**Advancing Cancer Diagnostics Improving Lives** 

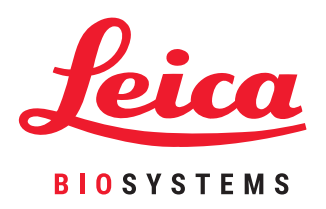

## BOND System

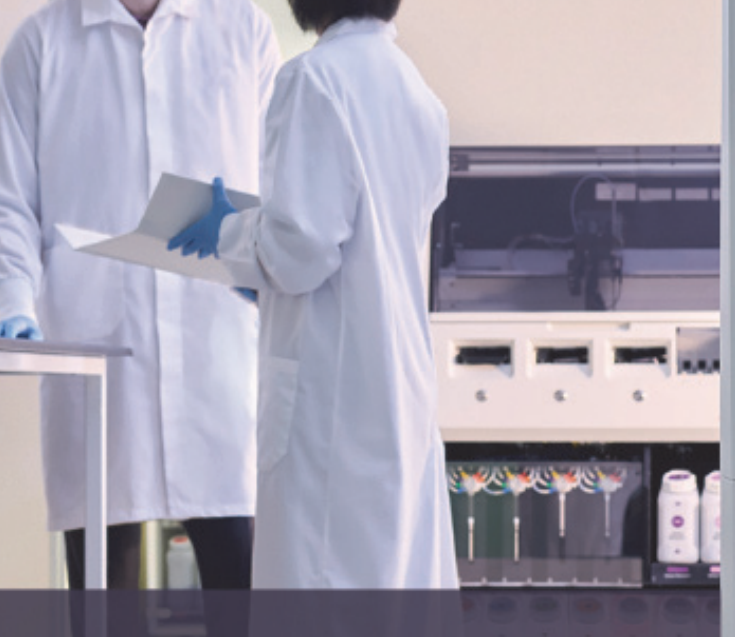

Fuldautomatisk IHC- og ISH-farvningssystem Brugermanual

Til BOND-systemer, der anvender BOND-software 6.0 (IKKE til brug i USA og Kina)

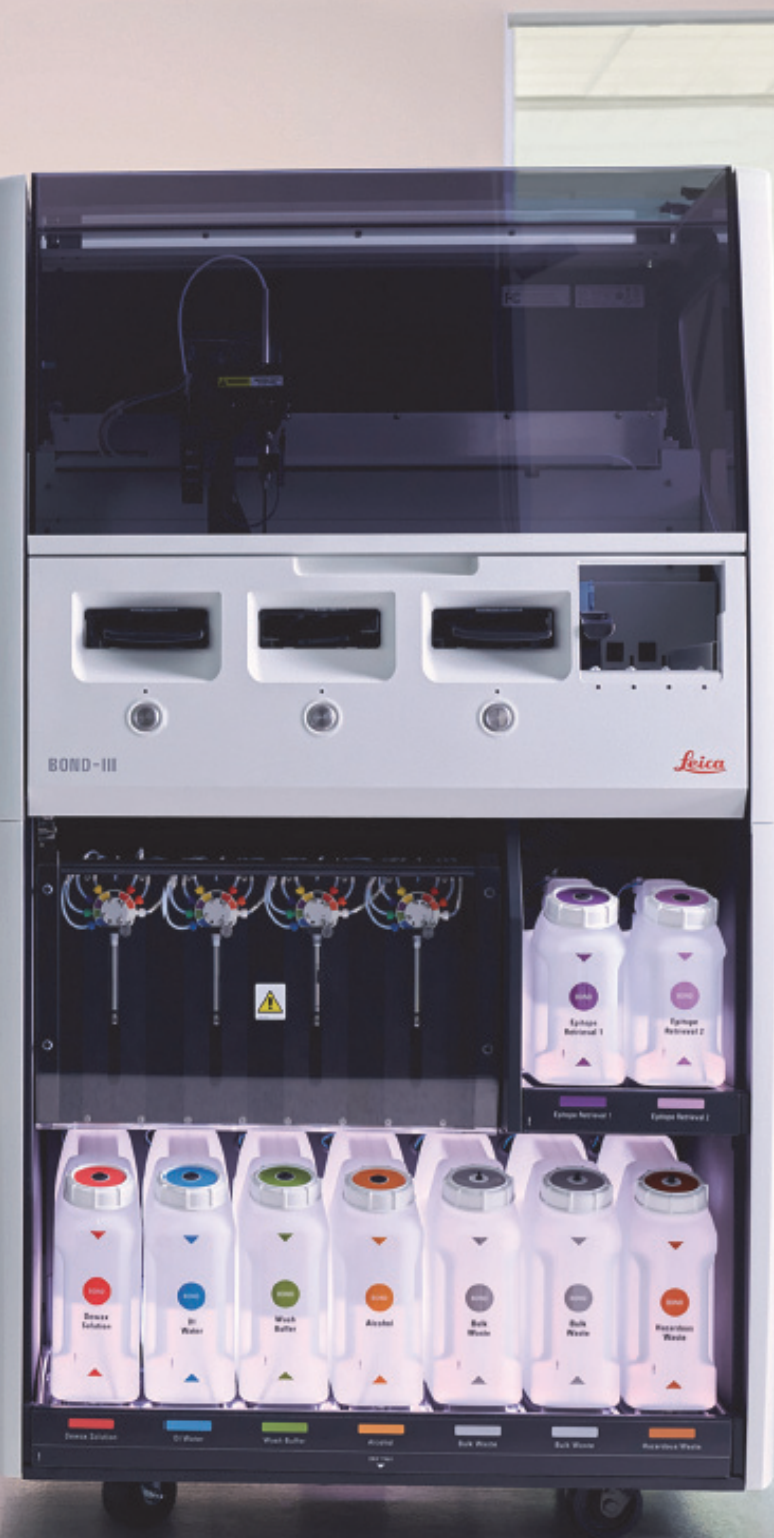

#### <span id="page-1-2"></span>Juridiske meddelelser

#### <span id="page-1-0"></span>**Erklæring om tiltænkt brug**

BOND-systemet automatiserer kliniske protokoller for immunfarvning af patologiprøvemateriale på objektglas til mikroskopi. Objektglas til mikroskoper tolkes efterfølgende af kvalificeret sundhedspersonale som en hjælp til diagnosticering.

#### **Varemærker**

Leica og Leicalogoet er registrede varemærker tilhørende Leica Microsystems IR GmbH og bruges på licens. BOND, BOND-III, BOND-MAX, BOND-ADVANCE, Covertile, Bond Polymer Refine Detection, Bond Polymer Refine Red Detection, Parallel Automation, Compact Polymer og Oracle er varemærker tilhørende Leica Biosystems Melbourne Pty Ltd ACN 008 582 401. Andre varemærker tilhører deres ejere.

#### **Copyright**

Vision BioSystems Limited \ejer copyright på dette dokument og al tilhørende software. Ifølge loven er det nødvendigt at indhente vor skriftlige tilladelse før dokumentationen eller softwaren kopieres, reproduceres, oversættes eller omsættes til en elektronisk eller anden maskinlæsbar from, helt eller delvist.

Dok. 21.7733.507 Rev. A05 © Leica Biosystems Melbourne Pty Ltd, Melbourne, Australien, 2021

#### **Producent**

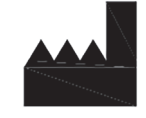

Leica Biosystems Melbourne Pty Ltd 495 Blackburn Rd Mount Waverley VIC 3149 Australien

#### <span id="page-1-1"></span>**Vigtig information til alle brugere**

I denne tekst refererer "Leica Biosystems" til Leica Biosystems Melbourne Pty Ltd.

Leica Biosystems fører en politik, hvor der stræbes efter kontinuerlig forbedring, og forbeholder sig derfor ret til at ændre specifikationer uden varsel.

Klager inden for garantien kan kun fremsættes, hvis systemet er blevet anvendt til den specificerede anvendelse og betjent ifølge vejledningen i dette dokument. Skade som følge af ukorrekt håndtering, forkert brug og/eller misbrug af produktet ugyldiggør garantien. Leica Microsystems kan ikke påtage sig ansvar for sådanne skader.

Personer, der betjener BOND behandlingsmodul, skal før betjening af instrumentet være tilstrækkeligt oplært og advaret om potentielle farer og farlige procedurer. Kun oplært personale må fjerne dæksler eller dele fra behandlingsmodulet, og kun efter vejledning i denne manual.

Reparationer må udelukkende udføres af kvalificeret servicepersonale, der er autoriseret af Leica Biosystems.

Forekomsten af en eller flere alvorlige hændelser, som enten har ført til eller kan føre til en patients eller brugers død eller midlertidig eller permanent forværring af en patients eller brugers helbredstilstand, skal rapporteres til en lokal repræsentant for Leica Biosystems og den relevante lokale tilsynsmyndighed.

#### **Fortegnelse over ændringer**

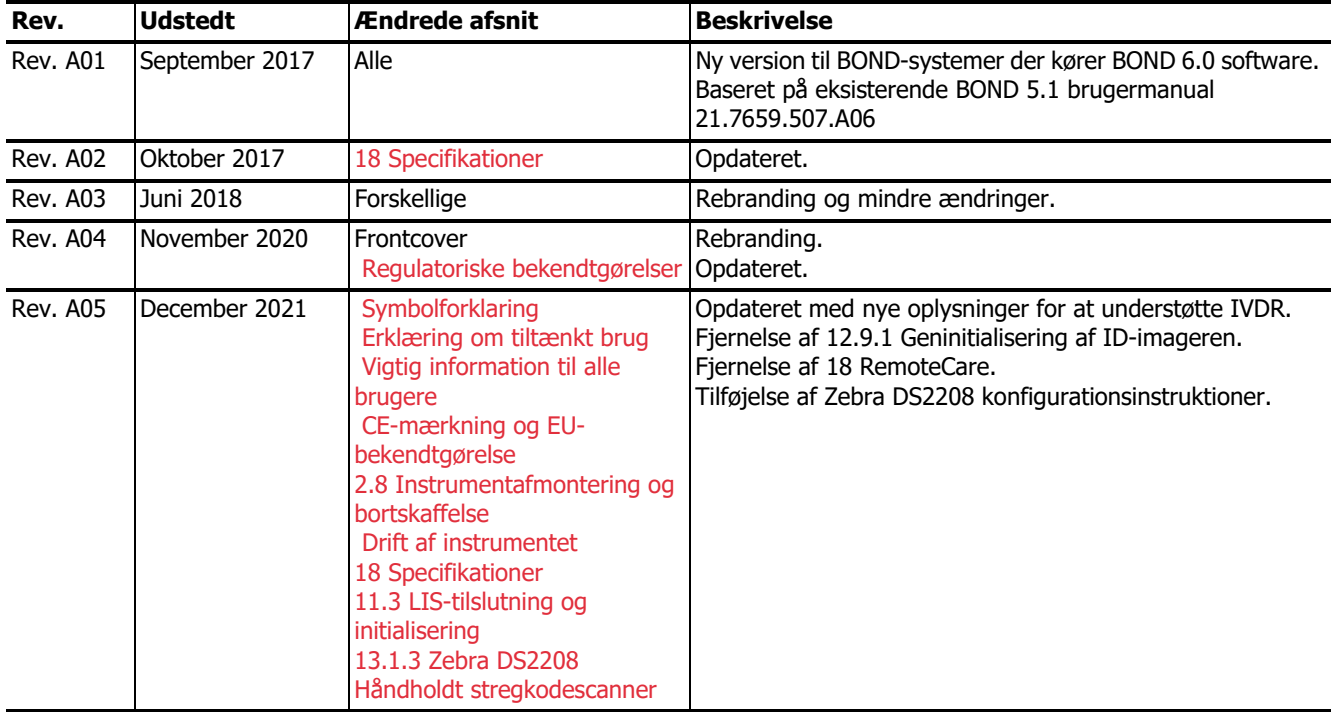

#### **Henvendelse til Leica Biosystems**

For service eller support bedes du kontakt din lokale repræsentant fra Leica Biosystems, eller se [www.LeicaBiosystems.com](http://www.LeicaBiosystems.com)

#### <span id="page-3-1"></span><span id="page-3-0"></span>Sikkerhedsmeddelelser

Følg alle sikkerhedsforanstaltninger for at undgå personskade, beskadigelse, tab eller fejlagtig identifikation af patientprøver og skade på udstyr.

#### **Sikkerhedsbestemmelsestyper**

Sikkerhedsbestemmelser i denne manual er enten advarsler eller forsigtighedsregler.

#### **Advarsler**

Advarsler er meddelelser om farer, der kan føre til personskade, eller hvor der er mulighed for at miste, beskadige eller fejlidentificere patientprøver.

Advarsler anvender symboler med sort kant og gul baggrund, som illustreret nedenfor:

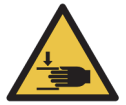

Knusningsfare. Risiko for knusning af hånd eller kropsdele.

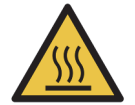

Varm overflade. Varme overflader vil give forbrændinger ved berøring. Undgå at berøre dele mærket med dette symbol.

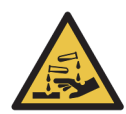

Farlige kemikalier. Risiko for alvorlig helbredspåvirkning, såfremt passende forholdsregler ikke følges. Anvend altid beskyttelsestøj og -handsker. Rengør straks spild vha. standard laboratorieprocedurer.

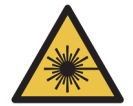

Laserfare. Risiko for alvorlig øjenskade. Undgå direkte øjenkontakt med laserstrålerne.

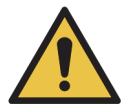

Opmærksomhed. Skade på systemet eller personskade kan opstå, hvis en instruktion ikke følges. Konsultér ledsagende tekst eller passende dokumentation, før du fortsætter.

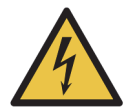

Elektrisk spænding. Følg vejledningerne i den medfølgende dokumentation for at undgå skade på personer eller udstyr.

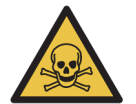

Giftfare. Risiko for alvorlig sundhedsfare, såfremt korrekt kemikaliehåndtering ikke finder sted. Benyt handsker og beskyttelsesbriller, når der håndteres reagenser.

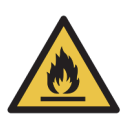

Brandfare. Brændbare reagenser kan antændes, hvis korrekte forholdsregler ikke følges.

#### **Forsigtig**

Forsigtig er meddelelser om risici, der kan føre til skader på BOND -udstyret eller andre negative konsekvenser, som ikke bringer mennesker i fare.

Forsigtig anvender symboler med sort kant og hvid baggrund, som illustreret nedenfor:

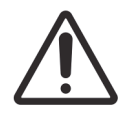

#### **Generelle advarsler**

Generelle BOND -advarsler vises nedenfor. Andre advarsler vises i relevante afsnit i manualen.

#### <span id="page-4-0"></span>**Drift af instrumentet**

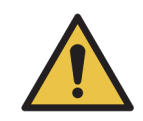

For at undgå kontaminering af reagenser og objektglas skal instrumentet betjenes og arbejde i et rent miljø, der er så fri for støv og partikelmateriale som muligt.

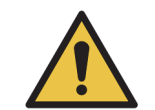

For at sikre korrekt drift af instrumentet, skal hver bulkreagensbeholder placeres i den korrekte station i rummet, som indikeret ved de farvekodede navneetiketter. Undladelse af dette kan kompromittere farvningen. For yderlige oplysninger, s[e 2.2.7 Bulkbeholderrum](#page-47-0)

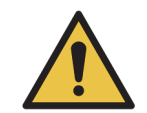

Tjek bulkbeholderniveauerne og fyld op eller tøm, efter behov, ved dagens start (oftere, hvis det kræves se [12.2.1 Tjekning af beholderniveauer](#page-241-0)). Undladelse af dette kan resultere i afbrudte farvningskørsler for at fjerne beholdere, hvilket kan kompromittere farvningen.

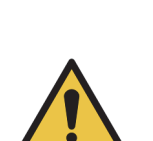

Hvis en bulkbeholder behøver påfyldning under behandling, skal du altid tjekke skærmbilledet **Protokolstatus**, og bekræfte, at beholderen ikke er i brug, eller skal til at bruges. Undladelse af dette kan kompromittere de objektglas, der er under behandling. Sæt øjeblikkelig beholderen tilbage efter påfyldning – se [12.2.2.5 Under kørsler](#page-245-0)

BOND-III bulkbeholdere behøver ikke at blive flyttet før påfyldning – se [12.2.2.1 Genopfyldning af](#page-243-0)  [bulkreagens – BOND-III](#page-243-0)

For at undgå denne situation, skal du tjekke væskeniveauet i bulkbeholderne dagligt (oftere, hvis det kræves – se [12.2.1 Tjekning af beholderniveauer](#page-241-0)).

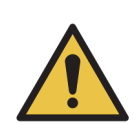

BOND kræver ikke netværksadgang for at fungere og udføre den tilsigtede brug. For at forhindre ondsindet eller uautoriseret adgang skal BOND installeres uden forbindelse til dit netværk/din infrastruktur.

Hvis du ønsker netværksforbindelse, er den foretrukne metode at forbinde BOND til et virtuelt lokalnetværk (VLAN) med firewall. Du kan også implementere og validere dine egne netværkssikkerhedsmekanismer i overensstemmelse med dine standarddriftsprocedurer. For yderligere oplysninger henvises der til informationssystemvejledningen til BOND 5.1+ (49.6062.811).

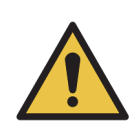

En malwareinfektion på en BOND-styreenhed kan føre til uventet adfærd under driften, herunder deaktivering af instrumenter. Vær omhyggelig med at sikre, at dine USB-lagerenheder er virusfri, før du slutter dem til BOND-styreenheden. Desuden forudinstallerer Leica Biosystems ikke en antivirusløsning; vi anbefaler, at du installerer din egen virksomheds antivirusprodukt. Kontakt din lokale Leica Biosystemsrepræsentant for yderligere oplysninger.

#### **Kontroller**

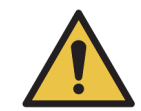

Tilstrækkelige kontrolforanstaltninger i laboratoriet SKAL etableres og vedligeholdes for at sikre et passende farvningsresultat for hvert objektglas. Leica Biosystems anbefaler på det kraftigste at placere passende kontrolvæv på de samme objektglas som patientvæv.

#### **Farlige kemikalier**

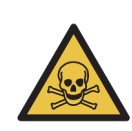

Nogle af de reagenser, der anvendes i immunhistokemi og in situ hybridisering er farlige. Sørg for at være tilstrækkeligt oplært i denne procedure, før der fortsættes:

a) Anvend latex- eller nitril-handsker, sikkerhedsbriller samt anden egnet beskyttende beklædning ved håndtering af reagenser, eller ved rengøring af instrumentet.

b) Håndtering og bortskaffelse af reagenser og kondensat skal ske i overensstemmelse med alle procedurer samt de love, der gælder for det pågældende laboratorium.

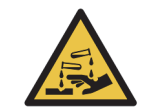

Reagensbeholdere kan vælte eller tippe under flytning og efterlade reagensrester rundt om hætten. Brug altid godkendte beskyttelsesbriller, handsker og beskyttelsestøj, når en reagensbeholder åbnes.

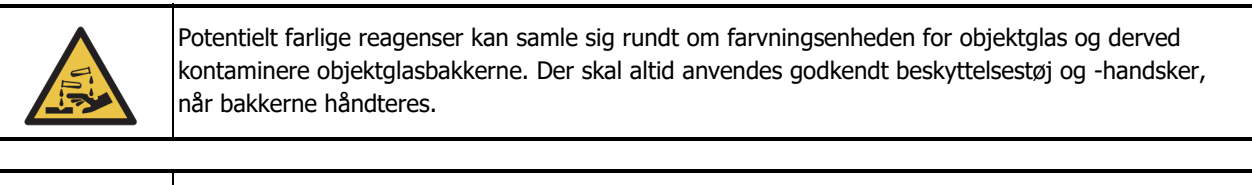

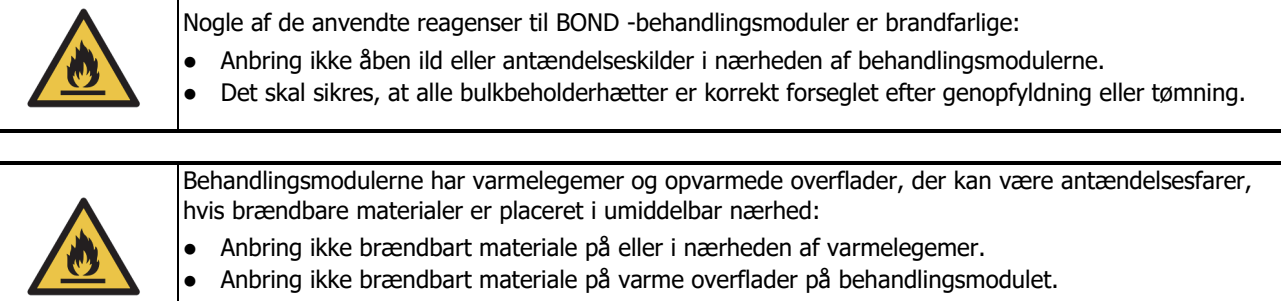

Det skal sikres, at alle bulkbeholderhætter er korrekt forseglet efter genopfyldning eller tømning.

#### **Mekaniske farer**

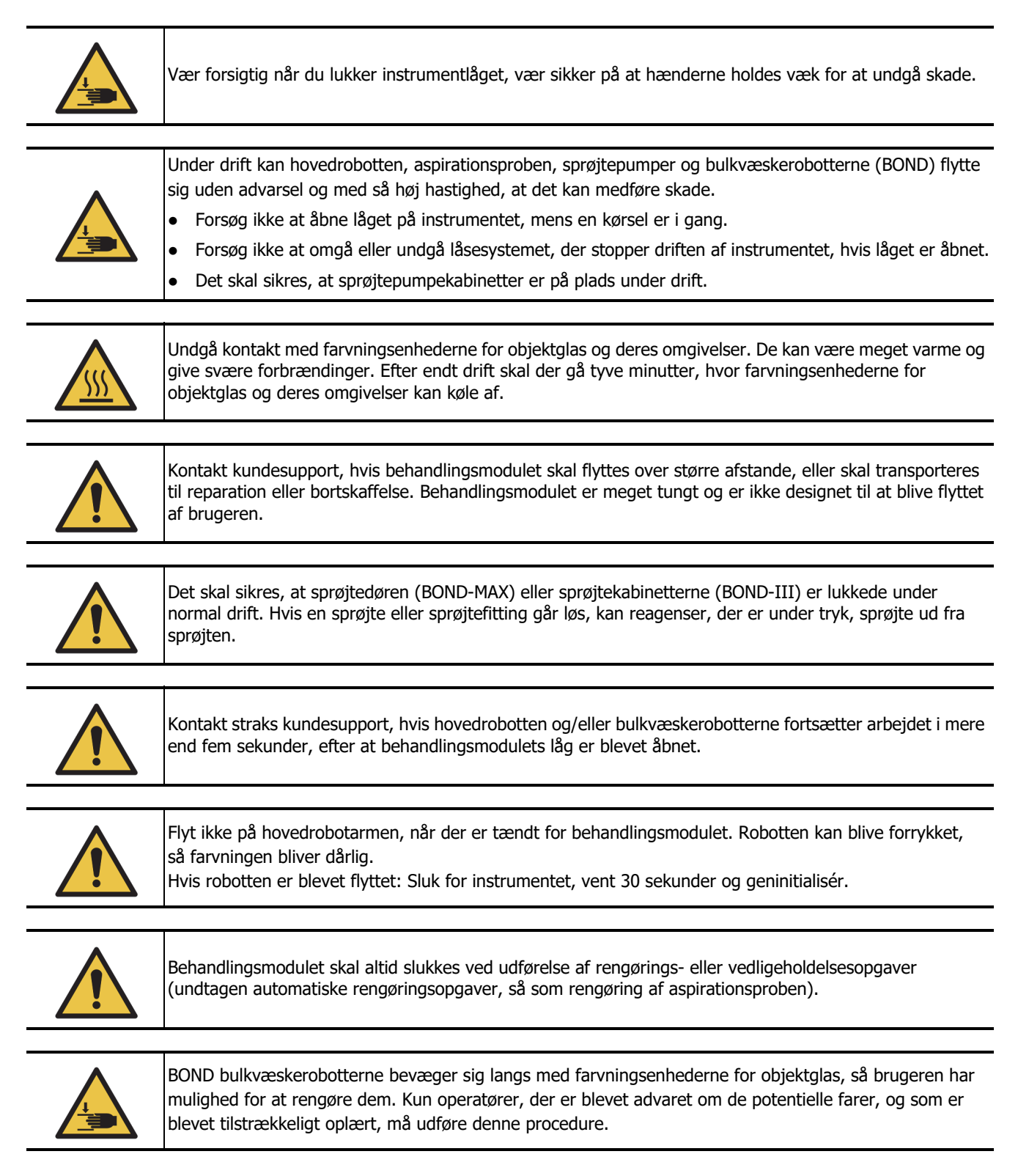

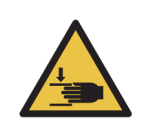

Farvningsenhederne for objektglas indeholder bevægelige dele, som kan forårsage alvorlig skade. Hold fingrene væk fra åbningen på farvningsenheden for objektglas under instrumentets drift.

Før du forsøger at låse farvningsenhederne for objektglas op manuelt, skal du gøre følgende: Sluk for behandlingsmodulets strømafbryder, sluk for strømmen, og træk stikket ud af vægkontakten.

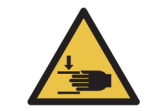

Sprøjtepumpemodulet (BOND-III) er tungt og kan falde fremad, når det frigøres. Kun operatører, der er blevet advaret om de potentielle farer, og som er blevet tilstrækkeligt oplært, må udføre denne procedure.

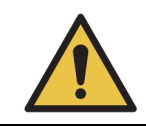

Brug ikke de to sorte håndtag på bagkabinettet af (BOND) til at løfte instrumentet.

#### **Elektriske farer**

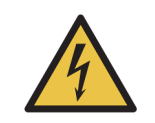

Fjern ikke behandlingsmodulkabinetter, og forsøg ikke at få adgang til indvendige komponenter. Der er livsfarlig spænding inde i BOND -behandlingsmodulet, og kun kvalificerede serviceteknikere, der er godkendt af Leica Biosystems, må udføre disse opgaver.

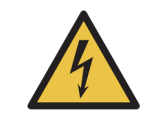

Der må ikke ændres på behandlingsmodulets driftsspænding. Der kan opstå alvorlig skade, hvis instrumentet forbindes til en stikkontakt med forkert strømspænding. Kontakt kundesupport for at få ændret indstillingerne.

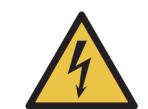

Behandlingsmodulet skal tilsluttes en strømførende stikkontakt med jordforbindelse og skal placeres, så personalet let kan trække strømstikket ud uden at skulle flytte instrumentet.

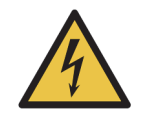

Sikringerne må ikke omgås eller kortsluttes. Sluk for instrumentet og frakobl strømkablet, før sikringerne skiftes. Udskift kun sikringer med standarddele, og hvis sikringerne springer gentagne gange, skal kundesupport kontaktes.

#### **Generelle forsigtighedsregler**

Generelle BOND-forsigtighedsregler vises nedenfor. Andre forsigtighedsregler vises i relevante afsnit i manualen.

#### **Installationsfarer**

Blokér ikke ventilationsåbningerne, der er placeret på instrumentets bagkabinet. Du må heller ikke dække de ventilationsåbninger til, der findes på sprøjtedøren (BOND-MAX).

#### **Driftsmæssige farer**

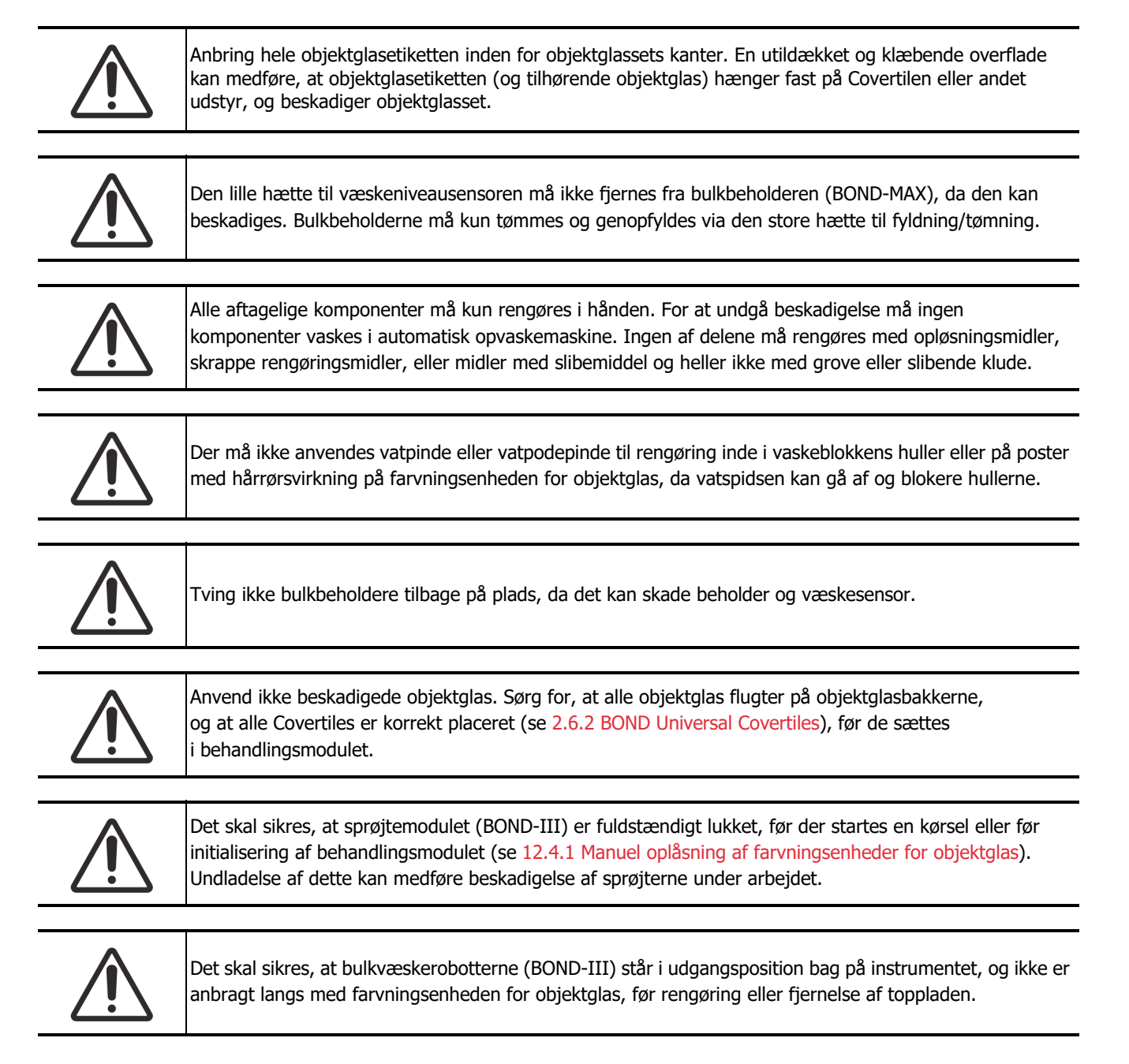

#### **Farlige reagenser**

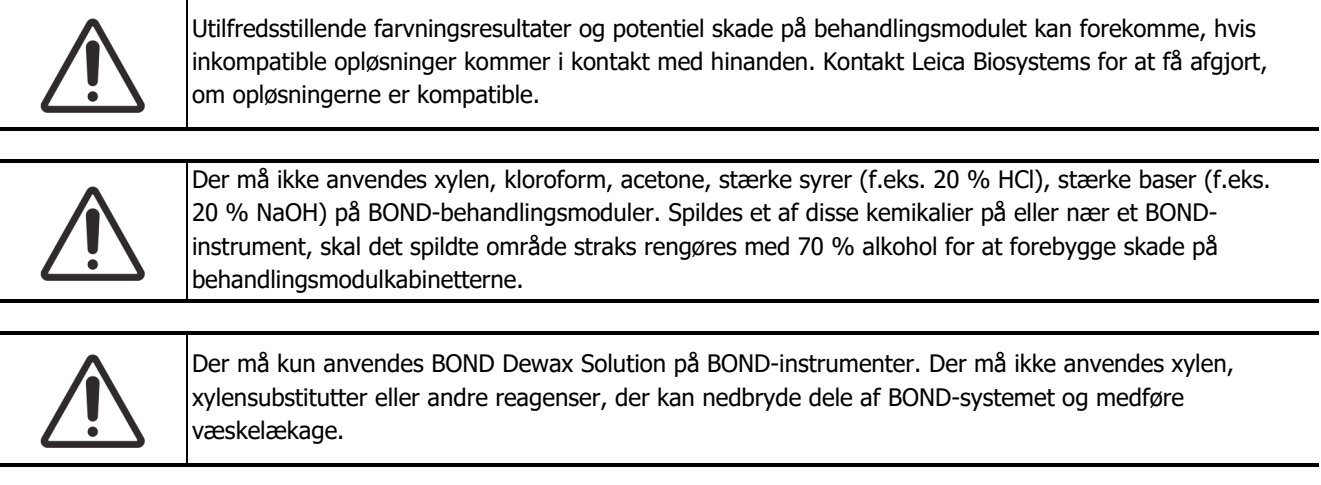

#### <span id="page-10-2"></span><span id="page-10-0"></span>Regulatoriske bekendtgørelser

#### **In Vitro Diagnostics symbol**

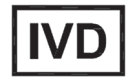

#### **FCC-overensstemmelseserklæring**

Dette udstyr er testet og fundet at overholde grænserne for et digitalt udstyr i klasse A ifølge afsnit 15 i FCC-reglementet. Disse grænser er udarbejdet for at yde fornuftig beskyttelse mod skadelig interferens, når udstyret anvendes i et kommercielt miljø. Dette udstyr genererer, anvender og kan udsende radiofrekvensenergi, og hvis det ikke installeres og anvendes i overensstemmelse med instruktionsmanualen, kan det medføre skadelig interferens i forhold til radiokommunikation. Drift af udstyret i et beboelsesområde har tendens til at medføre skadelig interferens, og i så fald skal brugeren korrigere denne interferens og selv afholde udgifterne dertil.

For at opretholde overensstemmelsen: Anvend kun de kabler, der leveres med instrumentet.

**Advarsel:** Enhver ændring eller modifikation som ikke udtrykkeligt er godkendt af Leica Biosystems vil kunne gøre brugers bemyndigelse til at betjene dette udstyr ugyldig.

#### <span id="page-10-1"></span>**CE-mærkning og EU-bekendtgørelse**

CE-mærket betyder overensstemmelse med de gældende EU-direktiver som anført på producentens  $\epsilon$ overensstemmelseserklæring.

#### **Instruktioner til in vitro diagnostisk udstyr til professionelt brug**

IVD-udstyret overholder de emissions- og immunitetskrav, der er beskrevet i denne del af IEC 61326-serien del 2-6.

Det elektromagnetiske miljø bør vurderes forud for drift af udstyret.

Brug ikke et dette instrument i nærheden af kilder til stærk elektromagnetisk stråling. Fx ubeskyttede tilsigtede radiofrekvenskilder, der kan interferere med korrekt drift.

**Advarsel:** Dette udstyr er designet og testet efter CISPR 11 klasse A. I et boligmiljø kan det muligvis forårsage radiointerferens, og i det tilfælde kan det være nødvendigt at tage forholdsregler for at dæmpe interferensen.

Lovgivningsmæssige krav for computer: UL-listet (UL 60950), IEC 60950 certificeret.

#### **Klassificering af Udstyr under CISPR 11 (EN 55011)**

Dette udstyr er klassificeret som gruppe 1 klasse A under CISPR 11 (EN 55011). Forklaringen på gruppe og klasse er beskrevet nedenfor.

**Gruppe 1** - Denne gælder for alt udstyr, som ikke er klassificeret som gruppe 2-udstyr.

**Gruppe 2** - Denne gælder for alt ISM RF-udstyr hvori radio-frekvensenergi i frekvensområdet 9 kHz til 400 GHz bevidst genereres og bruges eller kun bruges i form af elektromagnetisk stråling, induktiv og/eller kapacitiv kobling, til behandling af materiale eller til inspektions-/analyseformål.

**Klasse A** - Denne gælder for alt udstyr, der er egnet til brug i alle andre bygninger end boliger, og dem, der er direkte tilsluttet et lavspændingsforsyningsnet, som forsyner bygninger, der anvendes som boliger.

**Klasse B** - Denne gælder for alt udstyr, der er egnet til brug i boliger og i bygninger, der er direkte tilsluttet et lavspændingsforsyningsnet, som forsyner bygninger, der anvendes som boliger.

ISM: Industrial, Scientific og Medical (Industri, Videnskab og Medicin)

RF: Radiofrekvens

A

#### <span id="page-12-1"></span><span id="page-12-0"></span>Symbolforklaring

#### Juridiske symboler

Forklaring af de juridiske symboler, der anvendes til Leica Biosystems-produkter.

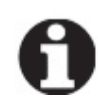

**Bemærk:** Denne ordliste indeholder billeder af symbolerne som præsenteret i de relevante standarder, men nogle af symbolerne, der anvendes af , kan variere i farve.

Det følgende er en liste over symboler, der er brugt på produktmærkningen og deres betydning.

#### ISO 15223-1

Medicinsk udstyr – Symboler til mærkning af medicinsk udstyr samt tilhørende information – Del 1: Generelle krav.

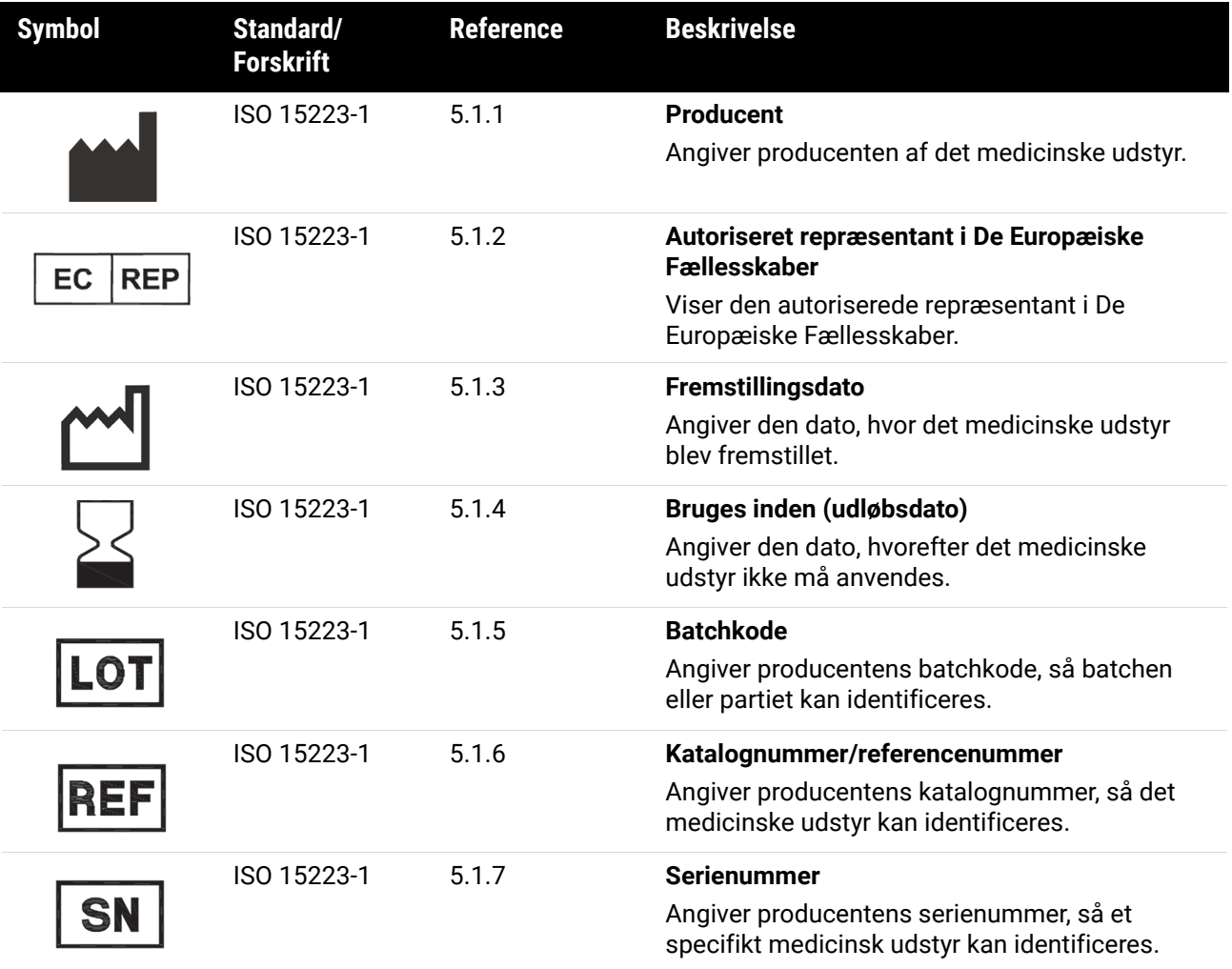

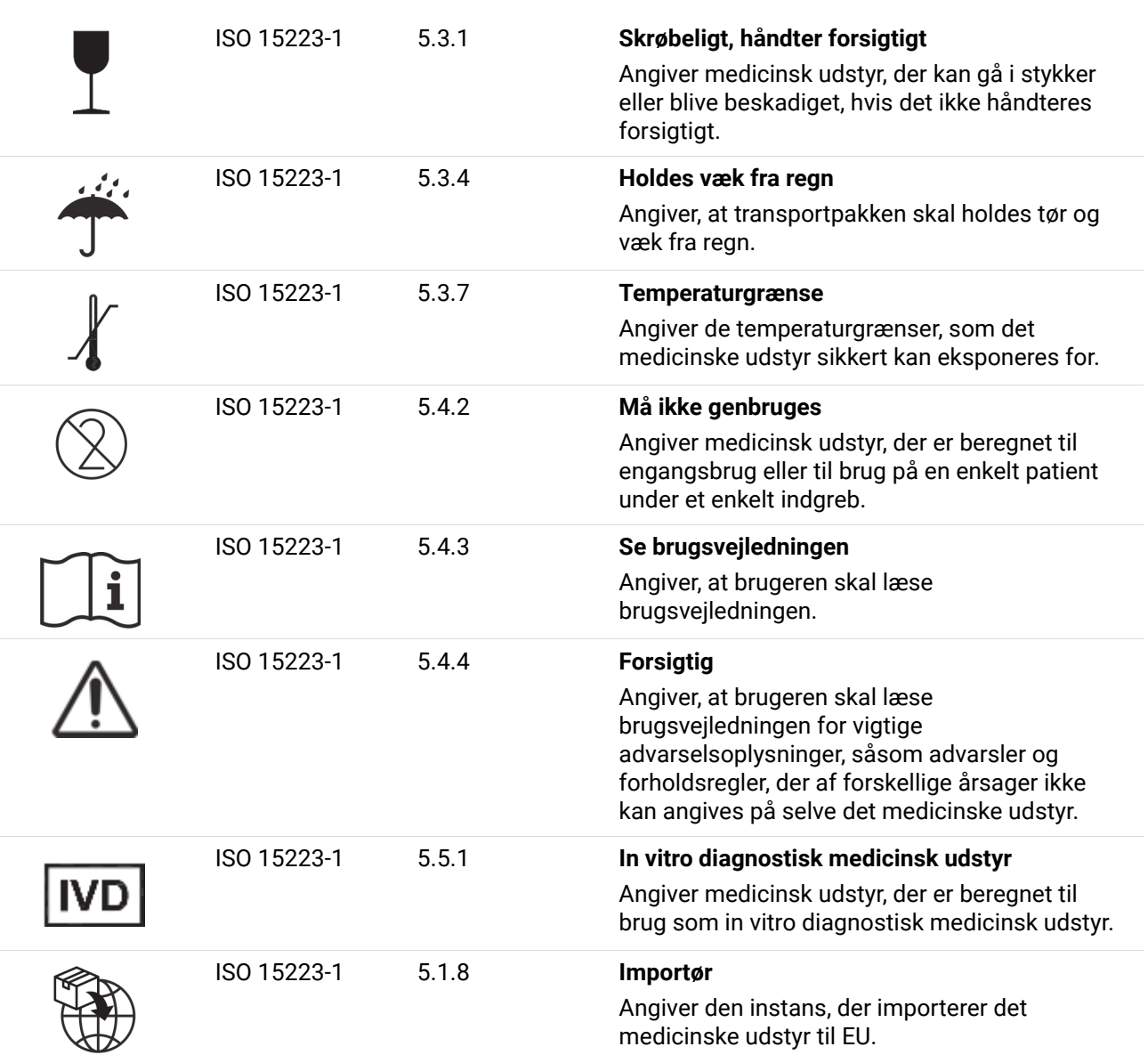

#### ISO 7000

Grafiske symboler til brug på udstyr – registrerede symboler.

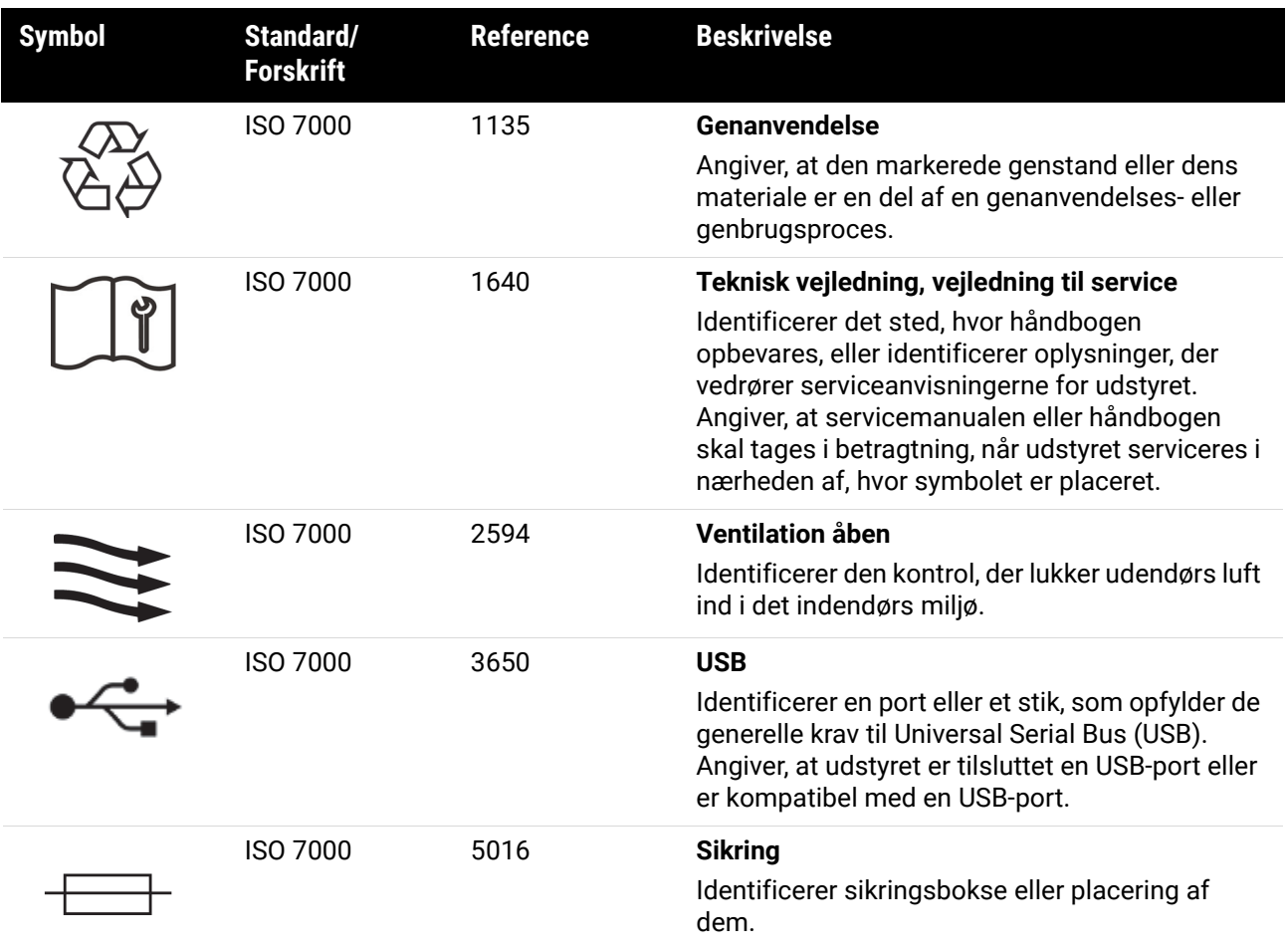

#### IEC 60417

Grafiske symboler til brug på udstyr.

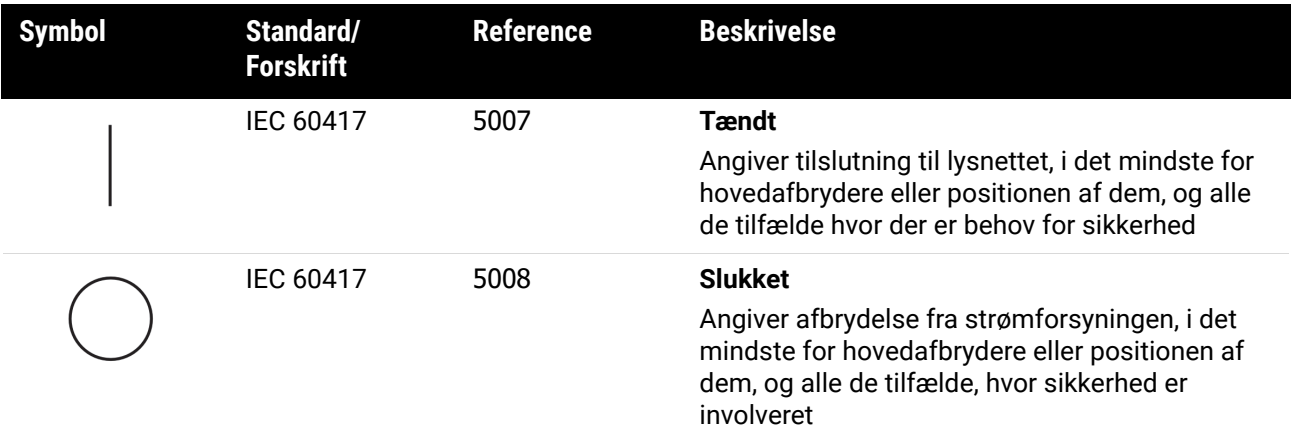

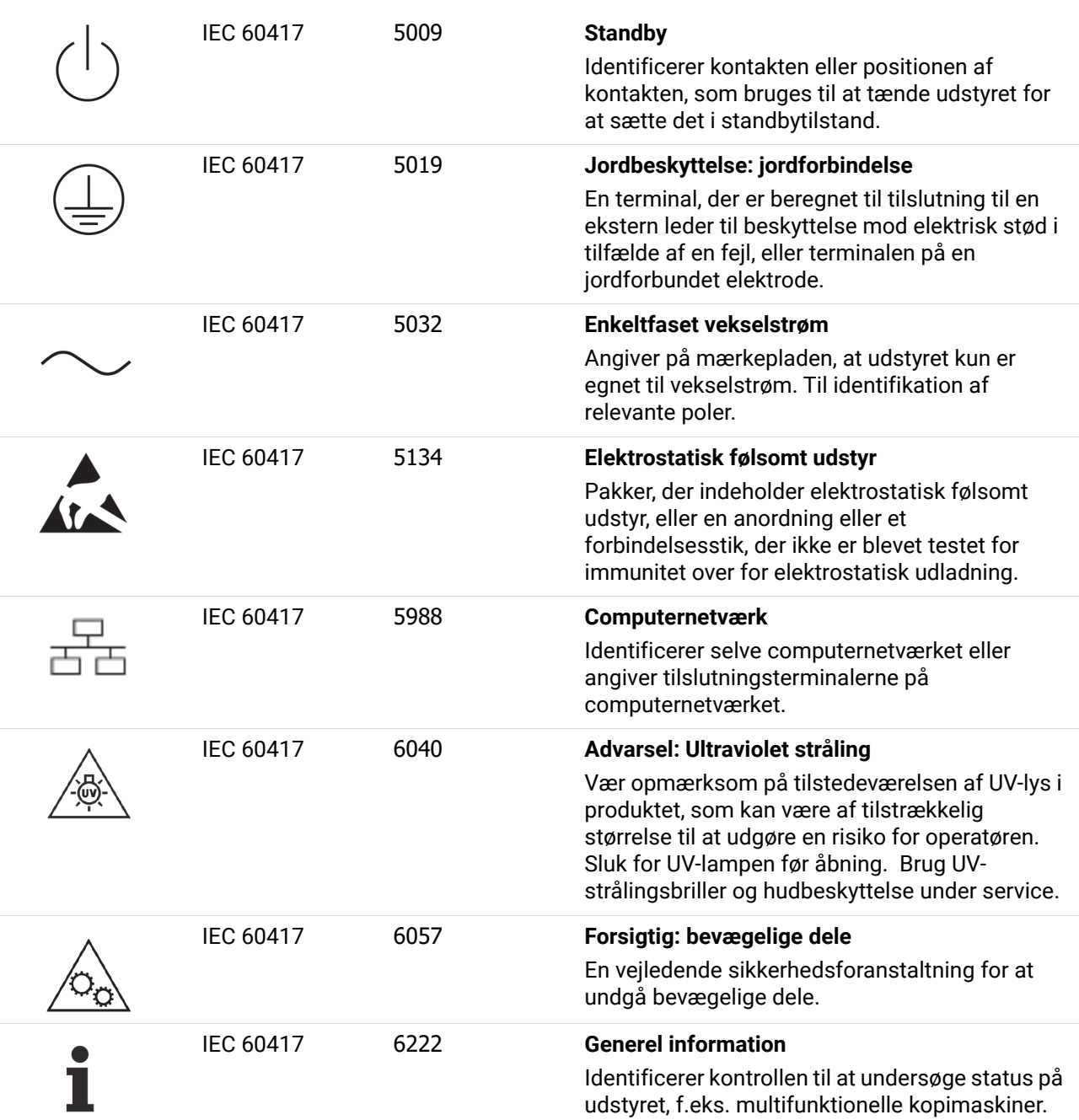

#### Andre symboler og markeringer

Grafiske symboler til brug på udstyr.

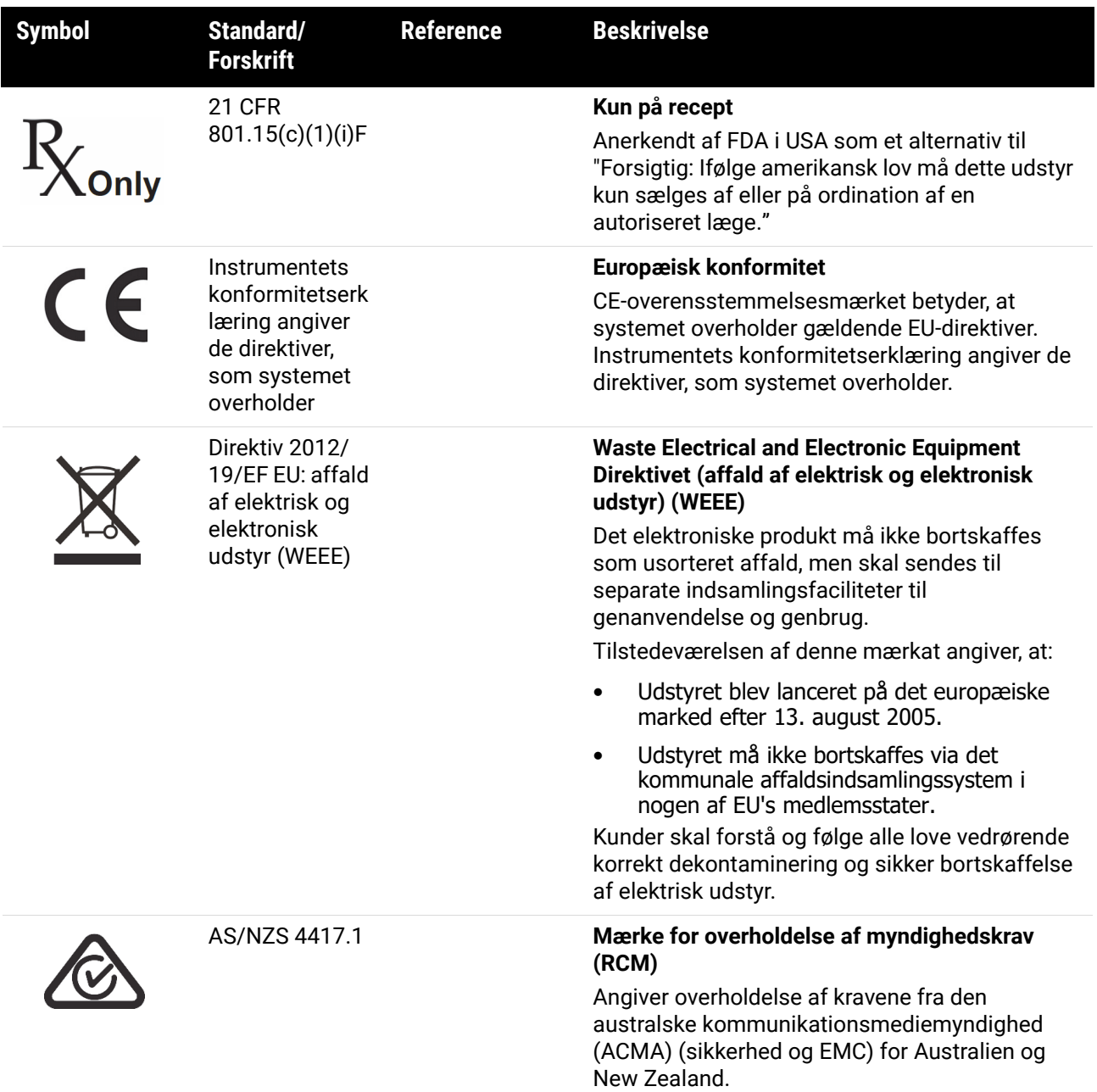

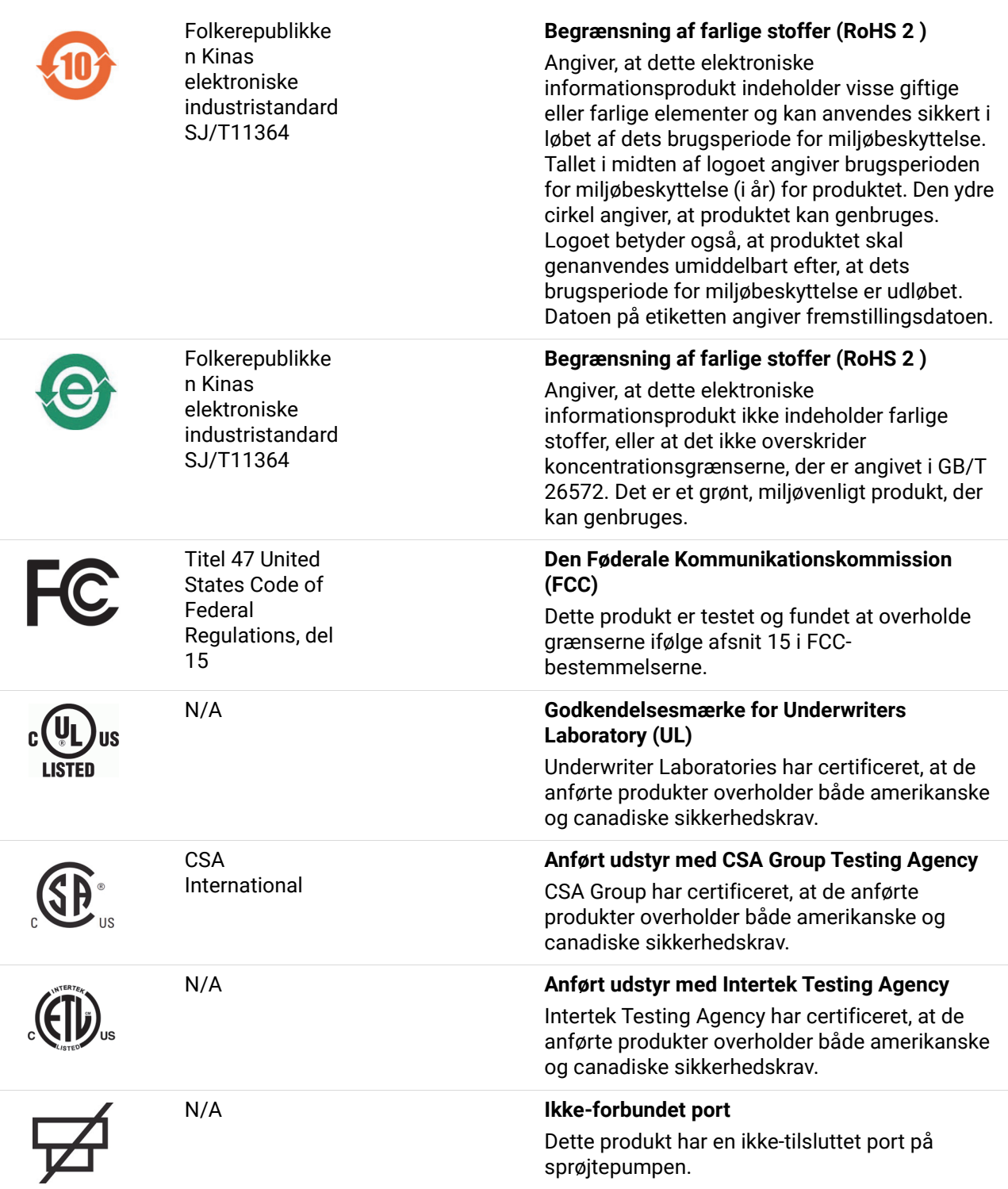

#### Sikkerhedssymboler

Forklaring af de sikkerhedssymboler, der anvendes for Leica Biosystems-produkter.

#### ISO 7010

Grafiske symboler – Sikkerhedsfarver og sikkerhedsskilte – Registrerede sikkerhedsskilte.

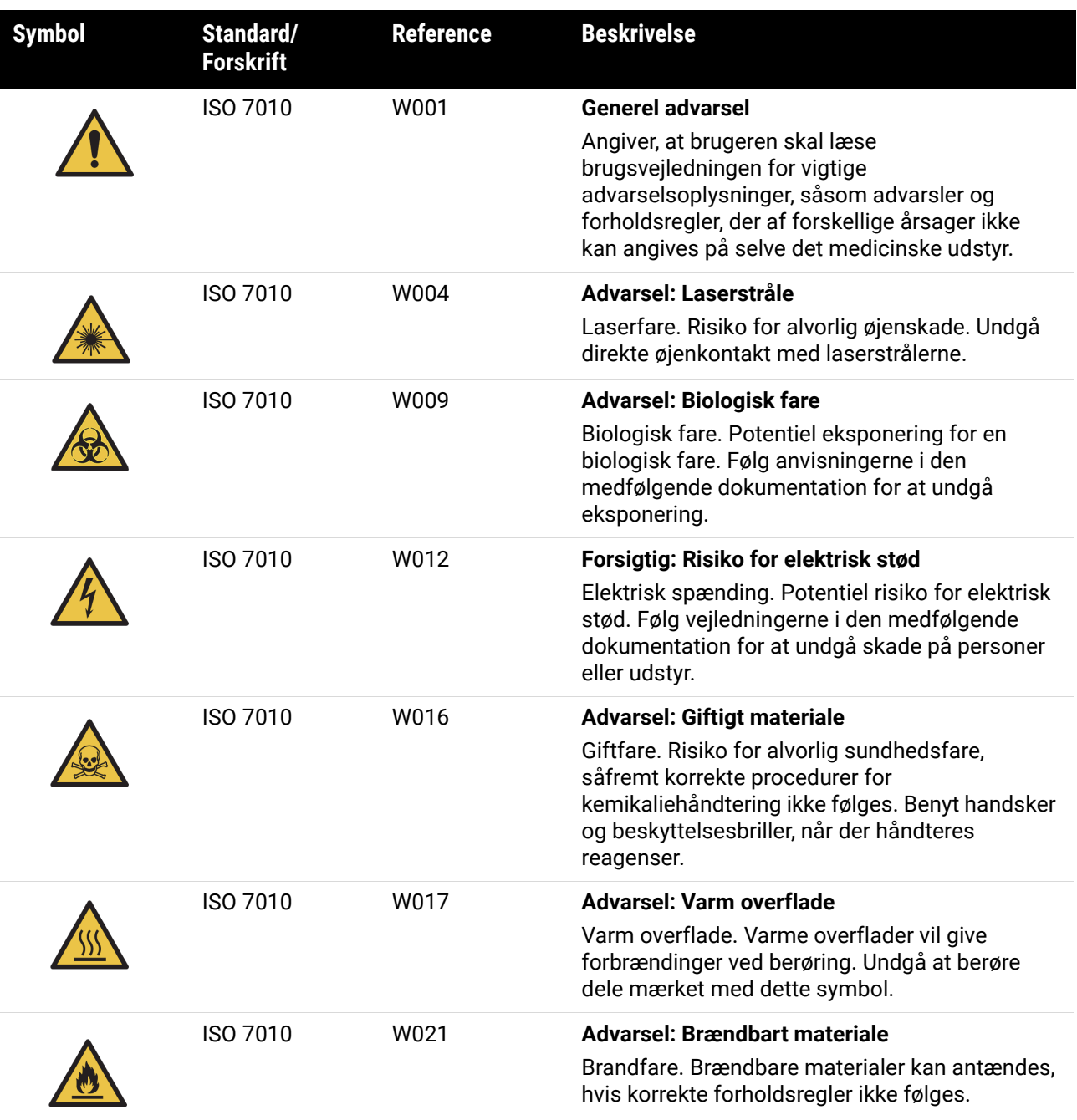

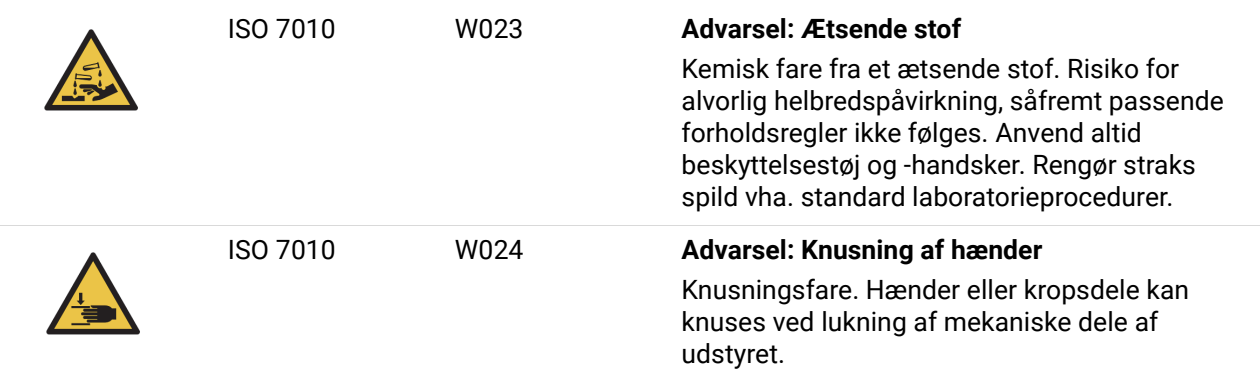

## Indholdsfortegnelse

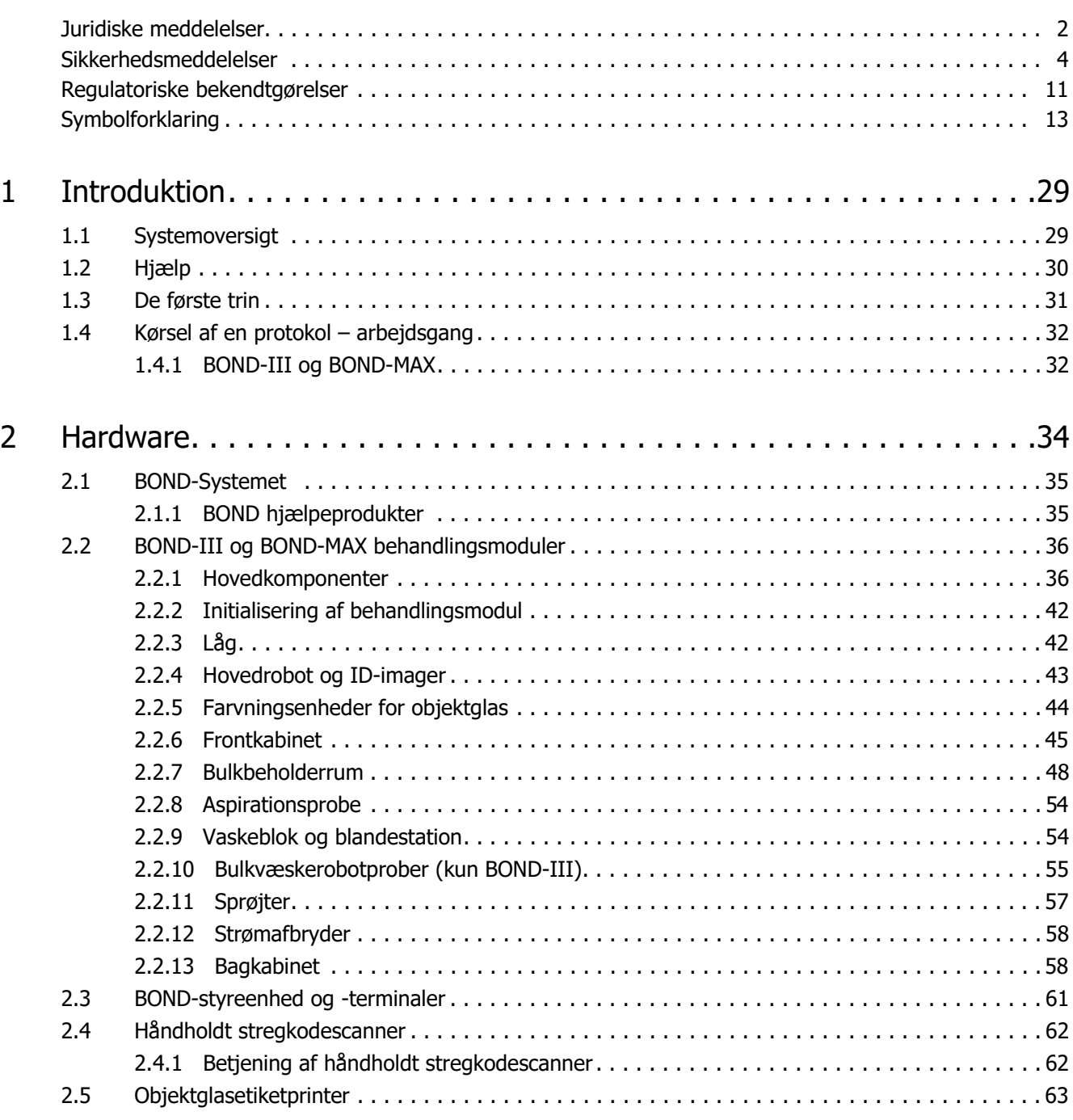

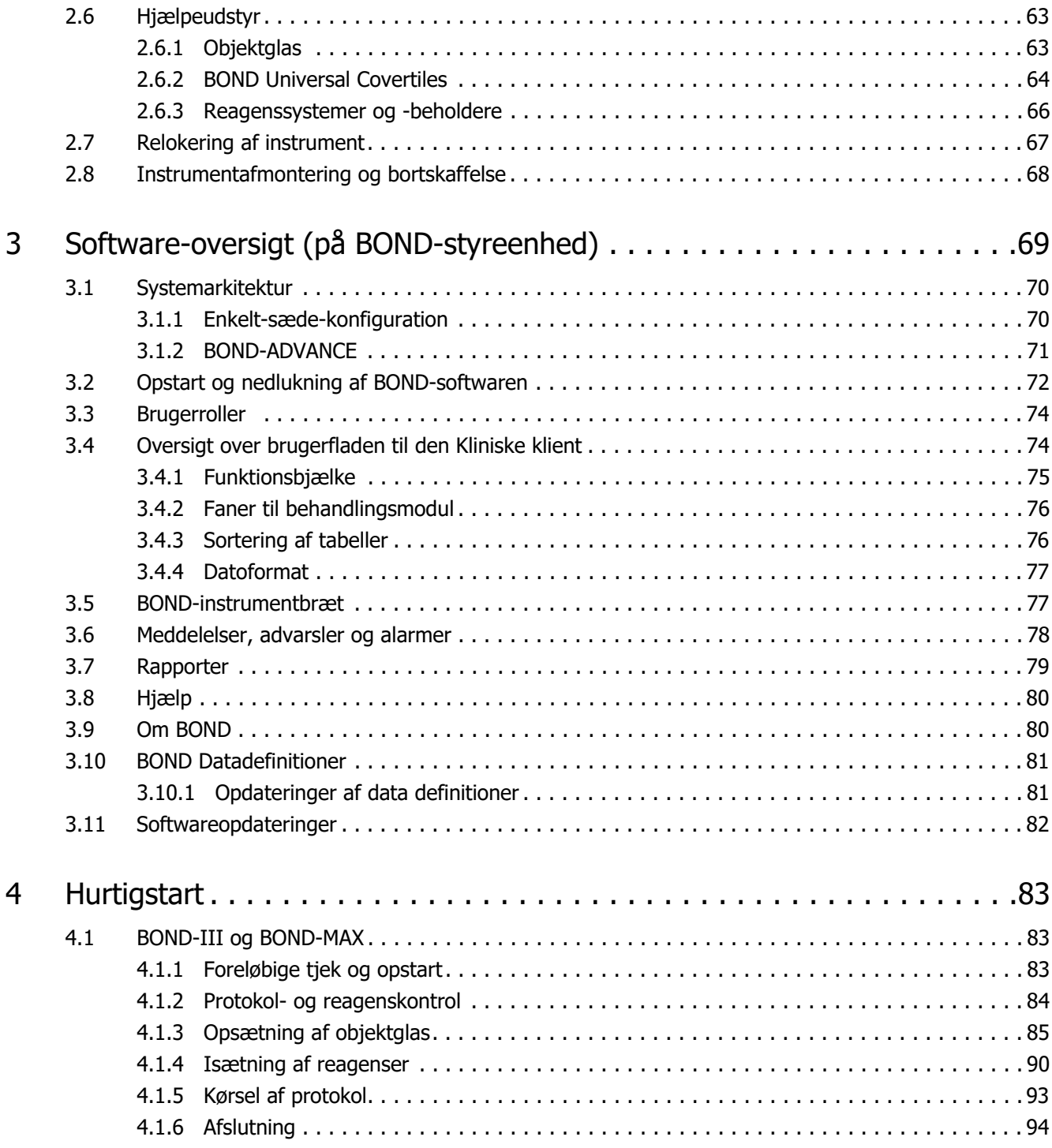

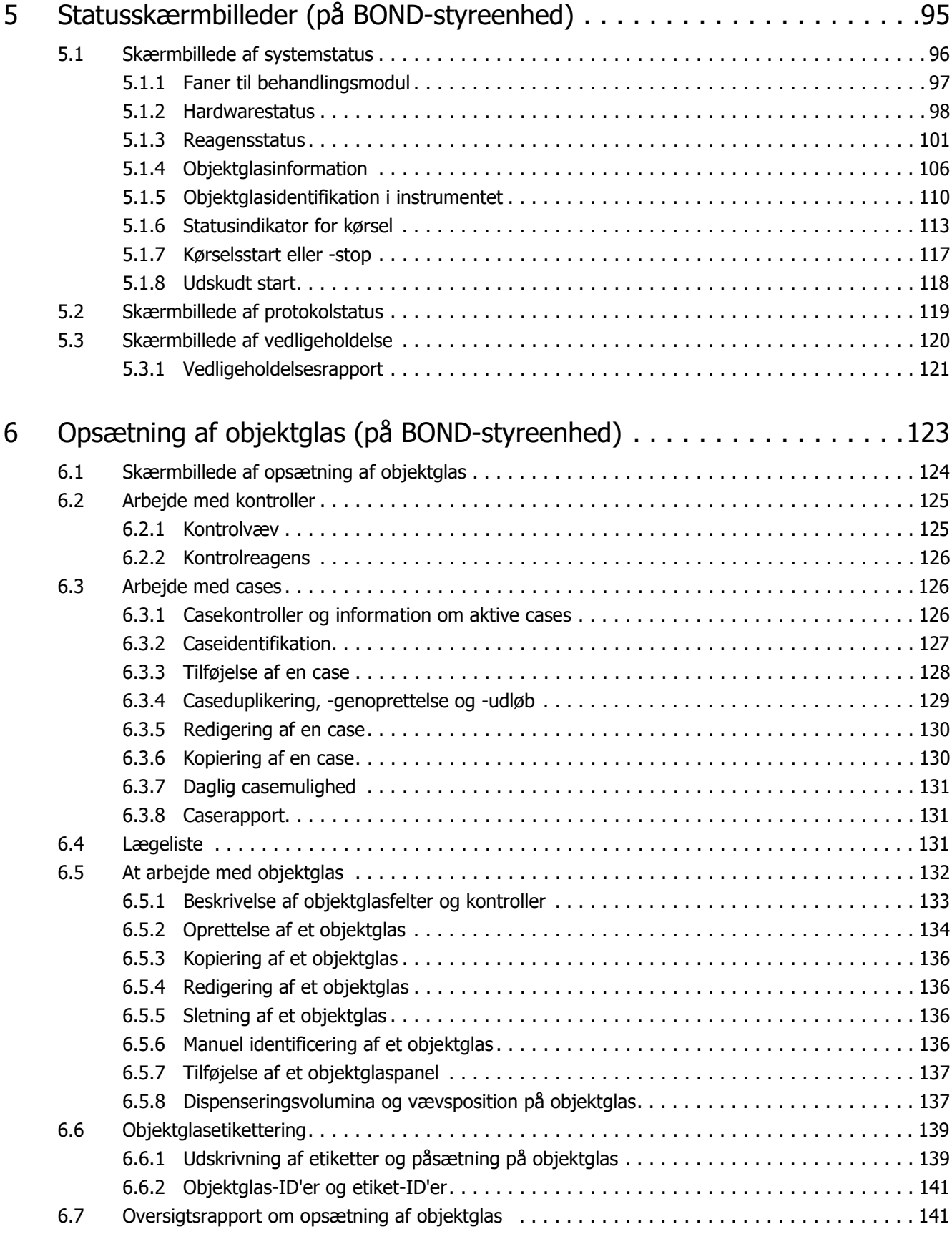

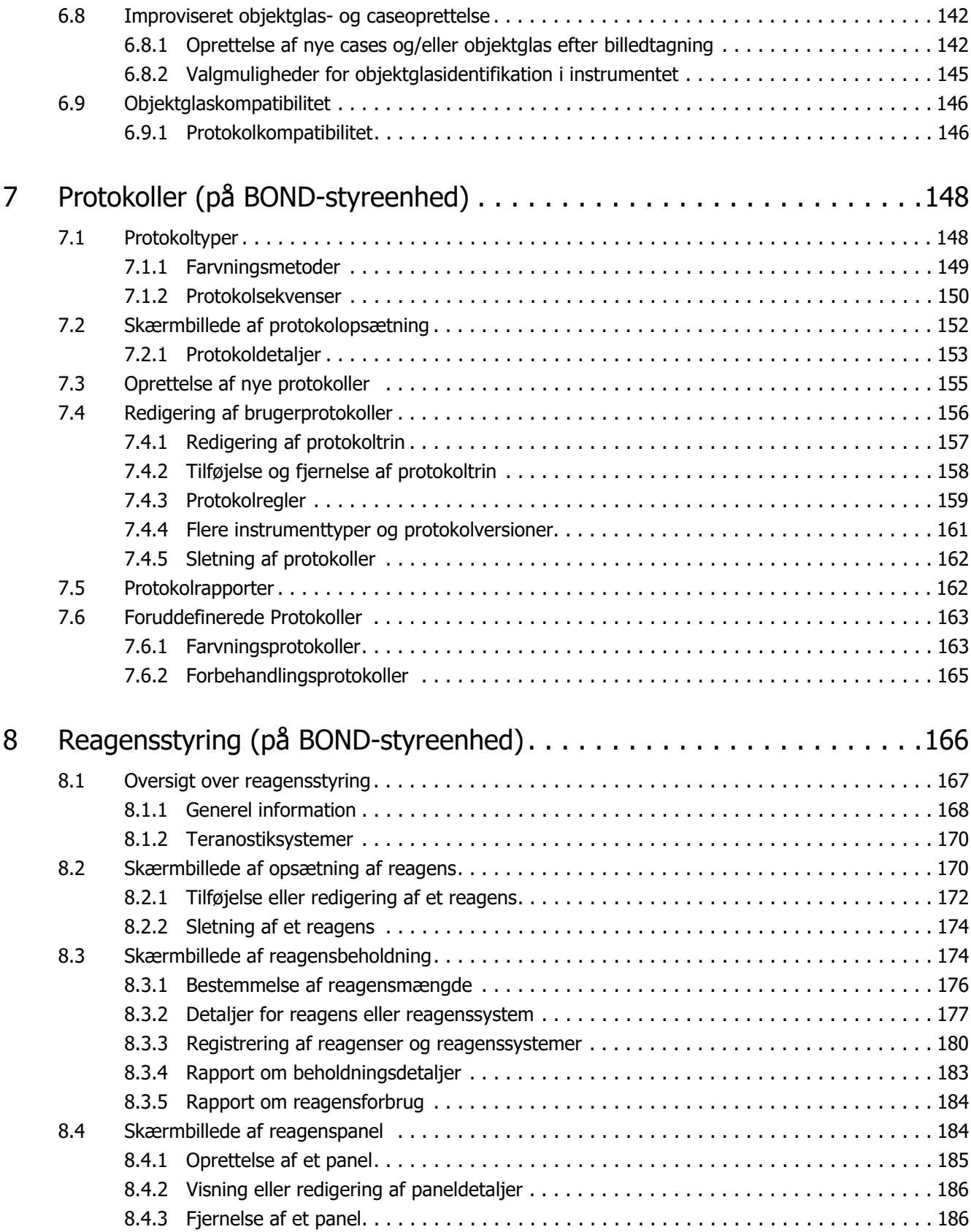

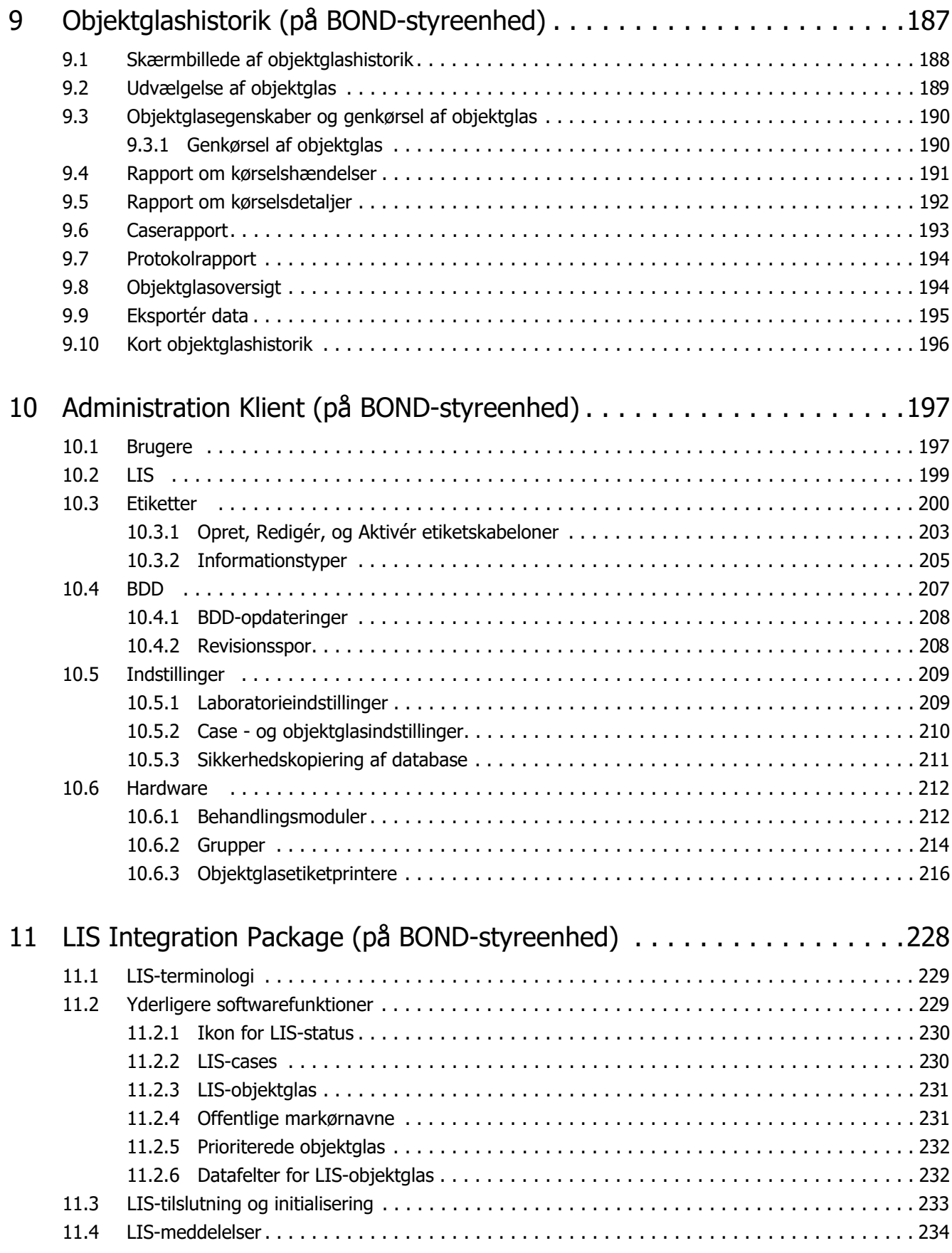

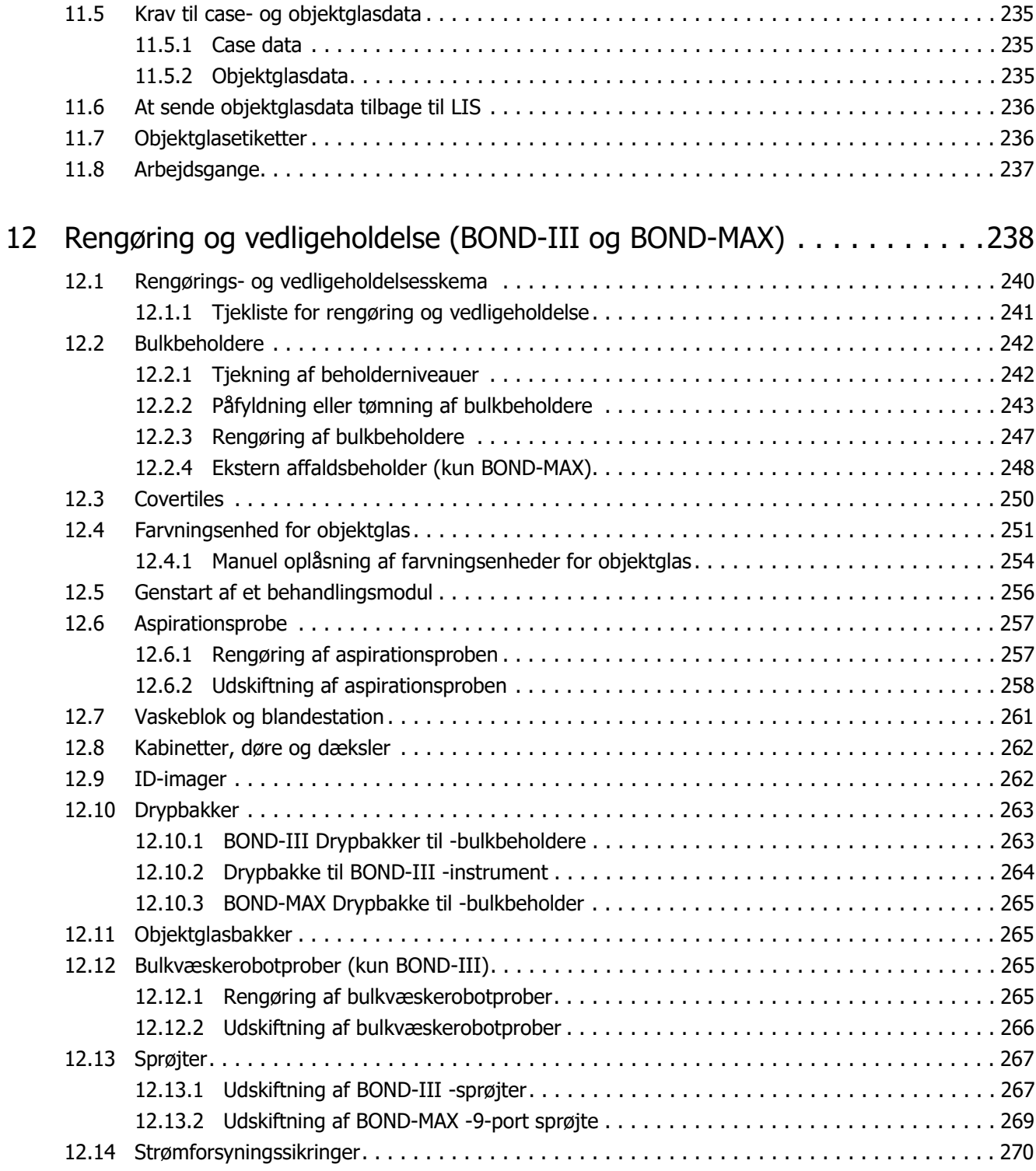

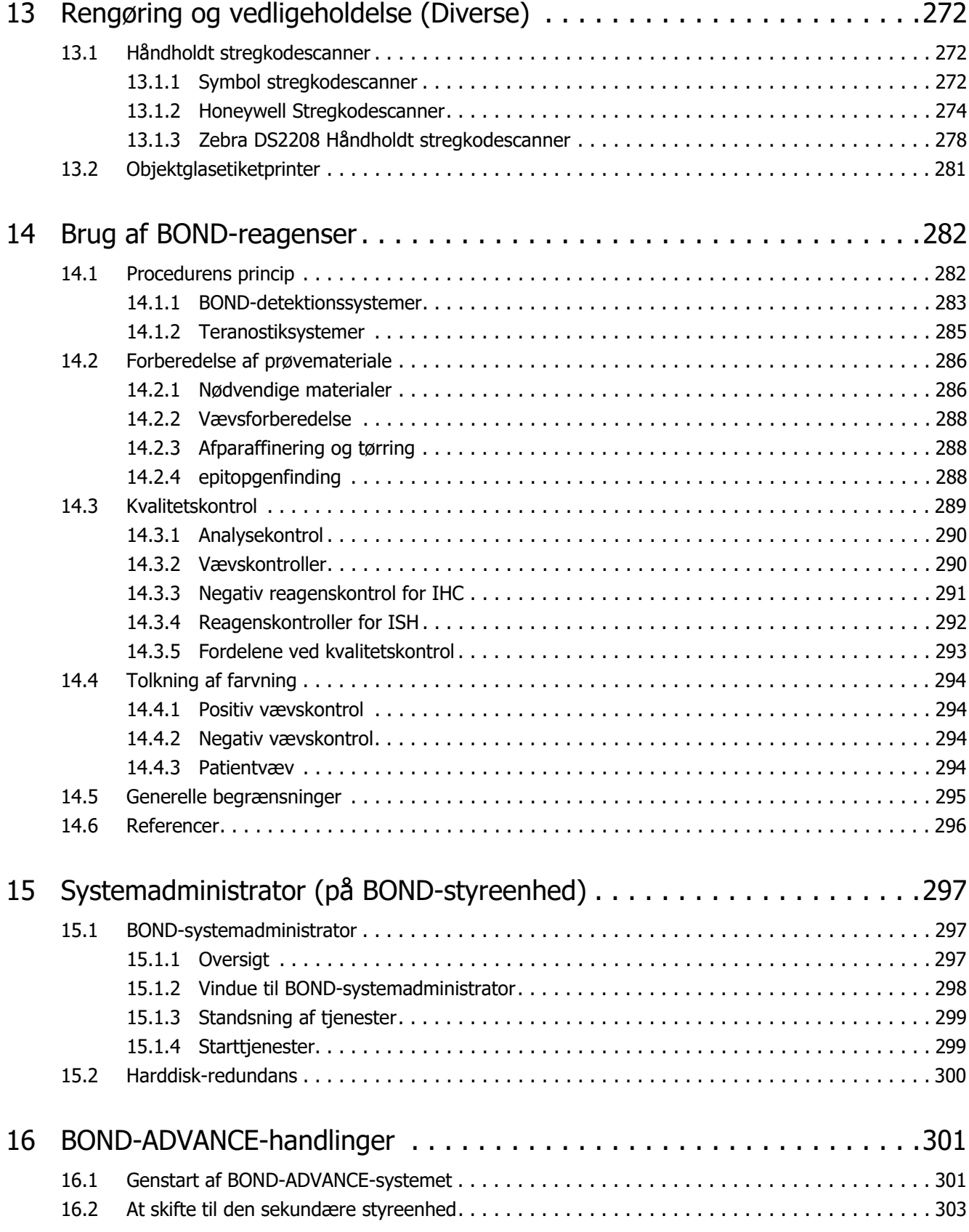

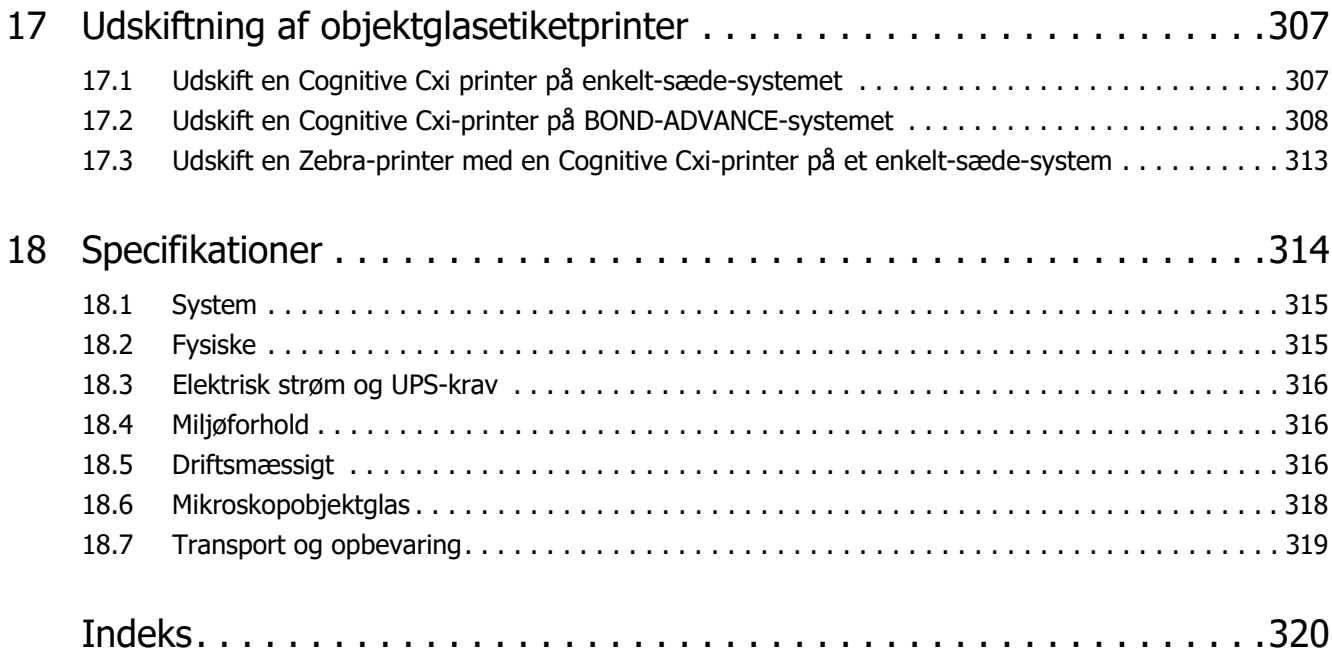

# 1

## <span id="page-28-0"></span>Introduktion

#### <span id="page-28-1"></span>1.1 Systemoversigt

Tillykke med erhvervelsen af BOND fuldautomatiske farvningssystem til immunhistokemi (IHC) og in situ hybridisering (ISH). Vi har tillid til, at det vil yde den kvalitetsfarvning, kapacitet og brugervenlighed, du har behov for i laboratoriet. De tilsigtede brugere af BOND-systemet er laboratoriepersonale, der er tilstrækkelig oplært.

BOND-systemet kan indeholde flere behandlingsmoduler, koordineret gennem BOND-styreenheden. Der er to typer behandlingsmodul (BM) – BOND-III og BOND-MAX – hver med en kapacitet på 30 objektglas. Tre kørsler, med op til ti objektglas hver, kan behandles samtidigt under anvendelse af forskellige protokoller, hvis dette behøves, og med hver kørsel påbegyndt separat for at give en kontinuerlig behandling. En eller flere af kørslerne kan indstilles til dobbeltfarvning, mens en anden kan være til behandling af objektglas ved hjælp af et Leica-teranostiksystem, specielt designet til BOND.

BOND -softwaren gør opsætning og farvning af objektglas let. Anvend grundigt testede protokoller, der leveres med systemet, eller opret dine egne. Vælg blandt et bredt udvalg af BOND ready-to-use reagenser, eller brug andre antistoffer eller prober, og kombinér dem med en lang række BOND-detektionssystemer af høj kvalitet. Efter at du har oprettet dine virtuelle objektglas i softwaren – eller importeret dem fra et laboratorieinformationssystem (Laboratory Information System) (LIS) – så udskriv etiketter (eller brug LIS-trykte etiketter), sæt dem på objektglassene, og indlæs derefter objektglassene i behandlingsmodulet. BOND klarer resten, med produktion af ensartede og pålidelige farvninger af høj kvalitet.

Protokoller og reagensprodukter, der er leveret af Leica Biosystemer vil i softwaren blive vist som leveret af Leica Microsystems.

BOND-systemfunktioner omfatter:

- Stor kapacitet
- **•** Fleksibilitet
- Sikkerhed
- Automatiseret IHC-farvning og kontrastfarvning
- Automatiseret ISH-farvning og kontrastfarvning
- Automatiseret afparaffinering, tørring og genfinding
- Automatiseret dobbeltfarvning
- Integration med Leica-teranostiksystemer

Vi tror på at du vil finde BOND-systemet en berigelse for dit laboratorium.

Se sektioner:

- $-1.2$  Hjælp
- [1.3 De første trin](#page-30-0)
- [1.4 Kørsel af en protokol arbejdsgang](#page-31-0)

#### <span id="page-29-0"></span>1.2 Hjælp

Brugermanualen til BOND (denne manual) er installeret i PDF-format på alle styreenheder (enkelt-sæde), og terminaler (BOND-ADVANCE). Den findes også på en CD, der leveres sammen med systemet.

Du kan se denne brugermanual ved at klikke på ikonet **Hjælp** i funktionsbjælken i begge BOND -softwareklienter. BOND -softwareklienter.

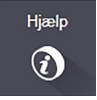

I tilfælde af problemer med BOND -systemet, skal du kontakte din lokale repræsentant for Leica Biosystems, eller gå til [www.LeicaBiosystems.com](http://www.LeicaBiosystems.com)

#### <span id="page-30-0"></span>1.3 De første trin

For nye brugere af BOND -systemet beskriver dette afsnit, hvilke afsnit man skal læse i brugermanualen for at få et solidt kendskab til produktanvendelsen.

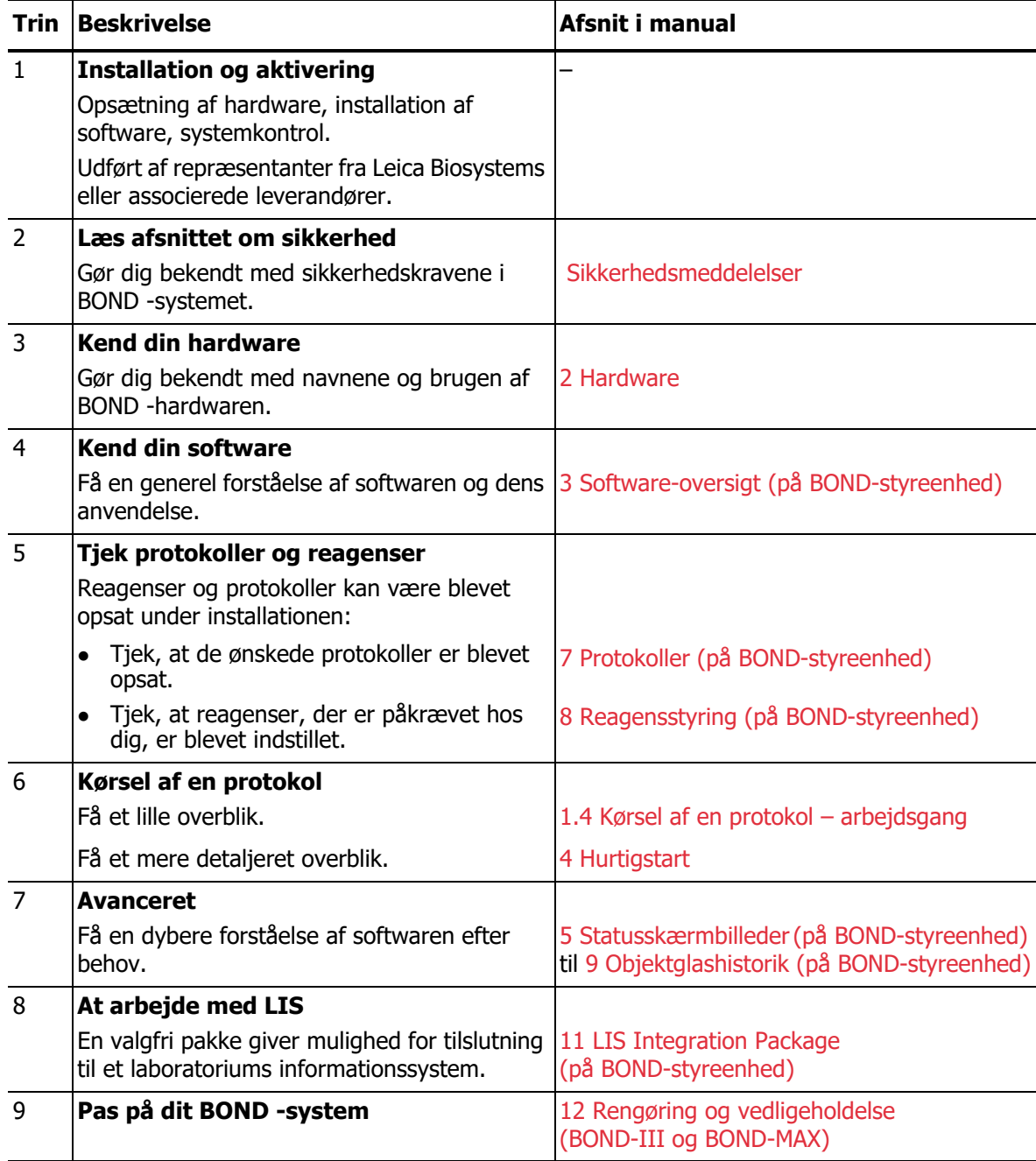

#### <span id="page-31-0"></span>1.4 Kørsel af en protokol – arbejdsgang

#### <span id="page-31-1"></span>1.4.1 BOND-III og BOND-MAX

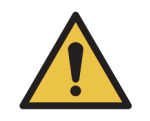

For at undgå kontaminering af reagenser og objektglas skal instrumentet betjenes og arbejde i et rent miljø, der er så fri for støv og partikelmateriale som muligt.

Følgende er et overblik over standardtrinene involveret i farvning af en bakke med slides. Med andre indstillinger er andre arbejdsgange også mulige.

#### **1.4.1.1 Indledende kontroller og opstart**

- 1. Det skal sikres, at behandlingsmodulet er rent, og at alle vedligeholdelsesopgaver er ajourførte (12.1 [Rengørings- og vedligeholdelsesskema\)](#page-239-1). Daglige opgaver inden kørsel er:
	- (i) Tjek, at bulkaffaldsbeholdere ikke er mere end halvt fyldte.
	- (ii) Tjek, at bulkreagensbeholdere er mindst halvt fyldte, med korrekt reagens.
- 2. Tjek vaskeblokke og blandestationer rengør eller udskift ved behov.
- 3. Tjek, at objektglasetiketprinteren har etiketter og farvebånd, og er tændt.
- 4. Tænd for behandlingsmodulet, styreenheden (og terminalen for BOND-ADVANCE) og åbn for den BOND-kliniske klient.

#### **1.4.1.2 Konfigurér reagenser**

- 5. Opret reagenser i systemet, hvis påkrævet (8.2.1 [Tilføjelse eller redigering af et reagens](#page-171-1)).
- 6. Registrér reagensbeholdere (8.3.3 [Registrering af reagenser og reagenssystemer](#page-179-1)).

#### **1.4.1.3 Konfigurér protokoller**

7. Opret nye protokoller, hvis påkrævet (7.3 [Oprettelse af nye protokoller\)](#page-154-1).

#### **1.4.1.4 Konfigurér objektglas**

- 8. Opret cases i softwaren (6.3.3 [Tilføjelse af en case\)](#page-127-1).
- 9. Opret objektglas i softwaren (6.5.2 [Oprettelse af et objektglas](#page-133-1)).
- 10. Udskriv objektglasetiketter og sæt dem på objektglassene (6.6.1 [Udskrivning af etiketter og](#page-138-2)  [påsætning på objektglas](#page-138-2)).
- 11. Placér objektglas og Covertiles på objektglasbakker [\(4.1.3.5Isætning af objektglas\)](#page-88-0).

#### **1.4.1.5 Indlæs behandlingsmodulet og start kørsel**

- 12. Isæt objektglasbakkerne i behandlingsmodulet [\(4.1.3.5Isætning af objektglas\)](#page-88-0).
- 13. Indlæs detektionssystemet og reagensbakkerne i behandlingsmodulet (4.1.4 [Isætning af](#page-89-1)  [reagenser\)](#page-89-1).
- 14. Tryk på Isæt/Udtag-knapperne på behandlingsmodulet for at låse objektglasbakkerne.
- 15. I skærmbilledet **Systemstatus** skal det kontrolleres, at alle objektglas er blevet identificeret identificér manuelt objektglas, der ikke automatisk er blevet identificeret [\(Manuel](#page-110-0)  [objektglasidentifikation i instrumentet i 5.1.5 Objektglasidentifikation i instrumentet\)](#page-110-0).
- 16. Se og korrigér eventuelle OBS!-meddelelser i skærmbilledet **Systemstatus**.
- 17. Klik på  $\rightarrow$  -knappen for at starte kørslen.

#### **1.4.1.6 Overvåg kørsel**

18. Overvåg kørselsforløbet i skærmbilledet **Systemstatus** (5.1 [Skærmbillede af systemstatus\)](#page-95-1) eller på BOND-instrumentbrættet (3.5 [BOND-instrumentbræt](#page-76-2)). Se og korrigér eventuelle meddelelser.

#### **1.4.1.7 Udtag objektglas og reagenser**

- 19. Når kørslen er færdig, fjernes detektionssystemet og reagensbakkerne, og reagenserne sættes til opbevaring (4.1.6 [Afslutning](#page-93-1)).
- Når et behandlingsmodul ikke anvendes, fjernes bulkbeholderne til ER1 og ER2, og stilles til opbevaring ved +2 til +8 °C (+36 til +46 °F). Se også [2.2.7 Bulkbeholderrum](#page-47-0).
- 20. Tryk på Isæt/Udtag-knapperne på behandlingsmodulet for at oplåse objektglasbakkerne, og fjern bakkerne.
- 21. Fjern Covertiles og rengør (12.3 [Covertiles](#page-249-1)).
- 22. Fjern objektglassene.

A

23. Rengør eventuelt spild eller mærker på farvningsenhederne for objektglas (12.4 [Farvningsenhed for objektglas\)](#page-250-1), på andre dele af behandlingsmodulet, eller på objektglas eller reagensbakker.

## 2

### <span id="page-33-1"></span><span id="page-33-0"></span>Hardware

Dette afsnit er beregnet til at oplyse dig om:

- Navnene på det udstyr, der anvendes i Leica BOND-systemet
- Funktionerne i dette udstyr, og hvordan de fungerer i systemet som helhed
- Hvor man kan finde yderligere information, f.eks. betjeningsprocedurer og vedligeholdelsesprocedurer i relation til udstyret.

I hardwarebeskrivelserne indgår det ikke, hvordan man opstiller og tilslutter komponenter, idet systemet bør være opstillet og testet for dig. Hvis du har brug for at udskifte eller tilslutte komponenter igen, kan beskrivelsen findes i 12 [Rengøring og vedligeholdelse \(BOND-III](#page-237-1) og BOND-MAX).

Hvor det er relevant, er oplysninger om BOND-III og BOND-MAX -behandlingsmoduler inddelt i separate afsnit for hurtigere at kunne finde relevant information.

Se sektioner:

- [2.1 BOND-Systemet](#page-34-0)
- [2.2 BOND-III og BOND-MAX behandlingsmoduler](#page-35-0)
- [2.3 BOND-styreenhed og -terminaler](#page-60-0)
- [2.4 Håndholdt stregkodescanner](#page-61-0)
- [2.5 Objektglasetiketprinter](#page-62-0)
- [2.6 Hjælpeudstyr](#page-62-1)
- [2.7 Relokering af instrument](#page-66-0)
- [2.8 Instrumentafmontering og bortskaffelse](#page-67-1)

#### <span id="page-34-0"></span>2.1 BOND-Systemet

BOND -systemet består af følgende hovedkomponenter:

- Et eller flere behandlingsmoduler (se 2.2 [BOND-III og BOND-MAX behandlingsmoduler](#page-35-0))
- En BOND-styreenhed eller en BOND-ADVANCE-styreenhed (se 2.3 [BOND-styreenhed og](#page-60-0)  [terminaler\)](#page-60-0)

BOND-ADVANCE-installationer har både terminaler og en styreenhed, og inkluderer muligvis en sekundær (backup) styreenhed

- En eller flere håndholdte stregkodescannere (se 2.4 [Håndholdt stregkodescanner](#page-61-0))
- En eller flere objektglasetiketprintere (se 2.5 [Objektglasetiketprinter\)](#page-62-0)

Hvert nyt BOND-III eller BOND-MAX behandlingsmodul er udstyret med:

- 4 objektglasbakker (se 2.6.2.1 [Objektglasbakker](#page-64-0))
- 4 reagensbakker (se 2.6.2.2 [Reagensbakker](#page-65-1))
- 1 blandestation (se 2.2.9 [Vaskeblok og blandestation\)](#page-53-1)
- 1 (BOND-MAX) eller 2 (BOND-III) umbrakonøgler til udskiftning af sprøjtepumpe
- 1 ethernet-kabel

Du vil også få brug for:

- Covertiles (se 2.6.2 [BOND Universal Covertiles](#page-63-1))
- BOND-detektionssystemer og BOND ready-to-use reagenser eller koncentrater og/eller åbne reagensbeholdere (se 2.6.3 [Reagenssystemer og -beholdere\)](#page-65-0)

Der henvises til [www.LeicaBiosystems.com](http://www.LeicaBiosystems.com) for en fuldstændig og opdateret liste over forbrugsdele og reservedele.

Se også [3.1 Systemarkitektur](#page-69-2).

#### <span id="page-34-1"></span>2.1.1 BOND hjælpeprodukter

BOND-hjælpeprodukter er designet specielt til BOND -systemet, og brugen af dem sikrer optimale farvningsresultater. Brugen af BOND-hjælpeprodukter medvirker også til at holde apparaturet i topform og til at forebygge skader.

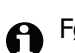

Følgende produkter bør altid anvendes på BOND -systemet og aldrig erstattes af andre produkter:

#### **Hjælpereagenser**

- BOND Wash Solution
- BOND Epitope Retrieval Solution (1 og 2)
- BOND Dewax Solution

#### **Forbrugsvarer**

- BOND Plus-objektglas (eller objektglas, der er i overensstemmelse med de specifikationer, der er anført i 2.6.1 [Objektglas\)](#page-62-2)
- BOND Universal Covertiles
- BOND Open Containers (7 mL og 30 mL)
- BOND Titration Containers and Inserts (6 mL)
- BOND blandeglas
- BOND Slide Label and Print Ribbon Kit

#### <span id="page-35-0"></span>2.2 BOND-III og BOND-MAX behandlingsmoduler

Behandlingsmodulet (BM) er BOND -systemets farvningsplatform. Et enkelt BOND -system kan have et vilkårligt antal af behandlingsmoduler i en hvilken som helst blanding af BOND-III og BOND-MAX -typer.

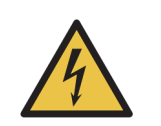

Behandlingsmodulet skal tilsluttes en strømførende stikkontakt med jordforbindelse og skal placeres, så personalet let kan trække strømstikket ud uden at skulle flytte instrumentet.

- 2.2.1 [Hovedkomponenter](#page-35-1)
- 2.2.2 [Initialisering af behandlingsmodul](#page-41-0)
- $\bullet$  [2.2.3](#page-41-1) Låg
- 2.2.4 [Hovedrobot og ID-imager](#page-42-0)
- 2.2.5 [Farvningsenheder for objektglas](#page-43-0)
- 2.2.6 [Frontkabinet](#page-44-0)
- 2.2.7 [Bulkbeholderrum](#page-47-1)
- 2.2.8 [Aspirationsprobe](#page-53-0)
- 2.2.9 [Vaskeblok og blandestation](#page-53-1)
- 2.2.10 [Bulkvæskerobotprober \(kun BOND-III\)](#page-54-0)
- 2.2.11 [Sprøjter](#page-56-0)
- 2.2.12 [Strømafbryder](#page-57-0)
- 2.2.13 [Bagkabinet](#page-57-1)

#### <span id="page-35-1"></span>2.2.1 Hovedkomponenter

Se hovedkomponenterne til BOND-III og BOND-MAX:

- $\bullet$  2.2.1.1 [BOND-III](#page-36-0)
- $\bullet$  2.2.1.2 [BOND-MAX](#page-39-0)
#### **2.2.1.1 BOND-III**

De følgende billeder viser hovedkomponenterne for behandlingsmodulerne til BOND-III. En beskrivelse af bagkabinettet findes i [2.2.13 Bagkabinet.](#page-57-0)

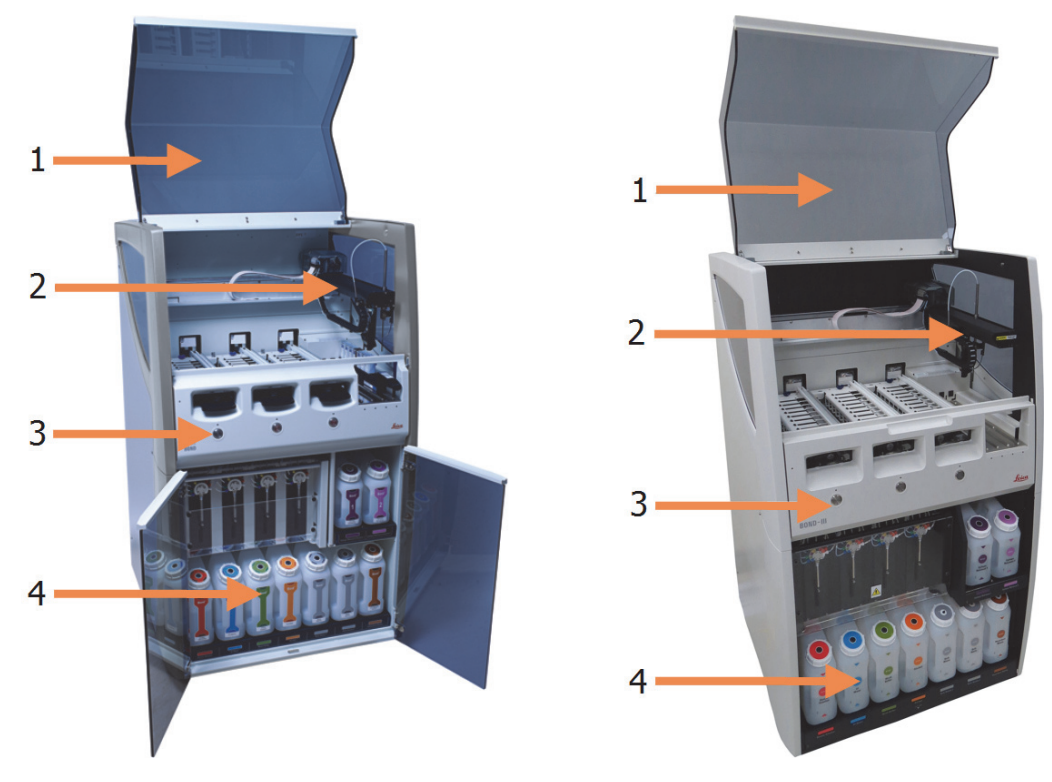

Figur 1: Det tidligere (venstre) og nuværende (højre) BOND-III behandlingsmodul set forfra

<span id="page-36-0"></span>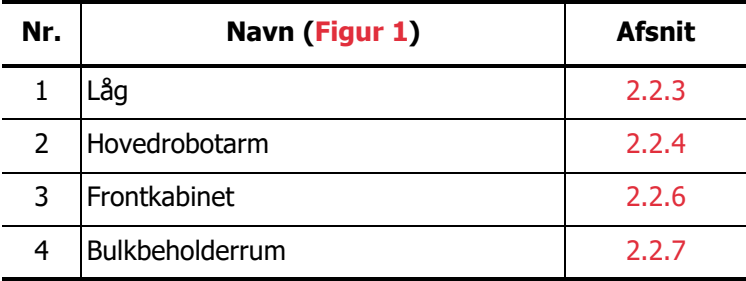

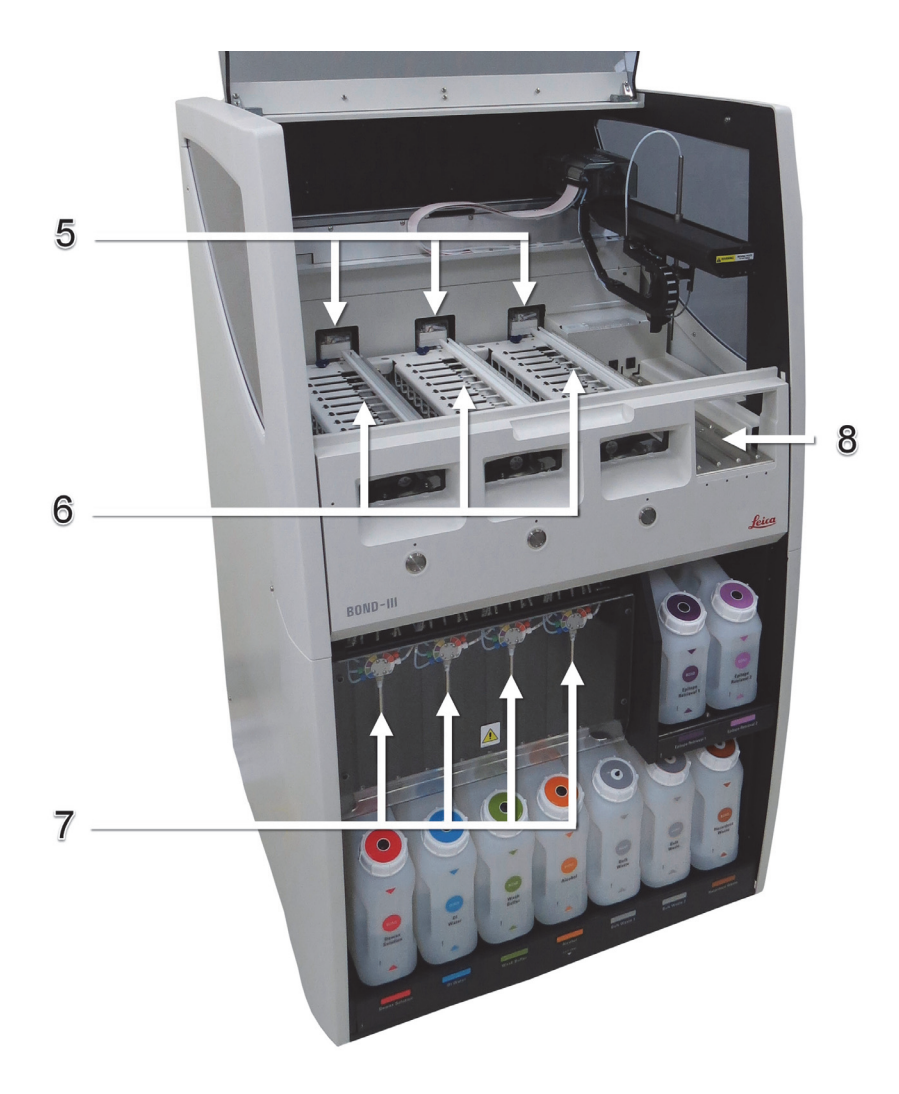

Figur 2: Fronten på BOND-III behandlingsmodulet

<span id="page-37-0"></span>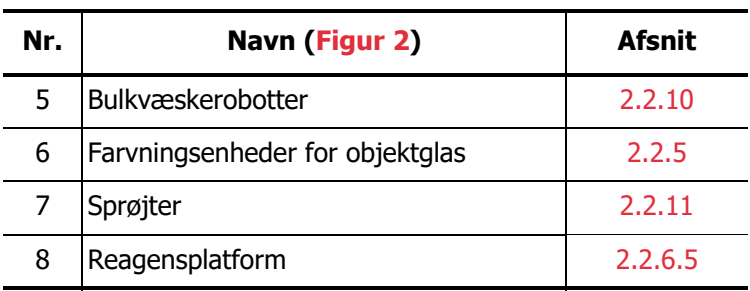

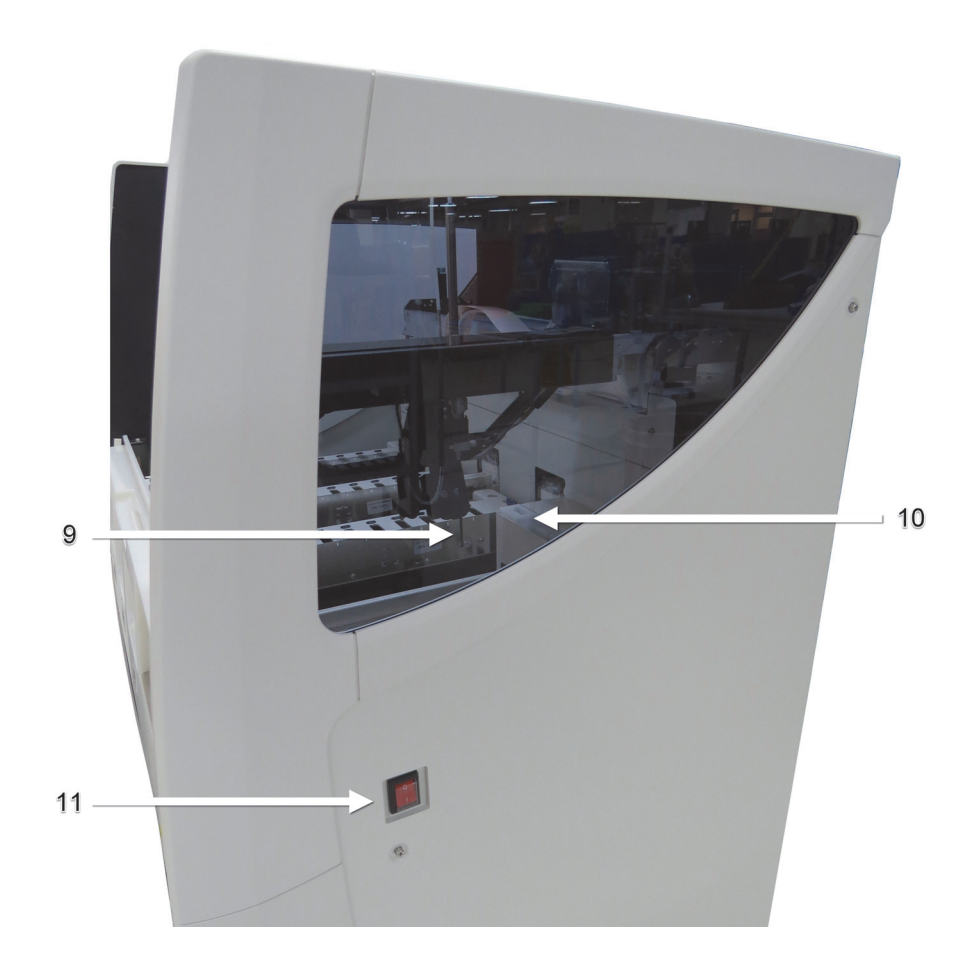

Figur 3: BOND-III -behandlingsmodul set fra højre

<span id="page-38-0"></span>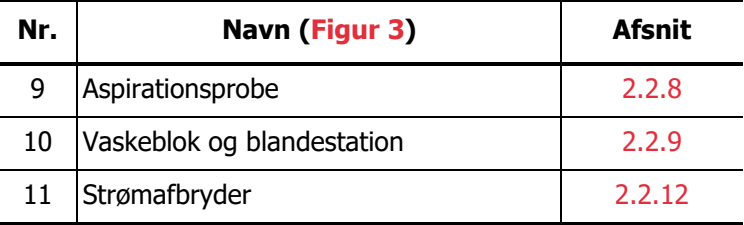

#### **2.2.1.2 BOND-MAX**

De følgende fotos viser hovedkomponenterne for BOND-MAX -behandlingsmodulet. Den nuværende model er vist – tidligere modeller afviger i udseende, men hovedkomponenterne er de samme.

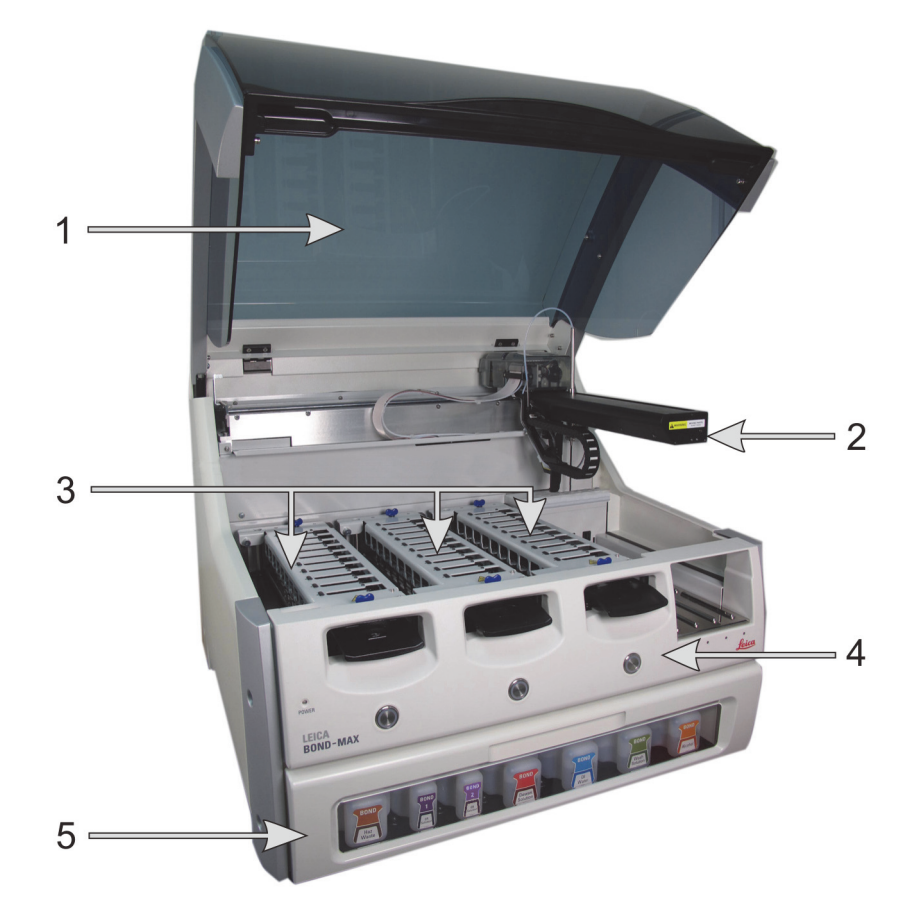

Figur 4: BOND-MAX-behandlingsmodul set forfra

<span id="page-39-0"></span>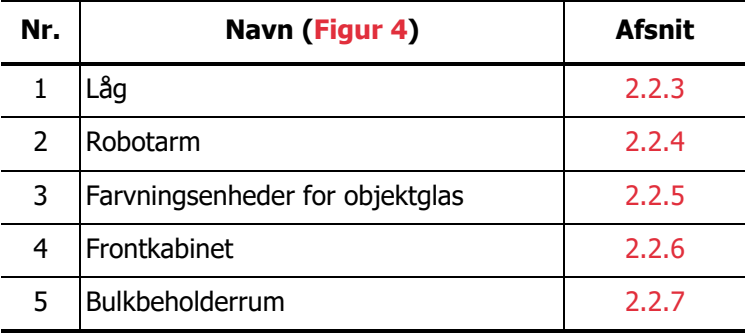

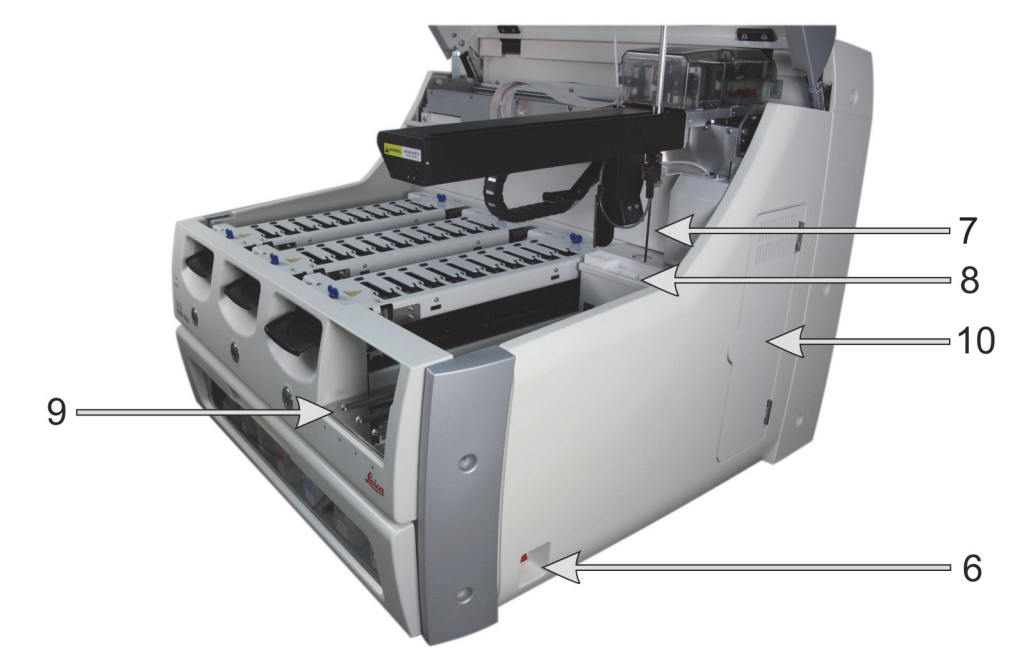

Figur 5: BOND-MAX -behandlingsmodul set fra højre

<span id="page-40-0"></span>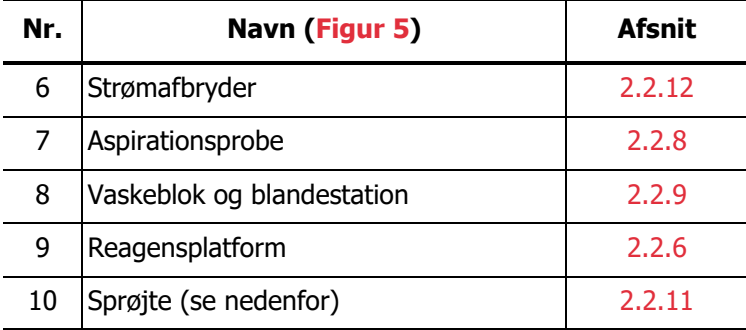

En beskrivelse af bagkabinettet findes i [2.2.13 Bagkabinet.](#page-57-0)

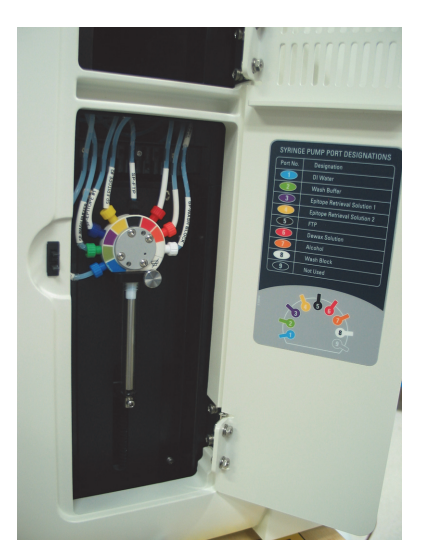

Figur 6: Sprøjte bag hængslet dør

#### 2.2.2 Initialisering af behandlingsmodul

Når behandlingsmodulet tændes, udfører BOND -systemet nogle interne kontroller, primer væskesystemet og flytter robotterne til deres udgangspositioner. Hovedrobotten flyttes til det bageste, venstre hjørne på instrumentet, og de tre bulkvæskerobotter (kun BOND III) flyttes bagud på instrumentet.

Farvningsenhederne for objektglas initialiseres og går tilbage til den ulåste position. Initialiseringsprocessen går i stå, hvis der findes en fejl, eller hvis modulet er i en tilstand, der ikke passer til drift.

Før du forsøger at initialisere et behandlingsmodul, skal du tjekke følgende:

- Låget er lukket
- Bulkaffaldsbeholderne er mindre end halvt fyldte
- Bulkreagensbeholderne er mere end halvt fyldte
- Blandestationen er på plads
- Blandestationens glas er tomme og rene
- Toppladerne på SSA'erne (slide staining assemblies, farvningsenhederne for objektglas) er i den lukkede position.

Strømindikatoren på forsiden af behandlingsmodulet bliver grøn, og BOND -softwaren viser, at modulet er tilsluttet. Når initialiseringen er fuldført, vises et ikon for de tre objektglasbakker på fanen til behandlingsmodulet (se [5.1.1 Faner til behandlingsmodul](#page-96-0)). Forsøg ikke på at bruge et behandlingsmodul, før det er helt initialiseret.

#### <span id="page-41-0"></span>2.2.3 Låg

Låget er beregnet til at være lukket under brug og er beskyttet med låsesystemer.

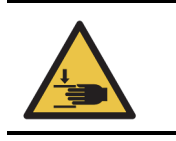

Vær forsigtig når låget på instrumentet lukkes, vær sikker på at hænderne holdes væk for at undgå skade.

Under drift kan hovedrobotten, aspirationsproben og bulkvæskerobotterne (kun BOND-III) flytte sig uden advarsel og med så høj en hastighed, at det kan medføre skade.

Forsøg ikke at åbne låget på instrumentet, mens en kørsel er i gang.

Forsøg ikke at omgå eller undgå låsesystemet, der stopper driften af instrumentet, hvis låget er åbnet.

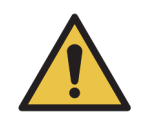

Kontakt straks kundesupport, hvis hovedrobotten og/eller bulkvæskerobotterne fortsætter arbejdet i mere end ca. 5 sekunder, efter at behandlingsmodulets låg er blevet åbnet.

#### <span id="page-42-0"></span>2.2.4 Hovedrobot og ID-imager

Hovedrobotten placerer aspirationsproben således, at den kan aspirere og dispensere reagenser. Robotarmen holder ID-imageren, der bruges til at identificere de enkelte objektglas og reagenser i behandlingsmodulet.

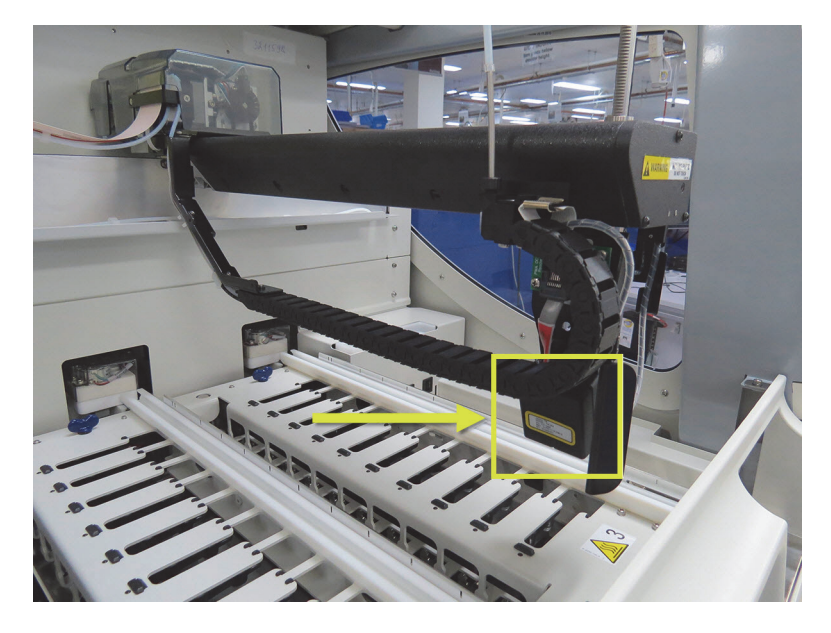

Figur 7: Billede af hovedrobotten med ID-imageren angivet med en pil

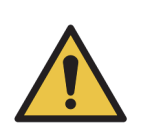

Flyt ikke på hovedrobotarmen, når der er tændt for behandlingsmodulet. Robotten kan blive forrykket, så farvningen bliver dårlig. Hvis robotten er blevet flyttet: Sluk for instrumentet, vent 30 sekunder og geninitialisér.

BOND -systemet scanner hver objektglasetiket for at kunne identificere objektglasset (se [5.1.5.1 Automatisk objektglasidentifikation\)](#page-109-0).

- ID-imagerens vindue bør rengøres med jævne mellemrum. Se 12.9 [ID-imager](#page-261-0) for vejledning.
- Hvis aspirationsproben er blevet bøjet eller er i stykker, skal den udskiftes i henhold til proceduren i 12.6.2 [Udskiftning af aspirationsproben.](#page-257-0)

#### <span id="page-43-0"></span>2.2.5 Farvningsenheder for objektglas

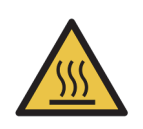

Undgå kontakt med farvningsenhederne for objektglas og deres omgivelser. De kan være meget varme og give svære forbrændinger. Efter endt drift skal der gå tyve minutter, hvor farvningsenhederne for objektglas og deres omgivelser kan køle af.

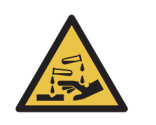

Potentielt farlige reagenser kan samle sig rundt om farvningsenheden for objektglas og derved kontaminere objektglasbakkerne. Der skal altid anvendes godkendt beskyttelsestøj og -handsker, når bakkerne håndteres.

Objektglas behandles i farvningsenhederne for objektglas. Hvert behandlingsmodul indeholder tre farvningsenheder for objektglas.

For at påbegynde en kørsel indsætter operatøren en objektglasbakke gennem frontkabinettet (beskrevet i [2.2.6 Frontkabinet](#page-44-0)), og trykker derefter på indlæsningsknappen. BOND scanner herefter billeder af objektglassene. Såfremt de er kompatible (se [6.9 Objektglaskompatibilitet\)](#page-145-0), og alle reagenser er til stede, kan brugeren herefter starte kørslen. For mere information omkring isætning af objektglasinformation og indlæsning af objektglas, se [6 Opsætning af objektglas](#page-122-0)  [\(på BOND-styreenhed\).](#page-122-0)

Under behandling låser BOND objektglassene inde i farvningsenheden for objektglas. Forsøg ikke at fjerne en objektglasbakke, når BOND behandler dets objektglas – opgiv først kørslen ved at klikke på under bakken i skærmbilledet **Systemstatus** (se [5.1.7 Kørselsstart eller -stop\)](#page-116-0), og lås derefter farvningsenheden for objektglas op.

For rengøring og rutinemæssig vedligeholdelse af farvningsenheden for objektglas, se [12.4 Farvningsenhed for objektglas.](#page-250-0)

#### **2.2.5.1 Varmelegemer til farvningsenheder for objektglas**

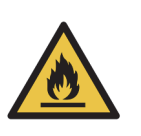

Varmelegemer og opvarmede overflader på behandlingsmodulet kan være antændelsesfarer:

– Anbring ikke brændbare materialer på eller i nærheden af varmelegemerne.

– Anbring ikke brændbare materialer på varme overflader på behandlingsmodulet. – Det skal sikres, at alle bulkbeholdernes hætter er korrekt forseglet efter genopfyldning eller tømning.

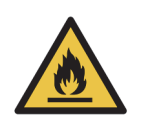

Nogle af de anvendte reagenser til BOND -behandlingsmoduler er brandfarlige: – Anbring ikke åben ild eller antændelseskilder i nærheden af behandlingsmodulerne – Det skal sikres, at alle bulkbeholdernes hætter er korrekt forseglet efter genopfyldning eller tømning.

BOND-III og BOND-MAX -instrumenterne har et varmelegeme på hver objektglasposition. Hvert af disse varmelegemer overvåges uafhængigt, og bliver markeret som defekt, hvis der opstår en temperaturfejl (se [Figur 8\)](#page-44-1). Kontakt kundesupport, hvis apparatet angiver, at der er et defekt varmelegeme.

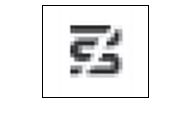

Figur 8: Fejl på et varmelegeme

<span id="page-44-1"></span>Forsøg ikke på at køre et varmekrævende objektglas på en fejlmarkeret position. Hvis et varmelegeme ikke fungerer korrekt under en kørsel, er det muligt, at objektglasset i den givne position er fejlbehandlet.

Hvis varmelegemet ikke fungerer korrekt, er der en potentiel risiko for, at behandlingsmodulet slukker alle objektglasvarmelegemer, herunder varmelegemer for temperaturregulerede objektglas, der på det tidspunkt er under behandling.

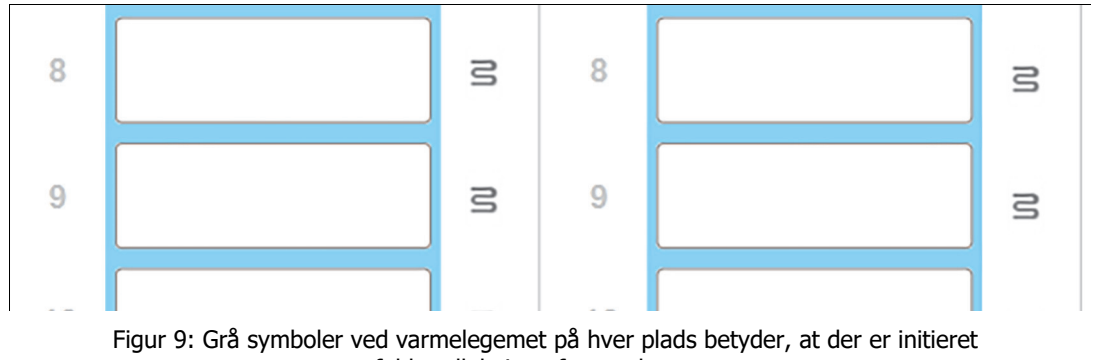

en fuld nedlukning af varmelegemerne

Når varmelegemerne lukkes ned, skal du slukke og derefter genstarte behandlingsmodulet for at nulstille varmelegemelåsningen. Du kan fortsat bruge objektglaspladser med defekte varmelegemer, hvis de objektglas, der behandles der, ikke kræver opvarmning.

#### <span id="page-44-0"></span>2.2.6 Frontkabinet

Figurerne nedenfor viser frontkabinetterne på BOND-III og BOND-MAX. Nummererede enheder er angivet nedenfor i [Figur 11.](#page-45-0)

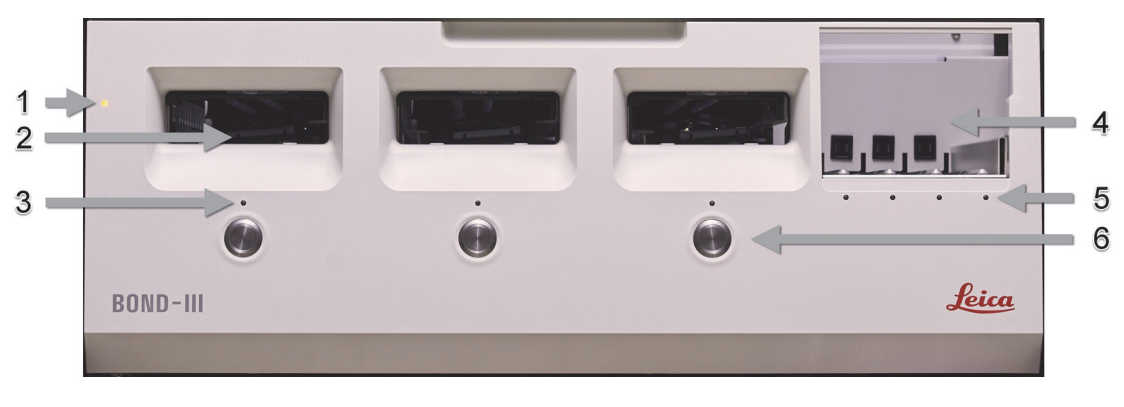

Figur 10: BOND-III -frontkabinet

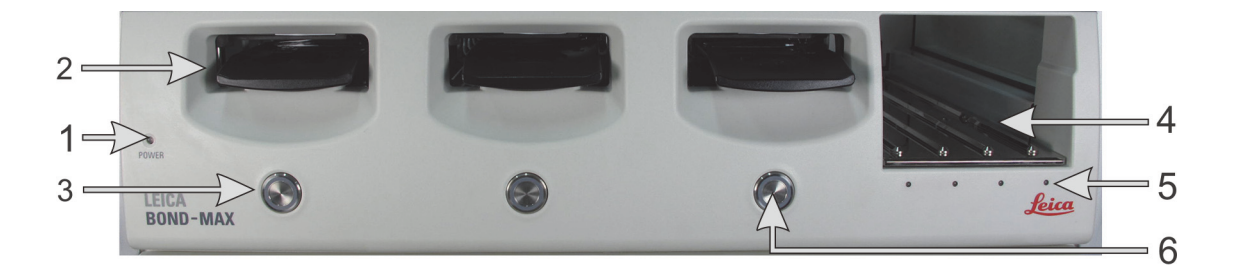

Figur 11: BOND-MAX -frontkabinet

<span id="page-45-0"></span>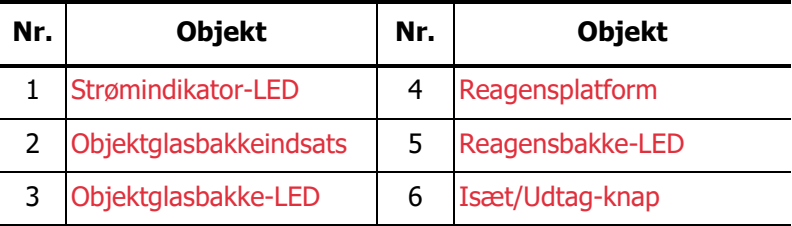

Disse objekter beskrives i de følgende afsnit.

#### <span id="page-45-1"></span>**2.2.6.1 Strømindikator-LED**

Den fungerer således:

- **Slukket** ingen strøm
- **Blå** (nuværende model) eller **Orange** (tidligere modeller) tændt, men behandlingsmodulets software er endnu ikke startet
- **Grøn** tændt, systemet er klart.

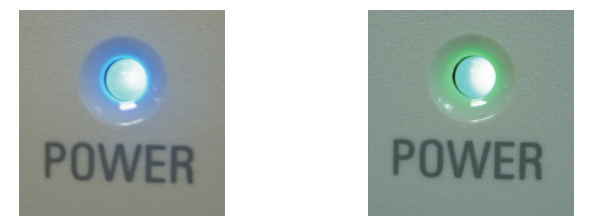

Figur 12: LED-farver for strøm (blå, grøn) på BOND-MAX instrumentet

#### <span id="page-45-2"></span>**2.2.6.2 Objektglasbakkeindsats**

Der er tre åbninger (én for hver farvningsenhed for objektglas), hvor objektglasbakker kan indsættes. Når en objektglasbakke er indsat, skal du trykke på Isæt/Udtag-knappen for at låse den på farvningsenheden for objektglas. Efter at en bakke er låst, flytter robotarmen ID-imageren over objektglassene på bakken for automatisk at identificere dem.

#### <span id="page-46-1"></span>**2.2.6.3 Objektglasbakke-LED**

Mangefarvede LED'er på frontkabinettet under hver enkelt farvningsenhed for objektglas indikerer objektglasbakkens status. På BOND-MAX-instrumentets er objektglasbakkens LED'er indbygget i Isæt/Udtag-knapperne. På disse instrumenter bliver LED'en blå et par sekunder, når du trykker på den.

Farvningsenheden for objektglas har følgende LED-farveindikatorer:

- **Slukket** der er ingen objektglasbakke til stede, eller objektglasbakken er ulåst.
- **Konstant orange** bakken er isat og låst, men behandlingen er ikke startet.

Bakken kan låses op og fjernes sikkert ved hjælp af Isæt/Udtag-knappen.

**Konstant rød** — bakken er under behandling.

Bakken er låst og kan ikke låses op ved hjælp af Isæt/Udtag-knappen. For at udtage den skal kørslen først afbrydes i softwaren.

- **Blinkende grøn** behandlingen er afsluttet uden meddelelser. Oplås med Isæt/Udtagknappen.
- **Blinkende rød** kørslen er blevet afvist, eller kørslen er fuldført med meddelelser. Oplås med Isæt/Udtag-knappen.

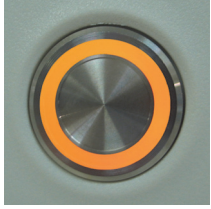

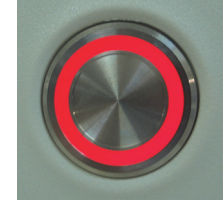

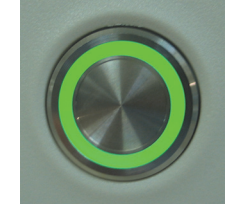

Figur 13: Objektglasbakkens LED-farver (orange, rød, grøn) på BOND-MAX-instrumentet

#### <span id="page-46-2"></span>**2.2.6.4 Isæt/Udtag-knap**

Et tryk på Isæt/Udtag-knappen gør følgende:

- Hvis der ikke er isat en bakke, sker det intet.
- Hvis en bakke er isat og ikke låst, vil BOND låse bakken, og når robotarmen er klar, vil ID-imageren identificere objektglas-ID'erne.
- Hvis en bakke er låst og kørslen ikke er startet, vil BOND låse bakken op.
- Hvis en bakke er låst og kørslen er færdig, vil BOND låse bakken op.
- Hvis en bakke er låst, og en kørsel er i gang, har Isæt/Udtag-knappen ingen effekt. Du kan ikke oplåse en bakke, før kørslen, der anvender denne bakke, er færdig eller afbrudt.

Hvis en farvningsenhed for objektglas er varm, kan du ikke låse eller oplåse en bakke – vent, indtil enheden er kølet af.

#### <span id="page-46-0"></span>**2.2.6.5 Reagensplatform**

Reagensbakker, der indeholder detektionssystemer, 7 mL og 30 mL reagensbeholdere og/eller 6 mL titreringsbeholdere, placeres her. Hver bakke kan indeholde op til ni reagenser, og reagensplatformen har plads til fire reagensbakker.

En reagensbakke isættes ved at skubbe bakken ind på platformen og ind i låsemekanismen (se [4.1.4 Isætning af reagenser](#page-89-0)). Når robotarmen er klar, vil BOND identificere reagenserne én efter én.

#### <span id="page-47-1"></span>**2.2.6.6 Reagensbakke-LED**

Under hver bakkeplads findes en to-farvet LED, der fungerer som følger:

- **Slukket** der er ikke detekteret nogen bakke. Hvis en bakke bliver sat i og LEDén er slukket, skal det tjekkes, om bakken er isat korrekt.
- **Konstant rød** et reagens på bakken er påkrævet indenfor de næste to minutter. Bakken er låst og kan ikke fjernes.
- **Konstant grøn** ingen af reagenserne på denne bakke er påkrævet indenfor de næste to minutter.

Bakken er låst op og kan midlertidigt fjernes.

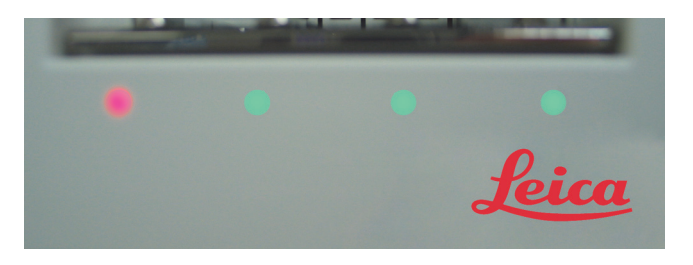

Figur 14: LED-farver for reagensbakke (rød, grøn) på BOND-MAX-instrumentet

#### <span id="page-47-0"></span>2.2.7 Bulkbeholderrum

Bulkreagens- og affaldsbeholdere er placeret under frontkabinettet på både BOND-III og BOND-MAX. BOND-MAX har også en ekstern beholder til standardaffald.

Se 12.2 [Bulkbeholdere](#page-241-0) for instruktioner om fyldning, tømning og vedligeholdelse af bulkbeholdere.

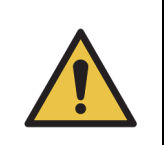

For at sikre en korrekt drift af instrumentet, skal hver bulkreagensbeholder placeres i dens korrekte station i rummet, som indikeret ved de farvekodede navneetiketter. For BOND-III, se [Figur 15](#page-49-0); for BOND-MAX, se [Figur 17](#page-51-0). Undladelse af dette kan kompromittere farvningen.

Nogle af de anvendte reagenser til BOND -behandlingsmoduler er brandfarlige: – Anbring ikke åben ild eller antændelseskilder i nærheden af behandlingsmodulerne – Det skal sikres, at alle bulkbeholdernes hætter er korrekt forseglet efter genopfyldning eller tømning.

- 2.2.7.1 [BOND-III](#page-48-0)
- 2.2.7.3 [BOND-MAX](#page-51-1)

#### <span id="page-48-0"></span>**2.2.7.1 BOND-III**

Den tidligere BOND-III har to gennemsigtige kabinetsdøre, der giver nem adgang til alle bulkbeholdere. Hold skinnen øverst på dørene når de åbne.

Alt affald fra farvningsenhederne for objektglas sendes til beholderen for farligt affald. Affald fra vaskeblokken sendes enten til beholderen for almindeligt affald eller farligt affald, afhængigt af reagenstypen i affaldet (Hvis det er relevant, skal du indstille de reagenser, du opretter, som farlige – se [8.2.1 Tilføjelse eller redigering af et reagens](#page-171-0)).

Vægtsensorerne for hver bulkreagens og affaldscontainer advarer brugeren, når reagensniveauet er lavt eller affaldsniveauet er for højt. Hver bulkbeholders status angives visuelt af[2.2.7.2 Bulkbeholderlyssystem \(BOND\).](#page-50-0) Bemærk at dette system ikke er monteret på de tidligere BOND-III.

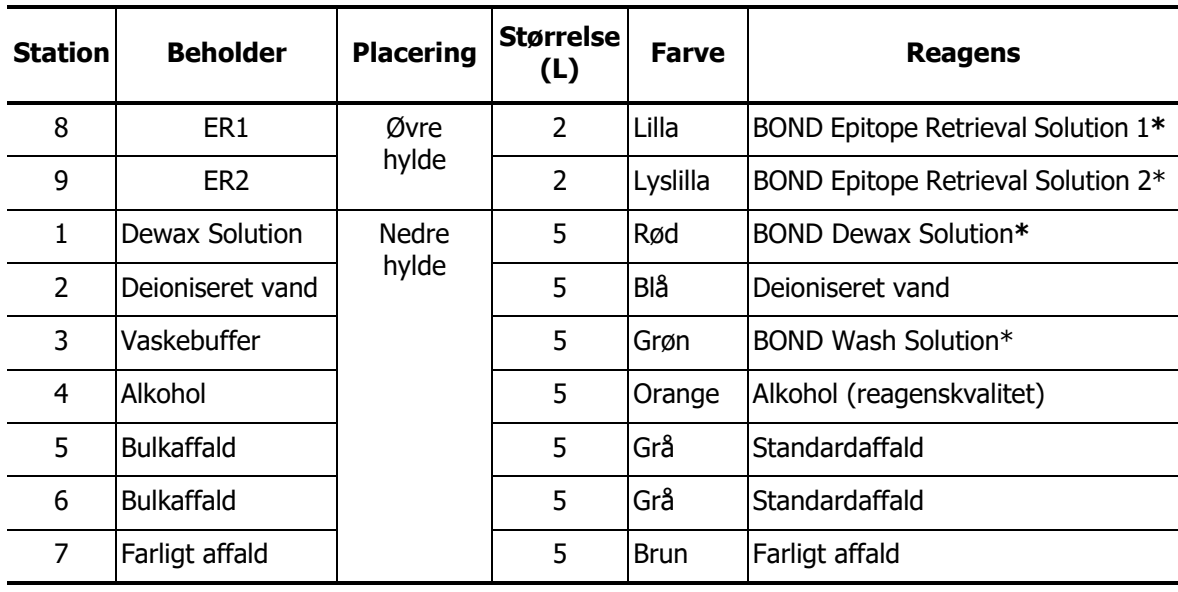

BOND-III har plads til følgende beholdere på hylderne angivet i [Figur 15](#page-49-0), set fra venstre mod højre:

**\*** Brug kun BOND -reagenser – erstat ikke med alternative produkter.

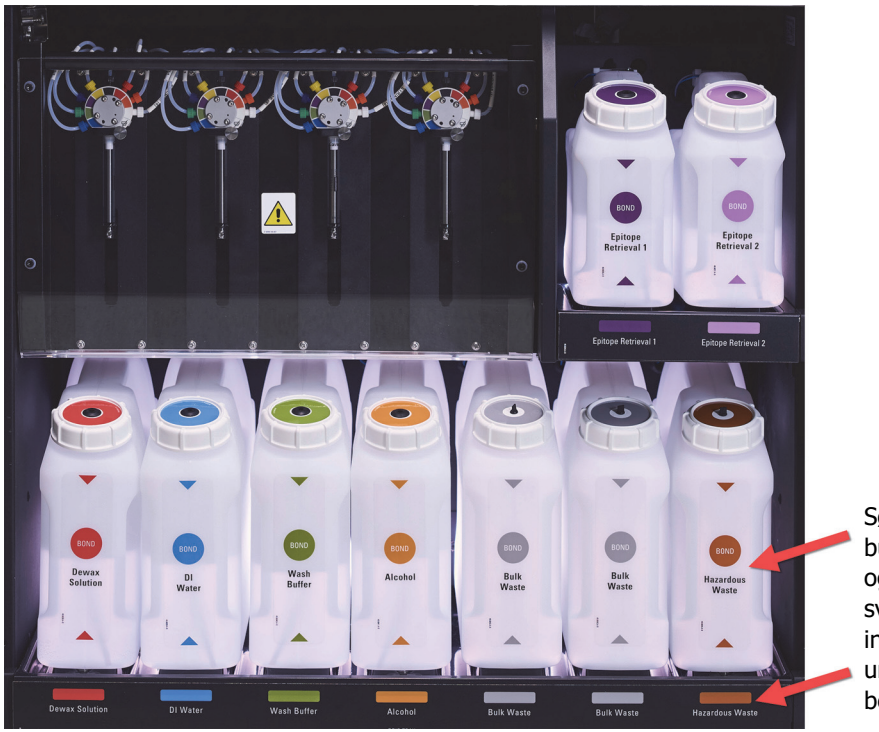

Hvis dit laboratorium ikke anvender reagensbeholdere til epitopgenfinding og/eller afparaffinering, kan disse deaktiveres i administrationsklienten – se [10.6.1.1 Deaktivering af bulkreagensbeholdere.](#page-213-0)

Sørg for, at hver bulkbeholders etiketfarve og trykte beskrivelse svarer til etiketten i instrumentrummet, umiddelbart under beholderen.

<span id="page-49-0"></span>Figur 15: BOND-IIIbulkreagensbeholdere i position

#### <span id="page-50-0"></span>**2.2.7.2 Bulkbeholderlyssystem (BOND)**

BOND-III-behandlingsmoduler er udstyret med et bulkbeholderlyssystem, som vist i [Figur 16](#page-50-1) nedenfor.

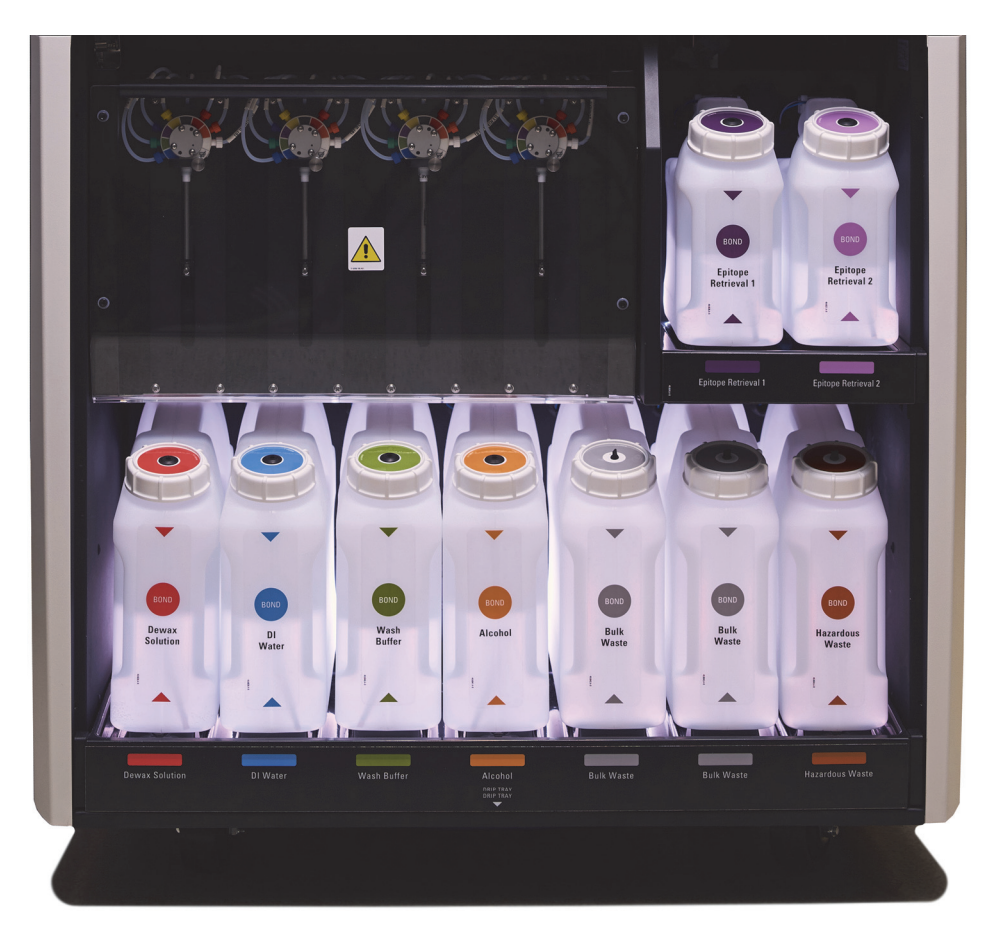

Figur 16: Bulkbeholderlyssystem

<span id="page-50-1"></span>Bulkbeholderlyssystemet hjælper dig til at se væskeniveauet i hver enkelt beholder, og lysene har en statisk hvid farve under normal drift.

Lyset angiver også den nuværende status af hver bulkbeholder:

- Når en bulkforsyningsbeholder er næsten tom, eller en affaldsbeholder er næsten fuld, pulserer dens hvide lys.
- Når en bulkforsyningsbeholder er tom, eller en affaldsbeholder er fuld, og dette har indflydelse på den aktuelle kørsel, pulserer dens lys rødt.
- Når en bulkbeholder fjernes, slukkes dens bagbelysning og dens etiketlys på instrumentrummet pulserer hvidt.

Bulkbeholderlyssystemet vil kun fungere med BOND 6.0 eller senere software. A

Der henvises også til [5.1.3.6 Bulkbeholderstatus](#page-103-0) detaljer om hvordan bulkbeholdere vises på skærmbillede af **systemstatus**.

#### <span id="page-51-1"></span>**2.2.7.3 BOND-MAX**

BOND-MAXgiver adgang til bulkbeholdere via en enkelt dør, der åbner nedad. Døren har et gennemsigtigt panel, der giver dig mulighed for at se niveauet af reagens i bulkbeholderne (som også er gennemsigtige).

Døren holdes på plads af magnetiske låse. For at åbne døren på tidligere instrumentmodeller (uden håndtag), skal du trække i toppen af begge sider af døren.

Døren til bulkbeholderrummet skal være lukket under farvningskørsler. Hvis døren åbnes, vil en OBS!-meddelelse vises i skærmbilledet af systemstatus (se [5.1.2 Hardwarestatus\)](#page-97-0), og en hvilken som helst igangværende kørsel kan stoppe.

Affald fra instrumentet sendes til beholderen for enten almindeligt affald eller for farligt affald, afhængigt af reagenstypen i affaldet (hvis det er relevant, skal du indstille de reagenser, du opretter, som farlige – se [8.2.1 Tilføjelse eller redigering af et reagens\)](#page-171-0).

BOND-MAX-bulkreagensbeholdere har væskeniveausensorer til at advare om niveauet af reagens, når det er lavt; affaldsbeholdere har også væskeniveausensorer til at advare om affaldet, når det er for højt. Se [12.2 Bulkbeholdere](#page-241-0) for anvisninger om genopfyldning og tømning.

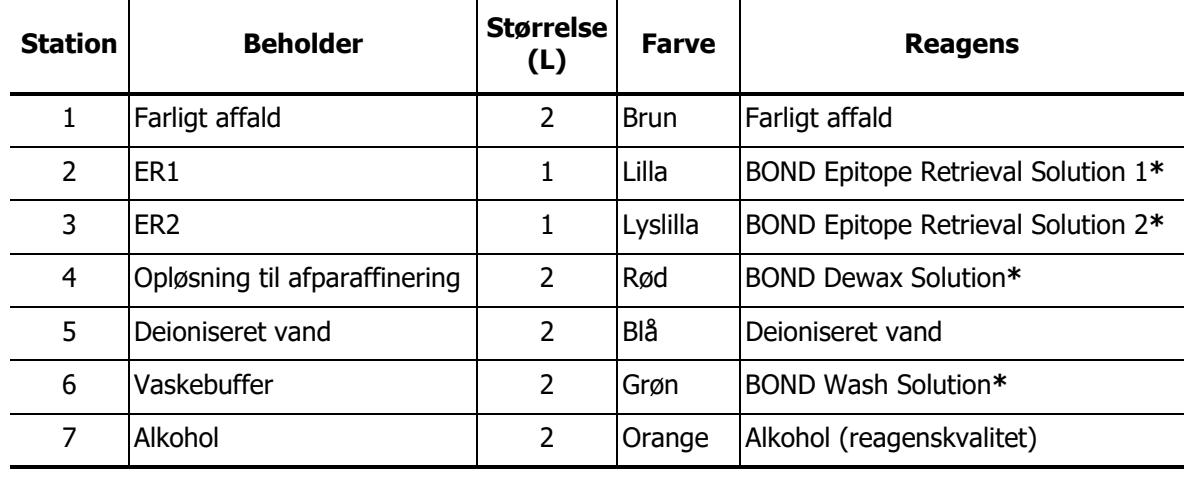

BOND-MAX har plads til følgende beholdere, set fra venstre mod højre:

**\*** Brug kun BOND-reagenser – erstat ikke med alternative produkter.

Reagensbeholdere til epitopgenfinding og/eller afparaffinering kan fjernes fra instrumentet, hvis de ikke anvendes – se [10.6.1.1 Deaktivering af bulkreagensbeholdere.](#page-213-0)

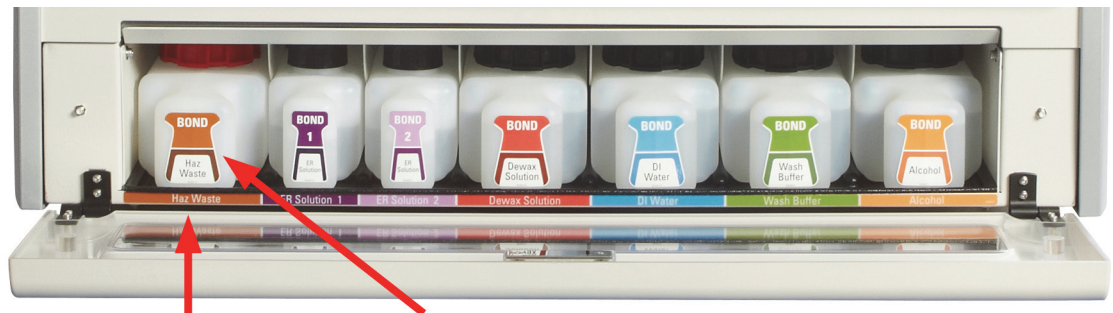

<span id="page-51-0"></span>Sørg for, at hver bulkbeholders etiketfarve og trykte beskrivelse svarer til etiketten i instrumentrummet, umiddelbart under beholderen.

Figur 17: BOND-MAX -bulkreagenser i position

#### **2.2.7.4 Ekstern affaldsbeholder**

En ni liter ekstern standard affaldsbeholder indgår med BOND-MAX.

Den leverede beholder har to låg - et til forbindelsesstik og et andet til tømning af affaldet. Fjern aldrig forbindelsesstiklåget på denne beholder.

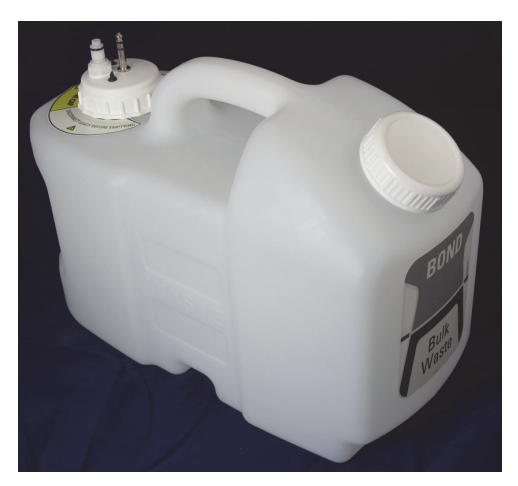

Figur 18: BOND-MAX Ekstern affaldsbeholder

Væskeslangen forbindes til et push-fit forbindelsesstik nederst til højre på behandlingsmodulets bagkabinet. Væskeniveausensoren forbindes til et tre-polet forbindelsesstik i den øverste venstre side af kabinettet (se [Figur 26\)](#page-59-0).

Se [12.2.4 Ekstern affaldsbeholder \(kun BOND-MAX\)](#page-247-0) for vejledning om tømning og vedligeholdelse af den eksterne beholder.

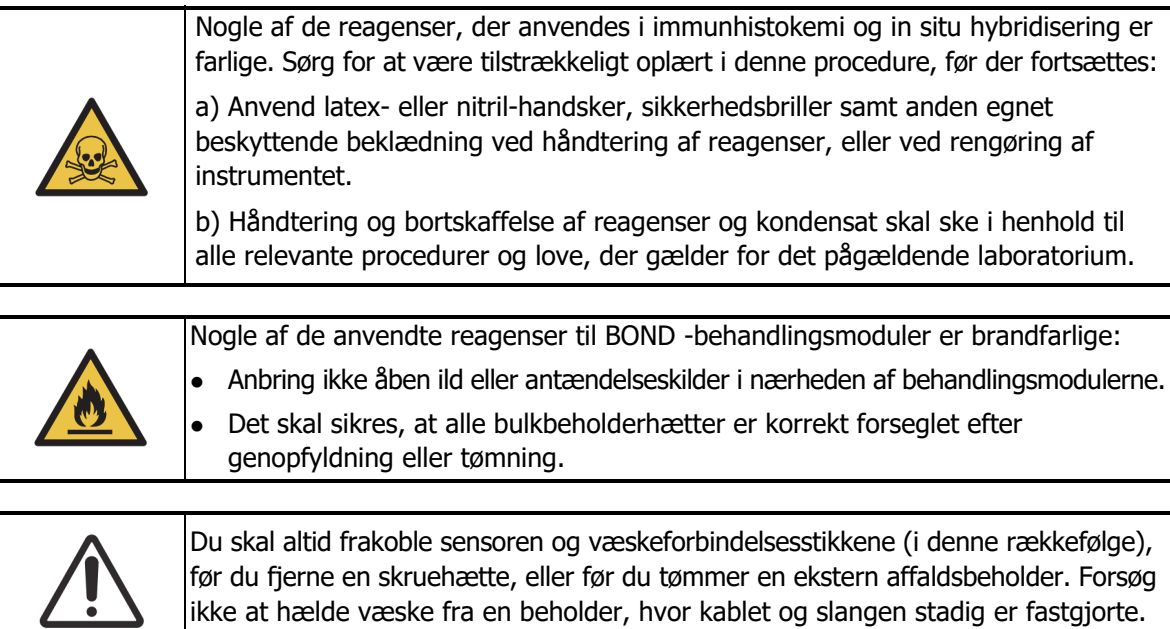

#### <span id="page-53-0"></span>2.2.8 Aspirationsprobe

Aspirationsproben aspirerer reagenser fra beholdere, leverer reagenser til objektglassene i farvningsenhederne for objektglas, og blander kromogener i blandestationen. Den har en væskeniveausensor, som detekterer niveauet af reagens (se [8.3.1 Bestemmelse af reagensmængde\)](#page-175-0).

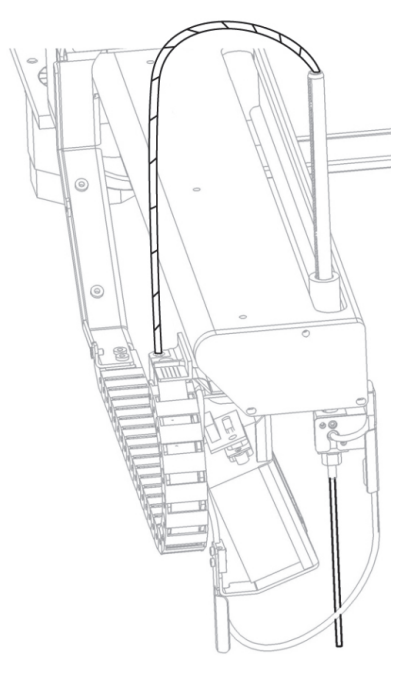

Figur 19: Aspirationsprobe i robotarmen

Der er et residualvolumen i hver beholder, som proben ikke kan nå. Dette volumen omtales som "dødvolumen". Dødvolumen varierer mellem beholdertyperne. (se [Driftsmæssigt](#page-315-0) i [18 Specifikationer](#page-313-0) for værdier for dødvolumen).

Se [12.6 Aspirationsprobe](#page-256-0) for vejledning om vedligeholdelse af aspirationsproben.

#### <span id="page-53-1"></span>2.2.9 Vaskeblok og blandestation

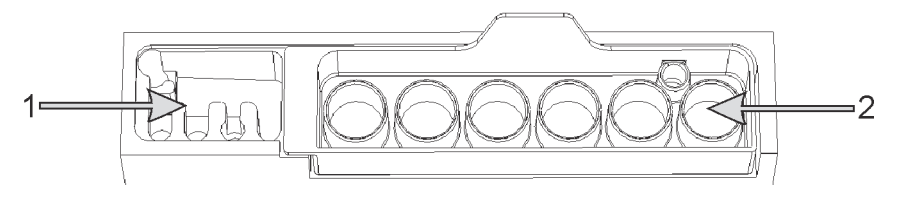

Figur 20: Vaskeblok med blandestation indsat. Vaskeområdet er til venstre (objekt 1), og blandestationen er til højre (objekt 2)

Det venstre vaskeområde indeholder små huller til vask af aspirationsproben.

I den højre side af vaskeblokken findes blandestationen, som består af seks fordybninger. Disse fungerer som blandeglas til korttidsholdbare reagenser, som skal blandes umiddelbart før brug. Blandingen af reagenser bestemmes af softwaren og reagenstypen.

 $\bullet$  BOND registrerer blandestationens tilstand og initialiserer ikke, hvis stationens registrerede tilstand er andet end ren og tom (se [5.1.2 Hardwarestatus](#page-97-0)). Hvis det meddeles under initialiseringen, at blandestationen er snavset eller indeholder væske, skal du sikre, at stationen er ren og tom, inden du klikker på **OK** i meddelelsesdialogen. Hvis du fortsætter med en beskidt og/eller ikke-tom blandestation, kan det resultere i forurening af reagenser eller overløb af blandeglas.

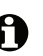

Det skal altid sikres, at en blandestation er til stede – behandlingsmodulet vil ikke initialisere uden. Under initialisering scanner BOND en etiket på blandestationen for at kontrollere, at den er til stede. Hvis softwaren ikke kan finde dette ID, vil en besked bede dig om at bekræfte, at en blandestation er til stede.

Se [12.7 Vaskeblok og blandestation](#page-260-0) for vejledning om vedligeholdelse af blandestationen.

#### <span id="page-54-0"></span>2.2.10 Bulkvæskerobotprober (kun BOND-III)

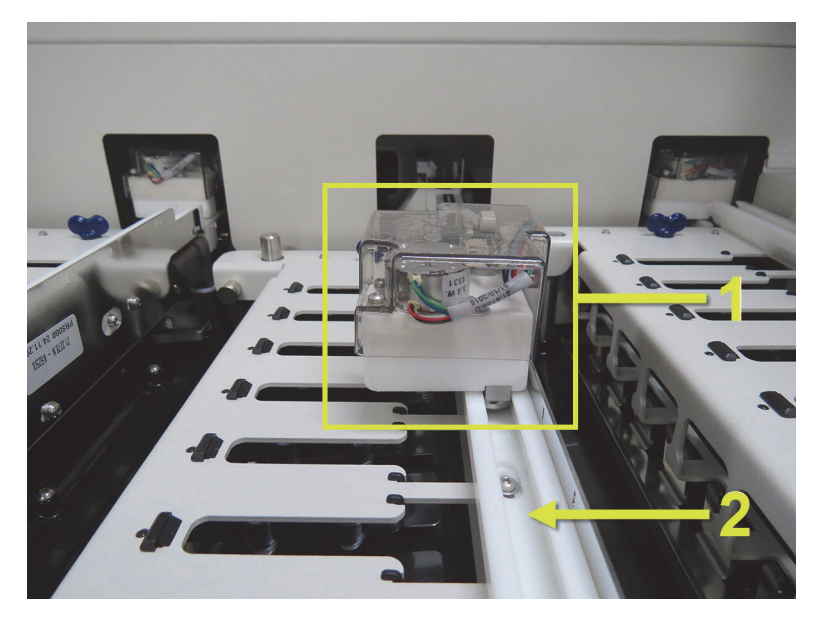

Figur 21: BOND-III -bulkvæskerobotten (1) bevæger sig langs en glideskinne (2) på hver farvningsenhed for objektglas

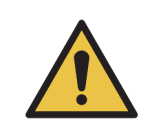

Kontakt straks kundesupport, hvis hovedrobotten og/eller bulkvæskerobotterne fortsætter arbejdet i mere end 5 sekunder, efter at behandlingsmodulets låg er blevet åbnet.

BOND-III -instrumentet har tre bulkvæskerobotter, som bevæger sig langs en glideskinne på hver farvningsenhed for objektglas, og dispenserer reagenser til alle tilstedeværende objektglas. Robotten leverer kun bulkreagenser, mens aspirationsproben leverer reagenser fra beholdere på reagensplatformen samt visse bulkreagenser. Hver bulkvæskerobot har en vaskeblok, hvor dispenseringsproben skylles og rengøres.

#### **2.2.10.1 Manuel tilbageføring af bulkvæskerobotten til udgangspositionen**

Hvis en bulkvæskerobot stopper med at arbejde, mens den er langs med farvningsenheden for objektglas, trykker du på Isæt/Udtag-knappen for at få den tilbage til udgangspositionen. Hvis den forbliver på farvningsenheden for objektglas, skal de følgende trin fuldføres for manuelt at føre den tilbage til udgangspositionen, og genfinde alle objektglas i farvningsenheden for objektglas.

- 1. Det skal sikres, at behandlingsmodulet ikke er i drift, og at ingen kørsler er planlagt eller kører, før det slukkes.
- 2. Løft forsigtigt dispenseringsblokken på bulkvæskerobotten (se [Figur 22\)](#page-55-0), indtil proben er fri af toppladen.
- 3. Skub robotten langs med skinnen til den bageste del af farvningsenheden for objektglas. Gør det i en langsom, stabil bevægelse - skub ikke alt for hurtigt.

Skub, indtil robotten lige er kommet fri af toppladens skinne – skub den **ikke** tilbage, så langt A som den kan komme.

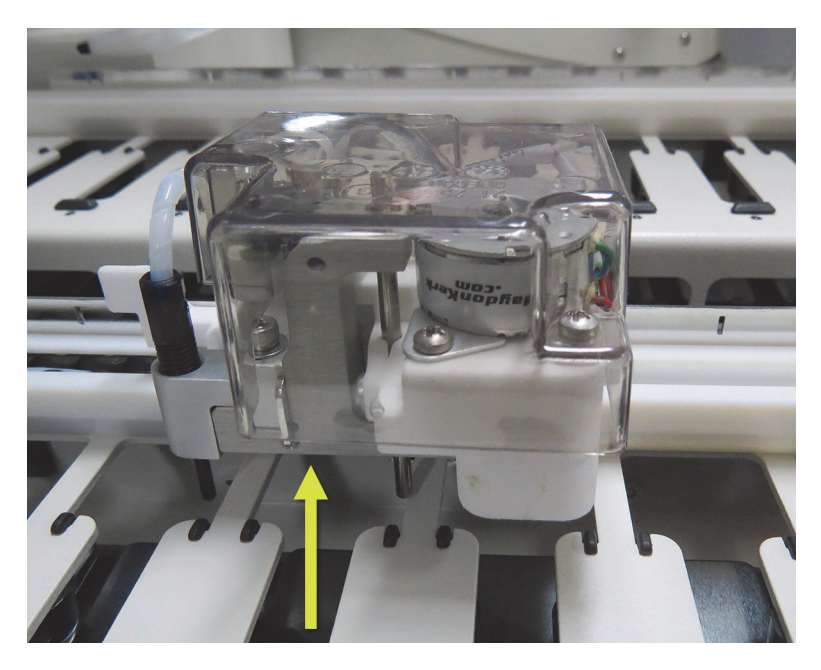

Figur 22: Løft den viste dispenseringsblok, og skub bulkvæskerobotten langs med glideskinnen på farvningsenheden for objektglas

<span id="page-55-0"></span>4. Når robotten er fri af toppladen, skal du lukke låget og tænde for behandlingsmodulet igen. Farvningsenheden for objektglas skal oplåses som en del af initialiseringsrutinen.

Hvis farvningsenheden for objektglas ikke låses op, så se [12.4.1 Manuel oplåsning af](#page-253-0)  [farvningsenheder for objektglas](#page-253-0) for instruktioner om, hvordan objektglasbakkerne kan genfindes.

5. Genfind objektglasbakke og objektglas.

#### <span id="page-56-0"></span>2.2.11 Sprøjter

Sprøjterne aspirerer og dispenserer nøjagtigt det reagensvæskevolumen, der kræves af BOND -systemet. Se [12.13 Sprøjter](#page-266-0) for vejledning om vedligeholdelse af sprøjter.

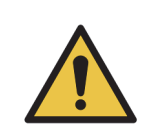

Det skal sikres, at sprøjtedøren (BOND-MAX) eller sprøjtekabinettet er lukkede (BOND-III) under normal drift. Hvis en sprøjte eller sprøjtefitting går løs, kan reagenser, der er under tryk, sprøjte ud fra sprøjten.

#### **2.2.11.1 BOND-III**

BOND-III har fire sprøjtepumper placeret under frontkabinettet. De første tre sprøjtepumper, set fra venstre mod højre, anvendes af bulkvæskerobotterne på SSA1, SSA2 og SSA3 ovenover. Den fjerde, hovedsprøjtepumpen, anvendes af aspirationsproben.

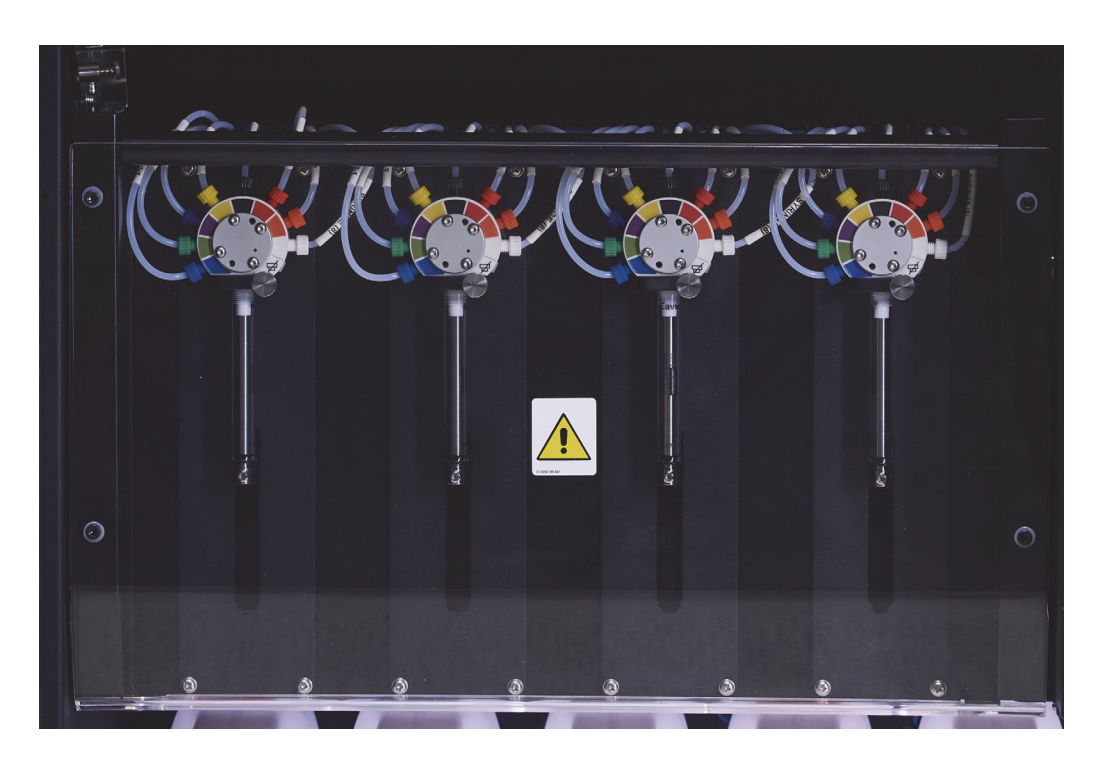

Figur 23: BOND-III-sprøjter

Det skal sikres, at sprøjtemodulet er fuldstændigt lukket, før der startes en kørsel eller initialisering af behandlingsmodulet (se [12.4.1 Manuel oplåsning af](#page-253-0)  [farvningsenheder for objektglas](#page-253-0)). Undladelse af dette kan medføre beskadigelse af sprøjterne under driften.

#### **2.2.11.2 BOND-MAX**

BOND-MAX har en enkelt sprøjtepumpe, som befinder sig i et rum på højre side af instrumentet. Dette er en 9-port sprøjteventil (en port anvendes ikke) med et sprøjtehus, der kan skrues i, og en lille klemme.

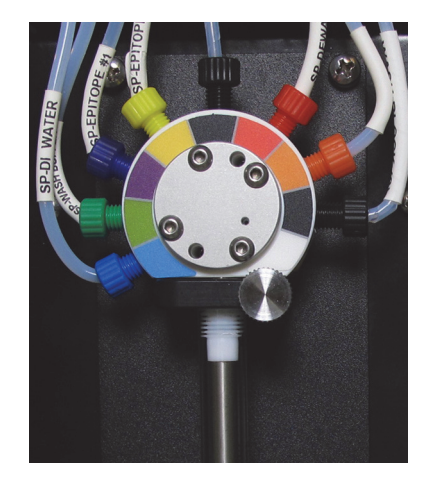

Figur 24: BOND-MAX-9-port sprøjte

For at tjekke sprøjteenhedens tilstand, åbnes døren ved at trykke på og frigøre den afrundede tap fortil i dørens midte.

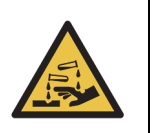

Anvend altid beskyttelsestøj og -handsker.

Tjek regelmæssigt under initialisering, og udskift efter behov eller efter anmodning – se [12.13 Sprøjter](#page-266-0).

#### <span id="page-57-1"></span>2.2.12 Strømafbryder

Dette er en enkel tænd/sluk-knap, placeret på behandlingsmodulets højre kabinet. Den anvendes til at tænde og slukke for behandlingsmodulet.

- For placering af strømafbryderen BOND-III, se [Figur 3](#page-38-0).
- For placering af strømafbryderen BOND-MAX, se [Figur 5.](#page-40-0)

#### <span id="page-57-0"></span>2.2.13 Bagkabinet

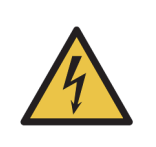

Fjern ikke behandlingsmodulkabinetter, og forsøg ikke at få adgang til indvendige komponenter. Der er livsfarlig spænding inde i BOND -behandlingsmodulet, og kun kvalificerede serviceteknikere, der er godkendt af Leica Biosystems, må udføre disse opgaver.

#### **2.2.13.1 BOND-III**

[Figur 25](#page-58-0) viser bagkabinettet på BOND-III -behandlingsmodulet.

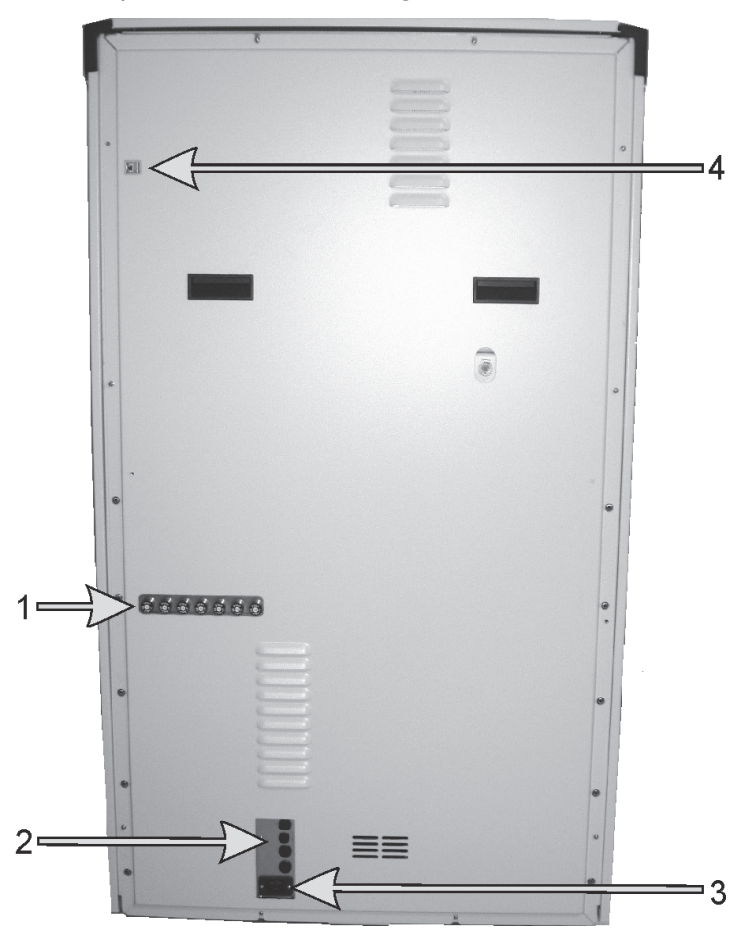

Figur 25: BOND-III -bagkabinet

<span id="page-58-0"></span>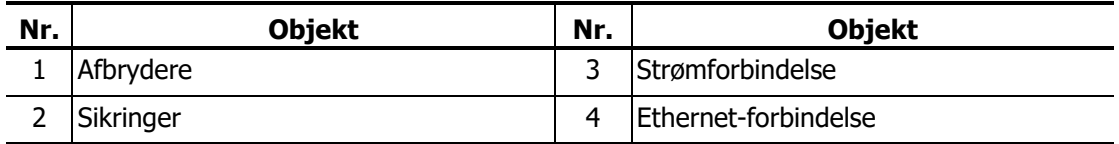

Se [12.14 Strømforsyningssikringer](#page-269-0) for instruktioner om udskiftning af sikringer.

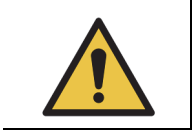

Brug ikke de to sorte håndtag på bagkabinettet af BOND-III til at løfte instrumentet.

#### **2.2.13.2 BOND-MAX**

[Figur 26](#page-59-0) viser bagkabinettet på BOND-MAX -behandlingsmodulet. (Bemærk, at tidligere instrumentmodeller kun har én strømforsyningsventilator)

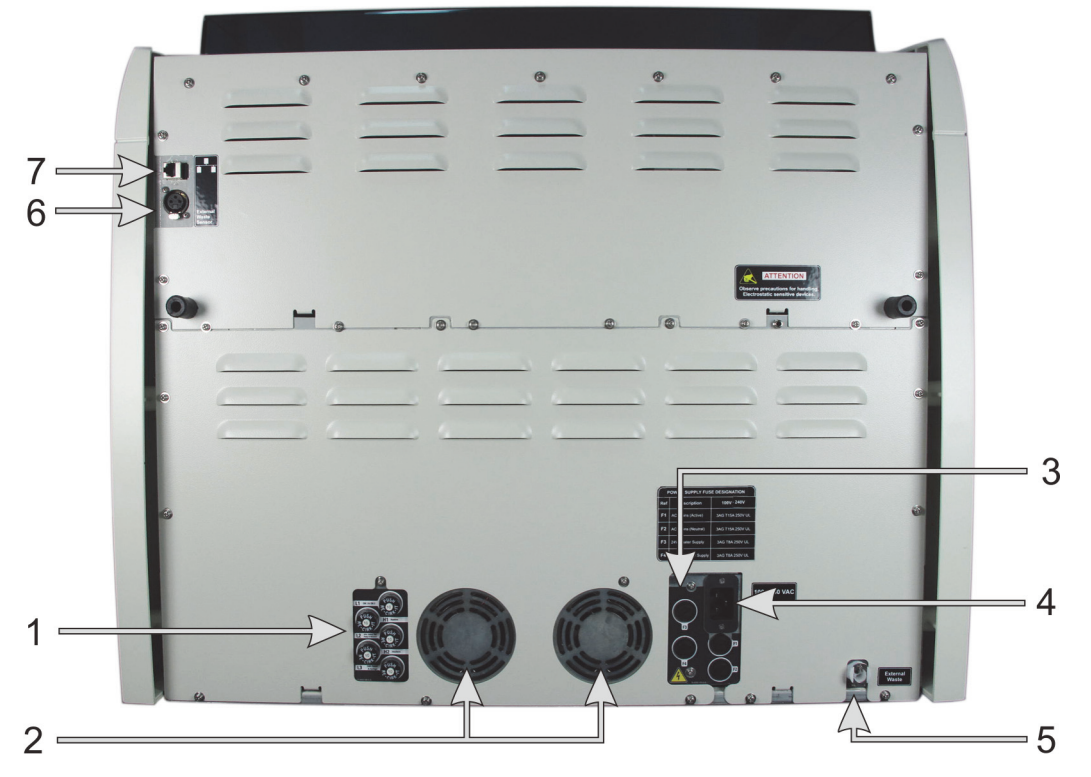

Figur 26: BOND-MAX -bagkabinet

<span id="page-59-0"></span>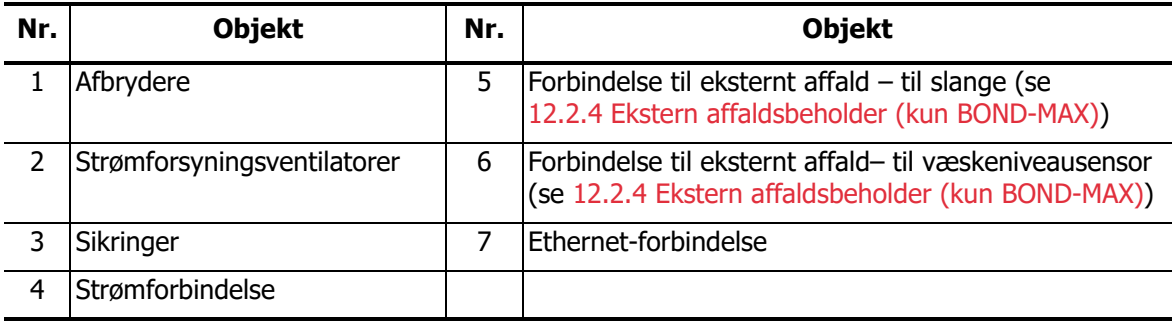

Se [12.14 Strømforsyningssikringer](#page-269-0) for instruktioner om udskiftning af sikringer.

#### **2.2.13.3 Frakobling af behandlingsmodulet**

For at frakoble et BOND -behandlingsmodul fra strømmen gøres følgende:

- 1. Sluk for strømmen på knappen på højre side af behandlingsmodulet.
- 2. Følg strømkablet fra behandlingsmodulets strømforbindelse (element 3 i [Figur 25](#page-58-0) og element 4 i [Figur 26\)](#page-59-0) til væggen. Sluk for strømmen på vægkontakten.
- 3. Træk stikket ud fra bagsiden af behandlingsmodulet.

### 2.3 BOND-styreenhed og -terminaler

Alle BOND-systemer har en BONDstyreenhed, hvor al softwarebehandling udføres. I enkelt-sædeinstallationer (se [3.1.1 Enkelt-sæde-konfiguration](#page-69-0)), anvendes én styreenhed med et tastatur, mus og skærm til kørsel af klientsoftwaren. Enkelt-sæde-installationer er tilstrækkelige for kørsel af op til fem behandlingsmoduler.

Laboratorier med BOND-ADVANCE-installationer (se [3.1.2 BOND-ADVANCE\)](#page-70-0), med mere end fem behandlingsmoduler, har derudover også BOND-terminaler. For disse installationer finder de fleste brugerinteraktioner med BOND-softwaren sted ved terminalerne, som hver især kan styre et hvilket som helst behandlingsmodul - eller dem alle. Det er også muligt at styre det samme behandlingsmodul/de samme behandlingsmoduler fra mere end én terminal.

BOND-styreenheden fortsætter med at udføre al softwarebehandling. Styreenheder i BOND-ADVANCE-installationer har højere specifikationer end de, der anvendes i enkelt-sædeinstallationer, og omfatter mange redundansniveauer for at sikre den største pålidelighed.

Visse BOND-ADVANCE-installationer inkluderer en sekunder (backup) styreenhed. Denne styreenhed registrerer alle processer på den primære styreenhed, og der kan skiftes over til den i tilfælde af, at den primære styreenhed får funktionsfejl. Det er ideelt, hvis de sekundære styreenheder ikke er placeret i nærheden den primære styreenhed, da dette mindsker sandsynligheden for, at begge styreenheder bliver beskadiget af en lokaliseret begivenhed.

En objektglasetiketprinter og håndholdt stregkodescanner er opkoblet til styreenheden i enkeltsæde-installationer, eller til hver enkelt terminal i BOND-ADVANCE-installationer.

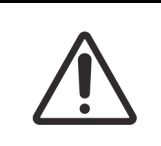

Operativsystemet og softwaren på BOND -styreenheden er designet til at give optimal kontrol over BOND -systemet. For at undgå enhver mulighed for forsinkelser eller interferens med systemkontrollen, må der ikke installeres ekstra software på BOND -styreenheden eller -terminalen.

# 2.4 Håndholdt stregkodescanner

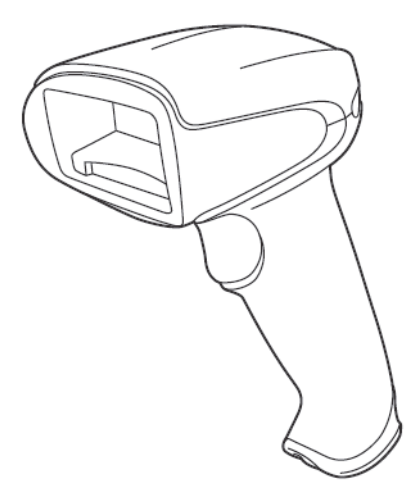

Figur 27: Den håndholdte stregkodescanner

USB-håndholdte stregkodescannere er knyttet til styreenheden (enkelt-sæde-installationer) eller til terminaler (BOND-ADVANCE-installationer). De bruges til at registrere reagenser, og kan også anvendes til at identificere objektglas, hvis der bruges objektglas med 1D eller 2D stregkode-ID'er (se [6.5.6 Manuel identificering af et objektglas](#page-135-0)).

Hvis dit BOND-system var opgraderet fra en tidligere version, kan du fortsætte med at bruge den eksisterende stregkodescanner. Denne tidligere model understøtter imidlertid ikke 2D-stregkoder.

Den håndholdte stregkodescanner burde være installeret og i drift, når dit BOND -system er installeret. Se [13.1 Håndholdt stregkodescanner](#page-271-0) for instruktioner vedr. vedligeholdelse og konfiguration.

#### 2.4.1 Betjening af håndholdt stregkodescanner

Den tidligere Symbol stregkodescanner udsender laserlys, hvorimod den senere Honeywell A stregkodescanner udsender LED-lys. Bemærk advarslen om fare ved laser nedenfor:

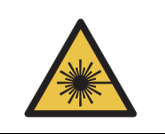

Laserfare. Risiko for alvorlig øjenskade. Undgå direkte øjenkontakt med laserstrålerne.

Hvis du vil læse en stregkode, skal du trykke på aftrækkeren, når scanneren peger på den. Justér således, at den røde linje er så udstrakt, at den dækker stregkodens fulde længde. Scanneren bipper, og indikatoren bliver grøn, når en stregkode genkendes. Hvis en stregkode ikke genkendes, bipper scanneren gentagne gange, og indikatoren bliver rød.

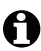

Hold ikke stregkoder for tæt på scanneren. Hvis scanneren ikke genkender en stregkode, kan du forsøge at flytte stregkoden længere væk.

Når scanneren er placeret i sin holder, er den i håndfri brug, og du behøver ikke trykke på knappen, når du læser en stregkode.

# 2.5 Objektglasetiketprinter

Enkelt-sæde BOND -systemer inkluderer én objektglasetiketprinter, der er opkoblet til styreenheden. For BOND-ADVANCE-installationer er en særskilt objektglasetiketprinter opkoblet til hver enkelt terminal.

Objektglasetiketprintere udskriver selvklæbende etiketter, der kan sættes på objektglas for identifikation. Alle etiketter inkluderer et unikt objektglas-ID, der gengives enten som en stregkode eller som alfanumeriske tegn (se [10.5.2 Case - og objektglasindstillinger\)](#page-209-0). BOND bruger ID'er til automatisk at identificere objektglas, når de er isat behandlingsmoduler. Du kan konfigurere anden information, samt de ID'er, der skal vises på etiketterne - se [10.3 Etiketter.](#page-199-0)

Visse laboratorier anvender objektglasetiketter, der er udskrevet fra deres LIS, men BOND objektglasetiketprinteren er stadig inkluderet i disse systemer for alle de objektglas, der er oprettet med den BOND - kliniske klient.

Objektglasetiketprintere opsættes som del af BOND -standardinstallationen. Hvis du tilføjer eller udskifter en objektglasetiketprinter, skal du konfigurere denne på administrationsklientskærmbilledet **Hardware** (se [10.6.3 Objektglasetiketprintere](#page-215-0)). Brug de dokumenter, der fulgte med etiketprinteren for information om etiketter, udskiftning af farvebånd og rengøring.

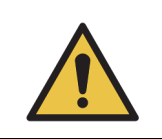

Brug kun BOND-objektglasetiketter og -farvebånd. Disse etiketter er fortsat vedhæftet og læselige under behandling på BOND instrumenter.

# 2.6 Hjælpeudstyr

Dette afsnit beskriver hjælpeudstyret, der bruges til BOND -systemet.

- 2.6.1 [Objektglas](#page-62-0)
- 2.6.2 [BOND Universal Covertiles](#page-63-0)
- 2.6.3 [Reagenssystemer og -beholdere](#page-65-0)

#### <span id="page-62-0"></span>2.6.1 Objektglas

Brug kun objektglas med den korrekte størrelse på BOND -behandlingsmoduler. Objektglas med en forkert størrelse kan ikke sidde ordentligt i objektglasbakkerne, og Covertiles vil ikke sidde ordentligt på dem. Begge disse faktorer kan påvirke farvningens kvalitet.

Leica Biosystems anbefaler Leica BOND Plus-objektglas, som er designet til brug på BOND -systemet. Udover at have den optimale størrelse for BOND-objektglasbakker og Covertiles, er disse coatede objektglas afmærket for at vise de områder, hvor vævet skal placeres for dispenseringer på 100 µL og 150 µL (se [6.5.8 Dispenseringsvolumina og vævsposition på objektglas](#page-136-0)).

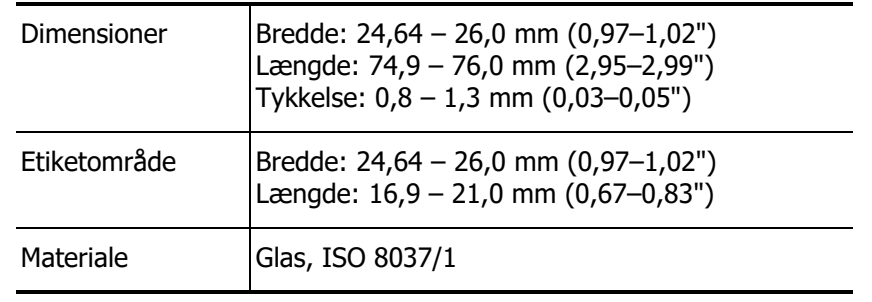

Såfremt du bruger egne objektglas, skal de overholde følgende specifikationer:

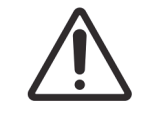

Beskadigede objektglas må ikke anvendes. Det skal sikres, at alle objektglas flugter på objektglasbakkerne, før de sættes i behandlingsmodulet.

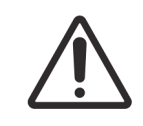

Brug ikke objektglas med afrundede eller klippede hjørner. Disse objektglas kan falde gennem objektglasbakken, og kan ændre væskestrømmen under Covertiles, hvilket vil påvirke farvningskvaliteten.

#### <span id="page-63-0"></span>2.6.2 BOND Universal Covertiles

BOND Universal Covertiles er gennemsigtige plastdækker, der sidder over objektglas under farvning. Kapillarvirkningen trækker reagens, der er blevet dispenseret til objektglas, op mellem Covertiles og objektglas, og sikrer en nænsom, ensartet vævsdækning. Covertiles minimerer mængden af påkrævet reagens, og beskytter objektglas mod udtørring mellem applikationer. Covertiles er en væsentlig del af BOND -farvningssystemet, og skal altid anvendes.

Sæt Covertiles på objektglassene, efter at du har placeret objektglassene i objektglasbakker (se [4.1.3.5 Isætning af objektglas\)](#page-88-0). Sørg for, at Covertiles er korrekt positioneret, med nøglen på halsen af hver Covertile (indcirklet

på fotografiet, til højre), så de passer ind i rillen i objektglasbakken.

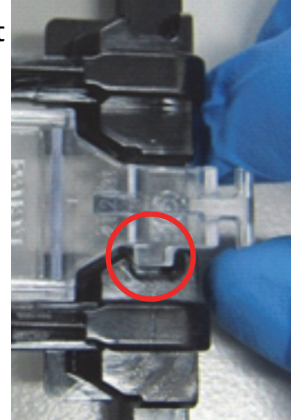

Covertile kommer i to designs – som kan anvendes efter behag. Det nye design omfatter funktioner (ordet **Leica**, en lille rund markering og et fremspring foroven til venstre), der gør det mere indlysende, når en Covertile er blevet forkert placeret på et objektglas.

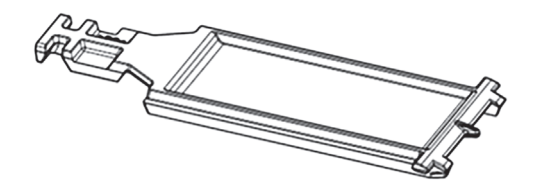

Figur 28: Et BOND Universal Covertile (oprindeligt design)

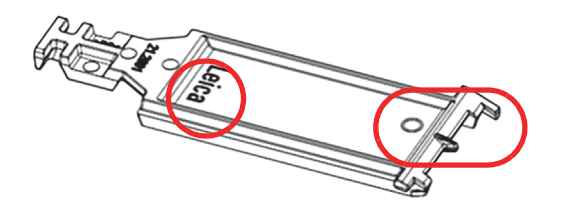

Figur 29: Et BOND Universal Covertile (nyt design)

Covertiles kan genbruges op til 25 gange, såfremt de ikke er meget misfarvede eller beskadigede, og såfremt de rengøres korrekt (se [12.3 Covertiles](#page-249-0)). Kassér beskadigede Covertiles.

Visse detektionssystemer, som f.eks. BOND™ Oracle™ HER2 IHC Systemet og Leica HER2 FISH, kræver brug af nye (dvs. ubrugte) Covertiles. Tjek de relevante brugsanvisninger på forhånd.

#### **2.6.2.1 Objektglasbakker**

Brug objektglasbakkerne til at holde objektglas og Covertiles på plads, når du indlæser dem i BOND -behandlingsmodulet. Hver bakke har plads til ti objektglas.

Der er to objektglasbakkedesigns - de kan bruges i flæng.

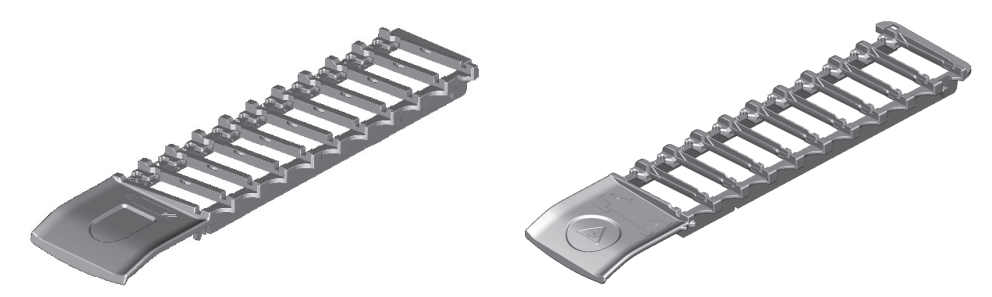

Figur 30: Objektglasbakke (gammelt design (venstre) og nyt design (højre))

For vejledning om isætning af objektglas og Covertiles i behandlingsmodulet henvises der til [4.1.3.5 Isætning af objektglas](#page-88-0).

#### **2.6.2.2 Reagensbakker**

Reagensbakker rummer BOND-reagensbeholdere på 7 mL og 30 mL samt BOND-titreringsbeholdere på 6 mL. Bakkerne sættes i behandlingsmodulet på reagensplatformen (se [2.2.6.5 Reagensplatform\)](#page-46-0).

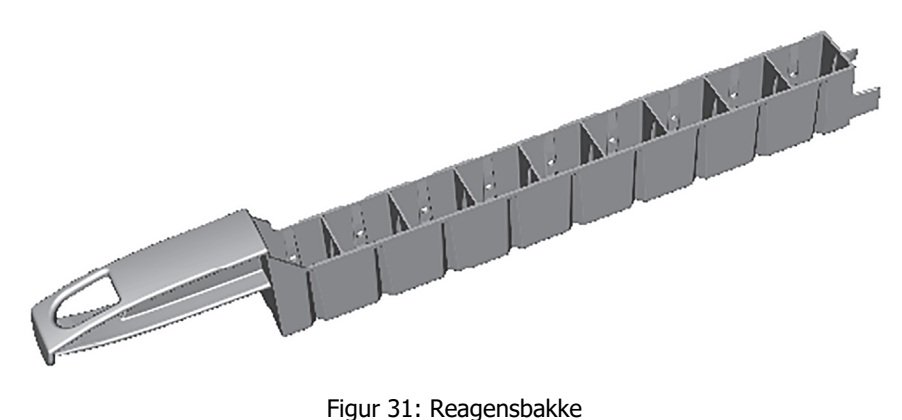

Beholderpositioner i reagensbakker er nummereret fra den ende, der er længst fra håndtaget (position 1) til den position, der er tættest på håndtaget (position 9).

For vejledning om isætning af reagenser i behandlingsmodulet henvises der til [4.1.4 Isætning af](#page-89-0)  [reagenser](#page-89-0).

#### <span id="page-65-0"></span>2.6.3 Reagenssystemer og -beholdere

Et udvalg af reagensbeholdertyper kan anvendes i reagensbakkerne.

#### **2.6.3.1 Reagenssystemer**

Reagenssystemer er foruddefinerede sæt af reagenser i en reagensbakke. BOND bruger tre reagenssystemer:

- BOND-detektionssystemer
- Leica-teranostiksystemer
- BOND-rengøringssystemer

Se [8.1 Oversigt over reagensstyring](#page-166-0) for yderligere detaljer om hver af disse.

Et reagenssystem registreres ved at scanne stregkoden/stregkoderne, der sidder på siden af dens reagensbakke, snarere end ved at scanne stregkodeetiketterne på hver af dets komponentbeholdere. De reagensbeholdere, der udgør systemet, registreres ikke individuelt, er låst fast i bakken, og bør ikke fjernes eller omplaceres. Når et reagenssystem er opbrugt eller udløbet, skal du kassere hele bakken og alle beholdere.

#### **2.6.3.2 BOND ready-to-use reagenser**

BOND ready-to-use reagenser har beholdere, der passer i reagensbakkerne. Disse reagenser leveres i koncentrationer, der er optimeret til BOND -systemet, og skal blot registreres og åbnes før brug.

Beholderne rummer forskellige reagensvoluminer, fra 3,75 mL op til 30 mL, afhængigt af reagenstypen.

#### **2.6.3.3 Åbne beholdere**

Åbne beholdere er tomme, rene beholdere til bruger-leveret reagens (f.eks. et primært antistof). De fås i størrelserne 7 mL og 30 mL. Åbne beholdere kan kun bruges med ét reagens og kan genopfyldes, så hver beholder giver op til maksimalt 40 mL reagens (se [8.3.2.4 Genopfyldning af](#page-178-0)  [en åben reagensbeholder](#page-178-0)).

Kun åbne beholdere fra BOND må anvendes på BOND -systemet – forsøg ikke at anvende andre beholdere (undtagen titreringsbeholdere) til bruger-leverede reagenser.

#### **2.6.3.4 Titreringsbeholdere**

**Titreringsbeholdere til særlige formål** fås også (se [14.2.1.4 Titreringssæt\)](#page-286-0). De omfatter en 6 mL udtagelig indsats, så reagenset i en beholder let kan udskiftes, f.eks. under optimering af koncentrationer. Som for de åbne beholdere, kan hver titreringsbeholder genopfyldes, og anvendes til at levere op til 40 mL reagens uden begrænsning på antallet af anvendte indsatser. Der leveres ti indsatser pr. beholder i BOND Titration Kit, som fås fra Leica Biosystems.

# 2.7 Relokering af instrument

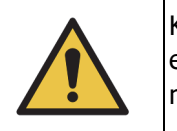

Kontakt kundesupport, hvis behandlingsmodulet skal flyttes over større afstande, eller skal transporteres til reparation eller bortskaffelse. Behandlingsmodulet er meget tungt og er ikke designet til at blive flyttet af brugeren.

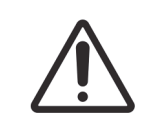

Blokér ikke ventilationsåbningerne, der er placeret på instrumentets bagkabinet. Du må heller ikke dække de ventilationsåbninger til, der findes på sprøjtedøren (BOND-MAX).

Hvis BOND -instrumentet skal flyttes over en kort afstand, skal følgende punkter overvejes inden:

- Det skal sikres, at gulvet og gulvbelægningen kan modstå instrumentets vægt, se 18.2 [Fysiske](#page-314-0) i 18 [Specifikationer](#page-313-0) for dimensioner, og undersøg de lokale krav før flytningen.
- Vurdér det elektromagnetiske miljø, før behandlingsmodulet sættes i drift, af hensyn til interferens.
- Brug ikke et BOND -instrument i nærheden af kilder til stærk elektromagnetisk stråling. F.eks. ubeskyttede tilsigtede radiofrekvenskilder, der kan interferere med korrekt drift.
- BOND -instrumentet må ikke løftes med en gaffeltruck.
- Brug kun det medfølgende strømkabel, og sørg for, at operatøren kan få adgang til den strømforbindelse, som ledningen er sat ind i.
- Sørg for, at strømkablet og Ethernet-kablet er frakoblet inden flytningen.
- Der skal sikres tilstrækkelig udluftning.
- Tøm affaldsbeholdere før flytning.
- Sørg for at låse alle fire hjul på BOND-III-instrumentet op (eller vogn, til en BOND-MAX) inden flytningen, og lås dem igen i den nye placering.

## 2.8 Instrumentafmontering og bortskaffelse

Instrumentet, inklusive brugte dele og tilhørende tilbehør, skal bortskaffes i henhold til gældende lokale procedurer og bestemmelser. Bortskaf alle reagenser, der anvendes med instrumentet, i overensstemmelse med reagensproducentens anbefalinger.

Rengør og dekontaminér i overensstemmelse med lokale procedurer og bestemmelser, før instrumentet eller dele og tilbehør returneres eller bortskaffes.

I EU skal alt elektronisk affald bortskaffes i overensstemmelse med direktivet om affald af elektrisk og elektronisk udstyr (2012/19/EU). I områder uden for EU skal du følge lokale procedurer og bestemmelser for bortskaffelse af elektronisk affald.

Hvis du har brug for hjælp, skal du kontakte din lokale Leica Biosystems-repræsentant.

# 3

# Software-oversigt (på BOND-styreenhed)

Dette kapitel er designet til at hjælpe dig med at blive bekendt med de generelle funktioner i BOND-softwaren. For vejledning i at bruge softwaren til kørsel af behandlingsmodulerne og til styring af objektglas, cases og reagenser, henvises der til de relevante kapitler. Se [10 Administration Klient](#page-196-0) (på BOND-styreenhed) for at få instruktioner til administrationsklienten.

- [3.1 Systemarkitektur](#page-69-1)
- [3.2 Opstart og nedlukning af BOND-softwaren](#page-71-0)
- [3.3 Brugerroller](#page-73-0)
- [3.4 Oversigt over brugerfladen til den Kliniske klient](#page-73-1)
- [3.5 BOND-instrumentbræt](#page-76-0)
- [3.6 Meddelelser, advarsler og alarmer](#page-77-0)
- [3.7 Rapporter](#page-78-0)
- [3.8 Hjælp](#page-79-0)
- [3.9 Om BOND](#page-79-1)
- [3.10 BOND Datadefinitioner](#page-80-0)
- [3.11 Softwareopdateringer](#page-81-0)

# <span id="page-69-1"></span>3.1 Systemarkitektur

BOND-version 6.0 software ligner tidligere BOND-versioner med hensyn til dagligt brug, men interfacets visuelle udseende er kraftigt ændret.

Brugerne interagerer med BOND-softwaren via to "klienter" – i realiteten to separate programmer. Disse er den kliniske klient (eller blot "klienten") og administrationsklienten. Den kliniske klient er til daglig drift – til opsættelse af reagenser, protokoller og cases og objektglas som forberedelse for behandling, og derefter til overvågning og styring af kørsler på behandlingsmodulet. Administrationsklienten bruges til at konfigurere avancerede indstillinger, som sjældent ændres efter første opsætning. Disse omfatter konfigurationer til objektglasetiketter, hardwareforbindelser, og brugerkonti (se [10 Administration Klient \(på BOND-styreenhed\)\)](#page-196-0).

- 3.1.1 [Enkelt-sæde-konfiguration](#page-69-2)
- <span id="page-69-0"></span>3.1.2 [BOND-ADVANCE](#page-70-1)

#### <span id="page-69-2"></span>3.1.1 Enkelt-sæde-konfiguration

Enkelt-sæde-installationer har kun én "BOND-styreenhed", som er det eneste punkt for brugerinteraktion med BOND-softwaren (og via den, kontrol af behandlingsmodulerne). BONDstyreenheden udfører al softwarebehandling for systemet og vedligeholder systemets database, hvor case- og objektglasoplysninger gemmes. Den har tilknyttet et tastatur, mus, skærm, objektglasetiketprinter og scanner.

Der er en begrænsning på fem behandlingsmoduler i en enkelt-sæde-installation. Hvis du har behov for flere behandlingsmoduler, skal du opgradere til BOND-ADVANCE.

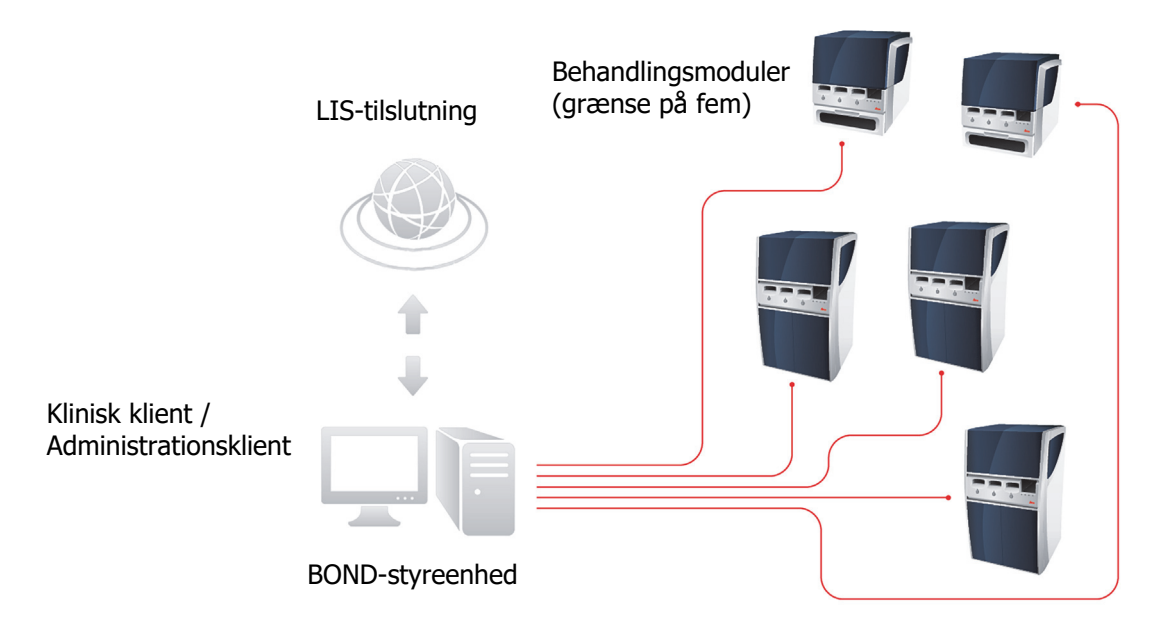

Figur 32: Diagram over en enkelt-sæde-installation

#### <span id="page-70-1"></span>3.1.2 BOND-ADVANCE

<span id="page-70-0"></span>BOND-installationer med mere end fem behandlingsmoduler konfigureres som fler-sæde-BOND-ADVANCE-installationer. BOND-styreenheden fortsætter med at udføre al softwarebehandling for hele systemet, men de fleste inputs kommer fra BOND-ADVANCE-terminaler, der er placeret i nærheden af de behandlingsmodul-arbejdsgrupper (kaldet "grupper" i BOND-softwaren), de kontrollerer. Grupper er defineret i administrationsklienten.

En skærm, der er tilsluttet styreenheden, viser "BOND-Instrumentbrættet", der giver en opsummering i realtid af statussen af hvert enkelt behandlingsmodul i systemet (se [3.5 BOND](#page-76-0)[instrumentbræt\)](#page-76-0). Hvis det ønskes, kan instrumentbrættet også tilsluttes en dedikeret terminal. Administrationsklienten kan køres fra alle terminaler.

Visse laboratorier kan have en sekundær styreenhed, som sikkerhedskopierer alle BOND-data i realtid, og der kan skiftes over til denne, i tilfælde af, at den primære styreenhed får funktionsfejl. For oplysninger om, hvordan dette gøres, se [16.2 At skifte til den sekundære styreenhed.](#page-302-0)

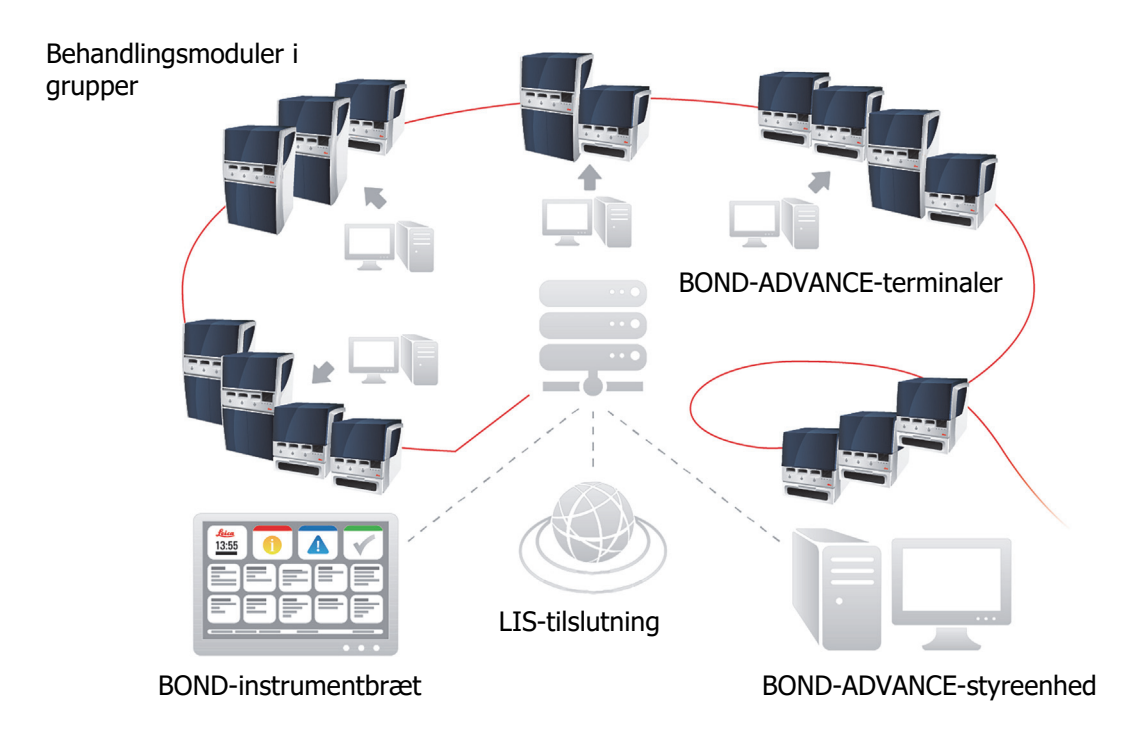

Figur 33: Diagram af en BOND-ADVANCE-installation – BOND-ADVANCE-terminalerne kontrollerer behandlingsmodulerne i grupperne via BOND-ADVANCE-styreenheden.

# <span id="page-71-0"></span>3.2 Opstart og nedlukning af BOND-softwaren

#### **3.2.0.1 Starter**

Du kan starte BOND-softwaren før eller efter start af eventuelle tilsluttede behandlingsmoduler. Således startes softwaren:

1. **Enkelt-sæde**: Hvis det er nødvendigt, kan du starte BOND-styreenheden og logge på Windows® som brugeren "BONDUser". Få adgangskoden fra laboratorielederen. Bemærk, at når systemet er nyt, er der ikke konfigureret nogen indledende adgangskode.

**BOND-ADVANCE**: Hvis det er nødvendigt, kan du starte BOND-ADVANCE-styreenheden. Instrumentbrættet bør automatisk åbnes (hvis den ikke gør, skal du dobbeltklikke på genvejen **BONDDashboard** på Windows desktop. Tryk på <F11> for at indstille Internet Explorer til indstillingen Fuldt skærmbillede).

Start den terminal, du har behov for, og log på Windows som brugeren "BONDUser". Få adgangskoden fra laboratorielederen. Bemærk, at når systemet er nyt, er der ikke konfigureret nogen indledende adgangskode.

Adgangskoden BONDUser udløber med jævne mellemrum, og ved log on skal du derfor ændre adgangskode ved forespørgsel.

- 2. Dobbeltklik på det relevante skrivebords-ikon for at starte den kliniske klient eller administrationsklienten (eller begge dele - de kan køre samtidigt).
- 3. Indtast dit BOND-brugernavn og adgangskode.

Hvis du åbner den kliniske klient i et BOND-ADVANCE-system, kan du vælge, hvilken gruppe, den skal tilknyttes.

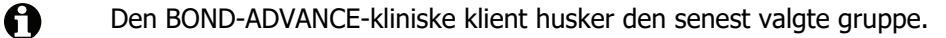

Du kan når som helst ændre adgangskoden fra dialogen Logon. Følg laboratorieprocedurerne for hyppigheden af adgangskodeændringer og styrken af adgangskoden. BOND kræver, at adgangskoder er 4-14 tegn og indeholder mindst ét tal.

4. Klik på **Log on**.

A

Afhængig af markering viser systemet enten skærmbilledet for den kliniske klient eller administrationsklienten. Titellinjen viser brugernavnet på den bruger, der er logget på. Hvis du overtager fra en anden bruger, bør du logge denne bruger af og logge på igen med dit eget brugernavn. For BOND-ADVANCE viser titellinjen også den aktuelt valgte gruppe.

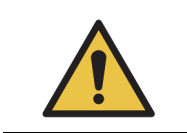

Fordi BOND-softwaren styrer vigtig hardware og lagring af kritisk data, skal du ikke køre andre programmer på BOND-styreenheden – dette vil ugyldiggøre instrumentets garanti. Brug ikke BOND-styreenheden til computing til almindelige formål.
## **3.2.0.2 Baggrunde til skrivebordet**

Der anvendes forskellige skrivebordsbaggrunde til Windows for at skelne mellem de forskellige typer af Windows-brugere, der aktuelt er logget på, og på rollen af den aktuelt tilsluttede styreenhed eller terminal.

### **Enkelt-sæde**

Normalt vil du se baggrunden "Styreenhedens BONDUser", men hvis en servicetekniker er til stede, kan det være, du ser baggrunden "Styreenhedens BONDService". Se [Figur 34.](#page-72-0)

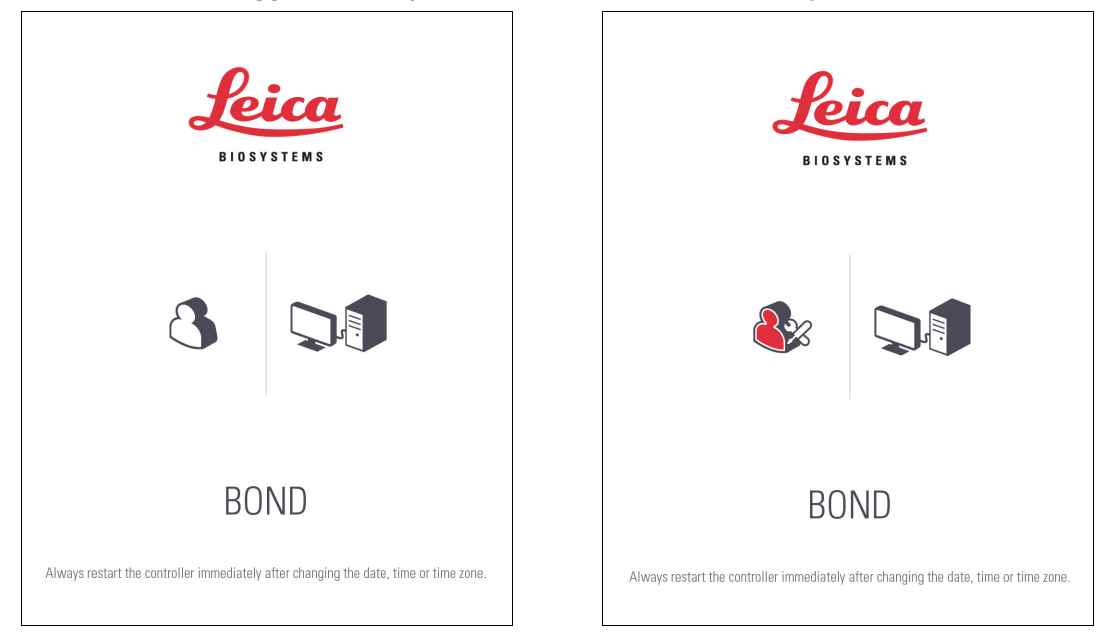

Figur 34: Skrivebordsbaggrunde for enkelt-sæde: "Styreenhedens BONDUser" og "Styreenhedens BONDService"

## <span id="page-72-0"></span>**BOND-ADVANCE**

På skrivebordsbaggrundene til BOND-ADVANCE ændres ikonet til den tilsluttede styreenhed eller terminal, afhængig af dens rolle. Se eksemplerne i [Figur 35](#page-72-1).

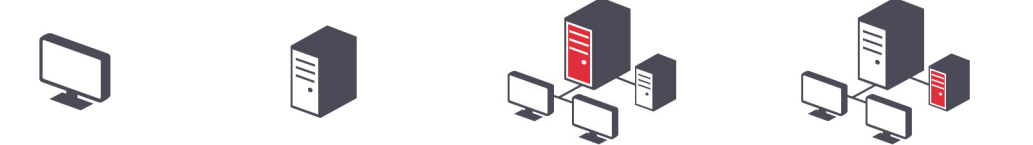

<span id="page-72-1"></span>Figur 35: Ikoner for Terminal, Selvstændig styreenhed, Primær styreenhed og Sekundær styreenhed

Du vil også se forskellige ikoner, som repræsenterer brugertypen. Se [Figur 36.](#page-72-2)

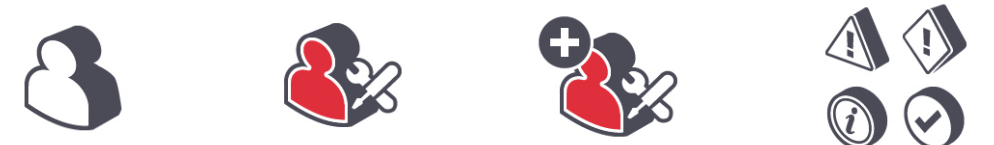

<span id="page-72-2"></span>Figur 36: Ikoner for BONDUser, BONDService, BONDControl og BONDDashboard

## **3.2.0.3 Nedlukning**

For at lukke den kliniske klient eller administrationsklienten ned, skal du klikke på ikonet **Log ud** på funktionsbjælkens højre side. Hvis du lukker BOND-systemet helt ned, kan du lukke softwaren ned før eller efter slukning af behandlingsmodulerne.

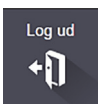

Du kan lukke den kliniske klient, mens en kørsel i gang, hvis det er nødvendigt at ændre brugere. Imidlertid skal du ikke lade behandlingsmodulet køre i længere tid uden klienten åben, da du så ikke vil se nogen advarsler eller alarmer. Nedluk aldrig BOND-styreenheden under en kørsel.

# 3.3 Brugerroller

Der er tre brugerroller i BOND:

- Operatør: kan opdatere reagensbeholdning, oprette cases og objektglas, starte og kontrollere farvningskørsler, oprette og redigere læger, og lave rapporter.
- Vejleder: kan oprette og redigere protokoller, reagenser og paneler.
- Administrator: har adgang til administrationsklienten til styring af BOND-brugere, og konfigurering af hele systemets indstillinger.

Brugere kan have flere roller. Vejledere får automatisk operatørroller. Kun brugere med administratorrolle kan køre administrationsklienten, og kun brugere med operatør- eller vejlederroller kan køre den kliniske klient.

Oprettelse af brugere, og indstilling af deres roller gøres i administrationsklient-skærmbilledet for **Brugere** (se [10.1 Brugere](#page-196-0)).

Brugernavnet for den bruger, der i øjeblikket er logget ind vises i klientvinduets titelbjælke.

# 3.4 Oversigt over brugerfladen til den Kliniske klient

Foroven og til venstre for skærmbilledet for den kliniske klient, findes der funktioner, som er fælles for alle sider i softwaren. Dette afsnit beskriver disse funktioner, og beskriver også de generelle funktioner i softwaren.

- 3.4.1 [Funktionsbjælke](#page-74-0)
- 3.4.2 [Faner til behandlingsmodul](#page-75-0)
- 3.4.3 [Sortering af tabeller](#page-75-1)
- 3.4.4 [Datoformat](#page-76-0)

## <span id="page-74-0"></span>3.4.1 Funktionsbjælke

Funktionsbjælken er placeret på toppen af skærmbilledet for BOND-software, og giver hurtig adgang til de vigtigste dele af BOND-softwaren.

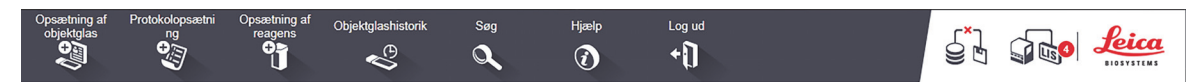

Klik på et ikon på funktonsbjælken for komme til et skærmbillede, eller udføre en specifik funktion, som beskrevet i følgende tabel.

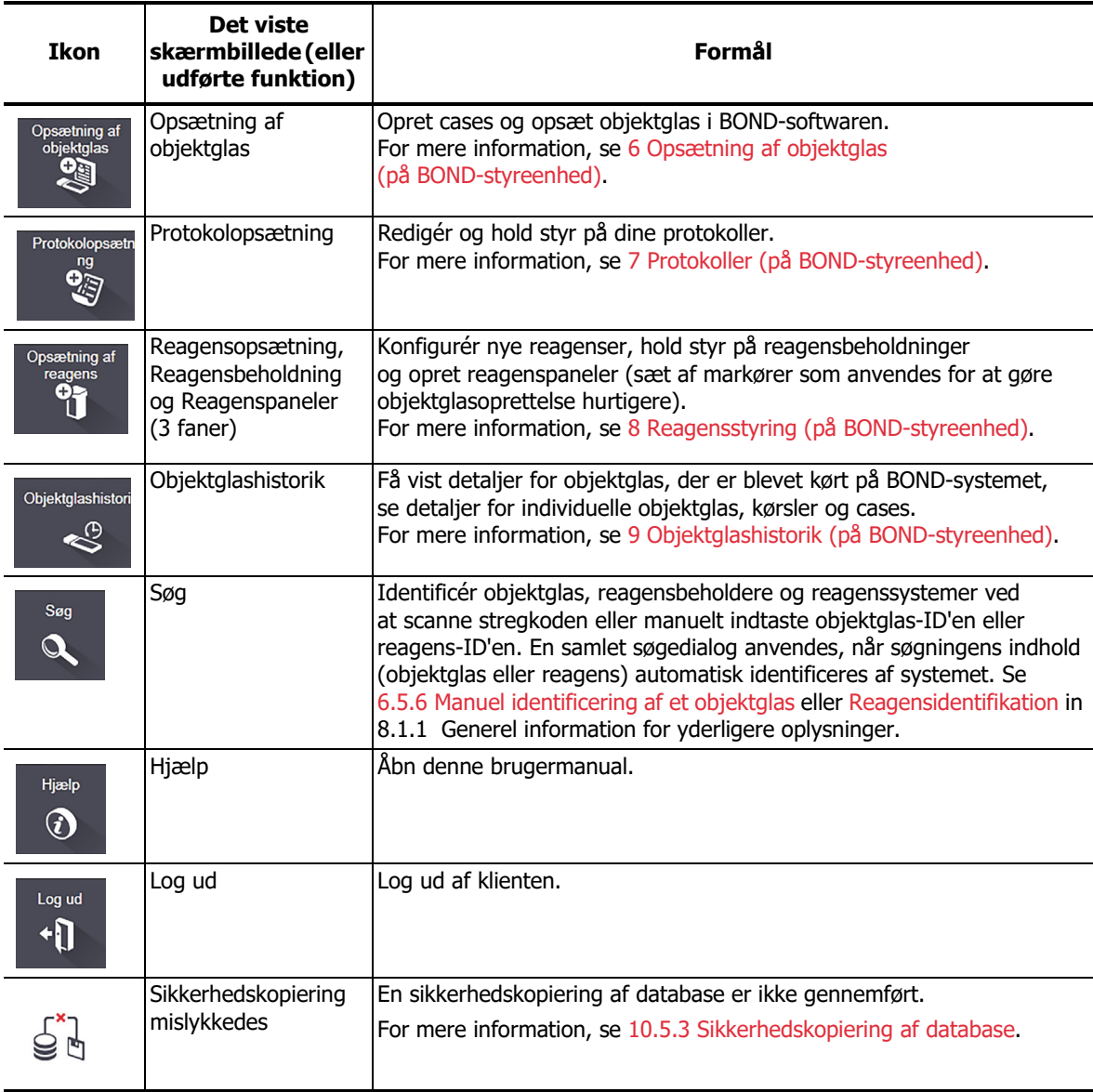

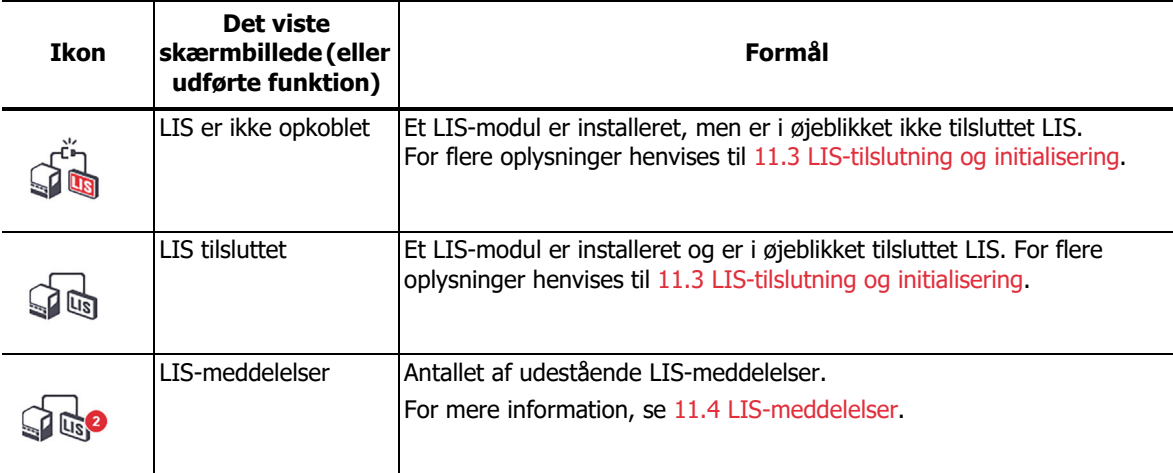

Logoet for Leica Biosystems er i skærmbilledets øverste, venstre hjørne. Klik på logoet for at vise dialogen **Om BOND**. Se [3.9 Om BOND.](#page-79-0)

I skærmbilledets øverste, højre hjørne vises advarsels- og statusikonerne. Se [11 LIS Integration](#page-227-0)  [Package \(på BOND-styreenhed\)](#page-227-0) og [10.4.2 Revisionsspor](#page-207-0).

## <span id="page-75-0"></span>3.4.2 Faner til behandlingsmodul

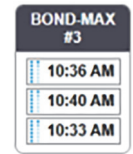

Faner på venstre side af brugerfladen åbner skærmbillederne **Systemstatus**, **Protokolstatus**  og **Vedligeholdelse** for hvert behandlingsmodul i gruppen, som klienten er tilsluttet. Fanerne selv viser visse oplysninger om den aktuelle tilstand af hvert behandlingsmodul (se [5.1.1 Faner til](#page-96-0)  [behandlingsmodul](#page-96-0)).

Skærmbillederne for **Systemstatus** viser tilstanden af hvert behandlingsmodul, mens skærmbillederne for **Protokolstatus** viser forløbet af de kørte protokoller. Skærmbilledet **Vedligeholdelse** har kommandoer for en række vedligeholdelsesaktiviteter.

## <span id="page-75-1"></span>3.4.3 Sortering af tabeller

Mange af skærmbillederne i BOND-softwaren viser data i tabelform. Klik på en kolonneoverskrift for at sortere efter værdierne i den pågældende kolonne. En opadvendt trekant ved siden af overskriften indikerer, at tabellen sorteres i stigende rækkefølge (0-9 og A-Å). Klik igen for at sortere i faldende rækkefølge, hvilket vises ved en nedadpegende trekant.

Ved sortering af to kolonner, skal du først klikke på den kolonne, du ønsker at sortere efter, og derefter holde <Shift>-tasten nede og klikke på den anden kolonne. Rækkefølgen af værdier i den første kolonne ændres ikke, men hvor der er mange rækker med den samme kolonne-et-værdi, sorteres rækkerne i henhold til værdierne i kolonne to.

Du kan også ændre kolonnebredden og trække kolonner hen til nye positioner i tabellen.

Alle ændringer, du foretager til tabelsortering, også kolonnebredder og positioner, bevares, indtil du logger ud.

## <span id="page-76-0"></span>3.4.4 Datoformat

For enkelt-sæde-installationer anvendes de formater for datoer og tidspunkter i software og rapporter, der anvendes i BOND-styreenhedens operativsystem. For BOND-ADVANCE-installationer, er det formaterne, der er fastsat i terminalerne, der anvendes. Korte og lange datoformater må maksimalt have henholdsvis 12 og 28 tegn.

# <span id="page-76-1"></span>3.5 BOND-instrumentbræt

For BOND-ADVANCE-installationer er instrumentbrættet vist på en monitor forbundet til styreenheden eller terminalen. Det giver en statusoversigt i realtid for alle behandlingermoduler i systemet.

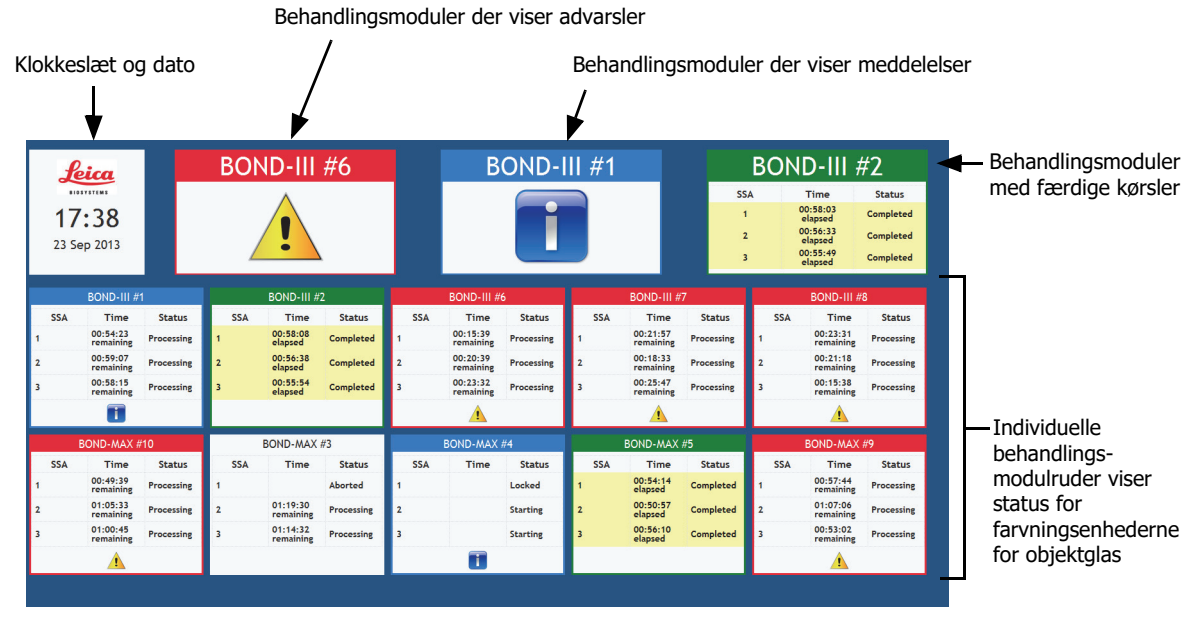

Figur 37: BOND-instrumentbrættet

På toppen af skærmbilledet, til højre for ruden, der viser tid og dato, er der tre ruder, der viser behandlingsmodulerne med advarsler (til venstre), meddelelser (i midten) og færdige kørsler (til højre). Hvis der er mere end ét behandlingsmoduler i en kategori, kører ruderne igennem dem i rækkefølge.

Under den øverste række findes ruderne til hvert behandlingsmodul i systemet, ordnet alfabetisk efter navn (indstillet i administrationsklienten). Ruderne viser status for hver af de tre farvningsenheder for objektglas på behandlingsmodulerne, plus alle generelle statusindikatorer gældende for modulerne som helhed:

- Behandlingsmoduler med advarsler viser advarsels-ikonet  $\Lambda$  og er farvet røde.
- Behandlingsmoduler med meddelelser viser meddelelses-ikonet og er farvet blå.
- Behandlingmoduler med færdige kørsler er farvet grønne, og viser status "Afsluttet" for de pågældende farvningsenheder for objektglas.
- Frakoblede behandlingsmoduler viser ikonet frakoblet  $-\vec{r}$   $\rightarrow$ .

Behandlingsmoduler med advarsler, meddelelser, eller færdige kørsler vises både i den behørige position i toppen af displayet, og som individuelle ruder i den alfabetiske liste nedenfor.

## **3.5.0.1 Status for farvningsenheden for objektglas**

Status for hver enkelt farvningsenhed for objektglas er vist i behandlingsmodulernes ruder. Der er tre statuskategorier:

- **Låst** vises, når objektglasbakken er låst. Ingen tid vises.
- **Behandling** behandlingen er startet på bakken. Kolonnen **Tid** viser tiden, der er tilbage af kørslen, i timer, minutter og sekunder.
- **Afsluttet** behandlingen er færdig. Kolonnen **Tid** viser tiden, der er gået siden kørslen blev færdig, i timer, minutter og sekunder.

Hvis der ikke er låste bakker, er rækken tom.

Det er ikke muligt at interagere med instrumentbrættet. Hvis instrumentbrættet viser en meddelelse, der siger, at et BM kræver opmærksomhed, er brugeren nødt til at interagere via BOND-terminalen.

# 3.6 Meddelelser, advarsler og alarmer

BOND-systemet har tre OBS!-niveauer: Meddelelse, advarsel og alarm. Hver OBS! angives med et ikon, der vises i skærmbilledet **Systemstatus** over eller ved siden af emnet, som OBS!-meddelelsen omhandler. Et tilsvarende OBS!-ikon kan også vises på behandlingsmodulets fane som indikation, uanset hvilket skærmbillede, der for øjeblikket er synlig (se [5.1.1 Faner til behandlingsmodul](#page-96-0)). På BOND-ADVANCE vises OBS! også på instrumentbrættet (se [3.5 BOND-instrumentbræt\)](#page-76-1).

Ved at højreklikke på et OBS!-ikon og vælge **Advarsel** lanceres en dialogboks, der beskriver OBS!-tilstanden.

De tre OBS!-niveauer og deres tilsvarende ikoner er beskrevet nedenfor.

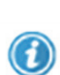

#### **Meddelelse**

Konstant

Giver oplysninger om en tilstand, der kan kræve handling nu eller senere, med henblik på at starte en kørsel eller for at undgå en senere forsinkelse i behandlingen.

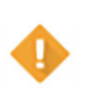

#### **Advarsel**

Der er påkrævet en handling nu, muligvis for at undgå en forsinkelse i behandlingen. Forsinkelser i behandlingen kan kompromittere farvningen.

Konstant

## **Alarm**

Blinkende

Det er tvingende nødvendigt at handle. Hvis instrumentet var i gang med en objektglasbehandling, er denne blevet sat på pause, og kan ikke genoptages, før du ændrer på OBS!-tilstanden. Forsinkelser i behandlingen kan kompromittere farvningen.

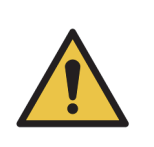

Læs altid advarsels- og alarmmeddelelser, så snart du ser ikonerne (især når der er en kørsel i gang). Med et hurtigt respons kan du muligvis undgå, at objektglasfarvningen kompromitteres.

Det er også tilrådeligt at reagere på meddelelser, der gives under kørsler, så hurtigt som muligt.

# <span id="page-78-0"></span>3.7 Rapporter

BOND-softwaren genererer en række rapporter. Disse åbner ind til en "BOND-rapportfremviser" i et nyt vindue. Generel information såsom klokkeslæt, sted og det instrument, der henvises til i rapporten, er givet i dens overskrifter. Rapportens sidefødder viser klokkeslæt og dato for hver rapport, der er blevet genereret, og sidetal.

Nogle rapporter, især dem, der indeholder information om cases, objektglas eller reagens, kan tage minutter at lave, især i laboratorier med mange behandlingsmoduler og/eller høj omsætning.

BOND-rapportfremviseren har nogle få valgmuligheder for navigation, visning og output. Ligesom du kan åbne en standard udskrivningsdialog for at vælge og konfigurere en printer, eller for at vælge, hvilke sider der skal udskrives, kan du også eksportere rapporter i en række formater, herunder PDF, XLS, CSV og tekst.

Du kan bruge forskellige tastaturgenveje til navigation, såsom **Side op**, **Side ned**, **Hjem** (første side), og **Slut** (sidste side). Andre funktioner er også tilgængelige via tastaturgenveje, for eksempel **Ctrl-F** viser dialogen Søg, **Ctrl-S** åbner dialogen Gem, og **Ctrl-P** åbner dialogen Udskriv.

BOND-rapporter er dokumenteret i de følgende afsnit:

- 5.3.1 [Vedligeholdelsesrapport](#page-120-0)
- 6.7 [Oversigtsrapport om opsætning af objektglas](#page-140-0)
- 7.5 [Protokolrapporter](#page-161-0)
- 8.3.4 [Rapport om beholdningsdetaljer](#page-182-0)
- 8.3.5 [Rapport om reagensforbrug](#page-183-0)
- 9.4 [Rapport om kørselshændelser](#page-190-0)
- 9.5 [Rapport om kørselsdetaljer](#page-191-0)
- 9.6 [Caserapport](#page-192-0)
- 9.8 [Objektglasoversigt](#page-193-0)
- 9.10 [Kort objektglashistorik](#page-195-0)

Det er også muligt at eksportere objektglasoplysninger i et CSV (komma-separerede værdier) filformat. Se [9.9 Eksportér data.](#page-194-0)

#### **3.7.0.1 Nedarvede rapporter**

Hvis dit BOND-system blev opgraderet fra softwareversion 4.0, vil case- og objektglasdata fra før opgraderingen ikke være blevet overført til den aktuelle database. De gamle data (betegnet "nedarvede" data) er dog stadig tilgængelige. For at få adgang til disse data, skal du åbne **Start** > **Alle programmer** > **Leica** > **BOND Legacy Report Viewer**. Version 4.0 af BOND-softwaren

åbnes. Se de behandlede objektglas i skærmbilledet **Objektglashistorik**, og opret rapporter på samme måde, som du gjorde i version 4.0. Som i version 4.0, kan du udskrive rapporter fra rapportvinduet eller gemme dem i PDF-format. For at gøre dette, skal du vælge **Fil** > **Udskriv** og vælge **Leica PDF Printer** som printer.

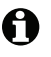

Opret ikke cases eller objektglas i BOND Legacy Report Viewer. Brug den kun til visning af nedarvede data og til oprettelse af rapporter.

# 3.8 Hjælp

I både den **kliniske** klient og administrationsklienten åbner ikonet Hjælp på funktionsbjælken brugermanualen.

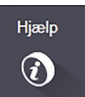

## <span id="page-79-0"></span>3.9 Om BOND

Klik på logoet for Leica Biosystems i skærmbilledets øverste, venstre hjørne for at se dialogen **Om BOND**, som oplister systeminformation.

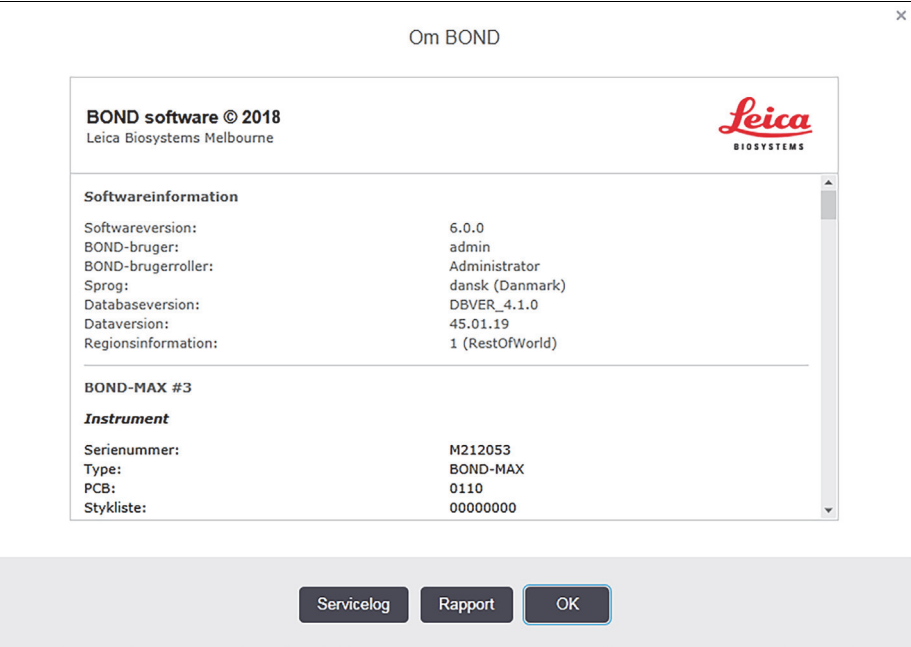

Figur 38: Dialogen Om BOND

Meget af informationen i dialogen **Om BOND** er hovedsageligt af interesse for servicepersonale, men laboratorieansatte kan have glæde af den første del af informationen, især under samtaler med kundesupport.

Informationen i første del omfatter følgende:

- Softwareversion: softwareversionsnummer.
- BOND-bruger: brugernavnet på den aktuelle bruger.
- BOND-brugerroller: brugerrollerne for den aktuelle bruger.
- sprog: det aktuelle sprog.
- Databaseversion: version af databasen (refererer til databasens struktur).
- Dataversion: den version af data, der er indlæst i databasen.
- Områdeoplysninger: verdensområdet, som systemet er konfigureret til (indstillet under installationen).

Du kan gemme oplysningerne i dialogen til en tekstfil - klik på **Rapport** og vælg et sted at gemme filen.

#### **Servicelog**

I administrationsklienten kan du generere servicelog-rapporter fra dialogen **Om BOND**. Typisk vil dette ske på anmodning af en servicetekniker. For oprettelse af en servicelog:

- 1. Klik på **Servicelog** i dialogen **Om BOND**.
- 2. Vælg et specifikt behandlingsmodul, **\*System\*** for at rapportere om hændelser for softwaren eller styreenheden i BOND-systemet, eller **\*LIS\*** for hændelser relateret til LIS-systemet.
- 3. Vælg et tidsrum for rapporten eller klik på **Sidste syv dage**.
- 4. Klik på **Generér** for at generere rapporten.
- 5. Rapporten vises i report viewer se 3.7 [Rapporter](#page-78-0).

## 3.10 BOND Datadefinitioner

BOND-styreenheden lagrer datadefinitioner, der gemmer alle oplysninger om reagenser, og protokoldetaljer for hele systemet. Standardprotokoller og detaljer om Leica Biosystems' reagenser og reagenssystemer er også inkluderet.

## 3.10.1 Opdateringer af data definitioner

Leica Biosystems distribuerer regelmæssigt opdateringer af datadefinitioner på hjemmesiden, fx for at tilføje nyligt frigivne reagenser. Se [10.4 BDD](#page-206-0) for at få vejledning til opdatering af datadefinitioner.

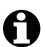

Når du opdaterer datadefinitionerne, skal du kun opdatere filer, som har filtypenavnet **.bdd**.

Tjek din aktuelle dataversion i dialogen **Om BOND**. For at se denne dialog, skal du klikke på logoet for Leica Biosystems i øverste, venstre hjørne af skærmbilledet til BOND-softwaren. Se også [3.9 Om](#page-79-0)  [BOND.](#page-79-0)

# 3.11 Softwareopdateringer

Leica Biosystems vil udgive softwareopdateringer, efterhånden som BOND-systemet fortsætter med at udvikles. Opdateringerne kan vedrøre hovedsoftwaren eller databasen, som indeholder standardprotokoller, reagenser og reagenssystemer.

Versionsnummeret på den aktuelle softwareversion kan findes i dialogen **Om BOND** (se [3.9 Om](#page-79-0)  [BOND\)](#page-79-0). Dataversionen vises også i dialogen **Om BOND**.

# 4 Hurtigstart

Dette kapitel er designet til at tage dig med på en guidet tur af din første individuelle kørsel med BONDsystemet. I kapitlet vil vi oprette en prøvecase og konfigurere og behandle fire objektglas og teste med de BOND ready-to-use primære antistoffer \*CD5, \*CD3, \*CD10 og \*Bcl-6. Vi vil bruge standardprotokollen og detektionssystemet for disse antistoffer: \*IHC Protocol F og BOND Polymer Refine. De beskrevne procedurer gælder også for ISH-prober og protokoller (bare udskift antistoffet med en probe, og erstat IHC-protokoller med ISH-protokoller).

# 4.1 BOND-III og BOND-MAX

Før du starter, bør du være bekendt med de relevante afsnit i [2 Hardware](#page-33-0) og [3 Software-oversigt](#page-68-0)  (på [BOND-styreenhed\)-](#page-68-0)kapitler i denne manual.

- [4.1.1 Foreløbige tjek og opstart](#page-82-0)
- [4.1.2 Protokol- og reagenskontrol](#page-83-0)
- [4.1.3 Opsætning af objektglas](#page-84-0)
- [4.1.4 Isætning af reagenser](#page-89-0)
- **•** [4.1.5 Kørsel af protokol](#page-92-0)
- [4.1.6 Afslutning](#page-93-0)

## <span id="page-82-0"></span>4.1.1 Foreløbige tjek og opstart

Udfør følgende punkter, før en kørsel påbegyndes:

1. Tjek, at behandlingsmodulet er rent, og at alle vedligeholdelsesopgaver er ajourførte (se 12.1 [Rengørings- og vedligeholdelsesskema\)](#page-239-0).

Daglige opgaver inden kørsel er:

- (i) Tjek, at bulkaffaldsbeholderne ikke er mere end halvt fyldte; på den nuværende model af BOND-MAX kan du anvende den hvide, vandrette linje på beholderetiketten som retningslinje for det halvfyldte niveau - se [Figur 125.](#page-247-0)
- (ii) Tjek, at bulkreagensbeholderne er mindst halvt fyldte med det korrekte reagens.
- 2. Tjek vaskeblokke og blandestationer rengør eller udskift ved behov.
- 3. Tjek, at objektglasetiketprinteren har tilstrækkeligt med etiketter.
- 4. Hvis behandlingsmodulet og styreenheden (og terminalen, for BOND-ADVANCE) ikke er tændte, skal du tænde for dem nu.
- 5. Når styreenheden eller terminalen kører, skal du starte den kliniske klient.
- 6. Når softwaren er i gang, skal skærmbillederne for **Status** kontrolleres for at sikre, at der ikke er nogen meddelelser om behandlingsmodulet. Korrigér, før du forsøger at køre nogen objektglas.
- 7. Tænd objektglasetiketprinteren.

## <span id="page-83-0"></span>4.1.2 Protokol- og reagenskontrol

Du bør kontrollere, at de protokoller og reagenser, du vil køre, er opsat i softwaren.

Protokolkontrol:

A

- 1. Vælg ikonet Protokolopsætning (vist til højre) på funktionsbjælken.
- 2. Tjek, at "\*IHC Protocol F" findes i tabellen.

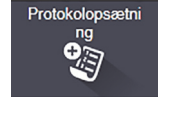

- Findes protokollen ikke, vælges **Alle** i filteret **Foretrukne status** nederst på skærmbilledet (se [7.2 Skærmbillede af protokolopsætning.](#page-151-0))
- 3. Vælg protokollen i tabellen, klik på **Åbn**, og angiv det foretrukne detektionssystem i dialogen **Redigér egenskaber for protokol**; **BOND Polymer Refine Detection**.

Tjek, at protokollen er valgt som **Foretrukne** nederst i dialogboksen (du skal være logget på med en vejleder-brugerrolle for at kunne gøre protokollen til "foretrukne", hvis den ikke er).

Reagenskontrol:

Denne kontrol forudsætter, at du har lagret de ønskede antistoffer samt detektionssystem, og at disse er registreret i BOND-reagensbeholdningen. Se [8.3.3 Registrering af reagenser og](#page-179-0)  [reagenssystemer](#page-179-0) for yderligere information.

- 1. Vælg ikonet Opsætning af reagens (vist til højre) i funktionsbjælken.
- 2. På fanen **Opsætning** vælges **Primære** som **Reagenstype**, **Leica Microsystems** som **Leverandør**, og **Alle** som **Foretrukne status** i filtrene nederst i skærmbilledet.
- 3. Find hvert af de antistoffer, der behøves (\*CD5, \*CD3, \*CD10 og \*Bcl-6), og dobbeltklik for at åbne dialogen **Redigér egenskaber for reagens**:
	- (i) Klik på **Nulstil protokollerne til fabriksindstillingerne** (du skal være logget på i vejleder-brugerrollen for at kunne nulstille til fabriksindstillingerne). Dette sikrer, at standard farvningsprotokollen, \*IHC Protocol F, og standard forbehandlingsprotokollerne er indstillet.
	- (ii) Det skal sikres, at reagenset er markeret som **Foretrukne** (Du skal være logget på med en vejleder-brugerrolle for at gøre reagenset til "foretrukne", hvis det ikke er).
	- (iii) Klik på **Gem**.
- 4. Gå nu til fanen **Beholdning** og vælg **Reagensbeholdere** som **Pakketype**, **Primære** som **Reagenstype**, **På lager** som **Beholdningsstatus**, **Leica Microsystems** som **Leverandør** og **Foretrukne** som **Foretrukne status** i filtrene nederst i skærmbilledet.

Alle de antistoffer, der skal bruges, skulle nu fremgå med det tilgængelige volumen.

Tjek, at der er tilstrækkeligt volumen for hvert antistof.

5. På samme fane vælges **BOND-detektionssystemer** som **Pakketype** og **På lager** for **Beholdningsstatus**. Tjek, at det foretrukne detektionssystem, **BOND Polymer Refine Detection** findes i tabellen, og at der er volumen nok (se 8.3.1.1 [Rapportering af volumen for](#page-175-0)  [detektionssystemer](#page-175-0)).

## <span id="page-84-0"></span>4.1.3 Opsætning af objektglas

Dette afsnit beskriver de processer, der giver BOND de detaljer, den behøver for at kunne farve objektglas og fysisk placere dem i behandlingsmodulet.

Softwarehandlingerne i dette afsnit udføres fra skærmbilledet **Opsætning af objektglas**. For at vise dette skærmbillede, skal du klikke på ikonet **Opsætning af objektglas** i funktionsbjælken.

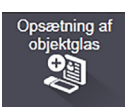

Se underafsnit:

- 4.1.3.1 [Indtastning af detaljer for en case](#page-84-1)
- 4.1.3.2 [Indtastning af detaljer for objektglas](#page-85-0)
- 4.1.3.3 [Kontroller](#page-87-0)
- 4.1.3.4 [Etikettering af objektglas](#page-87-1)
- 4.1.3.5 [Isætning af objektglas](#page-88-0)

#### <span id="page-84-1"></span>**4.1.3.1 Indtastning af detaljer for en case**

Der skal først oprettes en "case" i softwaren for prøvepatienten. I dette eksempel er patientens navn A Edward, Case-ID 3688, og Dr. Smith er den henvisende læge.

1. Klik på **Tilføj case** i skærmbilledet for **Opsætning af objektglas**. Softwaren viser dialogen **Tilføj case**.

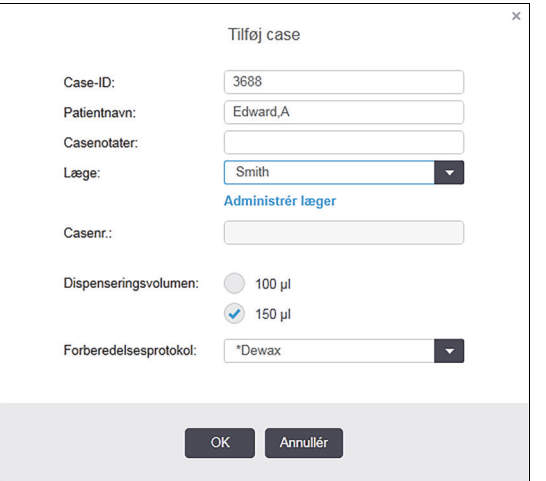

Figur 39: Dialogen **Tilføj case**

- 2. Klik i feltet **Case-ID** og tast "3688".
- 3. Klik i feltet **Patientnavn og tast** "Edward, A".
- 4. Klik på **Administrer læger** for at åbne dialogen **Administrer læger**. Klik her på **Tilføj** for at åbne dialogen **Tilføj læge** og indtast "Smith" i feltet **Navn**. Vær sikker på at der er flueben i boksen **Foretrukket**. Klik på **Gem**.
- 5. Vælg "Smith" og klik på **OK** i dialogen **Administrer læger**.
- 6. Vælg 150 μL dispenseringsvolumen som standard for casen. Denne indstilling kan tilsidesættes under opsætning af objektglas, hvis det ønskes.
- 7. Vælg "\*Dewax" eller "\*Bake and Dewax" i **feltet** Forberedelsesprotokol for indstilling af standardforberedelsen for casens objektglas. Denne indstilling kan afbrydes under opsætning af objektglas, hvis det ønskes.
- 8. Klik på **OK** for at lukke dialogen **Tilføj case** tabellen til venstre for skærmbilledet **Opsætning af objektglas** viser den nye case.

For yderlige information om arbejdet med en case, henvises der til [6.3 Arbejde med cases.](#page-125-0)

### <span id="page-85-0"></span>**4.1.3.2 Indtastning af detaljer for objektglas**

Næste trin er at oprette "objektglas" i softwaren for hvert af fire fysiske objektglas:

- 1. Vælg den ny case-ID 3688 i caselisten til venstre på skærmbilledet.
- 2. Klik på **Tilføj objektglas** for at vise dialogen **Tilføj objektglas**.

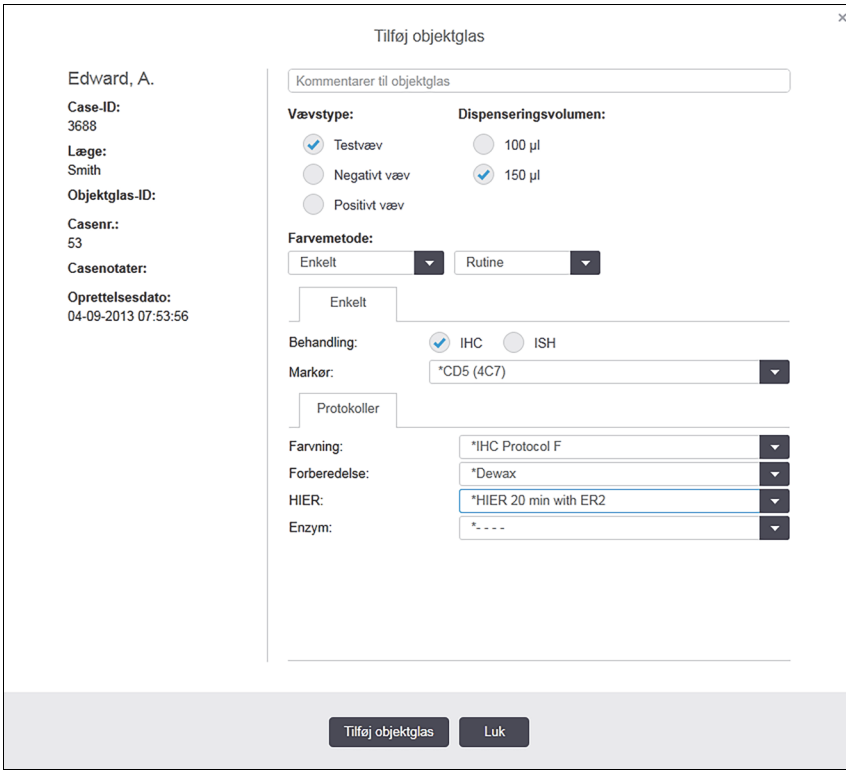

Figur 40: Dialogen **Tilføj objektglas**

- 3. Eventuelt kan du tilføje en kommentar, der er specifik for dette objektglas,
- 4. Det skal sikres, at **Testvæv** er valgt som vævstype.

5. Vælg et dispenseringsvolumen, der er egnet til behandlingsmodulet og vævsstørrelsen (se 6.5.8 [Dispenseringsvolumina og vævsposition på objektglas\)](#page-136-0).

Vi antager, at objektglassene vil blive behandlet på et BOND-III, så indstil dispenseringsvolumen til 150 µL.

- 6. Vælg **Enkelt** og **Rutine** i **Farvemetode**.
- 7. Klik på **IHC** for at specificere IHC-processen.
- <span id="page-86-0"></span>8. Vælg \*CD5 (4C7) fra listen **Markør**.

I **fanen** Protokoller vil softwaren automatisk gå til forberedelsesprotokollen, der er opsat til casen, og standardfarvnings- og genfindingsprotokollerne til \*CD5.

<span id="page-86-1"></span>9. Klik på **Tilføj objektglas**.

Objektglasset tilføjes objektglaslisten til højre i skærmbilledet **Opsætning af objektglas**. Dialogen **Tilføj objektglas** holdes åben.

- 10. Gentag trinnene [8](#page-86-0)[–9](#page-86-1) tre gange og vælg \*CD3 (LN10), \*CD10 (56C6) og \*Bcl-6 (LN22) som markøren i trin [8](#page-86-0).
- 11. Når alle objektglas er tilføjet, klikkes på **Luk** for at lukke dialogen **Tilføj objektglas**.
- 12. Gennemse detaljerne i objektglaslisten.

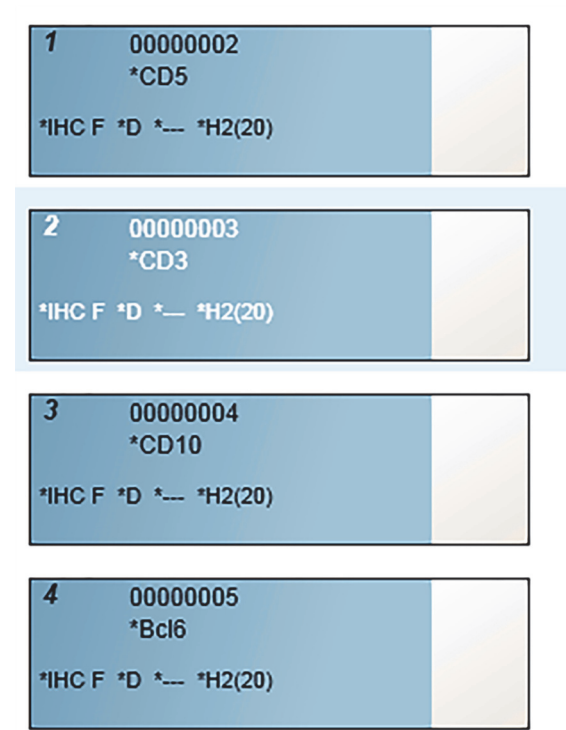

Figur 41: Fire objektglas konfigureret i skærmbilledet **Opsætning af objektglas**

Hvis du har brug for at ændre oplysninger til et objektglas, skal du dobbeltklikke på objektglasset for at åbne dialogen **Objektglasegenskaber**, ændre de påkrævede detaljer, og derefter klikke på **OK**.

For yderlige information om arbejdet med objektglas henvises der til [6.5 At arbejde med objektglas.](#page-131-0)

**Paneler** kan anvendes til hurtigt at tilføje et antal objektglas, som ofte benyttes. For forklaring af paneler og hvordan de oprettes og bruges, henvises der til [8.4 Skærmbillede af reagenspanel.](#page-183-1)

## <span id="page-87-0"></span>**4.1.3.3 Kontroller**

Brug altid kontroller på BOND-systemet. Vi anbefaler på det kraftigste en placering af kontrolvæv på de samme objektglas som patientvæv. Desuden kan der oprettes en separat case specifikt til kontrolobjektglas. Se [6.2 Arbejde med kontroller](#page-124-0) for yderligere diskussion.

## <span id="page-87-1"></span>**4.1.3.4 Etikettering af objektglas**

Nu kan objektglasetiketterne udskrives og sættes på objektglassene:

- 1. Klik på **Udskriv etiketter** i skærmbilledet **Opsætning af objektglas**.
- 2. Klik på **Det er endnu ikke alle objektglasetiketter, der er udskrevet** og klik derefter på **Udskriv**.

Etiketterne udskrives.

3. Det skal sikres, at det matterede område på objektglasset (hvor etiketten bliver påsat) er tørt, hvorefter etiketten sættes, så objektglas-ID'en eller stregkoden sidder parallelt med objektglassets ende. Etiketten skal holdes med den rigtige side opad, når objektglasset holdes med etiketten øverst.

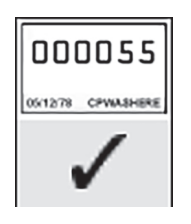

Figur 42: Etiket påført korrekt

For yderligere information, se [6.6 Objektglasetikettering](#page-138-0).

## <span id="page-88-0"></span>**4.1.3.5 Isætning af objektglas**

Objektglas isættes som følgende:

- 1. Hold objektglasset i den ende, hvor etiketten er, og med prøven øverst.
- 2. Objektglasset anbringes over en tom position på objektglasbakken med den ende af objektglasset, hvor etiketten er, over fordybningen i siden af bakken (se [Figur 43](#page-88-1)). Sæt objektglasset ned, så det sidder i fordybningspositionen i bakken.

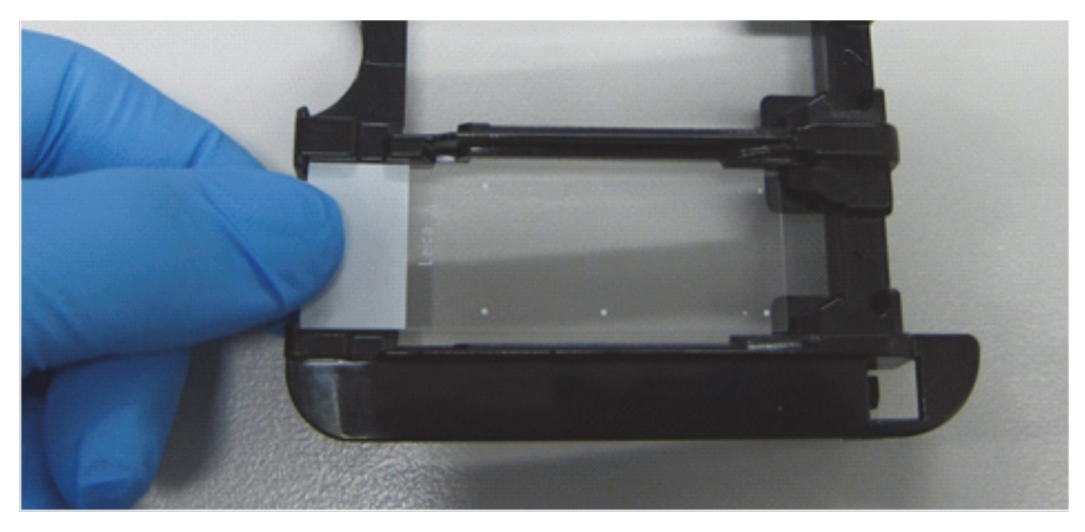

Figur 43: Placering af objektglas i en objektglasbakke

<span id="page-88-1"></span>3. Hold et Covertile ved hovedet, læg det på objektglasset og tilpas nøglen til halsen af Covertilen i objektglasbakkens fordybning (markeret med en cirkel i [Figur 44\)](#page-88-2). Med det nydesignede Covertiles skal ordet "Leica", der er præget på Covertilen, kunne læses korrekt, hvilket viser, at Covertilen vender den rigtige side opad.

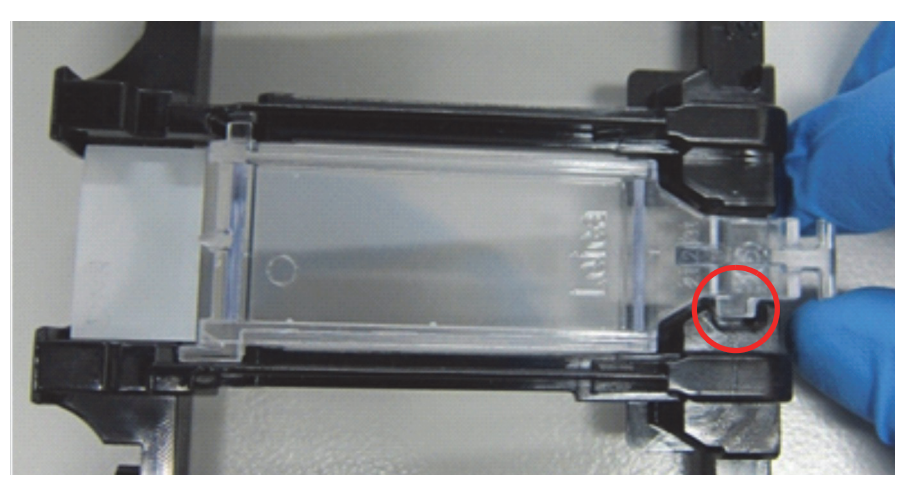

Figur 44: Placering af Covertile på et objektglas

<span id="page-88-2"></span>4. Når alle objektglas og Covertiles er sat i bakken, løftes bakken, og enden støttes til indgangen til en tom farvningsenhed for objektglas. Skub bakken så langt ind i modulet, som den kan komme. Bakken skal glide let ved indføring og give et hørbart klik, når den er på plads.

## <span id="page-89-0"></span>4.1.4 Isætning af reagenser

Nu skal detektionssystemet (BOND Polymer Refine) og markørbeholderne (for \*CD5, \*CD3, \*CD10, og \*Bcl-6) anbringes på behandlingsmodulet.

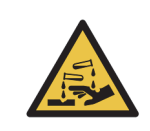

Reagensbeholdere kan vælte eller tippe under flytning og efterlade reagensrester rundt om hætten. Brug altid godkendte beskyttelsesbriller, handsker og beskyttelsestøj, når en reagensbeholder åbnes.

For at indlæse reagenser i BOND-behandlingsmodulet gøres følgende:

1. Markørbeholdere anbringes i reagensbakker ved at justere rillerne på beholderne med fordybningerne i bakkens rum. Tryk nedad, så beholderne klikker på plads.

Hvis det ønskes, kan markørbeholdere anbringes i ekstrarummet i detektionssystembakker.

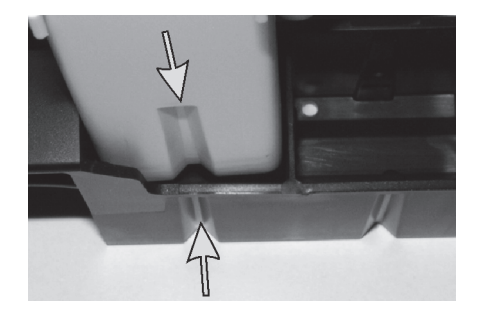

Figur 45: Reagensbeholder i reagensbakke (Pilene angiver rillerne i reagensbeholderen og i reagensbakken)

- 2. Åbn alle markør- og detektionssystembeholdere. Klik lågene op og kip dem bagover, indtil de får fat i tappen bagpå beholderen.
- 3. Det skal sikres, at stregkodeetiketter er helt påklistret beholderne fastsæt alle etiketter, der er ved at gå løs.
- 4. Anbring reagensbakkerne på reagensplatformen på behandlingsmodulet. Brug styreskinnerne på platformen til at lede bakkerne korrekt ind i platformen.

Når bakken når enden af platformen, tilkobles låsesystemet. Når bakken er på plads, indikeres det ved at bakke-LED'en bliver grøn.

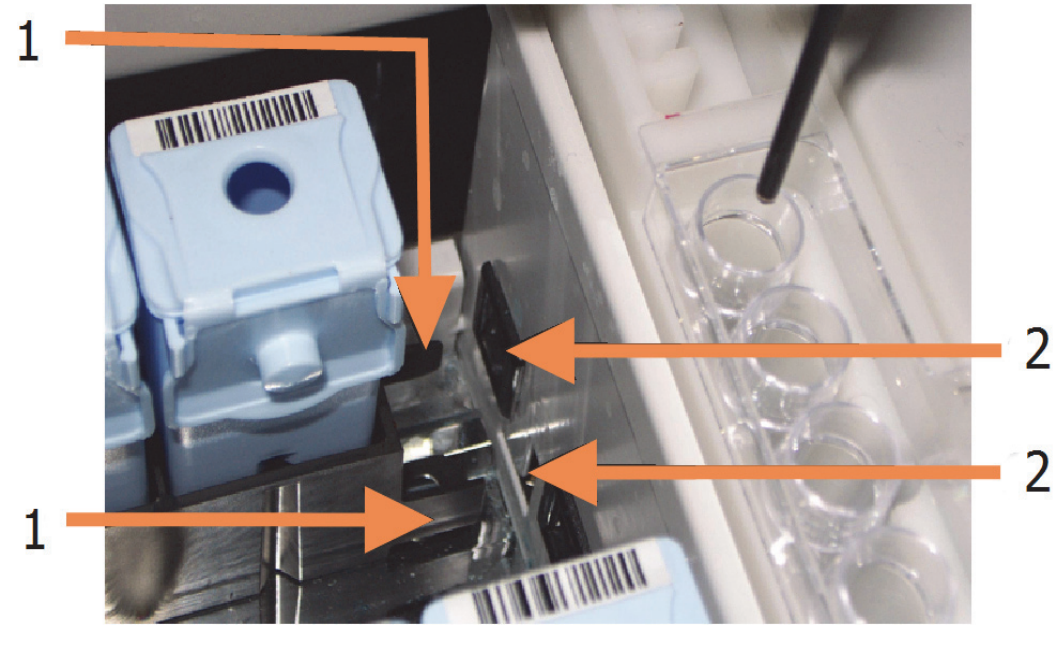

Figur 46: Isætning af reagensbakken (Bakkens låsemekanisme (1) griber fat i behandlingsmodulets låseport (2))

5. Klik på fanen til behandlingsmodulet i softwareprogrammet for at få vist skærmbilledet **Systemstatus**.

Reagenskolonnen vises i en lysere farve med en mørk kant for at indikere, at bakken er ved at blive afbildet. BOND-systemet afbilder reagensernes ID, så snart hovedrobotten er til rådighed, og derpå opdateres reagensernes ikoner.

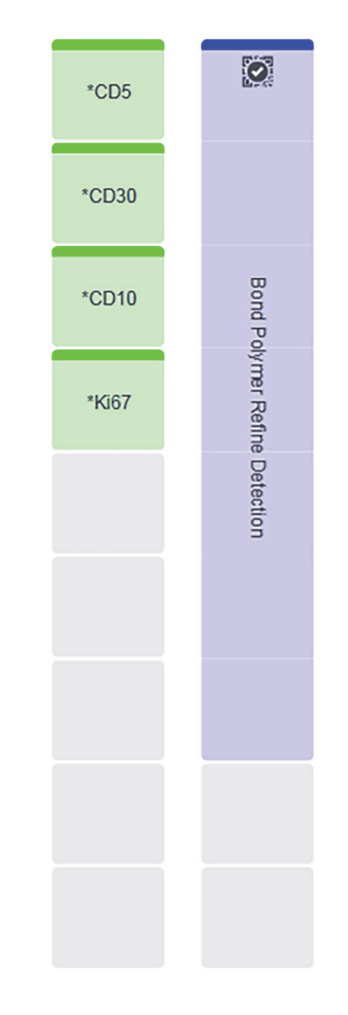

Figur 47: Reagensbakkestatus som vist i skærmbilledet af systemstatus

I tilfælde af reagensproblemer viser softwaren et OBS-ikon i skærmbilledet. Højreklik på ikonet for at få yderlige information (se [5.1.3.4 Løsning af reagensproblemer](#page-102-0)).

Bemærk, at reagensbakker kan fjernes når som helst, når bakke-LED'en er grøn. Når et reagens i en bakke skal bruges inden for 2 minutter, bliver LED'en rød, hvilket indikerer, at bakken er låst (se [2.2.6.5 Reagensplatform](#page-46-0)).

## <span id="page-92-0"></span>4.1.5 Kørsel af protokol

Når objektglas og reagenser er konfigureret og sat i behandlingsmodulet, kan behandlingen startes.

- 1. Det skal sikres, at behandlingsmodulets låg er lukket.
- 2. Tryk på Isæt/Udtag-knappen på frontkabinettet under den isatte objektglasbakke.

BOND låser bakken, og objektglasbakkens LED skal lyse orange.

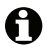

- Lyt efter, når objektglasbakken låses hvis der lyder høje knæk- eller kliklyde, er det sandsynligt, at Covertilerne ikke er på plads. Luk derfor bakken op og fjern og tjek de isatte objektglas og Covertiles.
- 3. Så snart hovedrobotten er til rådighed, afbilder BOND-systemet objektglassene.

Hvis et eller flere af de ønskede reagenser ikke er til rådighed, viser softwaren et OBS-ikon under objektglaslisten. Højreklik på ikonet for yderlige information.

4. Forudsat at der hverken er ugenkendelige eller inkompatible objektglas, er objektglassene nu klar til farvebehandling. Statuslinjen er i startfasen (se 5.1.6.2 [Kørselsforløb](#page-113-0)), og kørselsstatus vil være **Objektglas klar** (se 5.1.6.1 [Kørselsstatus\)](#page-112-0).

Klik på **for at starte kørsel af protokollen** (instrumentet kan også indstilles til at starte senere; se [5.1.8 Udskudt start\)](#page-117-0).

Systemet planlægger kørslen, statuslinjen skifter til behandlingsfase, og kørselsstatus vil være **Beh. (OK)**.

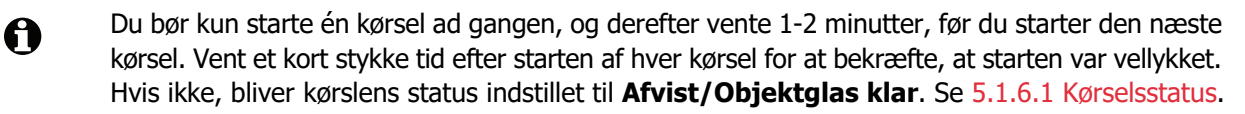

Når en kørsel er i gang med at blive behandlet, vil Isæt/Udtag-knappen til farvningsenheden for objektglas ikke frigive objektglasbakken.

Klik på under bakken i skærmbilledet **Systemstatus** for at afbryde kørslen (se [5.1.7 Kørselsstart eller -stop](#page-116-0)).

## <span id="page-93-0"></span>4.1.6 Afslutning

A

Når behandlingen er kørt færdig, blinker ikonet for fanen til behandlingsmodulet (se [5.1.1 Faner til](#page-96-0)  [behandlingsmodul](#page-96-0).) Hvis der forekom uventede hændelser under kørslen, er teksten på displayet rød, og meddelsessymbolet vil fremkomme under bakken og på de involverede objektglas. Hvis dette sker, skal du tjekke skærmbilledet **Systemstatus** for OBS-ikoner, og højreklikke på dem for at få vist information om tilstanden. Rapporten om kørselshændelser bør også gennemgås (se [9.4 Rapport om kørselshændelser\)](#page-190-0) for at få mere information om problemer under kørslen.

Når kørslen er afsluttet:

1. Fjern reagensbakker.

Luk reagensbeholdernes låg fast i for at undgå fordampning af reagens, og opbevar straks reagenserne som anbefalet på etiketten eller dataarket for reagenset.

- 2. Tryk på Isæt/Udtag-knappen og fjern objektglasbakkerne fra behandlingsmodulet.
- Lyt igen efter knæk- eller kliklyde, når bakken føres ud. Hører du sådanne lyde, skal du se godt efter, om der er ødelagte objektglas i og omkring farvningsenheden for objektglas, i tilfælde af, at et forkert justeret objektglas mod forventning er blevet knust. I så fald kontaktes kundesupport.
- 3. Placér objektglasbakken på en flad, stabil overflade. Fjern Covertilerne ved at holde objektglassets etiket nedad og så forsigtigt lægge et tryk nedad på halsen af Covertilen for at løfte enden af Covertilen af objektglasset.
- Covertilen må ikke glide hen over objektglasoverfladen, da det kan ødelægge vævet og A vanskeliggøre aflæsningen af objektglasset.
	- 4. Løft Covertilerne fra objektglassene og rengør dem som beskrevet i 12.3 [Covertiles](#page-249-0).
	- 5. Fjern objektglassene og fortsæt med næste trin af deres behandling, ifølge laboratoriets processer.

Ethvert objektglas kan køres igen (se [9.3 Objektglasegenskaber og genkørsel af objektglas\)](#page-189-0).

Dette afslutter din første kørsel på BOND-systemet.

# 5 Statusskærmbilleder (på BOND-styreenhed)

I den kliniske klient har hvert behandlingsmodul to statusskærmbilleder, der kan vælges fra fanerne øverst til venstre i vinduet, når et behandlingsmodul er valgt fra de venstre faner. Skærmbilledet **Systemstatus** tilbyder systemkontrol fra en visning, der viser placering af objektglas og reagenser i modulet. Skærmbilledet **Protokolstatus** giver information om protokolfremskridt for individuelle objektglas. Skærmbilledet **Vedligeholdelse** har kommandoer for en række vedligeholdelsesaktiviteter.

- 5.1 [Skærmbillede af systemstatus](#page-95-0)
- **5.2 [Skærmbillede af protokolstatus](#page-118-0)**
- **•** 5.3 [Skærmbillede af vedligeholdelse](#page-119-0)

# <span id="page-95-0"></span>5.1 Skærmbillede af systemstatus

Dette skærmbillede lader dig styre behandlingen og viser detaljerne for objektglasbakkerne og reagenserne, såvel som status for reagenser, affald og låsesystem i systemet.

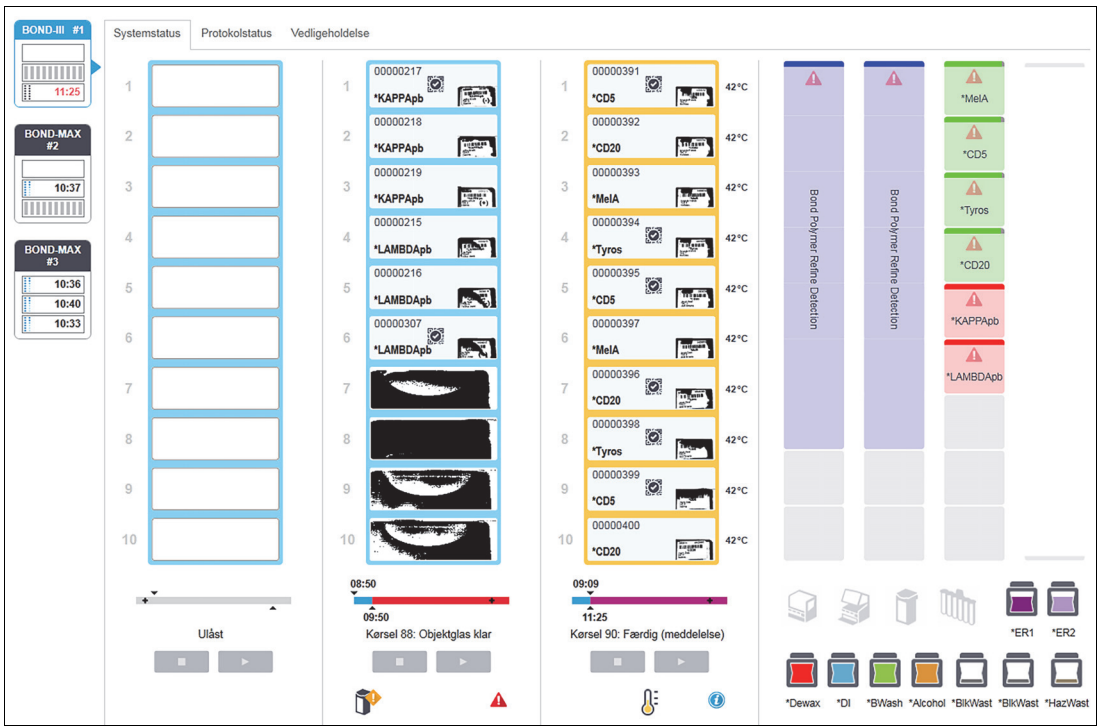

Figur 48: Skærmbilledet **Systemstatus** på et BOND-III-instrument

Faner til behandlingsmoduler til venstre i statusskærmbillederne giver en visuel opsummering af status for det tilhørende behandlingsmodul. Klik på fanen for at se flere detaljer om behandlingsmodulet.

For mere information, se:

- 5.1.1 [Faner til behandlingsmodul](#page-96-1)
- **•** 5.1.2 [Hardwarestatus](#page-97-0)
- **•** 5.1.3 [Reagensstatus](#page-100-0)
- **•** 5.1.4 [Objektglasinformation](#page-105-0)
- 5.1.5 [Objektglasidentifikation i instrumentet](#page-109-0)
- **5.1.6 [Statusindikator for kørsel](#page-112-1)**
- 5.1.7 [Kørselsstart eller -stop](#page-116-1)
- 5.1.8 [Udskudt start](#page-117-1)

## <span id="page-96-1"></span>5.1.1 Faner til behandlingsmodul

<span id="page-96-0"></span>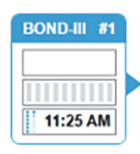

Softwaren viser en fane i skærmbilledets venstre side for hvert behandlingsmodul i systemet (enkelt-sæde) eller i gruppen, som klienten er forbundet med (BOND-ADVANCE). Hvis der ikke er nok lodret plads til at vise alle behandlingsmodulerne, så bladr op og ned ved hjælp af piletasterne, der vises (op-pilen er vist til højre).

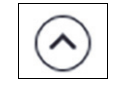

Hver fane viser navnet på et behandlingsmodul, og rektangulære ikoner viser tilstanden af modulets farvningsenheder for objektglas (se nedenfor). For visning af skærmbilledet **Systemstatus** for et behandlingsmodul, skal du klikke på fanen. Der vises et blåt omrids og en højrevendt pil rundt om fanen til et behandlingsmodul, når det er valgt (se ovenfor).

## **5.1.1.1 Tilstande for farvningsenheder for objektglas**

Nedenfor er der givet eksempler på tilstande for objektglasenheder, du muligvis vil se på en fane til et behandlingsmodul.

#### **Før en kørsel:**

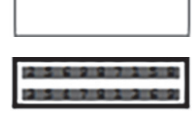

Sort rektangel: Ingen bakke er til stede eller den er ikke låst.

Animerede ID-numre og massive bjælker: Bakken er ved at blive afbildet.

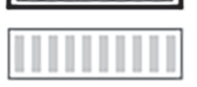

Ikon af bakke med objektglas: Objektglasetiketter er afbildet og bakken er klar til kørsel.

#### **Under en kørsel:**

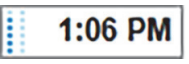

Tidsangivelse i sort med bevægelige prikker til venstre: bakken kører, og der er ikke rapporteret om uventede hændelser. Den viste tid er et estimat for den tid, det vil tage at færdiggøre bakken.

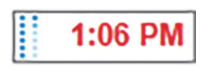

Tidsangivelse i rødt med bevægelige prikker til venstre: bakken kører, og der er rapporteret om uventede hændelser. Den viste tid er et estimat for den tid, det vil tage at færdiggøre bakken.

#### **Efter en kørsel:**

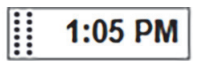

Blinkende tidsangivelse i sort, med statiske prikker til venstre: kørslen afsluttede på det rapporterede tidspunkt uden uventede hændelser.

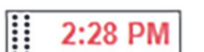

Blinkende tidsangivelse i rødt, med statiske prikker til venstre: kørslen afsluttede på det rapporterede tidspunkt - uventede hændelser forekom.

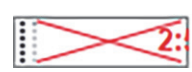

Kørslen blev afbrudt.

## **5.1.1.2 Behandlingsmodultilstande**

Softwaren overvåger løbende systemstatus, og vil måske vise følgende ikoner på fanen til behandlingsmodulet:

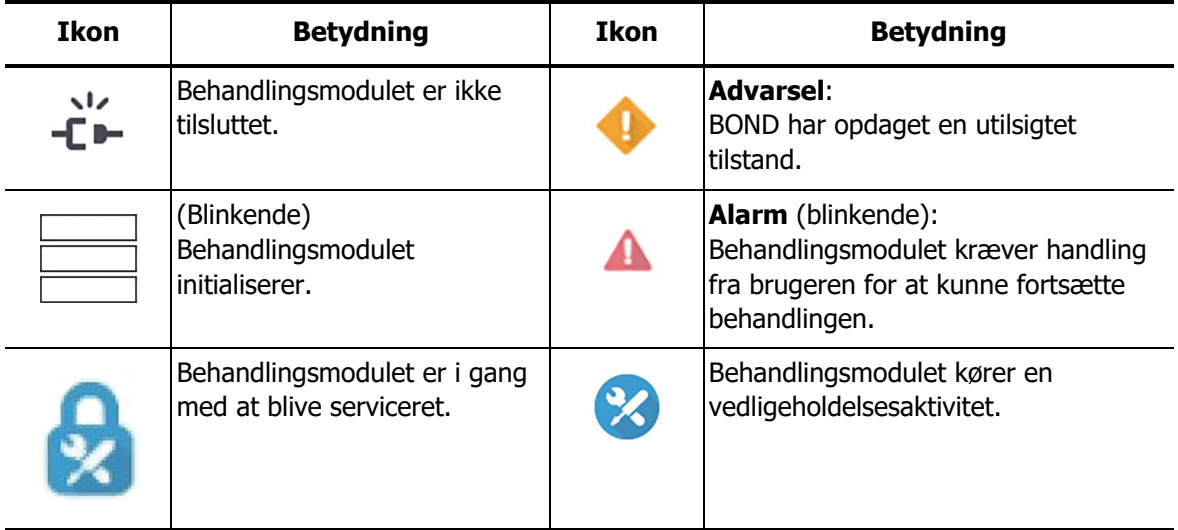

## <span id="page-97-0"></span>5.1.2 Hardwarestatus

Ikonerne nederst til venstre på skærmbilledet viser en advarsel **eller alarm at hvis der er et** problem med nogle dele af BOND-systemet eller informationsindikator (a), hvis der er en generel meddelelse til systemet. Højre-klik på ikonen for at få flere oplysninger,

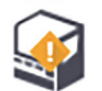

Generel defekt i systemet eller en påmindelse om en vedligeholdelsesopgave.

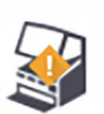

Viser sig når låget enten er åbent eller (kun BOND-MAX) bulkbeholderdøren er åben under en farvekørsel. Disse skal være lukket for at behandlingsmodulet kan køres.

Hvis en farvekørsel ikke er i gang vises informationsindikatoren (d) i stedet,

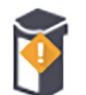

Manglende eller utilstrækkelig reagens.

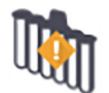

Behandlingsmodulet har startet initaliseringen, og har endnu ikke forsøgt at scanne blandestationen.

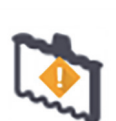

Blandestationen blev ikke fundet under initialisering. Dette kan skyldes, at stationen ikke er til stede, eller at stregkoden ikke blev genkendt.

Ved behov placeres en ren blandestation på instrumentet. Højreklik på ikonet og følg meddelelserne for at informere systemet om, at blandestationen er på plads.

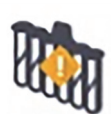

Blandestationen er beskidt ved initialisering (f.eks. fordi stationen var beskidt, da behandlingsmodulet sidst blev lukket ned).

Det skal sikres, at en ren blandestation er på plads, højreklik så på ikonet og bekræft.

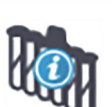

Rengøring af blandestationen er mislykket.

Der kan formentlig fortsættes med anvendelse af resterende rene glas. Ellers må behandlingsmodulet genstartes for at rydde meddelelsen.

Hvis meddelelsen bliver stående, kan det indikere et problem med væskesystemet – kontakt kundesupport.

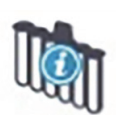

Der er ingen tilgængelige rene blandeglas.

Afvent at behandlingsmodulet får rengjort nogle glas, og fortsæt så som normalt.

Hvis glassene ikke bliver gjort rene, kan det være nødvendigt at genstarte behandlingsmodulet. Hvis meddelelsen bliver stående, kan det indikere et problem med væskesystemet - kontakt kundesupport.

Hvis det er nødvendigt, kan du manuelt rengøre blandestationen. Se [12.7 Vaskeblok og blandestation.](#page-260-0)

## **5.1.2.1 Fejl på varmelegeme**

Hvert BOND-III og BOND-MAX-objektglasvarmelegeme monitoreres individuelt og vil blive markeret som defekt, hvis der konstateres en temperaturfejl (se [Figur 49](#page-98-0)). Kontakt kundesupport, hvis der konstateres et defekt varmelegeme.

Figur 49: Fejl på et varmelegeme

<span id="page-98-0"></span>Forsøg ikke på at køre et varmekrævende objektglas på en fejlmarkeret position. Hvis et varmelegeme ikke fungerer korrekt under en kørsel, kan det medføre fejl i objektglasbehandlingen på den position. Hvis varmelegemet ikke fungerer korrekt, er der potentielt risiko for, at det slukker alle objektglasvarmelegemer på behandlingsmodulet. (se [Figur 50](#page-99-0)).

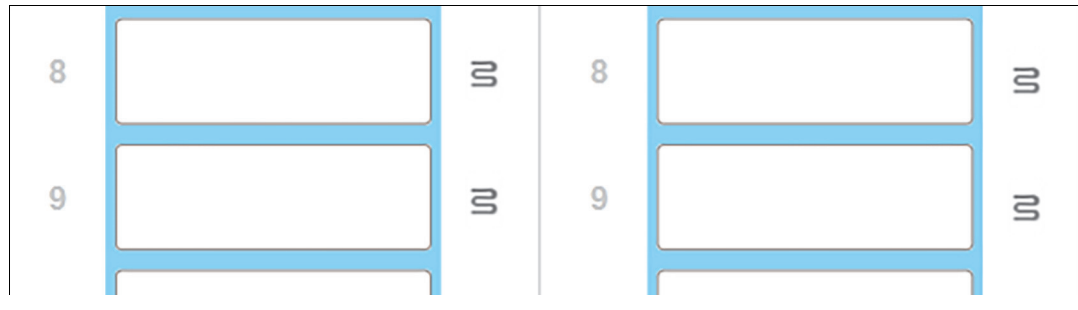

Figur 50: Grå symboler ved varmelegemet på hver plads betyder, at der er initieret en fuld nedlukning af varmelegemerne

<span id="page-99-0"></span>Når varmelegemerne lukkes ned, skal du slukke og derefter genstarte behandlingsmodulet for at nulstille varmelegemelåsningen. Du kan fortsat bruge objektglaspladser med defekte varmelegemer, hvis de objektglas, der behandles der, ikke kræver opvarmning.

## **5.1.2.2 Temperaturangivelse**

Når en farvningsenhed for objektglas er over omgivende temperatur, vil temperaturindikatorer blive vist i bunden af skærmbilledet **Systemstatus**.

Temperaturindikatorerne i bunden af skærmbilledet viser, at en farvningsenhed for objektglas er enten varm eller meget varm.

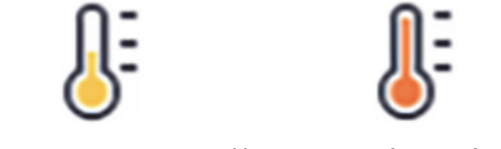

Figur 51: Temperaturindikator – varm (venstre) og meget varm (højre)

Kanterne på objektglasbakkerne på skærmbillede af **systemstatus** ændrer også farve for at indikere temperaturen: blå, når bakken er ved omgivende temperatur, orange, når den er varm og rød, når den er meget varm.

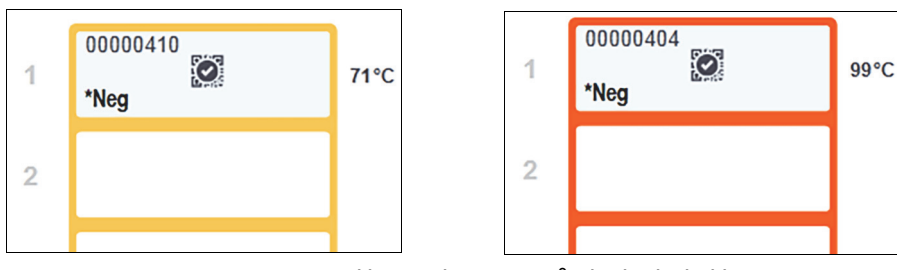

Figur 52: Temperaturindikationskanterne på objektglasbakkerne: varm (venstre) og meget varm (til højre)

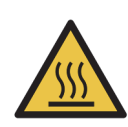

#### **Advarsel**

Undgå kontakt med farvningsenhederne for objektglas og deres omgivelser. De kan være meget

varme og give svære forbrændinger. Efter endt drift skal der gå tyve minutter, hvor farvningsenhederne for objektglas og deres omgivelser kan køle af.

## <span id="page-100-0"></span>5.1.3 Reagensstatus

Den højre side af skærmbilledet **Systemstatus** viser status for fundne reagenser. Afsnittene nedenfor beskriver de anvendte ikoner,og hvordan du kan løse nogle af de reagensproblemer, der er angivet i skærmbilledet.

- 5.1.3.1 [Reagenssystemer](#page-100-1)
- **•** 5.1.3.2 [Reagensbeholdere](#page-100-2)
- **5.1.3.3 [Reagensniveauer](#page-101-0)**
- **•** 5.1.3.4 [Løsning af reagensproblemer](#page-102-1)
- 5.1.3.5 [Problemløsning ved ikke-detekterede reagenser](#page-102-2)
- 5.1.3.6 [Bulkbeholderstatus](#page-103-0)

### <span id="page-100-1"></span>**5.1.3.1 Reagenssystemer**

**Bond Polymer Refine Detection** 

BOND-detekteringssystem eller Leica-teranostiksystem

**Bond Aspirating Probe Cleaning System** 

BOND-rengøringssystem

## <span id="page-100-2"></span>**5.1.3.2 Reagensbeholdere**

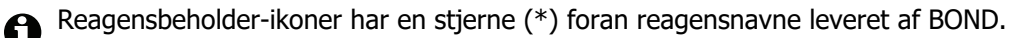

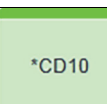

Et BOND ready-to-use primært antistof.

Når du registrerer disse reagenser, angiver BOND-softwaren automatisk detaljer om dem. Reagensets forkortede navn vises.

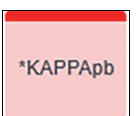

En BOND ready-to-use ISH-probe. Når du registrerer disse reagenser, angiver BOND-softwaren automatisk detaljer om dem. Reagensets forkortede navn vises.

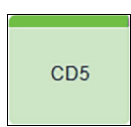

Bruger-leveret primært antistof i en BOND åben beholder eller titreringsbeholder. Detaljer om disse reagenser skal indtastes manuelt i skærmbilledet **Opsætning af reagens** før registrering. Lotnummer og udløbsdato er påkrævet ved registrering. Reagensets forkortede navn vises.

EBER

Bruger-leveret ISH-probe i en BOND åben beholder eller titreringsbeholder. Detaljer om disse reagenser skal indtastes manuelt i skærmbilledet **Opsætning af reagens** før registrering. Lotnummer og udløbsdato er påkrævet ved registrering. Reagensets forkortede navn vises.

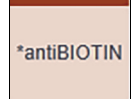

BOND ready-to-use hjælpereagenser.

Når du registrerer disse reagenser, angiver BOND-softwaren automatisk detaljer om dem. Reagensets forkortede navn vises.

\*Enzyme1

BOND-enzymet er i en BOND åben beholder eller titreringsbeholder. BOND-enzymet skal forberedes af brugerne og kommes i åbne beholdere, men detaljerne for opsætning af reagens er foruddefineret i BOND. Kun lotnummer og udløbsdato er påkrævet ved registrering.

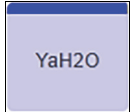

Bruger-leveret hjælpereagens i en BOND åben beholder eller titreringsbeholder. Detaljer om disse reagenser skal indtastes manuelt i skærmbilledet **Opsætning af reagens** før registrering. Lotnummer og udløbsdato er påkrævet ved registrering. Reagensets forkortede navn vises.

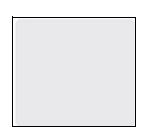

Softwaren detekterede ikke et reagens på denne plads.

Se [5.1.3.5 Problemløsning ved ikke-detekterede reagenser](#page-102-2) for detaljer om, hvordan problemet skal løses, hvis der er et reagens til stede. Rengør vinduet på ID-imageren (se [12.9 ID-imager](#page-261-0)), hvis imageren regelmæssigt mislykkes med at give en ordentlig afbildning af ID'erne.

$$
\begin{array}{c}\n\bullet \\
? \n\end{array}
$$

BOND fandt et problem med dette reagens. Højreklik på beskedsymbolet for mere information.

Det kan være, at BOND ikke genkendte reagenset. I det tilfælde bruges den håndholdte scanner til at scanne reagenset og føje det til beholdningen. Hvis ID'et er beskadiget, må ID'et indtastes manuelt. Se [8.3.3 Registrering af reagenser og](#page-179-0)  [reagenssystemer](#page-179-0) for mere information.

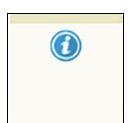

BOND fandt et problem med dette reagens eller reagenssystem. Højreklik på informationssymbolet for mere information.

## <span id="page-101-0"></span>**5.1.3.3 Reagensniveauer**

Ikonerne for reagenssystemer indikerer kun tre volumenniveauer i skærmbilledet **Systemstatus**:

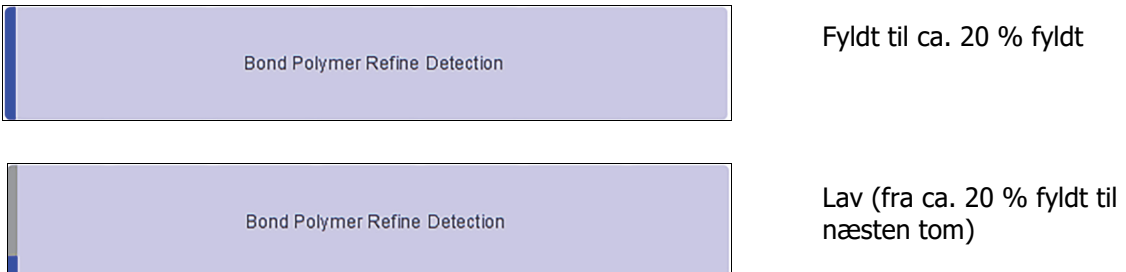

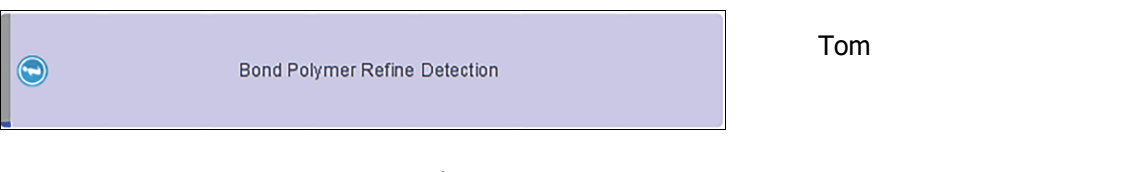

Ikoner for ready-to-use reagenser og åbne beholdere indikerer reagensniveauerne mere præcist.

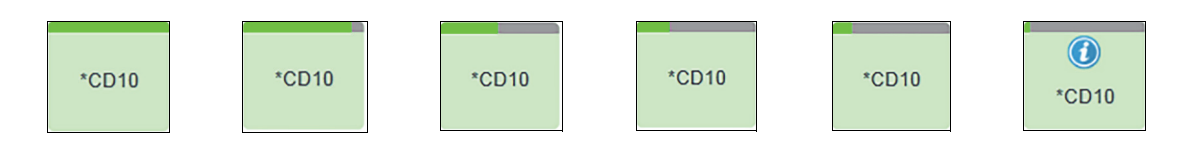

Figur 53: Eksempler på ready-to-use reagensniveauer, der vises i skærmbilledet **Systemstatus**

For at se mere detaljeret information om beholdningen af reagens eller reagenssystemer, skal du højreklikke på ikonet og vælge **Beholdning ...** fra popup-menuen. Skærmbilledet **Detaljer for reagensbeholdning** vises. Se [8.3.2 Detaljer for reagens eller reagenssystem](#page-176-0).

## <span id="page-102-1"></span><span id="page-102-0"></span>**5.1.3.4 Løsning af reagensproblemer**

Hvis BOND-softwaren inden kørselsstart registrerer et problem med et reagens, der skal anvendes til behandlingen, vil softwaren vise et OBS-ikon på grafikken til en reagensbeholder under objektglasbakken i skærmbilledet **Systemstatus**. Hvis problemet opstår under en kørsel, vises OBS-ikonet over ikonet for reagensets hardwarestatus, som beskrevet tidligere i dette afsnit. Hvis du vil se flere oplysninger om problemet, skal du højreklikke på OBS-ikonet.

Hvis du har behov for at udskifte eller tilføje reagenser, fjern da reagensbakken indeholdende den problematiske reagens, udskift eller tilføj den påkrævede reagens til bakken, og indfør bakken igen.

Bemærk, at hvis behandlingen allerede er i gang, og et reagens i en specifik bakke skal anvendes inden for 2 minutter, vil du ikke være i stand til at fjerne den givne bakke uden at opgive kørslen. Dette angives ved, at indikatoren for det givne reagens lyser rødt.

## <span id="page-102-2"></span>**5.1.3.5 Problemløsning ved ikke-detekterede reagenser**

Hvis et reagens ikke kan detekteres, gøres følgende:

- 1. Tjek at:
	- Reagensbeholderen er korrekt placeret i reagensbakken
	- Reagensbeholderens låg er åbnet og fastgjort bagpå beholderen
	- Der er en ubeskadiget stregkode-ID for et reagens tværs over det øverste af beholderens front.
- 2. Tjek, at reagenset er registreret i fortegnelsen.
	- Hvis reagenset ikke er registreret, registrer det da som beskrevet i [8.3.3 Registrering af](#page-179-0)  [reagenser og reagenssystemer](#page-179-0)
- 3. På dette punkt kan du enten:
	- (i) Fjerne reagensbakken (nedskriv derefter den Unikke Pakke Identifikator(UPI) for det pågældende reagens), og genindsætte den, så systemet automatisk identificerer

reagensbakken igen, eller

(ii) hvis genindsættelse af reagensbakken ikke er en effektiv løsning, kan du manuelt identificere reagenset - højreklik på beholderens ikon i skærmbilledet **Systemstatus** og klik på **Vælg ...** fra undermenuen. Indtast UPI for reagenset, du nedskrev ovenfor og klik **OK**.

Et symbol vises under Leica-logoet for at identificere et reagens, der er blevet identificeret manuelt, se [Figur 54](#page-103-1) nedenfor. Symbolet (og det manuelt identificerede reagens) fjernes, hvis reagensbakken fjernes.

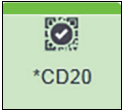

Figur 54: Manuelt indtastet reagens

#### <span id="page-103-1"></span><span id="page-103-0"></span>**5.1.3.6 Bulkbeholderstatus**

Nederst til højre i skærmbilledet **Systemstatus** vises ikoner for bulkaffald og reagensbeholdere. Hver beholder er etiketteret, og farverne matcher de installerede beholdere. Positionerne af bulkbeholdernes ikoner i skærmbilledet Systemstatus afspejler de fysiske positioner af de tilsvarende bulkbeholderrum på behandlingsmodulet.

Referér til [2.2.7 Bulkbeholderrum](#page-47-0) for den aktuelle beholderkonfiguration for hver behandlingsmodultype.

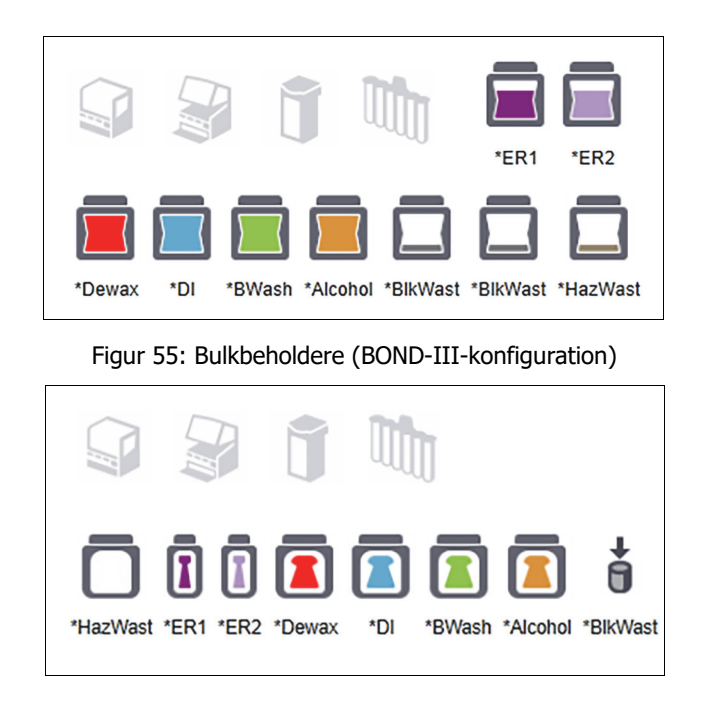

Figur 56: Bulkbeholdere (BOND-MAX-konfiguration). Ikonet længst til højre repræsenterer den eksterne affaldsbeholder

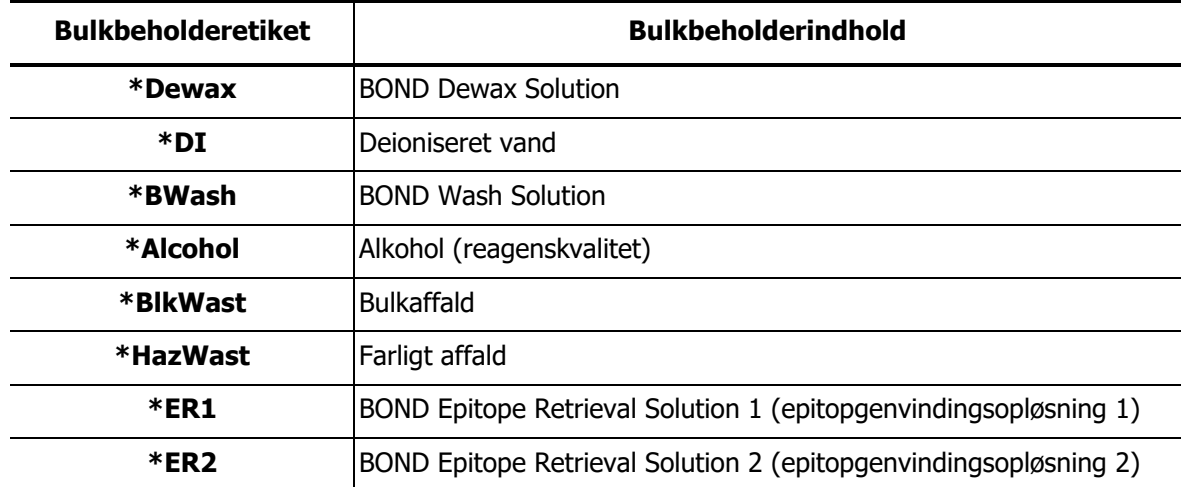

Nedenfor er der beskrivelser af indholdet af hver af de ovennævnte bulkbeholdere.

#### **BOND-III**

Softwaren viser BOND-III-bulkreagens- og -affaldsbeholderes væskeniveau. Hvis reagensniveauet er lavt eller affaldsniveauerne høje, vil der fremkomme et meddelelses-ikon, et alarmikon (der blinker) eller et advarsels-ikon alt efter, hvor alvorligt problemet er. Højreklik på ikonet for at se OBSmeddelelsen og foretag de fornødne handlinger for at afhjælpe problemet – [12.2.2 Påfyldning eller](#page-242-0)  [tømning af bulkbeholdere](#page-242-0).

**Bemærk**: Hvis advarselssymbolet fremkommer, stopper behandlingsprocessen midlertidigt, indtil problemet er løst.

BOND-III anvender kombinationer af de følgende billeder for at angive bulkbeholderstaus:

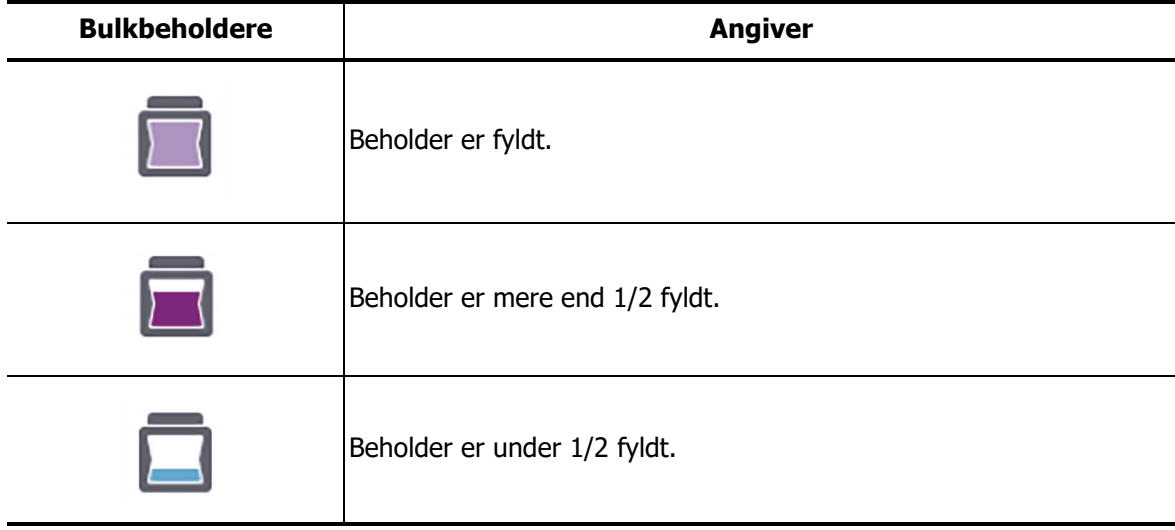

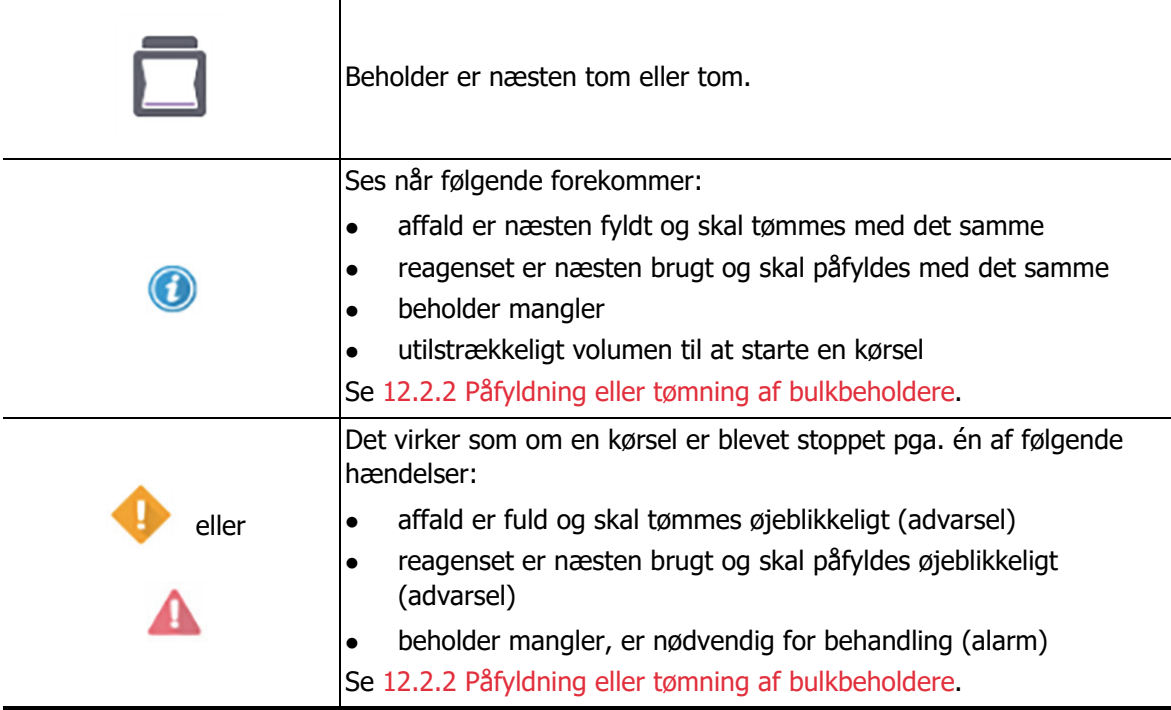

Bulkbeholderstatussen på skærmbilledet **Systemstatus** er synkroniseret med lyssystemet som beskrevet [i2.2.7.2 Bulkbeholderlyssystem \(BOND\)](#page-50-0).

### **BOND-MAX**

Softwaren viser et OBS-ikon (som ovenfor) over en bulkbeholder, når det detekterer et problem (f.eks. når volumen i en reagensbeholder er lavt, eller når volumen i en affaldsbeholder er højt). Højreklik på OBS-ikonet for nærmere information.

## <span id="page-105-0"></span>5.1.4 Objektglasinformation

Afsnittene nedenfor beskriver de ikoner, der anvendes til at repræsentere objektglasoplysninger i skærmbilledet **Systemstatus**. Valgmuligheder i popup-menuen for objektglas er også beskrevet.

- 5.1.4.1 [Objektglas-ikoner](#page-105-1)
- 5.1.4.2 [Objektglasbakkens popup-menu](#page-107-0)
- 5.1.4.3 [Objektglashændelsesmeddelelser](#page-108-0)
- 5.1.4.4 [Problemløsning ved inkompatible opsætning af objektglas](#page-109-1)

#### <span id="page-105-1"></span>**5.1.4.1 Objektglas-ikoner**

Skærmbilledet **Systemstatus** viser en grafisk repræsentation af hver af de tre objektglasbakker med et ikon for hvert objektglas. Objektglas-ikonerne indikerer tilstanden for hvert objektglas.

Dit system kan konfigureres til at bruge optisk tegngenkendelse (OCR) for alfanumeriske objektglasetiketter eller stregkoder. I begge tilfælde kan objektglas-ikonerne valgfrit konfigureres til at omfatte optagne billeder af objektglasetiketter. Kontakt kundesupport, hvis du ønsker at ændre de eksisterende indstillinger.

Eksempler på objektglas-ikoner er vist i de følgende tabeller.

#### **Objektglas-ikoner for OCR-etiketter**

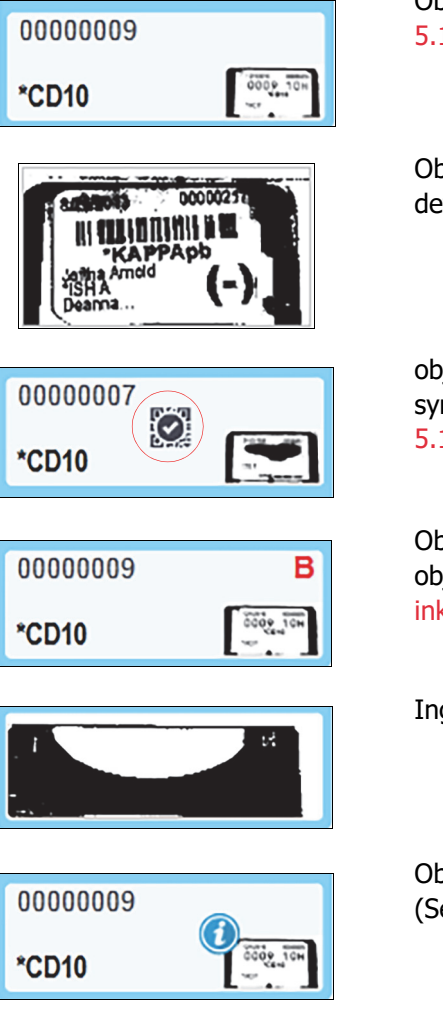

Objektglas scannet og automatisk genkendt (se [5.1.5.1 Automatisk objektglasidentifikation](#page-109-2))

ojektglas scannet, men systemet kunne ikke identificere t (ikonet viser et billede af etiketområdet)

jektglas afbildet og manuelt identificeret - bemærk mbolet (i rød cirkel) på objektglasset (der henvises til [5.1.5.2 Manuel objektglasidentifikation i instrumentet\)](#page-110-0)

ojektglasset er inkompatibelt med et eller flere af de andre jektglas på bakken (se 5.1.4.4 Problemløsning ved kompatible opsætning af objektglas)

gen objektglas på denne plads

ojektglas behandlet med hændelsesmeddelelse e [5.1.4.3 Objektglashændelsesmeddelelser](#page-108-0))

#### **Objektglas-ikoner for stregkodeetiketter**

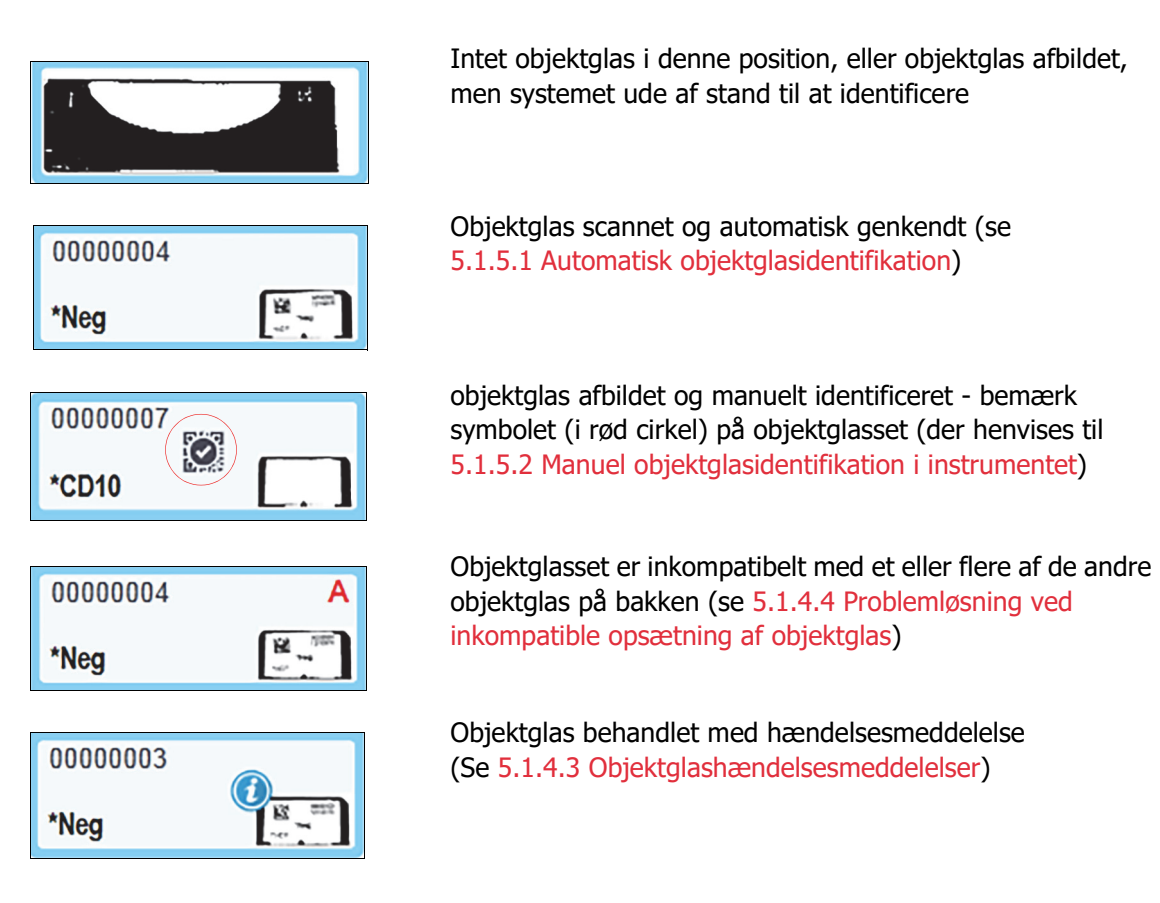

Dobbeltklik på objektglas, der er blevet genkendt af BOND for at åbne deres dialog **Slideegenskaber**. Hvis kørslen ikke er blevet indledt, kan du redigere slidedetaljer i dialogen, men du vil så være nødt til at udskrive en ny objektglasetiket, udtage bakken og påsætte den nye etiket, og derefter genindlæse bakken.

## <span id="page-107-0"></span>**5.1.4.2 Objektglasbakkens popup-menu**

I skærmbilledet **Systemstatus** skal du højreklikke på objektglassene i grafikken, der viser objektglasbakken, for at se valgmulighederne for objektglas eller bakke.

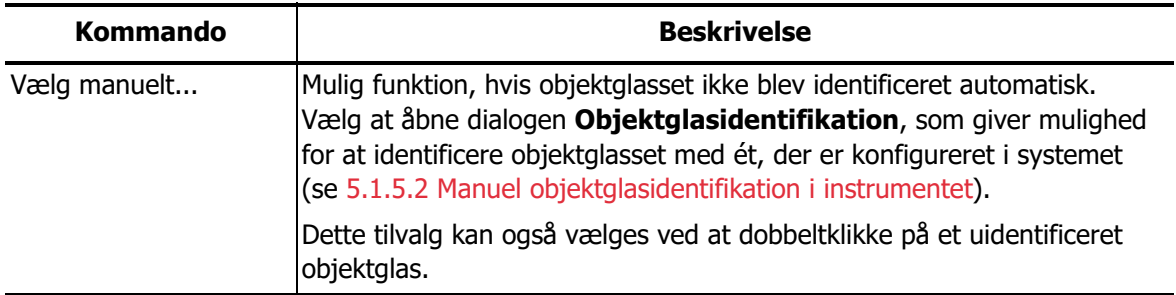
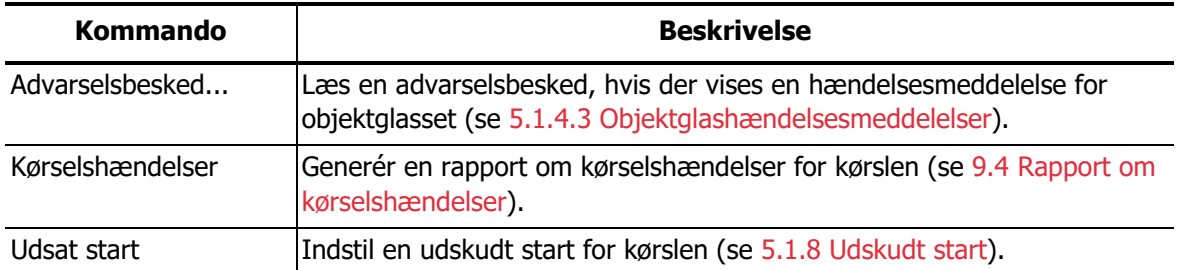

#### <span id="page-108-0"></span>**5.1.4.3 Objektglashændelsesmeddelelser**

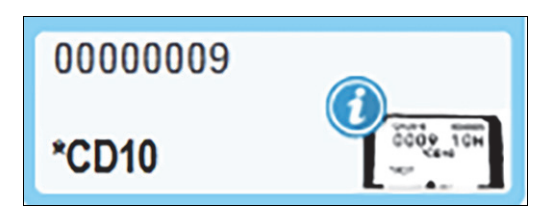

Figur 57: Objektglas med hændelsesmeddelelse

Når en uventet hændelse forekommer under behandlingen, vil et OBS!-symbol blive vist på objektglas-ikonet. Denne meddelelse betyder ikke nødvendigvis, at farvningen på nogen måde var utilfredsstillende. Når meddelelses-symbolet vises, skal systemoperatøren eller den laboratorieansvarlige være ekstra omhyggelig med at sikre, at objektglasset kan anvendes til diagnostiske formål.

- 1. Højreklik på objektglasset og vælg **Kørselshændelser** for at generere rapporten om kørselshændelser (se 9.4 [Rapport om kørselshændelser\)](#page-190-0). Enhver hændelse, der forårsager en meddelelse, vises i **Fed** skrifttype. Systemoperatøren eller den laboratorieansvarlige bør nøje læse hændelserne, da de kan give vigtige detaljer om baggrunden for objektglasmeddelelserne.
- 2. Inspicér det farvede væv omhyggeligt.
- 3. Inspicér alle kontrolobjektglas omhyggeligt.

Hvis laboratoriet ikke kan bekræfte farvningskvaliteten, bør patologen enten informeres om meddelelsen eller prøven bør køres igen.

Der kan være flere meddelelser til stede i en rapport om kørselshændelser for en enkelt kørsel. Hvis kørslen afsluttes med status **Udført (Hændelser noteret)**, skal det sikres, at hele rapporten bliver gransket. Hvis statussen er **Udført (OK)**, er der ingen grund til at granske rapporten.

#### **5.1.4.4 Problemløsning ved inkompatible opsætning af objektglas**

Hvis BOND-systemet finder et inkompatibelt objektglas, vil det vises med fede, røde bogstaver øverst til højre på alle objektglas i bakken. Objektglas med samme bogstav er kompatible.

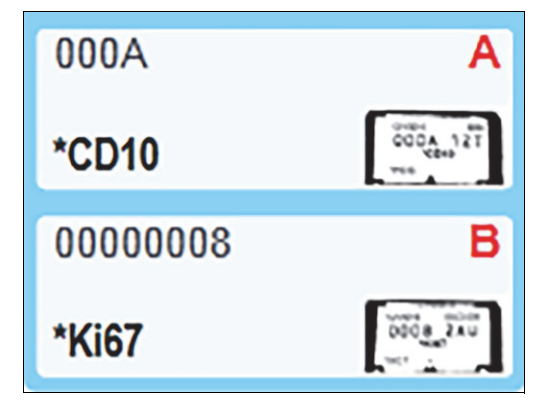

Figur 58: Inkompatible objektglas

Fjern objektglasbakken og fjern de inkompatible objektglas eller foretag ændring i objektglasegenskaberne (hvis der er fejl i disse) for at gøre objektglas kompatible. Ændres objektglasegenskaberne, skal etiketterne til de ændrede objektglas udskrives på ny og sættes på objektglassene, før bakken sættes i igen.

Se [6.9 Objektglaskompatibilitet](#page-145-0) for yderligere oplysninger om objektglasforligelighed.

#### 5.1.5 Objektglasidentifikation i instrumentet

I almindelige arbejdsgange vil objektglas med etiketter fra BOND eller en LIS indlæses på behandlingsmodulet, og derefter automatisk identificeres. Identifikation sker enten ved læsning af stregkoder på etiketterne, eller, hvis der anvendes alfanumeriske ID'er, ved hjælp af optisk tegngenkendelse (OCR). Hvis en etiket er tilsmudset, eller af anden årsag ikke kan læses, kan du manuelt identificere den til BOND-softwaren. Nogle arbejdsgange anvender kun manuel identifikation (se [6.8 Improviseret objektglas- og caseoprettelse](#page-141-0)).

#### <span id="page-109-0"></span>**5.1.5.1 Automatisk objektglasidentifikation**

BOND-systemet er i stand til automatisk at identificere en standard BOND-stregkode eller alfanumeriske objektglasetiketter oprettet ved hjælp af BOND-etiketprinteren (som beskrevet i [6.6 Objektglasetikettering](#page-138-0)), Og LIS-udskrevne objektglas, der bruger et genkendeligt stregkodeformat (se [11.3 LIS-tilslutning og initialisering](#page-232-0)). Når en objektglasbakke er låst, forsøger systemet at identificere hver objektglasetiket og matcher den mod et objektglas med en udskrevet etiket. Hvis det er i stand til at matche etiketten til et udskrevet objektglas, identificeres objektglasset automatisk, og ingen yderligere handling er påkrævet.

Hvis systemet bruger OCR (eller er blevet ændret fra standard stregkodeindstillinger af en Leica Biosystems -servicetekniker) tager det et billede af hver etiket under objektglasidentifikationsprocessen. Disse billeder vises i følgende rapporter for at give en permanent registrering af det matchende objektglas:

- 9.4 [Rapport om kørselshændelser](#page-190-0)
- 9.5 [Rapport om kørselsdetaljer](#page-191-0)
- 9.6 [Caserapport](#page-192-0)

Hvis systemet ikke var i stand til at identificere etiketten, skal objektglasset identificeres manuelt ved hjælp af objektglasidentifikationsproceduren (se næste afsnit).

#### <span id="page-110-0"></span>**5.1.5.2 Manuel objektglasidentifikation i instrumentet**

I systemer, der er indstillet til at tage et billede af hver objektglasetiket (OCR og visse stregkodesystemer), kan objektglasset identificeres manuelt, mens det stadig sidder i behandlingsmodulet, hvis den automatiske identifikation mislykkes. Brug følgende fremgangsmåde til manuelt at identificere et isat objektglas.

1. Når systemet ikke automatisk kan genkende et objektglas, vil softwaren vise et billede af etiketten.

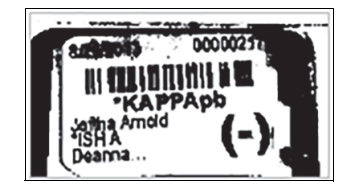

Figur 59: Objektglasset blev ikke genkendt automatisk

- 2. For at starte den assisterede ID-dialog gøres et af følgende:
	- (i) Dobbeltklik på billedet af objektglasset; eller
	- (ii) Højreklik på billedet og vælg **Vælg manuelt** fra popup-menuen.
- 3. Dialogboksen **Objektglasidentifikation** vises nu.

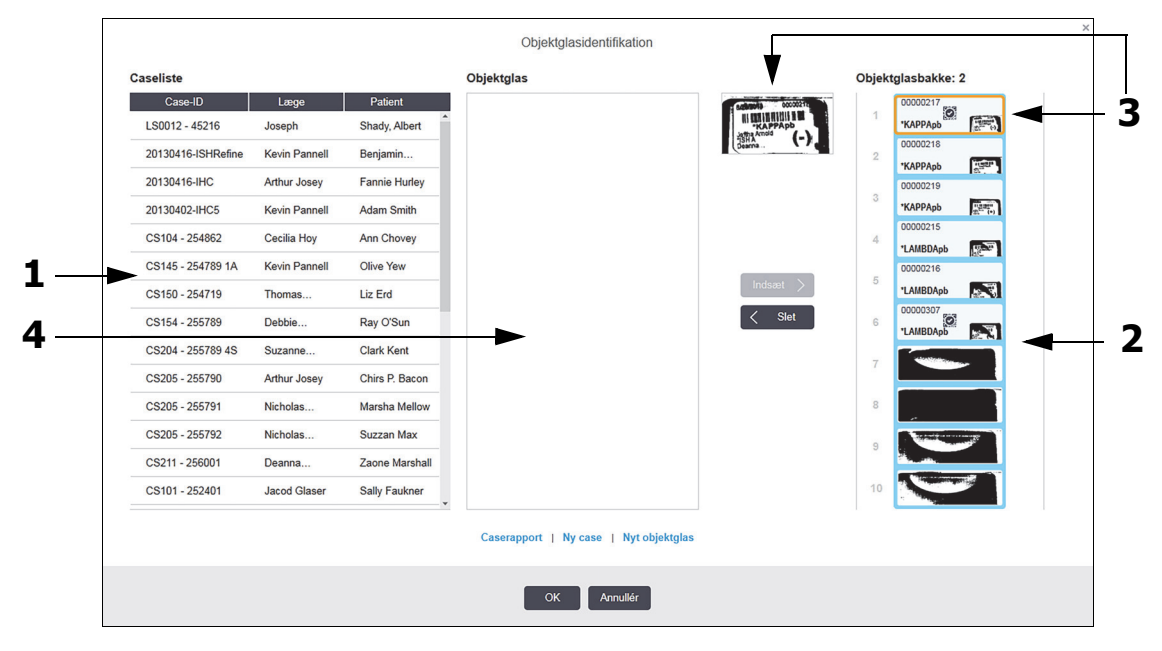

Figur 60: Dialogen Objektglasidentifikation

I venstre rude (element 1) oplistes alle cases med ubehandlede objektglas. Under standardindstillinger vises kun cases med objektglas, der er udskrevet etiketter til (du kan ændre dette for at inkludere cases med objektglas, der ikke er udskrevet etiketter til, se [6.8.2.2 Eksterne objektglasetiketter\)](#page-144-0).

Objektglasetiketter i den aktuelle farvningsenhed for objektglas vises i den højre rude (element 2).

Objektglasset, der blev valgt, mens dialogen var åben (element 3), er nu fremhævet i den højre rude og vises forstørret. Hold musen over objektglasset i højre rude for at se en endnu større forstørrelse af billedet.

I midterruden (element 4) vises objektglas konfigureret til den case, der er valgt i den venstre rude, hvor objektglassene endnu ikke er matchet med nogen af objektglassene afbildet på behandlingsmodulet. Under standardindstillinger vises kun objektglas, der er udskrevet etiketter til, men dette kan ændres, så alle objektglas, der er konfigureret til casen vises (se [6.8.2.2 Eksterne objektglasetiketter\)](#page-144-0).

Det er muligt at oprette nye cases og objektglas på dette tidspunkt med **Ny case** og **Nyt objektglas**, hvis det er nødvendigt (se [6.8 Improviseret objektglas- og caseoprettelse](#page-141-0) for instruktioner). Nedenstående indtruktioner antager, at alle nødvendige objektglas allerede er konfigureret i BOND.

4. Brug den synlige information i det valgte etiketbillede til højre til at bestemme, hvilken case, objektglasset tilhører. Vælg casen fra caseruden (objekt 1).

Objektglaslisten (objekt 4) er udfyldt med de ikke-genkendte objektglas for den givne case.

5. Match nu det uidentificerede objektglas til et objektglas i objektglaslisten (objekt 4).

Vælg objektglasset og klik på **Indsæt**.

Objektglasset fjernes fra objektglaslisten, og billedet i den højre rude opdateres til at vise, at objektglasset er blevet identificeret. Et symbol por angiver, at objektglasset er blevet valgt manuelt.

Den næste uidentificerede objektglasetiket, såfremt der er flere, fremhæves nu for identifikation.

- 6. Match alle uidentificerede objektglas ved at gentage trinnene ovenfor.
- 7. Når alle objektglas i bakken er blevet identificeret, klikkes på **OK** for at lukke dialogen. Hvis du klikker på **Annullér**, vil alle objektglasidentifikationer, du har foretaget, gå tabt.
- 8. Skærmbilledet **Systemstatus** viser nu alle objektglas i bakken, med tilhørende detaljer. De objektglas, der blev manuelt identificerede, indeholder et billede af etiketten og symbolet for at angive, at objektglasset blev manuelt identificeret.

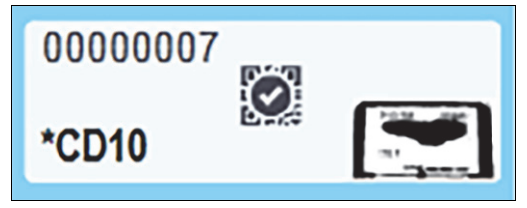

Figur 61: Manuelt behandlet objektglas før behandling

9. Manuelt valgte objektglas behandles normalt.

Et billede af objektglasset bliver vist i følgende rapporter for at give en permanent dokumentation af objektglasidentifikationen:

- 9.4 [Rapport om kørselshændelser](#page-190-0)
- 9.5 [Rapport om kørselsdetaljer](#page-191-0)
- 9.6 [Caserapport](#page-192-0)

#### **5.1.5.3 Systemer, der IKKE er indstillet til at tage et billede af hver enkelt objektglasetiket**

Disse objektglas kan stadig blive identificeret manuelt, men dette indebærer muligvis, at objektglasbakken skal fjernes.

Notér objektglas-ID og positionsnummer (præget på objektglasbakken under halsen af et Covertile) for det objektglas, der ikke blev identificeret automatisk.

Genindlæs objektglasbakken og dobbeltklik på den tilsvarende objektglasposition (tæl ned fra den øverste position i farvningsenheden for objektglas i skærmbilledet **Systemstatus**).

#### 5.1.6 Statusindikator for kørsel

Der sidder forløbsindikatorer under hvert billede af objektglasbakker. De giver hurtigt en visuel indikation af kørslens status og forløb.

- 5.1.6.1 [Kørselsstatus](#page-112-0)
- 5.1.6.2 [Kørselsforløb](#page-113-0)
- **5.1.7.1 [Stoppe en kørsel](#page-116-0)**
- 5.1.8.1 [Indstilling af udskudt starttidspunkt](#page-117-1)

#### <span id="page-112-0"></span>**5.1.6.1 Kørselsstatus**

Den aktuelle kørsels nummer og status vises i bunden af hver forløbsindikator. De mulige kørselstilstande er:

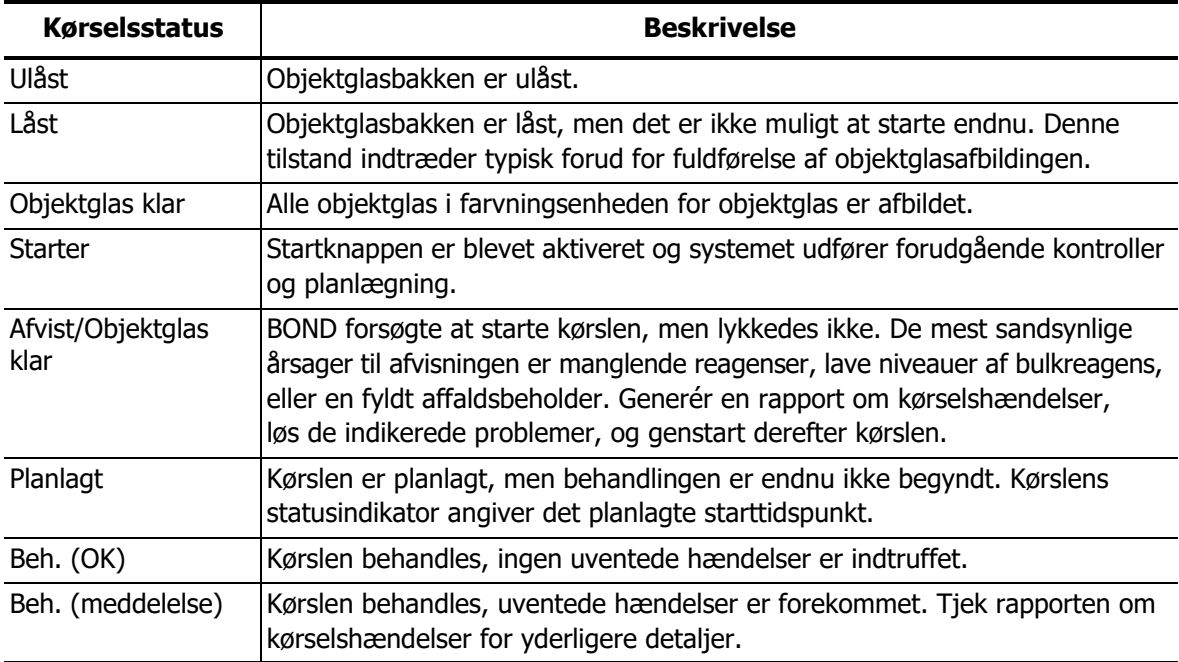

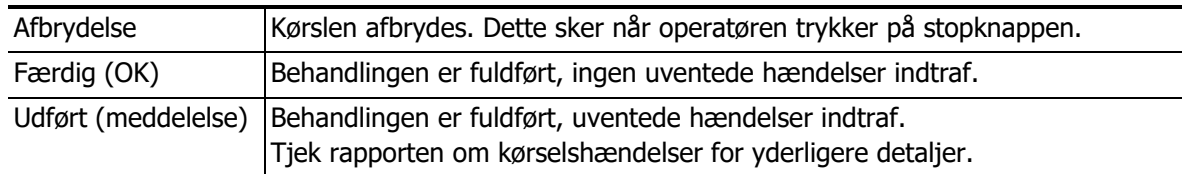

#### <span id="page-113-0"></span>**5.1.6.2 Kørselsforløb**

En forløbsbjælke under hvert billede af en objektglasbakke giver et visuelt billede af kørselsforløbet. Forløbsbjælken viser kritiske tider, nuværende forløb i forhold til kritiske tider, og bruger følgende farver til at repræsentere de fire trin i kørslens forløb:

- Blå objektglasbakken er låst, behandling er ikke startet
- Rød behandling er ikke startet og tidsgrænsen for start er overskredet
- Grøn behandler
- Lilla kørslen er fuldført og hydreres nu.

Du kan midlertidigt afbryde musemarkøren i afsnittet Kørselsproces for at få vist kørselsstatus såsom "Tid siden låsning", "Tid til fuldførelse" og "Tid siden fuldførelse", som vist i [Figur 62.](#page-113-1)

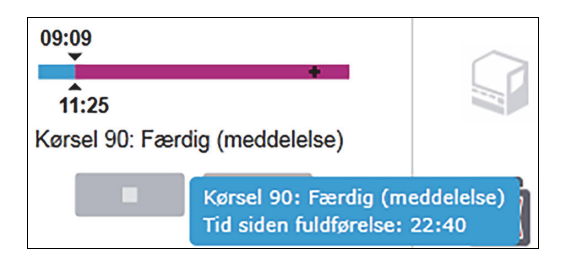

Figur 62: Visning af kørselsstatus

#### <span id="page-113-1"></span>**Objektglas klar - starter**

Når objektglassene er afbildet, og kørslen er klar til start, og en kort tid efter at der er trykket på startknappen, eller at en udskudt start er påbegyndt, viser bjælken følgende elementer (se [Figur 63](#page-113-2) for elementnumre).

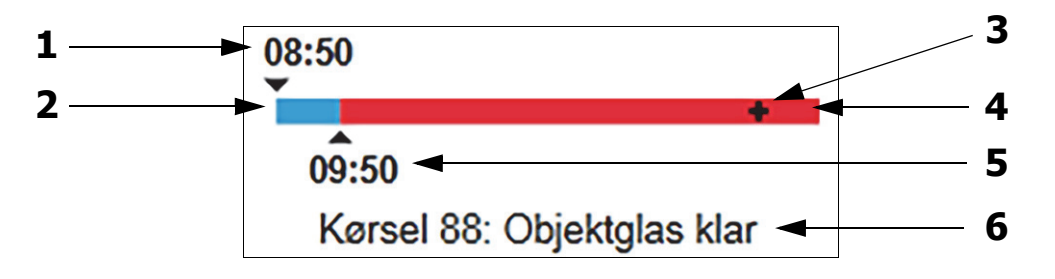

Figur 63: Kørselsforløb (start)

<span id="page-113-2"></span>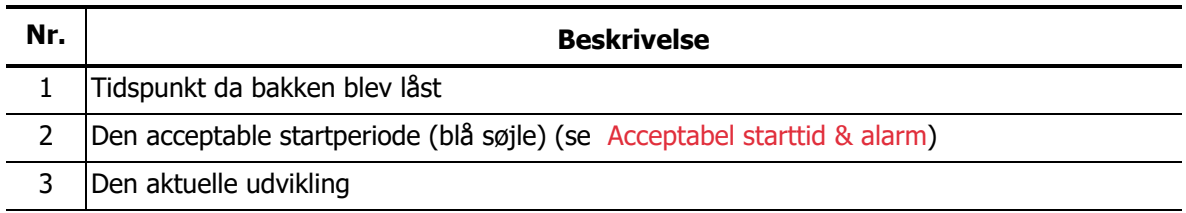

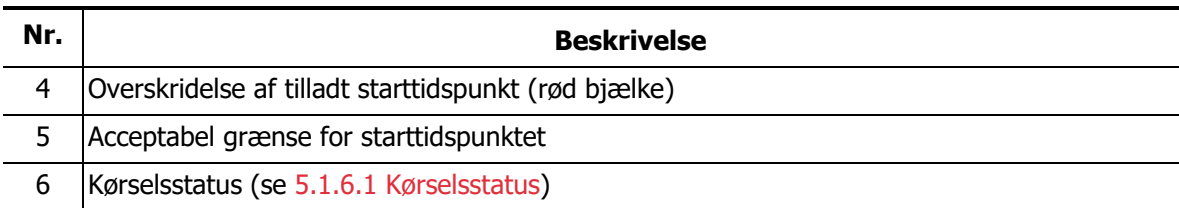

#### <span id="page-114-0"></span>**Acceptabel starttid & alarm**

Start altid behandlingen så hurtigt som muligt efter, at objektglasbakkerne er låst. Objektglassene er ikke hydreret under "startperioden" (mellem låsning af en bakke og behandlingsstart), så hvis denne periode er for lang, kan væv blive beskadiget. BOND hjælper dig med at overvåge dette ved at følge tiden, siden bakkerne blev låst, og viser den maksimale acceptable startperiode for den indlæste objektglastype (paraffineret eller afparaffineret). De acceptable startperioder vises visuelt som den blå bjælke i statuslinjen "Objektglas parat" (se ovenfor). For afparaffinerede objektglas vil der lyde en alarm, hvis behandlingen ikke er startet et stykke tid efter den acceptable startperiode.

Startperioder og alarmperioder for afparaffinerede objektglas er vist nedenfor. Alle tider er fra tidspunktet, da bakkerne blev låst:

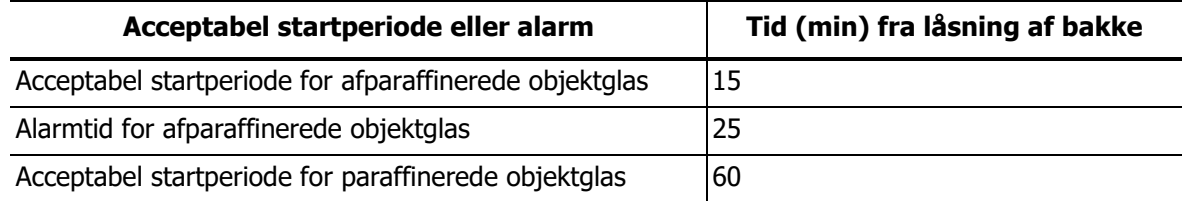

Hvis behandlingen ikke er startet inden for startperioden, kan du fjerne bakkerne for manuelt at hydrere objektglassene. Når du genindsætter bakken, starter BOND en ny kørsel, tildeler et nyt kørsels ID-nummer og starter periodetællingen igen.

Acceptable grænser for starttidspunktet gælder kun kørsler med umiddelbar start, og ikke kørsler med udskudt start.

#### **Planlagt**

Når en kørsel er startet via startknappen eller starten er udskudt, planlægges den i systemet. I perioden mellem planlægning og behandlingsopstart - hvilket kan være længere tid i tilfælde af en udskudt start - viser forløbsbjælken følgende emner (se [Figur 64](#page-115-0) for elementnumre).

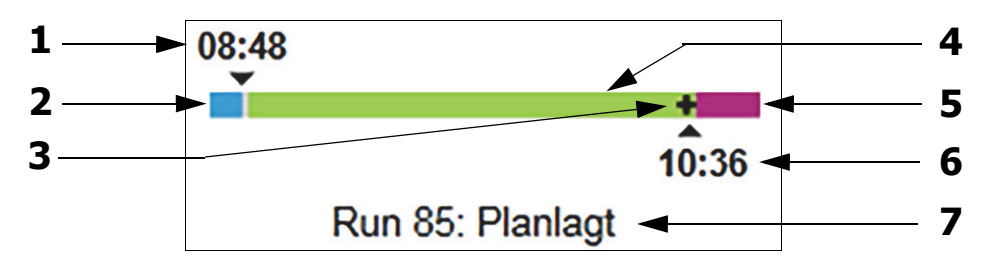

Figur 64: Kørselsforløb (starter, med udskudt start)

<span id="page-115-0"></span>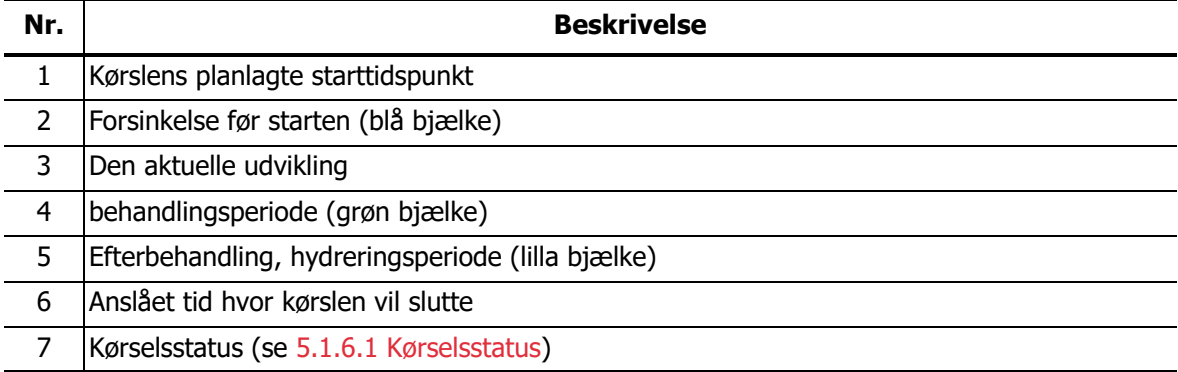

#### **Under behandling**

Under behandlingsfasen viser bjælken følgende elementer (se [Figur 65](#page-115-1) for elementnumre).

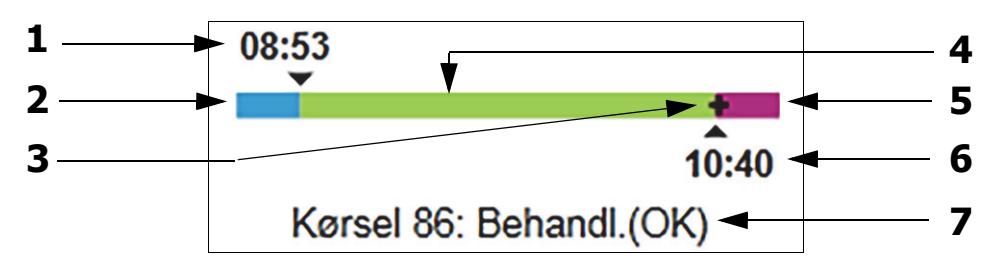

Figur 65: Kørselsforløb (behandler)

<span id="page-115-1"></span>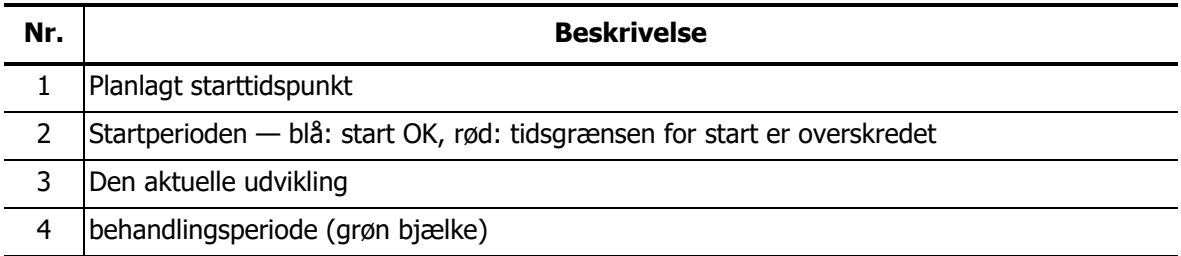

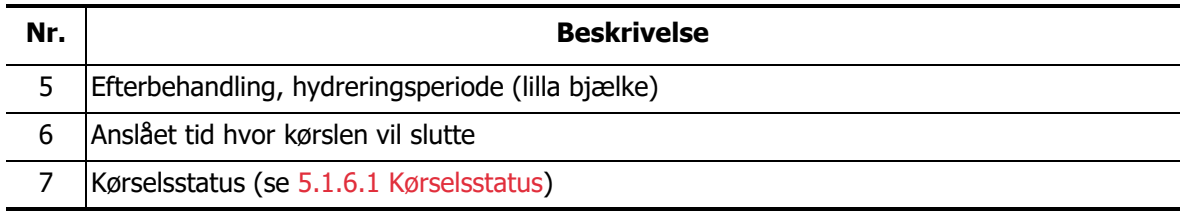

#### 5.1.7 Kørselsstart eller -stop

Du påbegynder en kørsel ved at isætte og låse en objektglasbakke. Bakken afbildes, og systemet kontrollerer følgende for at sikre, at bakken kan køre:

- Alle objektglas er kompatible
- Alle reagenser er tilstede.

Når objektglassene er afbildet, indstilles kørselsstatus som **Objektglas klar** (se [5.1.6.1 Kørselsstatus](#page-112-0)), og forløbsbjælken fremstår i startfasen (se [5.1.6.2 Kørselsforløb\)](#page-113-0). Efter at en eventuel inkompatibilitet med objektglas er løst, alle objektglas er identificerede, og det er sikret, at alle nødvendige reagenser forefindes, kan kørslen startes.

- For at starte kørslen så hurtigt som muligt, skal du klikke på  $\Box$ . For udskudt start højreklikkes på bakken, og **Udskudt start** vælges fra popup-menuen; se yderligere instruktioner i 5.1.8 [Udskudt start](#page-117-0)
	- Kørselsstatus indstilles til **Starter**, når de forudgående kontroller og planlægningen er fuldført.

Forløbsindikatoren forbliver i startfasen.

- Når planlægningen er fuldført, skifter dens status til **Planlagt**. Forløbsindikatoren vises nu i behandlingsfasen. Det planlagte starttidspunkt vises og startbetingelsen (OK eller tidsgrænsen overskredet) vises i den venstre ende af bjælken.
- Når behandlingen påbegyndes på det planlagte tidspunkt, skifter tilstanden til **Beh. (OK)**. Hvis starttidspunktet blev overskredet, bliver advarslen eller alarmen nulstillet, når behandlingen faktisk starter. Startdelen af forløbsindikatoren forbliver dog rød.
- Bemærk, at tilstandene **Starter** og **Planlagt** kan tage nogen tid, og at det er muligt at starttidsgrænsen overskrides. Hvis dette er tilbøjeligt til at ske, kan du låse objektglasbakken op og manuelt hydrere objektglassene, før der genstartes. Hvis du låser en bakke op, før behandlingen startes, bliver kørslen ikke betraget som opgivet, og kan genstartes.

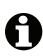

Du bør kun starte én kørsel ad gangen, og derefter vente 1-2 minutter, før du starter den næste kørsel. Vent et kort stykke tid efter starten af hver kørsel for at bekræfte, at starten var vellykket. Hvis ikke, bliver kørslens status indstillet til **Afvist/Objektglas klar**. Se [5.1.6.1 Kørselsstatus](#page-112-0).

#### <span id="page-116-0"></span>**5.1.7.1 Stoppe en kørsel**

Kørselsstop (eller aktiveret udskudt start) og indtil behandlingen begynder - og mens kørslen er i tilstanden **Starter** eller **Planlagt** - kan behandlingen for en kørsel stoppes, uden at den skal opgives. For at afbryde en behandling på dette tidspunkt, oplåses objektglasbakken på behandlingsmodulet (start- og afbryderknapperne er ikke aktive i denne periode).

Objektglasinformationer forbliver i systemet, og kørslen kan genstartes på et senere tidspunkt, hvis det ønskes. Der skrives en enkelt linje på listen **Objektglashistorik** om den afviste kørsel.

For at afbryde en kørsel, efter at behandlingen er startet, skal du klikke på  $\blacksquare$ . Behandlingsmodulet vil indstille arbejdet med kørslen, når det igangværende trin er færdiggjort. Status for objektglassene ændres i skærmbilledet **Objektglashistorik** til **Udført (Hændelser noteret)**.

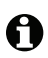

Overvej det nøje, inden du afbryder en kørsel – afbrudte kørsler kan ikke genstartes, og de objektglas, der ikke har fået behandlingen afsluttet, kan blive kompromitterede.

#### <span id="page-117-0"></span>5.1.8 Udskudt start

Kørsler med paraffinerede objektglas kan planlægges til at starte på et bestemt tidspunkt i fremtiden (op til en uge frem i tiden) på BOND-systemet. Kørsler, der startes natten over, kan for eksempel indstilles, så de afslutter lige før arbejdet starter dagen efter. Objektglas sidder sikkert, stadigt paraffinerede, indtil behandling begynder, og hydreringsperioden, der efterfølger behandlingen, minimeres.

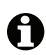

Visse ikke-Leica Biosystems reagenser kan nedbrydes, hvis de holdes i lange perioder på behandlingsmodulet, mens der ventes på en udskudt start. Tjek produktdatablade for reagensbrug og opbevaringsinformation. Leica Biosystems anbefaler som altid, at kontrolvæv anbringes på objektglas med testvæv.

#### <span id="page-117-1"></span>**5.1.8.1 Indstilling af udskudt starttidspunkt**

For at køre en bakke med udskudt start forberedes objektglas som normalt, og objektglasbakken låses. Når kørselsstatus er **Objektglas klar**, vælges **Udskudt start** fra den højreklikkede popup-menu for bakken i skærmbilledet **Systemstatus**.

Indstil ønsket dato og tid for bakkens start i dialogen **Udskudt start**, og klik på **OK** (se [9.2.0.2 Brug af dato- og tidsvælgere](#page-189-0)). Systemet går i tilstanden **Starter** som sædvanligt og planlægger kørslen koordineret med andre funktioner. Bakken venter derefter med status **Planlagt** indtil det indstillede starttidspunkt, hvor normal behandling begynder.

## 5.2 Skærmbillede af protokolstatus

Denne skærm viser detaljeret information om status af individuelle objektglas. For at vise skærmbilledet **Protokolstatus**, skal du gå til skærmbilledet **Systemstatus**, og klikke på fanen **Protokolstatus**.

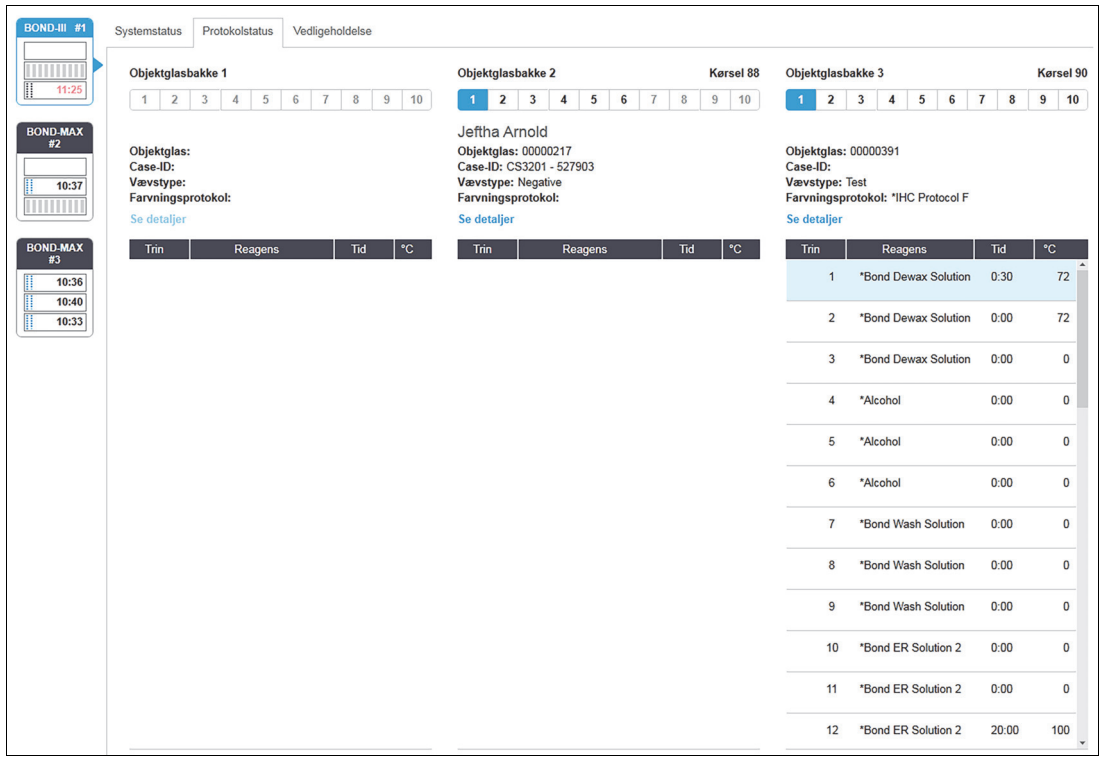

Figur 66: Skærmbilledet **Protokolstatus**

For at se, hvordan en kørsel forløber på et objektglas, kan du klikke på den korresponderende knap for objektglaspositionen nær skærmbilledets top. Valgknapper, der svarer til pladser, hvor der ikke er et objektglas, er grå, og kan ikke vælges.

Hvis patientens navn er for langt for den plads, der er til rådighed (objektglasbakke 1, 2 og 3), forkortes navnet med "..." i slutningen. Hvis du ønsker at se patientens fulde navn i et popup-felt, skal du føre musemarkøren hen over det forkortede navn.

Når du vælger en objektglasposition, viser softwaren nogle objektglasdetaljer og protokolforløbet. For at se yderligere objektglasdetaljer vælges **Detaljer** for at åbne dialogen **Objektglasegenskaber**.

Protokoltrinnene for det valgte objektglas vises neden for objektglasdetaljerne. Det aktuelle trin er fremhævet med blåt. Afsluttede trin viser et flueben i en grøn cirkel eller, hvis der opstod uventede hændelser, en **ikon**.

Hvis alle krævede handlinger for et aktuelt trin er blevet udført, men der er en venteperiode før det næste trin begynder, er fluebenet eller **gråt**. Det vedbliver at være gråt indtil næste trin starter, hvor det ændres til den normale farve.

Du kan se kørselshændelser ved at højreklikke på trinlisten og vælge **Kørselshændelser** fra popup-menuen. Du kan også åbne dialogen **Objektglasegenskaber** fra popup-menuen.

## 5.3 Skærmbillede af vedligeholdelse

For at vise skærmbilledet **Vedligeholdelse** skal du gå til skærmbilledet **Systemstatus** og klikke på fanen **Vedligeholdelse**.

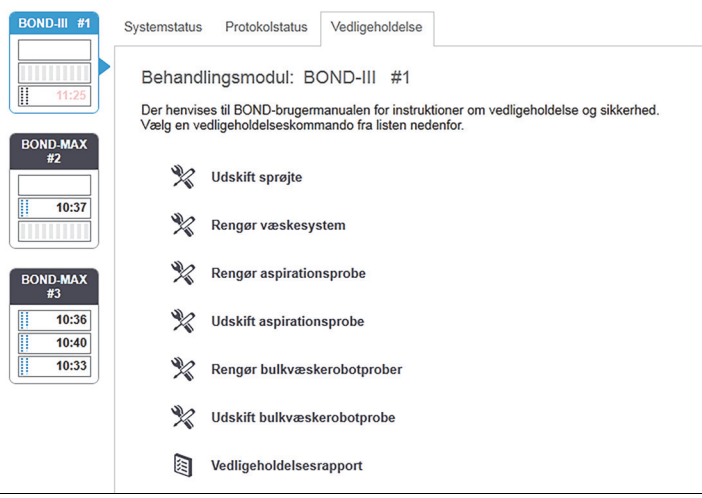

Figur 67: Skærmbilledet **Vedligeholdelse** har kommandoknapper til en række vedligeholdelsesopgaver, der er anført nedenfor:

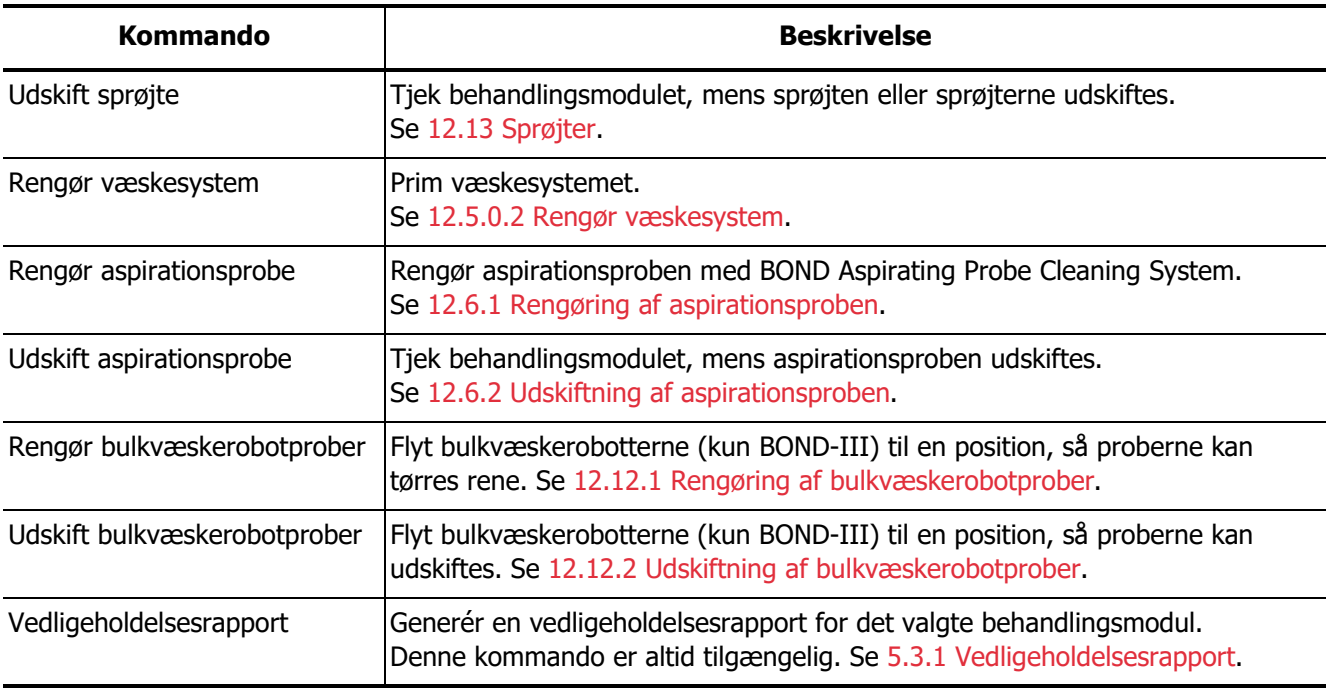

Skærmbilledet **Vedligeholdelse** viser navnet på det aktuelt valgte behandlingsmodul og de associerede kommandoknapper for vedligeholdelse. En række dialogbokse vil hjælpe dig til at udføre den valgte vedligeholdelsesopgave.

Når en vedligeholdelsesopgave ikke er tilgængelig, for eksempel når vedligeholdelsen allerede er i gang, er dens kommandoknap deaktiveret. Alle kommandoknapper (undtagen **Vedligeholdelsesrapport**) er deaktiverede, når behandlingsmodulet er frakoblet.

#### <span id="page-120-0"></span>5.3.1 Vedligeholdelsesrapport

En vedligeholdelsesrapport viser oplysninger om et specifikt behandlingsmodul for et tidsrum, som du vælger.

- 1. I den kliniske klient skal du vælge behandlingsmodulets fane for at vise dets skærmbillede **Systemstatus**.
- 2. Klik på fanen **Vedligeholdelse**, og klik derefter på knappen **Vedligeholdelsesrapport**.

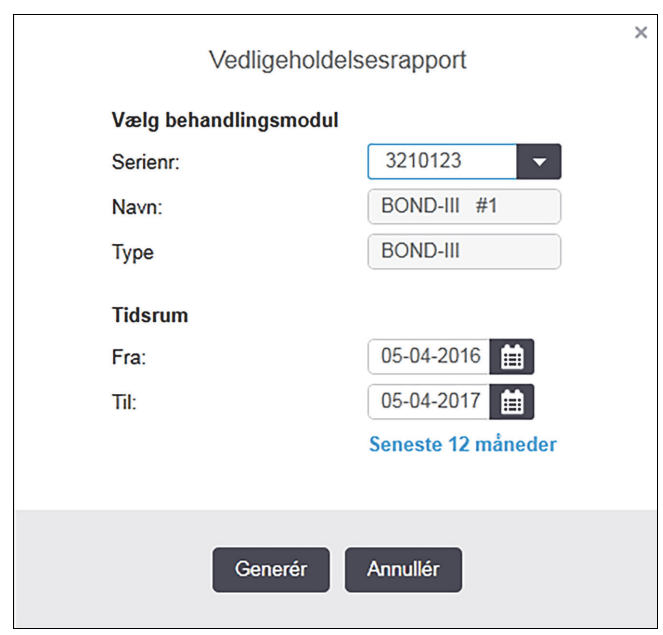

Figur 68: Dialogboksen Vedligeholdelsesrapport

Vælg et behandlingsmodul fra rullemenuen, og vælg derefter det ønskede tidsrum ved at bruge datokontrollerne **Fra** og **Til**. Eller klik på **de seneste 12 måneder** for at indstille tidsrummet til den periode.

Klik på **generer** for at generere vedligeholdelsesrapporten.

Rapporten vises i et nyt vindue. Øverst til højre i rapporten vises informationen i følgende tabel:

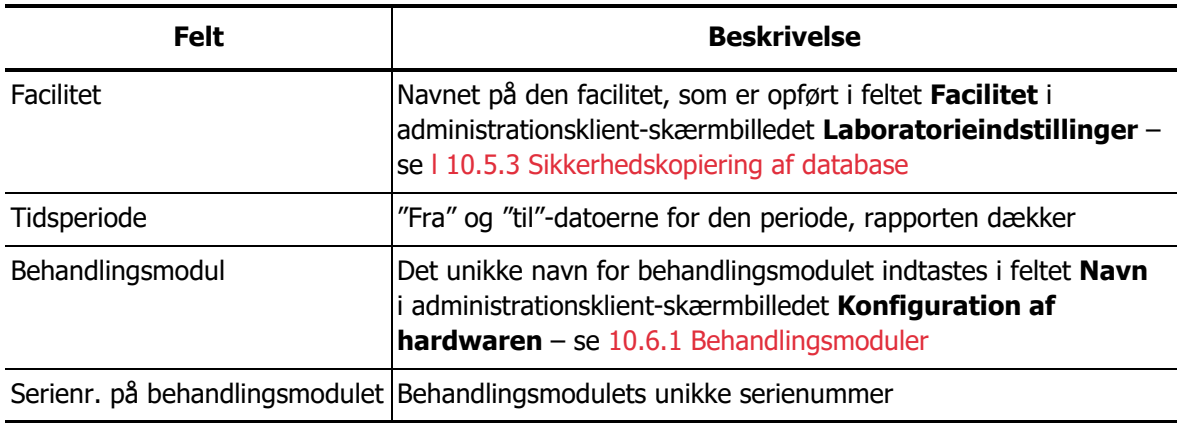

Rapportpunkter, der skal bemærkes, er opgivet nedenfor:

- Et OBS-ikon vises over behandlingsmodulets ikon i skærmbilledet Systemstatus (som i 5.1.2 [Hardwarestatus\)](#page-97-0) med en højreklikket påmindelsemeddelelse, når det er tid at udføre disse vedligeholdelsesopgaver (på dette tidspunkt vil den anslåede dato vises med "Skal udføres nu").
- Anslået dato for næste vedligeholdelsestiltag er baseret på antallet af behandlede objektglas og/eller den anbefalede tidsperiode mellem tiltag.
- Hvis der i rapportens tidsperiode ikke er nogen hændelseshistorik, vises der en erklæring herom i stedet for en historiktabel.
- Den første dato i en historiktabel er enten rapportperiodens start, eller behandlingsmodulets aktiveringsdato, såfremt dette skete senere. Angivelserne i de tilhørende kolonner "Objektglas siden sidste vedligeholdelse/udskiftning" viser altid 0 objektglas.
- Den sidste dato i en historiktabel er slutningen af rapporteringsperioden.
- Der er objektglastællinger for hver enkelt farvningsenhed for objektglas, og der er også en kombineret sammenlagt objektglastælling for alle 3 enheder. Objektglastællinger genstilles til 0 efter hvert vellykket vedligeholdelses-tiltag.
- Der er individuelle objektglastællinger for bulkvæskerobotproberne til hver enkelt farvningsenhed for objektglas.
- Der er individuelle objektglastællinger for sprøjterne til hver enkelt farvningsenhed for objektglas.
- Der er en separat objektglastælling for hovedsprøjten.
- Vedligeholdelsesaktiviteter, der er fuldført i BOND-version 5.0 eller tidligere, vil muligvis vise "Ukendt" i kolonnen Status for færdiggørelse.
- Vedligeholdelsesaktiviteter, der er afsluttet i BOND-version 4.0 eller tidligere, vil ikke blive vist.

# 6

## Opsætning af objektglas (på BOND-styreenhed)

Standardarbejdsgangen for at oprette objektglas til behandling af BOND omfatter følgende vigtige trin:

- 1. Forberedelse af snittene på objektglassene.
- 2. Oprettelse af en case for objektglassene i BOND-softwaren (eller casen kan importeres fra en LIS).
- 3. Tilføjelse eller redigering af lægedetaljer, ved behov.
- 4. Indtastning af objektglasdetaljer (eller disse kan importeres fra en LIS).
- 5. Oprettelse af kontrolobjektglas som pr. laboratoriets standardpraksis.
- 6. Etikettering af objektglas (medmindre de allerede af etiketteret med LIS-etiketter).
- 7. Isætning af objektglas på objektglasbakkerne, og placering af objektglasbakkerne i behandlingsmodulet.

Når behandlingen af dine objektglas er begyndt, giver skærmbilledet **Objektglashistorik** dig mulighed for at producere en række objektglas-, case- og kørselsrapporter. Se 9 [Objektglashistorik \(på](#page-186-0) BOND-styreenhed) for yderligere oplysninger.

Hvis standard arbejdsgangen ikke passer til dit laboratorium, findes der alternative arbejdsgange.

Dette kapitel har følgende afsnit:

- [6.1 Skærmbillede af opsætning af objektglas](#page-123-0)
- [6.2 Arbejde med kontroller](#page-124-0)
- [6.3 Arbejde med cases](#page-125-0)
- [6.4 Lægeliste](#page-130-0)
- 6.5 At arbeide med objektglas
- [6.6 Objektglasetikettering](#page-138-1)
- [6.7 Oversigtsrapport om opsætning af objektglas](#page-140-0)
- [6.8 Improviseret objektglas- og caseoprettelse](#page-141-1)
- [6.9 Objektglaskompatibilitet](#page-145-1)

## <span id="page-123-0"></span>6.1 Skærmbillede af opsætning af objektglas

Skærmbilledet **Opsætning af objektglas** viser cases og objektglas, der er indtastet i BOND, men endnu ikke behandlet. For LIS-integrerede systemer vises de cases og objektglas, der er importeret fra LIS. For ikke-LIS-systemer, opretter du objektglas i dette skærmbillede, og hvis det er nødvendigt, redigerer du også cases og objektglas her. Objektglas skal tilhøre en case, så du må oprette en case, før du kan oprette objektglas.

For at vise skærmbilledet **Opsætning af objektglas** skal du klikke på ikonet **Opsætning af** 

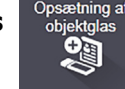

**objektglas** i funktionsbjælken.

| Opsætning af objektglas     |                           |                          | Tilføj case                   | Redigér case<br>Kopiér case<br>Slet case                                 |
|-----------------------------|---------------------------|--------------------------|-------------------------------|--------------------------------------------------------------------------|
| Case-ID                     | Patientnavn               | Lægens navn              | Objektglas                    | Objektglas<br>$\mathbf{1}$                                               |
| LS0012 - 45216              | Shady, Albert             | Joseph                   | $\overline{\phantom{a}}$<br>1 | Tilføj objektglas<br>Tilføj panel                                        |
| 20130416-ISHRefine          | <b>Benjamin Hightower</b> | <b>Kevin Pannell</b>     | 10                            |                                                                          |
| 20130416-IHC                | <b>Fannie Hurley</b>      | <b>Arthur Josey</b>      | 10                            | 1.00000198<br>$+$ $P$<br>爨                                               |
| 20130402-IHC5               | <b>Adam Smith</b>         | <b>Kevin Pannell</b>     | 10                            | <b>CPN81NRK</b><br>*GFAP<br>FE.IVE02<br>0123456<br>*IHC F *D *-- *H2(20) |
| CS104 - 254862              | Ann Chovey                | <b>Cecilia Hov</b>       | 12                            |                                                                          |
| CS145 - 254789 1A           | Olive Yew                 | <b>Kevin Pannell</b>     | 5                             |                                                                          |
| CS150 - 254719              | Liz Erd                   | <b>Thomas Matthews</b>   | 1                             |                                                                          |
| CS154 - 255789              | Ray O'Sun                 | Debbie Hanrahan          | 3                             |                                                                          |
| CS204 - 255789 4S           | <b>Clark Kent</b>         | <b>Suzanne Rhinehart</b> | 3                             |                                                                          |
| CS205 - 255790              | Chirs P. Bacon            | <b>Arthur Josey</b>      | $\mathbf{1}$                  |                                                                          |
| CS205 - 255791              | Marsha Mellow             | Nicholas Monahan         | 10                            |                                                                          |
| CS205 - 255792              | Suzzan Max                | Nicholas Monahan         | 10                            |                                                                          |
| CS211 - 256001              | Zaone Marshall            | Deanna Hayman            | $\overline{7}$                |                                                                          |
| CS101 - 252401              | Sally Faukner             | <b>Jacod Glaser</b>      | 3                             |                                                                          |
| CS102 - 252413              | James Donavan             | <b>Jacod Glaser</b>      | $\mathbf{1}$                  |                                                                          |
| LS0012 - 45214              | Barb, Akew                | Jenny                    | 1                             |                                                                          |
| CS3201 - 527890             | <b>Reeve Ewer</b>         | <b>Jack Browne</b>       | 11                            |                                                                          |
| CS3201 - 527891             | <b>Theresa Brown</b>      | <b>Jack Browne</b>       | 14                            |                                                                          |
| CS3201 - 527892             | <b>Tex Ryta</b>           | <b>Arthur Josey</b>      | 11                            |                                                                          |
| Positive vævskontroller: 21 |                           |                          | Cases i alt: 28               |                                                                          |
| Negative vævskontroller: 25 |                           |                          | Objektglas i alt: 143         |                                                                          |
|                             |                           |                          | Caserapport                   | Oversigt over objektglasopsætning<br><b>Udskriv etiketter</b>            |

Figur 69: Skærmbilledet **Opsætning af objektglas**

<span id="page-123-1"></span>[Figur 69](#page-123-1) viser skærmbilledet **Opsætning af objektglas**. Øverst til højre i skærmbilledet vises funktioner til arbejdet med cases, og den højre side indeholder funktioner til objektglas.

## <span id="page-124-0"></span>6.2 Arbejde med kontroller

Leica Biosystems anbefaler rutinemæssig anvendelse af kontroller på BOND-systemet. Nogle teranostiksystemer har egne kontrolobjektglas, men yderligere interne kontroller kan være anbefalet i systemvejledningen. Vær opmærksom på, at kontroller bør være en test af hele processen. Se [14.3 Kvalitetskontrol](#page-288-0) for yderligere omtale heraf.

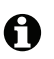

For at teste ydeevnen af BOND-systemet på den mest hensigtsmæssige måde, anbefaler Leica Biosystems kraftigt at placere passende kontrolvæv på samme objektglas som patientvæv.

Mens placeringen af kontrolvæv sammen med testvæv stærkt anbefales, tillader BOND-softwaren også objektglas, der kun har kontrolvæv, og reagenskontroller. Sørg for, at objektglas, der kun indeholder kontrolvæv, er vel markeret for at undgå forveksling med patient-testprøver.

#### <span id="page-124-1"></span>6.2.1 Kontrolvæv

Hvert objektglas skal skrives ind i BOND-softwaren, som værende en af følgende vævstyper:

- Testvæv
- Negativt væv
- Positivt væv

Dette er indstillet i dialogen **Tilføj objektglas** (se [6.5.2 Oprettelse af et objektglas](#page-133-0)). Ethvert objektglas med patient-testvæv bør indstilles som "Testvæv". Brug kun kontrolindstillingerne "Positivt væv" og "Negativt væv" for objektglas, der kun indeholder kontrolvæv.

Når vævstypen ændres for et nyt objektglas i dialogen **Tilføj Objektglas**, vil feltet **Markør** automatisk nulstilles, hvilket hjælper dig med at få valgt den rigtige markør til vævet.

Objektglas med negativt eller positivt væv er markeret med enten "-" eller "+" i skærmbilledet **Opsætning af objektglas**. I skærmbilledet **Objektglashistorik** vises "Test", "Negativ" eller "Positiv" for hvert objektglas i kolonnen **Type**.

For at objektglas klart vil fremstå som kontroller, har vi inkluderet "Vævstype" som et af informationsfelterne for standardskabelonerne til objektglasetiketter. Dette udskriver et stort "(+)" på etiketter til positive vævskontroller, og "(-)" på etiketter til negative vævskontroller. Der skrives intet i feltet til prøvevæv. Vi anbefaler at inkludere dette felt i alle andre objektglasetiketter, du måtte konfigurere (se [10.3 Etiketter\)](#page-199-0).

#### 6.2.2 Kontrolreagens

Under objektglaskonfigurationen opsættes objektglas med kontrolreagens ved at vælge en passende reagens som markør, i stedet for standardantistoffer eller -prober.

For IHC indeholder BOND-softwaren muligheden for en en negativ kontrolreagens. Med IHC valgt i dialogen **Tilføj objektglas**, skal du vælge **\*Negativ** fra rullemenuen **Markør**. BOND leverer BOND Wash Solution for disse trin.

For ISH omfatter BOND-softwaren både negative og positive kontrolreagenser til RNA og DNA. Vælg den rette kontrolprobe fra listen **Markør**.

Objektglas med kontrolreagenser markeres ikke specielt. De mærkes bare med markørnavnet, der vises i skærmbilledet **Opsætning af objektglas**, og som også vises på objektglasetiketten, hvis markørfeltet er inkluderet i den gældende skabelon til objektglasetiketter.

## <span id="page-125-0"></span>6.3 Arbejde med cases

Dette afsnit beskriver de funktioner, der findes i venstre side af skærmbilledet **Opsætning af objektglas**, der lader dig arbejde med cases. Underafsnittene efter det beskrivende afsnit giver procedurer til, hvordan du kan tilføje, redigere og slette casedetaljer.

Afsnittene nedenfor:

- 6.3.1 [Casekontroller og information om aktive cases](#page-125-1)
- **6.3.2 [Caseidentifikation](#page-126-0)**
- 6.3.3 [Tilføjelse af en case](#page-127-0)
- 6.3.4 [Caseduplikering, -genoprettelse og -udløb](#page-128-0)
- 6.3.5 [Redigering af en case](#page-129-0)
- 6.3.6 [Kopiering af en case](#page-129-1)
- 6.3.7 [Daglig casemulighed](#page-130-1)
- 6.3.8 [Caserapport](#page-130-2)

#### <span id="page-125-1"></span>6.3.1 Casekontroller og information om aktive cases

Klik på **Tilføj case** for at tilføje detaljer om en ny case. [6.3.3 Tilføjelse af en case](#page-127-0) beskriver processen.

Klik **Redigér case** for at redigere detaljer om en eksisterende case. [6.3.5 Redigering af en case](#page-129-0) beskriver processen.

Klik på **Slet case** for at slette en eksisterende case. [6.3.5.1 Sletning af en case](#page-129-2) beskriver, hvordan en case slettes.

Klik på **Kopiér case** for at tilføje en kopi af en case og objektglassene i casen. [6.3.6 Kopiering af en case](#page-129-1) beskriver, hvordan en case kopieres.

Kommandoerne **Redigér**, **Slet**, og **Kopiér** er også tilgængelig i popup-menuen, hvis du højreklikker på en case.

Klik på **Caserapport** (under caselisten) for at se en rapport for den valgte case (se [6.3.8 Caserapport\)](#page-130-2).

Tabellen under knapperne viser følgende information om aktive cases:

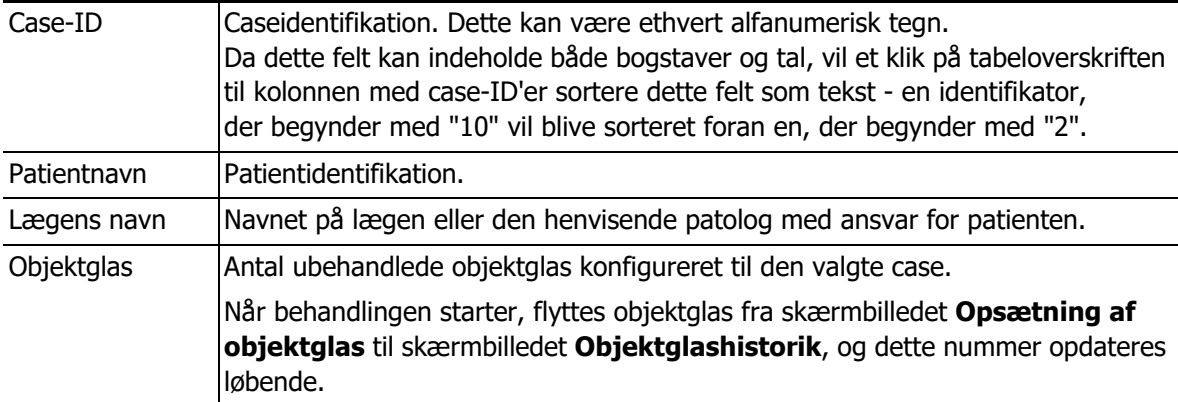

En case med en rød bjælke i venstre side indikerer, at den har en eller flere prioriterede LIS-objektglas (se [11.2.5 Prioriterede objektglas\)](#page-231-0).

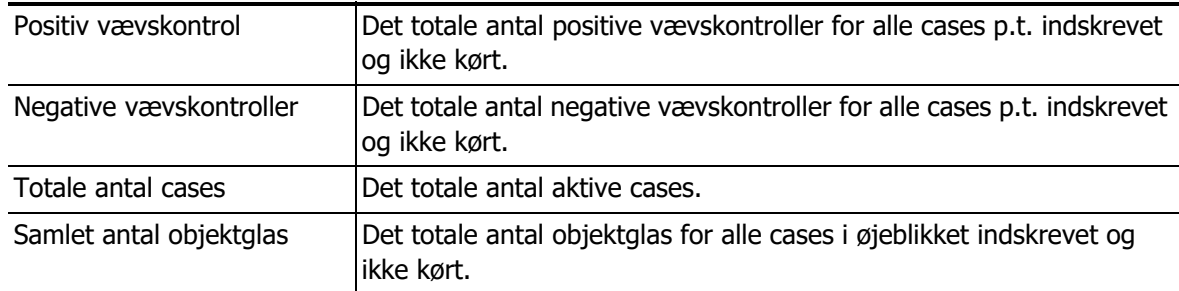

Under den aktive caseliste er der en opsummering af cases og objektglas, som følger:

#### <span id="page-126-0"></span>6.3.2 Caseidentifikation

BOND-systemet bruger to primære caseidentifikatorer, nemlig case-ID og casenummer (henholdsvis **Case-ID** og **Casenr.** i softwaren).

- **case-ID**: et bruger-indtastet case-ID med brug af laboratoriets identifikationsplan. Til cases oprettet i BOND indtastes case-ID'et i dialogen **Tilføj case**, når der oprettes casees. Til LIS-ipsystemer modtages casefra LIS (hvor det kan være kendt som "identitetsnummer" eller med en anden term.
- **Casenr.**: Et unikt identifikationsnummer, som BOND-systemet automatisk tildeler hver enkelt case i systemet (både oprettet i BOND og modtaget fra en LIS). Casenummeret vises i dialogen **Egenskaber for case**.

I BOND-versioner tidligere end 4.1 var der ingen krav om, at case-ID'er skulle være unikke, så det var muligt at have to eller flere distinkte cases, der delte den samme case-ID. Casene ville dog sandsynligvis have forskellige patientnavne, og helt sikkert have forskellige casenumre. I BONDversioner 4.1 og senere, skal alle nye case-ID'er være unikke.

Case er også ofte identificeret ved patientens navn, men patientnavne er ikke påkrævede, og behøver ikke at være unikke.

#### <span id="page-127-0"></span>6.3.3 Tilføjelse af en case

For at tilføje en case med start i skærmbilledet **Opsætning af objektglas** gøres følgende:

1. Klik på **Tilføj case** i skærmbilledet **Opsætning af objektglas** for at få vist dialogen **Tilføj case** (se [Figur 70](#page-127-1)).

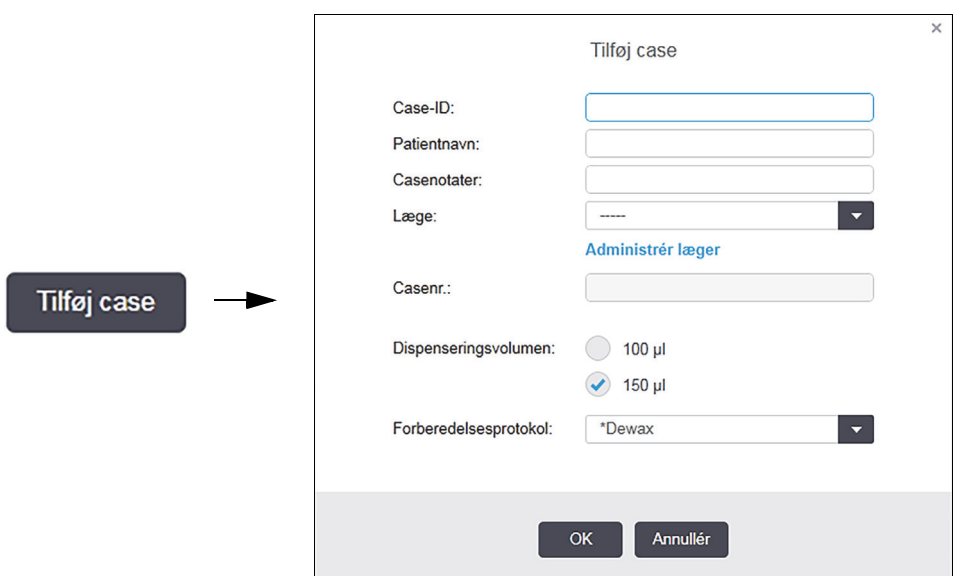

Figur 70: Dialogen **Tilføj case**

<span id="page-127-1"></span>Indtast de rette detaljer i felterne **Case-ID**, **Patientnavn**, **Casekommentarer** og **Læge**.

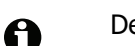

A

- Det er muligt at tilføje cases uden caseinformation.
- 2. Hvis den ønskedelæge ikke er på **læge-**listen, tilføjes han eller hun ved at klikke på **Lægeliste**  for at åbne dialogen **Lægeliste** (der henvises til 6.4 [Lægeliste](#page-130-0)
- 3. Vælg et dispenseringsvolumen for objektglas oprettet til denne case, hvis det afviger fra det allerede konfigurerede standard dispenseringsvolumen.

Bemærk, at alle objektglas behandlet på et BOND-III-instrument kræver et dispenseringsvolumen på 150 µL. Desuden bruger ISH-farvning et dispenseringsvolumen på 150 µL på alle behandlingsmodultyper.

For information om brugbare områder på objektglas samt dispenseringsvolumina henvises til [6.5.8 Dispenseringsvolumina og vævsposition på objektglas](#page-136-0).

- 4. Vælg en af forberedelsesmulighederne fra listen **Forberedelsesprotokol** (se [Figur 70\)](#page-127-1), for at gøre den til standard for objektglas, der er oprettet til denne case.
- 5. For at forlade denne dialog uden at indskrive detaljerne i systemet, skal du klikke på **Annullér**. For at indskrive detaljerne i casen, skal du klikke på **OK**.
- 6. Casen er føjet til caselisten.
- Hvis case-ID'et allerede eksisterer i systemet, vil dialogen **Case-ID-duplikering** blive åbnet (se [Caseduplikering, -genoprettelse og -udløb nedenfor\)](#page-128-0).

#### <span id="page-128-0"></span>6.3.4 Caseduplikering, -genoprettelse og -udløb

Software-versioner før BOND 4.1 tillod visse cases at have samme case-ID. Sådanne cases kunne generelt skelnes fra hinanden vedpatientnavn, og forskellen var altid garanteret ved casenummeret, som altid er unikt. BONDtillader ikke længere nye cases at bruge samme case-ID som eksisterende cases - hver ny case skal enten gives et unikt case-ID eller identificeres som det samme som en case, der allerede er i systemet.

Hvis du indtaster en case med en case-ID, der allerede findes i systemet, vil dialogen **Case-ID duplikering** vises, og den eksisterende case med den samme case-ID vil vises. For at bruge den eksisterende case skal den markeres, og du skal klikke på **Brug valgte** (se også [Sammenlægning](#page-128-1)  [af cases nedenfor](#page-128-1)). Ellers skal du annullere dialogen og ændre case-ID'et for at oprette casen som en ny case.

Cases i dialogen Case**-ID-duplikation** kan være blevet slettet, udløbet (dvs. cases for hvilke alle objektglas er blevet behandlet - se nedenfor), eller kan være aktuelle cases, der stadig er oplisted i skærmbilledet **objektglas-opsætning**. Når en udløbet case bliver valgt og genoprettet på caselisten, siges casenat være "genoprettet".

Se [Duplikeret case-ID in 10.2 LIS](#page-199-1) for diskussion af duplikerede case-ID'er for LIS-cases.

#### <span id="page-128-1"></span>**6.3.4.1 Sammenlægning af cases**

Hvis du redigerer en case-ID, så den bliver den samme som en eksisterende case-ID, og derefter klikker på **Brug valgte** i dialogen **Duplikation af case-ID**, der vises efterfølgende, vil alle ubehandlede objektglas fra den redigerede case flyttes over til den eksisterende case.

Det er kun muligt at redigere en case, der har ubehandlede objektglas; det er således ikke muligt at ændre en case, der indeholder behandlede objektglas.

#### **6.3.4.2 Levetid for behandlet case**

Når behandlingen på det sidste objektglas i en case er afsluttet, vil casen (ved standardindstillinger) fjernes fra skærmbilledet af opsætning af objektglas inden for 10 minutter efter, at slidebakken er låst op.

Du kan indstille BOND til at beholde cases i skærmbilledet **Opsætning af objektglas** i et givent antal dage efter at de sidste objektglas i caserne er blevet behandlet. Indstil denne "levetid for behandlet case" i administrationsklient-skærmbilledet **Laboratorium** (se [10.5.2 Case - og](#page-209-0)  [objektglasindstillinger](#page-209-0)).

Udløbne cases gemmes i systemet, men kan ikke vises. Udløbne cases kan gendannes i listen ved at tilføje casen igen (genoprette den) eller ved at tilføje et objektglas til casen via LIS.

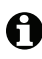

Cases, der ikke indeholder behandlede objektglas, slettes aldrig automatisk fra skærmbilledet af opsætning af objektglas.

#### <span id="page-129-0"></span>6.3.5 Redigering af en case

Skal en case redigeres, vælg den da i listen og klik på **Redigér case**. Softwaren viser dialogen **Egenskaber for case**. Du kan bruge denne på samme måde som dialogen **Tilføj case**, som beskrevet tidligere.

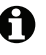

Hvis du redigerer oplysninger om en case, som har fået udskrevet objektglasetiketter, skal du udskrive etiketterne igen, før du forsøger at køre objektglassene (en meddelelse herom vises i skærmbilledet).

#### <span id="page-129-2"></span>**6.3.5.1 Sletning af en case**

For at slette en case, vælges den på listen og der klikkes på **Slet case**.

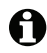

Når en BOND-case i skærmbilledet **Opsætning af objektglas** kun indeholder ubehandlede objektglas, kan du manuelt slette casen, så den er "udløbet". (Alle LIS-cases udløber automatisk, så snart de ikke indeholder nogen ubehandlede objektglas.)

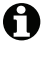

Du kan ikke manuelt slette en case, hvis den indeholder objektglas, der er ved at blive behandlet, eller allerede er færdigbehandlet.

Når en case slettes, vil alle ubehandlede objektglas, der er oprettet for denne case, også blive slettet. Det er muligt at genoprette oplysningerne om slettede cases, men ikke deres objektglas.

#### <span id="page-129-1"></span>6.3.6 Kopiering af en case

Kopiering af cases er en bekvem måde at oprette en case på for en patient. Casedetaljerne kan ændres i den nye case, hvis det ønskes, eller bevares uændrede. Et nyt casenummer er automatisk oprettet, og der skal indtastes en ny case-ID.

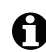

En case kan ikke kopieres, hvis den indeholder et objektglas, der refererer til en slettet protokol.

De kopierede objektglas er klar til etiketteudskrivning og behandling på skærmbilledet **Opsætning af objektglas**. Slet uønskede objektglas ved at højreklikke på dem og vælge **Slet objektglas**.

Kopiering af en case:

- 1. Vælg den case, der skal kopieres, i caselisten til venstre på skærmbilledet **Opsætning af objektglas**.
- 2. Klik på **Kopiér case**; softwaren viser dialogen **Kopiér case**.
- 3. Indtast et nyt Case-ID og redigér detaljerne i casen efter behov.
- 4. Vælg **Ubehandlede objektglas** eller **Alle objektglas** efter behov.
	- Ubehandlede objektglas når kun de ubehandlede objektglas skal kopieres fra den oprindelige case.
	- Alle objektglas når alle objektglas (ubehandlede, under behandling og behandlede) skal kopieres fra den oprindelige case. Systemet markerer alle objektglas som ubehandlede i den nye case.
- 5. Klik på **OK**.

Systemet opretter den nye case og kopierer objektglas i henhold til den valgte indstilling. Alle kopierede objektglas (herunder LIS) opfører sig på samme måde som objektglas oprettet i dialogen **Tilføj objektglas** (se [6.5.1 Beskrivelse af objektglasfelter og kontroller\)](#page-132-0).

### <span id="page-130-1"></span>6.3.7 Daglig casemulighed

BOND-systemet kan konfigureres, så det automatisk opretter en ny case hver 24. time, så alle objektglas for en given dag kan oprettes i den samme, ene, case. Dette kan spare tid for laboratorier, der behandler et lille antal objektglas, da patientnavne og case-ID'er ikke indtastes. Hver daglig case har følgende egenskaber:

- Case-ID'en indstilles til datoen for den nye dag.
- Dispenseringsvoluminet og forberedelsesprotokollen anvender de systemstandarder, der er indstillet i administrationsklienten. Disse kan redigeres.
- Felterne **Patientnavn** og **Læge** forbliver tomme og kan ikke ændres.

Hvis det ønskes, kan der stadig oprettes individuelle cases på den sædvanlige måde, ved at have den daglige casemulighed aktiveret. Se [10.5.2 Case - og objektglasindstillinger](#page-209-0) for instruktioner om indstilling af den daglige casemulighed.

#### <span id="page-130-2"></span>6.3.8 Caserapport

Du kan lave rapporter for de enkelte cases. Rapporterne viser grundlæggende casedetaljer og oplysninger om alle objektglas i casene, f.eks. objektglas-ID'er og anvendte protokoller og reagenser. Der er plads til at skrive en kommentar til hvert objektglas, hvis rapporten udskrives. Se [9.6 Caserapport](#page-192-0) for en komplet beskrivelse.

Lav en caserapport ud fra skærmbillederne **Opsætning af objektglas** og **Objektglashistorik**. Vælg den relevant case eller objektglas, og klik derefter på knappen **Caserapport**. Caserapporter inkluderer kun reagensdetaljer for objektglas, der er blevet behandlet og låst op fra behandlingsmodulet.

## <span id="page-130-0"></span>6.4 Lægeliste

BOND gemmer en liste over læger, der kan tilføjes casedetaljer. Vælg fra en liste over "foretrukne" læger i dialogen **Tilføj Case** eller **Case-egenskaber**, eller tilføj eller redigér læger i dialogen **Administrer læger**, der åbnes fra samme case-egenskaber-dialoger.

For hver læge vises følgende felter:

- $\bullet$  Navn:  $-$  lægens navn
- LIS-ID: en unik identifikation leveret af et LIS (Laboratory Information System) (hvis relevant)
- Foretr. lægens status som foretrukken (kun foretrukne læger er tilgængelige i rullemenuen, når der oprettes cases). Denne status indstilles i dialogen **Redigér læge**.

Disse værdier er også vist i dialogen **Redigér læge**. Desuden har dialogen **Redigér læge**:

- ID: et unikt ID, der automatisk oprettes og tildeles af BOND-systemet
- Kommentarer: redigérbart felt til generelle kommentarer eller yderligere navneinformation.

Med åben **Lægeliste** skal du klikke på **Nyt** eller **Redigér** for at tilføje nye læger eller redigere oplysninger om eksisterende læger. Redigeringer er begrænset til kommentar-feltet og ændring af den foretrukne status - du kan ikke ændre en læges navn efter, at lægen er blevet oprettet.

Du kan slette læger fra dialogen **Lægeliste.** Cases, der allerede er oprettet med en slettet læge fortsætter med at vise lægens navn, men lægen er ikke tilgængelig for nye cases. Du kan ikke genbruge en slettet læges navn til en ny læge.

## <span id="page-131-0"></span>6.5 At arbejde med objektglas

Dette afsnit beskriver objektglasoprettelse og styring i skærmbilledet **Opsætning af objektglas**. Det sidste afsnit beskriver indstillingen af dispenseringsvolumen, og hvordan den påvirker vævsplaceringen på objektglas.

- 6.5.1 [Beskrivelse af objektglasfelter og kontroller](#page-132-0)
- 6.5.2 [Oprettelse af et objektglas](#page-133-0)
- 6.5.3 [Kopiering af et objektglas](#page-135-0)
- 6.5.4 [Redigering af et objektglas](#page-135-1)
- **6.5.5 [Sletning af et objektglas](#page-135-2)**
- 6.5.6 [Manuel identificering af et objektglas](#page-135-3)
- 6.5.7 [Tilføjelse af et objektglaspanel](#page-136-1)
- 6.5.8 [Dispenseringsvolumina og vævsposition på objektglas](#page-136-0)

#### <span id="page-132-0"></span>6.5.1 Beskrivelse af objektglasfelter og kontroller

Øverst på listen over objektglas er der to knapper:

- Klik på **Tilføj objektglas** for at føje et objektglas til den valgte case.
- Klik op **Tilføj panel** for at føje et panel til den valgte case. Se 6.5.7 [Tilføjelse af et objektglaspanel](#page-136-1) for nærmere information.

Objektglaslisten i højre side af skærmbilleder viser detaljer af objektglas til den case, der er valgt i venstre side af skærmbilledet. Hvert objektglas viser objektglas-ID'et og detaljer af de protokoller, der skal køres på det objektglas. Tabelarealerne på højre side af objektglassene er farve-kodet for at angive, hvor de blev oprettet som følger:

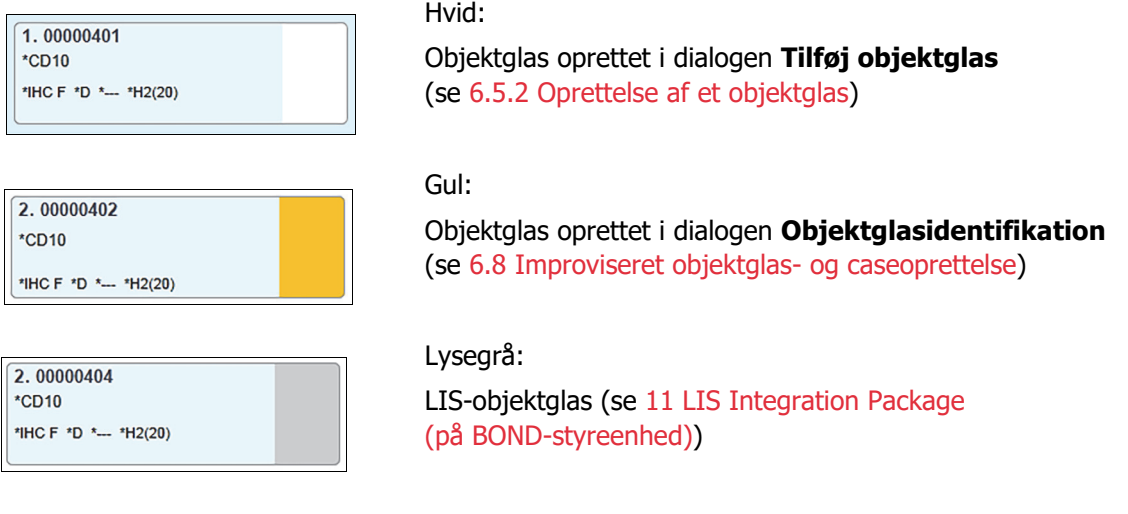

Objektglassene har også følgende symboler:

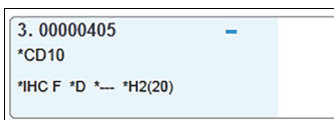

#### 4.00000406 4 \*CD10 \*IHC F \*D \*-- \*H2(20)

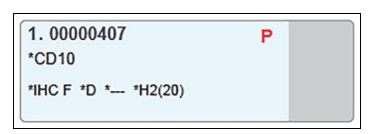

#### Minustegn:

Negativt vævsobjektglas (se trin 4 i [6.5.2 Oprettelse af et](#page-133-0)  [objektglas](#page-133-0))

#### Plustegn:

Positivt vævsobjektglas (se trin 4 i [6.5.2 Oprettelse af et](#page-133-0)  [objektglas](#page-133-0))

Rødt P:

LIS-prioriteret objektglas (se [11.2.5 Prioriterede objektglas\)](#page-231-0)

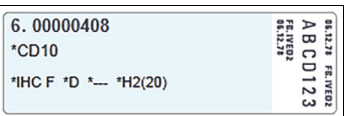

Prøveetiket:

Objektglasetiket er udskrevet

Dobbeltklik på et objektglas for at åbne dets dialog **Objektglasegenskaber**. Højreklik for at slette objektglasset, eller udskrive en etiket for det.

#### <span id="page-133-0"></span>6.5.2 Oprettelse af et objektglas

For oprettelse af objektglas til Leica-teranostiksystemer henvises der til vejledningerne, der leveres med systemerne.

For at oprette et nyt objektglas:

- 1. Klik på en case på caselisten.
- 2. Klik på **Tilføj objektglas** for at vise dialogen **Tilføj objektglas**.

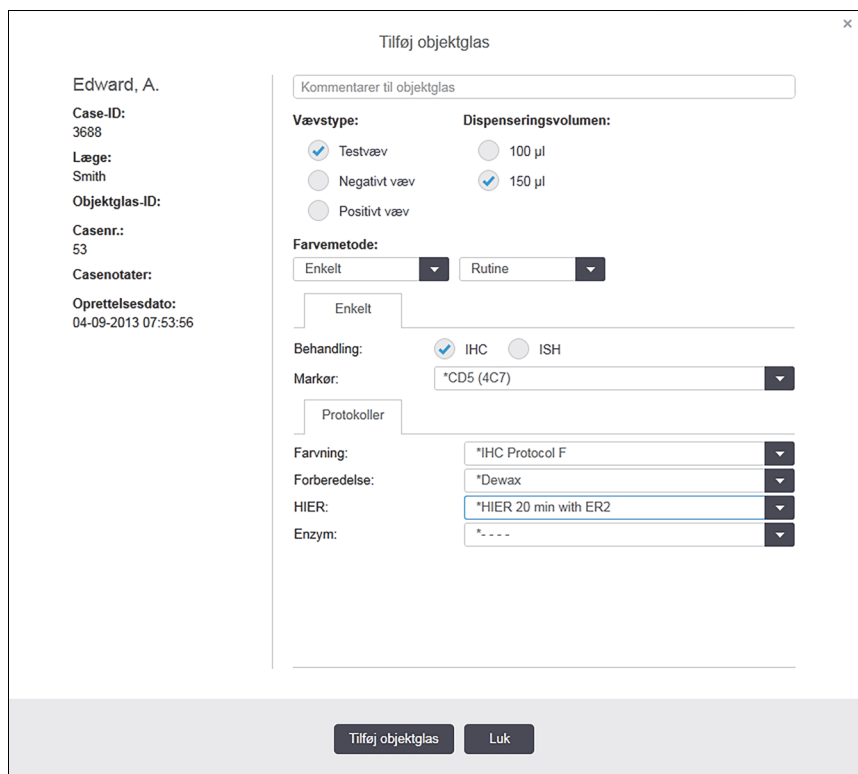

Figur 71: Dialogen **Tilføj objektglas**

Det nye objektglas bliver automatisk nummereret med et unikt **Objektglas-ID**, men dette vises ikke, førend objektglasset er gemt, når du klikker på knappen i dialogen **Tilføj objektglas**.

- 3. Tilføj en objektglas-kommentar hvis du ønsker det.
- 4. Vælg vævstype (Prøvevæv, Negativt væv, Positivt væv) ved at klikke på en af valgknapperne i gruppen **Vævstype**. Der henvises til 6.2.1 [Kontrolvæv,](#page-124-1) og for en mere generel diskussion af kontroller 14.3.2 [Vævskontroller](#page-289-0).
- 5. Ved behov kan dispenseringsvolumen for objektglasset ændres (se 6.5.8 [Dispenseringsvolumina](#page-136-0)  [og vævsposition på objektglas\)](#page-136-0).
- 6. Vælg farvemetode.
	- I det første felt vælges **Enkelt** (standard), hvis en enkeltfarvning skal påføres, eller **Sekventiel DF** eller **Parallel DF** til et objektglas med dobbeltfarvning (se [7.1.1 Farvningsmetoder](#page-148-0)).
	- Vælg **Rutinemæssig** (standard) i det andet felt (vælg kun **Oracle**, hvis det er anvist i vejledningen til et Leica BOND™ Oracle™ HER2 IHC System).
- 7. Vælg farvningsproces (IHC eller ISH).
- 8. Vælg det primære antistof eller probe fra rullemenuen **Markør** på fanen **Enkelt**, hvis valget er enkeltfarvning, eller på fanen **Første** for sekventiel dobbeltfarvning eller fanen **Parallel DF**, hvis parallel dobbeltfarvning vælges.

For at køre en negativ IHC-kontrolreagens, skal du vælge enten den negative standardreagens **\*Negative** eller en negativ reagens, du selv har oprettet (se [14.3.3 Negativ reagenskontrol for](#page-290-0)  [IHC\)](#page-290-0).

For kørsel af en negativ ISH-kontrolreagens vælges "\*RNA Negative Control Probe" eller "\*DNA Negative Control".

For kørsel af en positiv ISH-kontrolreagens vælges "\*RNA Positive Control Probe" eller "\*DNA Positive Control Probe".

- For at tilføje eller fjerne elementer fra **rullemenuen** Markør, vælges eller fravælges feltet A **Foretrukne** ud for reagenset på skærmbilledet for **Opsætning af reagens** i softwaren. Se [8.2.1 Tilføjelse eller redigering af et reagens](#page-171-0) for mere information.
	- 9. Vælg en passende protokol for hvert behandlingstrin.

Når du vælger et primært antistof eller en probe, vil softwaren indskrive standardprotokoller. Tjek, at de rette protokoller er indstillet til hvert trin, og vælg om nødvendigt en ny protokol fra den rigtige rullemenu. Vælg **\*- - - -**, hvis en protokol ikke er nødvendig på et bestemt trin.

Standardprotokoller er indstillet fra skærmbilledet **Opsætning af reagens**. Der henvises til [8.2.1 Tilføjelse eller redigering af et reagens](#page-171-0).

- For at tilføje eller fjerne emner fra **rullemenuerne** Protokol vælges eller fravælges de i feltet A **Foretrukne** for protokollen på skærmbilledet **Protokolopsætning**. Se [7.2.1 Protokoldetaljer](#page-152-0) for mere information.
	- 10. Anvendes der sekventiel dobbeltfarvning klikkes der på fanen **Anden**, og den anden markør vælges.

Som for den første markør skal standardprotokollen tjekkes og ændres om nødvendigt.

11. Klip på **Tilføj objektglas**.

**Tilføj objektglas** tilføjer et objektglas med de detaljer, der aktuelt står i dialogen **Tilføj objektglas**, og efterlader dialogen åben. Dette gør det nemt hurtigt at tilføje mange objektglas til casen.

12. Klik på **Luk**, når du er færdig med at tilføje objektglas til casen.

#### <span id="page-135-0"></span>6.5.3 Kopiering af et objektglas

Et objektglas kan ikke blive kopieret, hvis det refererer til en slettet protokol.

Hvis du vil kopiere et eksisterende objektglas:

- 1. Dobbeltklik på det objektglas, du vil kopiere for at åbne dialogen **Objektglasegenskaber**.
- 2. Klik på **Kopiér objektglas**.

Dialogen ændres til **Tilføj objektglas** med knappen **Tilføj objektglas**.

- 3. Tjek detaljerne for objektglas og ændr, hvis påkrævet.
- 4. Klip på **Tilføj objektglas**.

Det nye objektglas, herunder eventuelle kommentarer, vil blive tilføjet den samme case som det kopierede objektglas.

#### <span id="page-135-1"></span>6.5.4 Redigering af et objektglas

Hvis du vil redigere detaljerne i et objektglas på skærmbilledet **Opsætning af objektglas**, skal du dobbeltklikke på det for at åbne dialogen **Objektglasegenskaber**. Ændr oplysningerne, som beskrevet i [6.5.2 Oprettelse af et objektglas.](#page-133-0)

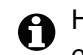

Hvis du redigerer detaljerne i et objektglas, som allerede har fået udskrevet en etiket, så genudskriv etiketten før behandling af objektglasset.

#### <span id="page-135-2"></span>6.5.5 Sletning af et objektglas

For at fjerne et objektglas fra objektglaslisten skal du højreklikke på skærmbilledet **Opsætning af objektglas** og derefter vælge **Slet objektglas** fra undermenuen. Du kan også bruge Slet nøglen for at slette det valgte objektglas.

#### <span id="page-135-3"></span>6.5.6 Manuel identificering af et objektglas

Alle objektglas i BOND-systemet kan blive identificeret når som helst. Klik på ikonet **Søg** på funktionsbjælken for at åbne dialogen **Manuel indtastning af ID**.

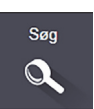

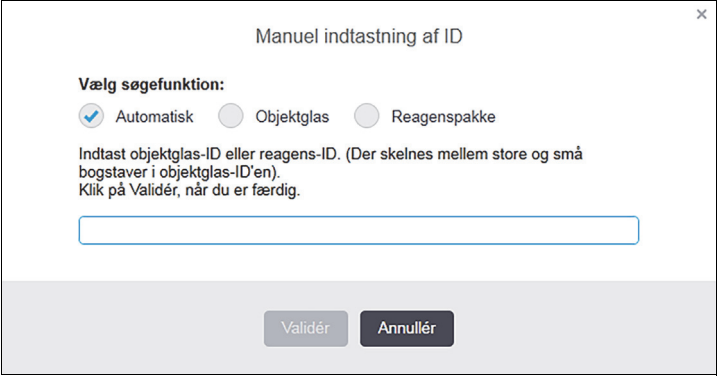

Figur 72: Dialogen Manuel indtastning af ID

For objektglas, der kun har endimensionale stregkodeetiketter, for eksempel dem, der udskrives af BOND, skal du scanne etiketten for at åbne dialogen **Objektglasegenskaber** for objektglasset. Eller du skal manuelt indtaste den 8-cifrede numeriske ID, inklusive foranstående nuller, og derefter klikke på **Validér**.

For objektglas med alfanumeriske ID'er skal du skrive objektglas-ID'ets fire tegn i feltet (de første fire tegn i etiket-ID'et), og derefter klikke på **Validér**.

#### <span id="page-136-1"></span>6.5.7 Tilføjelse af et objektglaspanel

Et panel er et foruddefineret sæt af markører med tilhørende vævstyper. Brug paneler til hurtigt at tilføje en række objektglas med markører, der almindeligvis anvendes sammen - se 8.4 Skærmbillede [af reagenspanel.](#page-183-0)

For at tilføje et objektglaspanel til en case gøres følgende fra skærmbilledet **Opsætning af objektglas**:

- 1. Klik på **Tilføj panel**. Dialogen **Tilføj tester fra panel** vises.
- 2. Vælg et panel fra rullemenuen. Objektglassene i panelet vises.
- 3. Hvis det er nødvendigt, så udeluk nogle af objektglassene ved at fjerne markeringerne i afkrydsningsfelterne, og klik derefter på **OK**.

BOND tilføjer objektglassene til casen.

Ved ISH-objektglas er dispenseringsvolumen automatisk indstillet til 150 µL. Ved IHC-objektglas er dispenseringsvolumen sat til standardværdien for casen. Forberedelsesprotokollen er sat til casens standardværdi for alle objektglas.

Paneler kan anvendes til at tilføje farvemetoder til objektglas, der er enkelt eller parallel DF, men kan ikke anvendes til sekventiel DF.

#### <span id="page-136-0"></span>6.5.8 Dispenseringsvolumina og vævsposition på objektglas

BOND-softwaren har to indstillinger for dispenseringsvolumen, der indstilles for hvert objektglas i dialogen **Tilføj objektglas** (se [6.5.2 Oprettelse af et objektglas](#page-133-0)). 100 µl-indstillingen kan kun anvendes til IHC-objektglas på BOND-MAX-behandlingsmodulet – alle objektglas behandlet på BOND-III og alle ISH-objektglas (på begge typer behandlingsmodul) skal bruge 150 µl-indstillingen.

Indstillingen af dspenseringsvolumen bestemmer, hvor på objektglasset, reagenset dispenseres, ligesom den også bestemmer, hvilket volumen, der dispenseres:

- For 100 µl dispenseringer er Covertilerne trukket ned til omtrent halvvejs på objektglassene, og aspirationsproben leverer antistof på toppen af Covertilerne (ca. halvvejs nede på objektglassene).
- For 150 µl dispenseringer dækker Covertilerne det meste af objektglassene. Igen bliver reagens leveret på toppen af Covertilerne, så et større område af objektglassene modtager reagens.

Forskellen i objektglasområder, der modtager reagens betyder, at det er vigtigt at placere væv korrekt. For 100 µL-dispenseringer kan der typisk kun farves én prøve, og den skal placeres på den nederste halvdel af objektglasset (væk fra etiketten). Til 150 µL-dispenseringer kan to vævsprøver lettere få plads på et objektglas, eller, hvis der kun er én, så skal den placeres i midten af objektglasset. Anvendelige objektglasområder for de forskellige dispenseringsvolumen-indstillinger er vist i [Figur 73.](#page-137-0) Leica BOND Plus-objektglas er mærket for at vise de områder, hvor vævet skal placeres.

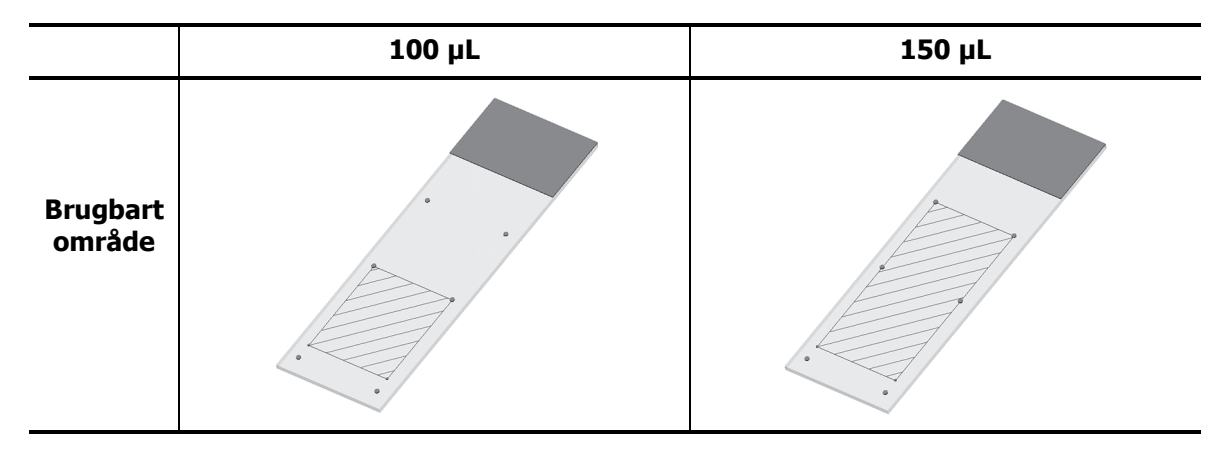

<span id="page-137-0"></span>Figur 73: De skraverede områder viser, hvor vævet kan anbringes på objektglas med forskellige dispenseringsvoluminer. De viste positionsmarkerings-prikker findes på Leica BOND Plus-objektglas (se [2.6.1 Objektglas\)](#page-62-0).

BOND-III-behandlingsmodulet dispenserer kun i 150 uL-positionen – hvis objektglas med 100 uL dispenseringsvoluminer er indlæst, kan du ikke starte behandlingen.

For IHC-objektglas på både BOND-MAX og BOND-III er dispenseringsvoluminerne af antistof som vist i dialogen **Tilføj objektglas** – 100 uL eller 150 uL. For ISH-objektglas (for begge instrumenter) håndhæves 150 uL indstillingen, og behandlingermodulerne bruger Covertiles- og probepositionerne for 150 uL. BOND dispenserer imidlertid mere end 150 uL af probe:

- for RNA-prober dispenserer BOND 220 uL i to trin 150 uL og 70 uL;
- for DNA-prober dispenserer BOND 240 uL i to trin 150 uL og 90 uL.

Vask og andre trin anvender forskellige mængder, afhængigt af protokollen.

#### **Standarder for dispenseringsvolumen**

For IHC på BOND-MAX kan dispenseringsvolumen (150 µL eller 100 µL) indstilles for hvert enkelt objektglas, men BOND tillader, at der konfigureres to standardniveauer. En standard for hele systemet kan indstilles (se [10.5.2 Case - og objektglasindstillinger](#page-209-0)). Indstillingen kan underkendes for individuelle cases med casestandarder indstillet i dialogen **Tilføj case** (se [6.3.3 Tilføjelse af en](#page-127-0)  [case\)](#page-127-0). Endelig kan dispenseringsvolumen indstilles for individuelle objektglas i dialogen **Tilføj objektglas** (se [6.5.2 Oprettelse af et objektglas\)](#page-133-0).

Objektglas skal have samme dispenseringsvolumen for at kunne behandles sammen i samme kørsel (se [6.9 Objektglaskompatibilitet](#page-145-1)).

## <span id="page-138-1"></span>6.6 Objektglasetikettering

<span id="page-138-0"></span>Alle objektglas, der er farvet på BOND-systemet, skal være etiketteret for at kunne blive identificeret i softwaren, således at de korrekte protokoller bliver kørt på dem. Objektglasetiketter, der er oprettet i BOND har alle en etiket-ID (opgivet i alfanumeriske tegn eller som en 1D eller 2D stregkode), der bruges til automatisk at identificere objektglas på behandlingsmoduler. Etiketter, der er oprettet i en LIS (med 1D eller 2D stregkode-ID'er), kan også identificeres automatisk. Dog bør yderligere, menneske-læsbare oplysninger altid medtages på objektglasetiketter, så objektglas kan identificeres, hvis etiket-ID'erne ikke automatisk kan identificeres, fordi de f.eks. er snavsede (se [10.3 Etiketter](#page-199-0)).

Etiketter skal sættes på objektglas, inden disse sættes i instrumentet. Det skal sikres, at etiketterne sidder korrekt på objektglasset, så ID-imageren effektivt kan scanne etiket-ID'erne (for 1D og 2D stregkoder) eller tage billeder (for alfanumeriske ID'er, og, under nogle indstillinger, stregkoder).

Du skal bruge objektglasetiketter fra Leica Biosystems, der er beregnet til brug sammen med BOND-objektglasetiketprinteren.

- 6.6.1 [Udskrivning af etiketter og påsætning på objektglas](#page-138-2)
- 6.6.2 [Objektglas-ID'er og etiket-ID'er](#page-140-1)

#### <span id="page-138-2"></span>6.6.1 Udskrivning af etiketter og påsætning på objektglas

- For at udskrive en etiket til et enkelt objektglas, skal du højreklikke på objektglasset, og derefter vælge **Udskriv etiket**. I dette tilfælde vil dialogen **Udskriv objektglasetiketter** ikke vises. I et BOND-ADVANCE-system, der indeholder definerede grupper, vil standard objektglasetiketprinteren blive brugt til at udskrive etiketten. Ellers vil den første objektglasetiketprinter på listen bruges (se [10.6.3 Objektglasetiketprintere](#page-215-0)).
	- 1. Når alle dine objektglas er sat op, skal du klikke på **Udskriv etiketter** i skærmbilledet **Opsætning af objektglas**.
	- 2. Vælg, om du vil udskrive objektglas til:
		- Det er endnu ikke alle objektglasetiketter, der er udskrevet objektglas i alle cases, hvor etiketter ikke er blevet udskrevet.
		- Det er endnu ikke alle objektglasetiketter, der er udskrevet i den aktuelle case objektglas i den aktuelle case, for hvilke etiketter ikke er blevet udskrevet.
		- Aktuel case alle objektglas i den nuvalgte case, inklusive de allerede udskrevne.

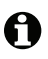

A

Objektglasetiketter udskrives i den rækkefølge, deres cases blev oprettet i, og, inden for hver enkelt case udskrives de i den rækkefølge, objektglassene blev oprettet i.

3. Vælg, hvilken objektglasetiketprinter, der skal bruges.

(Indstil standardetiketprinteren i administrationsklient-skærmbilledet **Hardware** – se [10.6.2 Grupper.](#page-213-0))

4. Klik på **Udskriv**.

Når etiketudskrivningen er i gang, vil et blinkende ikon komme til syne nederst til venstre i skærmbilledet **Opsætning af objektglas**.

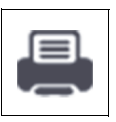

5. Tjek, at det matterede område af objektglasset, hvor etiketten skal sidde, er helt tørt (aftørring med en serviet er ikke tilstrækkelig), og påfør derefter etiketten med objektglas-ID'et tilpasset parallelt med objektglassets ende.

Etiketten skal være retvendt (på samme side af objektglasset som vævet), når objektglasset holdes med etiketten øverst.

Ret etiketten ind præcist, da behandlingsmodulet ellers ikke kan scanne etiketten ordentligt.

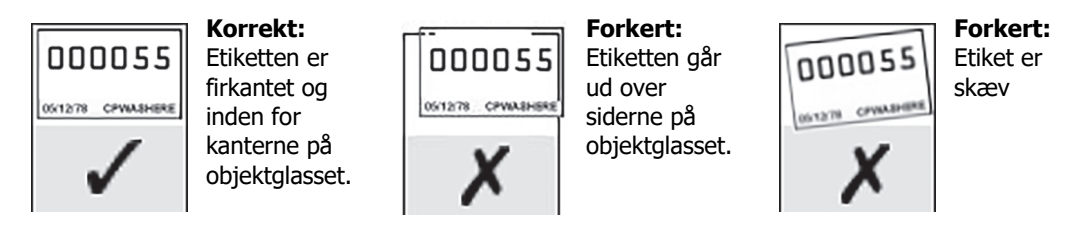

Figur 74: Placér etiketten inden for objektglassets kanter

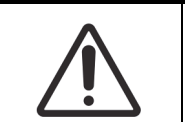

Anbring alle etikettens dele inden for objektglassets kanter. En utildækket og klæbende overflade kan medføre, at objektglasetiketten (og tilhørende objektglas) hænger fast på en Covertile eller andet udstyr og beskadiger objektglasset.

#### **6.6.1.1 Ekstern afparaffinering og epitopgenfinding**

Hvis afparaffinering og epitopgenfinding udføres uden for BOND, er det bedst at gøre det efter, at etiketterne er sat på objektglassene. Derved undgås at objektglas udtørrer under indtastning af detaljer for objektglas og opsætning af BOND til kørsel af nødvendig(e) protokol(ler), ligeledes undgås vanskeligheder ved bagefter at sætte etiketter på våde objektglas.

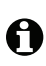

Ved anvendelse af xylen til afparaffinering uden for instrumentet, skal berøring af etiketten undgås, så det påtrykte ikke bliver udtværet. Etiketten kan forinden forsegles med et BONDobjektglasetiketdække.

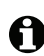

Længere tids iblødsætning i, eller eksponering til, xylen og/eller vand kan reducere effektiviteten af limen til objektglas-ID'ets etiket. Vi anbefaler, at etiketterne ikke nedsænkes i xylen eller vand i mere end ti minutter. Ved afparaffinering og dehydrering af instrumentet er det vigtigt, at reagensniveauet ikke når op til objektglasetiketten.

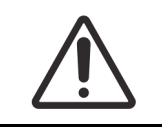

Der må kun anvendes BOND Dewax Solution på BOND-instrumenter. Der må ikke anvendes xylen, xylensubstitutter eller andre reagenser, der kan nedbryde dele af instrumentet og medføre væskelækage.

#### <span id="page-140-1"></span>6.6.2 Objektglas-ID'er og etiket-ID'er

BOND-systemet giver en unik "Objektglas-ID" hver gang en der oprettes et nyt **objektglas**. BONDsystemet opretter også et unikt "Etiket-ID", hver gang en **objektglasetiket** bliver udskrevet.

Etiket-ID'et kan figureres til at være et alfanumerisk ID (OCR), en 1D stregkode eller en 2D stregkode via administrationsklienten (se [10.5.2 Case - og objektglasindstillinger\)](#page-209-0).

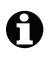

For LIS-objektglas kan objektglas-ID defineres af LIS og kan være en hvilken som helst numerisk værdi (med 8 cifre eller mindre).

#### **6.6.2.1 Stregkodeetiket-ID'er**

Stregkodeetiketter bruger et 4-ASCII-karakterer etiket-ID, som er en unik identifikator for det objektglas.

#### **6.6.2.2 Alfanumeriske etiket-ID'er**

For alfanumeriske etiketter er de første fire tegn det unikke "objektglas-ID", som på den udskrevne etiket indeholder en endelse på yderligere tre tegn for at sikre, at objektglasset bliver identificeret korrekt under billedtagning.

#### **6.6.2.3 Objektglasidentifikation**

Når etiketterne placeres på objektglassene, kan systemet identificere objektglassene i hver enkelt position i farvningsenhederne for objektglas (se [5.1.5.1 Automatisk objektglasidentifikation](#page-109-0)).

Objektglas uden objektglas-ID eller med ugenkendeligt objektglas-ID skal enten identificeres manuelt (se [5.1.5.2 Manuel objektglasidentifikation i instrumentet](#page-110-0)) eller påføres en udskrevet etiket og derefter afbildes igen.

Konfigurér oplysningerne, der skal vises på objektglasetiketter i administrationsklient-skærmbilledet **Etiketkonfiguration** (se [10.3 Etiketter](#page-199-0)).

## <span id="page-140-0"></span>6.7 Oversigtsrapport om opsætning af objektglas

I oversigten over opsætning af objektglas oplistes alle objektglas (for alle cases), som aktuelt er konfigureret, i skærmbilledet **Opsætning af objektglas**. Objektglassene er grupperet efter case, hvor detaljer som markør og dispenseringsvolumen er oplyst. Nederst i rapporten ses en liste over alle reagenser og reagenssystemer, som behøves til objektglassene i rapporten, alle med angivelse af antal tests. Der er separate lister for BOND-MAX og BOND-III-instrumenter.

Rapporten er en god hjælp til kørselsforberedelsen. Den hjælper dig med at sikre, at de objektglas, der anbringes på hver af bakkerne, er kompatible (se [6.9 Objektglaskompatibilitet\)](#page-145-1) og viser, hvilke reagenser og reagenssystemer, der skal isættes.

For at oprette en rapport over opsætning af objektglas, klikkes der på **Oversigt over Opsætning af objektglas**.

Rapporten viser følgende information for hvert objektglas:

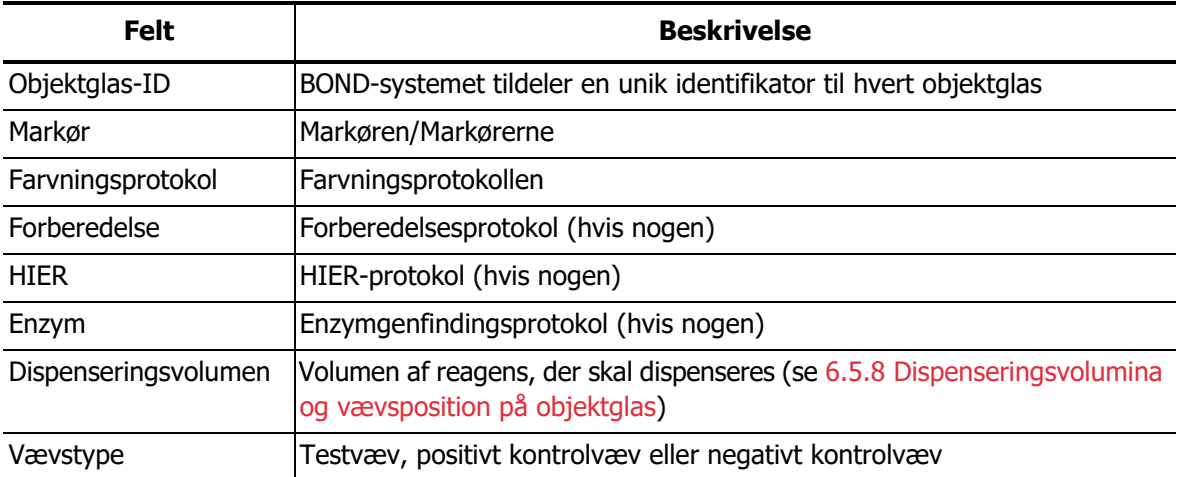

For dobbeltfarvnings-objektglas vises der to rækker i kolonnerne: Markør, Protokoller, Dispenseringsvolumen og Vævstype, der grupperes baseret på objektglas-ID'et.

<span id="page-141-0"></span>Se [3.7 Rapporter](#page-78-0) for yderligere detaljer om rapporteringsvindue og udskrivningsmuligheder.

## <span id="page-141-1"></span>6.8 Improviseret objektglas- og caseoprettelse

BOND-systemet er som standard konfigureret således, at nye cases og objektglas kan oprettes, når en objektglasbakke er indført i behandlingsmodulet, og objektglassene er afbildet.

Første afsnit herunder angiver retningslinjer for oprettelse af "improviserede" cases og objektglas. Det andet afsnit beskriver valgfrie indstillinger til alternative arbejdsgange.

- 6.8.1 [Oprettelse af nye cases og/eller objektglas efter billedtagning](#page-141-2)
- 6.8.2 [Valgmuligheder for objektglasidentifikation i instrumentet](#page-144-1)

#### <span id="page-141-2"></span>6.8.1 Oprettelse af nye cases og/eller objektglas efter billedtagning

Følg proceduren herunder for at tilføje information til cases og objektglas, efter at objektglassene er blevet indlæst og scannet (proceduren er magen til proceduren for assisteret identifikation beskrevet i [5.1.5.2 Manuel objektglasidentifikation i instrumentet](#page-110-0), men giver nu mulighed for oprettelse af nye cases og objektglas.

1. Indlæs objektglas i behandlingsmodulet som sædvanlig. Det er ikke nødvendigt at oprette objektglas eller cases i BOND-softwaren eller at udskrive etiketter — håndskrevne etiketter eller etiketter udskrevet andetsteds kan benyttes.

2. Systemet kan ikke genkende objektglassene, så der vises billeder af etiketterne.

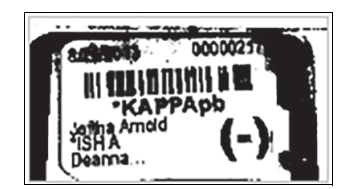

Figur 75: Objektglasset blev ikke genkendt automatisk

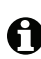

Hvis etiketbilleder konsekvent ikke bliver vist for et bestemt behandlingsmodul, kan det være, at det er konfigureret til ikke at tage billeder af objektglasetiketter. Kontakt kundesupport for at få denne indstilling omkonfigureret for behandlingsmodulet.

- 3. For at starte dialogen **Objektglasidentifikation** gøres et af følgende:
	- (i) Dobbeltklik på objektglasbilledet.
	- (ii) Højreklik på billedet og vælg **Vælg manuelt** fra undermenuen.

Dialogen **Objektglasidentifikation** vises sammen med knapperne **Ny case** og **Nyt objektglas** (element 1 og 2 i [Figur 76\)](#page-142-0).

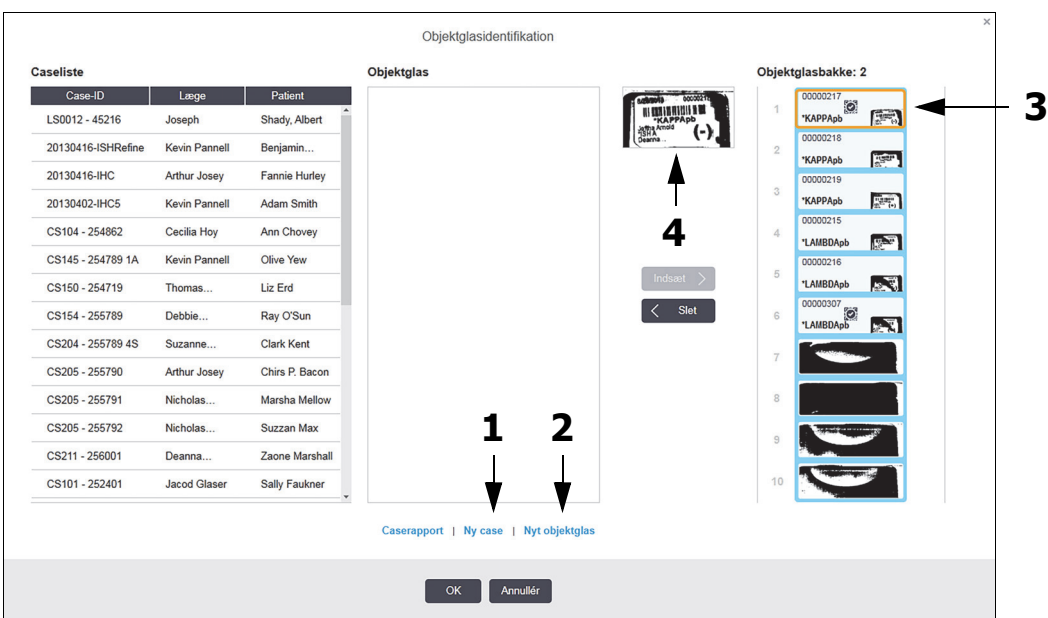

<span id="page-142-0"></span>Figur 76: Dialogen Objektglasidentifikation med visning af objektglasstatus. (I nogle laboratorier er knapperne **Ny case** eller både **Ny case** og **Nyt objektglas** deaktiverede - se [Valgmuligheder for objektglasidentifikation i instrumentet nedenfor\)](#page-144-1)

Det aktive objektglas er fremhævet på objektglasbakken (objekt 3).

Dialogen indeholder et forstørret billede af den etiket, der skal identificeres (objekt 4). Hold musen hen over objektglasset i det højre panel for at se en endnu større forstørrelse af etiketten.

I det venstre panel oplistes alle cases med de aktuelle objektglas. Under standardopsætninger forekommer kun cases med objektglas, som der er udskrevet etiketter til (dette kan ændres til at omfatte cases med objektglas, der ikke er udskrevet etiketter til, se [Eksterne](#page-144-2)  [objektglasetiketter in 6.8.2 Valgmuligheder for objektglasidentifikation i instrumentet](#page-144-2)).

Det midterste panel viser objektglas konfigureret til den case, der er valgt i det venstre panel, hvor objektglassene endnu ikke er parret med objektglassene, som er afbildet på behandlingsmodulet. Også under standardopsætninger vises kun objektglas, der er udskrevet etiketter til, men det kan ændres, så alle objektglas, der er konfigureret til casen, vises.

Vær sikker på at du vælger det korrete etiketbillede, da dine objektglas kan blive påvirket, hvis du vælge forkert.

4. For at oprette en ny case skal du klikke på **Ny case** (objekt 1).

Opret en ny case for det valgte objektglas på normal vis (se [6.3.3 Tilføjelse af en case\)](#page-127-0).

- 5. Når du har klikket på **OK** i dialogen **Tilføj case** skal du vælge den nye case i caselisten i dialogen **Objektglasidentifikation**.
- 6. For at oprette et nyt objektglas til den nyoprettede case, skal du klikke på **Nyt objektglas** (objekt 2).

Dette åbner dialogen **Tilføj objektglas**.

A

7. Opret et nyt objektglas i softwaren svarende til det fysiske objektglas valgt i det højre panel, på normal vis (se 6.5.2 [Oprettelse af et objektglas](#page-133-0)).

Når det er tilføjet, vil det nye objektglas blive vist i dialogens midterpanel (dvs. mens den nye case er valgt i den venstre caseliste).

8. Tjek, at det rigtige etiketbillede stadig er valgt i den højre menurude ved at trykke på **Indsæt** for at parre det med det nye objektglas i midterruden.

Objektglasset fjernes fra midterruden og etiketbilledet i den højre rude udskiftes, så det viser systeminformation for objektglasset, som det blev skrevet ind for det nyoprettede objektglas.

Hvis du parrer objektglas forkert, kan du fortryde dette trin ved at vælge objektglasset i den højre rude og trykke på **Fjern**.

9. Objektglasset kan nu behandles på sædvanlig vis.

Gentag proceduren for oprettelsen af nye cases og objektglas for resten af objektglassene i objektglasbakken.
# 6.8.2 Valgmuligheder for objektglasidentifikation i instrumentet

Indstillinger i administrationsklienten kan tillade eller håndhæve forskellige arbejdsgange for objektglasidentifikation, ved selektivt at aktivere eller deaktivere indstillinger i dialogen **Objektglasidentifikation**.

# <span id="page-144-0"></span>**6.8.2.1 Begræns eller forbyd improviseret case- og objektglasoprettelse**

Ifølge standard giver BOND dig mulighed for at indlæse objektglas, som ikke er blevet oprettet i BOND-softwaren (eller er importeret fra en LIS), og til at oprette cases og objektglas i softwaren efter at objektglassene er blevet afbildet ved hjælp af dialogen **Objektglasidentifikation**. En mulighed er, at du kan indstille systemet til ikke at tillade oprettelse af nye cases på denne måde (men stadig tillade oprettelse af nye objektglas til eksisterende cases), eller fuldstændig forbyde oprettelse af objektglas (og cases) efter at objektglas er lagt ind. Afhængigt af din opsætning er knapperne i **Ny case**, eller både **Ny case** og **Nyt objektglas** i dialogen **Objektglasidentifikation** deaktiveret (se [Figur 76](#page-142-0)).

Begræns mulighederne for improviseret case- og objektglasoprettelse i administrationsklientskærmbilledet **Laboratoriekonfiguration** (se [10.5.2 Case - og objektglasindstillinger\)](#page-209-0).

# **6.8.2.2 Eksterne objektglasetiketter**

Du kan indstille BOND til at kræve, eller ikke, at alle objektglas skal udskrives af BOND, før de kan blive behandlet. Der er separate indstillinger for LIS-objektglas og ikke-LIS-objektglas.

For objektglas, der ikke er fra LIS, kræver standardindstillingen udskrivning af BOND. Det betyder, at fysiske objektglas uden etiketter udskrevet af BOND ikke automatisk bliver parret med de objektglas, der er oprettet til dem i softwaren (selv hvis ID'erne er de samme). Desuden kan objektglassene ikke parres manuelt ved hjælp af dialogen **Objektglasidentifikation**, da det kun er objektglas, der er blevet udskrevet af BOND, der vises der. Følgelig må laboratorier uden BOND-LIS-integration, der håndskriver etiketter, eller udskriver dem på tredjeparts-udstyr, slå denne indstilling fra. Dette gør, at alle objektglas oprettet inden for systemet kan parres med objektglas indlæst på behandlingsmodulet, uanset om BOND har udskrevet etiketterne eller ej.

For at muliggøre behandling af objektglas, der ikke har haft etiketter udskrevet af BOND, fravælges **Tving udskrivning i BOND** i administrationsklient-skærmbilledet **Laboratorium** (se [10.5.2 Case](#page-209-0)  [- og objektglasindstillinger](#page-209-0)). (Det er ikke nødvendigt at fravælge **Tving udskrivning i BOND** bare for at tillade improviseret case og objektglasoprettelse – se [6.8.2.1 Begræns eller forbyd](#page-144-0)  [improviseret case- og objektglasoprettelse.](#page-144-0))

Objektglas, der blev oprettet inden fravælgelsen af valgmuligheden **Gennemtving udskrift i BOND**, vil ikke være til rådighed for behandling, før deres etiketter bliver udskrevet, selv om objektglas, der er oprettet efter fravalget af denne mulighed, ikke behøver at få udskrevet etiketter.

For LIS-objektglas kræver standardindstillingen ikke udskrivning af BOND. Det betyder, at objektglas med etiketter udskrevet af LIS automatisk kan parres med objektglas i BOND-softwaren (importeret fra LIS). Eller, hvis en automatisk parring ikke kan udføres (hvis f.eks. en objektglasetiket er udtværet), kan objektglasset parres manuelt ved hjælp af dialogen **Objektglasidentifikation**. Hvis din arbejdsgang har objektglas oprettet i et LIS, men du ønsker at gennemtvinge udskrivningen af etiketter fra BOND, så slå indstillingen til (vælg **Tving LIS-udskrivning i BOND** i administrationsklient-skærmbilledet **LIS** – se [10.2 LIS](#page-198-0)).

# 6.9 Objektglaskompatibilitet

For at synkronisere trinnene i hver kørsel på en måde, som sikrer optimale resultater for alle objektglas i bakken, kontrolleres objektglassene for kompatibilitet af BOND-softwaren, når objektglasbakkerne sættes i. Inkompatible objektglas vises på skærmbilledet for **Systemstatus**. Inkompatible objektglas skal fjernes eller udskiftes før kørslen startes (se [5.1.4.4 Problemløsning](#page-109-0)  [ved inkompatible opsætning af objektglas](#page-109-0)).

For at rutineobjektglas er kompatible, skal de:

- Have samme dispenseringsvolumen,
- Alle have enkeltfarvning eller alle have parallel dobbeltfarvning eller alle have sekventiel dobbeltfarvning,
- Bruge samme forberedelsesprotokol,
- Bruge samme farvningsprotokol, og
- Bruge kompatible forbehandlingsprotokoller og/eller ISH-denaturerings- og hybridiseringsprotokoller.

Regler for protokolkompatibilitet er givet i [Protokolkompatibilitet nedenfor](#page-145-0).

Rapporter om opsætning af objektglas [\(6.7 Oversigtsrapport om opsætning af objektglas\)](#page-140-0) kan hjælpe dig med at sikre, at du isætter kompatible objektglas i hver bakke.

# <span id="page-145-0"></span>6.9.1 Protokolkompatibilitet

Farvnings- og forberedelsesprotokoller har stramme kompatibilitetskrav, hvorimod protokollerne for varme- og enzym-forbehandling samt ISH-hybridisering og denaturering tillader en vis grad af variation. Disse protokollers kompatibilitet afhænger af typen af behandlingsmodul (BOND-III eller BOND-MAX), antallet og varigheden af protokoltrin og apparaturets tilstand under disse trin. Protokollerne er kompatible, hvis disse faktorer er ens for protokollerne, eller varierer på måder, som kan tilpasses hinanden, uden at farvningskvaliteten påvirkes.

Kompatibilitetskravene for alle protokoltyper er oplistet herunder.

### **6.9.1.1 Farvningsprotokoller**

Samme farvningsprotokol skal anvendes hvert objektglas. For kørsler med sekventiel dobbeltfarvning skal de samme to farvningsprotokoller anvendes og i samme rækkefølge.

IHC- og ISH-objektglas kan ikke blandes i kørsler med enkeltfarvning, men kan kombineres i kørsler med sekventiel dobbeltfarvning.

# **6.9.1.2 Forberedelsesprotokoller**

Til protokollerne for "afparaffinering" og "tørring og afparaffinering"

- 1. Samme protokol skal anvendes til alle objektglas i bakken, og
- 2. Objektglas med en forberedelsesprotokol kan ikke blandes med objektglas uden forberedelsesprotokol.

# **6.9.1.3 Forbehandlingsprotokoller**

Objektglas med varmegenfinding alene, enzymgenfinding alene, varme- og enzymgenfinding og ingen epitopgenfinding overhovedet, kan alle køres sammen. Objektglas, som ikke får den aktuelle forbehandling, hydreres mens protokollen køres for de andre objektglas (varmeinduceret genfinding går altid forud for enzyminduceret genfinding).

Tilsvarende er alle kombinationer af objektglas med og uden ISH-denaturering og hybridisering kompatible.

Afsnittene herunder angiver betingelserne for kompatibilitet mellem forbehandlingsprotokoller og protokoller med samme forbehandlingstype.

### **Varmeforbehandling**

- 1. Varmeforbehandlingsprotokoller er kompatible, når de har:
	- (i) Lige mange trin og
	- (ii) samme inkubationstider for hvert trin undtagen de trin, hvor der opvarmes.

For samtidige varmebehandlingstrin anvendes det længstvarende til alle objektglas. Objektglas med kortere indstillet varmebehandlingstid opvarmes kun i den tid, der er konfigureret for disse, hvorefter objektglasvarmelegemet slukkes.

- 2. Protokoller som anvender Epitope Retrieval Solutions 1 og 2 kan blandes i kørslerne.
- 3. Objektglas, der anvender varmeforbehandling, kan køres i bakker med objektglas uden varmeforbehandling – de objektglas, der ikke varmeforbehandles, hydreres med Epitope Retrieval Solution ved omgivende temperatur, mens de andre objektglas behandles.

### **Enzymforbehandling**

- 1. Enzymforbehandlingsprotokoller er kompatible, når de har:
	- (i) Lige mange trin og
	- (ii) samme inkubationstider for hvert trin.
- 2. Op til 2 enzymtyper kan påføres i en kørsel.
- 3. Objektglas, der anvender enzymforbehandling, kan køres i bakker med objektglas, der ikke anvender enzymforbehandling – de objektglas, der ikke forbehandles, hydreres ved omgivende temperatur, mens de andre objektglas behandles.

# **6.9.1.4 ISH-denaturering**

Denatureringsprotokoller er kompatible, når de har samme inkubationstider. Inkubationstemperaturerne kan variere.

# **6.9.1.5 ISH-hybridisering**

Hybridiseringsprotokoller er kompatible, når de har samme inkubationstider. Inkubationstemperaturerne kan variere.

# 7

# Protokoller (på BOND-styreenhed)

I BOND -softwaren er protokoller de trinserier, der udføres i vævsprøvefarvning.

Dit BOND -system leveres med et sæt af foruddefinerede Leica Biosystems-protokoller, der ikke kan redigeres eller slettes. De foruddefinerede protokoller er blevet grundigt testet og godkendt af Leica Biosystems. De er kendt for at producere fremragende farvningsresultater, når de anvendes korrekt. Du kan imidlertid oprette dine egne protokoller ved at kopiere og redigere eksisterende protokoller.

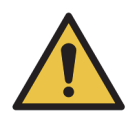

Du har selv ansvaret for at teste og validere eventuelle brugerprotokoller du skaber eller redigerer. Muligheden for at oprette og gemme en protokol indikerer ikke, at den er passende for den påtænkte opgave.

Dette kapitel har følgende afsnit:

- [7.1 Protokoltyper](#page-147-0)
- [7.2 Skærmbillede af protokolopsætning](#page-151-0)
- [7.3 Oprettelse af nye protokoller](#page-154-0)
- [7.4 Redigering af brugerprotokoller](#page-155-0)
- [7.5 Protokolrapporter](#page-161-0)
- [7.6 Foruddefinerede Protokoller](#page-162-0)

# <span id="page-147-0"></span>7.1 Protokoltyper

Alle protokoller i BOND er en "type" i overensstemmelse med de specifikke funktioner, de er beregnet til at udføre. F.eks. er forbehandlings-HIER-protokoller én type, mens protokoller for IHC-sekventiel dobbeltfarvning er en anden type.

- Protokoltypen kan ikke ændres.
- For at oprette en ny protokol kopieres en eksisterende protokol af den type, som den ny protokol skal være. Protokoltrinnene kan redigeres efter behov.

I enhver behandlingskørsel køres der typisk et antal protokoller af forskellige typer med henblik på at forberede objektglassene, anvende markører, og derefter tilsætte kromogen. Disse sekvenser og anvendte protokoller kræver typisk modifikationer ved dobbeltfarvning.

- 7.1.1 [Farvningsmetoder](#page-148-0)
- 7.1.2 [Protokolsekvenser](#page-149-0)

# <span id="page-148-0"></span>7.1.1 Farvningsmetoder

Dobbeltfarvning er påføring af to forskellige markører og kromogener på et enkelt objektglas. BOND har to dobbeltfarvningsmetoder: Sekventiel dobbeltfarvning – her påføres de to markører, den ene efter den anden, i separate farvningsprotokoller; og parallel dobbeltfarvning – her påføres de to markører blandet sammen som en "cocktail" i en enkelt farvningsprotokol.

Ved oprettelse og redigering af en protokol behandles enkeltfarvning som et særligt tilfælde af sekventiel dobbeltfarvning.

Hver farvningsprotokol har en "farvningsmetode", som angiver, hvilken rolle den har i forhold til dobbelt- eller enkeltfarvning. Protokoller af typen "sekventiel dobbeltfarvning" har tre valgmuligheder for "farvningsmetoder":

- Enkelt bruges alene ved påføring af en enkelt markør
- Første bruges som første protokol i en sekventiel dobbeltfarvning
- Anden bruges som anden protokol i en sekventiel dobbeltfarvning

Alle de foruddefinerede, sekventielle dobbeltfarvningsprotokoller har farvningsmetoden "Enkelt", som ikke kan ændres. Farvningsmetoden på bruger-oprettede protokoller til sekventiel dobbeltfarvning kan dog ændres til en hvilken som helst, eller flere, af valgmulighederne. F.eks. kan en brugerprotokol konfigureres til nogle gange at anvendes alene, og andre gange at anvendes som første protokol i en dobbeltfarvning.

Protokoller af typen "parallel dobbeltfarvning" har kun mulighed for én farvningsmetode: "Parallel DF".

Hvis der for parallelle dobbeltfarvninger ikke er en passende, foruddefineret, parallel dobbeltfarvningsprotokol tilgængelig enten til brug eller kopiering, redigeres en enkeltfarvningsprotokol til at omfatte endnu et kromogen og andre nødvendige hjælpereagenser. De yderligere reagenser kan indlæses i åbne beholdere.

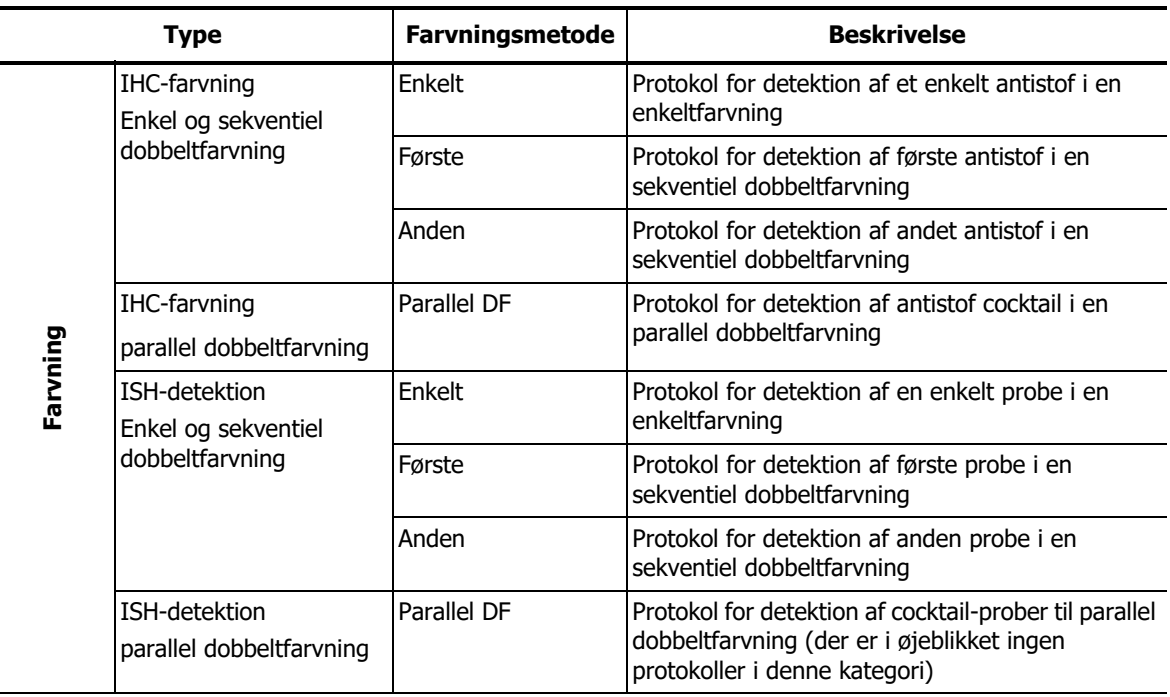

Protokoltype og farvningsmetoder vises i tabellen herunder:

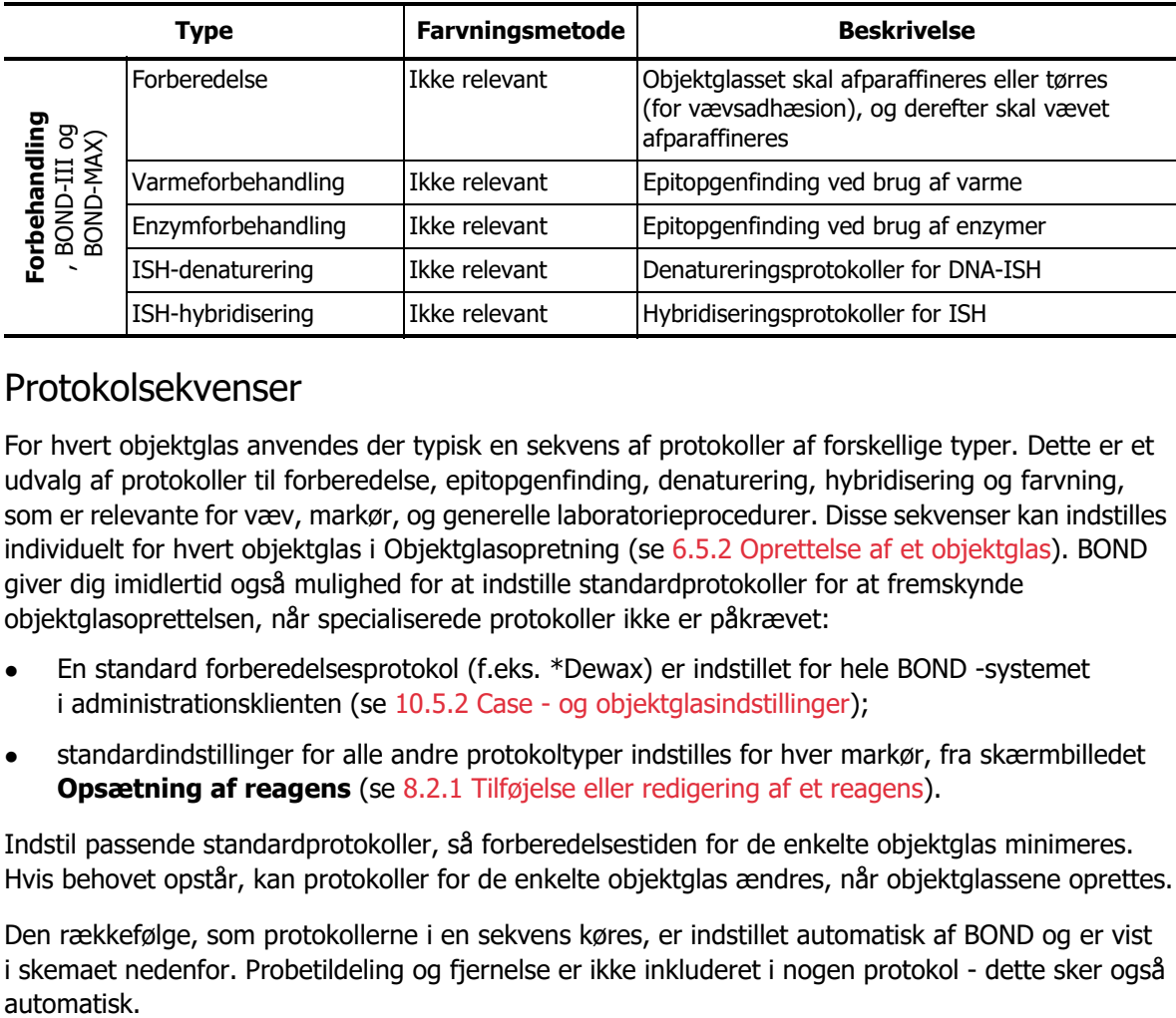

# <span id="page-149-0"></span>7.1.2 Protokolsekvenser

For hvert objektglas anvendes der typisk en sekvens af protokoller af forskellige typer. Dette er et udvalg af protokoller til forberedelse, epitopgenfinding, denaturering, hybridisering og farvning, som er relevante for væv, markør, og generelle laboratorieprocedurer. Disse sekvenser kan indstilles individuelt for hvert objektglas i Objektglasopretning (se [6.5.2 Oprettelse af et objektglas\)](#page-133-0). BOND giver dig imidlertid også mulighed for at indstille standardprotokoller for at fremskynde objektglasoprettelsen, når specialiserede protokoller ikke er påkrævet:

- En standard forberedelsesprotokol (f.eks. \*Dewax) er indstillet for hele BOND -systemet i administrationsklienten (se 10.5.2 [Case - og objektglasindstillinger](#page-209-0));
- standardindstillinger for alle andre protokoltyper indstilles for hver markør, fra skærmbilledet **Opsætning af reagens** (se 8.2.1 [Tilføjelse eller redigering af et reagens\)](#page-171-0).

Indstil passende standardprotokoller, så forberedelsestiden for de enkelte objektglas minimeres. Hvis behovet opstår, kan protokoller for de enkelte objektglas ændres, når objektglassene oprettes.

Den rækkefølge, som protokollerne i en sekvens køres, er indstillet automatisk af BOND og er vist i skemaet nedenfor. Probetildeling og fjernelse er ikke inkluderet i nogen protokol - dette sker også automatisk.

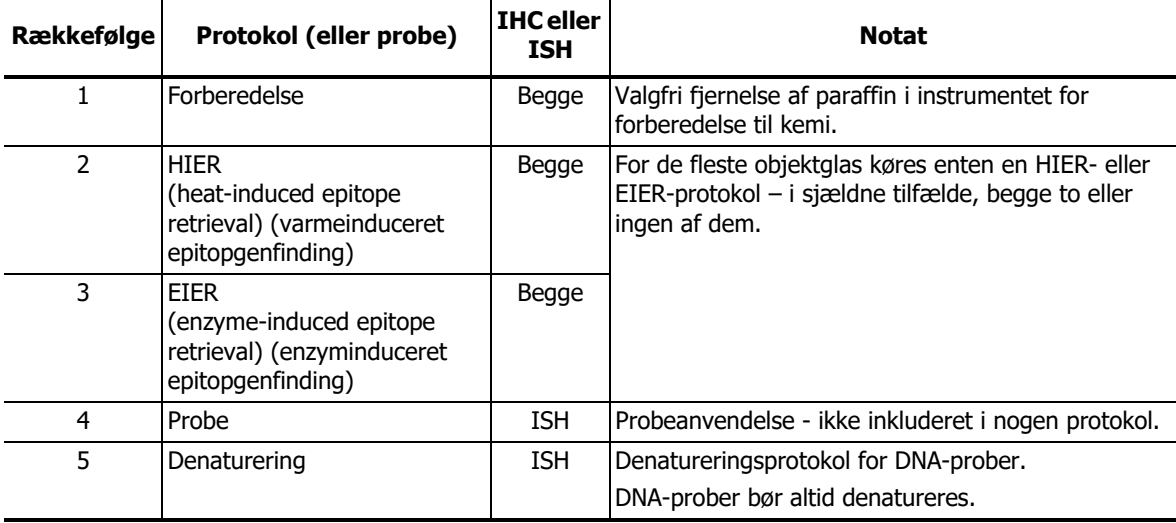

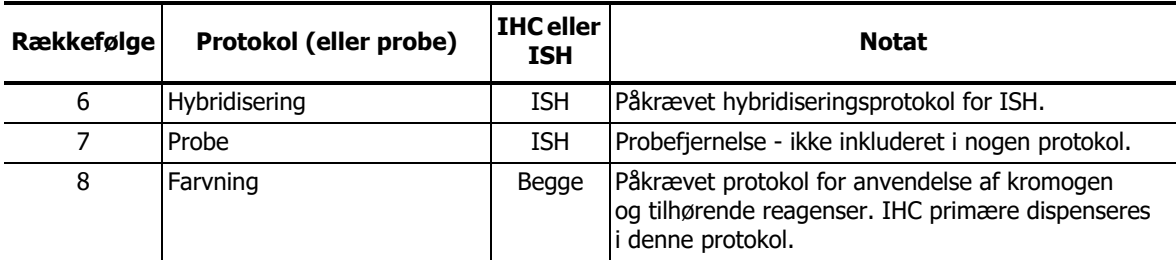

Protokollerne, der er udvalgt til protokolsekvenser, kan være foruddefinerede, eller du kan oprette tilpassede protokoller og vælge disse (se [7.3 Oprettelse af nye protokoller](#page-154-0)).

# **7.1.2.1 Protokoller og protokolsekvenser til sekventiel dobbeltfarvning**

Sekventielle dobbeltfarvninger kører stort set to enkeltfarvnings-protokolsekvenser, den ene efter den anden. Disse kan være to IHC-sekvenser, to ISH-sekvenser eller en af hver, i vilkårlig rækkefølge. Almindeligvis, men ikke altid, anvender den første markør BOND Polymer Refine Detection System, med DAB kromogen, og den anden markør anvender BOND Polymer Refine Red Detection System, med Fast Red kromogen.

Ofte kan nogle af protokolsekvenserne, der tilsætter den anden markør, springes over, eller ændres, hvis de er inkluderet. Trin i farvningsprotokoller for den første og anden markør bør også typisk ændres (protokollerne har nødvendigvis brug for nogle ændringer for at have den fornødne opsætning af farvningsmetode – se [7.1.1 Farvningsmetoder](#page-148-0)). Forslag til protokol- og protokolsekvens-modifikationer for sekventiel dobbeltfarvning er angivet nedenfor. I alle tilfælde bør du køre dine egne prøver for at kontrollere resultaterne.

- Forberedelsesprotokoller kan kun køres i sekvens for den første markør BOND tillader ikke valg af en forberedelsesprotokol for den anden markør.
- Ofte er epitopgenfinding kun nødvendig én gang, før applikation af den første markør. Hvis yderligere genfinding er nødvendig for den anden markør, kan en kortere varighed være tilstrækkelig.
- Hybridisering skal anvendes til begge markører i ISH-dobbeltfarvninger, for den anden markør kan det dog være tilstrækkeligt med en af kortere varighed end brugt til enkeltfarvning.
- Hvis der er dobbeltfarvning med to DNA-prober, er det ofte tilstrækkeligt at denaturere én gang, før anvendelse af den første markør. Hvis yderligere denaturering er nødvendigt for den anden markør, er det typisk tilstrækkeligt med en af kortere varighed.
- For farvningsprotokoller opnås de bedste resultater generelt, hvis hæmatoxylinsegmentet er fjernet fra slutningen af den første protokol, og peroxidbloksegmentet (hvis det findes) er fjernet fra starten af den anden protokol.

# <span id="page-151-0"></span>7.2 Skærmbillede af protokolopsætning

For at arbejde med protokoller skal du klikke på ikonet Protokolopsætning i funktionsbjælken.

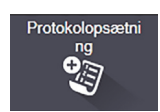

| Protokolopsætning         |                      |                                         |                                                |           | Kopiér     | Åben               | <b>Slet</b>  | Rapport                  |
|---------------------------|----------------------|-----------------------------------------|------------------------------------------------|-----------|------------|--------------------|--------------|--------------------------|
| Protokolnavn              | Protokoltype         |                                         | <b>Beskrivelse</b>                             |           |            | Ændret af          | Sidst ændret | Foretr                   |
| *IHC Protocol F           | <b>IHC-farvning</b>  | <b>Bond Polymer Refine IHC protocol</b> |                                                |           |            | Leica              | 10-04-2013   | ✓                        |
| *IHC Protocol G           | <b>IHC-farvning</b>  | Bond Polymer AP Red IHC protocol        |                                                |           |            | Leica              | 10-04-2013   | ✓                        |
| *IHC Protocol J           | <b>IHC-farvning</b>  | Bond Polymer Refine Red IHC protocol    |                                                |           |            | Leica              | 10-04-2013   | ✓                        |
| *IHC Protocol K           | <b>IHC-farvning</b>  | ChromoPlex 1 Dual IHC protocol          |                                                |           |            | Leica              | 10-04-2013   | ✓                        |
| *IHC Protocol K - 50 Test | <b>IHC-farvning</b>  | ChromoPlex 1 Dual IHC protocol          |                                                |           |            | Leica              | 23-08-2013   | ✓                        |
| GFAP (ER2, Enzyme1)       | <b>IHC-farvning</b>  | Bond Polymer Refine IHC protocol        |                                                |           |            |                    | 22-08-2013   | ✓                        |
| <b>IHC Protocol EDS</b>   | <b>IHC-farvning</b>  | Bond Polymer Define IHC protocol        |                                                |           |            |                    | 22-08-2013   | ✓                        |
| <b>IHC Protocol F DS</b>  | <b>IHC-farvning</b>  | <b>Bond Polymer Refine IHC protocol</b> |                                                |           |            |                    | 22-08-2013   | ✓                        |
| MyIHC Protocol F          | <b>IHC-farvning</b>  | Bond Polymer Refine IHC protocol        |                                                |           |            | supervisor         | 05-04-2017   | ✓                        |
| <b>Negative F</b>         | <b>IHC-farvning</b>  | Bond Polymer Refine IHC protocol        |                                                |           |            | jimmy              | 22-08-2013   | ✓                        |
| *FISH Protocol A          | ISH-detektion        | FISH System protocol - 30 Test          |                                                |           |            |                    | 10-04-2013   | ✔                        |
| *ISH Protocol A           | <b>ISH-detektion</b> | Bond Polymer Refine RNA ISH protocol    |                                                | Leica     | 10-04-2013 | ✓                  |              |                          |
| *ISH Protocol B           | ISH-detektion        | Bond Polymer Refine DNA ISH protocol    |                                                | Leica     | 10-04-2013 | ✓                  |              |                          |
| <b>FISH Protocol ASDS</b> | <b>ISH-detektion</b> | FISH System protocol - 30 Test          |                                                |           |            |                    | 22-08-2013   | ✓                        |
| <b>ISH Protocol ASDS</b>  | <b>ISH-detektion</b> | Bond Polymer Refine RNA ISH protocol    |                                                |           |            | jimmy              | 22-08-2013   | ✓                        |
| <b>ISH Protocol BDS</b>   | ISH-detektion        | Bond Polymer Refine DNA ISH protocol    |                                                |           |            | jimmy              | 22-08-2013   | ✓                        |
|                           |                      |                                         |                                                |           |            |                    |              |                          |
| Protokolgruppe:           | Protokoltype:        |                                         | Status på farvning:<br>Oprindelse af protokol: |           |            | Foretrukne status: |              |                          |
| Farvning                  | Alle<br>Ξ            | Ξ                                       | Alle                                           | Alle<br>۵ |            | Foretrukne<br>Ξ    |              | $\overline{\phantom{a}}$ |

Figur 77: **Skærmbilledet Protokolopsætning**

Skærmbilledet **Protokolopsætning** har en tabel, som oplister alle protokoller med nogle basisdetaljer. Foruddefinerede protokoller har en stjerne (\*) som første tegn både i navnet og i det forkortede navn.

Du kan vælge en protokol fra denne tabel for aktiviteter såsom kopiering, redigering og rapportgenerering. Disse funktioner findes ved hjælp af knapperne over tabellen eller gennem højreklik-menuen.

Filtre under tabellen gør det muligt at indstille typen for den protokol, der skal vises. Du kan vælge mellem farvnings- og forbehandlingsprotokoller og yderligere præcisere dette til at vise specifikke protokoltyper (se [7.1 Protokoltyper\)](#page-147-0). Derudover kan du filtrere efter farvningsmetode, protokoloprindelse og foretrukne status.

Informationen i protokollisten er beskrevet herunder:

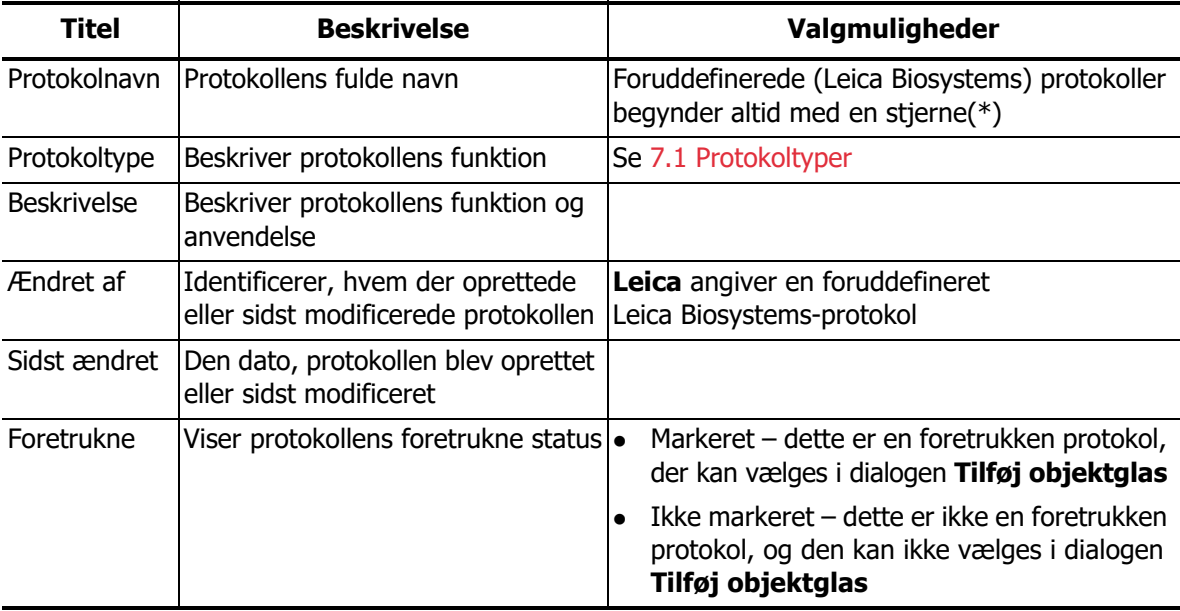

# 7.2.1 Protokoldetaljer

For at åbne en protokol, der er oplistet i skærmbilledet **Protokolopsætning** for visning eller redigering, skal du dobbeltklikke på den (eller markere den, og derefter klikke på **Åben**). Softwaren viser dialogen **Redigér egenskaber for protokol** med protokoldetaljerne.

For foruddefinerede Leica Biosystems-protokoller er det kun den foretrukne indstilling, der er redigérbar, men for brugerprotokoller kan også andre indstillinger ændres.

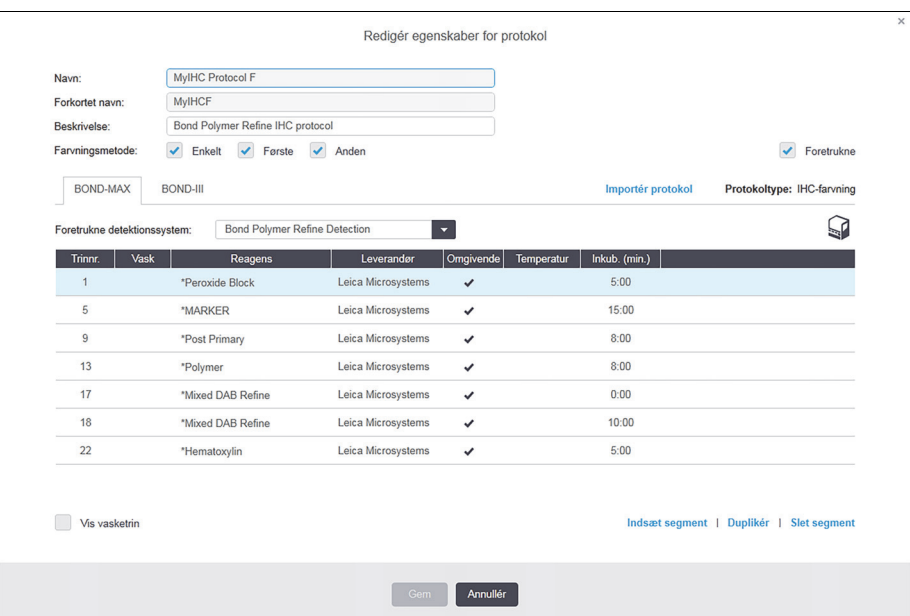

<span id="page-152-0"></span>Figur 78: Dialogen **Redigér egenskaber for protokol** for en brugerprotokol

Dialogen viser en fane for hver type behandlingsmodul (BOND-III og BOND-MAX), der er tilsluttet gruppen (eller begge faner hvis ingen er tilsluttet). Der er også en **Importprotokol**-knap, som vises, når du opretter en ny protokol, eller når du redigerer en brugerprotokol. Se [7.4.4 Flere](#page-160-0)  [instrumenttyper og protokolversioner](#page-160-0) for flere detaljer.

Vælg **Vis vasketrin** under tabellen for at se alle protokoltrin (herunder vasketrin). Fravælg for at skjule vasketrin.

Dialogen **Redigér egenskaber for protokol** viser følgende information.

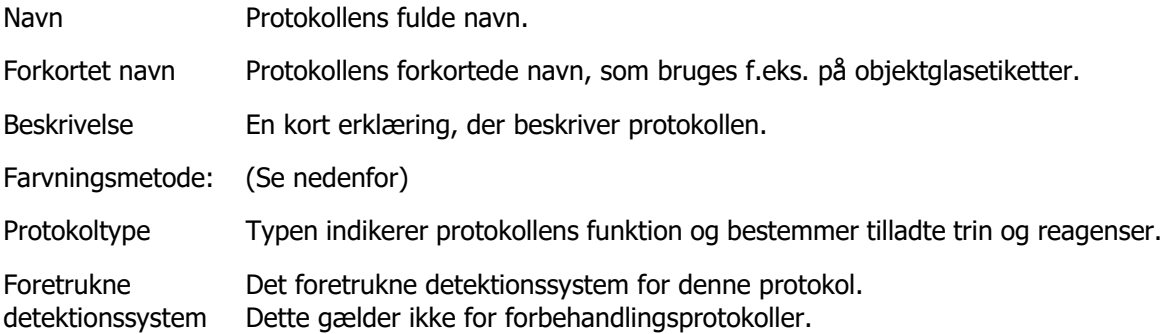

En tabel neden for protokolinformationerne oplister hvert protokoltrin og dets egenskaber (se [Figur 78](#page-152-0)). De redigerbare trin i brugerprotokoller redigeres inden for denne tabel (se [7.4 Redigering af brugerprotokoller\)](#page-155-0).

Følgende detaljer er vist i tabellen.

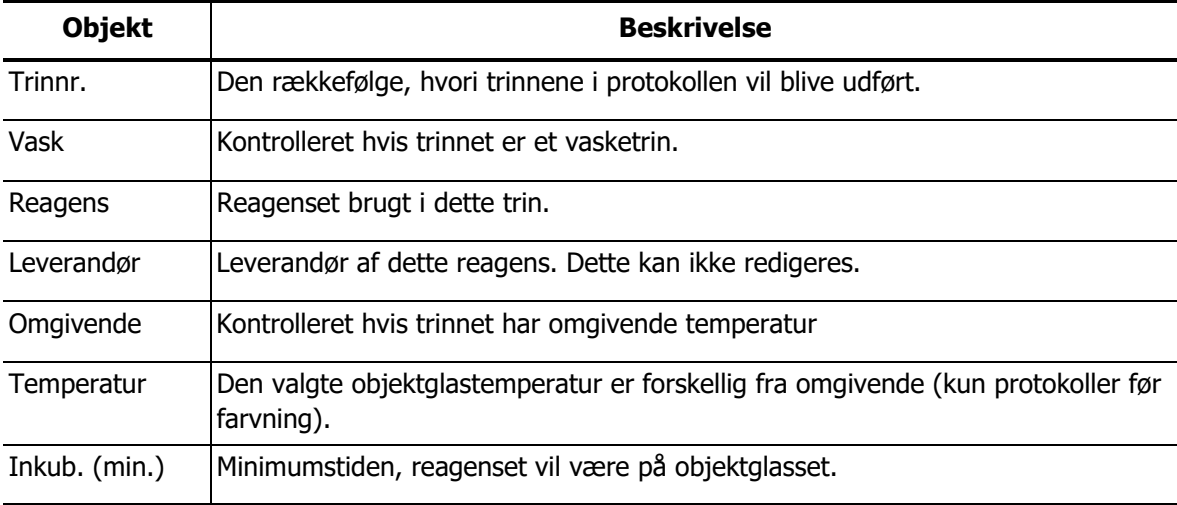

# <span id="page-154-2"></span>**7.2.1.1 Farvningsmetode**

Farvningsprotokoller inkluderer et afsnit med "farvningsmetode". Protokoller for enkeltfarvning og sekventiel dobbeltfarvning har følgende valgmuligheder:

- **Enkelt** protokol for enkeltfarvninger
- **Første** er den første protokol i en sekventiel dobbeltfarvning
- **Anden**  er den anden protokol i en sekventiel dobbeltfarvning

Protokoller for parallel dobbeltfarvning har kun én mulig farvningsmetode: **Parallel DF**.

Se [7.1.1 Farvningsmetoder](#page-148-0) for yderligere diskussion af farvningsmetoder.

# <span id="page-154-1"></span>**7.2.1.2 Foretrukne status**

Kun foretrukne protokoller kan vælges i dialogen **Tilføj objektglas**, så protokoller, du agter at bruge, skal gøres foretrukne. For at gøre dette skal du vælge afkrydsningsfeltet **Foretrukne** – fravælg for at gøre protokoller ikke-foretrukne.

# <span id="page-154-0"></span>7.3 Oprettelse af nye protokoller

Du kan oprette nye protokoller ved at kopiere eksisterende bruger- eller Leica Biosystemsprotokoller. Når du kopierer en protokol, forbliver protokoltypen den samme og kan ikke ændres senere. Hvis du ønsker at oprette en IHC-protokol, skal du derfor kopiere en eksisterende IHC-protokol; for en HIER-protokol skal du kopiere en eksisterende HIER-protokol og så videre.

For at kopiere en protokol skal du vælge den på listen i skærmbilledet **Protokolopsætning** og så klikke på knappen **Kopiér**. Der vil så fremkomme en kopi af den valgte protokol i dialogen **Nye egenskaber for protokol**, der er klar til redigering.

Den nye protokol skal have et unikt navn og et forkortet navn, der følger de angivne regler i [7.4.3 Protokolregler.](#page-158-0) Udover at ændre protokollens navn og forkortede navn, behøver du ikke ændre andre dele af din nye protokol. Du kan dog, naturligvis, ændre alle dele af protokollen som beskrevet i [7.4 Redigering af brugerprotokoller](#page-155-0).

Efter redigering klikkes der på **Gem**. Hvis en protokol overholder reglerne, bliver du bedt om at bekræfte, at du opretter en protokol "på egen risiko". Denne meddelelse skal minde dig om, at Leica Biosystems ikke kan forudsige kvaliteten af resultatet for en bruger-oprettet eller redigeret protokol. Når du har bekræftet, at du gerne vil fortsætte, vil ændringerne i protokollen blive gemt.

# <span id="page-155-0"></span>7.4 Redigering af brugerprotokoller

Du kan redigere brugerprotokoller (men ikke Leica Biosystems-protokoller) ved brug af dialogen **Redigér egenskaber for protokol**. For at redigere en protokol, skal den vælges fra listen i skærmbilledet **Protokolopsætning**, og der klikkes så på **Åbn** (eller dobbeltklikkes på protokollen). Alternativt kan en ny protokol konfigureres ved kopiering af en eksisterende protokol af samme type og derpå redigeres (se [7.3 Oprettelse af nye protokoller\)](#page-154-0).

I farvningsprotokoller kan reagenstrin tilføjes og fjernes, og nye reagenser og inkubationstider kan indstilles. Yderligere vasketrin kan tilføjes eller fjernes. Antallet af trin i forbehandlingsprotokoller kan ikke ændres, men det kan temperaturer og inkubationstider for visse trin. Se [7.4.3 Protokolregler](#page-158-0) for en liste over mulige redigeringer.

Da dispensering af en ny reagens skal efterfølges af vasketrin, vil indsættelse af et nyt reagenstrin i en farvningsprotokol automatisk tilføje et protokol "segment" bestående af reagenstrinnet og tre efterfølgende vasketrin.

Når du redigerer en protokol, har ændrede eller nye trin, som har alle de krævede informationer, en grøn fane på venstre side. Trin, som kræver yderligere informationer har en rød fane.

Under redigering kan du vælge at se alle protokoltrin, eller du kan skjule vasketrinnene ved at bruge knappen **Vis vasketrin** under tabellen.

For de fleste protokoltrin er de indstillede inkubationstider på under 30 minutter. Tider længere end dette kan forårsage vævsudtørring. Hvis en længere inkubationstid er påkrævet, duplikeres trinnet et eller flere gange, og de påkrævede tidsrum mellem trinnene opdeles. Den eneste undtagelse er ISH-hybridiseringstrin, som altid er længere end 30 minutter, og aldrig bør opdeles i kortere trin.

Muligheden for at oprette og gemme en protokol indikerer ikke, at den er passende for den påtænkte opgave. Det er dit ansvar at teste og validere de protokoller, du opretter.

- 7.4.1 [Redigering af protokoltrin](#page-156-0)
- 7.4.2 [Tilføjelse og fjernelse af protokoltrin](#page-157-0)
- 7.4.3 [Protokolregler](#page-158-0)
- 7.4.4 [Flere instrumenttyper og protokolversioner](#page-160-0)
- 7.4.5 [Sletning af protokoller](#page-161-1)

# <span id="page-156-0"></span>7.4.1 Redigering af protokoltrin

Følg instruktionerne herunder for at konfigurere en ny protokol i dialogen **Nye egenskaber for protokol** eller redigere en bestående protokol i dialogen **Redigér egenskaber for protokol**. Se [7.4.3 Protokolregler](#page-158-0) for at sikre, at du opretter en valid protokol.

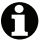

Hver gang du gemmer en protokol, bliver der gemt en kopi i systemet. Du skal vælge én af disse, når du opretter en protokolrapport (se [7.5 Protokolrapporter](#page-161-0)). For at undgå at have flere, overflødige protokolversioner, skal du kun gemme protokoller, når du er færdig med konfigurationen.

- 1 For nye protokoller indtastes der et protokolnavn og et forkortet navn.
- 2 Det er muligt at indtaste en protokolbeskrivelse.
- 3 Indstil farvningsmetoden for farvningsprotokoller (se 7.1.1 [Farvningsmetoder](#page-148-0)).
- 4 Indstil **foretrukne** status for protokollen (se 7.2.1.2 [Foretrukne status](#page-154-1)).
- 5 For farvningsprotokoller vælges et detektionssystem til brug sammen med protokollen, fra listen i rulle-menuen **Foretrukne detektionssystem**.
- 6 Tilføj eller fjern protokoltrin (se 7.4.2 [Tilføjelse og fjernelse af protokoltrin](#page-157-0)), indtil du har det rette antal trin i protokollen.
- 7 Redigerbare parametre kan ændres i nye og eksisterende protokoltrin ved først at dobbeltklikke på det parameter, du ønsker at ændre:
	- (i) Vælg et reagens fra listen i rullemenuen.

**Bemærk:** Vælg "\*MARKØR for at indikere det trin, hvor det primære antistof bruges i IHC-protokoller.

Kun \*BOND vaskeopløsningen eller \*deioniseret vand kan bruges til vasketrin.

(ii) Indstil inkubationstiden i minutter og sekunder (mm:ss). Dette er den minimumstid, der går, før et objektglas overgår til næste trin. Se [trin 9](#page-159-0) i [7.4.3 Protokolregler](#page-158-0) om begrænsninger af inkubationstider.

For trin med reagenspåføring gælder generelt, at Leica Biosystems anbefaler, at inkubationstider ikke overstiger 30 minutter. Ved behov for længere varighed duplikeres trinnene for dispensering af det samme reagens (se [7.4.2.2 Duplikerede reagenstrin\)](#page-157-1).

(iii) Indstil temperaturen (for visse trin i forbehandlingsprotokoller).

Hvis du ønsker at indstille en temperatur, som ikke er omgivende, skal du først fjerne fluebenet i parametret **Omgivende**. Vælg så det tomme **Temperatur**-parameter og indtast temperaturen i grader Celsius som et helt tal.

Hvis du ønsker at ændre en temperatur til omgivende, så skal du vælge og afkrydse parametret **Omgivende**.

Se [trin 8](#page-159-1) i [7.4.3 Protokolregler](#page-158-0) for tilladte temperaturintervaller.

(iv) Klik på et hvert andet trin og bekræft de ændrede parametre.

# <span id="page-157-0"></span>7.4.2 Tilføjelse og fjernelse af protokoltrin

Du kan tilføje og fjerne trin i IHC- og ISH-brugerprotokoller, men ikke i forbehandlingsprotokoller. Tilføj eller fjern trin med knapper under protokoltrinstabellen. Knapperne er kontekstafhængige, og deres tilgængelighed og funktioner varierer afhængigt af det valgte trin.

Se følgende afsnit for detaljerede instruktioner:

- 7.4.2.1 [Reagenssegmenter](#page-157-2)
- 7.4.2.2 [Duplikerede reagenstrin](#page-157-1)
- 7.4.2.3 [Vasketrin](#page-158-1)

# <span id="page-157-2"></span>**7.4.2.1 Reagenssegmenter**

Tilføjelse af et nyt reagenssegment (et reagenstrin og tre obligatoriske vasketrin):

- 1 Vælg et reagens og klik på **indsæt segment**. Det nye segment vil blive indsat oven over det reagens.
- Hvis du vælger det sidste reagens, kan du vælge at indsætte det nye segment under reagenset.

Et nyt segment (med reagens og vasketrin) vises på listen. Vasketrinnene er fremhævet med grønt for at angive en ændring fra den gemte protokol. Reagenstrinnet er fremhævet med rødt for at angive, at du skal vælge et reagens for trinnet.

2 Dobbeltklik på det tomme **reagens** parameter og vælg det krævede reagens fra listen i rullemenuen.

Redigér den nye reagens' andre parametre og vasketrin efter behov.

For at fjerne et segment skal du vælge reagenset og klikke på **Slet segment**. Hvis du vil slette et segment med et duplikeret reagens, skal dubletten slettes først.

# <span id="page-157-1"></span>**7.4.2.2 Duplikerede reagenstrin**

Et duplikeret trin er et, hvor to eller flere identiske reagenser følger hinanden uden mellemliggende vasketrin.

- 1 Vælg det reagenstrin, du ønsker at duplikere fra trinlisten.
- 2 Klik på **Duplikér**.
- 3 Et nyt trin med parametre identiske med det nuværende trin tilføjes over det nuværende trin. Det nye trin fremhæves med grønt for at indikere en ændring fra den gemte protokol.
- 4 Redigér inkubationstiden for det nye trin, hvis nødvendigt.

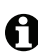

A

Hvis du ændrer reagenstypen i et duplikeret trin, vil alle andre reagenstrin i sekvensen også ændres. Dette skyldes, at duplikerede trin skal bruge den samme reagens.

For at slette et duplikeret trin, skal du markere det og klikke på **Slet duplikat**.

# <span id="page-158-1"></span>**7.4.2.3 Vasketrin**

Tilføjelse af vasketrin kan ændre væskeegenskaber på objektglassene og føre til dårlig farvning. Validér altid nye eller redigerede protokoller før diagnostisk brug.

D Du skal sikre at et deioniseret vand-vasketrin er placeret før og efter et kromogentrin.

Hvis du ikke kan se vasketrinnene, skal du vælge knappen med muligheden **Vis vasketrin** under området med listen trin.

For indsættelse af endnu et vasketrin:

- 1 Fra trinlisten, vælges et eksisterende vasketrin (ISH- og IHC-protokoller).
- 2 Klik på **Indsæt vask**.

For både ISH- og IHC-protokoller tilføjes et nyt vasketrin i slutningen af den aktuelle vaskesekvens.

Det nye trin fremhæves med grønt for at indikere en ændring fra den gemte protokol.

3 Modificér vasketrinparametrene i listen Trindetaljer, hvis nødvendigt.

For at slette et vasketrin, skal du markere det og klikke på **Slet vask**. For ISH-protokoller kan du kun fjerne vasketrin, der følger de tre obligatoriske trin i en vaskesekvens.

# <span id="page-158-0"></span>7.4.3 Protokolregler

Alle protokoller, du opretter eller redigerer, skal følge nogle grundlæggende regler, før de kan gemmes. Bemærk, at disse regler ikke garanterer, at protokollen vil producere acceptable resultater, når den bruges.

- 1 Protokolnavnet skal:
	- (i) Være unikt;
	- (ii) Begynde med et andet tegn end et mellemrum eller en stjerne.
- 2 Protokollens forkortede navn skal:
	- (i) Være unikt;
	- (ii) Begynde med et andet tegn end et mellemrum eller en stjerne;
	- (iii) Have maksimalt 8 tegn.
- 3 Alle IHC-protokoller skal indeholde mindst et markørtrin.
- 4 Alle farvningsprotokoller skal indeholde mindst ét reagens fra et Leica Biosystems detektionssystem.
- 5 Reagenstrin skal efterfølges enten af tre vasketrin (mindst) eller det samme reagens.
- 6 For farvningsprotokoller skal de sidste tre trin være vasketrin.
- 7 For IHC farvningsprotokoller skal alle trintemperaturer være ved omgivende temperatur.

<span id="page-159-1"></span>8 For forbehandlingsprotokoller skal opvarmede trintemperaturer være inden for intervallerne i følgende tabel:

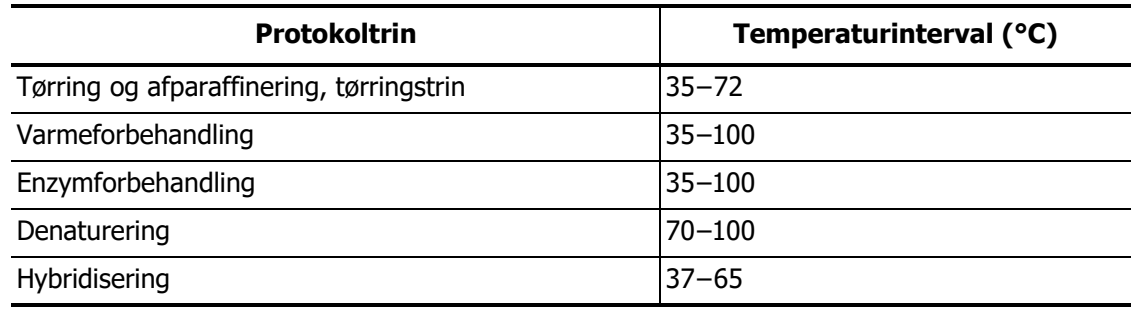

<span id="page-159-0"></span>9 Inkubationstider for trin, som skal indstilles i minutter og sekunder (mm: ss), bør være inden for intervallerne i nedenstående tabel. Intervallerne håndhæves ikke:

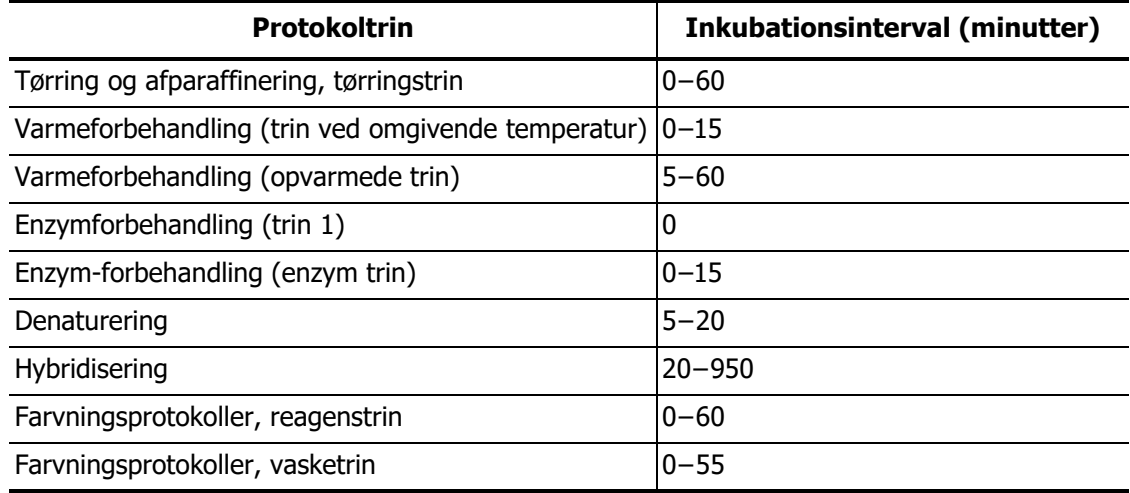

For trin med reagenstilførsel skal der generelt undgås inkubationstider over 30 minutter. Hvis længere tid er påkrævet, duplikeres trinnene til dispensering af samme reagens (se [7.4.2.2 Duplikerede reagenstrin](#page-157-1).

- 10 Hvert trin skal være fuldt defineret med et reagens, inkubationstid og (hvor relevant) temperatur.
- 11 Enkeltfarvnings- og sekventielle dobbeltfarvningsprotokoller kan kun have ét blandet reagens (f.eks blandet DAB) pr. protokol, anvendt i højst to trin i protokollen. (Med andre ord kan en sekventiel dobbeltfarvningsprocedure have to blandede reagenser – ét i hver protokol – og op til fire applikationstrin - to i hver protokol.)

Parallelle dobbeltfarvningsprotokoller kan have to blandede reagenser, og hvert blandet reagens kan anvendes op til to gange i protokollen.

12 Alle krævede komponenter til at lave farvningsprotokollens blandede reagens(er) skal stamme fra protokollens fortrukne kit.

# <span id="page-160-0"></span>7.4.4 Flere instrumenttyper og protokolversioner

For BOND-systemer med BOND-III og BOND-MAX-behandlingsmoduler, kan hver protokol have separate versioner for de to instrumenttyper. De forskellige versioner af den "samme" protokol tilpasser sig hardwareforskelle så som hurtigere afkøling på BOND-III-instrumenter (protokoltrin, hvor objektglas bliver afkølet, er typisk kortere i BOND-III-protokolversioner end tilsvarende trin i BOND-MAX-versionerne). Nogle protokolversionsforskelle kan ikke ses i listen over trin, der vises i softwaren, fx omfatter BOND-III-protokolversioner skjulte instruktioner for bulkvæskerobotterne, som ikke er til stede på BOND-MAX-instrumenter.

Alle BOND -systemer har både BOND-III og BOND-MAX -versioner af alle foruddefinerede protokoller. Men hvis et nyt instrument tilføjes et system, skal der oprettes versioner af eksisterende brugerdefinerede protokoller til den nye instrumenttype. Gør dette ved at kopiere ("importere") den passende version fra en anden protokol, og derefter redigere den (se nedenfor).

# **7.4.4.1 Import af en protokolversion**

Ved oprettelse af en protokolversion for en ny instrumenttype skal instruktionerne nedenfor følges. Denne fremgangsmåde kan også anvendes til at overskrive eksisterende protokolversioner, selvom dette normalt ikke er nødvendigt efter den oprindelige konfiguration.

1 I skærmbilledet **Protokolopsætning** skal du vælge den brugerprotokol, du vil oprette en ny version for. Klik på **Åbn**.

Dialogen **Redigér egenskaber for protokol** åbnes.

2 Klik på **Importér protokol**.

Dialogen **Importér protokol** åbnes.

3 I feltet **Behandlingsmoduler**, vælges den nye instrumenttype fra listen i rulle-menuen.

Listen over protokoller, der vises i dialogboksen, opdateres til kun at vise protokoller med versioner til den valgte instrumenttype.

- 4 Der er mulighed for at vælge eller fravælge **Foretrukne status**, for kun at vise foretrukne, eller alle, protokoller.
- 5 Vælg, hvilken protokol på listen, der skal kopieres, og klik på **Importér**.

For at gøre en senere konfiguration lettere at udføre, skal du vælge en protokol så tæt som muligt på den protokol, du opretter en ny version for. Vælg for eksempel en protokol, der bruger samme detektionssystem, og om muligt, har det samme antal trin.

Dialogen **Importér protokol** lukkes. Fanen i dialogen **Redigér egenskaber for protokol** for den nye instrumenttype er nu udfyldt med den importerede protokolversion.

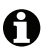

Kun fanen for den valgte instrumenttype bliver opdateret.

- 6 Redigér den nye protokolversion, så den præsterer tilsvarende til den eksisterende protokolversion (se 7.4.1 [Redigering af protokoltrin](#page-156-0)). Du kan klikke mellem de forskellige faner til behandlingsmoduler uden at miste data.
- 7 Klik på **Gem**.

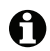

Det er brugerens ansvar at verificere, at protokollerne giver tilsvarende farvning for begge typer behandlingsmodul.

# <span id="page-161-1"></span>7.4.5 Sletning af protokoller

For at slette en brugerprotokol, skal den vælges på listen i skærmbilledet **Protokolopsætning**, hvorefter der skal klikkes på **Slet**.

Foruddefinerede Leica Biosystems protokoller (starter med en stjerne), kan ikke slettes. Du kan dog skjule dem – åbn protokollerne og fravælg **Foretrukne**, indstil derefter filteret **Foretrukne status** i skærmbilledet **Protokolopsætning** til "Foretrukne".

# <span id="page-161-0"></span>7.5 Protokolrapporter

Protokolrapporter viser trindetaljer for udvalgte protokoller. For at generere en rapport skal du vælge en protokol fra listen i skærmbilledet **Protokolindstilling** og derefter klikke på **Rapport**. Hvis du har både BOND-MAX og BOND-III-instrumenter i systemet, skal du vælge instrumenttype for den ønskede protokolversion og klikke på **Generér rapport**. Du kan også ændre på indstillingerne for dato- og klokkeslæt for at rapportere den protokolversion, der var i brug på et tidligere tidspunkt. Når du er færdig, skal du klikke på **Generér rapport**.

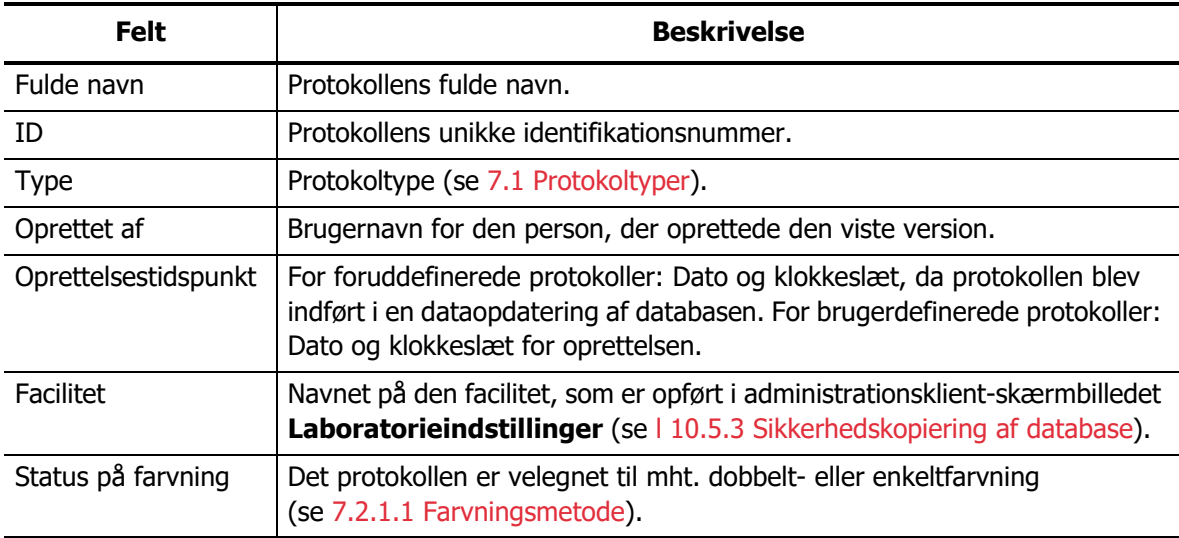

Rapporten vises i et nyt vindue. Øverst til højre i rapporten vises informationen i følgende tabel:

Rapportteksten viser følgende for hvert trin:

- Reagens og leverandør
- Trintype (reagens eller vask)
- **•** Inkubationstid
- Temperatur
- Dispenseringstype (beskriver Covertile™-position og dispenseringsvolumen kan være relevant for din servicetekniker)

Se [3.7 Rapporter](#page-78-0) for yderligere detaljer om rapporteringsvindue og udskrivningsmuligheder.

# <span id="page-162-0"></span>7.6 Foruddefinerede Protokoller

De følgende afsnit præsenterer de foruddefinerede protokoller, der følger med BOND -softwaren.

De oplistede protokoller kan ændre sig ved opdatering før næste software-udgivelse. A Listen herunder er aktuel på tidspunktet for udgivelse.

- 7.6.1 [Farvningsprotokoller](#page-162-1)
- 7.6.2 [Forbehandlingsprotokoller](#page-164-0)

# <span id="page-162-1"></span>7.6.1 Farvningsprotokoller

Hver farvningsprotokol er designet til at bruge et bestemt BONDdetektionssystem.

For detaljeret information om hvert detektionssystem henvises der til litteraturen, der følger med hvert produkt, eller besøg Leica Biosystems' hjemmeside: [www.LeicaBiosystems.com](http://www.LeicaBiosystems.com)

Du kan bruge disse protokoller som grundlæggende byggesten for dine egne, skræddersyede protokoller ved at bruge protokolredigeringsfunktionerne (se [7.3 Oprettelse af nye protokoller](#page-154-0) og [7.4 Redigering af brugerprotokoller](#page-155-0)).

Nogle af protokollerne vist nedenfor er til brug med detektionssystemer, der muligvis ikke har myndighedernes godkendelse i dit område. Disse protokoller vil ikke vises i din software.

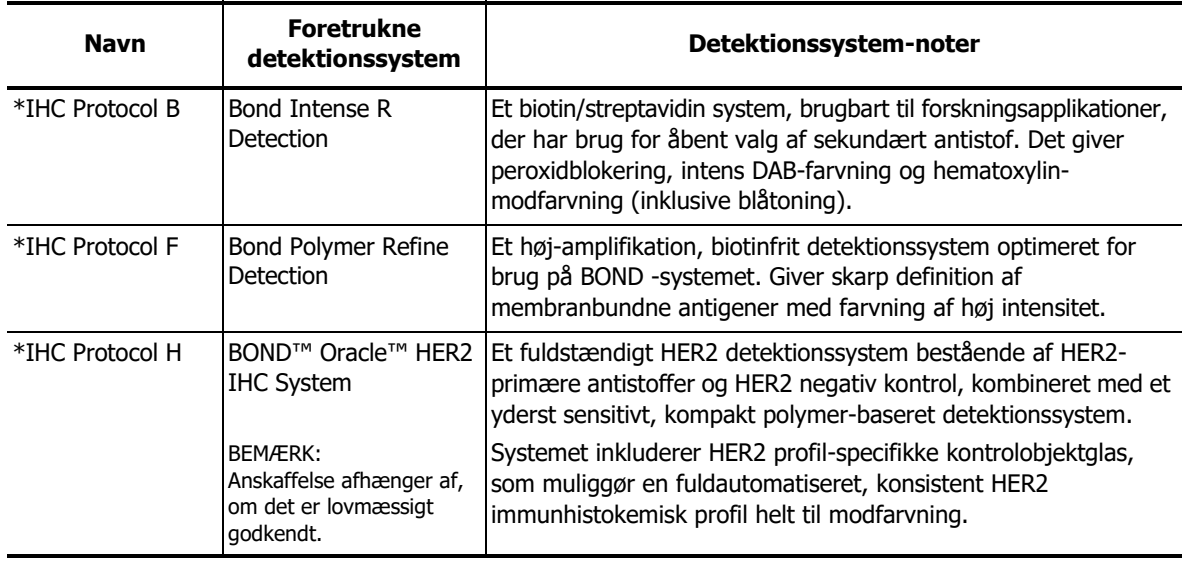

# **7.6.1.1 IHC**

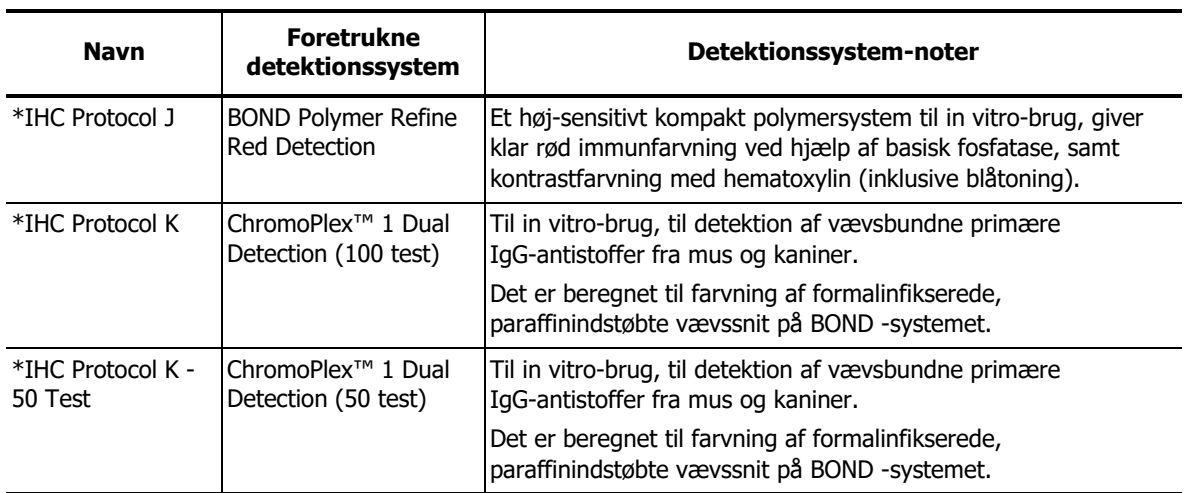

# **7.6.1.2 ISH**

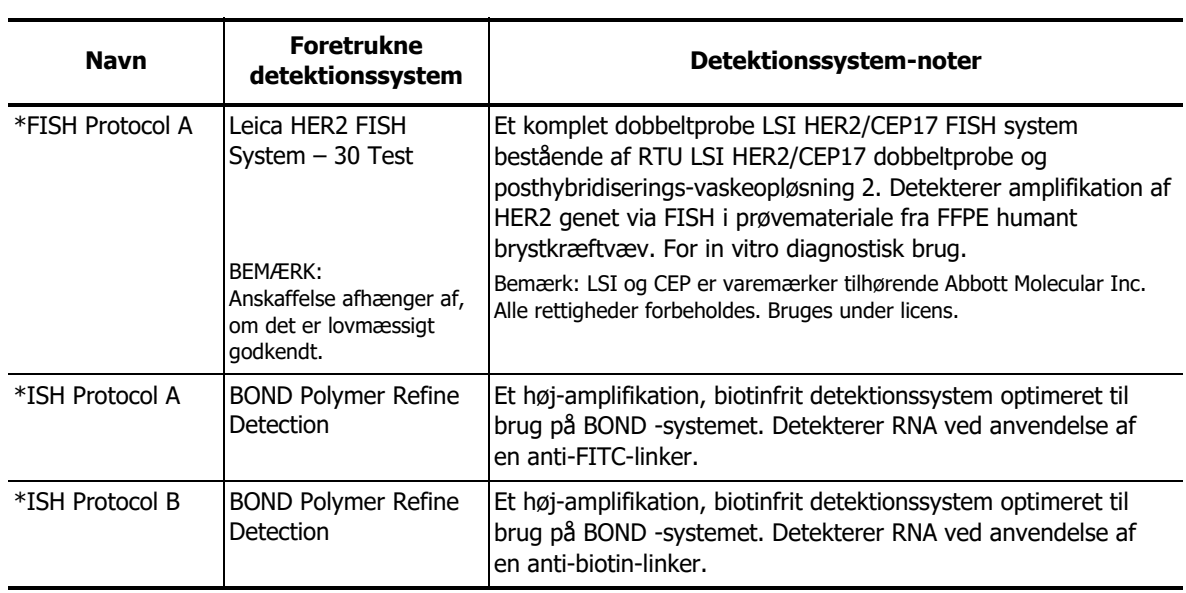

# <span id="page-164-0"></span>7.6.2 Forbehandlingsprotokoller

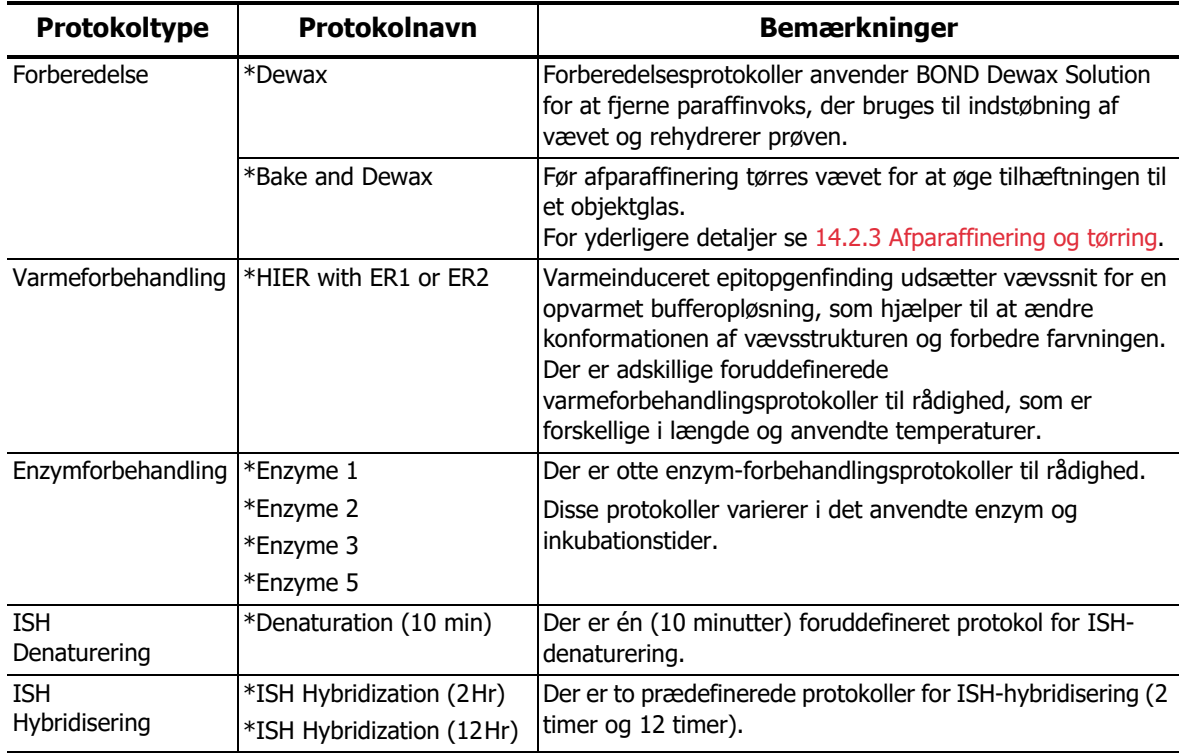

# 8

# Reagensstyring (på BOND-styreenhed)

BOND -systemet registrerer alle ikke-bulkreagenser, der anvendes i systemet, og sporer hver enkelt reagensbeholder og dens indhold. For at fremskynde oprettelsen af cases, giver systemet dig også mulighed for at oprette objektglaspaneler med specificerede markører.

Dette kapitel har følgende afsnit:

- [8.1 Oversigt over reagensstyring](#page-166-0)
- [8.2 Skærmbillede af opsætning af reagens](#page-169-0)
- [8.3 Skærmbillede af reagensbeholdning](#page-173-0)
- [8.4 Skærmbillede af reagenspanel](#page-183-0)

# <span id="page-166-0"></span>8.1 Oversigt over reagensstyring

Reagensstyring i BOND inkluderer opsætning og vedligeholdelse af individuelle reagensdetaljer, beholdningsstyring for alle reagenspakker (ekskl. bulkreagenser) og oprettelse af markørsæt, også kendt som "paneler", som anvendes ved oprettelse af objektglas.

For at åbne skærmbillederne til reagensstyring, hvor disse handlinger udføres, skal du klikke på ikonet **Opsætning af reagens** i funktionsbjælken.

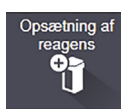

Klik på fanerne øverst til venstre i skærmbilledet for at åbne det ønskede skærmbillede (**Opsætning**, **Beholdning** eller **Paneler**).

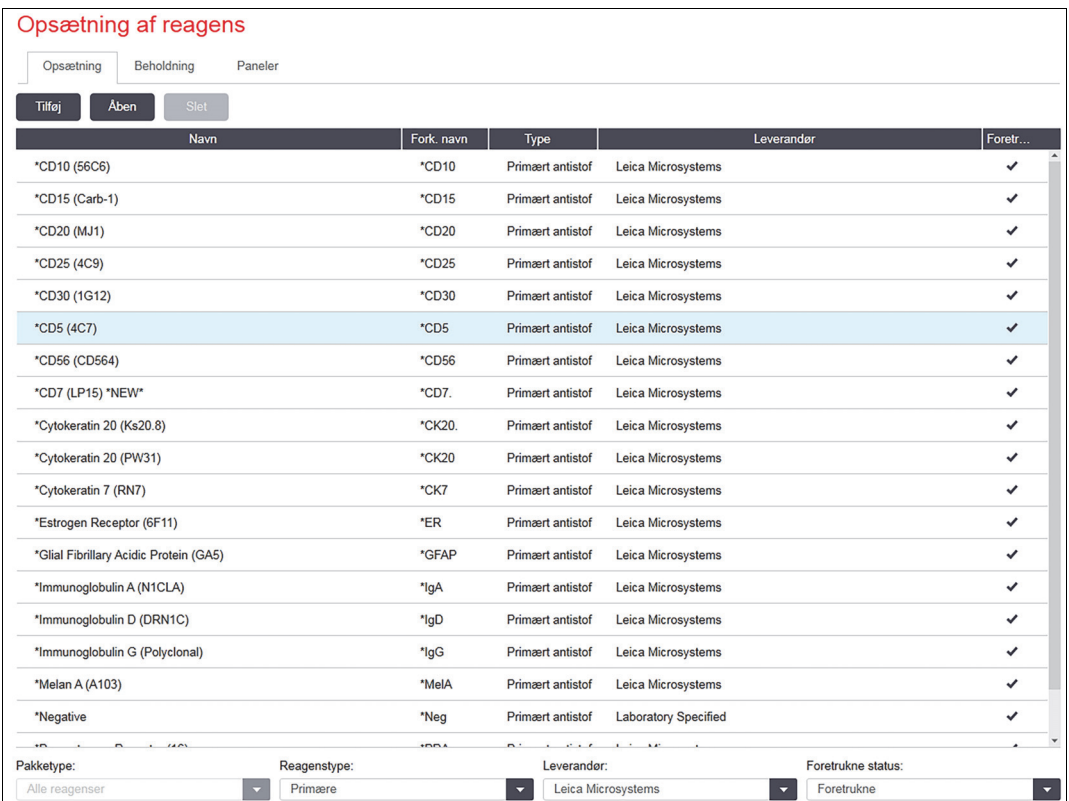

Figur 79: Reagensopsætningsskærm

Skærmbilledet **Opsætning af reagens** viser en fuldstændig liste over alle reagenser kendt af BOND -systemet. Listen omfatter ikke forhåndspakkede reagenssystemer, f.eks. BOND detektionssystemer, men viser de reagenser, der indgår i systemerne. Den har også de blandede reagenser, som er blandet på behandlingsmodulet ud fra komponenter i detektionssystemerne. Skærmbilledet bruges til at se reagensegenskaber, oprette nye reagenser i systemet og indstille reagensmuligheder.

Omvendt viser skærmbilledet **Reagensbeholdning** beholdningen af reagenssystemer såvel som individuelt pakkede reagenser. Listen viser den samlede beholdning for enhver reagens eller systemtype, og information om individuelle pakninger er også tilgængelige.

Skærmbilledet **Reagenspaneler** gør det muligt at oprette markørsæt, som typisk anvendes i forbindelse med bestemte diagnoser. Under slideoprettelse i BOND -softwaren vil valg af et panel oprette et slide for hver markør i panelet, hvilket i høj grad fremskynder processen.

- 8.1.1 [Generel information](#page-167-0)
- 8.1.2 [Teranostiksystemer](#page-169-1)

# <span id="page-167-0"></span>8.1.1 Generel information

- [Reagenskategorier](#page-167-1)
- [Arbejdsgang med reagens](#page-167-2)
- [Reagensidentifikation](#page-168-0)
- [Reagenserstatning](#page-168-1)

### <span id="page-167-1"></span>**8.1.1.1 Reagenskategorier**

Bortset fra bulkvæskerne er der fire forskellige slags væskesystem-"pakketyper", som kan bruges på BOND -systemet:

- BOND-detektionssystemer: Forhåndspakkede bakker med detektionsreagenser til brug sammen med markører, som brugeren vælger under opsætningen af objektglas.
- Leica-teranostiksystemer: Forhåndspakkede bakker med markører og hjælpereagenser samt detektionsreagenser til hjælp i vurderingen af patienter, hvor man overvejer behandling med et bestemt lægemiddel. Systemerne kan inkludere kontrolobjektglas (se 14.1.2 [Teranostiksystemer](#page-284-0))
- BOND-rengøringssystemer: Forhåndspakkede bakker med rengøringsopløsninger til brug ved rengøring af instrumentet (se 12.6.1 [Rengøring af aspirationsproben](#page-256-0))
- Reagensbeholdere: Individuelle reagensbeholdere med markører (primære eller prober) eller hjælpereagenser – i ready-to-use eller åbne beholdere (se 2.6.3 [Reagenssystemer og -beholdere\)](#page-65-0)

BOND-detektionssystemer, rengøringssystemer og teranostiksystemer er kollektivt benævnt som "reagenssystemer".

"Markører" henviser til det primære antistof i IHC, eller proben i ISH.

Reagenser underopdeles i følgende "reagenstyper":

- Primære: Markørreagens anvendt i IHC
- Probe: Markørreagens anvendt i ISH
- Hjælpereagens: Alle non-markørreagenser anvendt til vævsbehandling før eller efter farvning med en markør.
- Blandet: Hjælpereagenser fremstillet under kørsel af en protokol med reagenssystemkomponenter, eller med komponenter i individuelle beholdere. Der kan aldrig være en lagerbeholdning af blandede reagenser, men de skal findes i systemet for at indgå i protokolforløbet.

Lister over reagens og reagenssystemer i skærmbilledet **Opsætning af reagens** og **Reagensbeholdning** kan "filtreres" efter disse klassifikationer.

### <span id="page-167-2"></span>**8.1.1.2 Arbejdsgang med reagens**

Før BOND kan bruge en reagens, skal den genkendes af systemet i en tre-trins proces:

- 1. Reagenstypen skal være på reagenslisten i skærmbilledet **Opsætning af reagens** alle Leica Biosystems ready-to-use reagenser og mange af Leica Bisosystems-hjælpereagenser (herunder de, der er i BOND-detektions-, teranostik- og rengøringssystemer) er foruddefinerede, mens andre reagenser skal føjes til listen af brugeren.
- 2. Ved modtagelse af en ny lagerbeholdning indscannes individuelle reagensbeholdere og reagenssystemer på BOND, eller "registreres" for at tilføjes beholdningen.
- 3. Når et reagens eller et system skal bruges, indlæses det på reagensbakken, hvor BOND identificerer det og opdaterer beholdningen, efterhånden som reagenset bruges.

BOND registrerer indholdet af hver enkelt beholder og system såvel som den totale mængde af hver reagenstype. Der kan indstilles et genbestillingsniveau for Leica Biosystems-reagenser, så der kommer en advarsel, når lagerbeholdningen er lav. Se [8.3.2.1 Ændring af indstillingen for et](#page-177-0)  [minimumslager](#page-177-0) i [8.3.2 Detaljer for reagens eller reagenssystem](#page-176-0)

# <span id="page-168-0"></span>**8.1.1.3 Reagensidentifikation**

Individuelle reagensbeholdere har to stregkoder til identifikation. De længere stregkoder på fronten af beholderne bruges til at registrere beholderne og identificere dem efter registrering (se [8.3.3 Registrering af reagenser og reagenssystemer](#page-179-0)). Kortere stregkoder på toppen af beholderne (under lågene) indkoder de unikke pakkeidentifikatorer (UPI), der anvendes af BOND til at identificere beholderne, når de indlæses på behandlingsmodulerne. Brug UPI til manuelt at identificere en isat reagensbeholder, der ikke blev scannet (se [5.1.3.5 Problemløsning ved ikke-detekterede](#page-102-0)  [reagenser](#page-102-0)).

Reagenssystemer identificeres ved hjælp af to stregkoder på siderne af bakkerne. Brug begge stregkoder til at registrere systemerne og identificere dem efter registrering. Individuelle beholdere i reagenssystemer har UPI stregkoder på toppe og fronter. BOND bruger disse til at identificere systemerne, når de er indlæst på behandlingsmoduler. Hvis automatisk identifikation mislykkes, skal du indtaste UPI stregkoderne manuelt for at kunne identificere beholderne.

Du kan når som helst få vist oplysninger om et hvilket som helst reagens eller reagenssystem, der er blevet registreret, ved at genscanne den lange stregkode på siden af de enkelte beholdere, eller de to stregkoder på siderne af reagenssystemer.

Hvis pakken ikke vil scanne, skal du åbne dialogen **Manuel indtastning af ID** enten ved at klikke på ikonet **Søg** i funktionsbjælken, eller ved at klikke på knappen **Indtast ID** i skærmbilledet **Reagensbeholdning**.

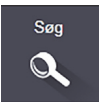

Indtast pakke-ID eller -ID'er og klik på **Validér** (for reagenssystemer skal du klikke på **Validér** efter indtastning af hver stregkode). Dette åbner beholderen eller systemet i dialogen **Detaljer for reagensbeholdning** eller **Detaljer vedr. beholdning af reagenssystem**.

# <span id="page-168-1"></span>**8.1.1.4 Reagenserstatning**

Før behandling kan starte, skal der være påfyldt et tilstrækkeligt volumen af alle nødvendige reagenser på behandlingsmodulet. Af og til kan det hænde, at et reagens ikke er tilgængeligt, selv om det var til stede ved starttidspunktet. Dette kan skyldes, at operatøren har fjernet en reagensbakke, eller at en reagensbeholder reelt har indeholdt et mindre volumen. Hvis dette sker, vil BOND forsøge at erstatte det manglende reagens med et reagens af samme type fra en anden beholder. BOND -systemet har følgende regler for substituering af et utilgængeligt reagens:

 Systemet forsøger først at erstatte det manglende reagens med et af samme type fra samme reagenssystem.

Hvis det lykkes, vil kørslen fortsætte uden en meddelelse.

- Systemet forsøger derefter at erstatte det manglende reagens med en alternativ kilde, der har samme type og samme lotnr. Hvis det lykkes, vil kørslen fortsætte uden en meddelelse.
- 
- Systemet forsøger derefter at erstatte det manglende reagens med en alternativ kilde, der har samme type, men et hvilket som helst lotnr. Hvis det lykkes, vil kørslen fortsætte, men påvirkede objektglas vil få en hændelsesmeddelelse.
- Hvis en substitution af reagenset ikke er mulig, vil reagenset erstattes med en bulkreagens for alle dispenseringer til de involverede objektglas, indtil kørslen er færdig. Kørslen vil fortsætte, men påvirkede objektglas vil få en hændelsesmeddelelse.
- Hvis alle objektglas er påvirkede og skal erstattes med en bulkreagens, vil kørslen blive afbrudt.

# <span id="page-169-1"></span>8.1.2 Teranostiksystemer

Leica-teranostikprodukter for BOND består af reagenssystemer og kan indeholde kontrolobjektglas. Standard bulkreagenser og - til nogle systemer - hjælpereagenser, er også nødvendige.

Følg altid de vejledninger, der leveres med teranostiksystemet og bemærk følgende:

- Kontrolobjektglas, der leveres med BOND™ Oracle™ HER2 IHC System kaldes Oraclekontrolobjektglas, og de er forskellige fra interne kontrolobjektglas, der anvendes ved Oracle-kørsler:
	- Interne kontrolobjektglas oprettes i softwaren med anvendelse af standardindstillingerne **Vævstype** og **Markør** i dialogen **Tilføj objektglas**, men uden tilvalgsmuligheden **Oracle-kontrol**.
	- Oracle-kontrolobjektglas skal opsættes ved brug af tilvalgsmuligheden **Oracle-kontrol**  foruden det passende tilvalg for **Vævstype**.
- Oracle-kontrolobjektglas kan kun anvendes med det specifikke system, de kommer fra.
- Oracle-objektglasetiketter bruger specielle Oracle-etiketskabeloner, der er defineret i administrationsklient-skærmbilledet **Etiketter** (se 10.3 [Etiketter](#page-199-0)).

# <span id="page-169-0"></span>8.2 Skærmbillede af opsætning af reagens

Skærmbilledet **Opsætning af reagens** viser en liste med alle de reagenser, der er kendt af BONDsoftwaren, herunder de, der er i reagenssystemer, og reagenser, der er blandet på behandlingsmodulet med reagenssystemkomponenter. Alle BOND ready-to-use primære er foruddefinerede i listen (og kan ikke fjernes), hvilket også er tilfældet med ISH-prober og et antal almindelige hjælpereagenser fra Leica Biosystems.

Filtre under tabellen giver dig mulighed for at indstille den viste reagenstype. Du kan ikke filtrere for pakketyper, men du kan filtrere for reagenstyper (primære, prober, hjælpereagenser, blandede reagenser, Oracle-reagenser og parallelle dobbeltfarvnings primære og prober), og for leverandør og foretrukne status.

Knapper over tabellen gør det muligt at: Tilføje nye reagenser til listen; Åbne det valgte reagens fra tabellen for at se eller redigere dets oplysninger; Eller slette reagenset, som er valgt i tabellen (kun reagenser, der ikke er fra Leica Biosystems kan slettes).

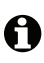

Du kan ikke registrere reagenser, der ikke er på listen, eller brugerdefinerede reagenser, der ikke har foretrukne status.

Tabellen indeholder følgende detaljer for hvert enkelt reagens:

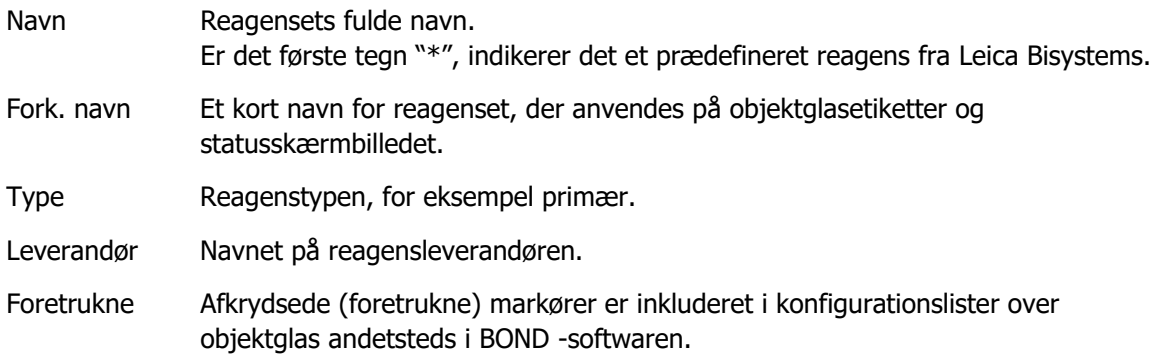

### **8.2.0.1 Redigérbare reagensegenskaber**

Ud over detaljer om navn og leverandør kan følgende oplysninger om reagenser redigeres:

- 1. For markører
	- (i) de protokoller, der vælges som standard, når markøren vælges under objektglasoprettelse (se [6.5.2 Oprettelse af et objektglas\)](#page-133-0). Der kan indstilles forskellige protokoller til enkeltmarkørpåføring og for første og anden påføring i dobbeltfarvning;
	- (ii) foretrukne status kun foretrukne markører vises i rullemenuen **Markør** under objektglasoprettelsen (se [6.5.2 Oprettelse af et objektglas](#page-133-0)) og listen **Tilgængelige markører** i dialogen **Egenskaber for reagenspanel** under paneloprettelsen (se [8.4.1 Oprettelse af et panel](#page-184-0)). Reagenslister i skærmbilledet kan også filtreres for denne egenskab;
	- (iii) farlig status markører, der er mærket som farlige, vaskes ud som farligt affald. Denne indstilling kan ikke ændres for foruddefinerede reagenser.
- 2. For hjælpereagenser
	- (i) bulkreagenser, som er kompatible med reagenset BOND -systemet forhindrer automatisk, at inkompatible hjælpereagenser og bulkreagenser kommer i kontakt;
	- (ii) foretrukne status reagenslister i skærmbilledet kan filtreres efter denne egenskab;
	- (iii) farlig status reagenser, der er mærket som farlige, vaskes ud som farligt affald. Denne indstilling kan ikke ændres for foruddefinerede reagenser.

Se sektioner:

- 8.2.1 [Tilføjelse eller redigering af et reagens](#page-171-1)
- 8.2.2 [Sletning af et reagens](#page-173-1)

# <span id="page-171-1"></span>8.2.1 Tilføjelse eller redigering af et reagens

<span id="page-171-0"></span>Klik på **Tilføj** i skærmbilledet**Reagens opsætning** for at tilføje reagenser til listen. BOND viser dialogen **Tilføj reagens**. Se [Figur 80](#page-171-2) nedenfor.

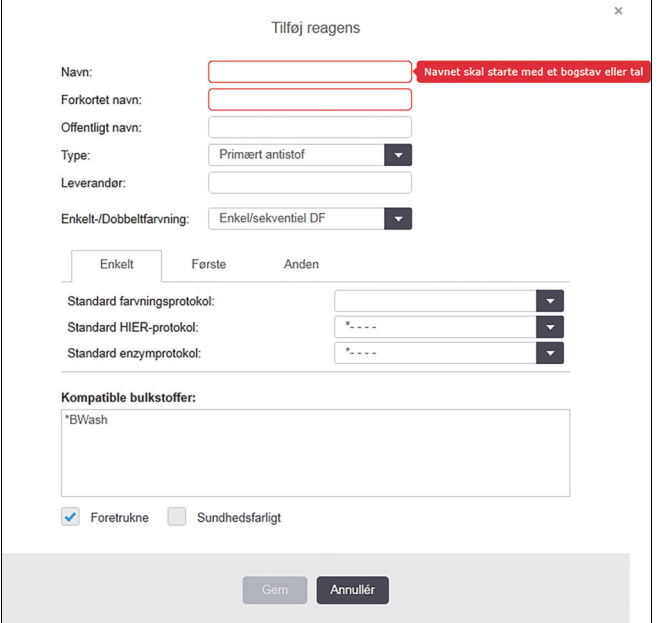

Figur 80: Dialogen Tilføj reagens.

<span id="page-171-2"></span>For at ændre en reagens' detaljer, skal du vælge reagenset ved at klikke på den i tabellen og så klikke **Åbn**, eller dobbeltklikke på den. Dialogen **Redigér egenskaber for reagens** åbnes. Dette er det samme som dialogen **Tilføj reagens** med detaljerne for den valgte reagens indtastet.

Brug følgende retningslinjer for tilføjelse eller redigering af reagenser:

- 1. Hvis en ny reagens tilføjes, angives et beskrivende navn i feltet **Navn**. Nye reagenser kan ikke starte med "\*", der er forbeholdt reagenser fra Leica BioSystems.
- Pas på ikke at bruge et navn, der gør, at dette reagens bliver forvekslet med et andet ved oprettelse af protokoller eller objektglas.
- 2. For nye reagenser angives et kort navn i feltet **Forkortet navn**. Forkortede navne må rumme op til otte tegn.

Dette navn ses på objektglasikoner i skærmbilledet **Status**, og er udskrevet på objektglasetiketter.

- 3. Hvis BOND er forbundet til en LIS, indtastes reagensnavnet, der anvendes i LIS i feltet **Offentligt navn** (gælder ikke for hjælpereagenser).
- 4. Hvis du opretter et nyt reagens, skal du vælge reagenstypen fra rullemenuen **Type**. Dialogen vil ændres, afhængig af den type, du vælger.

A

- 5. Indtast navnet på reagensleverandøren i feltet **Leverandør**:.
- 6. Hvis reagenset er en markør (dvs. primært antistof eller RNA- eller DNA-probe) udvælges standardprotokoller til brug ved forskellige typer af farvningskørsler, der anvender markøren.

I feltet **Enkelt-/Dobbeltfarvning** skal du vælge **Enkel/Sekventiel DF** på fanen **Enkelt**, for at indstille standardprotokollerne for markørerne i enkeltfarvningskørsler. For markører i kørsler med sekventiel dobbeltfarvning, skal du indstille standardprotokollerne for første og anden anvendelse på fanerne **Første** og **Anden**.

Vælg **Parallel DF** for at indstille standardprotokoller for markørerne i kørsler med parallel dobbeltfarvning.

Hvis reagenset er en RNA- eller DNA-probe, vil yderligere protokoller (denaturering og hybridisering) vises på alle ovenstående faner.

For foruddefinerede BOND-markører skal du trykke på **Nulstil protokollerne til fabriksindstillingerne**, hvis du ønsker at bringe protokollerne tilbage til de fabriksindstillinger, der er anbefalet for markøren (du skal være logget ind med en vejleder-brugerrolle for at kunne gendanne fabriksindstillingerne).

7. Du skal kun kontrollere kompatibiliteten med bulkopløsningen, og om nødvendigt justere den, hvis reagenset er et brugeroprettet hjælpereagens.

De fleste systemer vil som standard vise BOND Wash Solution (\*BWash) og deioniseret vand (\*DI) i listen **Kompatible bulks.** Dette betyder, at én af disse opløsninger vil blive anvendt i væskesystemet for at optrække og aspirere reagens. Selv om bulkreagenser ikke bør komme i direkte kontakt med hjælpereagenset, kan der være en mindre kontakt i aspirationsproben. For at undgå denne mulighed helt, skal du vælge den bulkopløsning, du ikke ønsker skal komme i kontakt med reagenset, og klikke på **<<** for at flytte den til listen **Tilgængelige bulks**.

Der skal være mindst én kompatibel bulkopløsning.

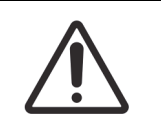

A

Utilfredsstillende farvningsresultater og potentiel skade på behandlingsmodulet kan forekomme, hvis inkompatible opløsninger kommer i kontakt med hinanden. Kontakt Leica Biosystems for at få afgjort, om opløsningerne er kompatible.

8. For markører klikkes der på **Foretrukne** for at få vist den primære eller proben i opsætning af objektglas-dialogerne.

For hjælpereagenser anvendes Foretrukne status kun i forbindelse med listefiltrene i skærmbilledet **Opsætning af reagens** og **Beholdning**.

- 9. Hvis du ønsker, at reagenset skal skylles ud i beholderen til farligt affald, skal du klikke på **Farlig**.
- 10. Klik på **Gem** for at tilføje reagensdetaljerne til BOND -systemet.

Klik på **Annullér** når som helst under processen for at forlade den uden at lave ændringer.

# <span id="page-173-1"></span>8.2.2 Sletning af et reagens

For at slette et reagens, skal den vælges fra listen i skærmbilledet **Opsætning af reagens** og du skal klikkes på **Slet**. Foruddefinerede Leica Biosystems-reagenser (startende med en stjerne) kan ikke slettes.

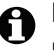

Når du sletter detaljerne i et reagens, skal du også fjerne beholdningsdetaljerne for pakker af dette reagens. Du kan ikke gendanne slettede reagensdetaljer eller beholdningsdetaljer.

Hvis du ikke længere behøver et reagens, som du tidligere har brugt, er det bedre at markere det som ikke foretrukne frem for at slette det. Dette fjerner det fra de fleste skærmbilleder i softwaren, men bevarer det i systemet.

# <span id="page-173-0"></span>8.3 Skærmbillede af reagensbeholdning

Skærmbilledet **Reagensbeholdning** oplister alle reagenser og reagenssystemer, der nogen sinde er blevet registreret på BOND -systemet og de aktuelle lagerbeholdninger. Brug skærmbilledet for at se og styre beholdningen.

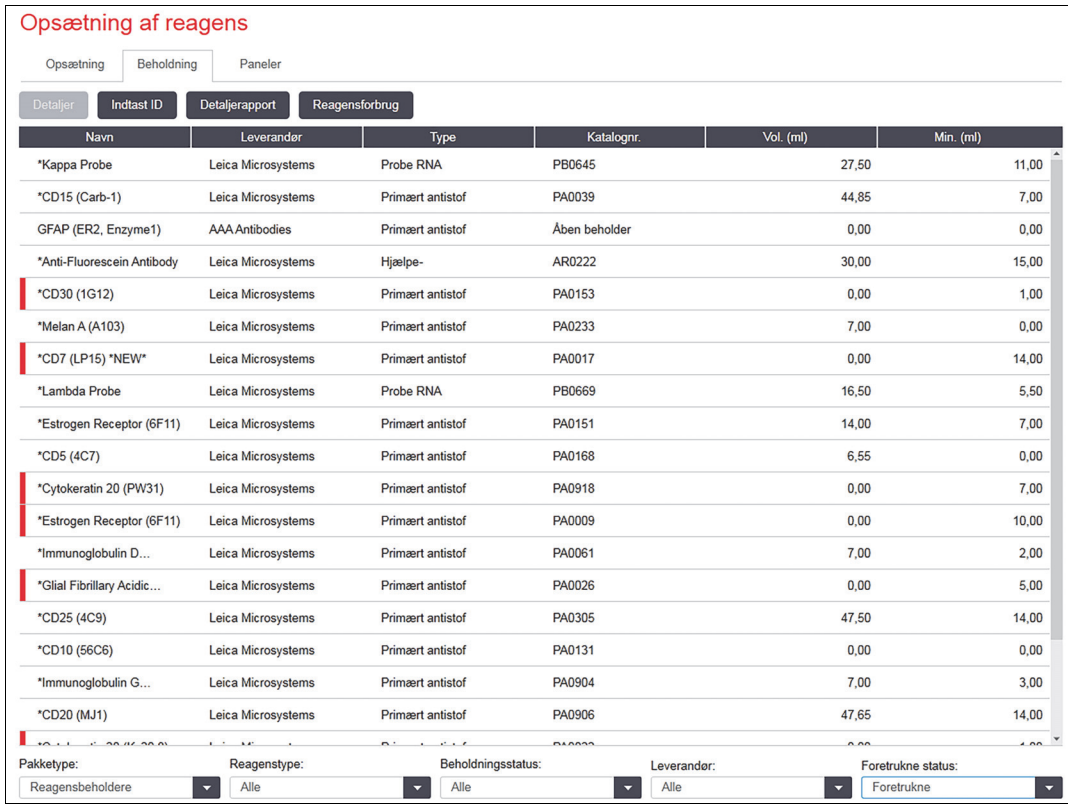

Figur 81: Skærmbilledet **Reagensbeholdning**

Leica Biosystems-reagenser med mindre end minimumslagervolumen fremhæves med rødt på displayet.

Filtre neden for tabellen giver dig mulighed til at indstille den reagens- eller systemtype, der skal vises.

Til BOND-detektering, Oracle og rengøringssystemer - valgt i filtret **pakketype** - kan du filtrere kun på **Beholdningsstatus**, dvs. for at se alle registrerede systemer, dem, der kun er på lager, eller dem, der er under genbestillingsniveau.

For individuelle reagensbeholdere kan du også filtrere på **Leverandør**, **Foretrukket status** og **Reagenstype** (dvs. se "Primære", "Prober", "Parallel DS Prober", "Hjælpereagenser" eller "Alle" reagenser).

Nogle eller alle af følgende detaljer kan vises, afhængigt af reagenstype.

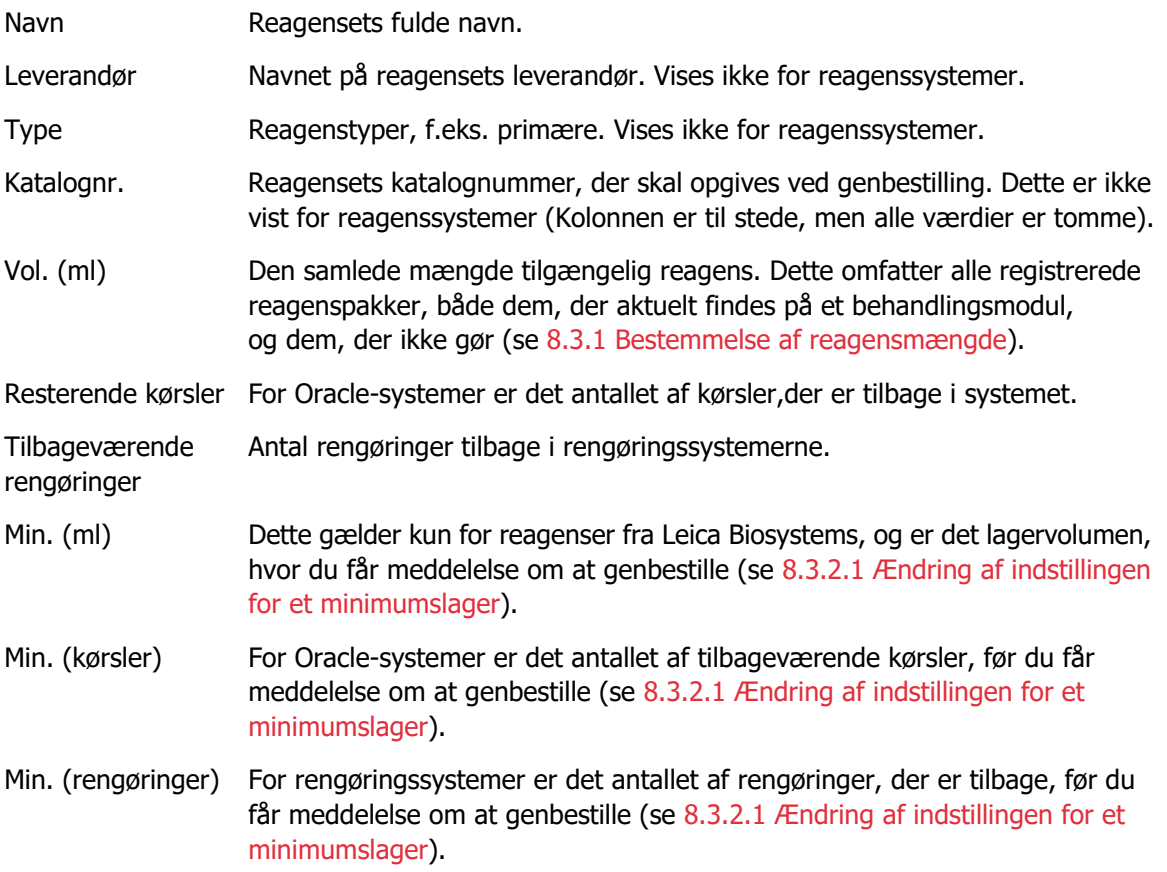

Kontrolknapperne over reagenstabellen lader dig styre reagensbeholdningen.

- Klik på **Detaljer** for at se information om individuelle reagenspakker for den valgte reagenstype, og indstil mulighederne for disse. Se 8.3.2 [Detaljer for reagens eller reagenssystem](#page-176-0) for mere information.
- Klik på **Indtast ID** for at tilføje reagensbeholdning til systemet i **dialogen Manuel indtastning af ID,** når ID'en ikke kan genkendes automatisk af den håndholdte scanner. Se 8.3.3 [Registrering af reagenser og reagenssystemer](#page-179-0) for mere information.
- Klik på **Detaljerapport** for at generere en rapport om reagenser eller reagenssystemer, som aktuelt er oplistet i tabellen. Se 8.3.4 [Rapport om beholdningsdetaljer.](#page-182-0)
- Klik på **Reagensforbrug** for at generere en rapport om reagensforbrug inden for en specifik tidsperiode. Se 8.3.5 [Rapport om reagensforbrug](#page-183-1)

Se også [8.3.1 Bestemmelse af reagensmængde](#page-175-0) for en generel beskrivelse af, hvordan BOND holder øje med reagensbeholdningen.

# <span id="page-175-0"></span>8.3.1 Bestemmelse af reagensmængde

BOND -systemet anvender to metoder til at fastslå reagensmængden i beholderne i reagensbakken: Det udregner mængden baseret på det oprindelige volumen og efterfølgende anvendelse, og det måler den direkte anvendelse ved hjælp af et væskeniveausensor (LLS)-system.

Volumenudregningen er baseret på det oprindelige reagensvolumen, med subtraktion af reagens ved dispensering, og tillæggelse ved genopfyldning (åbne beholdere). Afvigelser kan forekomme, hvis reagens går tabt ved fordampning eller spild.

LLS-systemet er integreret i aspirationsproben. Den bestemmer reagensmængden ved detektering af højden af reagenset, når aspirationsproben dypper ned i beholdere. Under standardindstillinger, er LLS' volumenmåling (ofte omtalt som en "dyppetest") automatisk udført under en række betingelser, som for eksempel, når en beholder ikke er blevet målt i mere end 30 dage. Reagens kan være fordampet eller beholderen anvendes på et andet system. Disse standard dyppetests er planlagt til ikke at forsinke behandlingerne, så det er muligt, at et reagens, man oprindeligt troede var til rådighed, senere viser sig at have utilstrækkeligt volumen til de planlagte kørsler. Når dette sker, aktiveres en alarm, og operatøren skal enten genopfylde beholderen (gælder kun for åbne beholdere), eller sikre, at et egnet, alternativt reagens er til rådighed (se [8.1.1.4 Reagenserstatning](#page-168-1)).

Du kan også indstille BOND til at dyppeteste beholderne før hver behandlingskørsel. Dette indstilles uafhængigt for åbne beholdere, ready-to-use beholdere og reagenssystemer. Indstillingen sikrer, at kørsler, der er startet, har nok reagens til at afslutte, men de udførte dyppetests forsinker behandlingen. Sæt disse indstillinger i administrationsklient-ruden **Laboratorieindstillinger** (se [l 10.5.3 Sikkerhedskopiering af database\)](#page-208-0).

# <span id="page-175-1"></span>**8.3.1.1 Rapportering af volumen for detektionssystemer**

For at gøre de voluminer, der er rapporteret for BOND-detektionssystemer, sammenlignelige med dem, der er rapporteret for individuelle beholdere (muliggør estimering af antal objektglas, som et detektionssystem kan anvendes til), rapporteres systemvoluminer i milliliter pr. enkeltbeholder. Eftersom detektionssystemer består af beholdere med forskellige voluminer, skal der dog påføres en gældende regel for rapportering af volumen, hvilket er beskrevet i dette afsnit.

Bemærk, at denne regel ikke gælder for Oracle- eller rengøringssystemer, der henholdsvis rapporterer antallet af kørsler eller rengøringer, der er tilbage.

For detektionssystemer rapporteres volumen i forhold til den største enkeltbeholder i systemet. F.eks. hvis den største beholder rummer 30 ml, angives systemvolumen i forhold til 30 ml.

BOND -softwaren antager, at alle beholdere i nye systemer er fyldte, så et system, hvis største beholder er 30 ml, rapporteres som havende 30 ml volumen ved første registrering.

Efterhånden som der bruges reagens, er den rapporterede værdi det volumen, der er i beholderen med det relativt mindste volumen. Hvis denne beholders volumen ikke er den samme som voluminet i systemets største beholder, vil værdien normaliseres til den største beholders volumen. F.eks. i et system der har flere beholdere på 30 ml og to på 2,4 ml, kan det forekomme, at en af beholderne på 2,4 ml har mindst reagensvolumen relativt til startvoluminet. Hvis der er 1,2 ml tilbage (halvdelen af startvolumen), angives systemets volumen som helhed som det halve af 30 ml, dvs. 15 ml.

# <span id="page-176-0"></span>8.3.2 Detaljer for reagens eller reagenssystem

For at få vist detaljer om individuelle reagenspakker eller reagenssystempakker, dobbeltklikkes der på reagenstypen i tabellen for Reagensbeholdning, eller reagenset vælges, hvorpå der klikkes på **Detaljer**.

| Pakkenavn: Kappa Probe, 5.5 mL<br>Katalognr.: PB0645 Minimumslager: 11,00<br>Indstil mindste lagerniveau |        |            |             |               |              |                |           |
|----------------------------------------------------------------------------------------------------|--------|------------|-------------|---------------|--------------|----------------|-----------|
| <b>Vis</b><br>$\ddot{\mathbf{v}}$<br>Tilgængelig<br>Udløbet<br>Tom                                       |        |            |             |               |              |                |           |
| <b>UPI</b>                                                                                               | Lotnr. | Udløbsdato | Registreret | Først anvendt | Markeret tom | Startvol. (ml) | Vol. (ml) |
| 00676418                                                                                                 |        | 28-05-2021 | 16-04-2013  |               |              | 5,50           | 5,50      |
| 00676421                                                                                                 | 04224  | 25-02-2021 | 16-04-2013  |               |              | 5,50           | 5,50      |
| 00676420                                                                                                 | 04224  | 25-02-2021 | 16-04-2013  |               |              | 5,50           | 5,50      |
| 00676457                                                                                                 |        | 28-05-2021 | 16-04-2013  |               |              | 5.50           | 5,50      |
| 00684913                                                                                                 | 05933  | 05-02-2023 | 23-08-2013  |               |              | 5,50           | 5,50      |
|                                                                                                    |        |            |             |               |              |                |           |
| Markér som tom                                                                                           |        |            |             |               |              |                |           |

Figur 82: Dialogen **Detaljer for reagensbeholdning**

En dialog med oplysninger over beholdningen, viser hver enkelt pakke af det valgte reagens eller system. Dialogfelter og valgmuligheder varierer alt efter reagenspakketype og leverandør. Som standard vises der kun pakker med tilgængelig, ikke-udløbet reagens. Du kan også vise tomme pakker (der ikke har nået deres udløbsdato), eller alle pakker, der udløb i sidste måned – i dialogen skal du vælge **Tilgængelig**, **Tom** eller **Udløbet**, alt efter relevans.

Reagensets **Navn** vises for alle reagenspakketyper. Derudover viser BOND-reagenser **Katalognr.**  til brug ved genbestilling, og BOND-reagenser (men ikke systemer) har også **Pakkenavn**, som inkluderer pakkestørrelsen.

BOND-reagenser og -systemer har også feltet **Mindste lager**, som viser den lagerbeholdning, hvor du anmodes om at genbestille reagenset (se [8.3.2.1 Ændring af indstillingen for et](#page-177-0)  [minimumslager\)](#page-177-0).

Ved hjælp af den håndholdte scanner kan du scanne en eller flere stregkoder på siden af en registreret reagensbeholder eller reagenssystem, for at lancere dets dialog om beholdningsdetaljer. Det scannede beholdningsobjekt vil blive fremhævet i tabellen over detaljer, og filtrene **Vis** (Tilgængelig, Tom eller Udløbet), vil blive indstillet automatisk, alt efter relevans.

Tabellen i dialogen viser følgende information for hver reagenspakke:

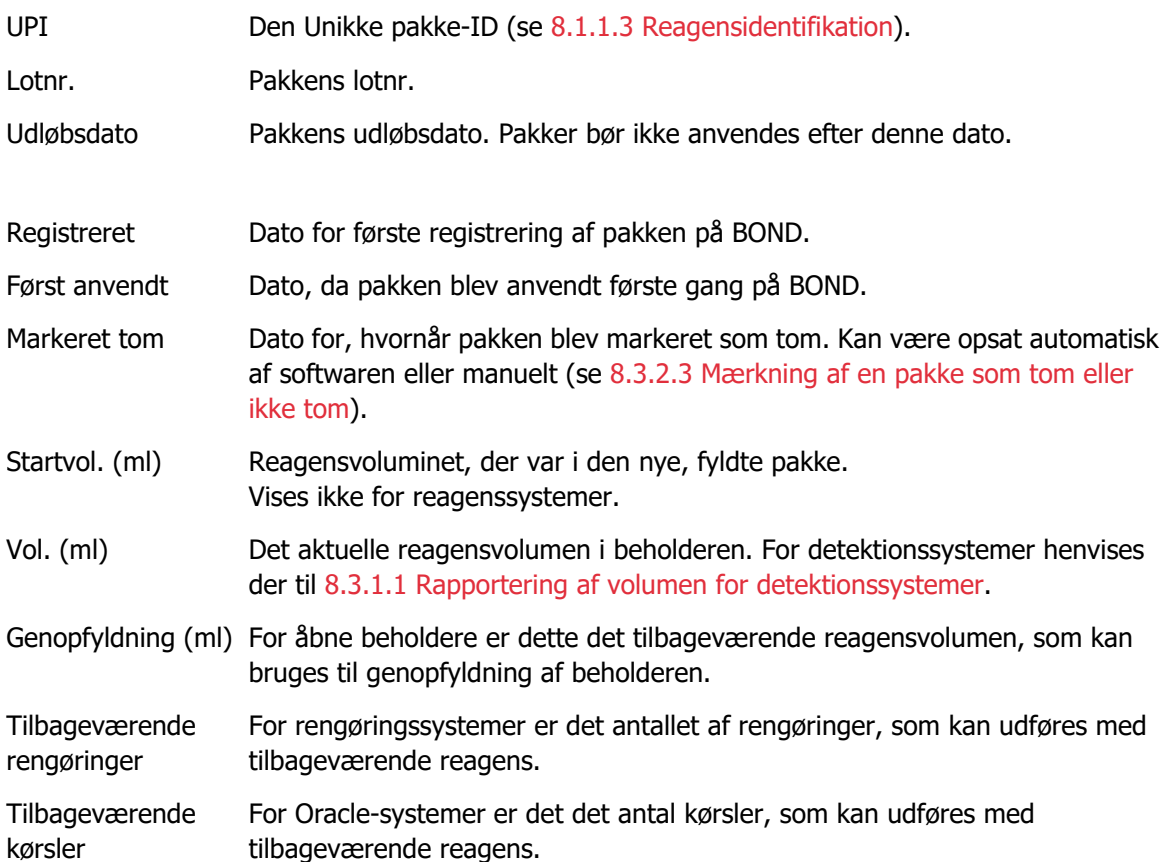

Knapper på dialogen for beholdningsdetaljer muliggør konfiguration af en række beholdningsdetaljer (der passer til pakketypen) og fremstilling af en detaljerapport for det specifikke reagens eller system. Afsnittene herunder beskriver muligheder for konfiguration og rapport.

# <span id="page-177-0"></span>**8.3.2.1 Ændring af indstillingen for et minimumslager**

Prædefinerede Leica Biosystems-reagenser og reagenssystemer kan have indstillet et "mindste lagervolumen". Når det samlede reagenslager falder til under det volumen, der er indstillet, fremhæves reagenset med rødt i skærmbilledet **Reagensbeholdning**, som besked til brugeren om at genbestille reagenset eller systemet.

For at ændre indstillingen for det mindste lager, klikkes der på **Indstil minimumlagerniveau.** Indtast det ønskede niveau for det mindste lager i feltet **Mindste lager**. Angiv ml, kørsler eller rengøringer, alt efter pakketypen. Klik på **OK**.

# **8.3.2.2 Reagensrapport**

Klik på **Detaljerapport** for at generere en rapport alene for det valgte reagens eller reagenssystem. Se [8.3.4 Rapport om beholdningsdetaljer](#page-182-0) for flere detaljer.

# <span id="page-178-0"></span>**8.3.2.3 Mærkning af en pakke som tom eller ikke tom**

Du kan markere en reagenspakke som tom, fx hvis den kasseres, før den er brugt helt op. Dette gøres ved at vælge pakken i tabellen og klikke på **Markér som tom**. Softwaren indsætter den aktuelle dato i feltet **Markér som tom**.

For at genintroducere en reagenspakke, der er markeret som tom, skal du vælge den i tabellen, og klikke på **Markér som ikke tom**. Dette kan kun gøres, når pakken ikke er isat et behandlingsmodul. Pakken viser det reagensvolumen, den havde, inden den blev markeret som tom.

Vælg valgknappen **Tom** over tabellen for at få vist de emner, der er markeret som tomme.

# **8.3.2.4 Genopfyldning af en åben reagensbeholder**

Du kan genanvende BOND åbne reagensbeholdere til at dispensere op til 40 ml af et givent reagens. Der er ingen grænse for antallet af gange, beholdere kan genopfyldes, hvis de fyldes op med mindre mængder, end beholderen kan rumme.

Følg denne vejledning for genopfyldning af en åben beholder.

- 1. Fyld beholderen med det ønskede reagensvolumen.
- 2. Scan beholderen (som beskrevet i 8.3.3 [Registrering af reagenser og reagenssystemer](#page-179-0)) og klik så på **Genopfyld**.

Genopfyldningsknappen vil ikke være tilgængelig, hvis tilførsel af mere reagens til beholderen vil overskride 40 ml-grænsen.

3. Indstil en udløbsdato for det nye reagens.

Bemærk, at når en åben beholder fyldes (enten for første gang eller ved en genopfyldning), antager softwaren, at beholderen fyldes maksimalt, dvs. det volumen (ml), der blev specificeret af brugeren den første gang, reagenset blev registreret, eller det aktuelle volumen plus resten af det tilladte genopfyldningsvolumen. Det rapporterede volumen rettes om nødvendigt, når en dyppetest udføres. Dette sker måske først, efter at beholderen er blevet brugt.

Hver åben beholder låses til et bestemt reagens, når den registreres første gang. Hver åben beholder skal bruge det samme reagens hver gang, den bliver genopfyldt.

# <span id="page-179-0"></span>8.3.3 Registrering af reagenser og reagenssystemer

Ved registrering af en reagenspakke tilføjes den til beholdningen. Selve reagenset skal oplistes i skærmbilledet **Opsætning af reagens**, før der kan registreres en pakke med den.

Du skal registrere reagenspakker, før du kan bruge dem på BOND. Ved isætning af en ikke-registreret reagensbeholder i behandlingsmodulet, vil den ikke genkendes

af softwaren, og der vises et informations-ikon **i den** i den givne reagensposition i skærmbilledet

### **Systemstatus**.

BOND vil spore reagensforbruget og vil advare dig, når reagenset skal erstattes. Forsøg ikke at genopfylde en ready-to-use BOND-reagensbeholder, da BOND vil opdage, at dette er en brugt beholder, og afvise at bruge den.

Hvis BOND ikke genkender en ny reagenspakke, som du scanner for at registrere, har du måske ikke installeret den nyeste BOND-datadefinitions (BDD)-fil; tjek hjemmesiden for den nyeste BDD-fil, og download den derefter og installér den (via administrationsklient**-skærmbilledet BDD-opdatering**), hvis dens "Dataversion" er nyere end den, der er vist i dialogen **Om BOND**. Efter installation af den nyeste BDD-fil, skal du genstarte den kliniske klient og prøve at registrere den nye reagensbeholder eller det nye reagenssystem igen.

Metoderne til registrering af forskellige typer reagenspakker beskrives i følgende afsnit:

- 8.3.3.1 [Registrering af reagenssystemer](#page-180-0)
- 8.3.3.2 [Registrering BOND af ready-to-use reagenser](#page-180-1)
- 8.3.3.3 [Registrering af non-ready-to-use reagenser](#page-181-0)
- 8.3.3.4 [Manuel indtastning af ID](#page-181-1)
#### **8.3.3.1 Registrering af reagenssystemer**

For registrering af et BOND-detektions-, teranostik- eller rengøringssystem, skal du scanne de to stregkoder på siden af reagensbakken.

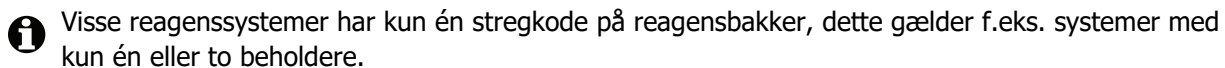

Softwaren vil vise dialogen **Tilføj reagenssystem**.

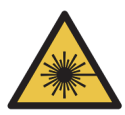

**Advarsel** Laserfare. Risiko for alvorlig øjenskade. Undgå direkte øjenkontakt med laserstrålerne.

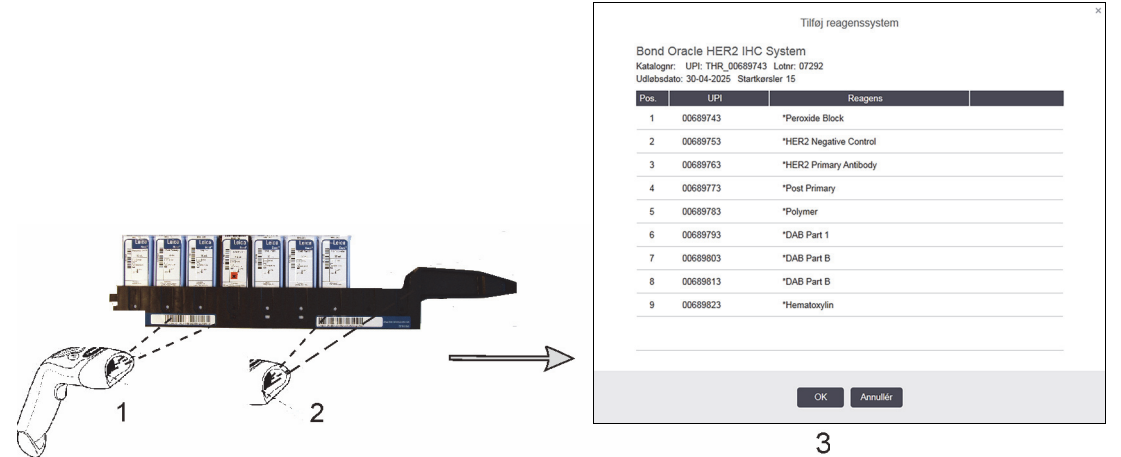

Figur 83: Registrering af et BOND-detektionssystem

Tjek, at detaljerne i dialogen svarer til detaljerne på pakken, og klik så på **OK**.

Forsøg ikke at registrere individuelle reagensbeholdere, der er en del af et reagenssystem.

#### **8.3.3.2 Registrering BOND af ready-to-use reagenser**

For at registrere en BOND ready-to-use reagenspakke, scannes stregkoden på forsiden af beholderen. Softwaren vil vise dialogen **Tilføj reagenspakke**.

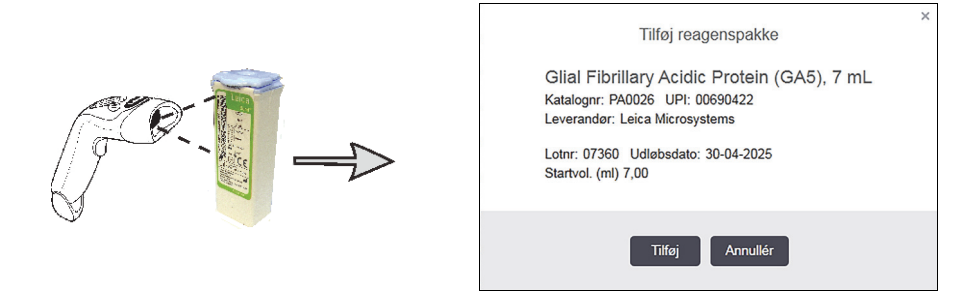

Figur 84: Registrering af BOND-reagenspakker

Tjek, at detaljerne i dialogen svarer til detaljerne på pakken, og klik så på **OK**.

#### **8.3.3.3 Registrering af non-ready-to-use reagenser**

Reagenser, der ikke leveres i BOND ready-to-use pakker, kan anvendes på BOND -systemet i BOND åbne beholdere eller titreringsbeholdere. Når et non-ready-to-use reagens er blevet tilberedt og fyldt i en åben beholder på 7 ml eller 30 ml eller en titreringsbeholder på 6 ml, registreres det stort set på samme måde som BOND-reagenser:

1. Det skal sikres, at reagenset er bleve oprettet i systemet og er foretrukket. Det brugerdefinerede reagens skal være foretrukket, for at beholdningen kan blive registreret. (se 8.2.1 [Tilføjelse](#page-171-0)  [eller redigering af et reagens\)](#page-171-0).

Bemærk at enzymer, der er oprettet med BOND Enzyme Pretreatment Kit, er foruddefinerede i systemet og kræver ikke manuel oprettelse.

- 2. Scan stregkoden på forsiden af den åbne beholder eller titreringsbeholder for at åbne dialogen **Tilføj åben beholder**.
- 3. Vælg navnet eller reagenset fra rullemenuen **Reagensnavn**. (Leverandørens navn vises i parentes ved siden af reagensnavnet)

Listen indeholder alle foretrukne ikke-BOND hjælpereagenser og markører oprettet i systemet, samt de fire foruddefinerede enzymer, som kan forberedes med BOND Enzyme Pretreatment Kit. Hvis du ikke har oprettet reagenset i systemet, skal du lukke dialogen **Tilføj åben beholder** og gøre dette først (se trin 1 herover).

- 4. Indtast lotnummeret for reagenset, som kan findes i reagensleverandørens dokumentation.
- 5. Klik i feltet **Udløbsdato** for at indstille udløbsdatoen med kalenderkontroller (alternativt kan du indtaste en dato).
- Du kan indtaste delvise datoer såsom D/M, DD/MM eller DD/MMM; det indeværende år er implicit. Hvis du for eksempel indtaster MM/YYYY eller MMM/YYYY, antages det, at du mener den første dag i måneden.

Hvis du indtaster en ugyldig date, vises der en rød kant rundt om feltet **Udløbsdato**, og der vises en meddelelse om en valideringsfejl.

Når du klikker væk fra feltet **Udløbsdato**, vil angivelsen af en gyldig dato automatisk blive omformateret, så det stemmer overens med systemets datoformat. Hvis der var registreret mindst én gyldig dato inden indtastningen af en ugyldig dato, vil feltet blive nulstillet til den sidst indtastede, gyldige dato, når du klikker væk fra det.

6. Tryk på **OK** for at registrere reagenset.

#### **8.3.3.4 Manuel indtastning af ID**

Hvis BOND -systemet ikke kan læse en reagensstregkode, udføres følgende fra skærmbilledet **Reagensbeholdning**:

- 1. Klik på **Indtast ID**. BOND -softwaren viser dialogen **Manuel indtastning af ID**.
- 2. Indtast reagens-ID (langs med stregkoden foran på reagenspakken) i dialogens øverste række.
- 3. Klik på **Validér**.

61

Hvis der, som for detektionssystemer, er mere end én stregkode, klikkes der på **Validér**, efter indtastning af hvert pakkenummer.

- 4. Efter at have verificeret, at pakkenummeret er gyldigt, viser softwaren den rette dialog **Tilføj reagenspakke**.
- 5. Bekræft pakkedetaljer, eller tilføj detaljer som påkrævet, i dialogen **Tilføj reagenspakke**, og klik på **OK** for registrering af pakken.

#### 8.3.4 Rapport om beholdningsdetaljer

Der kan genereres en rapport over beholdningsdetaljer for reagenser eller reagenssystemer, der er vist i tabellen i skærmbilledet **Reagensbeholdning**. Den genererede rapport viser information om alle synlige reagenser eller systemer, herunder det totale tilbageværende lager. Hvis det samlede lager er mindre end niveauet for det mindste lager (se [8.3.2.1 Ændring af indstillingen for et](#page-177-0)  [minimumslager\)](#page-177-0), markeres det med "Lav" i rapporten.

Indstil filtrene i bunden af skærmbilledet til at vise reagenser eller reagenssystemer, du er interesseret i, og klik derefter på **Detaljerapport**. Rapporten genereres og vises i et nyt vindue.

Øverst til højre på rapporten over reagensbeholdning vises informationerne i den følgende tabel.

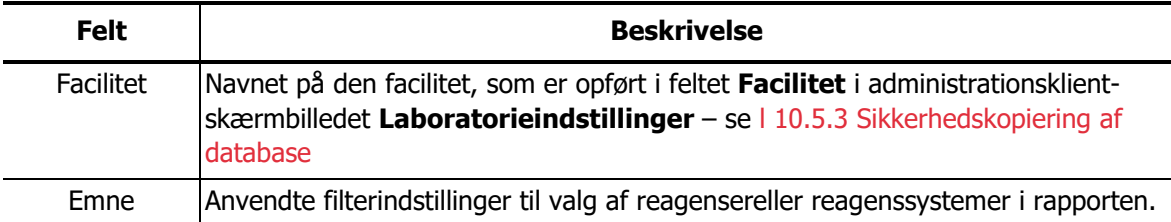

For hver reagens oplistet i tabellen viser rapportteksten:

- Navn
- Det samlede forhåndenværende lager (det markeres, hvis det er under niveauet for mindste lager)
- Katalognummer (for BOND ready-to-use beholdere) eller "åben" (for åbne beholdere)
- Type (primær, probe, hjælpereagens eller reagenssystemtype)
- Leverandør

For hver individuelle reagenspakke viser rapporten:

- UPI
- Lotnummer
- Udløbsdato
- Registreringsdato
- Dato for første brug
- Dato for seneste brug
- Tilbageværende mængde

#### 8.3.5 Rapport om reagensforbrug

Rapporten om reagensforbrug viser mængden af anvendt reagens, og hvor mange tests der blev behandlet med denne reagens indenfor en bestemt tidsperiode. Informationen er emneopdelt for individuelle beholdere og viser også samlede reagenser.

Rapporten dækker alle reagenser brugt i den definerede periode, uanset hvilke reagenser, der vises i skærmbilledet **Reagensbeholdning**. Forbruget af reagenssystemer er ikke inkluderet.

Klik på **Reagensforbrug** for at åbne en datovalgs-dialog, hvor du skal indstille den periode, som rapporten skal dække. Indstil **Fra** og **Til**-datoer og tidspunkter (se [9.2.0.2 Brug af dato- og](#page-189-0)  [tidsvælgere\)](#page-189-0), og klik så på **Generér**. Rapporten genereres og vises i et nyt vindue.

Øverst til højre på rapporten over reagensforbrug vises informationerne i den følgende tabel.

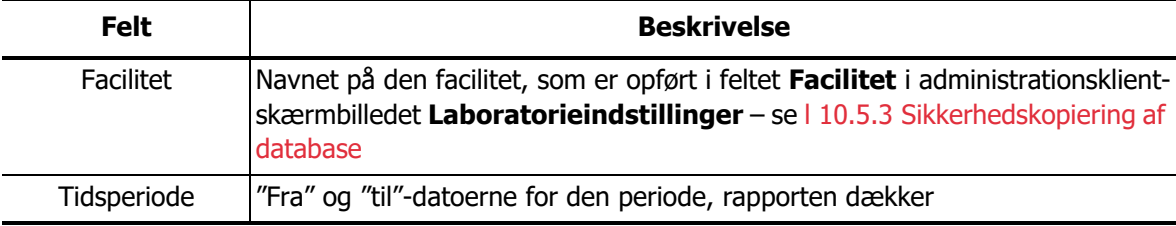

For hver reagens brugt i perioden viser rapporten:

- Navn (reagensets forkortede navn);
- UPI for alle anvendte beholdere;
- Lotnr. for alle anvendte beholdere;
- Udløbsdato for alle anvendte beholdere;
- Antal objektglas behandlet, både pr. beholder og i alt for reagenset;
- Mængde reagens brugt i perioden, både pr. beholder og i alt for reagenset;

Se [3.7 Rapporter](#page-78-0) for yderligere detaljer om rapporteringsvindue og udskrivningsmuligheder.

### 8.4 Skærmbillede af reagenspanel

Et panel er et brugerdefineret sæt markører. Du kan bruge paneler til hurtigt at tilføje et antal objektglas til systemet.

Paneler kan kun bruges til rutinemæssig enkeltfarvning af objektglas, de kan ikke bruges til at opsætte dobbeltfarvning af objektglas. Du skal have en vejleder-brugerrolle for at kunne oprette paneler.

For at få vist skærmbilledet **Reagenspaneler** skal du klikke på ikonet **Opsætning af reagens** i funktionsbjælken, og derefter klikke på fanen **Paneler**.

For mere information, se:

- 8.4.1 [Oprettelse af et panel](#page-184-0)
- 8.4.2 [Visning eller redigering af paneldetaljer](#page-185-0)
- 8.4.3 Fiernelse af et panel

**Testvæv** 

Pos. væv

Neg. væv

#### <span id="page-184-0"></span>8.4.1 Oprettelse af et panel

For at oprette et panel, skal du gøre følgende (du skal have en vejleder-brugerrolle):

#### 1. Klik på **Tilføj panel**.

Softwaren vil vise dialogen **Egenskaber for reagenspanel**.

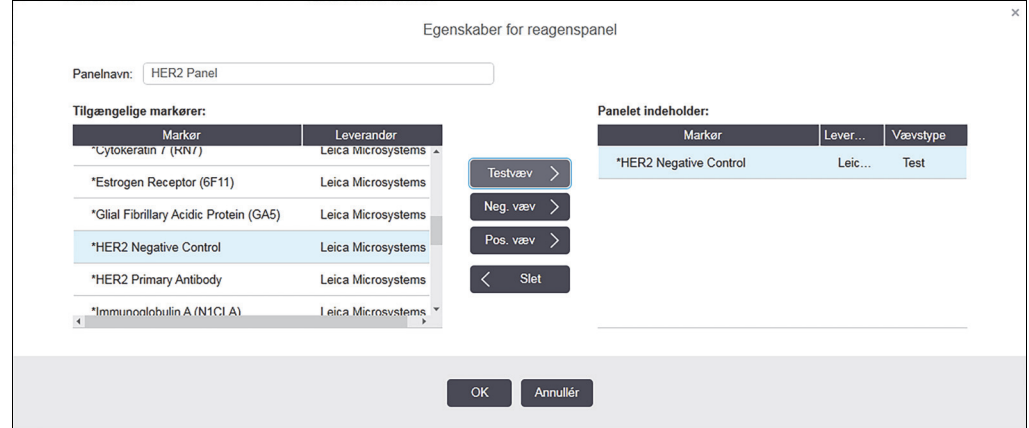

Figur 85: Dialogen **Egenskaber for reagenspanel**

Tabellen til højre for **Egenskaber for reagenspanel** oplister indholdet af panelet, og tabellen til venstre oplister alle tilgængelige markører.

- 2. Indtast et navn for panelet i feltet **Panelnavn** øverst i dialogen. Du kan ikke gemme et panel uden et navn.
- 3. For at tilføje en markør til listen, skal der vælges et objekt på listen over tilgængelige

antistoffer eller prober i tabellen til venstre, og derefter klikkes der på

For tilføjelse af en positiv vævskontrol klikkes på markøren og derefter på.

For tilføjelse af en negativ vævskontrol klikkes på markøren og derefter på

4. For at fjerne et element fra panelet skal du vælge det i tabellen til højre, og klikke på

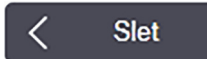

0

- Paneler skal have testvæv. Du kan ikke gemme et panel, der ikke har testvæv.
- 5. Klik på **OK** for at gemme detaljerne, når panelet er korrekt. Klik på **Annullér**, hvis du ikke ønsker at gemme panelet.

#### <span id="page-185-0"></span>8.4.2 Visning eller redigering af paneldetaljer

For at se paneldetaljerne, skal du markere panelet i tabellen på venstre side af skærmbilledet **Reagenspaneler**. Markørerne i panelet vises i tabellen til højre i skærmbilledet. For redigering af panelet skal du klikke på **Panelegenskaber** og redigere som beskrevet i [8.4.1 Oprettelse af](#page-184-0)  [et panel.](#page-184-0)

#### <span id="page-185-1"></span>8.4.3 Fjernelse af et panel

Vælg et panel i tabellen i skærmbilledet **Reagenspaneler** og klik på **Fjern panel** for at fjerne det fra systemet. Du vil blive bedt om at bekræfte fjernelsen.

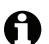

Fjern paneler med forsigtighed. Du kan ikke gendanne detaljer fra slettede paneler.

# 9 Objektglashistorik (på BOND-styreenhed)

Skærmbilledet **Objektglashistorik** viser detaljer for objektglas, der er planlagt, kører for øjeblikket, eller er blevet kørt på BOND -systemet.

Planlagte kørsler, der blev stoppet før behandlingsprocessen startede (ved oplåsning af bakken), får deres individuelle objektglasoptegnelser fjernet fra historiklisten, og erstattet med en enkelt række for hele bakken, med status "Afvist". Kørselshændelser og rapporter over kørselsdetaljer kan genereres for disse kørsler.

Dette kapitel har følgende afsnit:

- [9.1 Skærmbillede af objektglashistorik](#page-187-0)
- [9.2 Udvælgelse af objektglas](#page-188-0)
- [9.3 Objektglasegenskaber og genkørsel af objektglas](#page-189-1)
- [9.4 Rapport om kørselshændelser](#page-190-0)
- [9.5 Rapport om kørselsdetaljer](#page-191-0)
- [9.6 Caserapport](#page-192-0)
- [9.7 Protokolrapport](#page-193-0)
- [9.8 Objektglasoversigt](#page-193-1)
- [9.9 Eksportér data](#page-194-0)
- [9.10 Kort objektglashistorik](#page-195-0)

## <span id="page-187-0"></span>9.1 Skærmbillede af objektglashistorik

For at se detaljer om objektglashistorik eller generere kørselshændelser, kørselsdetaljer eller case rapporter, vælges ikonet **Objektglashistorik** på funktionsbjælken.

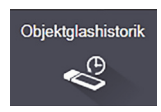

| <b>Objektglasfiltre</b> | Dataområde | $\overline{\phantom{a}}$ Fra:                          | $01-01-2013$  | $\div$<br>10:05       | 05-04-2017<br>Til: | 10:05       | $\div$<br>Seneste 7 dage | Anvend |
|-------------------------|------------|--------------------------------------------------------|---------------|-----------------------|--------------------|-------------|--------------------------|--------|
| Kørselsdato             | Kørsels-ID | Objektglas-ID                                          | <b>Markør</b> | Patientnavn           | Case-ID            | Type        | <b>Status</b>            |        |
| 27-08-2013              | 84         | 00000288                                               | *Neg          | Chirs P. Bacon        | CS205 - 255790     | <b>Test</b> | I gang                   |        |
| 27-08-2013              | 84         | 00000289                                               | *Neg          | Chirs P. Bacon        | CS205 - 255790     | <b>Test</b> | I gang                   |        |
| 27-08-2013              | 84         | 00000241                                               | *Neg          | Chirs P. Bacon        | CS205 - 255790     | Test        | I gang                   |        |
| 27-08-2013              | 84         | 00000291                                               | *Neg          | Chirs P. Bacon        | CS205 - 255790     | <b>Test</b> | I gang                   |        |
| 27-08-2013              | 84         | 00000292                                               | *Neg          | Chirs P. Bacon        | CS205 - 255790     | <b>Test</b> | I gang                   |        |
| 27-08-2013              | 84         | 00000290                                               | *Neg          | Chirs P. Bacon        | CS205 - 255790     | <b>Test</b> | I gang                   |        |
| 27-08-2013              | 84         | 00000293                                               | *Neg          | Chirs P. Bacon        | CS205 - 255790     | <b>Test</b> | I gang                   |        |
| 27-08-2013              | 84         | 00000294                                               | *Neg          | Chirs P. Bacon        | CS205 - 255790     | <b>Test</b> | I gang                   |        |
| 27-08-2013              | 84         | 00000295                                               | *Neg          | Chirs P. Bacon        | CS205 - 255790     | <b>Test</b> | I gang                   |        |
| 27-08-2013              | 84         | 00000296                                               | *Neg          | Chirs P. Bacon        | CS205 - 255790     | <b>Test</b> | I gang                   |        |
| 26-08-2013              | 90         | 00000399                                               | *CD5          | <b>Cherry Dale</b>    | CS3225 - 527991    | <b>Test</b> | I gang                   |        |
| 26-08-2013              | 90         | 00000398                                               | *Tyros        | Jacob Dean            | CS3225 - 527990    | <b>Test</b> | I gang                   |        |
| 26-08-2013              | 90         | 00000396                                               | <b>*CD20</b>  | Jacob Dean            | CS3225 - 527990    | <b>Test</b> | I gang                   |        |
| 26-08-2013              | 90         | 00000395                                               | *CD5          | Jacob Dean            | CS3225 - 527990    | <b>Test</b> | I gang                   |        |
| 26-08-2013              | 90         | 00000394                                               | *Tyros        | <b>Amanda Francis</b> | CS3224 - 527909    | <b>Test</b> | I gang                   |        |
| 26-08-2013              | 90         | 00000391                                               | *CD5          | Amanda Francis        | CS3224 - 527909    | <b>Test</b> | I gang                   |        |
| 26-08-2013              | 90         | 00000400                                               | <b>*CD20</b>  | <b>Cherry Dale</b>    | CS3225 - 527991    | <b>Test</b> | I gang                   |        |
| 26-08-2013              | 90         | 00000397                                               | *MeIA         | Jacob Dean            | CS3225 - 527990    | <b>Test</b> | I gang                   |        |
|                         |            | Kørsels-ID-numre bliver muligvis ikke øget sekventielt |               |                       |                    |             |                          |        |

Figur 86: Skærmbillede for **Objektglashistorik**

Objektglashistoriklisten viser de objektglas, der blev kørt i perioden, der er defineret ved filteret **Datoområde** over listen, eller et specifikt objektglas fundet i filteret **Objektglas-ID** (se [9.2 Udvælgelse af objektglas](#page-188-0)).

Bemærk, at kørsels-ID numre, der er vist i skærmbilledet, måske ikke er talt fortløbende. Kørsels-ID numre tildeles, når objektglasbakkerne er låst, så hvis en bakke er låst i, låst op, og derefter låst i igen (før kørslen starter) øges kørsels-ID numrene, og nummeret, der blev tildelt efter den første låsning springes over.

Objektglasfarvekodningen følger den, der er anvendt i skærmbilledet **Opsætning af objektglas** (se [6.5.1 Beskrivelse af objektglasfelter og kontroller\)](#page-132-0):

- Hvid: Objektglas oprettet i dialogen **Tilføj objektglas**
- Gul: Objektglas oprettet i dialogen **Objektglasidentifikation** (se 6.8 [Improviseret objektglas](#page-141-0)[og caseoprettelse\)](#page-141-0)
- Lysegrå: LIS-objektglas
- Rød: Prioriteret LIS-objektglas (se 11.2.5 [Prioriterede objektglas](#page-231-0))

Hvert objektglas har følgende værdier rapporteret i listen:

- Behandlingsdato (den dato,hvor objektglasbehandlingen begyndte)
- **•** Kørsels-ID
- Objektglas-ID
- Markør (navn på primært antistof eller probe)
- Patient navn
- Case -ID
- Type (testvæv eller positivt eller negativt kontrolvæv)
- Status (i behandling eller færdig, og om uventede hændelser blev bemærket; også eventuelt "Afvist" for kørsler, der blev stoppet før behandling begyndte)

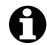

Hvis status er "**Færdig (hændelser noteret)** ", skal du inspicere rapporten om kørselshændelser omhyggeligt for at fastslå, om de uventede hændelser kan have påvirket farvningen. Uventede hændelser vises med fed skrift.

For at se information om et objektglas, skal det vælges på listen, og du skal derefter klikke på knapperne under listen.

## <span id="page-188-0"></span>9.2 Udvælgelse af objektglas

Objektglassene, der skal oplistes, filtreres i skærmbilledet **Objektglashistorik** til at vise alle objektglas, der er blevet behandlet inden for en given periode, eller du kan vise et specifikt objektglas ved at indtaste dets objektglas-ID. Klik på rullemenuen, og vælg derefter det objektglasfilter, du ønsker at bruge.

#### **9.2.0.1 Objektglasfilter for datoområde**

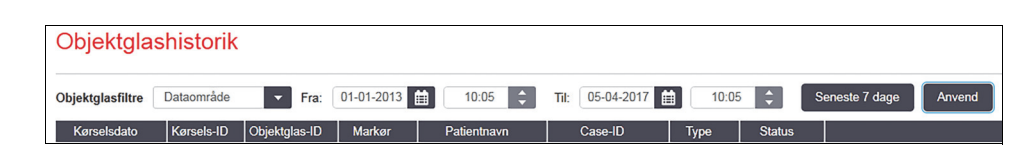

Figur 87: Objektglasfilter for datoområde

Brug objektglasfilteret **Datoområde** for at specificere skærmbilledets rapporteringsperiode. Kun objektglas behandlet inden for perioden vises. Indstil "Fra" og "Til"-datoer og ved behov også tidspunkter, for at definere tidsperioden, der skal vises. Klik på **Anvend** for at få vist objektglassene.

Hvis mere end 1.000 objektglas blev behandlet i den periode, du definerer, er det kun de første 1.000, der bliver vist. For at se detaljer om det komplette sæt, skal du eksportere objektglasdataene – se [9.9 Eksportér data](#page-194-0).

Feltet **Til** er oprindeligt indstillet til den aktuelle dato og tidspunkt, og feltet **Fra** til nøjagtig en uge før. Hvis du ændrer indstillingerne, kan du vende tilbage til denne konfiguration ved at klikke på **Sidste syv dage**.

#### <span id="page-189-0"></span>**9.2.0.2 Brug af dato- og tidsvælgere**

For at indstille dag, måned og år, klikkes der på kalender-ikonet, og der vælges en dato. Bladr gennem månederne ved at klikke på pilene i kalenderens titelbjælke. Eller klik i midten af titelbjælken for at vælge en anden måned eller bladr gennem årene. Alternativt kan du skrive datoen direkte i feltet.

For at indstille tiden, skal du klikke på tidsfeltet og bruge op- og ned knapperne (eller tastaturets op- og ned piletaster). Afhængigt af, hvor markøren er placeret, ændres tiden med én time, ti minutter, eller ét minut. Alternativt kan du skrive tiden direkte i feltet.

#### **9.2.0.3 Objektglasfilter for objektglas-ID**

Anvend objektglasfilteret **Objektglas-ID** for et finde information om et specifikt objektglas. Indtast objektglas-ID'et i feltet **Objektglas-ID**, og klik på **Anvend**.

## <span id="page-189-1"></span>9.3 Objektglasegenskaber og genkørsel af objektglas

Hvis du vil se egenskaberne for et objektglas i listen **Objektglashistorik**, skal du vælge objektglasset, og derefter klikke på **Objektglasegenskaber** (eller dobbeltklikke). Dette er den samme dialog, som åbnes i skærmbilledet **Opsætning af objektglas** ([6.5.4 Redigering af et](#page-135-0)  [objektglas](#page-135-0)).

Du kan ikke redigere nogen patient - eller testdetaljer i dialogen **Objektglasegenskaber**, når den er åbnet fra skærmbilledet **Objektglashistorik** (eftersom objektglasset har været, eller er ved at blive behandlet), men du kan tilføje kommentarer i feltet **Kommentarer**, eller genkøre objektglas – se [9.3.1 Genkørsel af objektglas.](#page-189-2)

#### <span id="page-189-2"></span>9.3.1 Genkørsel af objektglas

Hvis objektglasset ikke passer til kravene, kan det blive markeret til genkørsel. Brug den følgende procedure til at starte genkørslen af objektglas i dialogen **Objektglasegenskaber**:

1. Klik på **Kopiér objektglas**.

Dialogen **Objektglasegenskaber** ændres til dialogen **Tilføj objektglas** med redigérbare felter.

- 2. Udfør de nødvendige ændringer, og klik derefter på **Tilføj objektglas**.
- 3. For at tilføje objektglasset til skærmbilledet **Opsætning af objektglas,** skal du bekræfte casen, patienten eller lægen for det kopierede objektglas.

Dialogen **Tilføj objektglas** forbliver åben, så du kan tilføje flere objektglas, hvis du ønsker.

- 4. Klik på **Luk** for at vende tilbage til skærmbilledet **Objektglashistorik**.
- 5. Kør de nye objektglas på den normale måde.

### <span id="page-190-0"></span>9.4 Rapport om kørselshændelser

Eftersom denne rapport er genereret fra skærmbilledet **Objektglashistorik**, viser den alle hændelser for alle objektglas på den bakke, som det valgte objektglas blev kørt med. Klik på **Kørselshændelser** for generering af rapporten.

Rapporter om kørselshændelser kan også genereres under behandlingen af objektglas. Højreklik på den rette kørsel eller liste i skærmbilledet for **Systemstatus** eller **Protokolstatus** og vælg **Kørselshændelser** i menuen. Hændelser, der har udløst en objektglasnotifikation vises med fed skrift, så de er lette at se.

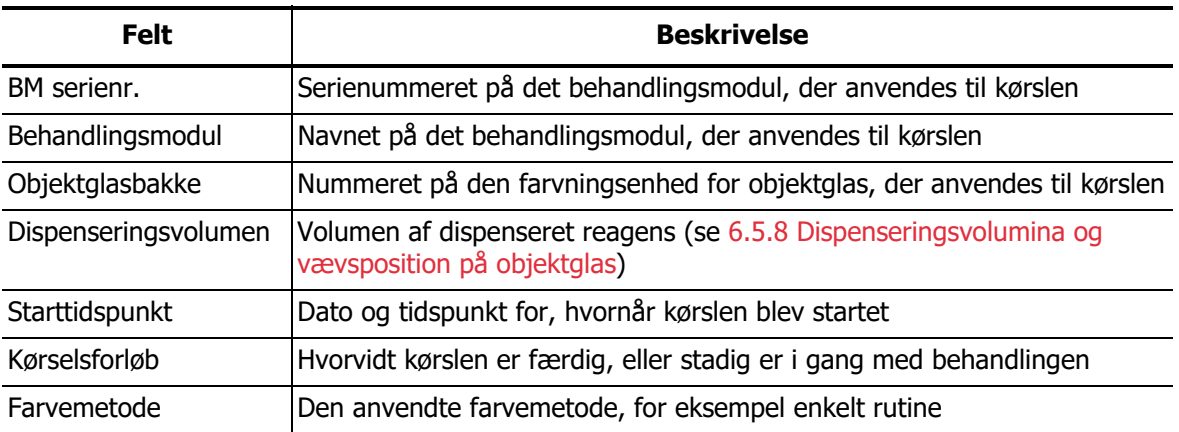

Øverst til højre i rapporten om kørselshændelser vises informationen i følgende tabel:

Billeder af objektglasetiketterne for alle objektglas i kørslen vises øverst i rapporten. Rapportteksten viser tiden, hændelsesnummer og hændelsesbeskrivelse for kørslens hændelser. Hændelsesnummeret anvendes af Leica Biosystems til fejlsporing, hvis behovet opstår.

## <span id="page-191-0"></span>9.5 Rapport om kørselsdetaljer

Eftersom denne rapport er genereret fra skærmbilledet **Objektglashistorik**, viser den detaljerne for hvert objektglas på samme bakke som det nuvalgte objektglas. Bakken skal have afsluttet behandlingen og være ulåst. Klik på **Kørselsdetaljer** for generering af rapporten. Øverst til højre på rapporten viser informationerne i følgende tabel:

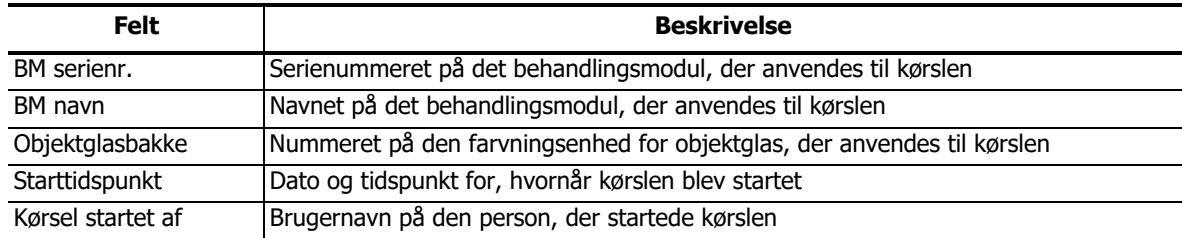

For hvert objektglas i kørslen viser rapportteksten et billede af objektglasetiketten samt den følgende information.

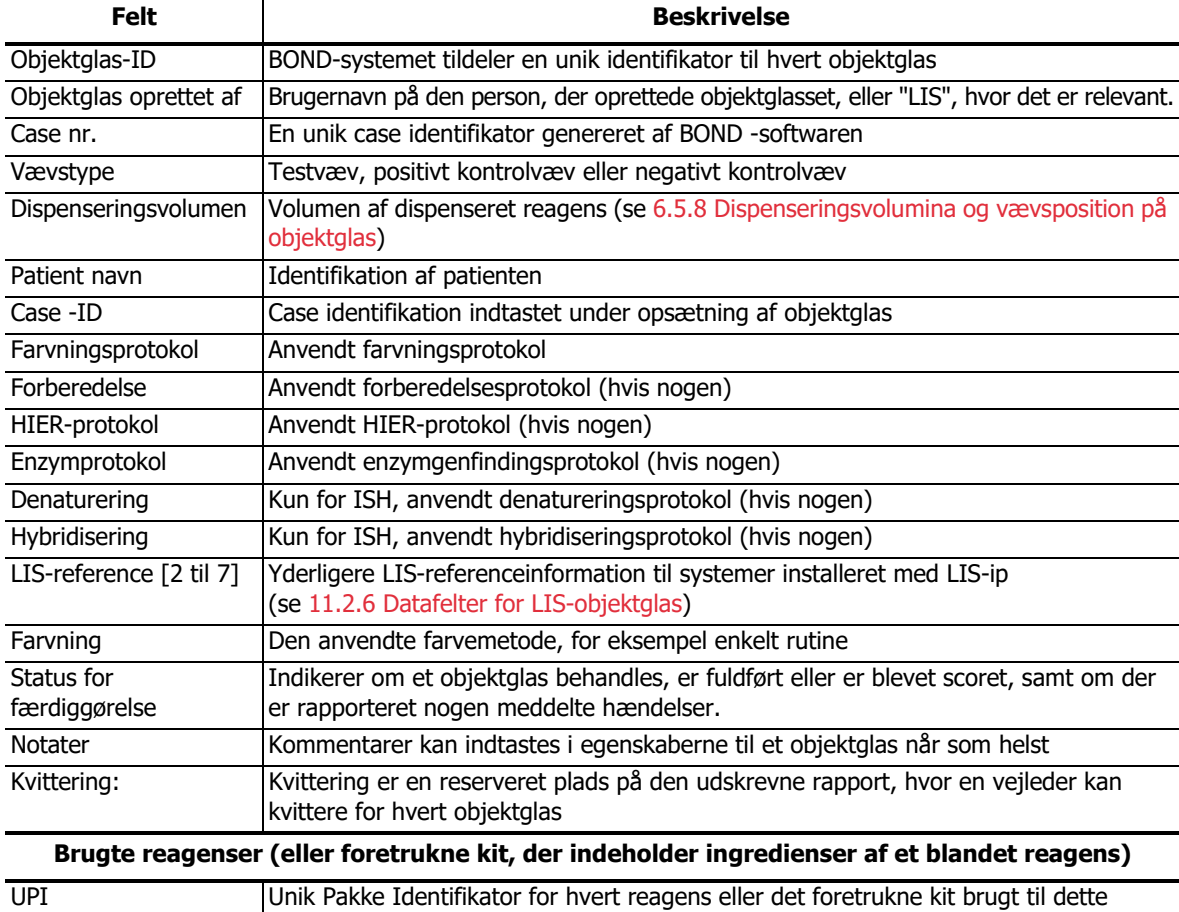

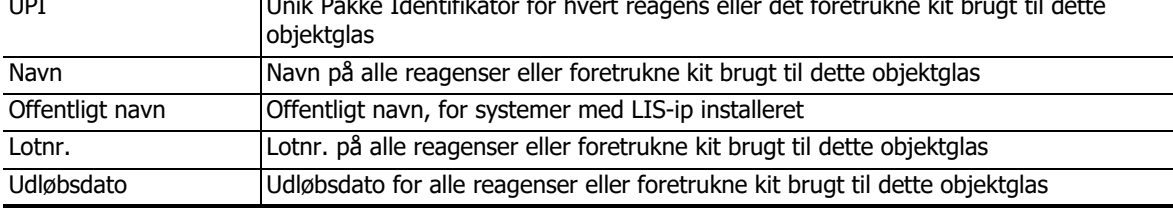

## <span id="page-192-0"></span>9.6 Caserapport

Rapporten viser oplysninger om hvert enkelt objektglas i den samme case som det nuvalgte objektglas. Rapporten kan genereres fra skærmbilledet **Opsætning af objektglas**, skærmbilledet **Objektglashistorik**, og dialogen **Objektglasidentifikation**. Den øverste, højre del af caserapporten viser informationen i følgende tabel:

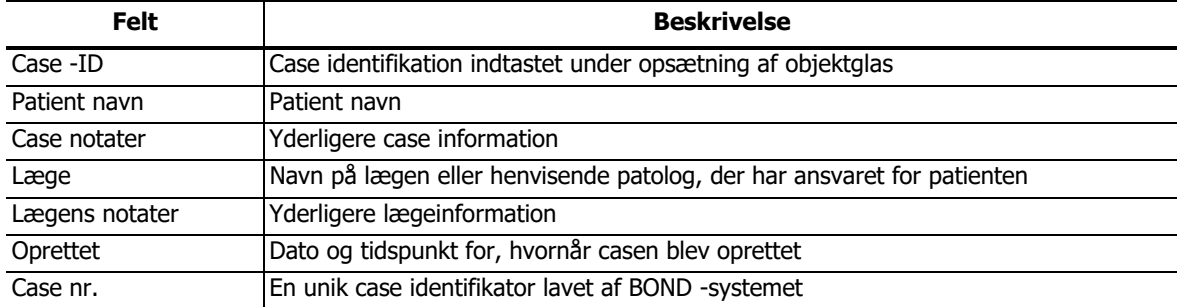

Rapportteksten viser den følgende information for hvert objektglas i casen:

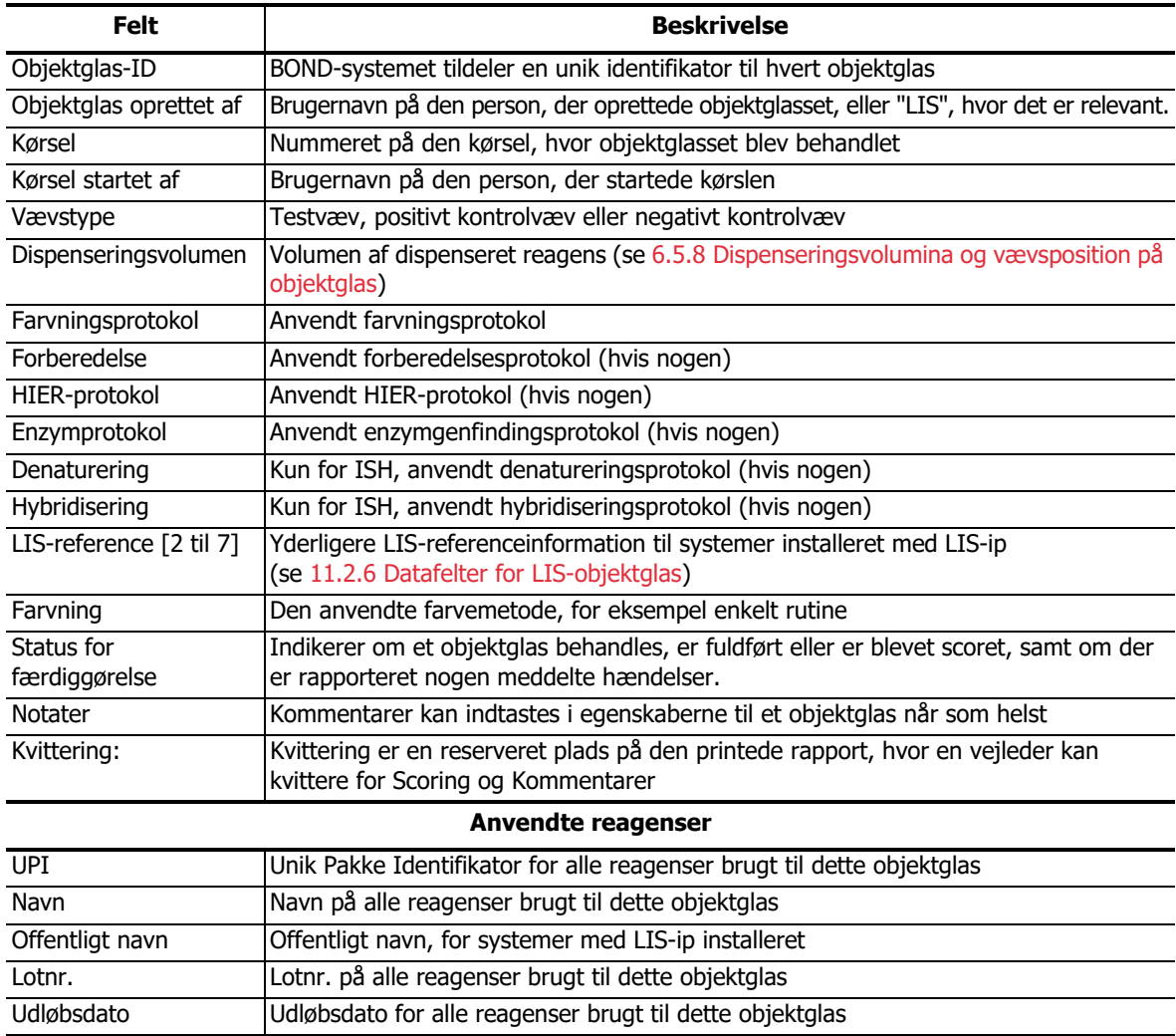

## <span id="page-193-0"></span>9.7 Protokolrapport

For at generere rapporter om de protokoller, der anvendes til udvalgte objektglas, skal du vælge et objektglas og derefter klikke på **Protokolrapport**. Vælg den ønskede protokol af dem, der blev kørt på objektglasset, og klik derefter på **Rapport** for at oprette rapporten. Se [7.5 Protokolrapporter](#page-161-0) for en beskrivelse af rapporten.

## <span id="page-193-1"></span>9.8 Objektglasoversigt

Objektglasoversigten viser antallet af objektglas, der er startet i en angiven tidsperiode. Oplysningerne vises både i tabelform og i grafisk format som antallet af objektglas behandlet pr. tidsenhed inden for den angivne tidsperiode.

For at rapportere antallet af behandlede objektglas klikkes på **Objektglasresumé** i skærmbilledet **Objektglashistorik** for at åbne dialogen **Objektglasresumé**.

Du kan enten vælge et bestemt behandlingsmodul ved dets navn eller ved **Alle** (alle behandlingsmoduler, eller i BOND-ADVANCE, alle behandlingsmoduler i gruppen, som klienten aktuelt er tilsluttet til) fra rullemenuen **Behandlingsmodul**.

Vælg den ønskede tidsenhed, der skal bruges til at rapportere antal startede objektglas, i feltet **Opløsning**, f.eks. genererer "Dag" en rapport der viser antallet af objektglas startet hver dag inden for den angivne tidsperiode, mens "Måned" viser antal objektglas startet hver måned i den angivne periode.

Indstil **Til** og **Fra**-datoer. Tidsenheden angivet i feltet **Opløsning** starter med **Fra** -datoen og fortsætter med enhederne frem til tæt på **Til**-datoen, hvor en delenhed kan være nødvendig for at fuldende perioden.

Klik på **Generér** for at se rapporten.

## <span id="page-194-0"></span>9.9 Eksportér data

Klik på **Eksportér data** i skærmbilledet **Objektglashistorik** for at oprette en fil, der indeholder detaljer om alle objektglas, der har fuldført behandling fra det valgte datoområde. Den eksporterede fil er i standardfilformatet: "kommaseparerede værdier" (csv), og filen kan nemt importeres til trediepartsprogrammer såsom Microsoft Excel. Når de er importeret til i et regneark, bliver dataene præsenteret i et format, der tillader (afhængig af regnearkets funktioner) sortering, søgning og oprettelse af tilpassede rapporter og grafer.

For hvert objektglas i det valgte datoområde bliver den følgende information inkluderet i den eksporterede fil:

- 
- Serienr. på BM Kørsels-ID
- 
- Kørsel startet af Farvning
- 
- 
- Patient navn<br>
Case -ID
- Vævstype (test, positiv eller negativ kontrol) Læge
- 
- Notater
- 
- 
- 
- 
- 
- 
- 
- 
- 
- 
- 
- 
- 
- Kørselsdato Navn på BM
	-
- Objektglas-ID Objektglas oprettet af
	-
- Markør-UPI Markørnavn
- Markør-UPI 2 Markørnavn 2
	-
	-
	- Status **Dispenseringsvolumen**
	- Forberedelsesprotokol version **Navn endelsesprotokol •** Navn på forberedelsesprotokol
- HIER-protokol version Navn på HIER-protokol version Navn på HIER-protokol
- Enzymprotokol version Navn på enzymprotokol version Navn på enzymprotokol
- Denatureringsprotokol version Navn på denatureringsprotokol version
- Hybridiseringsprotokol version Navn på hybridiseringsprotokol
- Farvningsprotokol version Navn på farvningsprotokol version Navn på farvningsprotokol
- HIER-protokol version 2 Navn på HIER-protokol 2
- Enzymprotokol version 2 and 1990 version 2 and 1990 version 2 and 1991 version 8 and 1991 version 6 and 1991 version  $\epsilon$
- Denatureringsprotokol version 2 Navn på denatureringsprotokol 2
- Hybridiseringsprotokol version 2 **Navn på hybridiseringsprotokol 2 Navn på hybridiseringsprotokol 2**
- Farvningsprotokol version 2 Navn på farvningsprotokol 2
- Detektionssystem serienr.  $\overline{\phantom{0}}$  Navn på detektionssystem
- Detektionssystem serienr. 2  $\bullet$  Navn på detektionssystem 2

Kolonner med cifret 2 i deres titel er kun relevante for objektglas, der er blevet sekventielt dobbeltfarvet; De definerer de oplysninger, der er relateret til objektglassets anden farvning. Brug den følgende fremgangsmåde for at eksportere detaljer om objektglas:

- 1. Vælg det ønskede datoområde (se 9.2 [Udvælgelse af objektglas](#page-188-0)).
- 2. Klik på **Eksportér data**.
- 3. Vælg at gemme filen ved forespørgsel.

Filen gemmes i download-mappen (eller vælg muligheden **Gem** som for at gemme i en anden mappe).

Den gemte fil kan åbnes i et standardregneark, såsom Microsoft Excel, og bearbejdes efter funktionerne i programmet. Når du åbner filen, kan det være nødvendigt at specificere nogle fil-parametre. Filen er i "csv"-format, parametrene er som følger:

- Filtypen er **Afgrænset**
- **Afgrænser** eller **Separator** er et **Komma**
- Brug et kolonneformat, der hedder **Generel**.

**Bemærk**: Behandlingens starttidspunkt i eksporterede objektglasoplysninger vil ikke stemme helt overens med objektglashistorikkens starttidspunkt, der vises i skærmbilledet. Starttidspunktet, der vises i skærmbilledet af Slidehistorik er det tidspunkt, da der blev trykket på kørslens startknap

. Tidspunktet, der rapporteres i de eksporterede data, er imidlertid det tidspunkt, da kørslen faktisk startede behandlingen på behandlingsmodulet.

## <span id="page-195-0"></span>9.10 Kort objektglashistorik

Den korte rapport om objektglashistorik viser information om alle objektglas i gruppen, der blev behandlet (eller som stadig er under behandling) inden for den tidsramme, der blev brugt til at vælge objektglassene i skærmbilledet **Objektglashistorik**. Rapporten har et kvitteringsområde, og kan bruges som en registrering af behandlede objektglas.

For at oprette en kort rapport om objektglashistorik åbnes skærmbilledet **Objektglashistorik**, og der indstilles **Fra** og **Til**-datoer og tidspunkter, til at fylde skærmbilledet med alle de objektglas i gruppen, der blev behandlet under den pågældende tidsperiode (se [9.2 Udvælgelse af objektglas\)](#page-188-0). Klik på **Kort objektglashistorik** for at generere rapporten.

I laboratorier med stor omsætning kan standard tidsområdet i skærmbilledet **Objektglashistorik** (én uge) inkludere tusindvis af objektglas. At generere en rapport for disse mange objektglas vil tage flere minutter – overvej, om det er muligt at definere kortere tidsområder, i stedet for bare at acceptere standardindstillingen.

Rapporten omfatter følgende oplysninger for hvert objektglas:

- 
- 
- Objektglas-ID Status
- 
- Case -ID Vævstype
- Patient navn and and a strong volument variation of Dispenseringsvolument and a strong variation of Dispenseringsvolument and a strong variation of Dispenseringsvolument and a strong variation of Dispenseringsvolument an
	-
- Markør Kvittering

# 10 Administration Klient (på BOND-styreenhed)

Alle generelle BOND-systemkonfigurationer (bortset fra protokoller og reagenser) udføres i et separat softwareprogram: "Administrationsklienten". Kun brugere med administratorrolle kan køre administrationsklienten, hvor alle funktioner er til rådighed for dem.

Administrationsklienten har følgende skærmbilleder, der åbnes fra ikoner på funktionsbjælken, der findes tværs over toppen af klienten:

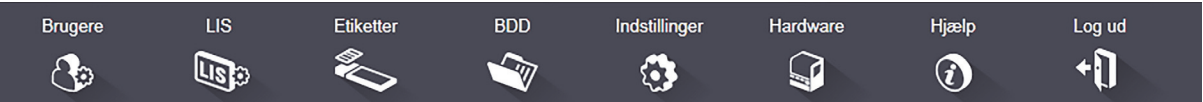

- [10.1 Brugere](#page-196-0)
- [10.2 LIS](#page-198-0)
- [10.3 Etiketter](#page-199-0)
- [10.4 BDD](#page-206-0)
- [10.5 Indstillinger](#page-208-1)
- [10.6 Hardware](#page-211-0)

## <span id="page-196-0"></span>10.1 Brugere

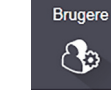

BOND-systembrugere forvaltes i administrationsklienten i skærmbilledet **Brugerstyring**. Du kan oprette, redigere og deaktivere brugere. Du kan ikke slette brugere - de forbliver i systemet for evigt. Du kan imidlertid deaktivere brugere, og udelukke dem fra at have adgang til klienterne.

Aktiverede brugere har roller, der giver dem forskellige rettigheder i softwaren. Kun brugere med administratorrolle kan åbne administrationsklienten (hvor de kan udføre alle funktioner). Brugere med operatørrolle kan registrere reagenser, opsætte og behandle objektglas, og generere rapporter, men de kan ikke redigere reagensdetaljer, reagenspaneler eller protokoller. Brugere med vejlederrolle har alle operatørrettigheder, men kan også redigere reagensdetaljer, paneler og protokoller. Brugere kan have mere end én rolle.

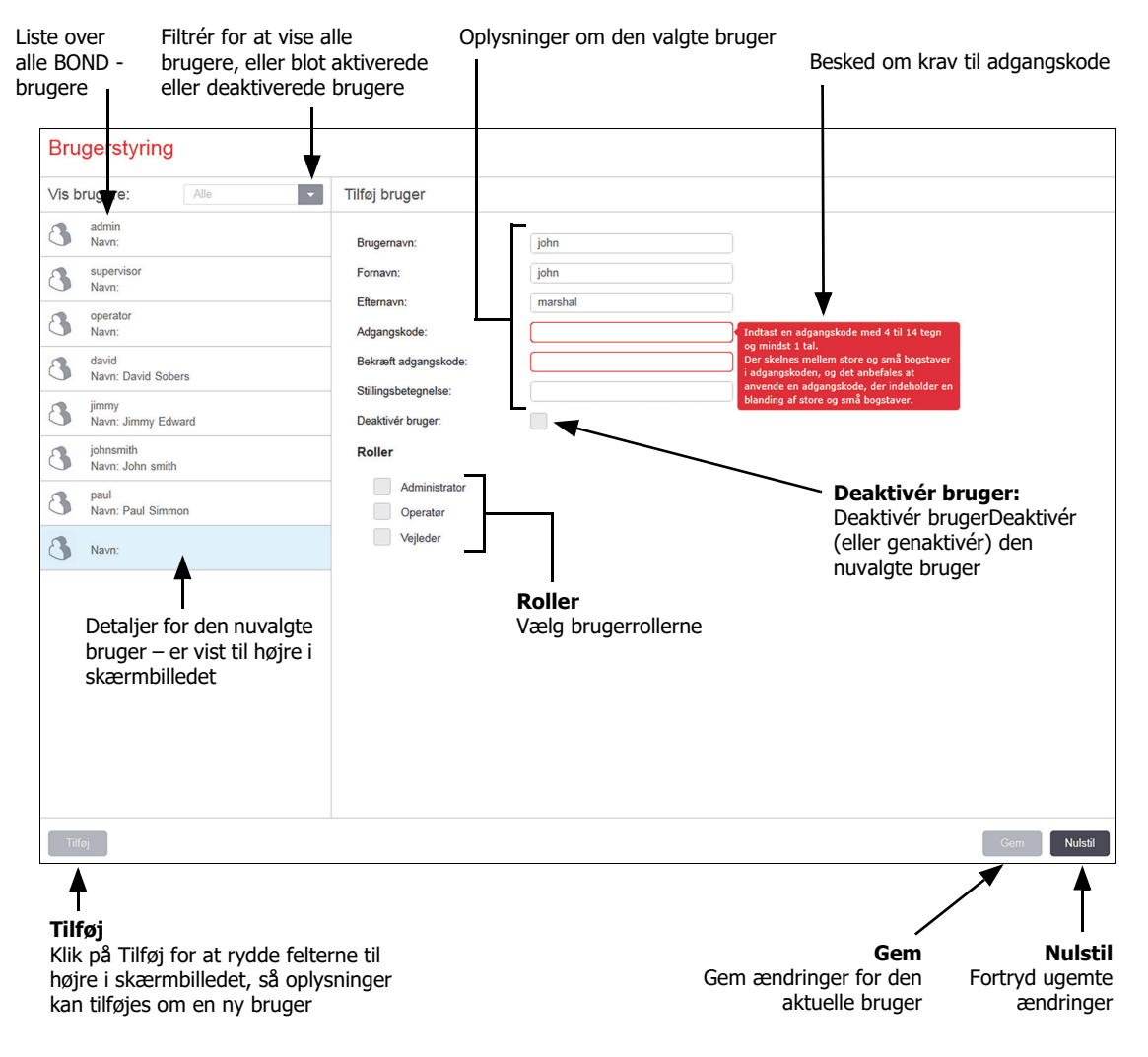

Figur 88: Skærmbilledet **Brugerstyring**

Hver ny bruger skal have et brugernavn og en adgangskode. Begge disse er nødvendige for at kunne logge ind på den kliniske klient og administrationsklienten. Når en bruger er blevet oprettet, kan brugernavnet ikke ændres, men adgangskoden kan. Brugere kan ændre deres egne adgangskoder når som helst fra BOND logon-dialogbokse, og administratorer kan også ændre dem fra skærmbilledet **Brugerstyring**. Adgangskoder skal have 4 – 14 tegn og indeholde mindst ét tal. Der skelnes ikke mellem store og små bogstaver.

Der skelnes mellem små og store bogstaver i adgangskoder, og adgangskoder med en blanding af store og små bogstaver anbefales. BOND validerer adgangskoder efterhånden som de ændres; du kan ikke gemme en adgangskode før den opfylder minimumskrav. Del ikke adgangskoder med andet personale. Log altid ud af din konto, når du er væk fra redskabet.

Andre brugerdetaljer (for- og efternavne, og jobtitel) er valgfrie. Disse vises i logfiler og rapporter.

#### <span id="page-198-0"></span> $\overline{L}$ 10.2 LIS  $\mathbb{E}$

Hovedparten af LIS-konfigurationer udføres af servicemedarbejdere, når BOND LIS-ip er installeret, men et lille antal konfigurationsindstillinger er tilgængelige for brugere i skærmbilledet **LIS-konfiguration**. Skærmbilledet har også en log over fejlbeskeder.

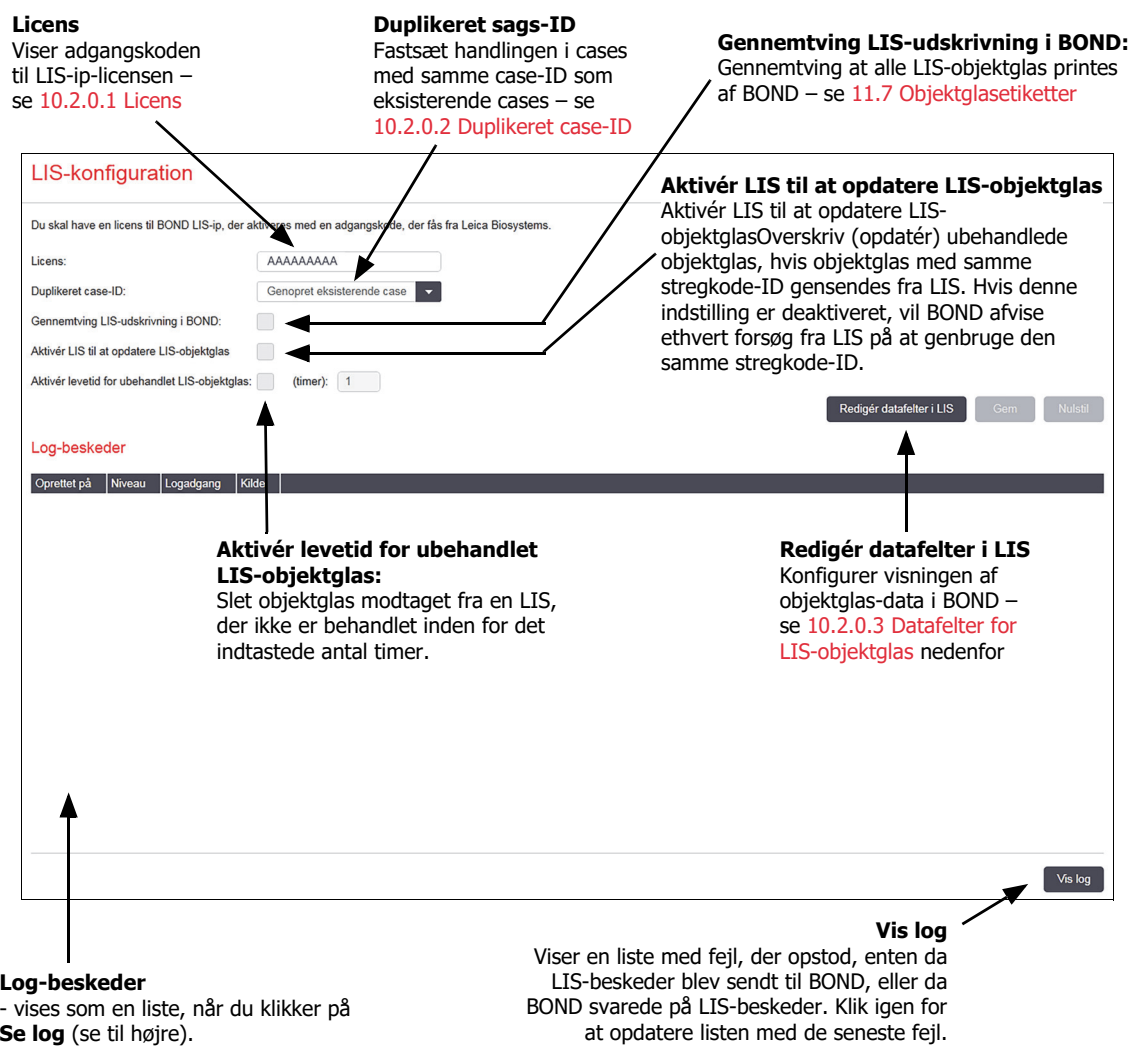

<span id="page-198-1"></span>Figur 89: Skærmbilledet **LIS-konfguration**

#### <span id="page-199-1"></span>**10.2.0.1 Licens**

Du har brug for en licens til BOND LIS-ip, der aktiveres med en adgangskode fra Leica Biosystems. Servicemedarbejderne, som oprettede LIS-ip-forbindelsen, har som regel indtastet adgangskoden for dig, men har de ikke gjort det, er det kun skærmfeltet **License**, der vises. Indtast adgangskoden for at aktivere LIS-ip-funktionen, og for at vise konfigurationsmuligheder og log, som vist i [Figur 89.](#page-198-1)

#### <span id="page-199-2"></span>**10.2.0.2 Duplikeret case-ID**

brug den **duplikerede sags-IDs** indstillinger til at indstille hvordan man håndterer cases modtaget fra LIS med samme case-ID som en udløbet eller slettet LIS-case, der allerede er i BOND. (Hvis en LIS case har samme sags-ID som en eksisterende BOND case, dvs. en der er oprettet i BOND, bliver den automatisk afvist). Der er to muligheder:

 **Genopret eksisterende case:** Hvis den nye case, der modtages, har det samme patientnavn som den eksisterende case, genoprettes den eksisterende case (dvs. den genbruges). Hvis den nye case har samme case -ID, men en anden patients navn, afvises den.

Hvis lægens navn er ændret, anvendes det nye navn.

 **Afvis besked**: Den nye LIS-case er ikke overført til BOND. En besked, der rapporter dette, er logget ind i LIS. Du skal ændre case -ID'en i LIS, og gensende casen.

For information om, hvordan duplikerede case -ID'er, der ikke er LIS-cases, skal håndteres, se [6.3.4 Caseduplikering, -genoprettelse og -udløb](#page-128-0). For generel information om LIS- cases, se [11.2.2 LIS-cases](#page-229-0).

#### <span id="page-199-3"></span>**10.2.0.3 Datafelter for LIS-objektglas**

BOND LIS-ip-installationen kan konfigureres, så LIS kan sende BOND op til syv parametre for hvert objektglas. Disse er kun til visning, og vises på fanen **LIS** i dialogen **Objektglasegenskaber**. Den grundlæggende konfiguration af disse parametre udføres af en servicetekniker, men du kan vælge at skjule hvilken som helst af de udfyldte parametre, og sætte navne på felterne.

Markér de felter, du vil vise, og indskriv feltnavnene.

## <span id="page-199-0"></span>10.3 Etiketter

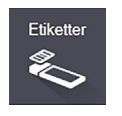

Anvend skærmbilledet **Etiketskabeloner** for at oprette og redigere skabeloner til objektglasetiketterne, og for at vælge de skabeloner, der skal anvendes.

Der er otte skabelontyper, der kan til anvendes til de otte objektglastyper i BOND:

- BOND-enkeltfarvning
- BOND-Oracle
- BOND-sekventiel dobbeltfarvning
- BOND-parallel dobbeltfarvning
- LIS-enkeltfarvning
- **•** LIS-Oracle
- LIS-sekventiel dobbeltfarvning
- LIS-parallel dobbeltfarvning

"BOND"-skabelonerne er til objektglas oprettet i BOND, og "LIS"-skabelonerne er til objektglas oprettet i LIS, men udskrevet fra BOND.

Der er tre foruddefinerede skabeloner (2D-stregkode, 1D-stregkode og OCR) for hver objektglastype. De kan ikke redigeres eller slettes. De **BOND-etiket-ID** der vises i [10.5.2 Case - og](#page-209-0)  [objektglasindstillinger](#page-209-0) bestemmer den anvendte standard skabelon; OCR eller 2D-stregkode.

Når der opgraderes fra BOND 5.1 til BOND 6.0 eller senere, fastholdes de eksisterende standardskabeloner, også 2D-stregkodeskabeloner bliver tilgændelige til brug.

Hvis dit BOND-system var opgraderet fra en tidligere version, kan du fortsætte med at bruge den eksisterende stregkodescanner. Denne tidligere model understøtter imidlertid ikke 2D-stregkoder.

Hvis du ønsker at anvende en anden skabelon til en objektglastype, så kopiér standardskabelonen og redigér den resulterende "brugerskabelon". "Aktivér" den for at gøre den til dén skabelon, som BOND vil bruge til objektglas af denne type. For hver objektglastype kan der skabes lige så mange skabeloner, der ønskes, men kun én kan aktiveres ad gangen.

> Inkludér altid tilstrækkeligt med oplysninger på etiketterne til, at etiketterne kan identificeres manuelt, i tilfælde af, at den automatiske etiketidentifikation mislykkes. Leica Biosystems anbefaler, at alle objektglas har følgende felter udfyldt:

- Case -ID eller patientnavn
- Objektglas-ID, hvis der anvendes stregkoder
- Vævstype for at identificere kontrolvæv; og
- Markør det primære antistof eller proben, der skal anvendes.

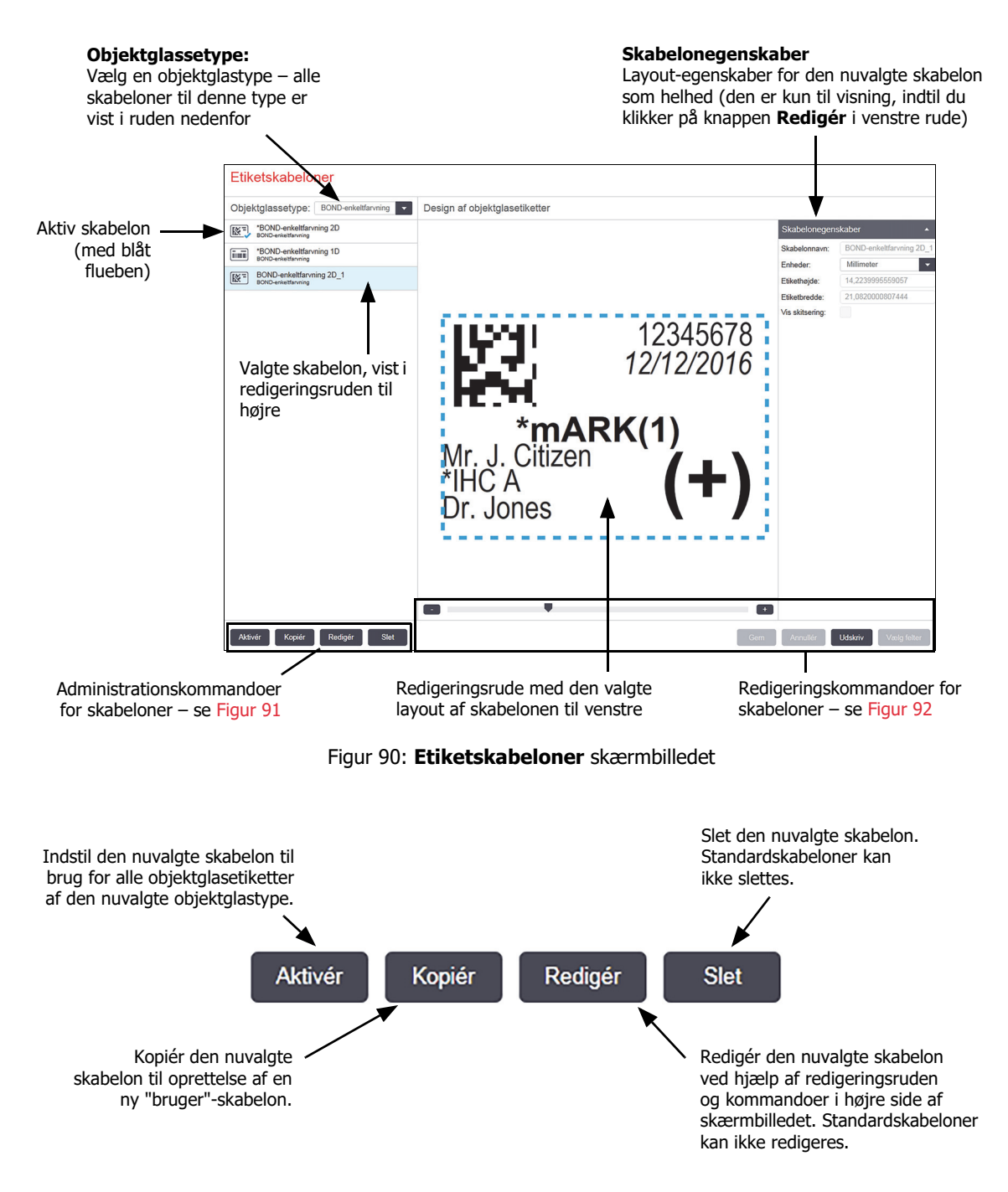

<span id="page-201-0"></span>Figur 91: Administrationskommandoer for etiketskabeloner

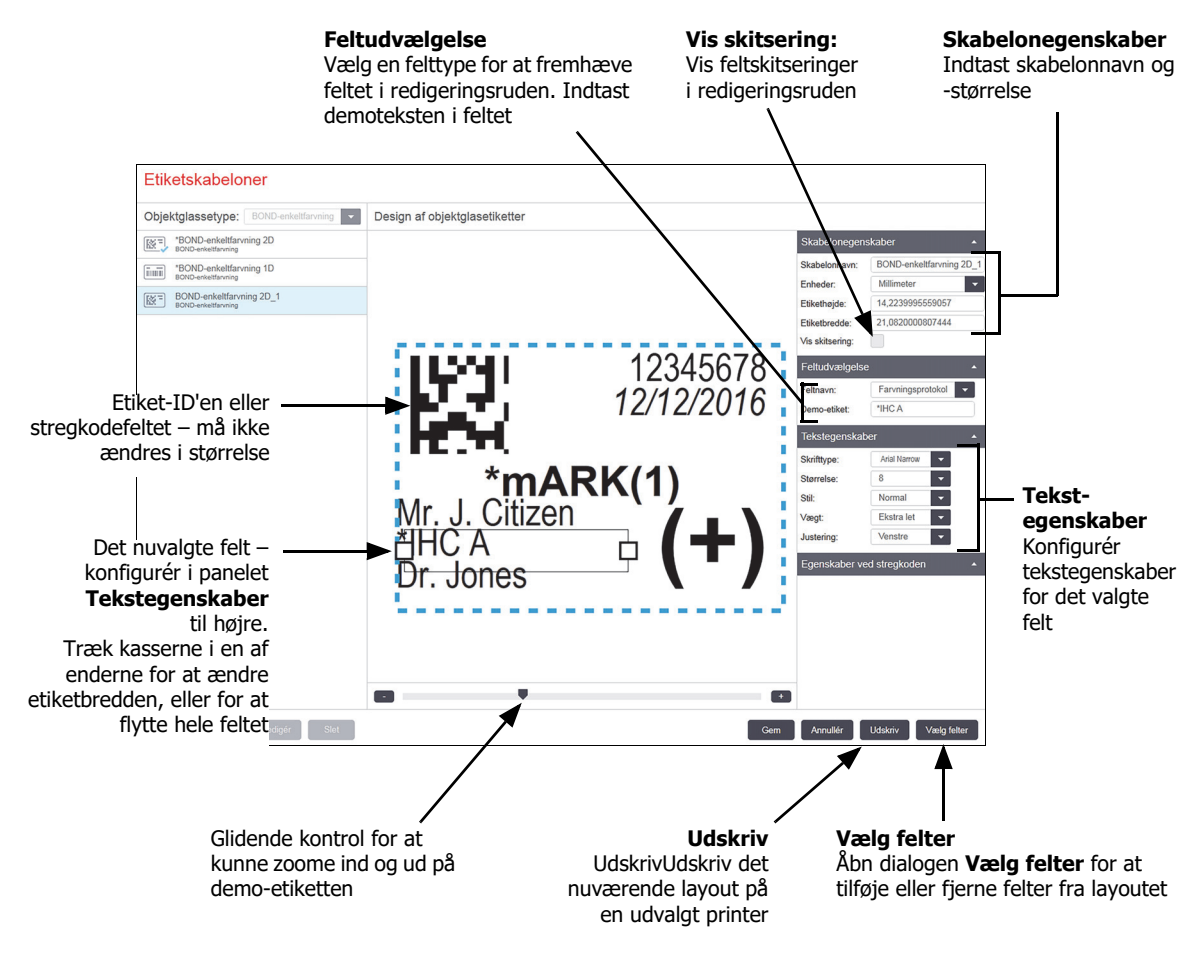

Figur 92: Redigeringskommandoer for etiketskabeloner

#### <span id="page-202-0"></span>Se også:

- 10.3.1 [Opret, Redigér, og Aktivér etiketskabeloner](#page-202-1)
- 10.3.2 [Informationstyper](#page-204-0)

#### <span id="page-202-1"></span>10.3.1 Opret, Redigér, og Aktivér etiketskabeloner

Opret nye skabeloner ved at kopiere de eksisterende og redigere dem, eller ved at redigere eksisterende brugerskabeloner (men ikke standardskabelonerne). Aktivér en skabelon, så det er den, der bruges til etiketter udskrevet fra BOND.

- 10.3.1.1 [Opret en ny skabelon](#page-203-0)
- 10.3.1.2 [Redigér en skabelon](#page-203-1)
- 10.3.1.3 [Aktivér en skabelon](#page-203-2)

#### <span id="page-203-0"></span>**10.3.1.1 Opret en ny skabelon**

1. Vælg, hvilken objektglastype, den nye skabelon skal bruges til.

Alle eksisterende skabeloner til objektglastypen vises.

- 2. Vælg en skabelon at kopiere (vælg skabelonen, der mest ligner den, du ønsker at oprette).
- 3. Klik på **Kopiér**.

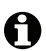

61

A

A

Ved at kopiere en skabelon med en 1D-stregkode skabes en ny "brugerskabelon" med en 1D-stregkode.

Ved at kopiere en skabelon med en 2D-stregkode skabes en ny "brugerskabelon" med en 2D-stregkode.

Ved at kopiere en skabelon med OCR skabes en ny "brugerskabelon" med OCR.

#### <span id="page-203-1"></span>**10.3.1.2 Redigér en skabelon**

1. Vælg en skabelon i ruden til venstre, og klik på **Redigér**.

Redigeringsruden, knapper og lister over egenskaber på højre side af skærmbilledet er aktiveret, så du kan redigere skabelonens layout, der er vist i redigeringsruden.

- 2. Vælg eventuelt **Vis skitsering** (i afsnittet **Skabelonegenskaber** øverst til højre) for at se feltgrænser i redigeringsruden.
- 3. Indtast skabelonnavn og størrelse i afsnittet **Skabelonegenskaber**.

Navne til etiketskabeloner kan højst være på 64 tegn, og desuden skal alle navne, der anvendes i samme objektglastype-kategori, være unikke.

- 4. Redigér layoutet:
	- (i) Tilføj eller fjern felter klik på **Vælg felter** og vælg, hvilke objektglasegenskaber, der skal vises (se [10.3.2 Informationstyper](#page-204-0) for en liste over alle de egenskaber, der er til rådighed). Bemærk, at du ikke kan fjerne feltet **Etiket-ID**, da det anvendes til automatisk identifikation.
	- (ii) Positionsfelter vælg og træk felterne i redigeringsruden.
	- (iii) Hvis du vil ændre på feltets bredde så træk i kasserne i en af feltets ender. (Felthøjder er fastsat af tekstens skriftstørrelse.)

Hvis den angivne feltbredde ikke er lang nok til teksten på en speciel etiket, når skabelonen bruges, bliver teksten afkortet og der tilføjes ellipsepunkter, så det er tydeligt, at der har fundet en afkortning sted.

- Du må ikke ændre størrelse på feltet **Etiket-ID** det skal forblive i sin standardindstilling, så det kan læses af behandlingsmodulets imager.
- (iv) Indstil tekstegenskaber vælg et felt og indstil dets font og skriftstørrelse, stil og fed skrift i afsnittet **Tekstegenskaber**. Indstil også feltets tekstjustering.
	- Du kan ikke ændre skrifttypeegenskaber i feltet **Etiket-ID** den skal forblive i sin standardindstilling, så den kan læses af behandlingsmodulets imager.
- 5. Klik på **Gem**.

Tjek, at der er helt tomt omkring feltet **Etiket-ID**. Hvis tekst fra andre felter indvirker på dette område, kan det forstyrre den automatiske identifikation.

#### <span id="page-203-2"></span>**10.3.1.3 Aktivér en skabelon**

1. Vælg en skabelon i venstre rude, og klik på **Aktivér**.

Skabelonen er markeret med et blåt flueben, der indikerer, at den nu er aktiv.

#### <span id="page-204-0"></span>10.3.2 Informationstyper

Etiketskabeloner kan konfigureres til at vise enhver objektglasinformation, der er udvalgt fra dialogen **Vælg felter** i skærmbilledet **Etiketter**.

Det **Etiket-ID**-felt, der bruges til automatisk identifikation, kan ikke fjernes fra nogen skabelon. Det vises som en stregkode eller i alfanumeriske karakterer, afhængigt af din systemindstilling.

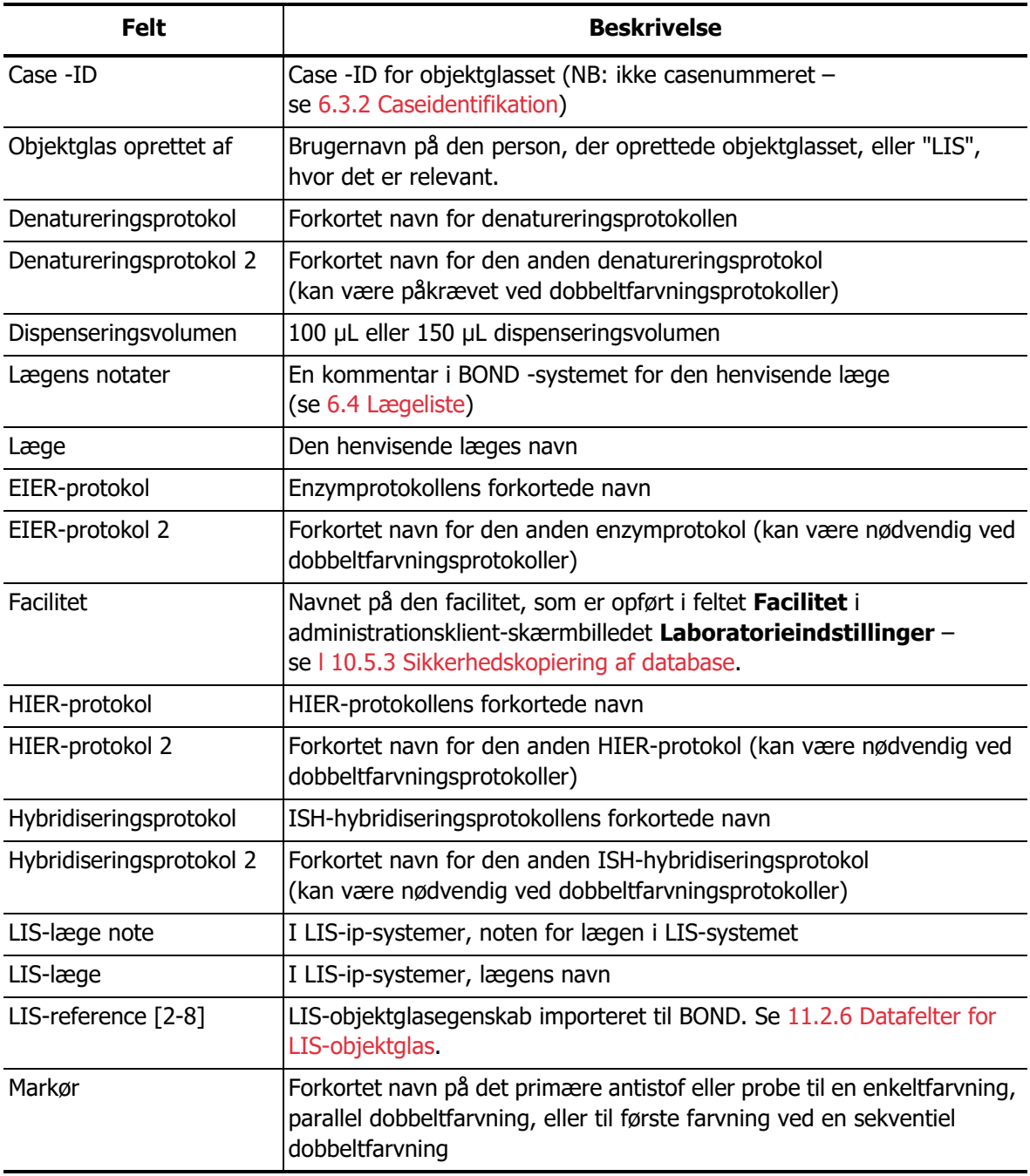

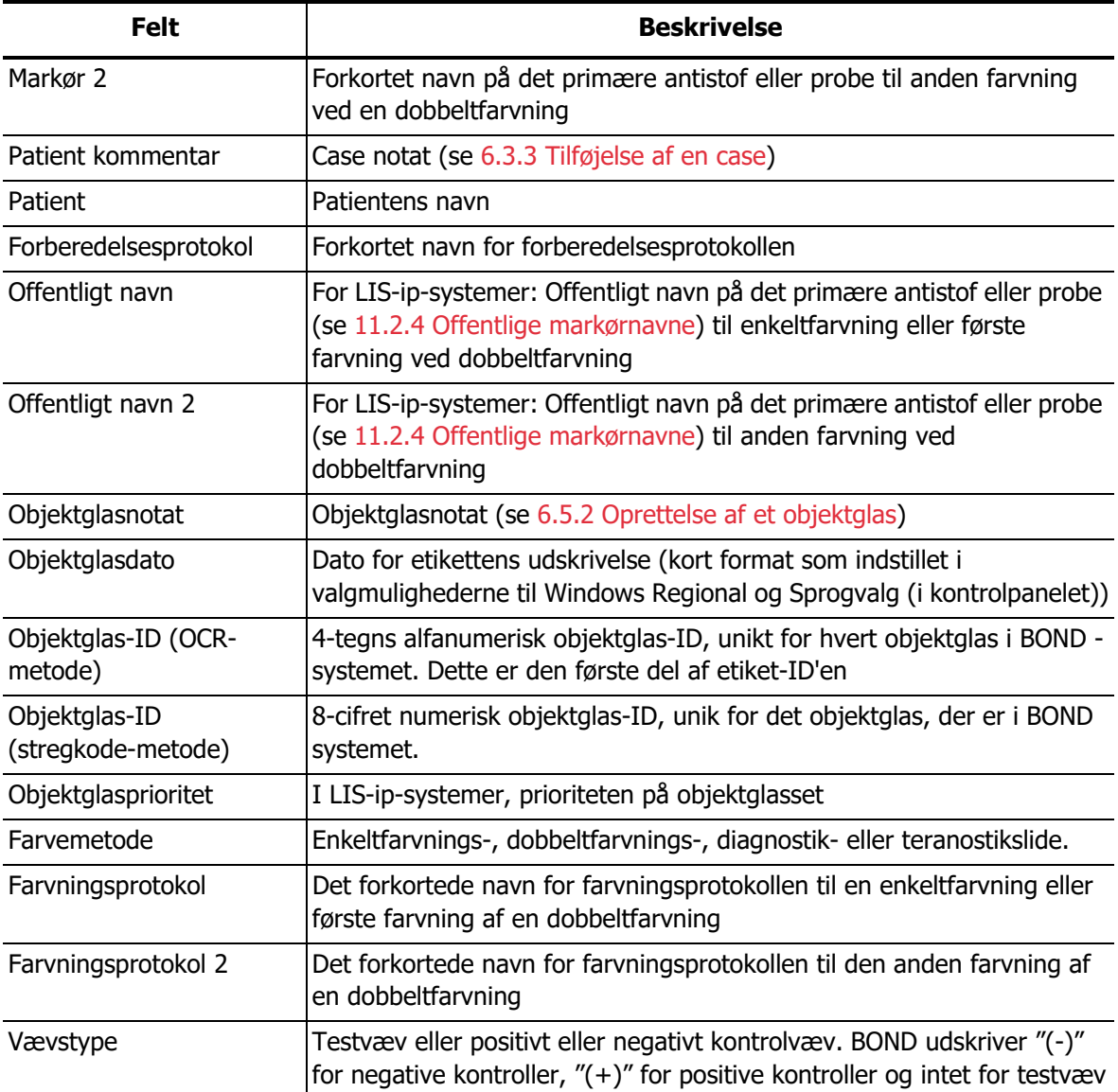

#### <span id="page-206-0"></span>**BDD**  $\sqrt{2}$ 10.4 BDD

Anvend skærmbilledet **BDD opdatering** til at opdatere BOND Datadefinitioner og til at generere revisionsspor-filer.

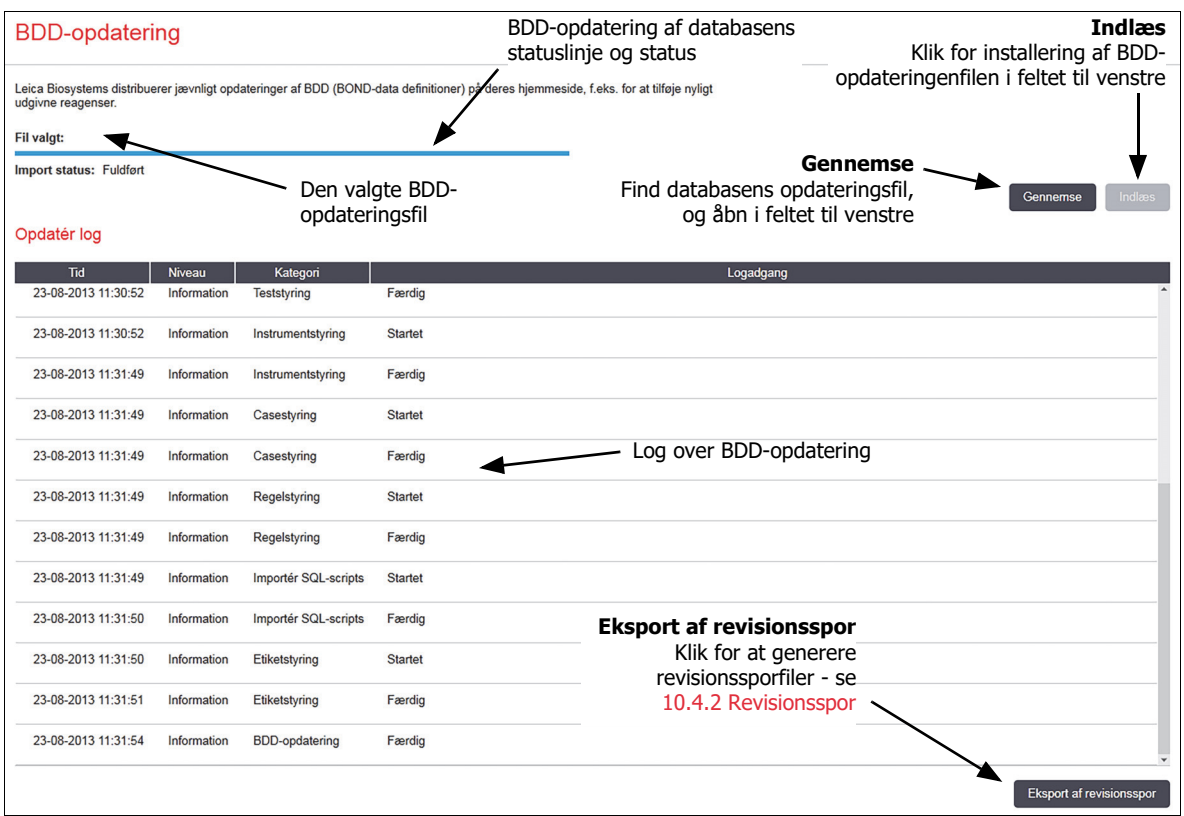

Figur 93: skærmbilledet **BDD opdatering**

Se:

- 10.4.1 [BDD-opdateringer](#page-207-1)
- 10.4.2 [Revisionsspor](#page-207-0)

#### <span id="page-207-1"></span>10.4.1 BDD-opdateringer

Leica Biosystems distribuerer med jævne mellemrum BDD (BOND Datadefinitioner) opdaeringer på nettet, fx for at tilføje nylift frigivne reagenser. BDD-opdateringsfiler til BOND 6.0 har "\*.bdd" filtypenavn. Installer disse opdateringer fra skærmbilledet **BDD opdatering**.

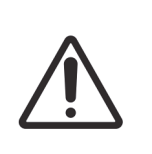

Der er forskellige database opdateringsfiler til forskellige regioner i verden, der afspejler forskellige regler i disse regioner. Sørg for at installere den korrekte opdateringsfil til din region (dialogen **Om BOND** viser regional information, se [3.9 Om BOND](#page-79-0)). Hvis du er usikker på, hvilken fil, der er den korrekte, bedes du kontakte kundesupport.

Du kan installere en BDD-opdatering af databasen når som helst.

- 1. Hent opdateringsfilen til BOND -styreenheden (eller alternativt til en hvilken som helst BONDterminal i BOND-ADVANCE-systemer).
- 2. Åbn skærmbilledet **BDD-opdatering** i administrationsklienten.
- 3. Klik på **Gennemse** og find opdateringsfilen i Windows-dialogen **Åbn**.

Klik på **Åbn** for at vise BD D-filen i feltet i skærmbilledets øverste, venstre hjørne.

4. Klik på **Indlæs** for at opdatere definitioner med de nye data.

Der skrives beskeder til **Opdatér log**, efterhånden som opdateringen skrider frem. Den sidste række viser "BDD-opdatering: Færdig" når opdateringen er færdig, og statussen "Fuldført" vises under statuslinjen i den øverste rude.

Den eneste måde, du kan se, om en BDD-opdatering af databasen lykkedes eller ej, er på skærmbilledet **BDD-opdatering**. Processen tager kun et par minutter, og vi anbefaler derfor, at du venter, indtil opdateringen er færdig, før du navigerer hen til et andet skærmbillede.

Hvis en opdatering ikke fuldføres, vender databasen tilbage til dens tilstand inden opdateringen, og der vises en besked om dette i Opdatér log. Kontakt kundesupport, hvis en opdatering mislykkes.

#### <span id="page-207-0"></span>10.4.2 Revisionsspor

Du kan generere et revisionsspor af alle ændringer i systemet, inklusive hvem der udførte dem, og hvornår. Revisionssporet skrives til flere CSV-filer, som hver optager en forskellig oplysningskategori. Filerne skrives til mappen: BONDDrop-box\Audit\ÅÅÅÅMMDD-TTmmss på styreenheden.

Til oprettelse af revisionsspor-filer:

- 1. Åbn skærmbilledet **BDD-opdatering** og klik på **Eksport af revisionsspor**.
- 2. Vælg **Alle data** for rapportering af alle ændringer i hele systemets levetid, eller **Brugerdefineret datointerval** for at definere en bestemt periode, og definér derefter **Fra** og **Til** datoer og klokkeslæt.
- 3. Klik på **Eksport**.

#### <span id="page-208-1"></span>10.5 Indstillinger ₩

Skærmbilledet **indstsillinger** har generelle laboratoriedækkende indstillinger for BOND (**Laboratorieindstillinger**) og standard case- og objektglasindstillinger, og muligheder for arbejdsgange (**Case-og objektglasindstillinger**).

**I** 10.5.3 [Sikkerhedskopiering af database](#page-208-2)

<span id="page-208-0"></span>Indstillinger

- 10.5.2 [Case og objektglasindstillinger](#page-209-0)
- <span id="page-208-2"></span>**10.5.3 [Sikkerhedskopiering af database](#page-210-0)**

#### <span id="page-208-3"></span>10.5.1 Laboratorieindstillinger

Indstil generelle laboratorietilvalg i ruden **Laboratorieindstillinger**:

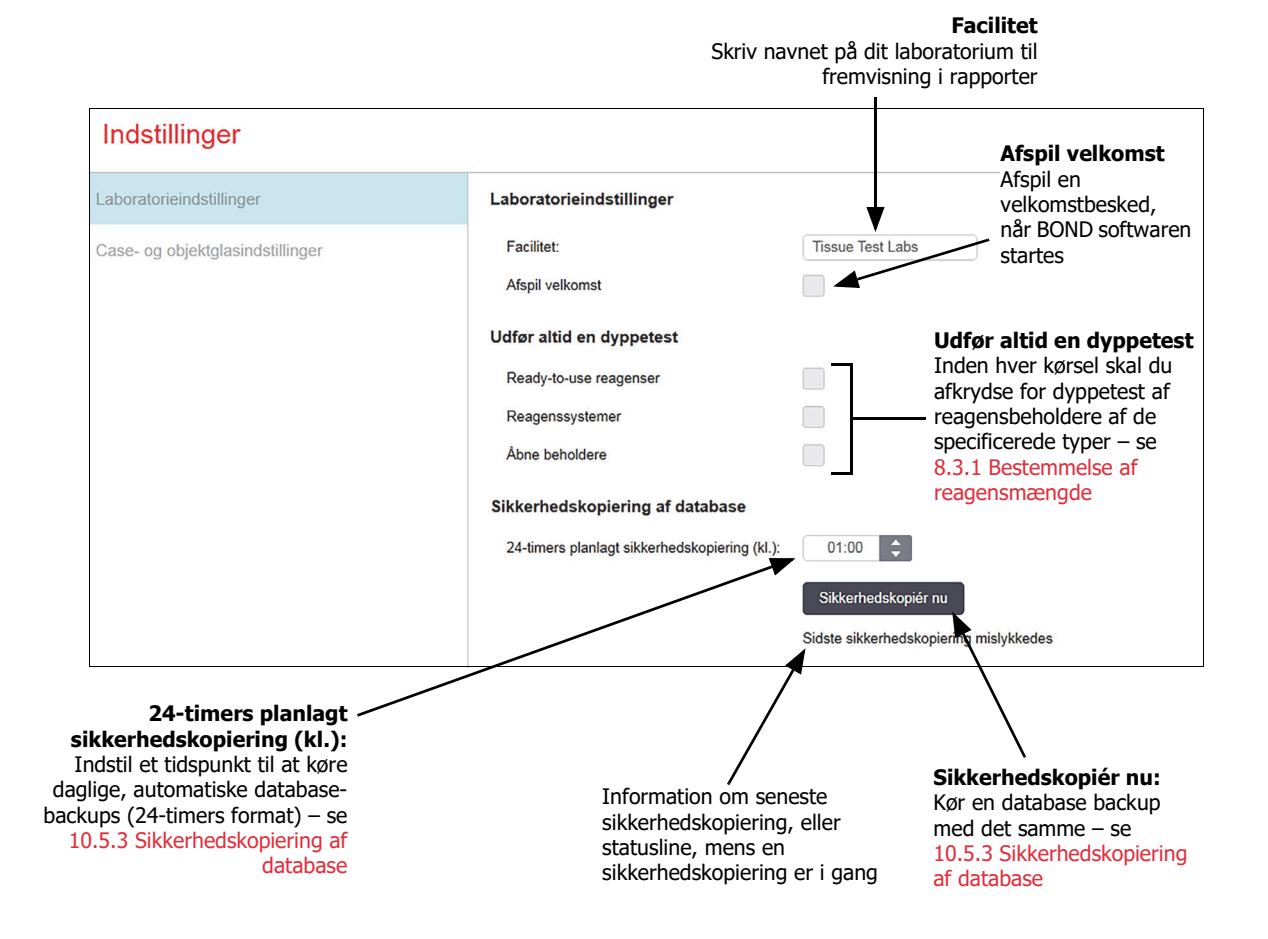

Figur 94: Skærmbilledet **Indstillinger** ruden **laboratorieindstillinger**

#### <span id="page-209-0"></span>10.5.2 Case - og objektglasindstillinger

Case - og objektglasindstillinger giver dig mulighed for at indstille:

- standarder for en række konfigurérbare værdier i case og objektglasoprettelse
- valgmuligheder for arbejdsgange i case og objektglasoprettelse.

Se [Figur 95](#page-209-1) og [Figur 96](#page-209-2) for beskrivelser af valgmuligheder for case - og objektglas.

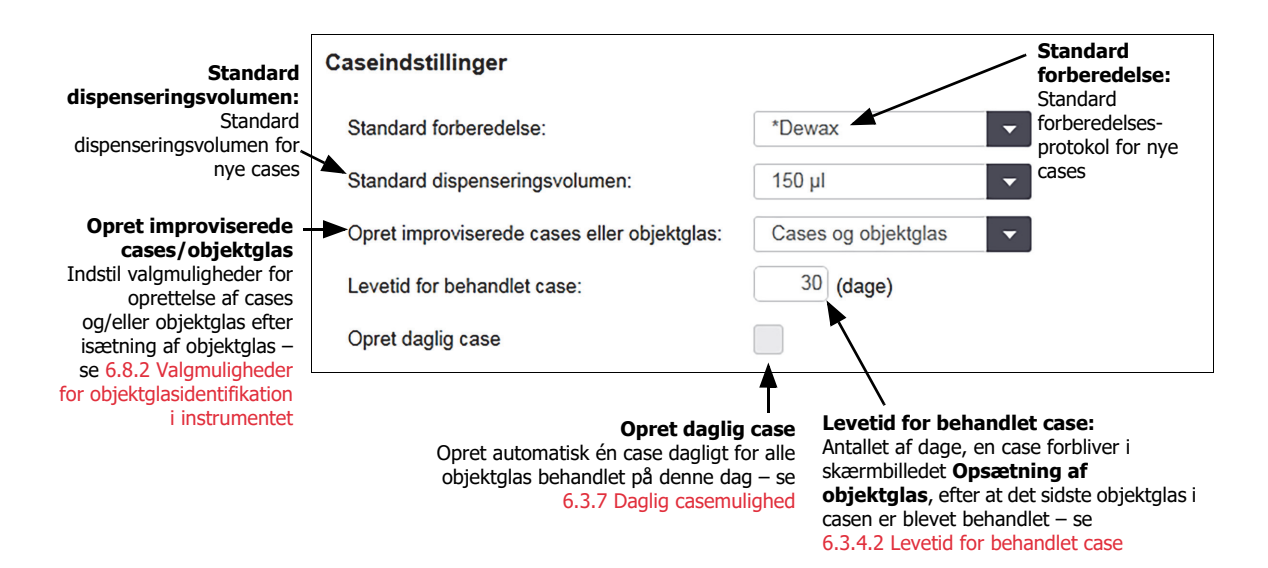

Figur 95: Case indstillingerne i **ruden Case** - og objektglasindstillinger

<span id="page-209-1"></span>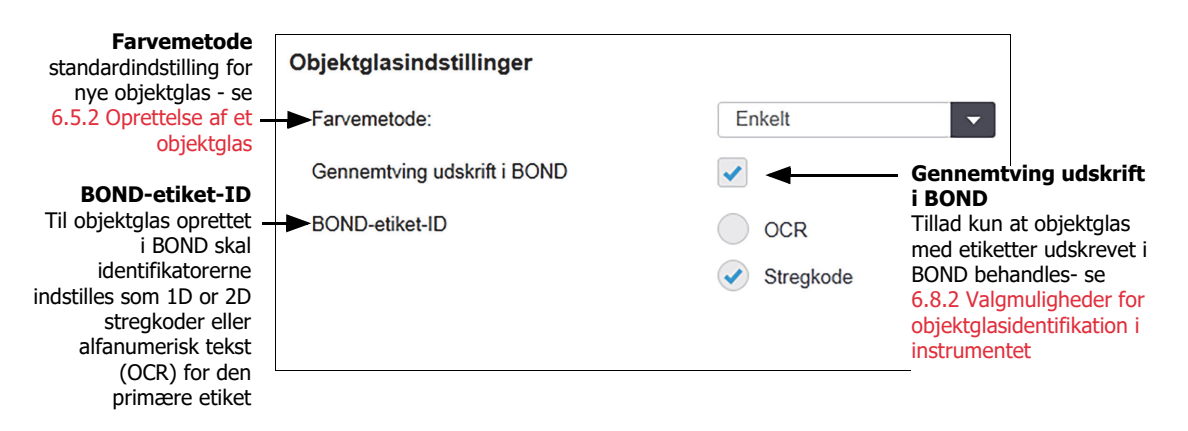

<span id="page-209-2"></span>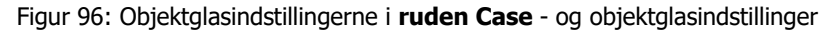

#### <span id="page-210-0"></span>10.5.3 Sikkerhedskopiering af database

Databasen gemmer kritiske patient information og er afgørende for en velfungerende BOND, så for at sikre, at du kan gendanne en beskadiget database, har BOND et system af automatiske og manuelle sikkerhedskopieringer:

- Automatiske, daglige sikkerhedskopieringer
- "Manuel", sikkerhedskopiering efter forespørgsel

Alle sikkerhedskopierede filer gemmes på BOND -styreenheden i undermapper til mappen:

B:\BOND Drop-box\Backups

For hver type sikkerhedskopiering dannes der to filer, der altid har det samme navneformat:

[Facilitetsnavn] \_BOND\_ÅÅÅÅ-MM-DD-TT-mm-ss

hvor facilitetsnavnet indtastes som skrevet i administrationsklient-skærmbilledet **Indstillinger** (se [l 10.5.3 Sikkerhedskopiering af database](#page-208-2)) (hvis der ikke er opført noget facilitetsnavn, skrives standardnavnet "Facilitet"). Navnet indeholder dato og klokkeslæt, da sikkerhedskopieringen blev kørt. De vigtigste sikkerhedskopieringsfiler har endelsen ".dump", og der er også en logfil med endelsen ".log".

Den automatiske, daglige sikkerhedskopiering kører på et tidspunkt, der er indstillet i administrationsklient-skærmbilledet **Indstillinger** ([l 10.5.3 Sikkerhedskopiering af database\)](#page-208-2). Den seneste sikkerhedskopiering findes i mappen "Scheduled\_Latest". Den flyttes til mappen "Scheduled\_1\_Days\_Old", når den næste dags sikkerhedskopiering kører, og så videre i yderligere seks dage (til mappen "Scheduled\_7\_Days\_Old"), hvorefter den slettes.

Hvis BOND -styreenheden er slukket på tidspunktet for den planlagte sikkerhedskopiering, vil den ikke udføres. Du skal sikre, at du indstiller et tidspunkt, hvor styreenheden er tændt, og hvor det er usandsynligt, at der er behandlingskørsler i gang.

Du kan køre en manuel backup til enhver tid (undtagen når en automatisk backup kører), fra skærmbilledet administrationsklient **Indstillinger**. Klik på **Tag backup nu** i afnittet **sikkerhedskopieringer af database** (se [10.5.1 Laboratorieindstillinger\)](#page-208-3).

En dialogboks fortæller dig, når backup'en er færdig. Backups og log-filer gemmes i mappen "Manuel". Ved den næste manuelle backup overføres filerne til mappen "Manuel\_Tidligere". Filerne bliver slettet efter den tredje manuelle backup - dvs kun de to seneste manuelle backups gemmes.

Hvis fuldførelsen af nogen form for sikkerhedskopiering mislykkes, vil et ikon (til højre) vises i højre side af funktionsbjælken i administrationsklienten og den kliniske klient. Ikonet forbliver, indtil der køres en succesfuld sikkerhedskopiering. Hvis ikonet vises, skal du forsøge at udføre en manuel sikkerhedskopiering så hurtigt som muligt. Hvis denne også mislykkes, skal du kontakte kundesupport øjeblikkeligt.

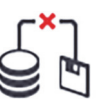

Især på ældre BOND -systemer, med flere dataakkumuleringer, bør det lejlighedsvis kontrolleres, at der er plads nok til sikkerhedskopieringsfilerne. Normalt bliver én sikkerhedskopieringsfil slettet, når en ny skrives, så diskbrugen vil kun øges lidt ad gangen. På et tidspunkt kan du imidlertid få brug for ekstra plads på harddisken - kontakt i så fald kundesupport.

For ekstra sikkerhed bør du jævnligt sikkerhedskopiere sikkerhedskopieringsfilerne til en anden lokalitet (ikke på BOND -styreenheden). Hvis det er muligt, så få din it-afdeling til at udføre automatiske sikkerhedskopieringer. Hvis ikke, så kopiér filerne manuelt en gang om ugen (oftere for laboratorier med høj omsætning). BOND -styreenheden kører en sikker FTP-server, så it-afdelingen kan logge ind og hente sikkerhedskopieringsfiler fra BOND Drop-box-mappen via sikker FTP.

Kontakt kundesupport, hvis du har brug for at gendanne en database.

# <span id="page-211-0"></span>10.6 Hardware

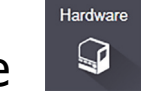

Anvend skærmbilledet **Konfiguration af hardwaren** for at konfigurere behandlingsmoduler, grupper (grupper af behandlingsmoduler styret fra én klient), og objektglasetiketprintere.

Konfiguration af hardwaren udføres på tre faner:

- 10.6.1 [Behandlingsmoduler](#page-211-1)
- $\bullet$  10.6.2 [Grupper](#page-213-0)
- 10.6.3 [Objektglasetiketprintere](#page-215-0)

#### <span id="page-211-1"></span>10.6.1 Behandlingsmoduler

Se behandlingsmodulerne i BOND -systemet og konfigurér deres bulkreagensbeholdere på fanen **Behandlingsmoduler**.

Når et behandlingsmodul er forbundet fysisk med BOND styreenheden med et netværkskabel, vises det automatisk i venstre rude under fanen til **Behandlingsmoduler**

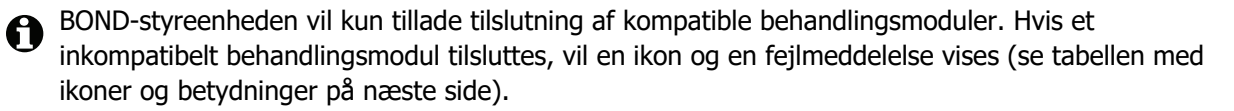

Når behandlingsmodul vælges, bliver dens detaljer vist på højre side af fanen. Giv behandlingsmodulet et unikt navn, og deaktivér nogle af bulkcontainerne efter behov (se [10.6.1.1 Deaktivering af](#page-213-1)  [bulkreagensbeholdere](#page-213-1)). Når du gemmer disse indstillinger, siges behandlingsmodulet at være "monteret".

Den forbliver på fanen, også når den er slukket eller frakoblet, indtil du deaktiverer den (se [10.6.1.2 Deaktivering af et behandlingsmodul](#page-213-2)).

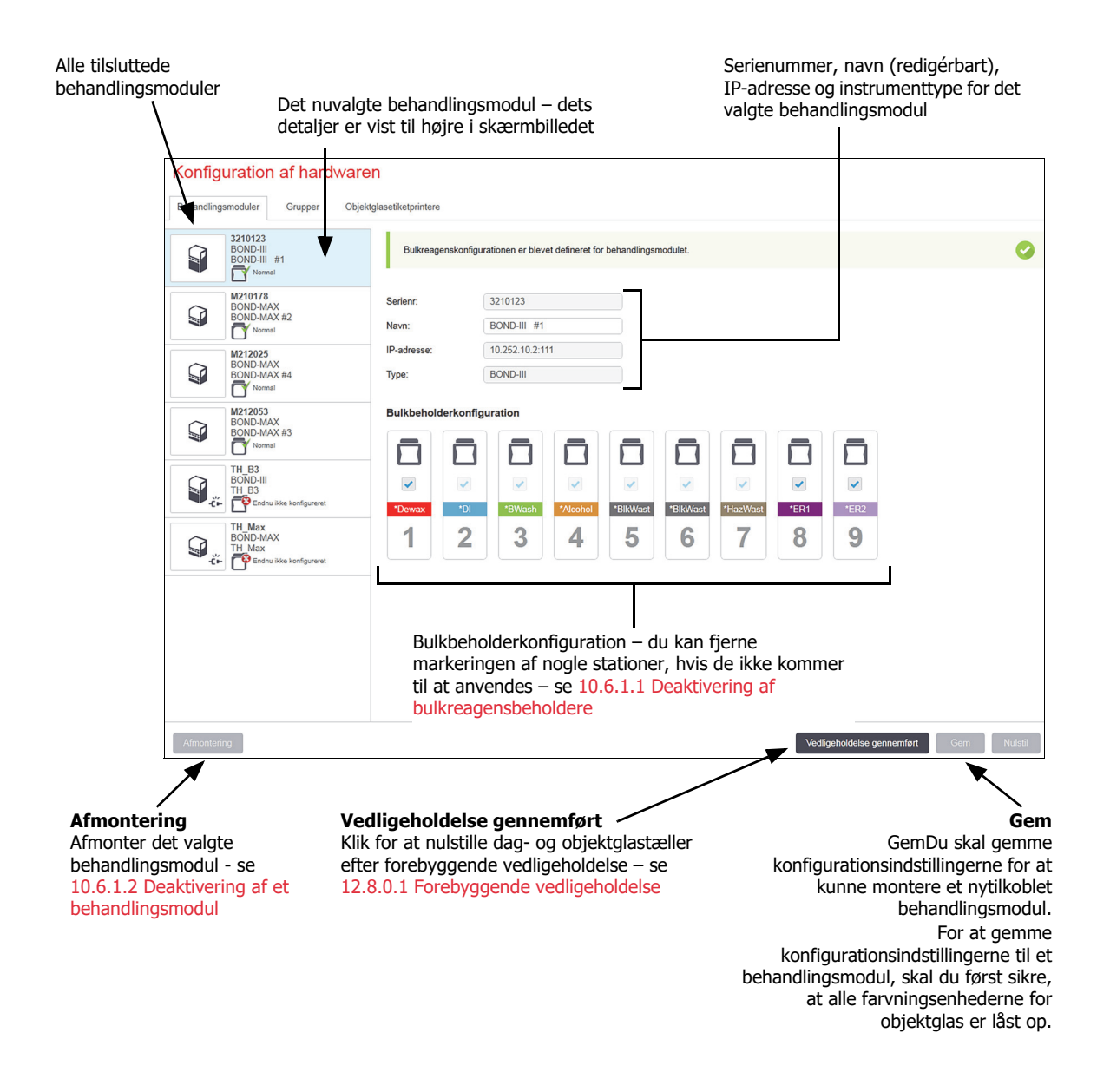

Figur 97: Fanen **Behandlingsmoduler** i **skærmbilledet** Konfiguration af hardwaren

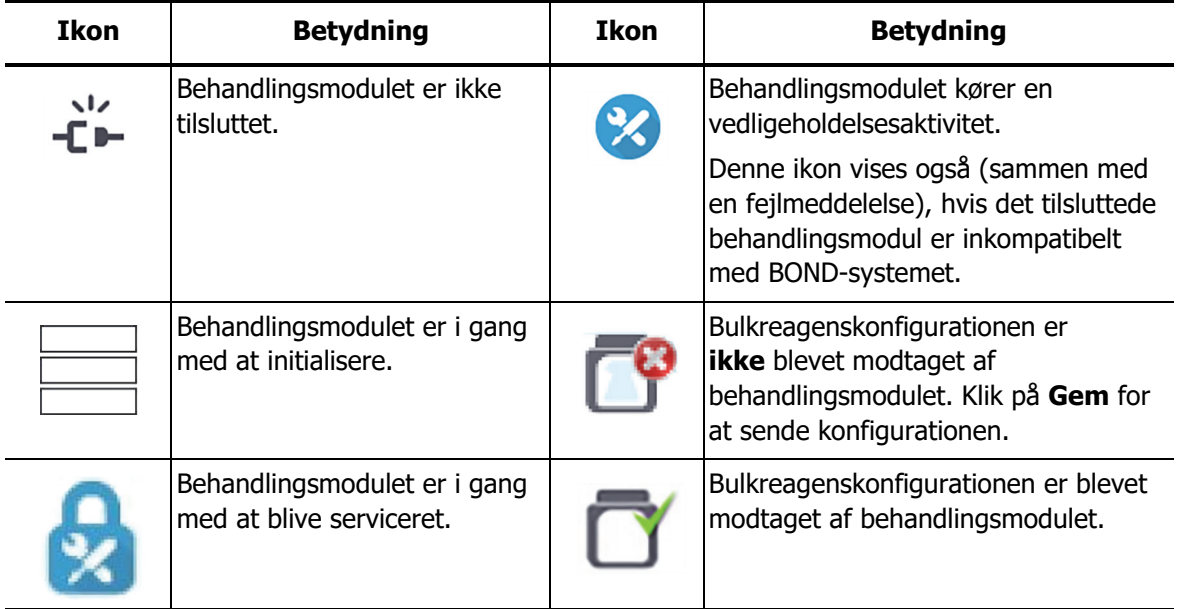

Ikoner ved siden af behandlingsmodulbillederne i ruden til venstre indikerer, når modulerne er i forskellige stadier:

#### <span id="page-213-1"></span>**10.6.1.1 Deaktivering af bulkreagensbeholdere**

Laboratorier, der ikke udfører epitopgenfinding og/eller afparaffinering på BOND, kan deaktivere beholderne i softwaren og fjerne de relevante beholdere fra instrumentet. Beholderne behøver derefter ikke at indeholde reagens, hvilket gør instrumentets initialisering hurtigere, da væskeslangerne til beholderne ikke skal primes. For at deaktivere bulkbeholdere, fjernes markeringen i panelet **Bulkbeholderkonfiguration**, og der klikkes på **Gem**. Ved forespørgsel skal du genstarte behandlingsmodulet, for at ændringerne kan træde i kraft. Du kan fjerne deaktiverede beholdere, eller lade dem blive på deres plads i instrumentet.

#### <span id="page-213-2"></span>**10.6.1.2 Deaktivering af et behandlingsmodul**

Hvis du ikke længere behøver et behandlingsmodul, skal du deaktivere det for at fjerne det fra fanen **Behandlingsmoduler**. Efter at du har sikret dig, at behandlingsmodulet er slukket, skal du vælge det på fanen **Behandlingsmoduler** og klikke på **Deaktivering**. Hvis behandlingsmodulet stadig er i en gruppe, vil det automatisk blive fjernet fra gruppen, når det deaktiveres.

For at genoprette et behandlingsmodul, skal netværkskablet tilsluttes igen.

#### <span id="page-213-0"></span>10.6.2 Grupper

Grupper er samlinger af behandlingsmoduler (og objektglasetiketprintere), der kan styres fra en enkelt klinisk klient – se [3.1 Systemarkitektur.](#page-69-0) En gruppe kan oprettes selv for enkelt-sædeinstallationer, hvor alle behandlingsmodulerne bliver styret fra BOND -styreenheden. Opret og redigér grupper på fanen **Grupper**.

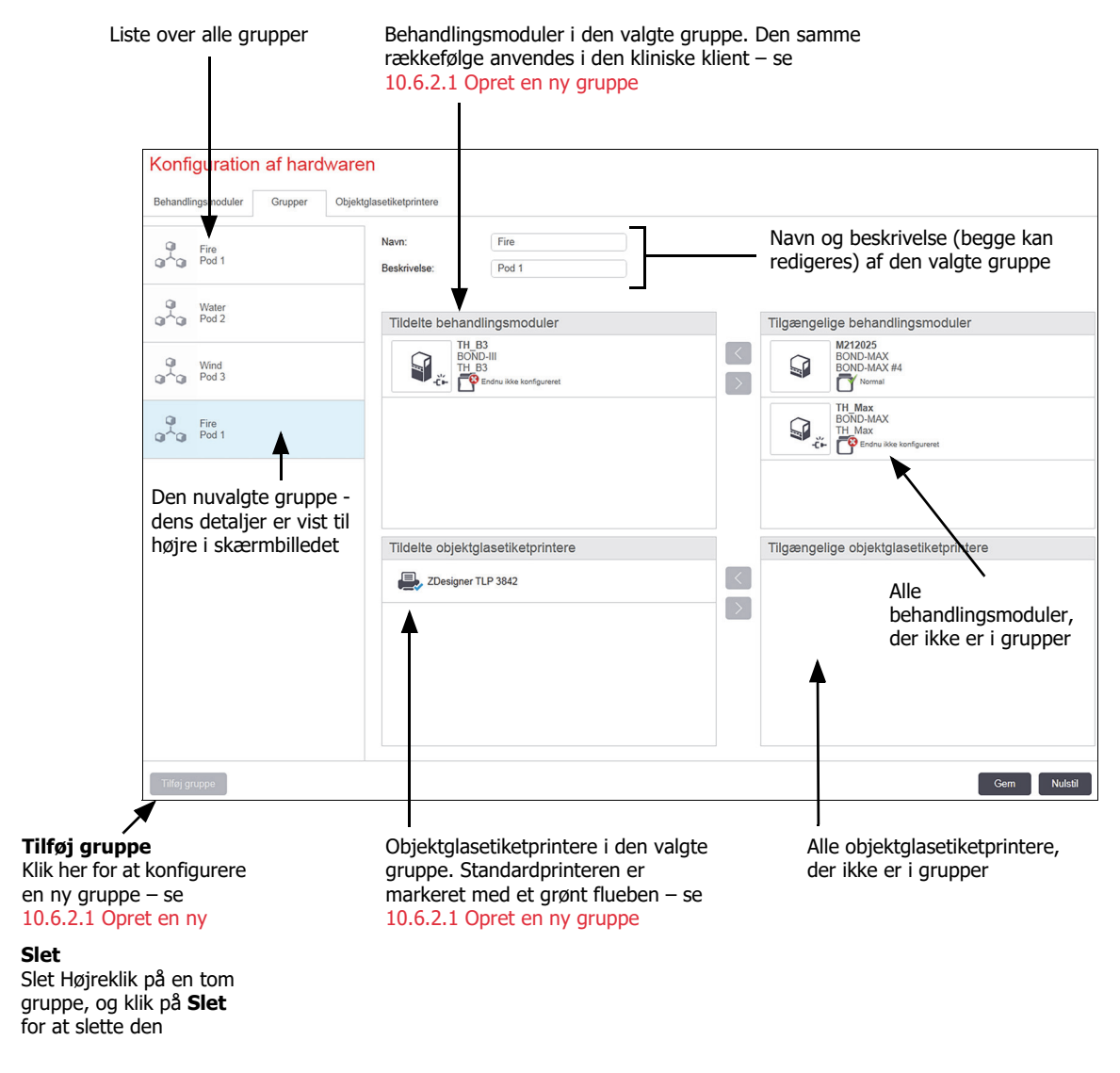

Figur 98: Fanen **Grupper** i skærmbilledet **Konfiguration af hardwaren** 

For at behandlingsmoduler kan indgå i en gruppe, skal de konfigureres på fanen **Behandlingsmoduler** (se [10.6.1 Behandlingsmoduler\)](#page-211-1). For at objektglasetiketprintere kan optages i en gruppe, skal de konfigureres på fanen **Objektglasetiketprintere** (se [10.6.3 Objektglasetiketprintere\)](#page-215-0).

#### <span id="page-214-0"></span>**10.6.2.1 Opret en ny gruppe**

- 1. Klik på **Tilføj gruppe**.
- 2. Indtast et unikt gruppenavn og eventuelt en beskrivelse.
- 3. Vælg behandlingsmoduler fra ruden **Tilgængelige behandlingsmoduler** (øverst til højre) og

(øverst til venstre).

klik på knappen pil-til-venstre **for at føje dem til ruden <b>Tildelte behandlingsmoduler** 

Hvis flere instrumenter tilføjes, skal de tilføjes i den rækkefølge, fanerne skal vises i den kliniske klient. Hvis du f.eks. vælger instrument A først og dernæst instrument B, vil A vises over B i panelet, og ligeså i fanerne **Systemstatus** i klienter, der er tilsluttet gruppen. Hvis

rækkefølgen af behandlingsmoduler skal ændres, skal de fjernes med højre pil knappen

og genplaceres i den rigtige rækkefølge.

4. Vælg en eller flere objektglasetiketprintere fra ruden **Tilgængelige objektglasetiketprintere** (nederst til højre), og føj til ruden **Tildelte objektglasetiketprintere** (nederst til venstre).

Hvis du tilføjer flere printere, kan de alle vælges, når der skal udskrives objektglas. Indstil standardprinteren ved at højreklikke og klikke på **Indstil som standardprinter**. Standardprinteren har et grønt flueben.

5. Klik på **Gem**.

For at slette en gruppe, skal du fjerne alle behandlingsmoduler og printere, og derefter højreklikke på gruppen i panelet til venstre og klikke på **Slet**.

#### <span id="page-215-0"></span>10.6.3 Objektglasetiketprintere

Objektglasetiketprintere, der er anvendt af BOND -systemet, skal være placeret, identificeret og aktiveret i administrationsklient-skærmbilledet **Konfiguration af hardwaren** og på fanen **Objektglasetiketprintere**. Dette gør dem tilgængelige for indlemmelse i grupper (se [10.6.2 Grupper](#page-213-0)).

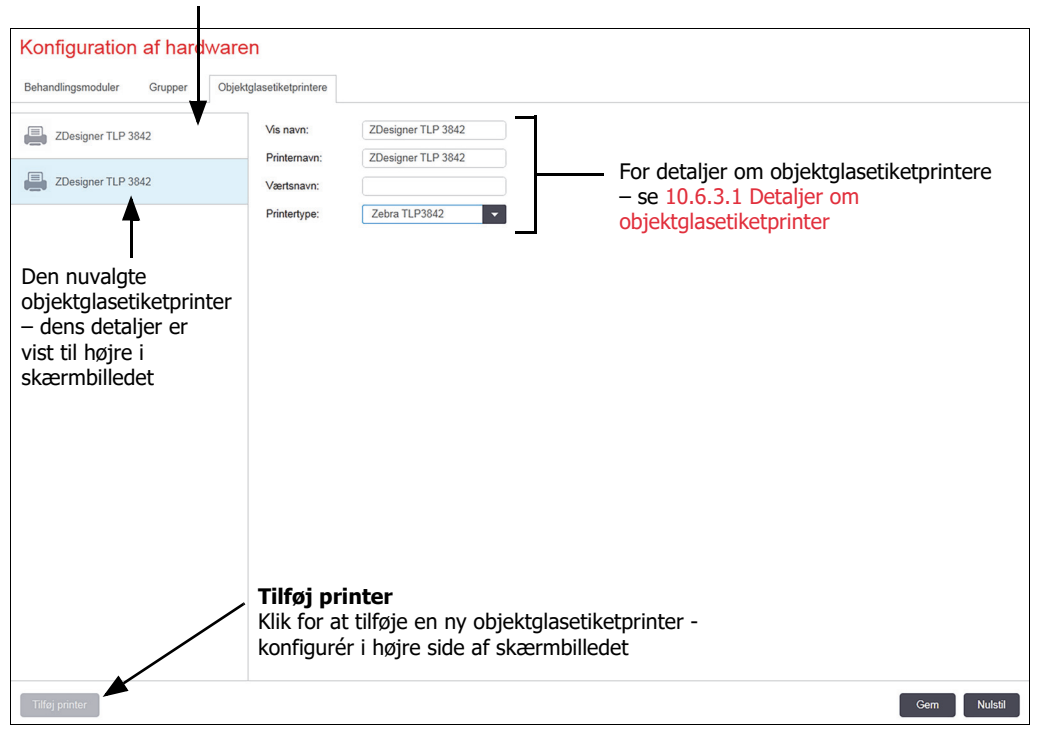

Liste over alle objektglasetiketprintere

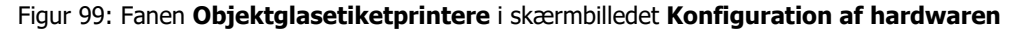
For at stille en nyligt tilsluttet objektglasetiketprinter til rådighed for indlemmelse i en gruppe, skal du klikke på **Tilføj printer**, og derefter indtaste printeroplysninger i skærmbilledets højre side.

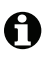

A

A

Ikke alle installationer har grupper. Hvis der ingen grupper er, er standardprinteren den første printer på listen.

Hvis en objektglasetiketprinter erstattes, er det ikke nødvendigt at tilføje en ny etiketprinter – oplysningerne om den gamle etiketprinter kan erstattes med dem i den nye.

For at fjerne en etiketprinter fra listen, højreklik på den og vælg **Slet**.

#### **10.6.3.1 Detaljer om objektglasetiketprinter**

BONDkræver følgende oplysninger for hver objektglasetiketprinter:

- **Vis navn:** Et navn til etiketprinteren, der vil vises i BOND -softwaren
- **Printernavn**: navnet på den printer, der bruges af Windows
- I BOND-ADVANCE-installationer er printernavnet selve printerens **sharenavn**, der vises i Windows-dialogen **Printere og fax**.
- **Værtsnavn**: Efterlad tom, medmindre det er en **Zebra**-printer (for eksempel **ZDesigner TLP 3842**) på en FOND-ADVANCE-installation, i hvilket tilfælde du skal indtaste **computernavnet** på den terminal, til hvilken objektglasetiketprinteren er tilsluttet.
- Du kan finde **computernavnet** i Windows-dialogen **System** (se [Figur 100\)](#page-216-0).

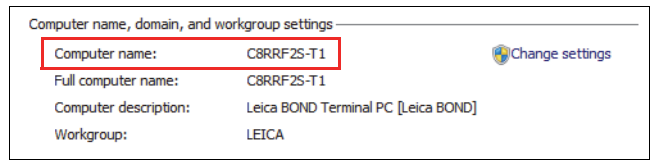

Figur 100: Computernavn i Windows-dialogen System

<span id="page-216-0"></span>**Printertype**: Printermodellen (f.eks **ZDesigner TLP 3842**)

#### **10.6.3.2 Print testetiketter**

Således kontrolleres justering af udskrivning:

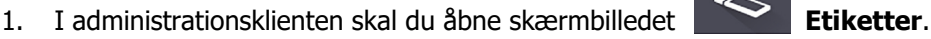

- Etiketter
- 2. Vælg en etiket i panelet til venstre, og klik på **Udskriv**.

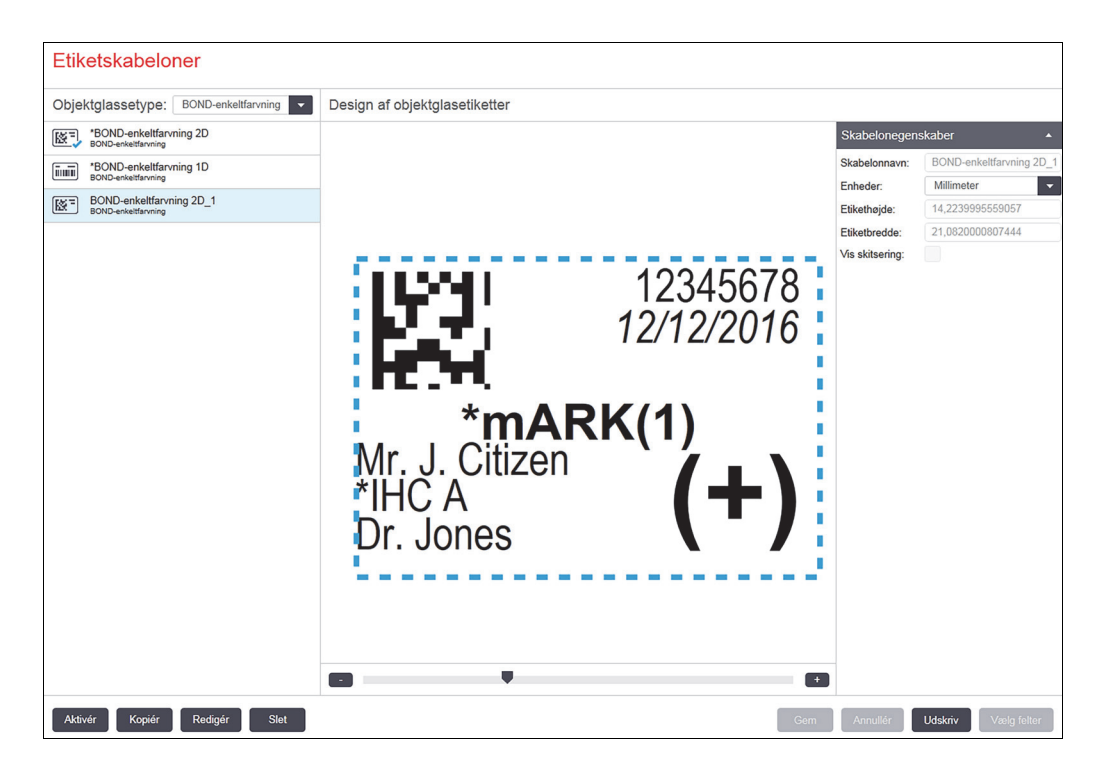

Figur 101: Udskriv en testetiket

- 3. I dialogboksen **Vælg en printer** skal du vælge den relevante printer, og klikke på **Udskriv**.
- 4. Gentag trin 3 tre til fem gange. Sørg for,at alle tegnene er udskrevet klart og præcist på etiketten.
- 5. Hvis billedets position på etiketten ikke er korrekt, henvises der til **[Justér Zebras](#page-217-0)  [printerkalibrering](#page-217-0)** eller **[Justér kalibrering af Cognitive-printer](#page-222-0)**.

#### <span id="page-217-0"></span>**Justér Zebras printerkalibrering**

**A** Følgende procedure gælder for begge typer af Zebra-printer: TLP 3842 eller GX430t. Der er nogle forskelle, som er beskrevet i de relevante indstillinger.

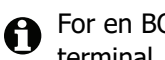

For en BOND-ADVANCE-installation skal du udføre følgende procedure på en BOND-ADVANCEterminal.

- 1. I Windows proceslinje skal du klikke på knappen **Start** og vælge **Devices and Printers**.
- 2. Højreklik på printerikonet (f.eks. **ZDesigner TLP 3842**) og vælg **Printeregenskaber**.

Systemet viser dialogboksen Printeregenskaber, som vist i [Figur 102.](#page-218-0)

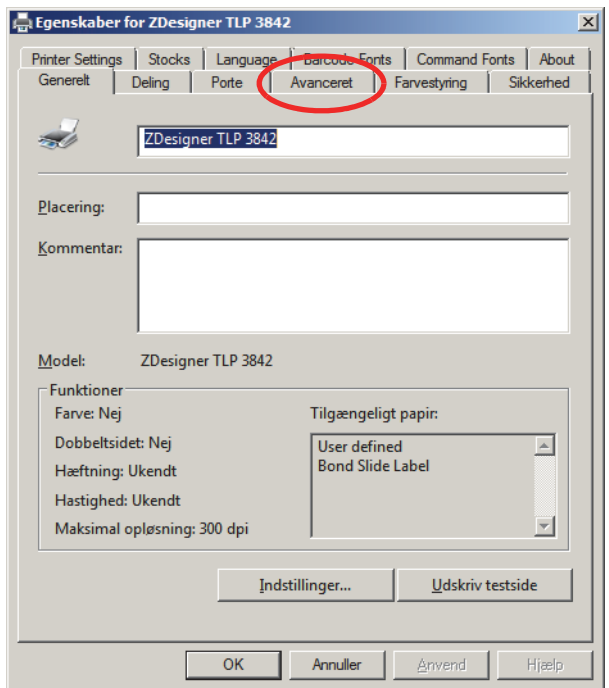

Figur 102: Printeregenskaber

<span id="page-218-0"></span>3. Vælg fanen **Avanceret**.

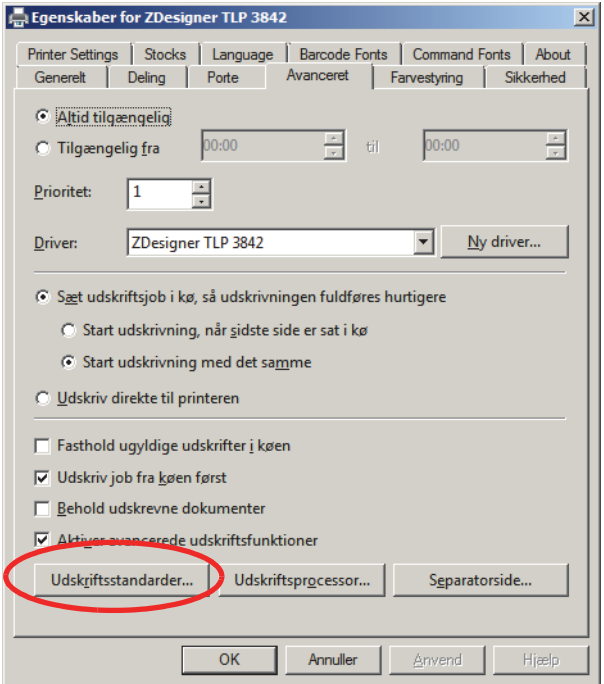

Figur 103: Printeregenskaber - fanen Avanceret

4. Klik på knappen **Udskriftsstandarder...**.

Systemet viser dialogboksen Udskriftsstandarder som vist i [Figur 104.](#page-219-0)

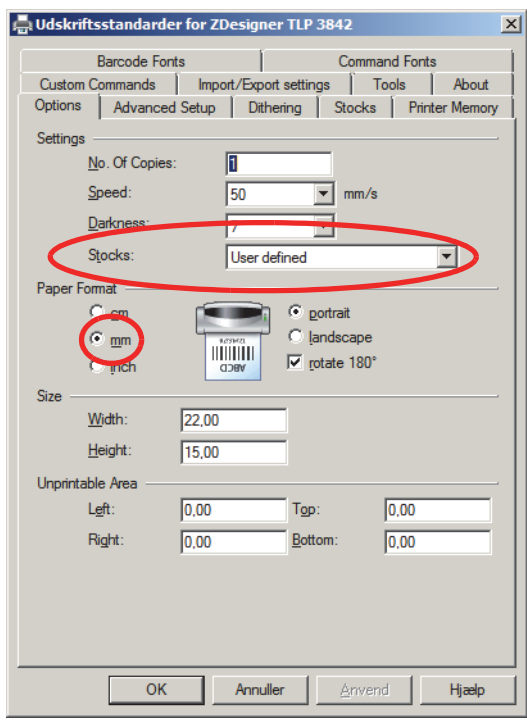

Figur 104: Udskriftsstandarder

- <span id="page-219-0"></span> $\boldsymbol{\theta}$ Dette dokument refererer til printerindstillinger i millimeter. Indstil derfor papirformatet til mm.
	- 5. Vælg "BOND Slide Label" fra rullelisten Stocks.
	- 6. Vælg fanen **Stocks** (Lagerbeholdninger).

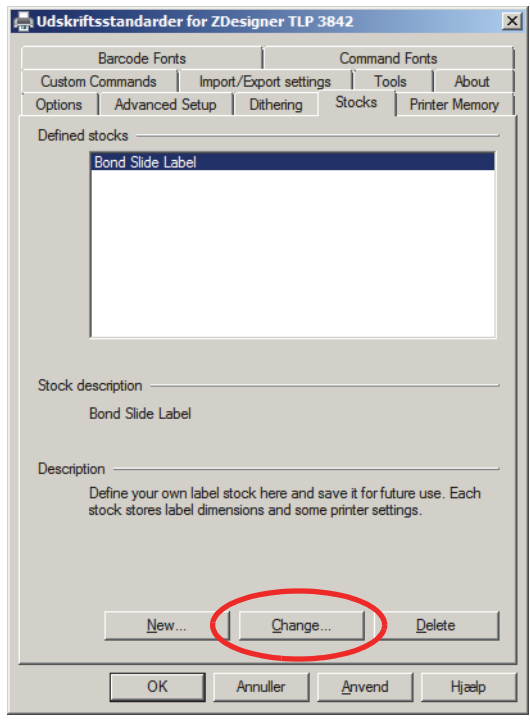

Figur 105: Udskriftsstandarder - fanen Stocks

7. Klik på knappen **Change...**.

Systemet viser vinduet **Define Stock** som vist i [Figur 106.](#page-221-0)

Før indstillingerne ændres, anbefales det at sætte printeren tilbage til dets standardindstillinger, som vist i tabellen nedenfor, og udskrive nogle testetiketter.

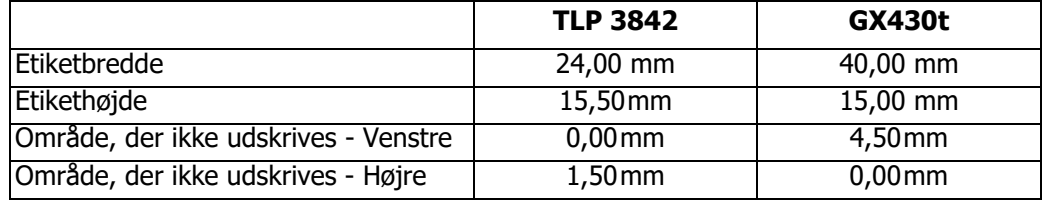

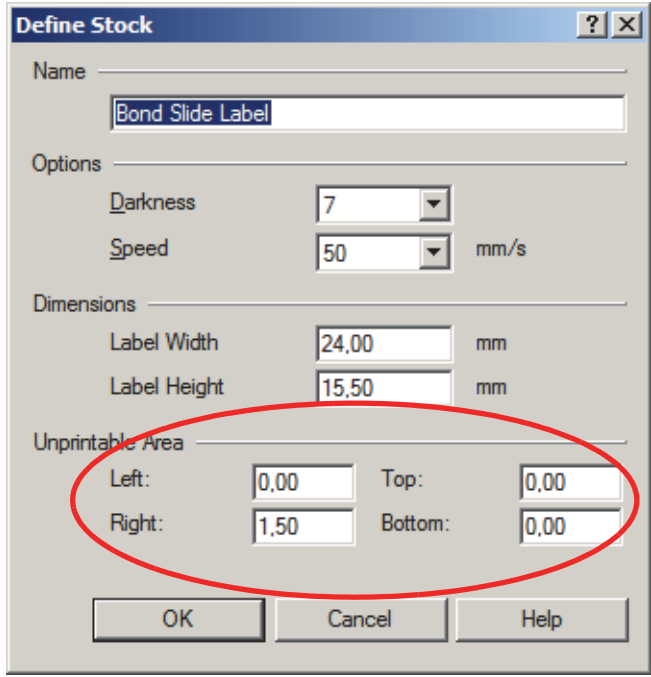

Figur 106: Dialogboksen Define Stock (Definér lagerbeholdning)

- <span id="page-221-0"></span> Hvis den venstre kant er fraklippet, skal du formindske værdien **Right** under **Unprintable Area** en anelse, for eksempel fra 1,50 mm til 1,00 mm.
- Hvis den højre kant er fraklippet, skal du forøge værdien **Right** under **Unprintable Area** en anelse, for eksempel fra 1,50 mm til 2,00 mm.
- 8. Klik på **OK**.
- 9. Gentag etiketudskrivning og justeringsprocedure, indtil etiketten er acceptabel (ingen fraklippet tekst).
- Du kan få en fejlbesked **Stock name already used by system form database** efter at have A klikket på **OK**. I dette tilfælde skal du ændre **Name** i dialogboksen **Define Stock**, som vist i [Figur 107](#page-221-1), og derefter klikke på **OK**.

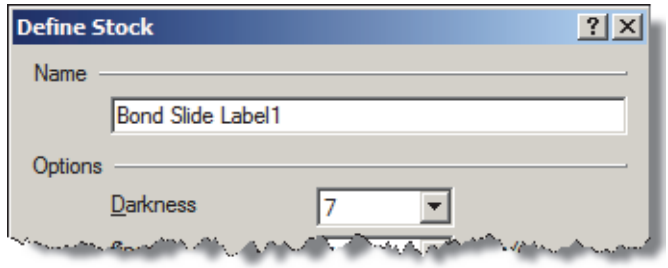

<span id="page-221-1"></span>Figur 107: Giv et nyt navn til lagerbeholdningsetiketten

#### <span id="page-222-0"></span>**Justér kalibrering af Cognitive-printer**

For en BOND-ADVANCE-installation skal du logge på til BOND-ADVANCE-styreenheden som BONDDashboard. Hvis Instrumentbrættet aktuelt vises, skal du trykke på **Alt+F4** for at lukke det.

- 1. I Windows proceslinje skal du klikke på knappen **Start** og vælge **Devices and Printers**.
- 2. Højreklik på printerikonet (for eksempel **Cognitive-terminal 1**) og vælg **Printeregenskaber**.

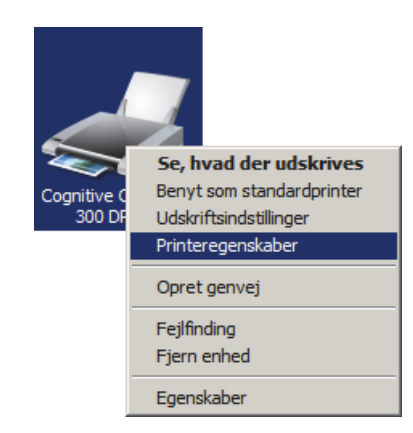

Figur 108: Vælg Printer Properties

Vælg ikke **Udskrivningspræferencer**, dialogboksene ser ens ud, men indstillingerne A opdaterer ikke korrekt.

Systemet viser dialogboksen **Cognitive printeregenskaber**, som vist i [Figur 109](#page-222-1).

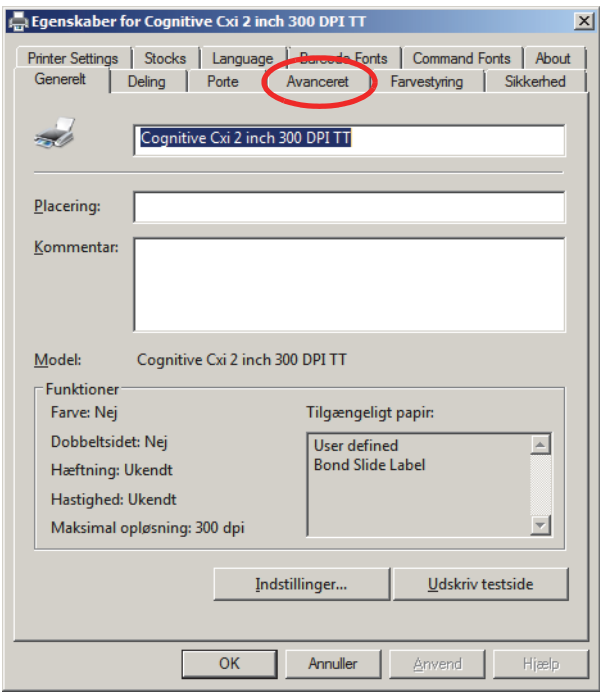

Figur 109: Cognitive printeregenskaber

<span id="page-222-1"></span>3. Vælg fanen **Avanceret**.

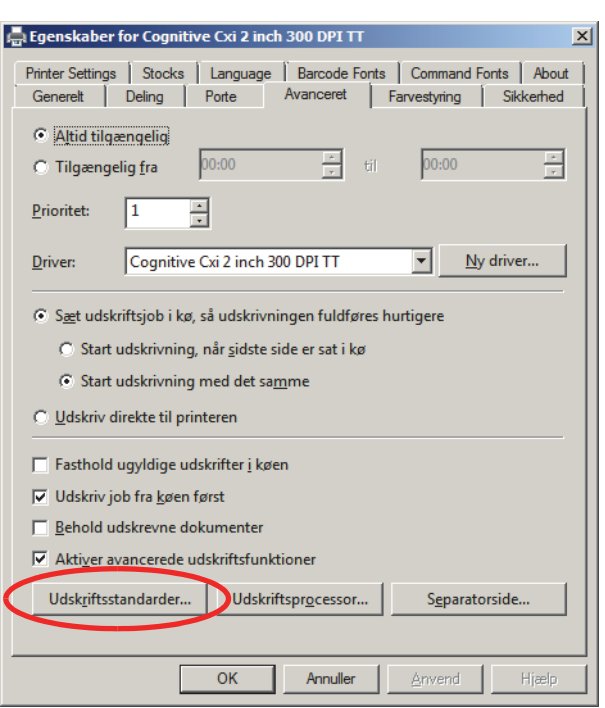

Systemet viser fanen **Avanceret**, som vist i [Figur 110](#page-223-0).

Figur 110: Fanen Avanceret

#### <span id="page-223-0"></span>4. Klik på knappen **Udskriftsstandarder...**.

Systemet viser dialogboksen **Udskriftsstandarder** som vist i [Figur 111](#page-223-1).

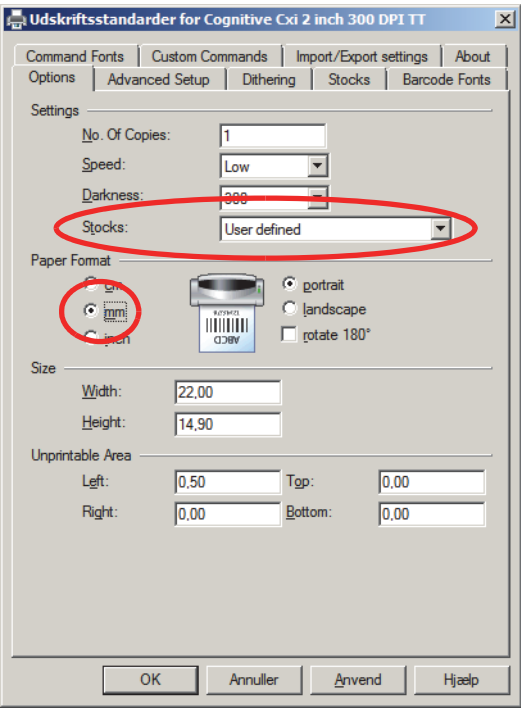

<span id="page-223-1"></span>Figur 111: Dialogboksen Udskriftsstandarder

- Dette dokument refererer til printerindstillinger i millimeter. Indstil derfor papirformatet til mm.
- 5. Vælg "BOND Slide Label" fra rullelisten Stocks.
- 6. Vælg fanen **Stocks** (Lagerbeholdninger).

 $\mathbf \Omega$ 

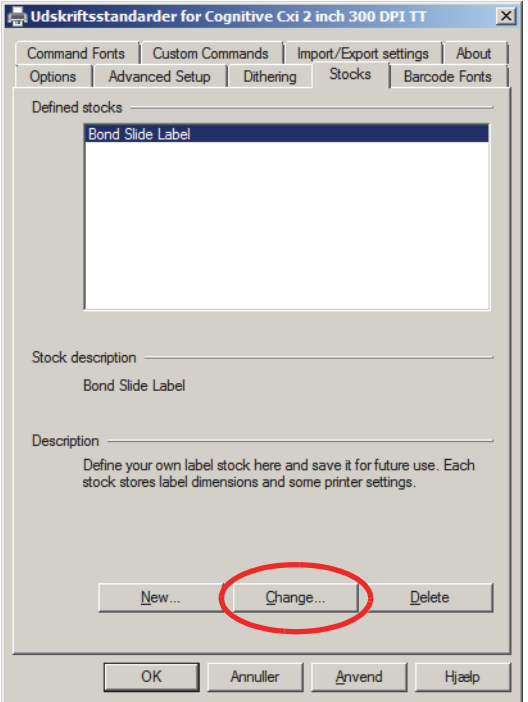

Figur 112: Udskriftsstandarder - fanen Stocks

7. Klik på knappen **Change...**.

Systemet viser dialogboksen **Define Stock**, som vist i [Figur 113.](#page-224-0)

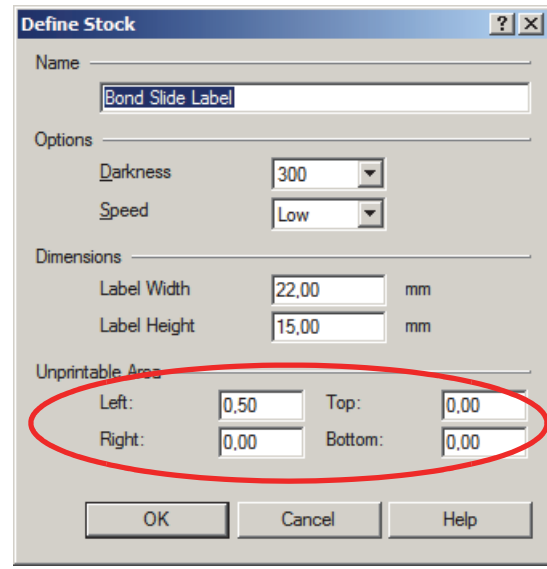

<span id="page-224-0"></span>Figur 113: Dialogboksen Define Stock (Definér lagerbeholdning)

- Hvis den venstre kant er klippet af, skal du formindske værdien **Right** under **Unprintable area** en anelse, for eksempel fra 0,50 mm til 0,30 mm.
- Hvis den højre kant er klippet af, skal du forøge værdien **Right** under **Unprintable area**, en anelse, for eksempel fra 0,50 mm til 0,70 mm.
- Hvis den øverste eller nederste kant er klippet af, henvises der til følgende **[På printeren](#page-225-0)  [Cognitive Cxi skal positionen justeres på den lodrette etiket](#page-225-0)**:
- 8. Klik på **OK**.

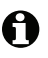

Du kan få en fejlbesked **Stock name already used by system form database** efter at have klikket på **OK**. I dette tilfælde skal du ændre **Name** i dialogboksen **Define Stock**, som vist i [Figur 114](#page-225-1), og derefter klikke på **OK**.

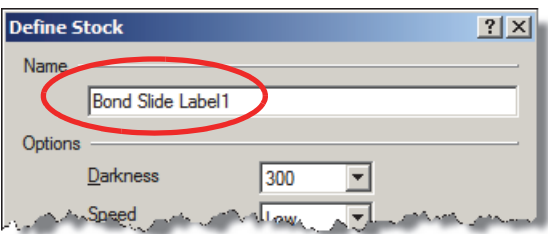

Figur 114: Giv et nyt navn til lagerbeholdningsetiketten

<span id="page-225-1"></span>9. Udskriv en etiket for at kontrollere resultatet. Gentag proceduren, indtil etiketten er acceptabel (ingen tekst er klippet fra).

#### <span id="page-225-0"></span>**På printeren Cognitive Cxi skal positionen justeres på den lodrette etiket**

Hvis positionen af etiketten er for høj eller lav, skal du vælge fanen **Advanced Setup** i dialogboksen **Udskriftsstandarder**, som vist i [Figur 115](#page-225-2).

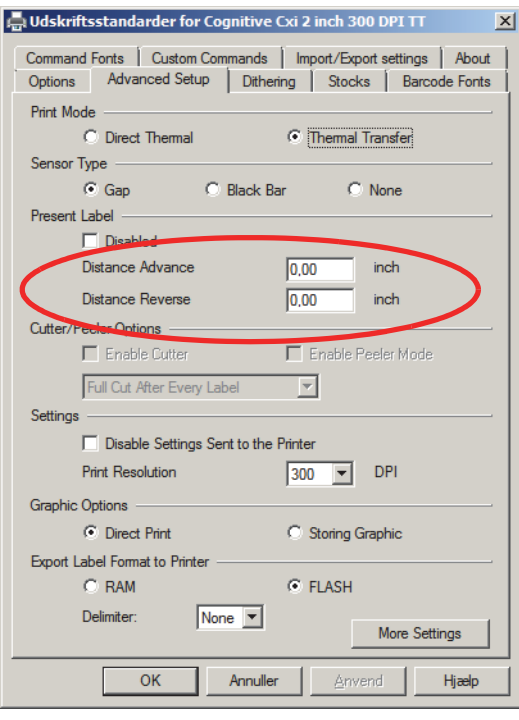

<span id="page-225-2"></span>Figur 115: Fanen Avanceret opsætning

- Hvis den øverste kant er klippet af, skal du øge værdien af **Distance Advance** under **Present Label** en anelse, for eksempel fra 0,00 mm til 1,00 mm.
- Hvis den nederste kant er klippet af, skal du øge værdien af **Distance Reverse** under **Present Label** en anelse, for eksempel fra 0,00mm to 1,00mm.

Anvend kun justeringerne til én indstilling. Hvis der allerede er en værdi i **Distance Advance**, og den nederste kant er klippet af, skal du mindske værdien **Distance Advance** snarere end at øge værdien af **Distance Reverse**. Èn værdi forbliver på nul, og den anden værdi kontrollerer positionen.

- 10. Klik på **OK**.
- 11. Udskriv en etiket for at kontrollere resultatet. Gentag proceduren, indtil etiketten er acceptabel (ingen tekst er klippet fra).

# 11 LIS Integration Package (på BOND-styreenhed)

Man kan tilvælge BOND LIS integration package (LIS-ip), der forbinder BOND -systemet til ethvert kompatibelt laboratorieinformationssystem (Laboratory Information System, LIS). LIS-ip videregiver information om cases og objektglas fra LIS- til BOND -systemet, og BOND -systemet sender behandlingsinformationen tilbage via LIS-ip til LIS.

LIS-ip er yderst konfigurérbart og kan bruges med mange forskellige LIS-typer og laboratoriearbejdsgange. LIS-ip kan konfigureres til glat integration mellem LIS- og BOND -systemet med mulighed for automatisk genkendelse af LIS-objektglas, så der ikke er behov for nye etiketter til objektglassene. Se 11.8 [Arbejdsgange](#page-236-0) for et generelt overblik over de tilgængelige arbejdsgange.

Leica Biosystems arrangerer omfattende, lokal oplæring for hver installation.

Der henvises til følgende afsnit for information om BOND LIS-ip:

- Termer relateret til håndtering af LIS-ip Se [11.1 LIS-terminologi](#page-228-0)
- Oplysninger om yderligere softwarefunktioner Se [11.2 Yderligere softwarefunktioner](#page-228-1)
- Overblik over tilslutning og konfiguration af LIS Se [11.3 LIS-tilslutning og initialisering](#page-232-0)
- Beskrivelse af fejlindikation og genoprettelse af LIS Se [11.4 LIS-meddelelser](#page-233-0)
- Referenceliste for case- og objektglasdata Se [11.5 Krav til case- og objektglasdata](#page-234-0)
- Beskrivelse af de data om objektglasstatus, som BOND LIS-ip kan rapportere til LIS Se [11.6 At sende objektglasdata tilbage til LIS](#page-235-0)
- Reference til krav for objektglasetiketter Se [11.7 Objektglasetiketter](#page-235-1)
- Overblik over typiske LIS-implementeringer Se [11.8 Arbejdsgange](#page-236-0).

## <span id="page-228-0"></span>11.1 LIS-terminologi

Der anvendes en række nye termer til at beskrive funktionaliteten af LIS, og til at skelne mellem almindelige BOND -elementer og LIS-elementer. Disse termer er beskrevet i følgende liste.

- LIS Laboratory Information System; software som administrerer information relateret til arbejdet i et laboratorium.
- LIS-ip BOND LIS integration package, et supplement som gør det muligt for BOND -systemet at arbejde med et LIS.
- LIS-objektglas et objektglas oprettet af LIS og sendt til behandling i BOND -systemet.
- LIS-case en case oprettet af LIS og sendt til BOND -systemet.
- Auto-ID-objektglasetiket en objektglasetiket, der automatisk kan genkendes af BOND systemet. Etiketterne kan printes på enten BOND eller LIS, blot der anvendes et genkendeligt stregkodeformat. Se 11.3 [LIS-tilslutning og initialisering](#page-232-0).
- Assisteret-ID-objektglasetiket enhver objektglasetiket, der ikke automatisk genkendes på BOND.
- LIS-objektglasetiket en objektglasetiket fra en printer forbundet til LIS. En LIS-objektglasetiket viser LIS-stregkoden og al anden information konfigureret til etiketten i LIS.
- BOND-LIS-objektglasetiket en objektglasetiket til et objektglas oprettet i LIS, men udskrevet på en printer tilsluttet BOND. En BOND-LIS-etiket anvender BOND LIS-objektglasetiketkonfigurationen, som kan redigeres i BOND.
- Identitetsnummer En almindelig LIS-term for et nummer eller anden ID, som identificerer en bestemt case. Et identitetsnummer svarer til BOND 's "Case -ID".
- Patientdata Patientoplysninger som danner en "case " i BOND -systemet.
- Demografiske data En almindelig LIS-term for patientdata eller casedata.
- LIS-stregkode En stregkode tildelt af LIS, og som unikt identificerer hvert LIS-objektglas.

## <span id="page-228-1"></span>11.2 Yderligere softwarefunktioner

LIS-aktiverede BOND -systemer har flere softwareegenskaber end standardversionen. BOND LIS-ip-systemer bevarer alle funktioner fra standard BOND -softwaren.

Se:

- 11.2.1 [Ikon for LIS-status](#page-229-0)
- $\bullet$  11.2.2 [LIS-cases](#page-229-1)
- 11.2.3 [LIS-objektglas](#page-230-0)
- 11.2.4 [Offentlige markørnavne](#page-230-1)
- 11.2.5 [Prioriterede objektglas](#page-231-0)
- 11.2.6 [Datafelter for LIS-objektglas](#page-231-1)
- 11.7 [Objektglasetiketter](#page-235-1)

#### <span id="page-229-0"></span>11.2.1 Ikon for LIS-status

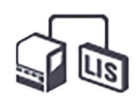

Figur 116: Ikonet for LIS-status findes øverst til højre i skærmbilledet til BOND -softwaren

BOND-softwaren med LIS-ip omfatter ikonet for LIS-status længst til højre i standardfunktionsbjælken. Denne viser følgende:

- LIS-tilslutningsstatus (se 11.3 [LIS-tilslutning og initialisering\)](#page-232-0)
- LIS-fejlindikation (se 11.4 [LIS-meddelelser](#page-233-0))

#### <span id="page-229-1"></span>11.2.2 LIS-cases

LIS-cases er cases, der er oprettet i LIS og derefter sendt til BOND. Modsat BOND -cases, der er cases oprettet i BOND.

- LIS-cases har de samme felter for egenskaber som BOND -cases, men informationen kan ikke redigeres, efter at casen er blevet sendt til BOND.
- BOND -systemet tildeler automatisk et unikt casenummer til hver LIS-case.
- LIS-identitetsnummer eller case -ID bliver case -ID i BOND.

Hvis denne case -ID er identisk med en eksisterende BOND -case, vil den nye LIS- case afvises. I dette tilfælde skal du ændre case -ID'en i LIS.

- Hvis en case-ID og patientens navn på en ny LIS-case er de samme som i en aktiv LIS-case, der allerede er listet i skærmbilledet **Opsætning af objektglas**, vil den eksisterende case automatisk anvendes. Objektglassene i den "nye" case tilføjes den eksisterende case. Hvis case-ID'erne er identiske, men har forskellige patientnavne, bliver den nye case afvist.
- Hvis en case -ID og patientens navn på en LIS-case er identiske til en udløbet eller slettet LIS-case i BOND, kan den eksisterende case enten genoprettes eller den nye case afvises, afhængig af din indstilling i administrationsklientens LIS-skærmbillede (se 10.2.0.2 [Duplikeret](#page-199-0)  [case-ID\)](#page-199-0).
- Objektglas som tilføjes en LIS-case ved brug af BOND -softwaren, bliver oprettet som BOND objektglas.
- LIS-cases har den samme standard forberedelsesprotokol og dispenseringsvolumen som BOND -cases, som er indstillet i administrationsklienten (se 10.5.2 [Case - og objektglasindstillinger](#page-209-0)).

#### <span id="page-230-0"></span>11.2.3 LIS-objektglas

LIS-objektglas er objektglas, der er oprettet i LIS og derefter sendt til BOND. BOND -objektglas er derimod objektglas, der er oprettet i BOND, enten i en BOND -case eller en LIS-case.

LIS-objektglas kan identificeres i objektglaslisten ud fra farven på etiketten: LIS-objektglas har en grå etiket.

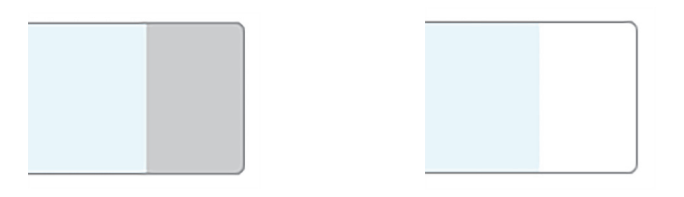

Figur 117: LIS-objektglas (til venstre) og enkeltfarvnings BOND -objektglas (til højre)

Følgende punkter vedrører LIS-objektglas:

- Etiketter udskrevet fra LIS indeholder ofte en stregkode. Såfremt stregkoden er ét af de seks formater, der understøttes af BOND, og BOND er blevet konfigureret til at læse dette format, kan BOND identificere det isatte objektglas. Se 11.3 [LIS-tilslutning og initialisering.](#page-232-0)
- Etiketter udskrevet fra BOND til LIS-objektglas, anvender BOND LISobjektglasetiketkonfigurationen. Se 10.3 [Etiketter.](#page-199-1)
- LIS-objektglas kan også omfatte ekstra LIS-specifikke felter. Se 11.2.6 [Datafelter for LIS](#page-231-1)[objektglas.](#page-231-1)
- Objektglasegenskaber, som stammer fra LIS, kan ikke redigeres ved brug af BOND -softwaren.
- Når BOND -softwaren anvendes til at kopiere et LIS-objektglas, oprettes kopien som et BOND objektglas med BOND -objektglasetiketkonfiguration. Alle LIS-specifikke felter fjernes, og alle felter bliver redigérbare.

#### <span id="page-230-1"></span>11.2.4 Offentlige markørnavne

Offentlige markørnavne (for primære antistoffer og prober) er forbindelsen mellem markører specificeret af et LIS og markører registreret på BOND -systemet. Når et LIS specificerer en markør til en test, anvender BOND -systemet reagenset med det identiske offentlige markørnavn for testen. BOND -systemet vil afvise en LIS-specificeret test, hvis der ikke er et offentligt navn, der svarer til LIS-markørnavnet.

Offentlige markører specificeres ved brug af feltet **Offentligt navn** i dialogen **Redigér egenskaber for reagens** (se [8.2 Skærmbillede af opsætning af reagens](#page-169-0)). Dette felt kommer kun frem, når LIS-ip er installeret.

Hvert offentligt navn skal være unikt. Der kan når som helst byttes rundt på de offentlige navne blandt BOND-reagenser, og allerede oprettede objektglas påvirkes ikke.

#### <span id="page-231-0"></span>11.2.5 Prioriterede objektglas

LIS kan specificere prioriterede objektglas, som kræver hastebehandling. Enhver case, som indbefatter et prioriteret objektglas, fremhæves med rødt på skærmbillede **Opsætning af objektglas**.

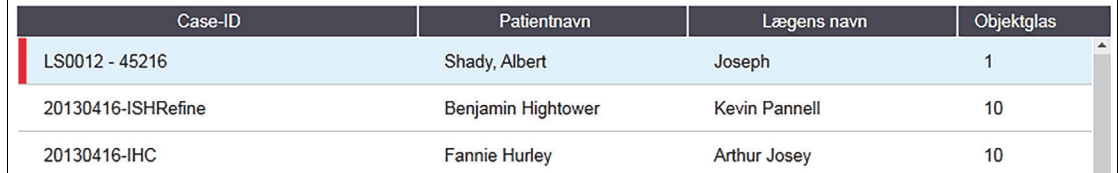

Figur 118: En case med prioriterede objektglas fremhævet i rødt i skærmbilledet **Opsætning af objektglas**

For øjeblikket føjes en prioriteret LIS-case først til bunden af listen. Casen vises kun på toppen af A listen ved efterfølgende sessioner med den kliniske klient.

De prioriterede objektglas er markeret med et rødt "P".

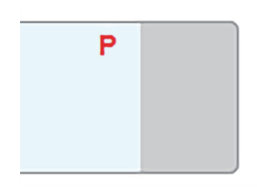

Figur 119: Et prioriteret LIS-objektglas, som det vises i skærmbilledet **Opsætning af objektglas**

#### <span id="page-231-1"></span>11.2.6 Datafelter for LIS-objektglas

Udover standardegenskaberne for objektglas har BOND LIS-ip syv konfigurérbare datafelter, som kan indstilles til at vise udvalgt information fra LIS. Basisforbindelserne opsættes af Leica Biosystems-servicetekniker under installationen, men når det først er gjort, kan brugerne selv vælge, om felterne skal vises eller ej, samt opsætte navn for hvert felt – se [10.2.0.3 Datafelter for](#page-199-2)  [LIS-objektglas](#page-199-2).

Felterne vises på en særlig fane **LIS** i dialogen **Objektglasegenskaber**, og kan også udskrives på objektglasetiketter (se [10.3 Etiketter\)](#page-199-1). De er kun beregnet til rapporteringsformål, og har ikke indflydelse på -processen.

## <span id="page-232-0"></span>11.3 LIS-tilslutning og initialisering

Hvert BOND LIS-ip-modul skal installeres af en autoriseret repræsentant fra Leica Biosystems, der vil brugertilpasse driften i overensstemmelse med de individuelle laboratoriekrav.

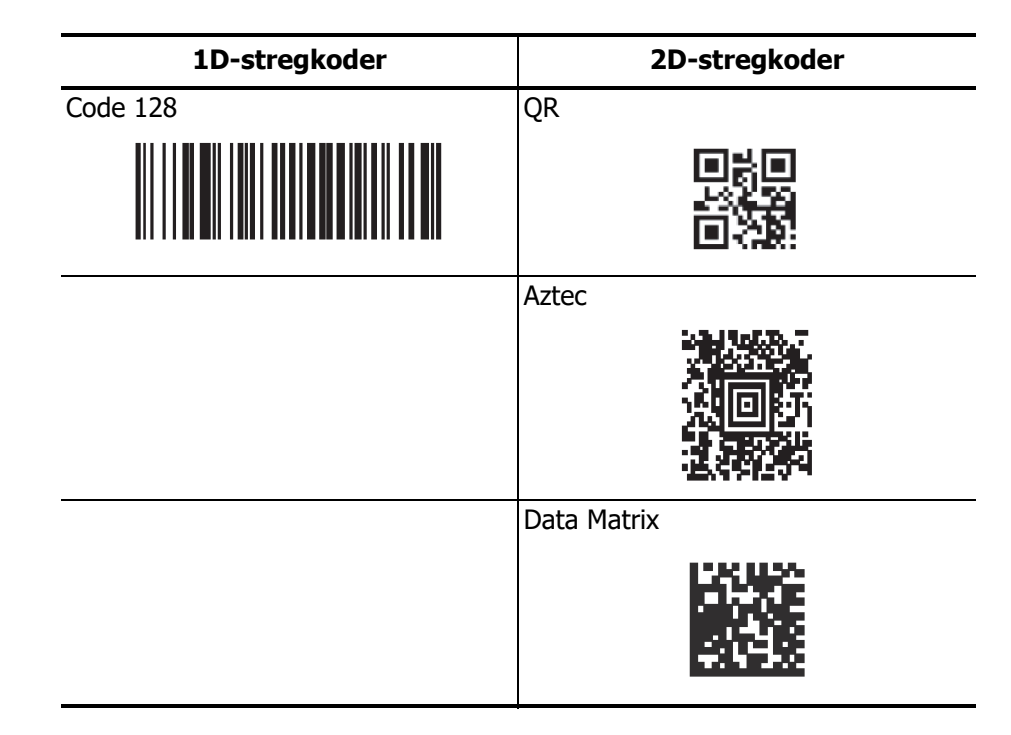

BOND-systemet kan konfigureres til at læse følgende seks stregkodeformater:

Når LIS-modulet er installeret, vises et LIS-ikon øverst til højre i skærmbilledet til BOND -softwaren for at indikere tilslutningsstatus [\(Figur 120\)](#page-232-1)

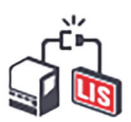

<span id="page-232-1"></span>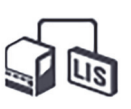

Figur 120: LIS ikke tilsluttet (til venstre) og tilsluttet (til højre)

## <span id="page-233-0"></span>11.4 LIS-meddelelser

BOND angiver LIS-tilslutning eller datafejl ved at vise ikonet LIS-status øverst til højre i skærmbilledet til BOND -softwaren (der henvises til [11.2.1 Ikon for LIS-status](#page-229-0)). Hvis der er nogen udestående LIS-meddelelser, kommer der en tæller frem, der viser antallet af udestående meddelelser. Når en ny meddelelsesbegivenhed indtræffer, vil tælleren blinke kortvarigt.

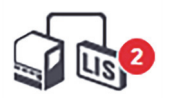

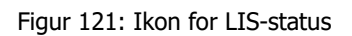

For at finde detaljer om meddelelser, skal du højreklikke på statusikonet og vælge **Vis LIS-rapport** for at åbne dialogen **LIS-servicehændelser**. Dialogen viser fejl og eventuelle objektglas, hvor overførslen ikke blev fuldført. Årsagen til fejlen er også anført. Typiske LIS-fejl omfatter manglende data, datakonflikter (f.eks. brug af det samme identitetsnummer til forskellige cases), eller forekomster, hvor den offentlige markør ikke er registreret på BOND -systemet (der henvises til [11.2.4 Offentlige markørnavne](#page-230-1)).

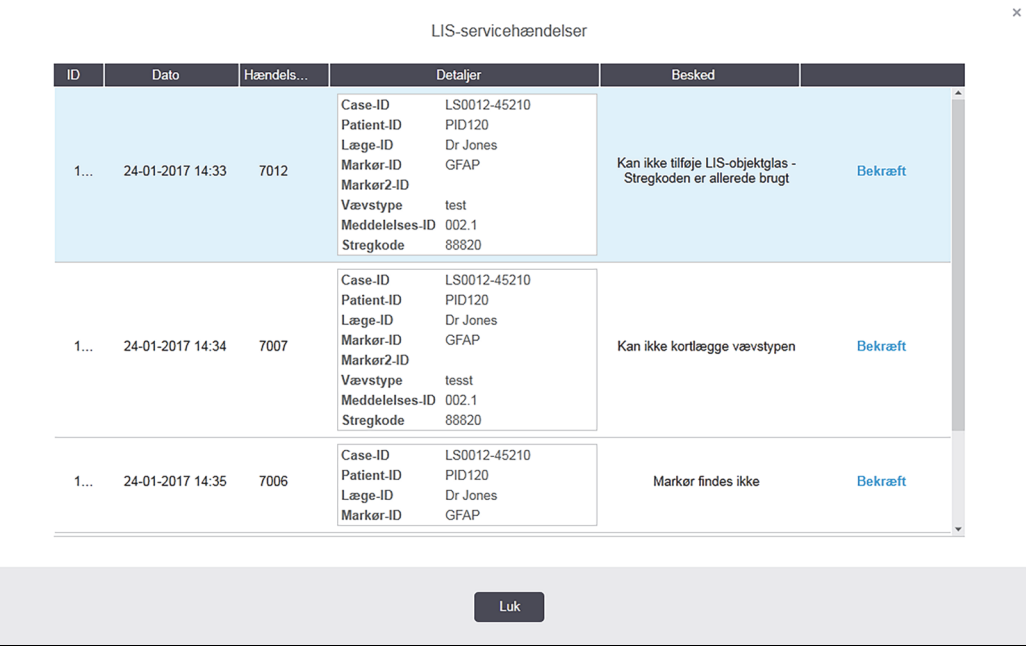

Figur 122: Dialogen **LIS-servicehændelser**

Afhængigt af LIS-konfigurationen kan der være mulighed for at rette fejlen og genfremsende casen eller objektglasset. Hvor LIS ikke kan genfremsende informationen, kan casen eller objektglassene oprettes direkte ved brug af BOND -softwaren.

Når du har læst hver fejlbesked, skal du klikke på den tilhørende knap **godkend** for at fjerne meddelelsen fra dialogen.

Når alle fejlbeskeder er fjernet fra dialogen, forsvinder meddelelsestælleren fra skærmbilledet.

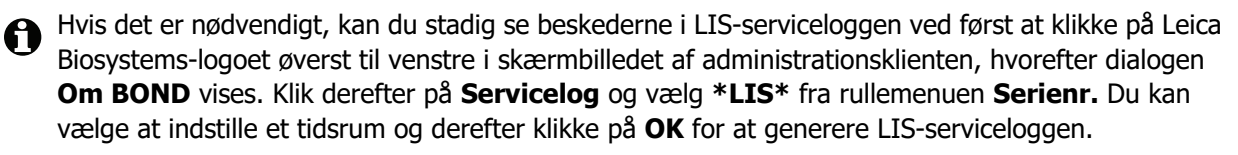

## <span id="page-234-0"></span>11.5 Krav til case- og objektglasdata

De data, BOND kræver fra LIS for at importere cases og objektglas, fås i nedenstående afsnit (se [11.5.1 Case data](#page-234-1) og [11.5.2 Objektglasdata\)](#page-234-2).

Data i LIS-cases og -objektglas kan ikke ændres i BOND, bortset fra objektglasnotater.

#### <span id="page-234-1"></span>11.5.1 Case data

#### **11.5.1.1 Obligatoriske felter**

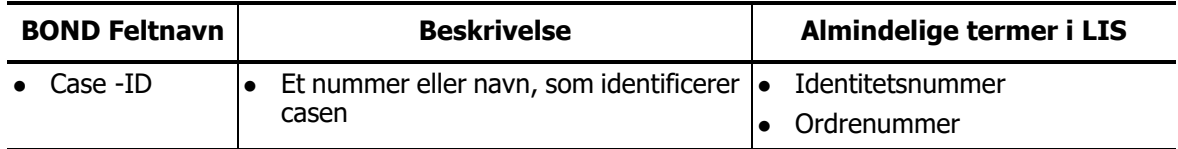

#### **11.5.1.2 Tilvalgsfelter**

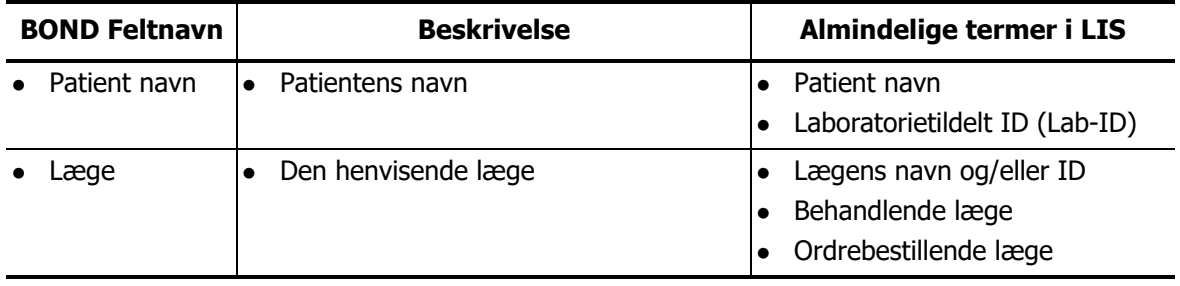

#### <span id="page-234-2"></span>11.5.2 Objektglasdata

#### **11.5.2.1 Obligatoriske felter**

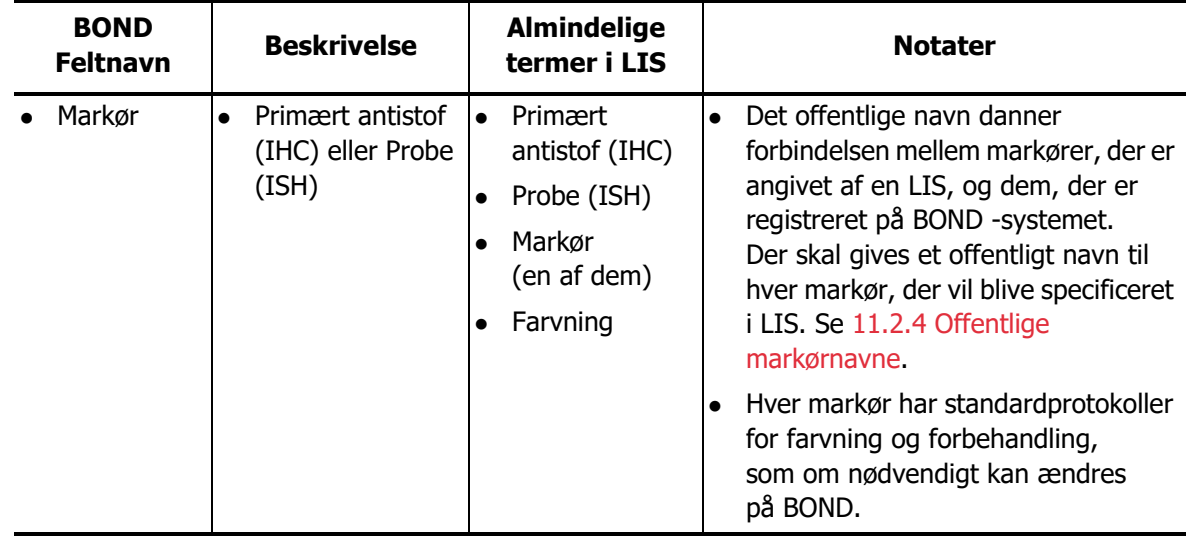

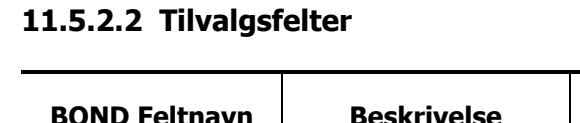

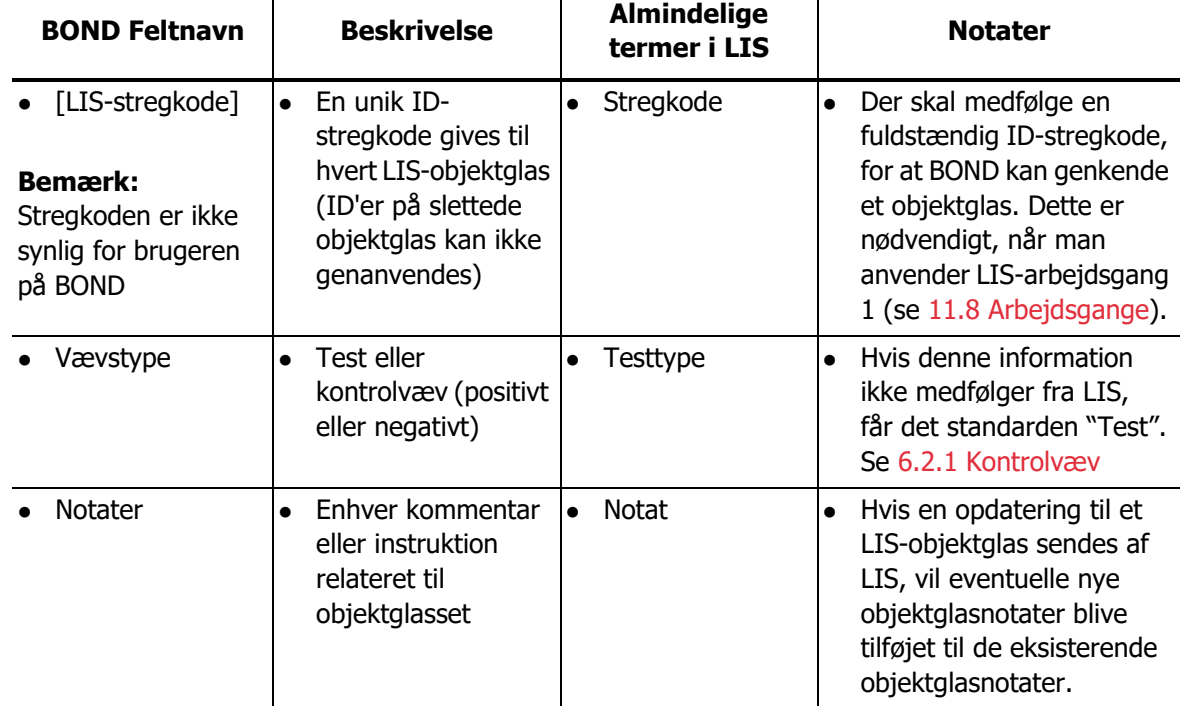

## <span id="page-235-0"></span>11.6 At sende objektglasdata tilbage til LIS

BOND LIS-ip kan rapportere objektglasstatus til LIS. BOND LIS-ip kan rapportere følgende information:

- Objektglas oprettet det specificerede objektglas er blevet oprettet i BOND-softwaren
- Objektglas udskrevet en etiket er udskrevet til et specificeret objektglas
- Objektglas i gang det specificerede objektglas behandles
- Objektglas behandlet behandlingen er afsluttet for det specificerede objektglas (med eller uden fejl)
- Objektglas slettet det specificerede objektglas er slettet fra BOND -systemet.

## <span id="page-235-1"></span>11.7 Objektglasetiketter

Der kræves en identifikationsetiket til hvert fysiske objektglas, så det kan matches med den rette case og testinformation. I den mest fordelagtige arbejdsgang får LIS-objektglas etiketter udskrevet af LIS ("LIS-objektglasetiketter"), og disse etiketter genkendes af BOND. Dette er dog kun muligt hvis:

- 1. LIS tildeler en unik stregkode til hvert objektglas til BOND, og
- 2. LIS-printeren anvender et af de seks stregkodeformater, der understøttes af BOND.

Hvis din LIS ikke opfylder disse krav, så kan BOND oprette sine egne etiketter til LIS-objektglas – "BOND-LIS-objektglasetiketter". I dette tilfælde kan du vælge at indstille BOND således, at det kun vil behandle LIS-objektglas, hvis de har fået etiketter udskrevet af BOND. Dette er indstillet i administrationsklient-skærmbilledet **LIS** – se [10.2 LIS](#page-198-0).

Alternativt kan etiketter fra en tredjeparts-etiketprinter, eller håndskrevne etiketter, anvendes. Disse etiketter skal identificeres manuelt på BOND før behandling (se [5.1.5.2 Manuel](#page-110-0)  [objektglasidentifikation i instrumentet](#page-110-0)).

## <span id="page-236-0"></span>11.8 Arbejdsgange

Enhver implementering af LIS-ip er i høj grad tilpasset kundens ønsker. Alligevel kan det være nyttigt med en generel beskrivelse af arbejdsgange for BOND LIS-ip, baseret på de væsentligste LIS-ip tilvalg. Følgende tabel viser fire arbejdsgange. Andre arbejdsgange er også mulige. Der tilbydes omfattende, lokale oplæringskurser for hver installation.

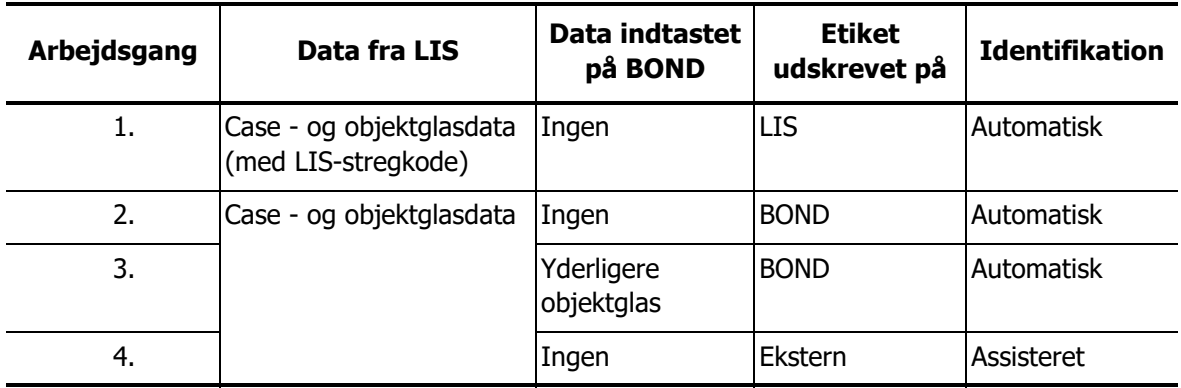

Arbejdsgang 1 er den mest fordelagtige, da den giver en glat integration mellem LIS og BOND systemet. BOND genkender automatisk LIS-objektglas, og behandlingen kan starte umiddelbart, uden at objektglassene skal have nye etiketter, eller yderligere information skal indtastes.

# 12

## Rengøring og vedligeholdelse (BOND-III og BOND-MAX)

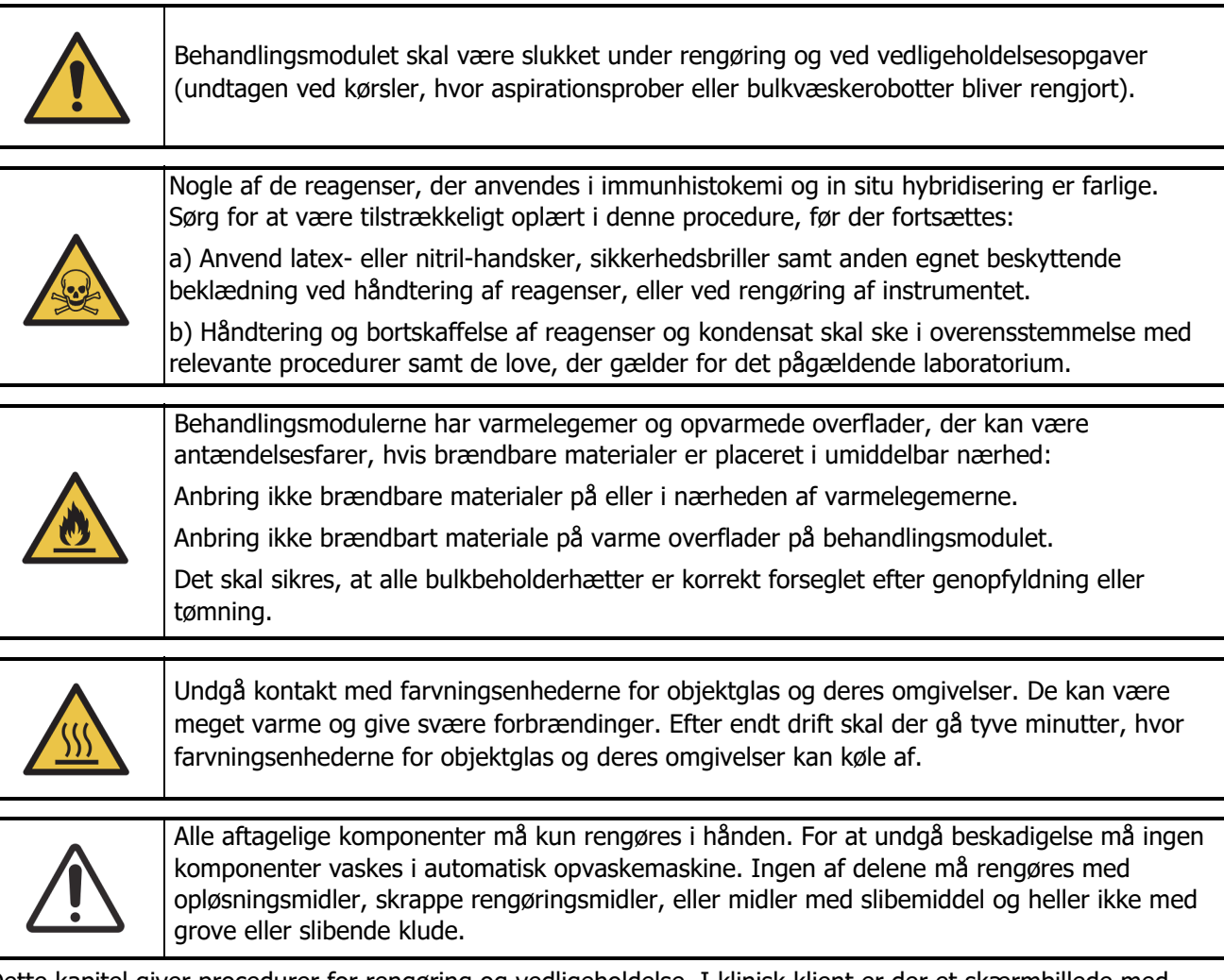

Dette kapitel giver procedurer for rengøring og vedligeholdelse. I klinisk klient er der et skærmbillede med vedligeholdelse for hvert behandlingsmodul i systemet. Klik på fanen behandlingsmodul i venstre side af

hovedvinduet for at vise dets **skærmbillede af systemstatus**, og klik så på fanen **vedligeholdelse**. Se 5.3 [Skærmbillede af vedligeholdelse](#page-119-0) for yderligere information. Når som helst du bruger BOND-systemet, skal du være på udkig efter lækager eller slidte eller beskadigede dele. Hvis der er instruktioner i dette kapitel om at reparere eller erstatte de slidte eller defekte dele, skal disse følges. I andre tilfælde kontaktes kundesupport.

#### **12.8.0.1 Forebyggende vedligeholdelse**

Udover almindelige vedligeholdelsesopgaver angivet i dette kapitel (udført af brugere), bør BOND behandlingsmoduler serviceres regelmæssigt af en Leica Biosystems servicetekniker.

BOND vil give dig meddelelse om at organisere forebyggende vedligeholdelse-service for hvert behandlingsmodul en gang om året eller for hver 15.600 objektglas (hvad der end kommer først).

Tællingen nulstilles med knappen **Vedligeholdelse afsluttet** på fanen **behandlingsmoduler** i administrationsklient ([10.6.1 Behandlingsmoduler\)](#page-211-0).

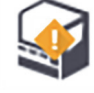

Dette kapitel har følgende afsnit:

- [12.1 Rengørings- og vedligeholdelsesskema](#page-239-0)
- [12.2 Bulkbeholdere](#page-241-0)
- [12.3 Covertiles](#page-249-0)
- [12.4 Farvningsenhed for objektglas](#page-250-0)
- [12.5 Genstart af et behandlingsmodul](#page-255-0)
- [12.6 Aspirationsprobe](#page-256-0)
- [12.7 Vaskeblok og blandestation](#page-260-0)
- [12.8 Kabinetter, døre og dæksler](#page-261-0)
- [12.9 ID-imager](#page-261-1)
- [12.10 Drypbakker](#page-262-0)
- [12.11 Objektglasbakker](#page-264-0)
- [12.12 Bulkvæskerobotprober \(kun BOND-III\)](#page-264-1)
- [12.13 Sprøjter](#page-266-0)
- [12.14 Strømforsyningssikringer](#page-269-0)

## <span id="page-239-0"></span>12.1 Rengørings- og vedligeholdelsesskema

 $\boldsymbol{\theta}$ 

Brug skemaet nedenfor, hvis du farver op til omkring 300 objektglas om ugen pr. instrument. Hvis du behandler mere end dette, bedes du kontakte kundesupport for et skræddersyet program.

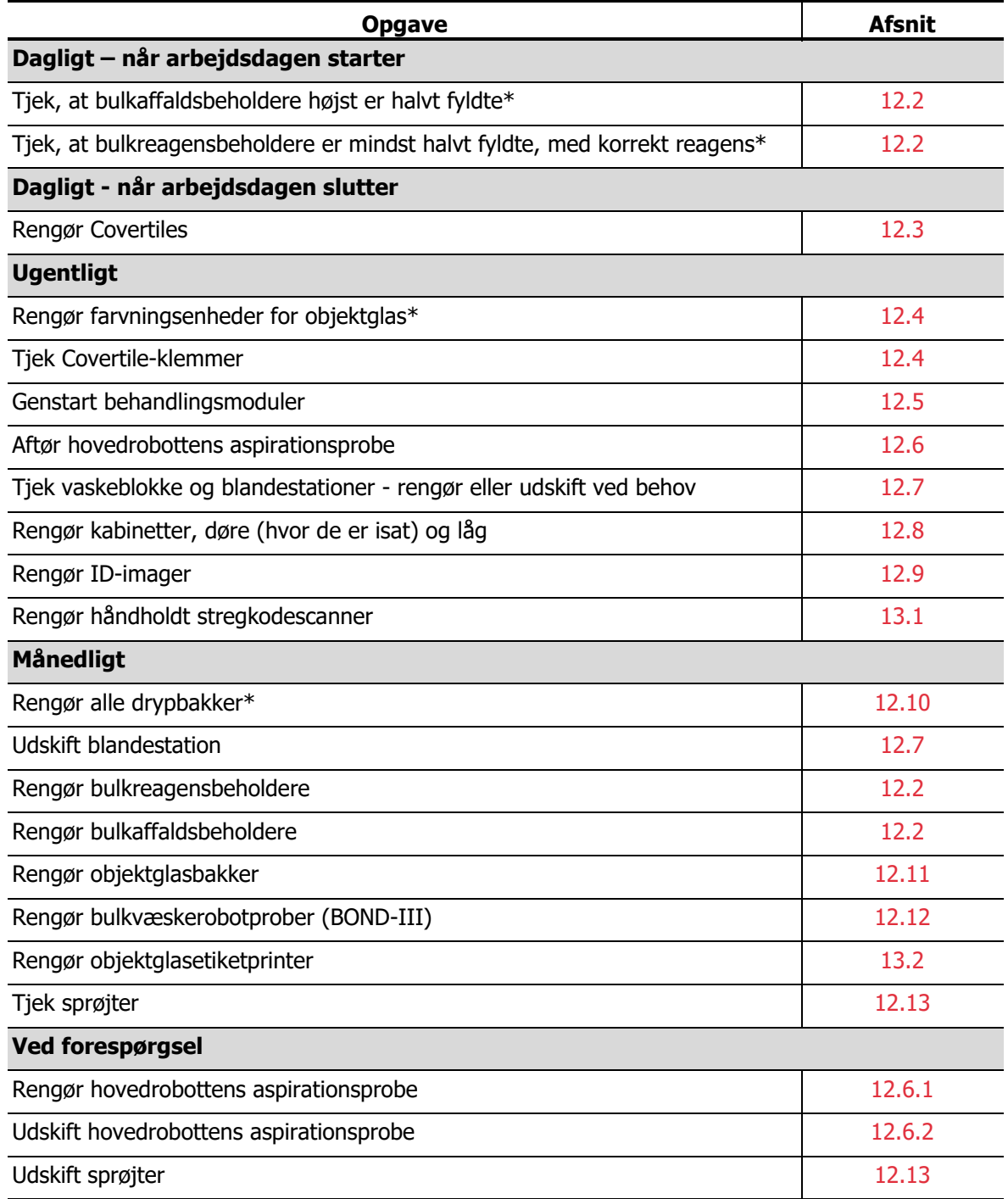

\* Udfør disse opgaver hyppigere end planlagt, hvis påkrævet.

### 12.1.1 Tjekliste for rengøring og vedligeholdelse

På næste side er vedligeholdelsesskemaet gengivet i en tabel designet til udskrivning og brug som tjekliste. Der er givet plads til registrering af lotnumre til BOND-vask, ER1, ER2 og Dewax Solution. Sæt et flueben, eller skriv dine initialer i de resterende celler, efterhånden som opgaverne afsluttes.

For uge fra **Executive Limits** and the set of the set of the set of the set of the set of the set of the set of the set of the set of the set of the set of the set of the set of the set of the set of the set of the set of **Man Tirs Ons Tors Fre Lør Søn DAGLIGT** Tjek bulkreagensbeholdere BOND-vask, lotnummer Epitope Retrieval Solution 1, lotnummer Epitope Retrieval Solution 2, lotnummer Dewax Solution, lotnummer Tjek affaldsbeholdere Rengør Covertiles **Rengør Covertiles UGENTLIGT** Rengør farvningsenheder for objektglas\* Tjek Covertile-klemmer Genstart BM'er Aftør aspirationsproben Tjek vaskeblok og blandestation Rengør kabinetter, døre (hvor de er isat) og låg Rengør ID-imager af de stats af de stats de la de la de la de la de la de la de la de la de la de la de la de Rengør håndholdt scanner **MÅNEDLIGT** Rengør drypbakker\* Udskift blandestation **National Contract of Contract Contract Contract Contract Contract Contract Contract Contract Contract Contract Contract Contract Contract Contract Contract Contract Contract Contract Contract Contrac** Rengør bulkreagensbeholdere Rengør bulkaffaldsbeholdere Rengør objektglasbakker and andet andet andet andet andet andet andet andet and Rengør bulkvæskerobotprober (kun BOND-III) Rengør objektglasetiketprinter Tjek sprøjter **VED FORESPØRGSEL** Rengør aspirationsprobe Udskift aspirationsprobe Udskift sprøjter end planlagt, hvis påkrævet

**Rengørings- og vedligeholdelsesskema**

For måned fra **Exercise Exercise Contract Contract Contract Contract Contract Contract Contract Contract Contract Contract Contract Contract Contract Contract Contract Contract Contract Contract Contract Contract Contract** 

**For BOND-MAX:** 

- Hvis der kun er én hætte på den eksterne affaldsbeholder, skal du frakoble kablet og væskeslangerne, inden du skruer hætten af.
- Hvis bulkbeholderne er uigennemsigtige, skal du løfte enderne på beholderne, så volumen kan estimeres det er ikke nødvendigt at fjerne beholderne fra instrumentet.

## <span id="page-241-0"></span>12.2 Bulkbeholdere

Nogle af de reagenser, der anvendes i immunhistokemi og in situ hybridisering er farlige. Sørg for at være tilstrækkeligt oplært i denne procedure, før der fortsættes:

a) Anvend latex- eller nitril-handsker, sikkerhedsbriller samt anden egnet beskyttende beklædning ved håndtering af reagenser, eller ved rengøring af instrumentet.

b) Håndtering og bortskaffelse af reagenser og kondensat skal ske i henhold til alle relevante procedurer og love, der gælder for det pågældende laboratorium.

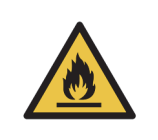

Nogle af de anvendte reagenser til BOND -behandlingsmoduler er brandfarlige: Anbring ikke åben ild eller antændelseskilder i nærheden af behandlingsmodulerne. Det skal sikres, at alle bulkbeholderhætter er korrekt forseglet efter genopfyldning eller tømning.

Tjek væskeniveauet i bulkbeholderne mindst én gang dagligt, og rengør bulkbeholderne hver måned. Se detaljer:

- 12.2.1 [Tjekning af beholderniveauer](#page-241-1)
- 12.2.2 [Påfyldning eller tømning af bulkbeholdere](#page-242-0)
- 12.2.3 [Rengøring af bulkbeholdere](#page-246-0)
- 12.2.4 [Ekstern affaldsbeholder \(kun BOND-MAX\)](#page-247-0)

#### <span id="page-241-1"></span>12.2.1 Tjekning af beholderniveauer

Tjek væskeniveauerne i bulkbeholderne hver dag ved dagens start. Tjek også væskeniveauerne, inden du starter kørsler natten over eller udvidede kørsler. For laboratorier med høj omsætning kan det være nødvendigt at planlægge to daglige kontroller af bulkbeholderne.

På BOND-III -behandlingsmoduler og den nuværende model af BOND-MAX-behandlingsmoduler (og alle eksterne BOND-MAX-affaldsbeholdere), er væskeniveauerne synlige igennem beholdernes vægge. For BOND-MAX-modeller med uigennemsigtige beholdere, skal du løfte beholdernes ender for at estimere volumen – det er ikke nødvendigt at flytte dem fra instrumentet, da dette vil igangsætte en priming af væskesystemet, når de genindsættes.

Ikoner i skærmbilledet **Systemstatus** giver en indikation om væskeniveauet i bulkbeholderne til BOND-III, og anvendes til meddelelser om et højt niveau af affald eller lavt niveau af reagens på BOND-MAX. Brug kun ikoner til at bekræfte niveauer og/eller for at se meddelelser – de erstatter ikke de daglige, fysiske tjek.

BOND-III behandlingsmoduler er monteret med en bulkbeholder-lyssystem (se [2.2.7.2 Bulkbeholderlyssystem \(BOND\)](#page-50-0).

Fyld eller tøm beholdere under følgende forhold:

- Tøm affaldsbeholdere, der er mere end halvt fyldte
- Genopfyld reagensbeholdere, der er mindre end halvt fyldte.

Se [12.2.2 Påfyldning eller tømning af bulkbeholdere.](#page-242-0)

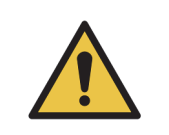

Tjek væskeniveauet i bulkbeholderne og tøm eller fyld dem, efter hvad der er relevant, hver dag ved dagens start (oftere, hvis det kræves - se instruktioner ovenfor). Undladelse af dette kan resultere i, at kørsler bliver sat på pause, hvilket kan kompromittere farvningen.

#### <span id="page-242-0"></span>12.2.2 Påfyldning eller tømning af bulkbeholdere

Når du tjekker væskeniveauet i bulkbeholderne, skal du tømme affaldsbeholdere, der er mere end halvt fyldte, og fylde reagensbeholdere, der er mindre end halvt fyldte. Eventuelt spild, som opstår ved fyldning eller tømning af bulkbeholdere, skal altid tørres op. Rengør ydersiden af beholdere og hætter, før de sættes tilbage i instrumentet.

Se den separate instruktion om tømning og genopfyldning nedenfor. [12.2.2.5 Under kørsler](#page-245-0)afsnittet giver instruktioner, hvis du har behov for at tømme eller fylde en beholder under en kørsel.

- 12.2.2.1 [Genopfyldning af bulkreagens BOND-III](#page-243-0)
- 12.2.2.2 [Tømning af farligt affald BOND-III](#page-243-1)
- 12.2.2.3 [Tøm standardaffald BOND-III](#page-243-2)
- 12.2.2.4 [Tømning af farligt affald eller genopfyldning af bulkreagens BOND-MAX](#page-244-0)
- 12.2.2.5 [Under kørsler](#page-245-0)

Se [12.2.4 Ekstern affaldsbeholder \(kun BOND-MAX\)](#page-247-0) for instruktioner om tømning af den eksterne BOND-MAX -beholder.

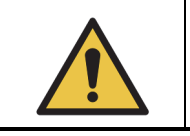

Sæt altid genopfyldte eller tømte beholdere tilbage på de samme pladser på behandlingsmodulet. Undladelse af dette kan forurene reagenser og kompromittere farvningen.

Typen af reagens i bulkreagensbeholdere må ikke ændres. Hvis de ændres, kan det føre til forurening og kompromittere farvningen.

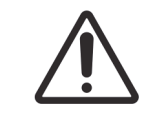

Tving ikke bulkbeholdere tilbage på plads, da det kan skade beholder og væskesensor.

#### <span id="page-243-0"></span>**12.2.2.1 Genopfyldning af bulkreagens – BOND-III**

BOND-III bulkreagensbeholdere kan fyldes, mens de er i instrumentet. Det er ikke nødvendigt at fierne dem fra bulkbeholderrummet.

- 1. Skru låget af bulkreagensbeholderen, og fyld beholderen.
- 2. Når beholderen er fuld, sættes låget på igen og strammes til.

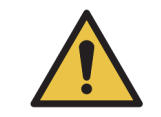

Hvis der anvendes tragt ved tilsætning af reagens til beholdere på BOND-IIIinstrumenter skal det sikres at tragten er ren. Undladelse af dette kan forurene reagenser og kompromittere farvningen.

#### <span id="page-243-1"></span>**12.2.2.2 Tømning af farligt affald – BOND-III**

- 1. Det skal sikres, at behandlingsmodulet ikke er i drift. (Hvis der under en kørsel kommer en meddelelse om, at affaldsbeholderen er fuld, skal du imidlertid følge disse instruktioner for at tømme beholderen – se også 12.2.2.5 [Under kørsler](#page-245-0).)
- 2. Træk beholderen ud af bulkbeholderrummet.
- 3. Åbn låget og bortskaf affaldet i overensstemmelse med godkendte facilitetsprocedurer.
- 4. Sæt hætten på igen og stram den til.
- 5. Sæt beholderen tilbage i instrumentet. Skub den forsigtigt ind, indtil du føler, at beholderens forbindelsesstik flugter med forbindelsesstikket på bagsiden af kabinettet. Giv den derefter et solidt skub, indtil forbindelsesstikket sidder helt fast, for at sikre en lækagetæt forbindelse.

#### <span id="page-243-2"></span>**12.2.2.3 Tøm standardaffald – BOND-III**

Da der er to standard affaldsbeholdere, kan en fuld beholder fjernes (når beholder-ikonet viser fyldt i skærmbilledet **Systemstatus**) på ethvert tidspunkt, også under behandling (se [5.1.3.6 Bulkbeholderstatus\)](#page-103-0). Fjern dog aldrig begge bulkaffaldsbeholdere, mens instrumentet kører, og hvis en beholder ikke vises som fyldt i skærmbilledet **Systemstatus**, anbefaler vi at vente med

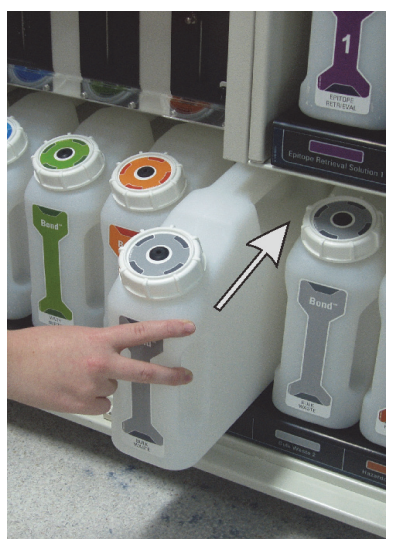

at fjerne den, indtil behandlingen er færdig. Når det er sikkert at fjerne en bulkaffaldsbeholder, så følg instruktionerne til tømning af farligt affald fra trin (2) ovenfor.

Figur 123: Genanbringelse af affaldsbeholderen på sin plads.

#### <span id="page-244-0"></span>**12.2.2.4 Tømning af farligt affald eller genopfyldning af bulkreagens – BOND-MAX**

- 1. Det skal sikres, at behandlingsmodulet ikke er i drift. (Hvis der under en kørsel kommer en meddelelse om, at affaldsbeholderen er fuld, skal du imidlertid følge disse instruktioner for at tømme beholderen – se også 12.2.2.5 [Under kørsler.](#page-245-0))
- 2. Træk beholderen ud af bulkbeholderrummet.

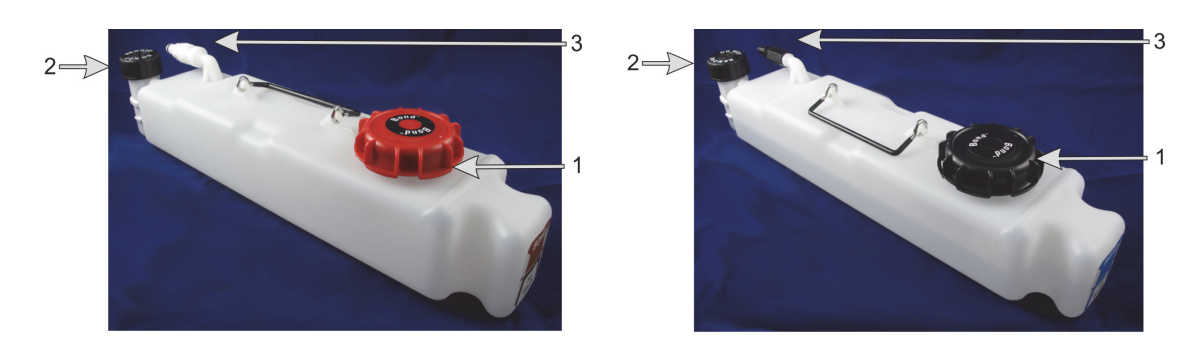

<span id="page-244-1"></span>Figur 124: BOND-MAX -beholder til farligt affald (venstre) og bulkreagensbeholder (højre), der viser: (1) Hættetil fyldning/tømning, (2) Hætte til væskeniveausensor og (3) Forbindelsesstik

- 3. Fyld eller tøm beholderen:
	- For affald skal hætten til fyldning/tømning åbnes (element 1 i [Figur 124\)](#page-244-1), og affaldet skal bortskaffes i overensstemmelse med de godkendte facilitetsprocedurer.

 For bulkreagenser skal beholdere placeres på en jævn overflade, og hætten til fyldning/ tømning (element 1 i [Figur 124](#page-244-1)) skal åbnes. Fyld op til lige under flaskehalsen, som hætten skrues fast på.

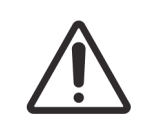

Hætten til væskeniveausensoren må ikke fjernes fra en bulkbeholder, da den kan beskadiges. Bulkbeholderne må kun tømmes og genopfyldes via hætten til fyldning/tømning.

- 4. Sæt hætten på igen og stram den til.
- 5. Sæt beholderen tilbage i instrumentet. Skub den forsigtigt ind, indtil du føler, at beholderens forbindelsesstik flugter med forbindelsesstikket på bagsiden af kabinettet. Giv den derefter et solidt skub, indtil forbindelsesstikket sidder helt fast, for at sikre en lækagetæt forbindelse.

#### <span id="page-245-0"></span>**12.2.2.5 Under kørsler**

Hvis der foretages daglige kontroller af bulkbeholdere (med ekstra kontroller inden natten og udvidede kørsler, og regelmæssige yderligere kontroller i laboratorier med høj omsætning), bør affaldsbeholdere aldrig fyldes helt op, og reagensbeholdere aldrig løbe tør for reagens under en behandling. Hvis én af disse ting alligevel forekommer under en kørsel, skal du tømme eller fylde de pågældende beholdere. Læs vejledningen nedenfor for at være sikker på den korrekte procedure.

#### **Affaldsbeholder fuld – BOND-MAX**

Hvis en affaldsbeholder næsten fyldes under en kørsel, vil et meddelelsessymbol (b) blive vist

på den relevante beholder-ikon på skærmbilledet af **Systemstatus**.

Tag straks handling til at tømme beholderen. Overhold alle standard sikkerhedsforholdsregler og affaldsbortskaffelsesprocedurer på din facilitet. VEd at handle hurtigt kan du måske undgå af få en kørselspause, eller reducere den tid, den er sat på pause. At holde pause under en kørsel kan kompromittere farvningen.

Hvis en kørsel bliver sat på pause, mens du tømmer en beholder, eller hvis du fortsætter med at

køre, indtil behandlingsmodulet automatisk sættes på pause, vil en (blinkende) alarm eller et

advarselssymbol vises på beholder-ikonet. Returnér den tømte beholder så hurtigt som

muligt, idet du tager hensyn til de instruktioner og forholdsregler, der er nævnt ovenfor.

Generér en rapport om kørselshændelser for at se, hvilke effekter, pausen havde på kørslen.

#### **Tom reagensbeholder – BOND-MAX**

Hvis en bulk reagens beholder næsten tømmes, vil et meddelelsessymbol ( $\bullet$ ) vises på den

relevante beholder-ikon på **skærmbillede af systemstatus**.

- 1. Du skal åbne skærmbilledet **Protokolstatus** og se det aktuelle trin og de kommende trin for hver kørsel på behandlingsmodulet.
- 2. Hvis der er kørsler, der for øjeblikket anvender det bulkreagens, der har et lavt niveau, eller vil anvende det snart, skal du vente på, at de trin, der bruger reagenset, skal afslutte.

3. Når de trin, der anvender bulkreagenset, er færdige, skal du fjerne, genopfylde og tilbagesætte beholderen så hurtigt som muligt (under overholdelse af alle standard sikkerhedsforanstaltninger).

For at spare tid, behøver du måske ikke at fylde beholderen op til dens sædvanlige, maksimale niveau.

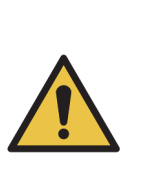

Hvis en BOND-MAX -bulkbeholder har brug for at blive påfyldt under en behandling, skal du altid kontrollere skærmbilledet **Protokolstatus** og bekræfte, at beholderen ikke er i brug, eller skal til at bruges. Undladelse af dette kan kompromittere de objektglas, der bliver behandlet. Sæt beholderen tilbage umiddelbart efter påfyldning.

For at undgå denne situation, skal du tjekke væskeniveauet i bulkbeholderne dagligt (oftere, hvis det kræves – se [12.2.1 Tjekning af beholderniveauer\)](#page-241-1).

#### <span id="page-246-0"></span>12.2.3 Rengøring af bulkbeholdere

Følgende rengøringsprocedurer bør udføres månedligt.

#### **12.2.3.1 ER1, ER2, BOND vask- og deioniseret vandbeholdere**

- 1. Tøm bulkreagensbeholderne med ER1, ER2, BONDvask og deioniseret vand.
- 2. Vask beholderne med rengøringsmiddel af industriel styrke, og skyl grundigt med deioniseret vand.
- 3. Lad beholderne tørre, før de genopfyldes med ny reagens og sættes tilbage i instrumentet.

#### **12.2.3.2 Beholdere til afparaffinering og alkohol**

- 1. Tøm beholderne med afparaffinering og alkohol til bulkreagens. Bortskaf afparaffinering og alkohol i bulkreagensbeholdere i henhold til godkendte procedurer på din facilitet.
- 2. Hæld en lille smule ny reagens i hver beholder og få væsken i bevægelse, så beholderens vægge bliver skyllet og eventuelle kontaminanter fjernet. Når det er gjort, tømmes beholderen. Bortskaf affaldet i henhold til godkendte procedurer på din facilitet. **Bemærk:** Hæld aldrig vand eller rensemidler i beholderne til alkohol eller afparaffinering.
- 3. Genopfyld bulkbeholderne med ny reagens og sæt dem tilbage i instrumentet.

#### **12.2.3.3 Bulkaffaldsbeholdere**

- 1. Tøm beholderne for alt affald. Bortskaf affaldet i overensstemmelse med de godkendte procedurer på stedet.
- 2. Rengør affaldsbeholderne med 0,5 % kloropløsning (w/v) eller rengøringsmiddel af industriel styrke, og skyl grundigt med deioniseret vand.
- 3. Sæt affaldsbeholderne tilbage i instrumentet.

#### <span id="page-247-0"></span>12.2.4 Ekstern affaldsbeholder (kun BOND-MAX)

Tøm den eksterne BOND-MAX 9 L standard-affaldsbeholder ved dagens start, og tjek niveauet før kørsler natten over eller ved udvidede kørsler. Tøm, når den er halvt fyldt eller derover; du skal bruge den hvide, vandrette linje på beholderens etiket som vejledning for det halvfyldte niveau se [Figur 125.](#page-247-1)

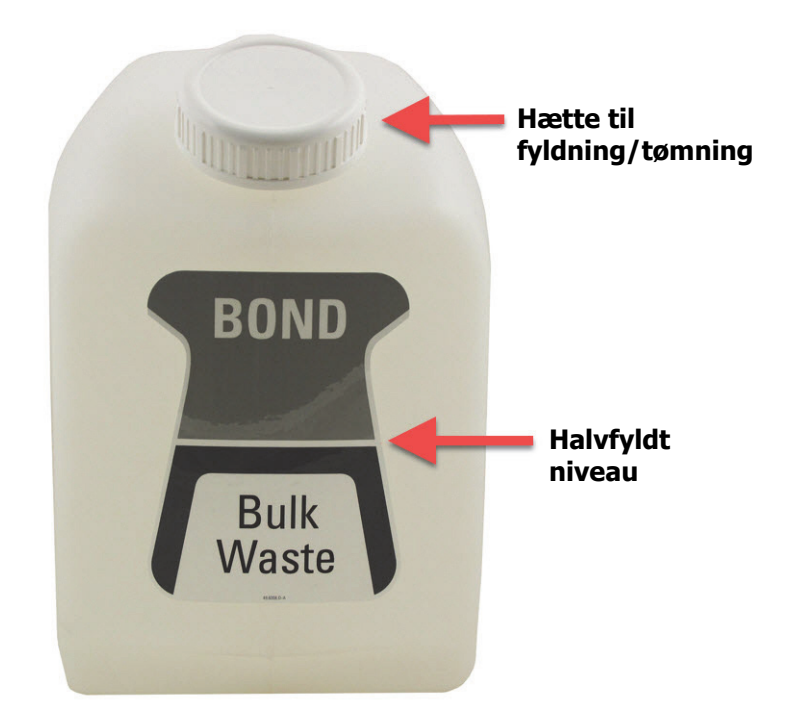

Figur 125: EksternBOND-MAX 9 L standard -affaldsbeholder

<span id="page-247-1"></span>Rengør beholderen månedligt, jf. andre bulkbeholdere (se [12.2.3 Rengøring af bulkbeholdere](#page-246-0)).

1. Det skal sikres, at behandlingsmodulet ikke er i drift. (Hvis der er en meddelelse om, at affaldsbeholderen er fuld under en kørsel, skal du imidlertid følge disse instruktioner for at tømme beholderen - se også 12.2.2.5 [Under kørsler.](#page-245-0))

2. Hvis beholderen har forbindelsesstik som dem i [Figur 126](#page-248-0) (bemærk, at nogle sensorforbindelsesstik er sorte, ikke sølv som vist):

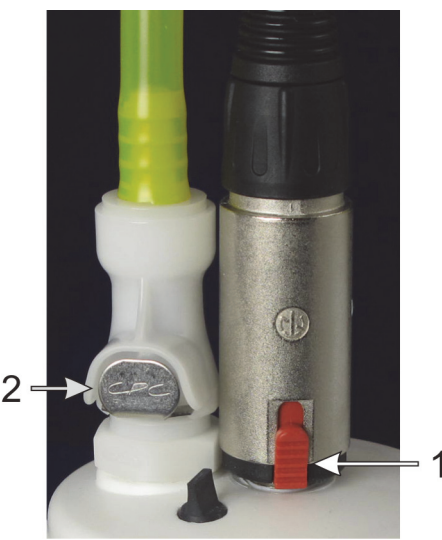

Figur 126: Tilslutninger til ekstern affaldsbeholder på nyere instrumenter: Væskeforbindelsesstik til venstre og forbindelsesstik til væskeniveausensor til højre

- <span id="page-248-0"></span>(i) Brug tommelfingeren til at hæve den røde lås på sensor-forbindelsesstikket (1) og træk forbindelsesstikket væk fra hætten.
- (ii) Tryk på metalknappen på væskeforbindelsesstikket (2), og træk forbindelsesstikket væk fra hætten.
- 3. Fjern hætten til fyldnings-/tømning for at tømme beholderen. Fjern ikke hætten med forbindelsesstikkene. Bortskaf affaldet i henhold til godkendte procedurer på din facilitet.
- 4. Sæt hætten på igen og spænd den godt fast, og sæt den tilbage på behandlingsmodulet.
- 5. Tryk væskeforbindelsesstikket tilbage i hætteforbindelsen, indtil det klikker på plads.
- 6. Forbind igen sensorforbindelsesstikket. Tryk forbindelsesstikket ned til bunden af hætteforbindelsen.

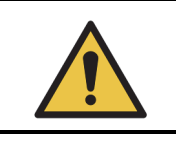

Den eksterne affaldsbeholder er tung, når den er fuld. Brug passende løfteteknik, når den eksterne affaldsbeholder tømmes.

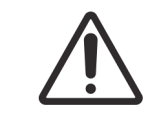

Du skal altid frakoble sensor- og væskeforbindelsesstik, får du tømmer en beholder, for at undgå skade.

## <span id="page-249-0"></span>12.3 Covertiles

Rengør Covertiles efter hver brug (Leica Biosystems Covertile Cleaning Rack, et regøringsstativ til Covertiles, kan anvendes til dette). Covertiles kan genbruges op til 25 gange, hvis de ikke er beskadigede eller kraftigt misfarvede, og såfremt de er rengjort ordentligt. Kassér Covertiles, der er beskadigede, eller hvis farvningens kvalitet forringes.

#### **12.3.0.1 Fjern DAB-rester (valgfrit)**

- 1. Opblød i mindst 30 min. i en frisk opløsning af 0,5 % w/v natriumhypochlorit i DI-vand.
- 2. Fjern, og dyp i frisk DI-vand 10 gange.
- 3. Gennemfør en standard rengøring (se herunder).

#### **12.3.0.2 Standard rengøring (obligatorisk)**

- 1. Opblød i mindst 10 min. i 100 % IMS (industriel methyleret sprit), ethanol eller alkohol af reagenskvalitet.
- 2. Omrystes i 30 sekunder og fjernes.
- 3. Tørring:
	- Aftørring med fnugfri klud uden trævler eller;
	- lufttørring.
- 4. Se Covertilerne nøje efter for skår, revner eller andre uregelmæssigheder. Kassér beskadigede Covertiles.

## <span id="page-250-0"></span>12.4 Farvningsenhed for objektglas

Behandlingsmodulerne har varmelegemer og opvarmede overflader, der kan være antændelsesfarer, hvis brændbare materialer er placeret i umiddelbar nærhed:

- Anbring ikke brændbart materiale på eller i nærheden af varmelegemer.
- Anbring ikke brændbart materiale på varme overflader på behandlingsmodulet.
- Det skal sikres, at alle bulkbeholderhætter er korrekt forseglet efter genopfyldning eller tømning.

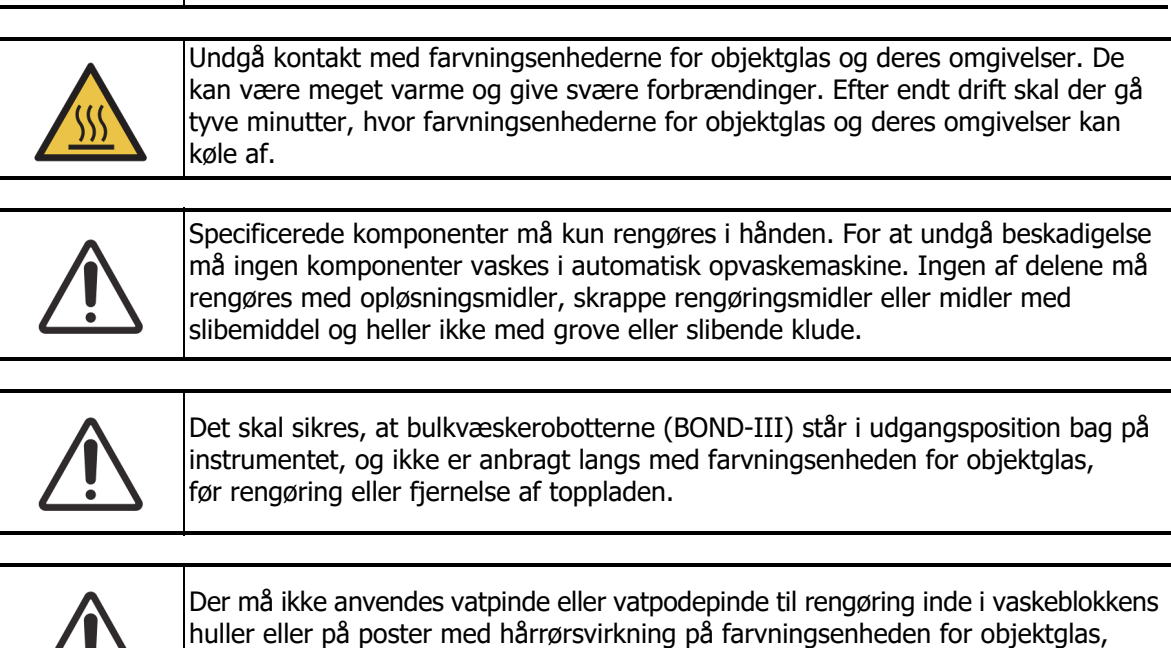

#### **12.4.0.1 Standard rengøring**

Rengør farvningsenhederne for objektglas ugentligt eller oftere, hvis der er synlig ophobning.

Brug en fnugfri klud fugtet med 70 % alkohol (så lidt som muligt). For bundfald, der er vanskeligt at fjerne, skan du bruge vaskeopløsningen BOND Wash Solution (så lidt som muligt), og derefter skylle med DI-vand.

For BOND-III aftørres bulkvæskerobottens glideskinne (punkt 3 i [Figur 128\)](#page-251-0).

da vatspidsen kan gå af og blokere hullerne.

Sving toppladen åben (se [12.4.0.2 Fjernelse af en topplade\)](#page-251-1) og rengør:

- Varmepuder
- Dræningsporte og poster med hårrørsvirkning
- Områderne mellem varmepuderne
- Drypbakken, der omgiver puderne

Tjek altid, at dræningsportene (herunder de små poster med hårrørsvirkning på portsrandene) er fri for fremmed materiale, og ikke har nogen ridser eller andre skader. Kontakt kundesupport, hvis der er skader på disse eller andre dele af farvningsenhederne for objektglas.

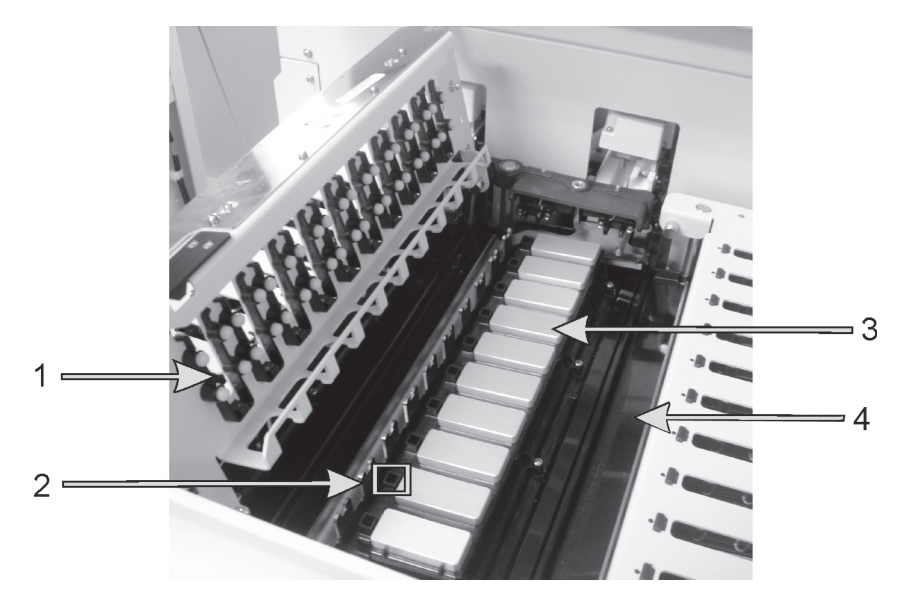

Figur 127: Farvningsenhed for objektglas med toppladen åben, man kan se Covertile-klemmer (1), dræningsport og poster med hårrørsvirkning (2), varmepuder (3) og drypbakke (4)

Mens toppladen er åben, inspiceres Covertile-klemmerne på undersiden af pladen, og det sikres, at "fjederfødderne" bevæger sig frit. Hvis klemmernes fjedre ikke springer tilbage efter sammentrykning, kontaktes kundesupport med henblik på udskiftning.

#### <span id="page-251-1"></span>**12.4.0.2 Fjernelse af en topplade**

- 1. Det skal sikres, at behandlingsmodulet ikke er i drift, hvorefter der slukkes for strømforsyningen.
- 2. Åbn toppladen ved at trykke ned på toppladen og dreje de blå vridelukker i en af enderne (element 1 i [Figur 128](#page-251-0) og [Figur 129](#page-252-0)) en kvart omgang mod urets retning. Sving toppladen tilbage på dens hængsler (når instrumentet ses forfra, vil toppladens højre side løftes op).

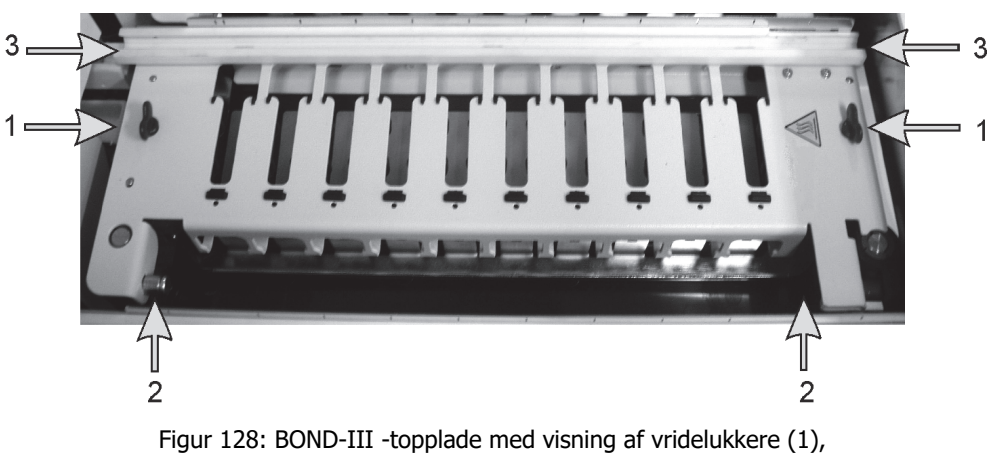

<span id="page-251-0"></span>drejehængsler (2) og bulkvæskerobottens glideskinne (3)
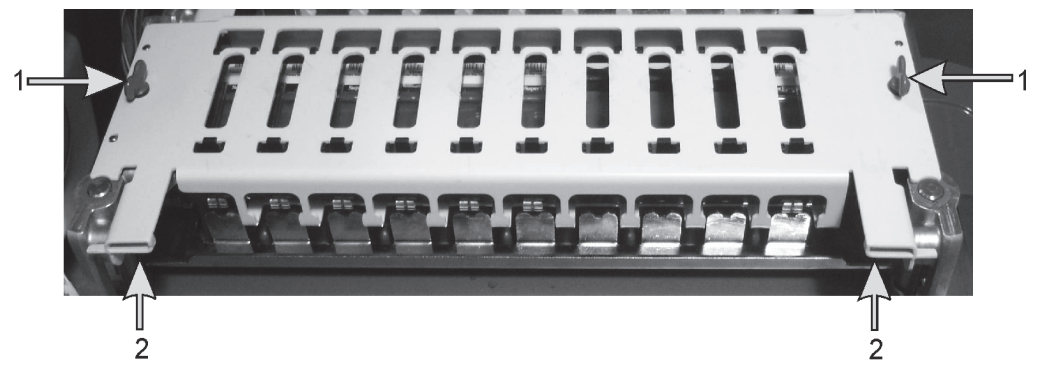

Figur 129: BOND-MAX -topplade med visning a vridelukkere 1) og drejehængsler (2)

<span id="page-252-0"></span>3. For helt at fjerne toppladen (ikke nødvendigt ved rutinerengøring), trækkes i de fjederbelastede drejelukker i hver ende af pladen (element 2 i [Figur 128](#page-251-0) og [Figur 129](#page-252-0)), hvorpå pladen løftes væk fra farvningsenheden for objektglas.

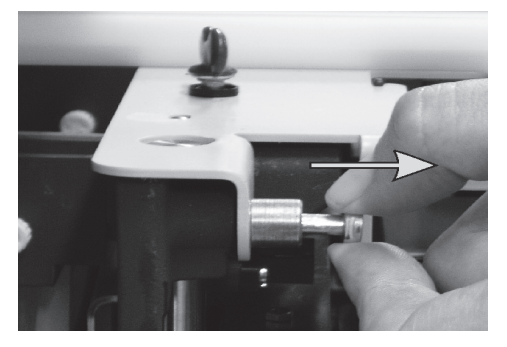

Figur 130: Frigivelse af toppladens drejelukker

#### **12.4.0.3 Udskiftning af en topplade**

**Bemærk:** BOND-III -topplader til farvningsenheder for objektglas er nummererede. Anbring altid den rette topplade på den rette farvningsenhed for objektglas (når instrumentet ses forfra, er farvningsenheden for objektglas til venstre nr. et).

- 1. Lokalisér drejepunkterne i farvningsenheden for objektglas. Hold toppladen i åben position og placér en af drejelukkerne i drejepunktet på farvningsenheden for objektglas.
- 2. Træk den anden drejelukker ud, sæt enden af pladen på plads, og frigiv lukkeren.
- 3. Luk toppladen og tjek at hullerne i hver ende af pladen griber korrekt ind i lokaliseringsstifterne.
- 4. Hold toppladen nede og drej vridelukkerne mod uret. De burde sidde godt fast efter en kvart omdrejning mod uret.

#### 12.4.1 Manuel oplåsning af farvningsenheder for objektglas

Hver farvningsenhed for objektglas kan oplåses manuelt, f.eks. for at kunne fjerne objektglas ved strømsvigt.

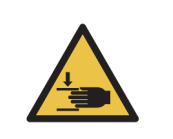

Farvningsenhederne for objektglas indeholder bevægelige dele, der kan forårsage alvorlig skade. Før du forsøger manuelt at oplåse farvningsenhederne for objektglas, skal du gøre følgende: Sluk for behandlingsmodulets strømafbryder, sluk for strømmen, og træk stikket ud af vægkontakten.

- 12.4.1.1 [BOND-III](#page-253-0)
- 12.4.1.2 [BOND-MAX](#page-255-0)

#### <span id="page-253-0"></span>**12.4.1.1 BOND-III**

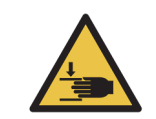

Sprøjtepumpemodulet (BOND-III) er tungt og kan falde fremad, når det frigøres. Kun operatører, der er blevet advaret om de potentielle farer, og som er blevet tilstrækkeligt oplært, må udføre denne procedure.

For at oplåse en farvningsenhed for objektglas manuelt på BOND-III gøres følgende:

- 1. Sluk for strømmen og træk stikket ud.
- 2. Du skal løsne de fire umbrakoskruer, der fæstner sprøjtemodulets kabinet, ved hjælp af den medsendte 3 mm umbrakonøgle. Fjern kabinettet for at få bedre adgang til frigørelsesstifterne og modulets håndtag.
- 3. Find de to frigørelsesstifter ved siden af sprøjtepumpe et og fire.

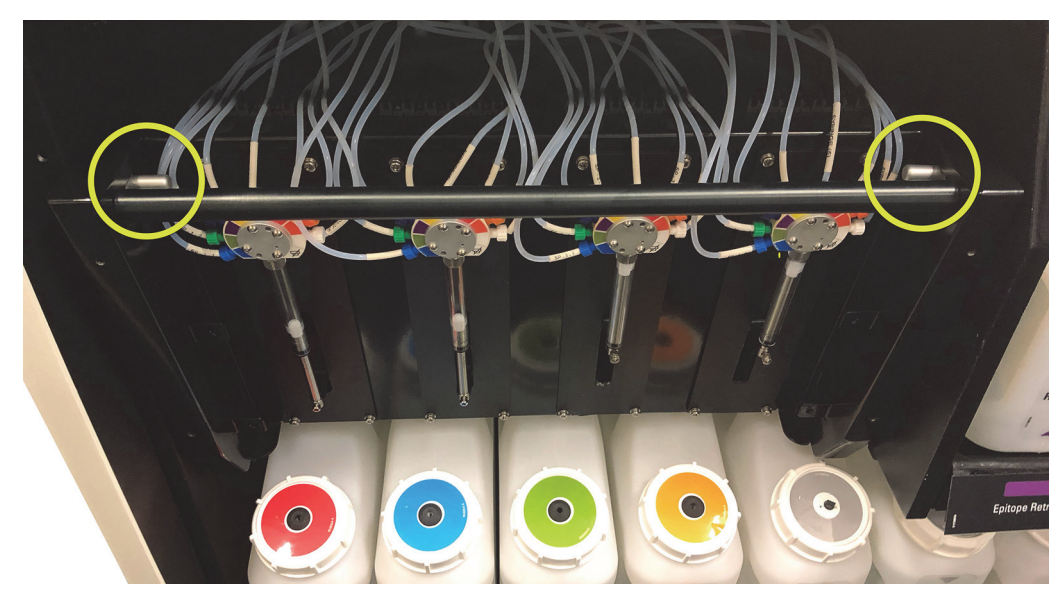

Figur 131: Lokalisering af frigørelsesstifterne, når enheden er åben.

4. Træk de to stifter imod dig selv, indtil de klikker og sænker modulet. Vær forsigtig med ikke at trække eller klemme nogen af væskeslangerne på sprøjtehovederne, mens modulet bevæger sig fremad.

- 5. Sprøjtepumpemodulet åbnes tilstrækkeligt til, at det er muligt at nå farvningsenhederne for objektglas.
- 6. Find det manuelle frigørelsesgreb under farvningsenheden for objektglas.

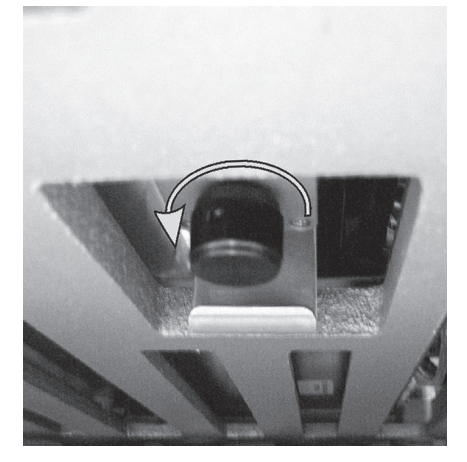

Figur 132: Manuelt frigørelsesgreb

- <span id="page-254-0"></span>7. Drej håndtaget i den retning, der er vist i [Figur 132](#page-254-0). Når du gør det, vil Covertilerne flytte sig hen over objektglassene, og hele enheden og bakken bevæger sig op.
- 8. Bliv ved med at dreje frigørelsesgrebet, indtil du kan føle modstand. Det bør nu være muligt at fjerne objektglasbakken fra enheden.
- 9. Opbevar dine objektglas i henhold til stedets procedurer.
- 10. Skub forsigtigt sprøjtepumpemodulet tilbage på plads, pas på ikke at trække eller klemme nogen af væskeslangerne på sprøjtehovederne, når modulet trækkes fremad.
- 11. Det skal sikres, at de to stifter på hver side af modulet klikker tilbage i den låste position.

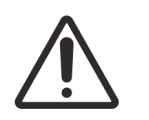

Det skal sikres, at sprøjtemodulet (BOND-III) er fuldstændigt lukket, før der startes en kørsel, eller før initialisering af behandlingsmodulet. Undladelse af dette kan medføre beskadigelse af sprøjterne under driften.

12. Genindsat sprøjtemodulets låg og fastgør det ved hjælp af de fire umbrakoskruer.

**Protokolstatus** bør kontrolleres (se [5.2 Skærmbillede af protokolstatus\)](#page-118-0) inden du tænder for instrumentet.

Når behandlingsmodulet er startet igen, vil det initialisere, detektere tilstanden af enhederne, og tage alle nødvendige forholdsregler for at gøre dem klar til brug.

Efter initialisering vil farvningsenheden for objektglas være låst op, og der vil ikke vises nogen trin på skærmbilledet protokolstatus. Det vil måske være muligt at afslutte behandlingen på BOND-III, eller afslutte de resterende trin manuelt.

#### <span id="page-255-0"></span>**12.4.1.2 BOND-MAX**

For manuel oplåsning af en farvningsenhed for objektglas på BOND-MAX gøres følgende:

- 1. Sluk for strømmen og træk stikket ud.
- 2. Åbn bulkbeholderdøren og fjern bulkbeholderne.
- 3. Træk den øverste bakke i bulkbeholderrummet ud.
- 4. Find det manuelle frigørelsesgreb (se [Figur 132\)](#page-254-0) under farvningsenheden for objektglas.
- 5. Drej håndtaget i den retning, der er vist i [Figur 132](#page-254-0). Når du gør det, bør Covertiles flyttes hen over objektglassene, og hele samlingen og bakken vil bevæge sig op.
- 6. Bliv ved med at dreje frigørelsesgrebet, indtil du kan føle modstand. Det bør nu være muligt at fjerne objektglasbakken fra enheden.
- 7. Opbevar dine objektglas i henhold til stedets procedurer.
- 8. Rengør de nedre og øvre drypbakker, hvis det er nødvendigt, og sæt så den øvre drypbakke ind i bulkbeholderrummet igen – den ende, der har en bøjning på 45 grader, skal være forrest med vinklen opad.
- 9. Genindsæt bulkbeholderne.
- 10. Luk døren til bulkbeholderrummet.

**Protokolstatus** bør kontrolleres (se [5.2 Skærmbillede af protokolstatus\)](#page-118-0) inden du tænder for instrumentet.

Når behandlingsmodulet er startet igen, vil det initialisere, detektere tilstanden af enhederne, og tage alle nødvendige forholdsregler for at gøre dem klar til brug.

Efter initialisering vil farvningsenheden for objektglas være låst op, og der vil ikke vises nogen trin på skærmbilledet af protokolstatus. Det vil måske være muligt at afslutte behandlingen på BOND-MAX, eller afslutte de resterende trin manuelt.

# <span id="page-255-1"></span>12.5 Genstart af et behandlingsmodul

Alle behandlingsmoduler skal slukkes og genstartes en gang om ugen. Dette er vigtigt, da det giver mulighed for, at behandlingsmodulet kan udføre en selvdiagnosticerende kontrol af systemet.

Enkelt-sæde BOND -styreenheden behøver ikke at blive slukket og genstartet jævnligt. Hvis BOND softwaren imidlertid bliver mærkbart langsommere, bliver du muligvis nødt til at genstarte styreenheden via Windows startmenu.

Hvis du har et BOND-ADVANCE-system, skal du imidlertid se [16.1 Genstart af BOND-ADVANCE](#page-300-0)[systemet.](#page-300-0)

#### **12.5.0.1 Behandlingsmodul**

For behandlingsmoduler skal det sikres, at ingen kørsler er indlæst, planlagt eller kører, og der skal slukkes vha. afbryderknappen på instrumentets højre side. Vent 30 sekunder, og tænd så igen. Ved opstart primer BOND væskesystemet og kører et antal systemtests (se [2.2.2 Initialisering af](#page-41-0)  [behandlingsmodul](#page-41-0)).

Bemærk, at der kan køres en delvis priming af væskesystemet, uden at der slukkes for behandlingsmodulet (se [12.5.0.2 Rengør væskesystem](#page-256-0)).

#### <span id="page-256-0"></span>**12.5.0.2 Rengør væskesystem**

Knappen **Rengør væskesystem** i skærmbilledet **Vedligeholdelse** primer væskeslangerne fra bulkbeholderne (en del af behandlingsmodulets startkørsel ved opstart). Kør rutineprogrammet ved mistanke om blokering af eller luft i væskesystemet.

- 1. Det skal sikres, at behandlingsmodulet ikke er i drift, og at ingen kørsler er sat på, planlagt eller kører.
- 2. I den kliniske klient skal du vælge behandlingsmodulets fane for at vise dets skærmbillede **Systemstatus**.
- 3. Klik på fanen **Vedligeholdelse**, og klik derefter på knappen **Udskift sprøjte**.
- 4. Klik på **Ja** for bekræftelse.

Væskesystemet bliver primet, hvilket kan tage adskillige minutter.

# 12.6 Aspirationsprobe

Aspirationsproben rengøres automatisk i vaskeblokken mellem kontakt med hvert reagens som del af den normale arbejdsgang. Der skal imidlertid også udføres flere ugentlige aftørringer og rengøringer med BOND Aspirating Probe Cleaning System. Rengøringssystemets reagenser er optimeret til BOND, og BOND -softwaren bruger en rengøringsprotokol, der er designet til at maksimere vaskeeffektiviteten. BOND advarer brugere, når sonden skal rengøres og udskiftes.

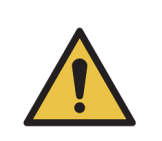

Flyt ikke på hovedrobotarmen, når der er tændt for behandlingsmodulet. Robotten kan blive forrykket, så farvningen bliver dårlig.

Hvis robotten er blevet flyttet: Sluk for instrumentet, vent 30 sekunder og geninitialisér.

Se:

- 12.6.1 [Rengøring af aspirationsproben](#page-256-1)
- 12.6.2 [Udskiftning af aspirationsproben](#page-257-0)

#### <span id="page-256-1"></span>12.6.1 Rengøring af aspirationsproben

Aftør ugentligt aspirationsproben udvendigt med 70 % alkoholopløsning på en fnugfri klud eller med en spritserviet. Sluk altid for behandlingsmodulet før aftørring, og pas på ikke at bøje proben. Inspicér slangen, der er fastgjort til aspirationsproben og tjek, at der ikke er knæk eller objekter inde i slangen. Slangen skal være ren.

BOND giver dig besked om at rengøre proben med BOND Aspirating Probe Cleaning System for hver 300 objektglas (se [12.6.1.1 Rengøringskørsel af aspirationsproben](#page-257-1)). Tælleren nulstilles automatisk ved en rengøringskørsel, eller ved succesfuld udskiftning af proben.

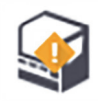

BOND Aspirating Probe Cleaning System bør registreres med BOND, når det modtages, på samme måde som med detektionssystemer (se [8.3.3 Registrering af reagenser og reagenssystemer](#page-179-0)). Softwaren holder styr på forbruget af rengøringssystem, og tillader 15 rengøringer fra hvert system.

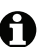

For at opretholde effektiviteten af reagenser i rengøringssystemer, skal de kun isættes behandlingsmodulerne, når de skal bruges. Du kan ikke rengøre aspirationsproben, når andre reagenser eller reagenssystemer sættes i instrumentet, og det er ikke muligt at starte en behandling af objektglas, mens et rengøringssystem sættes i instrumentet.

#### <span id="page-257-1"></span>**12.6.1.1 Rengøringskørsel af aspirationsproben**

Følg instruktionerne herunder for rengøring af aspirationsproben med BOND Aspirating Probe Cleaning System.

Det tager ca. 20 minutter at køre rengøringsprotokollen.

- 1. Det skal sikres, at behandlingsmodulet ikke er i drift, og at ingen kørsler er sat på, planlagt eller kører.
- 2. Fjern alle reagenser eller reagenssystembakker fra behandlingsmodulet.
- 3. Isæt et BOND Aspirating Probe Cleaning System i reagensbakken på behandlingsmodulet.
- 4. I den kliniske klient skal du vælge behandlingsmodulets fane for at vise dets skærmbillede **Systemstatus**.
- 5. Klik på fanen **Vedligeholdelse**, og klik derefter på knappen **Rengør aspirationsprobe**.
- 6. Klik på **Ja** for at starte rengøringen ved forespørgsel.

Rengøringsprotokollen starter, hvilket fremgår af rengørings-ikonet på fanen til behandlingsmodulet.

- 7. Vent på melding om, at rengøringen er afsluttet.
- 8. Fjern BOND Aspirating Probe Cleaning System fra reagensbakken.
- 9. Klik på **OK** i dialogen **Rengøring fuldført**, for at fortsætte den almindelige arbejdsgang.

#### <span id="page-257-0"></span>12.6.2 Udskiftning af aspirationsproben

BOND meddeler dig, at du skal udskifte aspirationsproben, hver gang 7.800 objektglas er blevet behandlet. Se [5.1.2 Hardwarestatus](#page-97-0).

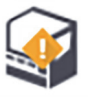

Hvis du foretrækker, at en Leica Biosystems servicetekniker udskifter aspirationsproben, bedes du kontakte kundesupport. Ellers kan du udskifte aspirationsproben ved at følge beskrivelsen nedenfor.

Der behøves intet værktøj for at udskifte aspirationsproben.

#### **12.6.2.1 Fjernelse af aspirationsproben**

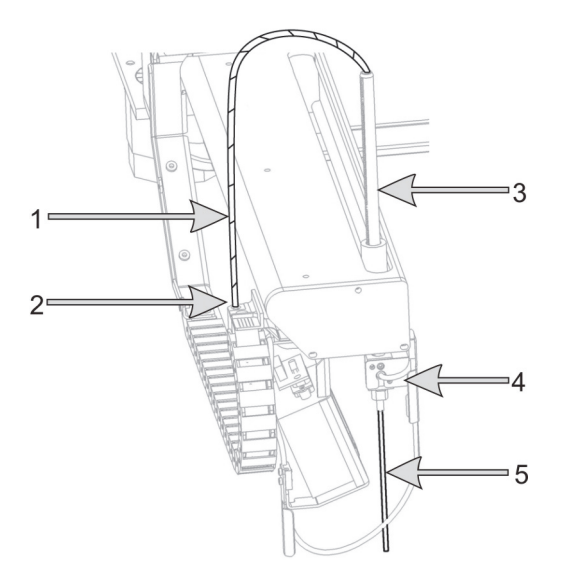

Figur 133: Aspirationsprobeenhed: 1) aspirationsprobeslange 2) forbindelsesstykke, 3) stativ til aspirationsprobe, 4) isolationsblok, med fingerskrue bagpå 5) aspirationsprobe

<span id="page-258-0"></span>Fjern aspirationsprobeenheden som følger:

- 1. Det skal sikres, at behandlingsmodulet ikke er i drift, og at ingen kørsler er sat på, planlagt eller kører.
- 2. I den kliniske klient skal du vælge behandlingsmodulets fane for at vise dets skærmbillede **Systemstatus**.
- 3. Klik på fanen **Vedligeholdelse**, og klik derefter på knappen **Udskift aspirationsprobe**.
- 4. Læs instruktionen i dialogen **Udskift aspirationsprobe** omhyggeligt, og klik på **Ja** for at fortsætte.
- 5. Behandlingsmodulet forbereder nu væskesystemet for udskiftning af aspirationsproben.

Når væskeforberedelsen er fuldført (dette kan tage noget tid), afkobles behandlingsmodulet fra

#### softwaren, hvilket indikeres ved **på på fanen Statusskærmbillede**.

- 6. Sluk behandlingsmodulet, og åbn låget.
- 7. Aftør spidsen af proben med en serviet for at fjerne fugt eller dråber.
- 8. Du skal løsne fingerskruen helt på bagsiden af isolationsblokken (du kan ikke fjerne skruen). Se fotografiet på den følgende side.

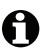

- Teflonbelægningen på aspirationsproben kan beskadiges, hvis fingerskruen ikke løsnes helt.
- 9. Hold den blottede spids under isolationsblokken, og tryk forsigtigt opad for at sikre, at den er løs.

Træk ikke slangen ud fra toppen af stativet til aspirationsproben (element 3 i [Figur 133\)](#page-258-0) med det samme, da dette kan løsne slangen fra spidsen.

- 10. Når proben er løs, skal du trække slangen forsigtigt op gennem stativet til aspirationsproben, og fjerne den.
- 11. Skru slangeforbindelsesstykket til aspirationsproben (position 2 i [Figur 133](#page-258-0)) løs fra "kæden" til venstre for robotarmen.

#### **12.6.2.2 Installation af en ny aspirationsprobe**

Installation af aspirationsproben er en kritisk opgave. Hvis den ikke er installeret korrekt, kan det påvirke enhedens farvning. Hvis du har bekymringer omkring udførsel af denne aktivitet, bedes du kontakte kundesupport.

Installér den nye aspirationsprobeenhed som følgende, vær forsigtig, så du ikke beskadiger teflonspidsen:

- 1. Det skal sikres, at stativet til aspirationsproben står helt op.
- 2. Fjern forsigtigt den nye aspirationsprobe fra dens beskyttende beholder.
- 3. Fremfør aspirationsproben ind i toppen af dets stativ, indtil spidsen af aspirationsproben dukker frem fra isolationsblokken, og stop så.

Hvis proben ikke fremføres let nok, skal det kontrolleres, at fingerskruen er løs, og proben genplaceres, indtil den glider ind. Det er ikke nødvendigt at bruge kræfter.

- 4. Hold stativet til aspirationsproben med én hånd og aspirationsprobespidsen med den anden. Træk proben langsomt, men fast ned, indtil den stopper. Cirka **2 mm** af rustfrit stål bør være synligt på toppen af proben (se til højre), mellem probens teflonbelægning og slangen på bunden af væskeniveausensorblokken.
- 5. Mens aspirationsproben stadig holdes nede, spændes fingerskruen fast til bagsiden af isolationsblokken (punkt 4 i [Figur 133\)](#page-258-0). Stram den fast til med fingrene.

Stram ikke for meget, da dette kan beskadige aspirationsproben.

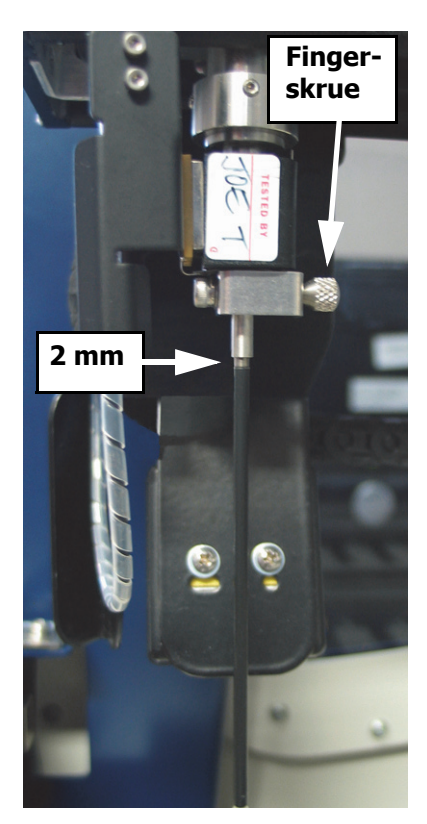

Figur 134: Aspirationsprobejustering

Tjek forsigtigt, om aspirationsproben kan roteres eller bevæges op eller ned. Den må ikke kunne bevæges.

Kig på proben fra siden og forfra for at sikre, at den er lodret på alle planer. Hvis proben ikke er lodret, så løsn fingerskruen, og tjek igen, at den sidder korrekt. Hvis proben stadig ikke er lodret, dvs. at den er bøjet, udskiftes den med en ny.

- 6. Skru slangeforbindelsesstykket til aspirationsproben (punkt 2 i [Figur 133](#page-258-0)) fast til "kæde"-blokken, så det er tommelfinger-fast. Stram ikke for meget.
- 7. Sørg for, at stativet til aspirationsproben står helt op, og tænd så for behandlingsmodulet. Behandlingsmodulet vil prime systemet, når det startes – tjek forbindelserne og spidsen af proben for at sikre, at der ikke er væskelækage, mens systemet primer.
- 8. Når du har udskiftet aspirationsproben, skal du klikke på **Ja** i bekræftelsesdialogboksen. Hvis du ikke er sikker på, at den nye aspirationsprobe er installeret korrekt, skal du klikke på **Nej** og kontakte kundeservice.
- 9. For at tjekke, at den nye aspirationsprobe er blevet installeret korrekt, skal du køre testvæv eller kontrolvæv for at verificere, at der opnås den korrekte farvning.

# 12.7 Vaskeblok og blandestation

Blandestationen indeholder seks brønde til blandingsreagenser. Den passer som en indsats i vaskeblokken.

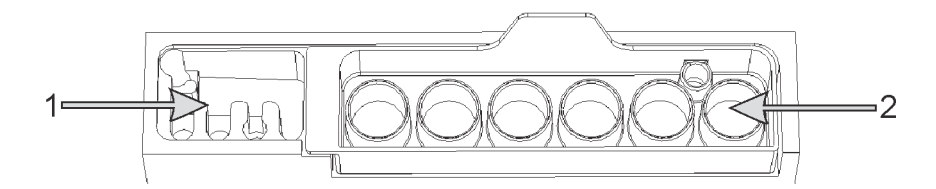

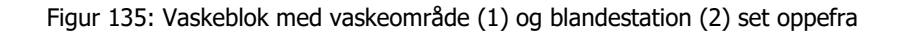

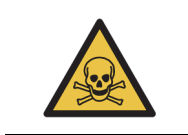

Nogle af de reagenser, der anvendes i immunhistokemi og in situ hybridisering er farlige. Sørg for at være tilstrækkeligt oplært i sikkerhedsprocedurer, for der fortsættes.

Tjek regelmæssigt blandestationen for misfarvning og almene tilstand, og udskift om nødvendigt. Udskift stationen månedligt som del af den normale vedligeholdelse. Før fjernelse skal det altid sikres, at alle kørsler er afsluttet.

Fjern blandestationen ved at tage fat om tappen bag på blandestationen og løft den ud.

#### **12.7.0.1 Rengøring af blandestationen**

Blandestationen kan genbruges, indtil det er tid til den månedlige udskiftning, forudsat at den ikke er beskadiget eller stærkt misfarvet, og forudsat at den rengøres ordentligt.

- 1. Opblød i mindst 30 min. i en frisk opløsning af 0,5 % w/v natriumhypochlorit i DI-vand, hvis rengøring kræves.
- 2. Fjern, og dyp i frisk DI-vand 10 gange.
- 3. Opblød i mindst 10 min. i alkohol af reagenskvalitet.
- 4. Omrystes i 30 sekunder og fjernes.
- 5. Lufttørring.

#### **12.7.0.2 Rengør vaskeblokken**

Rengør vaskeblokken ugentligt ved brug af en fnugfri klud.

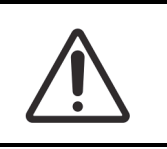

Der må ikke anvendes vatpinde eller vatpodepinde til rengøring inde i vaskeblokkens huller – hvis vatspidserne går af, kan de blokere hullerne.

# 12.8 Kabinetter, døre og dæksler

Rengør behandlingsmodulets kabinetter, døre (hvor de er indsat) og låg ugentligt med en støvkost eller klud.

Der må ikke anvendes rengøringsmidler. Er det påkrævet, kan en fnugfri klud, der er fugtet med vand, anvendes til afstøvning af kabinetter, døre og låg for at undgå ophobning af snavs.

Hvis nogen af kabinetterne, dørene eller låget bliver deforme eller beskadigede, kontaktes kundesupport med henblik på udskiftning.

# 12.9 ID-imager

Vinduet på hovedrobotarmens ID-imager skal holdes rent for at sikre en korrekt objektglasidentifikation. Rengør vinduet med en fnugfri klud fugtet med 70 % alkoholopløsning hver uge, eller hvis imageren ofte undlader af afbilde ID'erne korrekt.

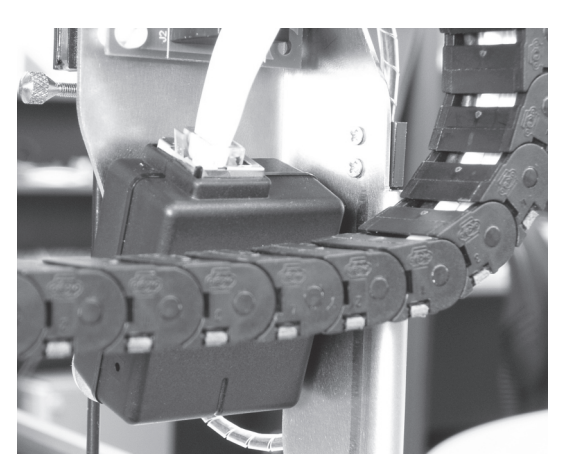

Figur 136: ID-imager

# 12.10 Drypbakker

Rengør drypbakkerne månedligt, eller oftere, hvis det er tydeligt, at der er spildt reagens eller affald. Kontakt kundesupport, hvis der er tegn på store spild eller saltopbygning på bakkerne.

- 12.10.1 [BOND-III Drypbakker til -bulkbeholdere](#page-262-0)
- 12.10.2 [Drypbakke til BOND-III -instrument](#page-263-0)
- 12.10.3 [BOND-MAX Drypbakke til -bulkbeholder](#page-264-0)

#### <span id="page-262-0"></span>12.10.1 BOND-III Drypbakker til -bulkbeholdere

BOND-III har to drypbakker til bulkbeholdere anbragt under bulkbeholderne på instrumentets øvre og nedre niveau.

For at rengøre BOND-III -bulkbeholdernes drypbakker anvendes følgende procedure:

- 1. Det skal sikres, at behandlingsmodulet ikke kører.
- 2. Fjern alle bulkbeholdere.
- 3. Fjern de sorte kabinetter, som beskytter vægtsensorerne til hver bulkbeholder (se [Figur 137\)](#page-262-1). Aftør hvert kabinet med klud eller gaze fugtet med en 70 % alkoholopløsning.

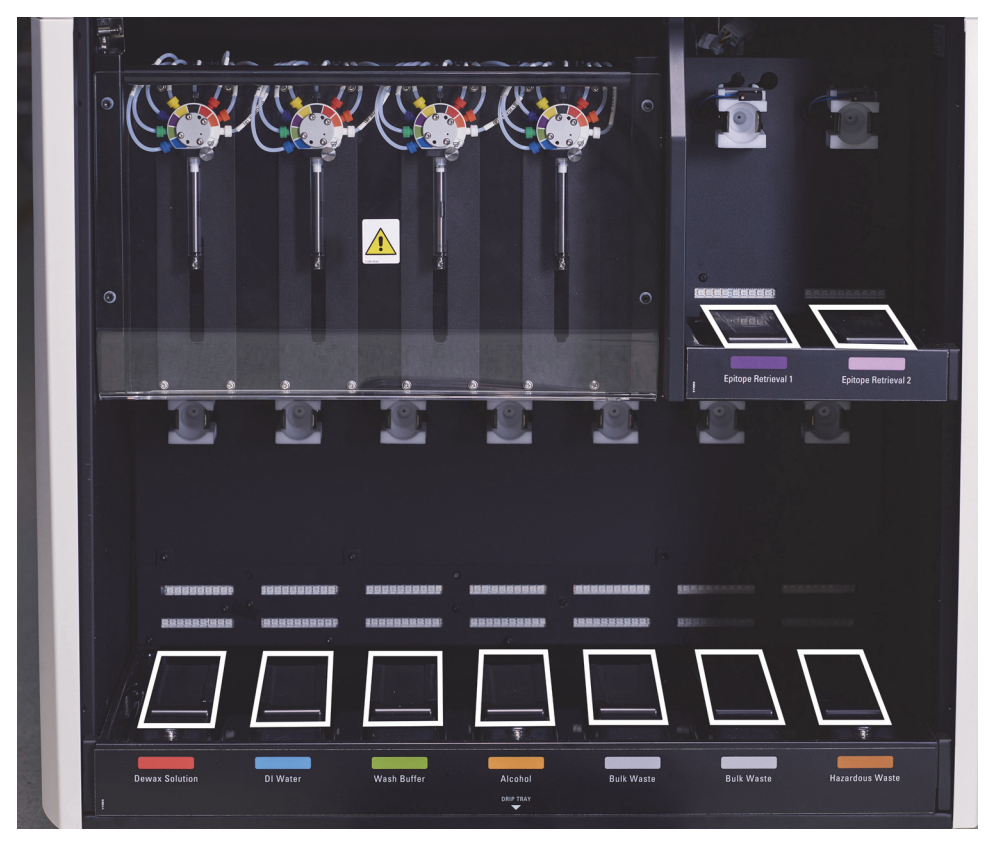

Figur 137: BOND-III -bulkbeholdernes drypbakker, der viser vægtsensorkabinetter

<span id="page-262-1"></span>4. Tør drypbakkerne med 70 % alkohol. Undgå kontakt med udsatte metalvægtssensorer.

- 5. Tør drypbakkerne med papirhåndklæder.
- 6. Alle bulkbeholdere aftørres og sættes tilbage på deres rette pladser.

#### <span id="page-263-0"></span>12.10.2 Drypbakke til BOND-III -instrument

BOND-III har en tredje drypbakke placeret under instrumentet, som vist i [Figur 138](#page-263-1) herunder.

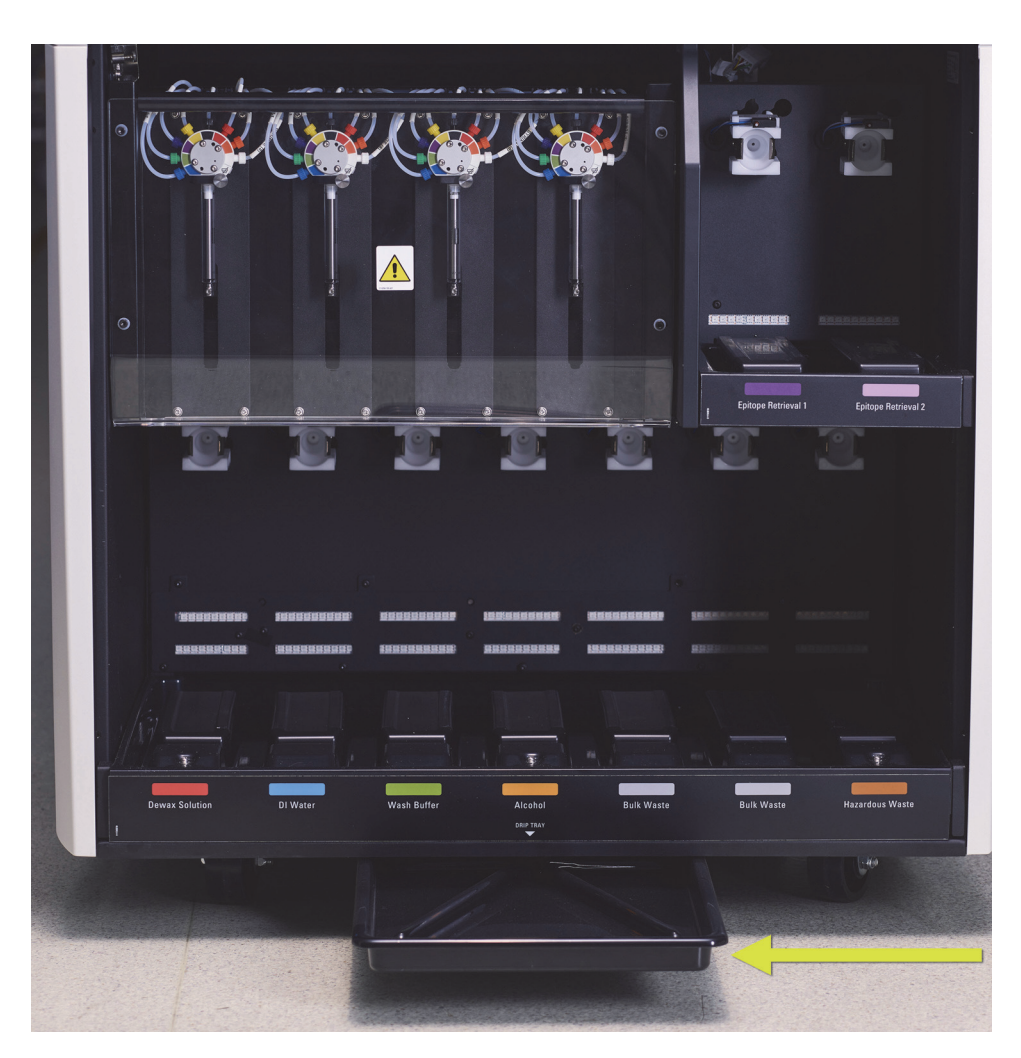

Figur 138: Drypbakke til BOND-III -instrument

<span id="page-263-1"></span>Der fås adgang til instrumentets drypbakke med følgende procedure:

- 1. Find drypbakken under instrumentet (se [Figur 138](#page-263-1)), og træk bakken udad. Brug begge hænder til at støtte bakkens vægt og forhindre væskespild.
- 2. Tøm bakkens indhold og bortskaf affaldet i overensstemmelse med de godkendte procedurer på din facilitet.

Bemærk: Der er en kanal i bakkens bagerste hjørne, som gør det lettere at hælde uden at spilde.

3. Vask bakken med en 70 % alkoholopløsning og sæt den tilbage i rette position.

#### <span id="page-264-0"></span>12.10.3 BOND-MAX Drypbakke til -bulkbeholder

BOND-MAX har en enkelt drypbakke placeret under bulkbeholderne i bulkbeholderrummet.

Følgende procedure giver adgang til bulkbeholderens drypbakke:

- 1. Sørg for, at behandlingsmodulet ikke er i gang, og fjern alle bulkbeholdere.
- 2. Drypbakken fjernes og aftørres med klud eller gaze fugtet med en 70 % alkoholopløsning.
- 3. Tør drypbakken med et papirhåndklæde og sæt den tilbage på rette plads (den kurvede kant skal være fortil på instrumentet).
- 4. Alle bulkbeholdere aftørres og sættes tilbage på deres rette pladser.

# 12.11 Objektglasbakker

Rengør objektglasbakkerne en gang om måneden ved at vaske dem med varmt sæbevand og skylle dem med rindende vand. Det skal altid sikres, at objektglasbakker er tørre før brug. Deforme eller beskadigede bakker udskiftes.

# 12.12 Bulkvæskerobotprober (kun BOND-III)

Proben på hver bulkvæskerobot kræver månedlig rensning med 70 % alkoholopløsning på en blød klud eller med en spritserviet.

Under rengøringen tjekkes det, om proberne er forringet, og de udskiftes hvis påkrævet.

- 12.12.1 [Rengøring af bulkvæskerobotprober](#page-264-1)
- 12.12.2 [Udskiftning af bulkvæskerobotprober](#page-265-0)

#### <span id="page-264-1"></span>12.12.1 Rengøring af bulkvæskerobotprober

Rengør bulkvæskerobottens dispenseringsprober en gang om måneden. Pas på ikke at bøje proben.

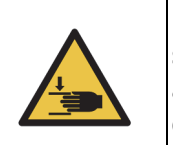

Bulkvæskerobotterne bevæger sig langs med farvningsenhederne for objektglas, så brugeren har mulighed for at rengøre dem. Kun operatører, der er blevet advaret om de potentielle farer, og som er blevet tilstrækkeligt oplært, må udføre denne procedure.

- 1. Det skal sikres, at behandlingsmodulet ikke er i drift, og at ingen kørsler er sat på, planlagt eller kører.
- 2. I den kliniske klient skal du vælge behandlingsmodulets fane for at vise dets skærmbillede **Systemstatus**.
- 3. Klik på fanen **Vedligeholdelse**, og klik så på knappen **Rengør bulkvæskerobotprober**.

4. Læs omhyggeligt vejledningen i dialogen **Rengør bulkvæskerobotprober**, lås alle objektglasbakker, og klik på **Ja** for at fortsætte.

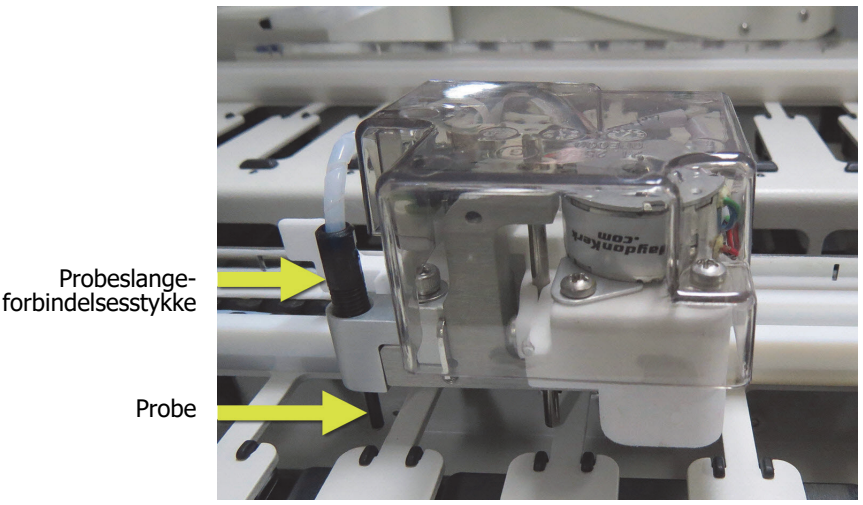

Figur 139: Aftør alle tre bulkvæskerobotprober med 70 % alkoholopløsning (probe er markeret).

- <span id="page-265-1"></span>5. Når alle tre bulkvæskerobotter er flyttet til forsiden af instrumentet, skal det slukkes.
- 6. Rengør forsigtigt proberne med 70 % alkoholopløsning på en blød klud eller med en spritserviet. Vær meget omhyggelig med ikke at forrykke proberne.
- 7. I dialogboksen skal du vælge den eller de bulkvæskerobotter, du har fuldført rengøringen på, og derefter klikke på **Udført**. Hvis du ikke rengjorde nogen, skal du klikke på knappen **Ingen er blevet rengjort**.
- 8. Genstart behandlingsmodulet. I løbet af initialisationen vil Bulkvæskerobotterne returnere til udgangspositionen bag på instrumentet.

#### <span id="page-265-0"></span>12.12.2 Udskiftning af bulkvæskerobotprober

Hvis du foretrækker, at en Leica Biosystems servicetekniker udskifter bulkvæskerobotproberne, bedes du kontakte kundesupport. Ellers kan du udskifte bulkvæskerobotproberne som beskrevet nedenfor.

- 1. Det skal sikres, at behandlingsmodulet ikke er i drift, og at ingen kørsler er sat på, planlagt eller kører.
- 2. I den kliniske klient skal du vælge behandlingsmodulets fane for at vise dets skærmbillede **Systemstatus**.
- 3. Klik på fanen **Vedligeholdelse**, og klik derefter på knappen **Udskift bulkvæskerobotprober**.
- 4. Læs omhyggeligt vejledningen i dialogen **Udskift bulkvæskerobotprober**, lås alle objektglasbakker, og klik på **Ja** for at fortsætte.

Alle tre bulkvæskerobotter flyttes til position 10 på forsiden af instrumentet.

5. Sluk for behandlingsmodulet.

- 6. Afskru slangeforbindelsesstykket til proben, du udskifter, og skub proben op og ud af bulkvæskerobotten (se [Figur 139\)](#page-265-1).
- 7. Indsæt en ny probe i huset, og skru probeslangeforbindelsesstykket fast igen med fingrene.
- 8. Gentag for andre prober efter behov.
- 9. Tænd for behandlingsmodulet. I løbet af initialiseringen vil Bulkvæskerobotterne returnere til udgangspositionen bag på instrumentet.
- 10. Når initialiseringen er færdig, vises dialogboksen. Vælge den eller de bulkvæskerobotprober, du har fuldført udskiftningen på, og derefter klikke på **Udført**. Hvis det ikke lykkedes at udskifte nogen, skal du klikke på knappen **Ingen er blevet udskiftet**.
- 11. For at tjekke, at de nye bulkvæskerobotprober er blevet installeret korrekt, skal du køre testvæv eller kontrolvæv for at verificere, at der opnås den korrekte farvning.

### 12.13 Sprøjter

BOND giver dig besked om at udskifte sprøjten (BOND-MAX) eller sprøjterne (BOND-III) hver sjette måned eller efter behandling af 7.800 objektglas, hvad der nu kommer først (se [5.1.2 Hardwarestatus\)](#page-97-0).

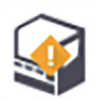

Tjek sprøjterne visuelt, især toppen af sprøjten og under stemplet, for lækager én gang om måneden under initialisering, eller mens den kører Rengør væskesystemet (se 12.5 Genstart af [et behandlingsmodul\)](#page-255-1). Derudover skal du tjekke de vedhæftede slanger og forbindelsesstik. Udskift, hvis der er lækager.

Hvis du foretrækker, at en Leica Biosystems servicetekniker udskifter sprøjten/sprøjterne, bedes du kontakte kundesupport. Ellers kan du udskifte sprøjten/sprøjterne som beskrevet nedenfor.

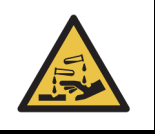

Anvend altid beskyttelsestøj og -handsker.

- 12.13.1 [Udskiftning af BOND-III -sprøjter](#page-266-0)
- 12.13.2 [Udskiftning af BOND-MAX -9-port sprøjte](#page-268-0)

#### <span id="page-266-0"></span>12.13.1 Udskiftning af BOND-III -sprøjter

Medmindre du erstatter en enkelt defekt sprøjte kort efter udskiftning, skal alle sprøjter udskiftes samtidigt.

- 1. Det skal sikres, at behandlingsmodulet er inaktivt (ingen indlæste eller planlagte kørsler).
- 2. I den kliniske klient skal du vælge behandlingsmodulets fane for at vise dets skærmbillede **Systemstatus**.
- 3. Klik på fanen **Vedligeholdelse**, og klik derefter på knappen **Udskift sprøjte**.

4. Læs vejledningen og klik på **Ja**.

Behandlingsmodulet fjerner fluidum fra alle sprøjter og sætter dem i udskiftningsposition (dette kan tage op til 10 minutter). Vent på, at behandlingsmodulet bliver frakoblet  $\Box \Box$ ,

og sluk det så. Sluk ikke for styreenheden (eller terminal, for BOND-ADVANCE).

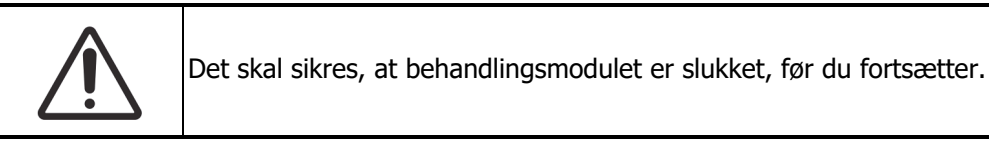

- 5. Du skal løsne de fire umbrakoskruer, der fæstner sprøjtemodulets kabinet, ved hjælp af den medsendte 3 mm umbrakonøgle. Fjern kabinettet.
- 6. For hver sprøjte skal sprøjteklemmens fingerskrue løsnes, og klemmen sænkes.
- 7. Brug den medsendte 2,5 mm umbrakonøgle til at fjerne stemplets låseskrue i bunden af stemplet.

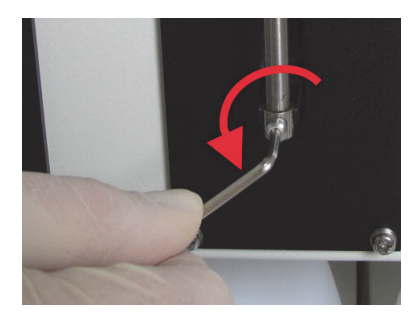

Figur 140: Du skal løsne stemplet låseskrue med en umbrakonøgle

Nogle modeller har en fingerskrue i stedet for en umbrakoskrue.

- 8. Skru sprøjtecylinderen fra ventilen. Fjern sprøjten og klemmen fra instrumentet.
- 9. Placér den nye sprøjte gennem klemmen.
- 10. Placér sprøjten og klemmen på instrumentet skru sprøjten ind i ventilen.
- 11. Genindsæt stemplets låseskrue og stram den til.
- 12. Løft klemmen til sprøjtens top, og stram fingerskruen.
- 13. Genindsat sprøjtemodulets låg og fastgør det ved hjælp af de fire umbrakoskruer.
- 14. I dialogboksen skal du vælge den eller de sprøjter, du har gennemført udskiftningen på, og derefter klikke på **Udført**. Hvis det ikke lykkedes at udskifte nogen, skal du klikke på knappen **Ingen er blevet udskiftet**.
- 15. Genstart behandlingsmodulet.
- 16. Tjek for lækager under behandlingsmodulets opstart, især ved sprøjternes top og under stemplerne. Rapportér eventuelle lækager til kundesupport.
- 17. For at tjekke, at de nye sprøjter er blevet installeret korrekt, skal du køre testvæv eller kontrolvæv for at verificere, at der opnås den korrekte farvning.

#### <span id="page-268-0"></span>12.13.2 Udskiftning af BOND-MAX -9-port sprøjte

- 1. Det skal sikres, at behandlingsmodulet er inaktivt (ingen indlæste eller planlagte kørsler).
- 2. I den kliniske klient skal du vælge behandlingsmodulets fane for at vise dets skærmbillede **Systemstatus**.
- 3. Klik på fanen **Vedligeholdelse**, og klik derefter på knappen **Udskift sprøjte**.
- 4. Læs vejledningen og klik på **Ja**. Behandlingsmodulet fjerner fluidum fra sprøjten og sætter den i udskiftningsposition. Vent på, at behandlingsmodulet bliver frakoblet , og sluk det så. Sluk ikke for styreenheden (eller terminal, for BOND-ADVANCE).

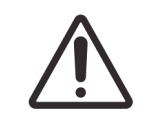

Det skal sikres, at behandlingsmodulet er slukket, før du fortsætter.

- 5. Løsn sprøjteklemmens fingerskrue og sænk klemmen.
- 6. Anvend en umbrakonøgle til at fjerne stemplets låseskrue i bunden af stemplet.

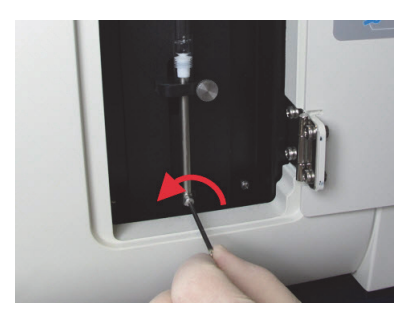

Figur 141: Du skal løsne stemplet låseskrue med en umbrakonøgle

Nogle modeller har en fingerskrue i stedet for en hexskrue.

- 7. Skru sprøjtecylinderen fra ventilen. Fjern sprøjten og klemmen fra instrumentet.
- 8. Placér den nye sprøjte gennem klemmen.
- 9. Placér sprøjten og klemmen på instrumentet skru sprøjten ind i ventilen.
- 10. Genindsæt stemplets låseskrue og stram den til.
- 11. Løft klemmen til sprøjtens top, og stram fingerskruen.
- 12. I dialogboksen skal du klikke på **Ja** for at bekræfte, at du har fuldført udskiftningen.
- 13. Genstart behandlingsmodulet.
- 14. Tjek for lækager under behandlingsmodulets opstart, især ved sprøjtens top og under stemplerne. Rapportér eventuelle lækager til kundesupport.
- 15. For at tjekke, at den nye sprøjte er blevet installeret korrekt, skal du køre testvæv eller kontrolvæv for at verificere, at der opnås den korrekte farvning.

# 12.14 Strømforsyningssikringer

Alle BOND -instrumenter har to hovedsikringer og to sikringer til varmelegemerne, sikringernes størrelse afhænger af strømforsyningen. Sikringer er placeret i bagkabinettet (se [2.2.13 Bagkabinet\)](#page-57-0).

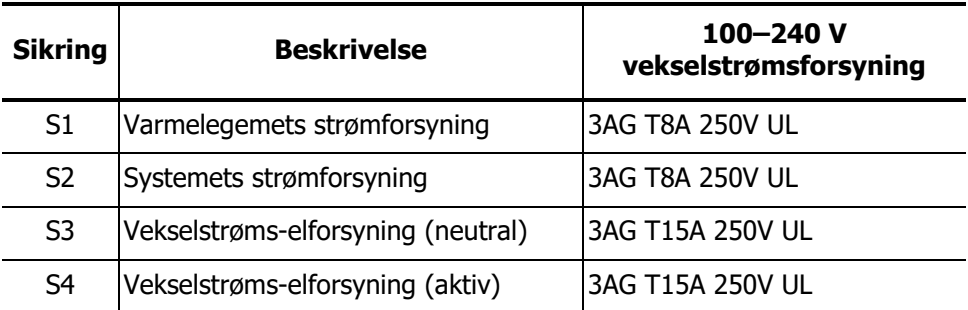

BOND-III bruger følgende sikringer:

BOND-MAX-behandlingsmoduler bruger én af to forskellige strømforsyninger. Disse kan identificeres ved antallet af ventilatorer i bagkabinettet - strømforsyninger af ny model har to ventilatorer, mens instrumenter med ældre strømforsyningsenheder har én ventilator. Specifikationerne for reservesikringer er ligeledes trykt på bagkabinettet.

For BOND-MAX-behandlingsmoduler med de nye strømforsyninger (to ventilatorer i bagkabinettet):

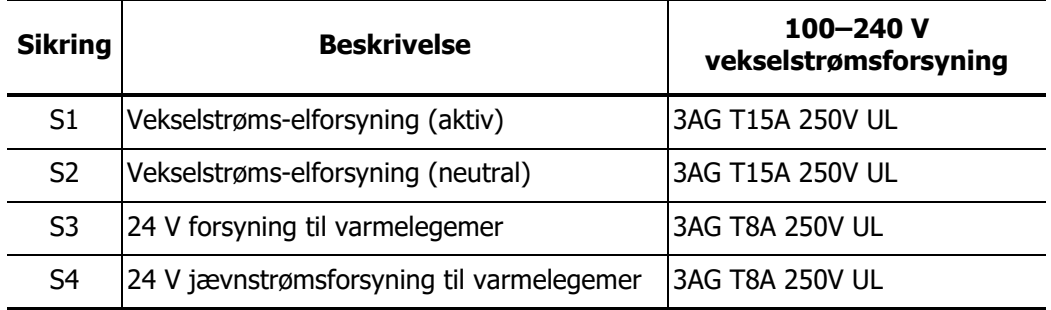

For BOND-MAX-behandlingsmoduler med de gamle strømforsyninger (én ventilator i bagkabinettet):

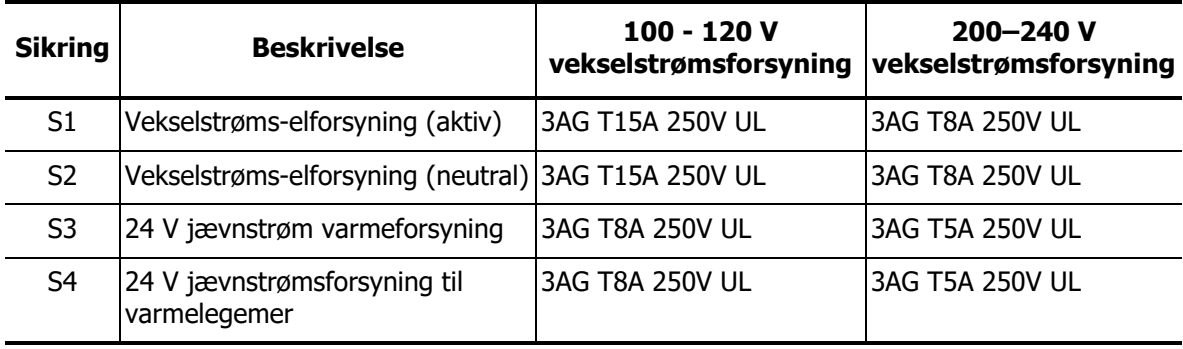

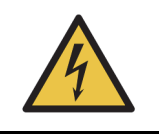

Sikringerne må ikke omgås eller kortsluttes.

Sluk for instrumentet og frakobl strømkablet, før sikringerne skiftes. Udskift kun sikringer med standarddele, og hvis sikringerne springer gentagne gange, skal kundesupport kontaktes.

For at udskifte sikringer gøres følgende:

- 1. Sluk for behandlingsmodulet.
- 2. Sluk for strømmen og træk stikket ud af vægkontakten.
- 3. Skru kabinettet til sikringen af.
- 4. Træk kabinettet til sikringen ud og udskift sikringen. Tjek, at den sikring du sætter i, har de rette specifikationer.
- 5. Skub kabinettet til sikringen ind og skrue med uret for at låse sikringen fast i rette position. Spænd ikke for hårdt.

# 13

# Rengøring og vedligeholdelse (Diverse)

# 13.1 Håndholdt stregkodescanner

#### <span id="page-271-0"></span>13.1.1 Symbol stregkodescanner

Disse instruktioner gælder kun for tidligere Symbol stregkodescanner. Hvis du har en senere Honeywell stregkodescanner, henvises til [13.1.2 Honeywell Stregkodescanner.](#page-273-0)

Rengør din håndholdte scanner ugentligt:

- Lad ikke slibende materialer berøre vinduet
- Sprøjt ikke vand eller andre rengøringsvæsker direkte ind i vinduet
- Fjern ikke scannerens gumminæse.

For at rengøre scanneren:

- 1. Frakobles scanneren først fra styreenheden eller terminalen.
- 2. Fjern støvpartikler med en fugtig, fnugfri klud.
- 3. Aftør vinduet med en fnugfri klud fugtet med en 70 % alkoholopløsning.

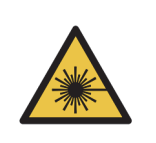

Laserfare.

Den håndholdte stregkodescanner indeholder en laseranordning, der kan forårsage alvorlig øjenskade. Du må ikke se ind i scannerens vindue, når den er tændt.

#### **13.1.1.1 Konfiguration af Symbol stregkodescanner**

For at geninitialisere en Symbol stregkodescanner (USB), skal du udskrive en papirkopi af denne side i høj kvalitet, og scanne hver af følgende stregkoder igen.

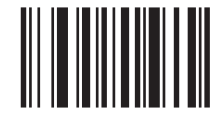

Scan 1: Indstil alle standardindstillinger

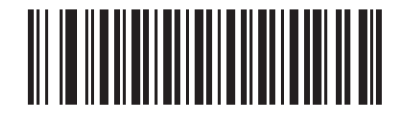

Scan 2: Aktivér code 128

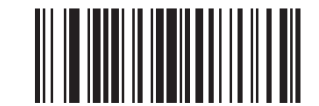

Scan 3: Scan valgmuligheder

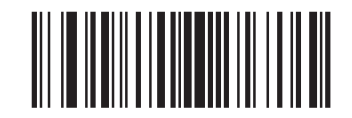

Scan 4: <DATA><SUFFIX>

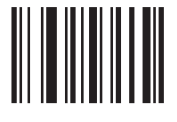

Scan 5: Enter

Figur 142: Scanningssekvens af stregkoder for konfiguration af Symbol scanner

#### **13.1.1.2 Indstilling af bipper-lydstyrken**

For at indstille bipper-lydstyrken for en Symbol stregkodescanner skal du udskrive en papirkopi af denne side i høj kvalitet, og scanne den stregkode nedenfor, som svarer til det ønskede niveau.

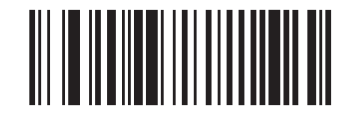

Lav lydstyrke

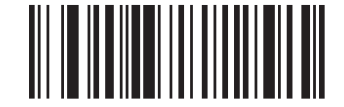

Mellem lydstyrke

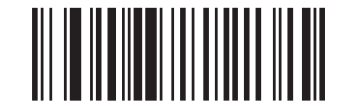

Høj lydstyrke Figur 143: Stregkoder for bipper-lydstyrke for Symbol scanner

#### <span id="page-273-0"></span>13.1.2 Honeywell Stregkodescanner

Disse instruktioner gælder kun for senere Honeywell stregkodescanner. Hvis du har en tidligere A Symbol stregkodescanner, henvises til [13.1.1 Symbol stregkodescanner](#page-271-0).

Rengør din håndholdte scanner ugentligt:

- Lad ikke slibende materialer berøre vinduet
- Sprøjt ikke vand eller andre rengøringsvæsker direkte ind i vinduet

For at rengøre scanneren:

- 1. Frakobles scanneren først fra styreenheden eller terminalen.
- 2. Fjern støvpartikler med en fugtig, fnugfri klud.
- 3. Aftør vinduet med en fnugfri klud fugtet med en 70 % alkoholopløsning.

Hvis den håndholdte stregkodescanner ikke fungerer korrekt, kan din serviceorganisation bede om at få den geninitialiseret. Du kan også indstille bipper-lydstyrken på scanneren.

#### **13.1.2.1 Konfiguration af Honeywell stregkodescanner**

For at geninitialisere en Honeywell stregkodescanner (USB), skal du udskrive en papirkopi af denne side i høj kvalitet og scanne stregkoderne i nedenstående rækkefølge:

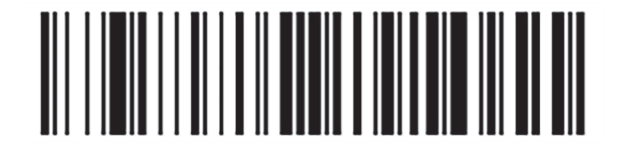

**Scan 1:** Fjern specialstandarder

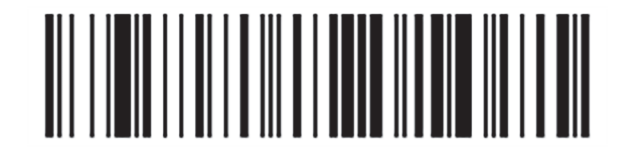

**Scan 2:** Aktiver standarder

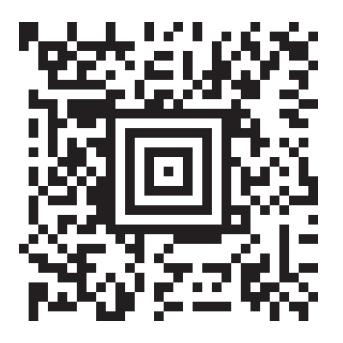

**Scan 3: Honeywell scannerkonfiguration** 

Figur 144: Stregkoder til scanner-konfiguration

#### **13.1.2.2 Indstilling af bipper-lydstyrken**

For indstilling af bipper-lydstyrken for en Honeywell stregkodescanner skal du udskrive en papirkopi af denne side i høj kvalitet, og scanne den stregkode nedenfor, som svarer til det ønskede niveau.

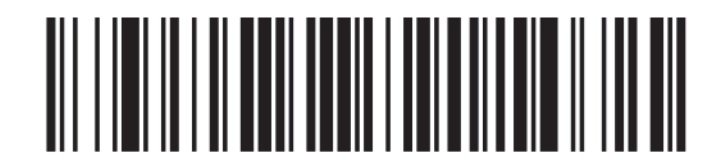

Lav lydstyrke

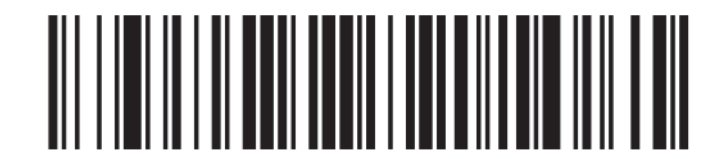

Mellem lydstyrke

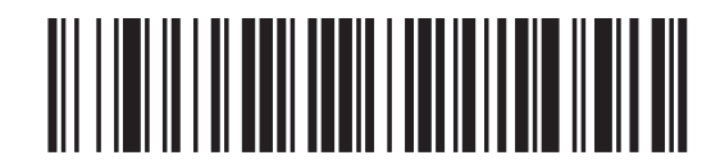

Høj lydstyrke

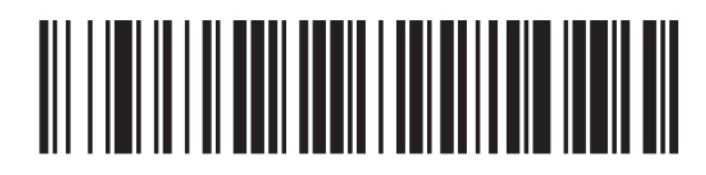

Bipper fra

Figur 145: Stregkoder til bipper-lydstyrke for Honeywell scanner

#### **13.1.2.3 Konfiguration af håndfri brug**

Når scanneren er placeret i sin holder, er den normale i håndfri brug, og du behøver ikke trykke på knappen, når du læser en stregkode.

For at indstille håndfri brug TÆNDT og SLUKKET for en Honeywell stregkodescanner skal du udskrive en papirkopi af denne side i høj kvalitet, og scanne den stregkode nedenfor, som svarer til den ønskede funktion.

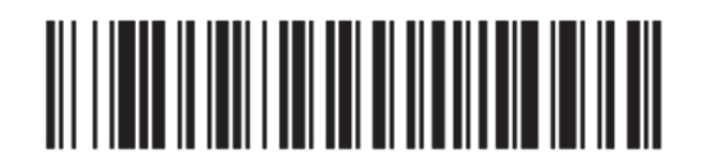

Håndfri brug TÆNDT

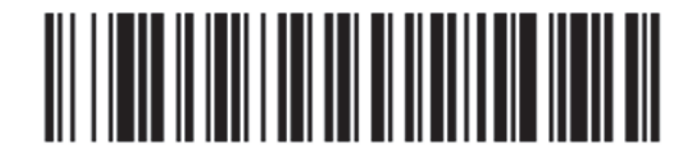

Håndfri brug SLUKKET

Figur 146: Stregkoder til håndfri brug for Honeywell scanner

#### 13.1.3 Zebra DS2208 Håndholdt stregkodescanner

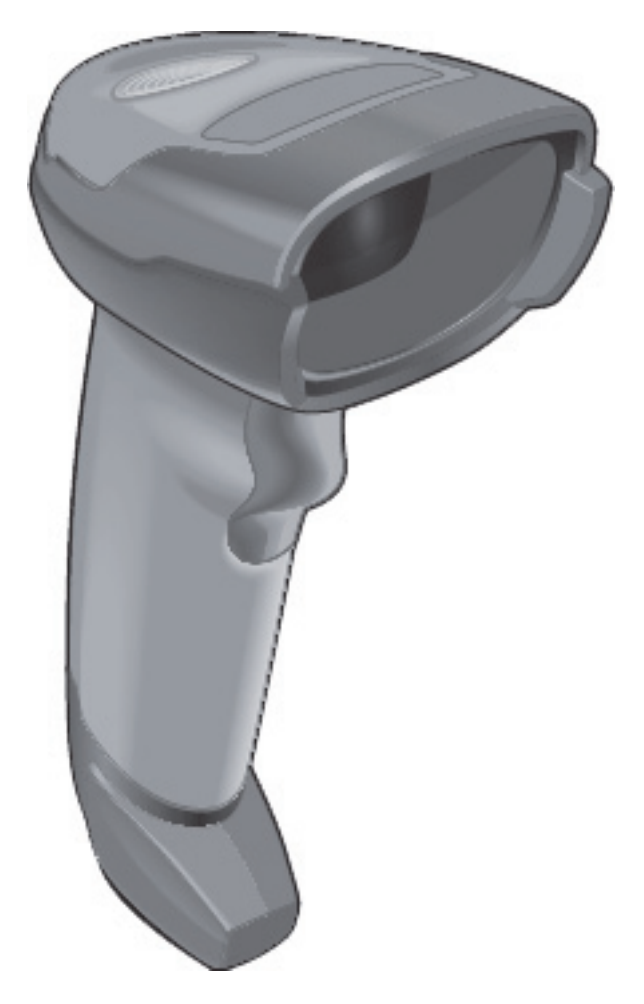

Disse instruktioner gælder kun for den senere Zebra stregkodescanner. Hvis du har den ældre Symbol stregkodescanner, se [13.1.1 Symbol stregkodescanner](#page-271-0). Hvis du har Honeywell stregkodescanner, se [13.1.2 Honeywell Stregkodescanner](#page-273-0).

Rengør din håndholdte scanner ugentligt:

- Lad ikke slibende materialer berøre vinduet
- Sprøjt ikke vand eller andre rengøringsvæsker direkte ind i vinduet

For at rengøre scanneren:

- 1. Frakobles scanneren først fra styreenheden eller terminalen.
- 2. Fjern støvpartikler med en fugtig, fnugfri klud.
- 3. Aftør vinduet med en fnugfri klud fugtet med en 70 % alkoholopløsning.

Hvis den håndholdte stregkodescanner ikke fungerer korrekt, kan din serviceorganisation bede om at få den geninitialiseret. Du kan også indstille bipper-lydstyrken på scanneren.

#### **13.1.3.1 Konfiguration af Zebra stregkodescanner**

For at geninitialisere en Zebra stregkodescanner (USB), skal du udskrive en papirkopi af denne side i høj kvalitet, og scanne hver af følgende stregkoder igen.

Stregkodescanningssekvens til Zebra-scannerkonfiguration

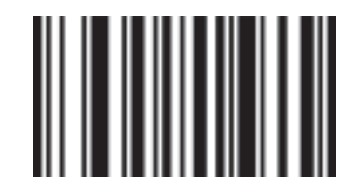

Scan 1: Indstil alle standardindstillinger

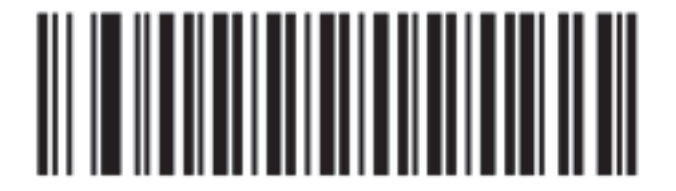

Scan 2: Aktivér code 128

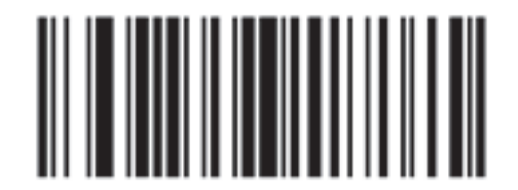

Scan 3: Scan valgmuligheder

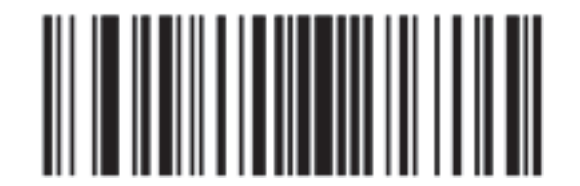

Scan 4: <DATA><SUFFIX>

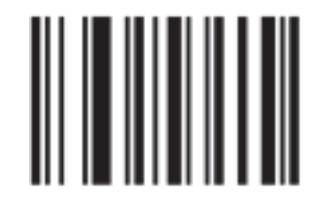

Scan 5: Enter

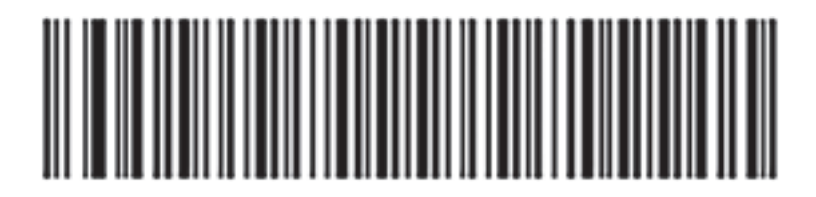

Scan 6: Konfigurer code 128

#### **13.1.3.2 Indstilling af bipper-lydstyrken**

For at indstille bipper-lydstyrken for en Zebra stregkodescanner skal du udskrive en papirkopi af denne side i høj kvalitet, og scanne den stregkode nedenfor, som svarer til det ønskede niveau.

Bipper volumen stregkoder til Zebra scanner

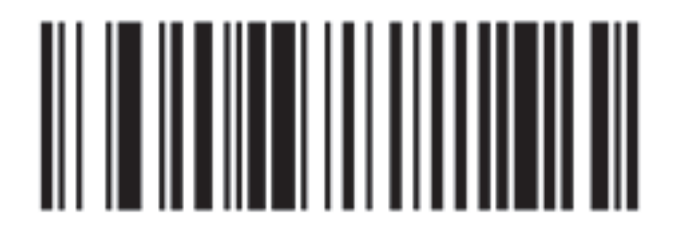

Lav lydstyrke

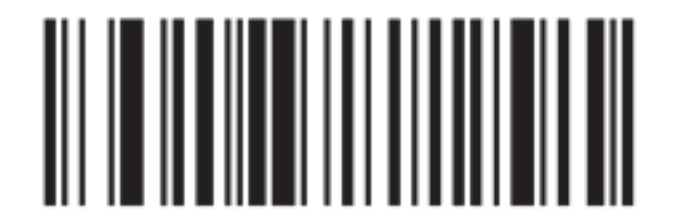

Mellem lydstyrke

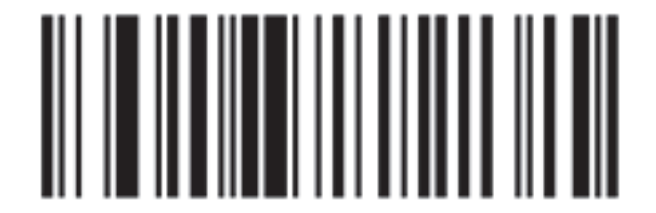

Høj lydstyrke

#### **13.1.3.3 Konfiguration af håndfri brug**

Når scanneren er placeret i sin holder, er den normale i håndfri brug, og du behøver ikke trykke på knappen, når du læser en stregkode.

For at indstille håndfri brug TÆNDT og SLUKKET for en Zebra stregkodescanner skal du udskrive en papirkopi af denne side i høj kvalitet, og scanne den stregkode nedenfor, som svarer til den ønskede funktion.

Håndfri brug af stregkoder til Zebra scanner

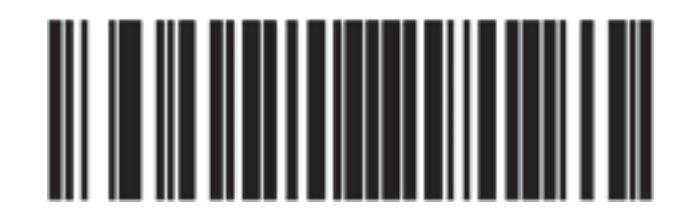

Håndfri brug TÆNDT

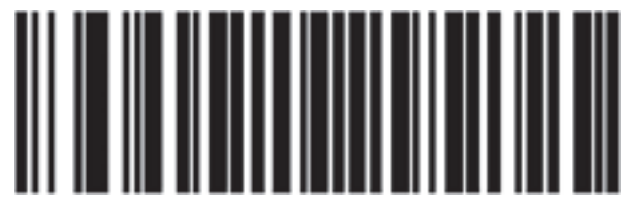

Håndfri brug SLUKKET

# 13.2 Objektglasetiketprinter

Der følger manualer med til objektglasetiketprinteren. Se disse for instruktioner om rengøring og indlæsning af etiketter og farvebånd. Rengør månedligt.

# 14

# Brug af BOND-reagenser

Dette kapitel indeholder en generel diskussion af de videnskabelige og kliniske overvejelser for vævsfarvning på BOND-systemet.

- [14.1 Procedurens princip](#page-281-0)
- [14.2 Forberedelse af prøvemateriale](#page-285-0)
- [14.3 Kvalitetskontrol](#page-288-0)
- [14.4 Tolkning af farvning](#page-293-0)
- [14.5 Generelle begrænsninger](#page-294-0)
- [14.6 Referencer](#page-295-0)
- [14.6 Referencer](#page-295-0)

# <span id="page-281-0"></span>14.1 Procedurens princip

Dette afsnit indeholder generelle introduktioner til IHC og ISH. Det beskriver også BONDdetektionssystemer og teranostik.

- 14.1.1 [BOND-detektionssystemer](#page-282-0)
- 14.1.2 [Teranostiksystemer](#page-284-0)

#### **14.1.0.1 Immunhistokemi (IHC)**

Immunhistokemiske teknikker er blevet brugt til at påvise specifikke antigener i celler eller væv i mindst 50 år. Den første rapporterede metode brugte fluorescerende mærker i 194[11](#page-295-1). Efterfølgende blev enzymer, såsom peroxidase, introducere[t2](#page-295-2). I dag bruges immunhistokemi til at lette cellegenkendelse sammen med normale HE-paraffinfarvninger, og hjælper med at genkende normale og unormale celler. Immunhistokemiske metoder er blevet "behandlingsstandarden" inden for kirurgisk patologi, når klassiske metoder alene ikke kan give en endelig diagnos[e3](#page-295-3)[,4](#page-295-4). Der har dog været nogle forbehold vedrørende reproducérbarhede[n5](#page-295-5), til trods for næsten universel anvendelse.

Reagenser på det automatiserede BOND-system påviser antigener i vævssnit ved hjælp af immonhistokemiske teknikker. For at opsummere: et specifikt primært antistof binder til et snit, hvorefter BOND-detektionssystem-reagenser visualiserer komplekset.

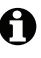

En diagnostisk "markør" er et reagens, der anvendes til at detektere et specifikt antigen eller DNA/RNA-bindingssted i en vævsprøve. Markøren er det primære antistof i IHC eller proben i ISH (se nedenfor).

#### **14.1.0.2 In situ hybridisering (ISH)**

Molekylærbiologiske teknikker har i høj grad forbedret vores forståelse af sygdomme. In situ hybridisering kombinerer både molekylærbiologi og histologi og muliggør visualisering af DNA eller RNA i deres cellulære kontekst. Siden kernesyre-detektion blev introduceret i 196[96](#page-295-6), har forbedringer i in situ hybridiserings-protokoller gjort det til et stadig mere værdifuldt værktøj til klinisk patologi, såvel som til forskning.

In situ hybridisering udnytter den komplementære binding mellem nukleotidbaserne i DNA eller RNA. En mærket kernesyreprobe binder specifikt til sin komplementære sekvens i fikseret væv eller celleprøver. Proben bliver visualiseret ved at påføre et antistof mod markøren, efterfulgt af BOND reagenser til detektion af polymerer. Det BOND-automatiserede system og reagenser tilbyder et pålideligt og effektivt alternativ til en besværlig, manuel teknik.

#### <span id="page-282-0"></span>14.1.1 BOND-detektionssystemer

Leica Biosystems leverer en række detektionssystemer udviklet specifikt til BOND. Frem for alt er der BOND Polymer Refine Detection™-systemet, der giver farvning af høj intensitet sammen med tydelig definition uden brug af streptavidin og biotin.

De tilgængelige BOND-detektionssystemer er oplistet i afsnittene herunder.

- 14.1.1.1 [BOND Polymer Refine Detection](#page-282-1)
- **14.1.1.2 [BOND Polymer Refine Red Detection](#page-283-0)**
- 14.1.1.3 [BOND Streptavidin-Biotin-detektion \(DAB\)](#page-284-1)

#### <span id="page-282-1"></span>**14.1.1.1 BOND Polymer Refine Detection**

BOND's polymere DAB-baserede system, BOND Polymer Refine Detection, giver farvning af høj intensitet koblet med skarp aftegning af antistofbinding til målantigenet eller probebinding til nukleinsyren. Systemet anvender ikke streptavidin og biotin, og eliminerer derfor uspecifik farvning som et resultat af endogen biotin. Endogen biotin er fremherskende i visse væv, såsom mavetarmkanalen, nyrerne, leveren og brystcancer. BOND-systemer til detektion af polymerer har højere følsomhed end mærkede streptavidin-biotin systemer, hvilket resulterer i lavere antistofkoncentrationer og hurtigere behandlingstider.

Trinnene brugt i disse detektionssystemer er:

- 1. Inkubation med hydrogenperoxid.
- 2. Påførsel af specifikt primært antistof (i IHC) eller probe og sammenkædende primært antistof (ISH).
- 3. Inkubation med et sammenkædende antistof (post-primært).
- 4. Inkubation med polymerreagenset, som omfatter polymere peberrodsperoxidase (HRP) tertiære antistofkonjugater.
- 5. Visualisering af komplekset med DAB.
- 6. hematoxylin-modfarvning muliggør påvisning af cellekerner.

Inkubation, vask og fortolkning af resultater udføres som beskrevet for BOND-mærkede streptavidin-biotin detektionssystemer.

Ønskes der stærkere intensitet, er følgende tilvalgsmuligheder tilgængelige med alle BONDsystemer til detektion af polymerer:

- (i) Forøg inkubationstiden for det primære antistof eller probe og/eller detektionssystemkomponenterne.
- (ii) Brug et BOND DAB forstærkende trin. Bemærk, at en forstærker alene ikke vil forøge niveauet af farvningsintensiteten lige så meget som det, der produceres af Intense R Detection-systemet.
- (iii) Kun for IHC: forøg koncentrationen af det primære antistof.

#### <span id="page-283-0"></span>**14.1.1.2 BOND Polymer Refine Red Detection**

Der findes ét rødt detektionssystem: BOND Polymer Refine Red Detection™. Det har de samme fordele som de DAB-baserede systemer til detektion af polymerer beskrevet ovenfor, men Fast Redkromogen bruges til visualisering i stedet for DAB. Systemet er egnet til brug på væv såsom hud, hvor vævspigmenter kan forveksles med DAB.

BOND Polymer Refine Red Detection System har et yderst sensitivt Compact Polymer™-system konjugeret til basisk fosfatase, som giver en klar fuchsiarød immunfarvning, samt hæmatoxylinkontrastfarvning (inklusive blåtoning).

Fast Red-kromogen er kemisk ustabilt under normale laboratoriebetingelser. Sørg for omhyggeligt at følge brugerinstruktioner for BOND Polymer Refine Red Detection for at opretholde kromogenets effektivitet. Placér altid kontrolvæv på samme objektglas som patientvæv, således at forringelser i systemet kan opdages hurtigt.

Leica CV Ultra Mounting Media anbefales til brug sammen med BOND Polymer Refine Red Detection-systemet. Andre monteringsmedier bevarer måske ikke intensiteten af den oprindeligt opnåede farvning.

Trinnene for BOND Polymer Red Detection-systemet er:

- 1. Påførsel af det specifikke primære antistof.
- 2. Inkubering med en postprimær reagens.
- 3. Inkubation med den polymere reagens, som omfatter polymer basisk fosfatase (AP = alkalisk fosfatase) tertiære antistofkonjugater.
- 4. Visualisering af komplekset med substratkromogen, Fast Red, via et rødt præcipitat.
- 5. hematoxylin-modfarvning muliggør påvisning af cellekerner.

Inkubation, vask og fortolkning af resultater udføres som beskrevet for BOND Labelled Streptavidin-Biotin Detection System (mærket streptavidin-biotin detektionssystem).

#### <span id="page-284-1"></span>**14.1.1.3 BOND Streptavidin-Biotin-detektion (DAB)**

Der er ét detektionssystem i denne kategori: BOND Intense R Detection.

Dette DAB-baserede detektionssystem virker på følgende måde:

- 1. Inkubation med hydrogenperoxid for at stoppe endogen peroxidaseaktivitet.
- 2. Påførsel af det specifikke primære antistof.
- 3. Antistoffet findes ved hjælp af brugerleveret biotinkonjugeret sekundært antistof, som genkender deres primære antistof.
- 4. Tilføjelse af et streptavidinenzym-konjugat, der binder til biotinet på det sekundære antistof.
- 5. Visualisering af komplekset med et substratkromogen (3,3`-diaminobenzidin, eller DAB), hvis enzymprodukt er et brunt præcipitat.
- 6. hematoxylin-modfarvning muliggør påvisning af cellekerner.

I hvert trin inkuberer BOND-systemet snittene i et præcist tidsrum, og vasker så snittene for at fjerne ubundet materiale. Resultater fortolkes ved hjælp af et optisk lysmikroskop, og indgår i differentialdiagnosticeringen af patologiske processer, der kan være associeret med et bestemt antigen.

#### <span id="page-284-0"></span>14.1.2 Teranostiksystemer

På grund af den heterogene karakter af cancer, og cancercellers iboende genomiske ustabilitet, er patientens respons til bredspektrede cancermidler ofte suboptimal. Disse midler har ofte alvorlige bivirkninger, der forringer patientens livskvalitet, og kan også sætte patienten i risiko for alvorlige bivirkninger (Adverse Drug Reactions, ADR'er). I modsætning hertil er mange nye cancerbehandlinger målrettet mod specifikke biomarkører. Fremkomsten af disse målrettede behandlinger har haft en betydelig indvirkning på patologi-baserede diagnostiske tests. Denne særlige klasse af diagnostiske tests kaldes "teranostik", og testene medvirker til identifikation af de patienter, der med størst sandsynlighed vil nyde godt af særlige terapier:

 $Teranostik = Terapi + Diagnostik$ 

Hver enhed er et komplet system til bestemmelse af tilstedeværelsen af et målprotein eller gen, og derfor egnet ved behandling med den målrettede terapi. Leica-teranostikassays leveres som et komplet, optimeret system med ready-to-use antistoffer eller prober, detektionsreagenser, kontrolreagenser og i nogle tilfælde kontrolobjektglas for at tilvejebringe fuldstændig kvalitetssikring af det diagnostiske resultat. Enhederne er baseret på enten IHC-eller ISH-metoden, og er godkendt af relevante, regionale tilsynsmyndigheder til at kunne bruges til identifikation af patienter, for hvem behandlingen kan overvejes.

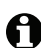

Der følger en komplet brugsanvisning med hvert teranostiksystem. Brug disse anvisninger til opsætning af teranostikkørsler. På grund af teranostiktestningens karakter er det af største vigtighed, at instruktionerne følges nøjagtigt for ikke at gøre analyseprøven ugyldig.

# <span id="page-285-0"></span>14.2 Forberedelse af prøvemateriale

Dette afsnit omhandler forberedelse af væv til farvning.

- 14.2.1 [Nødvendige materialer](#page-285-1)
- 14.2.2 [Vævsforberedelse](#page-287-0)
- 14.2.3 [Afparaffinering og tørring](#page-287-1)
- 14.2.4 [epitopgenfinding](#page-287-2)

#### <span id="page-285-1"></span>14.2.1 Nødvendige materialer

De følgende materialer er nødvendige for immunhistokemisk og in situ hybridiseringsfarvning ved hjælp af BOND-systemet.

#### **14.2.1.1 Fælles materialer**

- Fikseringsmiddel anbefalet 10 % neutral bufferet formaldehyd
- Paraffinvoks
- Vævsbehandler og indstøbningscenter
- Positive og negative vævskontroller (se 14.3 [Kvalitetskontrol](#page-288-0))
- Mikrotom
- Coatede objektglas (f.eks. Leica BOND Plus-objektglas)
- Tørreovn
- Alkohol (reagenskvalitet\*)
- BOND Dewax Solution
- Deioniseret vand
- BOND Enzyme Pretreatment Kit (enzymforbehandlingssæt)
- BOND Slide Labels and Printer Ribbon
- BOND Universal Covertiles
- Vaskeopløsning (tilberedt fra BOND Wash Solution 10X Concentrate)
- Passende BOND-reagenssystem
- Monteringsmedium, resin- eller vandbaseret
- Dækglas

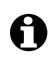

\* Alkohol af reagenskvalitet omfatter: Ethanol, større end eller lig med 90 % (w/w), isopropanol, højst 5 % (w/w) metanol, højst 5 % (w/w).

#### **14.2.1.2 Materialer til IHC**

IHC Ud over de ovenstående materialer er følgende nødvendigt til IHC-tests:

- Negative kontrol-reagenser specifikt for primære antistoffer (se 14.3 [Kvalitetskontrol\)](#page-288-0)
- BOND Epitope Retrieval Solution 1 (epitopgenvindingsopløsning 1)
- BOND Epitope Retrieval Solution 2 (epitopgenvindingsopløsning 2)
- BOND ready-to-use primære antistoffer, eller primære antistoffer fortyndet med BOND Primary Antibody Diluent i BOND åbne beholdere, 7 ml eller 30 ml
- Monteringsmedium, resin- eller vandbaseret
- Titreringssæt, valgfrit (se 14.2.1.4 [Titreringssæt\)](#page-286-0)

#### **14.2.1.3 Materialer til ISH**

ISH Ud over de fælles, ovenstående materialer er følgende nødvendigt til IHC-tests:

- ISH-prober
- Anti-fluorescein antistof
- Positive og negative kontrolprober specifikke for ISH (se 14.3 [Kvalitetskontrol\)](#page-288-0)

#### <span id="page-286-0"></span>**14.2.1.4 Titreringssæt**

IHC BOND Titration Kit består af 10 tomme beholdere og 50 indsatser (6 ml) og bruges, når koncentrationen af primære antistoffer til BOND-systemet optimeres. Små mængder af hver primære antistofkoncentration kan forberedes og placeres i indsatserne. Hver beholder kan bruges til i alt 40 ml reagens.

Titration af koncentrerede antistoffer man opnås ved at bruge serielle dobbeltfortyndinger. Følgende metode beskriver, hvordan man forbereder serielle opløsninger til en 150 µl enkelt dispenser. Der vil være noget fortyndet antistof tilbage i hver titration-beholder indsats. BONDsystemet vil have målt denne mængde, og det kan bruges til at optimere protokoller yderligere, hvis nødvendigt.

- 1. Mærk tre indsatser med passende fortyndinger for hvert antistof.
- 2. Lav en startfortynding i den første indsats på 1 ml.
- 3. Dispensér 500 µl af BOND Primary Antibody Diluent i indsats 2 og 3.
- 4. Overfør 500 µl fra startfortyndingen til indsats 2 og bland forsigtigt.
- 5. Overfør 500 µl fra indsats 2 til indsats 3 og bland forsigtigt.

#### <span id="page-287-0"></span>14.2.2 Vævsforberedelse

Vi anbefaler 15 til 20 gange vævets volumen af 10% neutral-bufferet formalin til fiksering af væv til immunhistokemisk og in situ hybridiserings-farvning med brug af BOND-systemet. Fiksering kan udføres ved stuetemperatur (15–25 °C).

Til undersøgelser for HER2, henvises der til anbefalingerne i "American Society of Clinical Oncology/ College of American Pathologists tissue preparation recommendations[10"](#page-295-7) eller de lokale retningslinjer og regulativer.

For at lette vævsskæring og forebygge skade på mikrotomklinger, bør knoglevæv afkalkes før vævsbehandling[11,](#page-295-8)[12.](#page-295-9)

US Clinical Laboratory Improvement Act (CLIA) af 1988 kræver i 42 CFR 493.1259(b) at "Laboratoriet skal beholde farvede objektglas i mindst ti år fra undersøgelsesdatoen og beholde præparatblokke i mindst to år fra undersøgelsesdatoen."[13](#page-295-10) Konsultér lokale regulativer for kravene for dit område.

Skær og opsaml 3–5 µm tykke snit på coatede objektglas (nogle bestemte vævstyper kan kræve andre snittykkelser). For at tørre vævet anbringes de veldrænede objektglas i en 60 °C ( $\pm$ 5 °C) varm ovn i 10–30 minutter, eller ved 37 °C natten over. Objektglas kan også tørres på BOND-III og BOND-MAX-systemerne. Objektglas skal lufttørres godt forud for tørring. Slå op i referencerne 13, 14 og 15 for yderligere detaljer om forberedelse af prøvemateriale.

Påsæt objektglasetiketter til prøvemateriale og kontrolobjektglas, som beskrevet i [4 Hurtigstart](#page-82-0). Afparaffinering, rehydrering og epitopgenfinding er fuldautomatiseret på BOND-systemet.

#### <span id="page-287-1"></span>14.2.3 Afparaffinering og tørring

Paraffinindstøbte vævssnit til immunhistokemi skal først have fjernet paraffinvokset og snittet skal rehydreres. Vokset fjernes med BOND Dewax Solution og snittene rehydreres. BOND-systemet inkluderer afparaffineringsprotokollerne, der automatiserer denne proces.

Før afparaffinering kan BOND også tørre vævet for at forbedre dets fastklæben til objektglasset. BOND Bake and Dewax-protokoller automatiserer både tørrings- og afparaffineringsprocesserne.

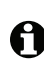

Bemærk venligst, at væv skal være lufttørret for at fjerne eventuelt vand, før det placeres i BONDbehandlingsmodulet til tørring og afparaffinering.

#### <span id="page-287-2"></span>14.2.4 epitopgenfinding

Formalinfiksering af væv forårsager krydsbinding mellem aldehyd og aminogrupper i vævet, og dannelse af disse bindinger kan resultere i varierende tab af antigenicitet på grund af den maskerende effekt. Formaldehyd kan også danne methylenbroer, der kan ændre epitopens overordnede tredimensionelle form. Nogle epitoper er formalin-følsomme og udviser reduceret immunreaktivitet efter formalinfiksering, mens andre er formalin-resistente.

Kernesyrer er omgivet af proteiner, og det er derfor nødvendigt at gøre vævet gennemtrængeligt, så målsekvenser bliver tilgængelige for proben.
Epitopgenfindin[g7](#page-295-0)[,8](#page-295-1) kan opnås enten ved brug af varmeinduceret epitopgenfinding (HIER), enzymforbehandling eller en kombination af begge. HIER er den mest anvendte metode til epitopgenfinding for IHC. Mekanismen bag HIER kendes ikke fuldstændigt. Hypotesen er, at opvarmning af præparatet til en høj temperatur i en epitopgenfindings-opløsning hydrolyserer de krydsbindinger, der dannes ved formalinfiksering. Dette resulterer i en omformning af epitopen, der så kan farves med immunhistokemi. De vigtige faktorer i HIER er temperatur, tid og genfindingsopløsningens pH. Der er to forskellige epitopgenfindings-opløsninger, der kan bruges på BOND-systemet: en citrat-baseret buffer og en EDTA-baseret buffer.

Enzymforbehandling bruger proteolytiske enzymer til at bryde peptidbindinger for at blotte epitopen/mål-kernesyresekvensen. Enzymkoncentrationen og inkubationstiden er proportional med fikseringstiden for prøvematerialet og bør optimeres derefter. Enzymforbehandling er kun passende for nogle epitoper, men bruges ofte i ISH-protokoller.

### 14.3 Kvalitetskontrol

<span id="page-288-0"></span>Forskelle i vævsbehandling og tekniske procedurer i brugerens laboratorium kan give signifikante variationer i resultaterne og nødvendiggøre regelmæssig gennemførelse af interne kontroller udover de følgende procedurer. Søg vejledning i lokale vejledninger og regelsæt, du kan muligvis også finde god hjælp i håndbogen "CLIA Compliance Handbook: The Essential Guide for the Clinical Laboratory Second Edition<sup>"[22](#page-295-2)</sup> og i IHC-retningslinjerne "Proposed NCCLS guidelines for IHC"<sup>14</sup>.

Kontroller bør være frisk prøvemateriale fra obduktioner/biopsier/kirurgi, der er fikseret, behandlet og indstøbt så hurtigt som muligt på, samme måde som patientprøven/prøverne. En sådan kontrol overvåger alle trin i analysen, fra vævsforberedelse til farvning.

Vi anbefaler kraftigt at placere passende kontrolvæv på samme objektglas som patientvæv. Se [6.2 Arbejde med kontroller](#page-124-0) for yderligere diskussion.

Se:

- 14.3.1 [Analysekontrol](#page-289-0)
- 14.3.2 [Vævskontroller](#page-289-1)
- 14.3.3 [Negativ reagenskontrol for IHC](#page-290-0)
- 14.3.4 [Reagenskontroller for ISH](#page-291-0)
- 14.3.5 [Fordelene ved kvalitetskontrol](#page-292-0)

### <span id="page-289-0"></span>14.3.1 Analysekontrol

<span id="page-289-2"></span>Før et antistof, en probe eller et farvningssystem bruges første gang i en diagnostisk procedure, skal du verificere antistoffets/probens specificitet ved at teste det/den på en række interne væv med kendt udtryk, der repræsenterer kendte positive og negative væv. Se procedurerne skitseret ovenfor og kvalitetskontrolanbefalingerne i CAP Certification Program 14 for immunhistokemi og/eller NCCLS IHC-retningslinjerne[14](#page-295-3) eller jeres lokale regulativer og retningslinjer. Gentag disse kvalitetskontrolprocedurer for hver ny antistof-lot, eller når der er en ændring i prøveparametrene. Kvalitetskontrol kan ikke foretages ordentligt på en enkelt isoleret reagens, eftersom sammenhørende reagenser, sammen med en defineret prøveprotokol, skal testes sammen, før de bruges i et detektionssystem til diagnostiske formål. Se indlægssedlen til hvert enkelt primært antistof angående hvilke væv, der er passende til analysekontrol.

Udover procedurerne til analysekontrol, der er nævnt ovenfor, anbefaler vi at farve positive vævskontroller en gang om måneden og sammenligne dem med den samme vævskontrol farvet måneden før. Sammenligning af kontroller farvet månedligt bidrager til overvågning af prøvens stabilitet, følsomhed, specificitet og reproducérbarhed.

BOND-teranostiksystemer inkluderer alle passende kontrolreagenser og kan evt. inkludere systemkontrolobjektglas, som er nødvendige for at udføre testene. Det er vigtigt at anvende de leverede kontroller nøjagtigt som beskrevet i brugermanualen. Laboratoriets interne vævskontroller (leveres ikke) bør anvendes, når det står i brugsvejledningen. Interne laboratorie-procedurer er ikke validerede, og bør derfor ikke anvendes – det ville lede til et ugyldigt diagnostisk resultat.

<span id="page-289-3"></span>Alle kvalitetskontrol-krav bør udføres i overensstemmelse med lokale, statslige og/eller føderale regulativer eller godkendelseskrav.

### <span id="page-289-1"></span>14.3.2 Vævskontroller

### **14.3.2.1 Positiv vævskontrol**

- Indikerer korrekt forberedte væv og korrekte farvningsteknikker.
- Inkluder en positiv vævskontrol for hvert sæt af testbetingelser i hver farvningskørsel.
- Væv med svag positiv farvning er bedre egnet end væv med stærk positiv farvning til optimal kvalitetskontrol og til at påvise mindre niveauer af reagensnedbrydning[14.](#page-295-3)
- Brug af et multi-væv kontrolobjektglas der indeholder væv med stærk, medium og svag antigendensitet/kernesyreudtryk giver bred kontroldækning.
- Hvis det positive væv ikke demonstrerer positiv farvning, bør resultater fra testens prøvemateriale betragtes som ugyldige.
- Vi anbefaler på det kraftigste at du altid kører BOND-systemet med et kontrolvæv på samme slide som prøvevævet for at sikre optimal kvalitetskontrol.

### **14.3.2.2 Negativ vævskontrol**

- Undersøg den negative vævskontrol efter den positive vævskontrol for at verificere specificiteten af mærkningen af målantigenet af det primære antistof i IHC eller målkernesyren af proben i ISH, og for at give en indikation af specifik baggrundsfarvning (falsk positiv farvning).
- De mange forskellige celletyper, der er tilstede i de fleste vævssnit, frembyder ofte negative kontrolområder, men brugeren bør verificere dette.
- <span id="page-290-1"></span> Hvis specifik farvning ses i den negative vævskontrol, bør resultater fra patientprøvemateriale betragtes som ugyldige.

### <span id="page-290-0"></span>14.3.3 Negativ reagenskontrol for IHC

- IHC Brug negativ reagenskontrol for IHC i stedet for det primære antistof med et snit af hver patientprøve for at evaluere non-specifik farvning og muliggøre bedre fortolkning af specifik farvning.
	- Anbefalet ideel kontrolreagens:
		- (i) For monoklonale antistoffer bruges et antistof af samme isotype, der produceres fra vævskultursupernatant på samme måde som det primære antistof, men som ikke udviser nogen specifik reaktivitet med humant væv. Fortynd dette til samme immunoglobulin- eller proteinkoncentration som det primære antistof ved brug af identisk diluent (BOND Primary Antibody Diluent). Hvis føtalt kalveserum bibeholdes i det rene antistof efter behandling, kan føtalt kalveserum også bruges i en proteinkoncentration, der svarer til det fortyndede antistof i samme fortynder.
		- (ii) For polyklonale antistoffer skal du bruge en immunoglobulinfraktion (eller helt serum, hvis passende) af normalt eller non-immunt serum fra den samme dyrekilde og samme proteinkoncentration som det primære antistof, ved brug af identisk diluent (BOND Primary Antibody Diluent).
	- BOND Primary Antibody Diluent alene kan bruges som et mindre ønsket alternativ til de tidligere beskrevne negative reagenskontroller.
	- Inkubationsperioden for den negative reagenskontrol bør svare til den for det primære antistof.
	- Brug et separat, negativt reagenskontrolobjektglas for hver genfindingsmetode, der anvendes (inklusive ingen genfinding) for et givet antistof.
	- Når paneler af flere antistoffer bruges på serie-snit, kan de negative farvningsområder på et objektglas tjene som baggrundskontrol for negativ/non-specifik binding for andre antistoffer.
	- Farv yderligere patientvæv udelukkende med henholdsvis substrat-kromogen, eller enzymkomplekser og substrat-kromogen, for at skelne mellem endogen enzymaktivitet og non-specifik binding af enzymer fra specifik immunoreaktivitet.
	- BOND-systemet indbefatter en standard negativ IHC kontrolreagens, benævnt "\*Negative", der kan vælges som markør for enhver IHC-protokol. Det dispenserer BOND-Vask (se 10.5.2 [Case](#page-209-0)  [og objektglasindstillinger](#page-209-0)).

### <span id="page-291-0"></span>14.3.4 Reagenskontroller for ISH

### <span id="page-291-1"></span>**14.3.4.1 Positiv reagenskontrol**

ISH Brug en positiv kontrolprobe for in situ hybridisering.

- Brug et snit af hver patientprøve sammen med proben for at give information om bevaring af kernesyrer i vævet, så vel som kernesyrernes tilgængelighed for proben.
- Protokollen for den positive probekontrol bør svare til testprobens.
- Hvis den positive probekontrol ikke demonstrerer positiv farvning, bør resultater fra testens prøvemateriale betragtes som ugyldige.

### **14.3.4.2 Negativ reagenskontrol**

ISH Brug den negative kontrolprobe til in situ hybridisering.

- Protokollen for den negative kontrolprobe bør svare til testprobens.
- Brug i stedet for proben et snit af hver patientprøve for at evaluere non-specifik farvning og muliggøre bedre fortolkning af specifik farvning.
- Inkubationsperioden for den negative reagenskontrol bør svare til probens.
- Brug et separat, negativt reagenskontrolobjektglas for hver genfindingsmetode, der anvendes (inklusive ingen genfinding) for en given probe.
- Farv yderligere patientvæv udelukkende med henholdsvis substrat-kromogen, eller enzymkomplekser og substrat-kromogen, for at skelne mellem endogen enzymaktivitet og nonspecifik binding af enzymer fra specifik immunoreaktivitet.

### <span id="page-292-0"></span>14.3.5 Fordelene ved kvalitetskontrol

<span id="page-292-1"></span>Fordelene ved kvalitetskontrol er opsummeret i nedenstående tabel:

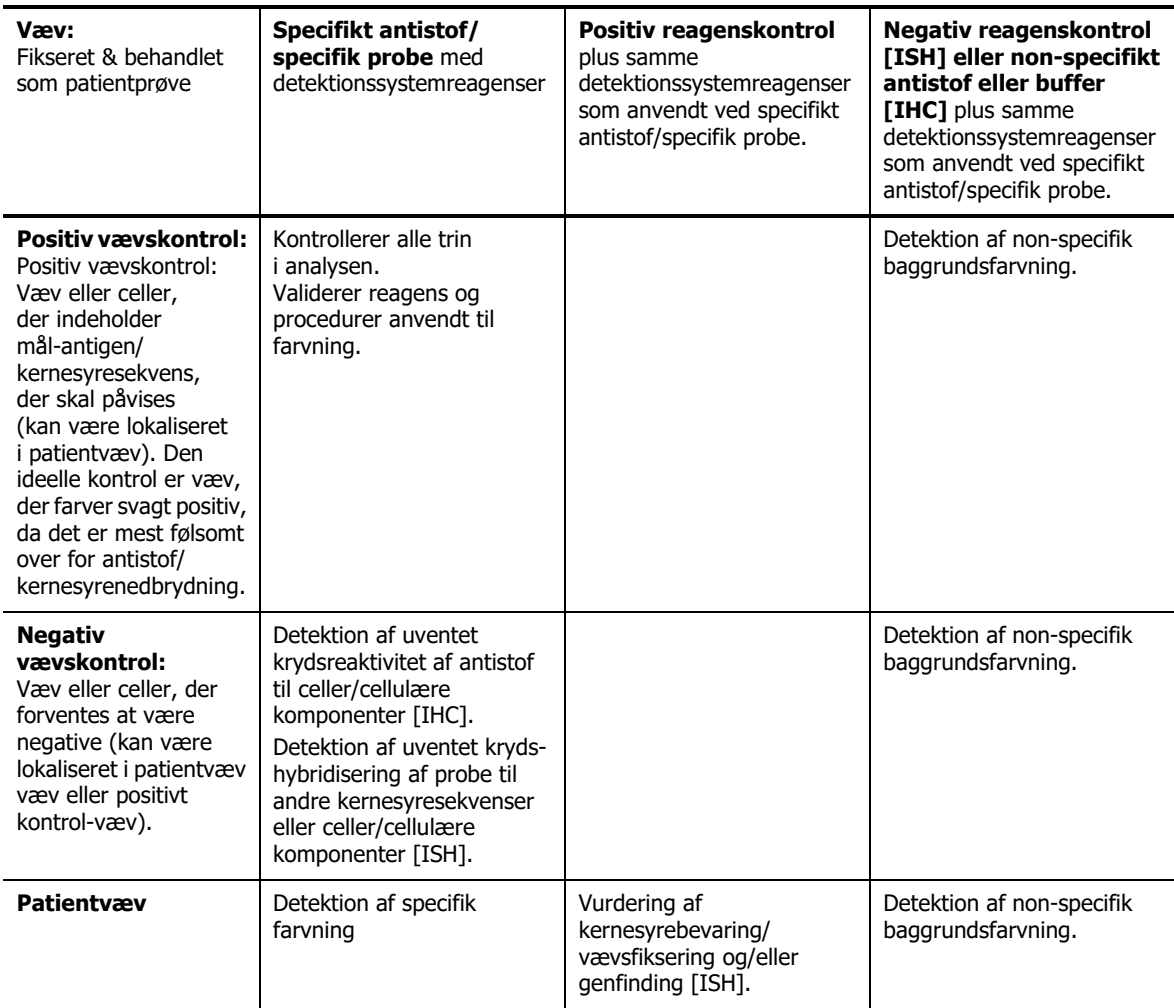

### 14.4 Tolkning af farvning

En kvalificeret patolog, der har erfaring med immunhistokemiske og/eller in situ hybridiseringsprocedurer, skal evaluere kontrollerne og kvalificere det farvede produkt, før resultater fortolkes.

Specificiteten og følsomheden af antigendetektion afhænger af det anvendte specifikke primære antistof. For at sikre den ønskede farvning, skal du optimere hver specifikt antistof på BONDsystemet og variere inkubationstiden og/eller koncentrationen af det specifikke antistof. Hvis du ikke optimerer det specifikke antistof, kan det resultere i suboptimal antigendetektion.

Se:

- **14.4.1 [Positiv vævskontrol](#page-293-0)**
- 14.4.2 [Negativ vævskontrol](#page-293-1)
- 14.4.3 [Patientvæv](#page-293-2)

### <span id="page-293-0"></span>14.4.1 Positiv vævskontrol

Undersøg den positive vævskontrol først for at sikre, at alle reagenser fungerer korrekt.

Når der anvendes DAB-baserede systemer, indikerer forekomsten af et brunt (3,3' diaminobenzidintetraklorid, DAB) reaktionsprodukt på målcellerne en positiv reaktivitet. Når der anvendes BOND Polymer Red Detection-systemer, indikerer forekomsten af et rødt reaktionsprodukt på målcellerne en positiv reaktivitet. Hvis de positive vævskontroller ikke demonstrerer positiv farvning, bør resultater med testprøvemateriale betragtes som ugyldige.

### <span id="page-293-1"></span>14.4.2 Negativ vævskontrol

Undersøg den negative vævskontrol efter den positive vævskontrol, for at verificere specificiteten af det primære antistofs/probens mærkning af mål-antigenet/kernesyresekvensen.

Manglende specifik farvning i den negative vævskontrol bekræfter manglende krydsreaktivitet af antistof/probe til celler/cellulære komponenter.

Hvis specifik farvning (falsk positiv farvning) finder sted i den negative eksterne vævskontrol, bør resultaterne betragtes som ugyldige. Non-specifik farvning, hvis til stede, har som regel et diffust udseende. Sporadisk farvning af bindevæv kan også observeres i snit fra overdrevet formaldehydfikseret væv. Brug intakte celler til fortolkning af farvningsresultater. Nekrotiske eller degenererede celler farves ofte non-specifikt.

### <span id="page-293-2"></span>14.4.3 Patientvæv

Undersøg patientprøver farvet med det primære antistof/proben til sidst.

Positiv farvningsintensitet bør vurderes i sammenhæng med eventuel non-specifik baggrundsfarvning af den negative reagenskontrol. Som med alle immunhistokemiske eller in situ hybridiseringstests betyder et negativt resultat, at antigenet/kernesyren ikke blev fundet, ikke at antigenet/kernesyren var fraværende i de/det undersøgte celler/væv.

Brug om nødvendigt et panel af antistoffer til at identificere falsk negative reaktioner.

### 14.5 Generelle begrænsninger

- Immunhistokemi og in situ hybridisering er diagnostiske flertrinsprocesser, der kræver specialiseret træning i at vælge de korrekte reagenser; vævsselektion, fiksering og behandling; forberedelse af objektglasset; og fortolkning af farvningsresultaterne.
- Vævsfarvning afhænger af, hvordan vævet blev håndteret og behandlet før farvningen. Forkert fiksering, frysning, optøning, vask, tørring, opvarmning, skæring eller kontaminering med andre væv eller væsker kan producere artefakter, antistoffangning eller falsk negative resultater. Inkonsistente resultater kan skyldes variationer i fikserings- og indstøbningsmetoder eller naturlige uregelmæssigheder i væve[t18](#page-295-4).
- Overdreven eller ufuldstændig modfarvning kan kompromittere rigtig fortolkning af resultater.
- Den kliniske fortolkning af en farvning eller dens fravær bør suppleres med morfologiske studier, der bruger passende kontroller og bør evalueres i sammenhæng med patientens kliniske historik og andre diagnostiske prøver af en kvalificeret patolog.
- Væv fra personer inficeret med hepatitis B-virus og væv, der indeholder hepatitis Boverfladeantigen (HbsAg), kan udvise non-specifik farvning med peberrodsperoxidase (HPR[\)19](#page-295-5).
- Uventede negative reaktioner i dårligt differentierede neoplasmaer kan skyldes tab af eller stort fald i udtryk af antigen eller tab eller mutation(er) i genet/generne, der koder for antigenet. Uventet positiv farvning i tumorer kan skyldes udtryk af et antigen, der normalt ikke udtrykkes i morfologisk lignende normale celler eller fra et blivende eller erhvervet antigen i et neoplasma, der udvikler morfologiske og immunhistokemiske træk associeret med en anden linje (divergent differentiering). Histopatologisk klassificering af tumorer er ikke en eksakt videnskab og visse rapporter om uventet farvning i litteraturen kan være kontroversielle.
- Reagenser kan udvise uventede reaktioner i tidligere utestet væv. Muligheden for uventede reaktioner, selv i testede vævsgrupper, kan ikke elimineres fuldstændigt på grund af biologisk variation i antigenudtryk/målkernesyre i neoplasmer eller andre patologiske væv. Kontakt din lokale distributør eller det regionale kontor for Leica Biosystems for at rapportere uventede reaktioner.
- IHC Normale eller ikke-immune sera fra den samme dyrekilde som sekundært antisera anvendt i blokeringstrin kan give falsk negative eller falsk positive resultater på grund af autoantistoffer eller naturlige antistoffer.
- IHC Falsk positive resultater ved IHC kan skyldes ikke-immunologisk binding af proteiner eller substratreaktionsprodukter. De kan også skyldes pseudoperoxidaseaktivitet (erytrocytter), endogen peroxidaseaktivitet (cytokrom C) eller endogent biotin (for eksempel lever, bryst, hjerne, nyre) afhængig af den anvendte type immunfarvning[16](#page-295-6).
- IHC Falsk negative resultater i IHC kan skyldes flere faktorer, inklusive tab af ægte antigen, tab eller strukturel ændring under tumor "dedifferentiering" eller artefaktændring under fiksering eller behandling. Som med alle immunhistokemiske tests betyder et negativt resultat, at antigenet ikke blev fundet, ikke at antigenet var fraværende i det undersøgte væv.
- ISH Falsk positive resultater ved ISH kan skyldes, at proben krydsreagerer med andre kernesyresekvenser, samt non-specifik binding af proben eller detektionsreagenser til væv eller vævskomponenter[18.](#page-295-4) Negative vævs- og reagenskontroller bør inkluderes ved testning for at hjælpe med at identificere falsk positiv farvning.
- ISH  $\bullet$  DNA og RNA kan nedbrydes af nukleaseaktivitet $8.19$  $8.19$ . Derfor er det vigtigt at teste den positive kontrolprobe med patientvæv parallelt med specifik probe og patientvæv for at påvise kernesyrenedbrydning. Valg af fikseringsmiddel påvirker bevaring af kernesyrer, hvorfor væv fikseret i 10% neutral bufferet formalin anbefales<sup>19</sup>. Som ved alle in situ hybridiseringstests betyder et negativt resultat, at kernesyren ikke blev påvist, ikke at kernesyren ikke forekom i det undersøgte væv.

### 14.6 Referencer

- 1. Coons AH et al. Immunological properties of an antibody containing a fluorescent group. Proc Soc Exp Biol Med 1941; 47:200-202.
- 2. Nakane PK and Pierce GB Jr. Enzyme labeled antibodies: Preparations and applications for the localizations of antigens. J Histochem Cytochem 1967; 14:929-931.
- 3. Elias JM, Gown AM, Nakamura RM, Wilbur DC, Herman GE, Jaffe ES, Battifora H, and Brigati J. Special report: Quality control in immunohistochemistry. Am J Clin Path 1989; 92:836.
- 4. Nadji M and Morales AR. Immunoperoxidase techniques: a practical approach to tumor diagnosis. ASCP Press, Chicago. 1986.
- 5. True LD ed. Atlas of Diagnostic Immunohistopathology. Lippincott, Philadelphia.1990.
- 6. Gall JG, Pardue ML. Formation of RNA-DNA hybrid molecules in cytological preparation. Proceedings of the National Academy of the Sciences of the United States of America. 1969;63:378-383.
- <span id="page-295-0"></span>7. Shi S-R, Gu J, and Taylor CR. Antigen Retrieval Techniques: Immunohistochemistry and Molecular Morphology. Eaton Publishing, Natick. 2000.
- <span id="page-295-1"></span>8. Miller RT, Swanson PE, and Wick MR. Fixation and epitope retrieval in diagnostic immunohistochemistry: a concise review with practical considerations. Appl Immunohistochem Mol Morphol. 2000 Sep;8(3):228-35.
- 9. Bancroft JD and Stevens A. Theory and Practice of Histological Techniques. 4th Edition. Churchill Livingstone, New York. 1996.
- 10. Wolff et al. American Society of Clinical Oncology/College of American Pathologists Guideline Recommendations for Human Epidermal Growth Factor Receptor 2 Testing in Breast Cancer. Arch Pathol Lab Med 2007; 131:18–43.
- 11. Kiernan JA. Histological and Histochemical Methods: Theory and Practice. New York: Pergamon Press. 1981.
- 12. Sheehan DC. and Hrapchak BB. Theory and Practice of Histotechnology. St. Louis: C.V. Mosby Co. 1980.
- 13. Clinical Laboratory Improvement Amendments of 1988, Final Rule 57 FR 7163 February 28, 1992.
- <span id="page-295-3"></span>14. O'Leary TJ, Edmonds P, Floyd AD, Mesa-Tejada R, Robinowitz M, Takes PA, Taylor CR. Quality assurance for immunocytochemistry; Proposed guideline. MM4-P. National Committee for Clinical Laboratory Standards (NCCLS). Wayne, PA. 1997;1-46.
- 15. Battifora H. Diagnostic uses of antibodies to keratins: a review and immunohistochemical comparison of seven monoclonal and three polyclonal antibodies. Progress in Surg Path 6:1-15. eds. Fenoglio-Preiser C, Wolff CM, Rilke F. Field & Wood, Inc., Philadelphia.
- <span id="page-295-6"></span>16. College of American Pathologists (CAP) Certification Program for Immunohistochemistry. Northfield IL. http://www.cap.org
- 17. Wilkinson DG. The theory and practice of in situ hybridisation. In: Wilkinson DG. (ed.) In Situ Hybridization A practical approach. 2nd Edition. New York: Oxford University Press, 1998, pp.18-20.
- <span id="page-295-4"></span>18. Nadji M, Morales AR. Immunoperoxidase, part I: the techniques and pitfalls. Lab Med 1983; 14:767.
- <span id="page-295-5"></span>19. Omata M, Liew CT, Ashcavai M, and Peters RL. Nonimmunologic binding of horseradish peroxidase to hepatitis B surface antigen: a possible source of error in immunohistochemistry. Am J Clin Path 1980;73:626.
- 20. Wilkinson DG. In situ hybridization: A practical approach. 2nd Edition. Oxford University Press, Oxford. 1998.
- 21. Weiss LM, Chen Y. Effects of different fixatives on detection of nucleic acids from paraffinembedded tissues by in situ hybridization using oligonucleotide probes. The Journal of Histochemistry and Cytochemistry. 1991;39(9):1237-1242.
- <span id="page-295-2"></span>22. Pontius CA, Murphy KA, Novis DA and Hansen AJ. CLIA Compliance Handbook: The Essential Guide for the Clinical Laboratory. 2nd Edition. Washington G-2 Reports, New York. 2003.

## 15 Systemadministrator (på BOND-styreenhed)

### 15.1 BOND-systemadministrator

### 15.1.1 Oversigt

<span id="page-296-0"></span>BOND-systemadministratoren er et hjælpeprogram, der giver dig mulighed for nemt at se den aktuelle status af de primære software-tjenester, der anvendes af BOND-systemet, hvilket giver dig mulighed for at stoppe og starte individuelle tjenester, såsom Print Spooler, eller stoppe og starte alle tjenester.

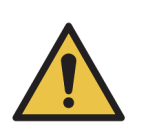

Stop ikke nogen af tjenesterne, da BOND-systemet i så fald ikke længere vil fungere korrekt.

Kundesupport kan imidlertid bede dig om at stoppe eller genstarte en eller flere tjenester, som del af en fejlfindingsproces for systemet.

For at åbne BOND-systemadministrator, skal du finde ikonet for  $\angle$  BOND-systemadministrator i Windows meddelelsesområde, og derefter klikke på ikonet.

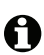

Måske er ikonet skjult; i så fald skal du klikke på den lille op-pil for at se det.

Hvis der forekommer en systemfejl på BOND, vil der vises en meddelelse; du kan klikke på meddelelsen for at skjule den.

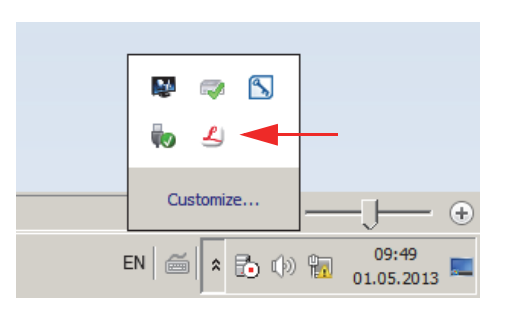

For at skjule vinduet til BOND-systemadministrator, skal du klikke på Windows meddelelsesområde igen.

### 15.1.2 Vindue til BOND-systemadministrator

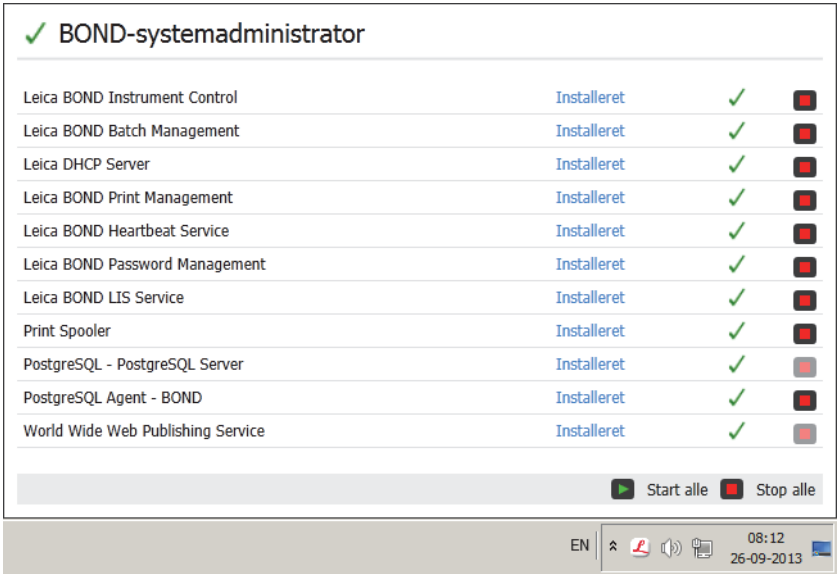

Figur 147: vindue til BOND-systemadministrator

Hvis der er en systemfejl på BOND, vil ikonet & BOND-systemadministrator blive opdateret for at vise den fejltype, der er opstået:

- $\leftarrow$   $\frac{f_1}{f_2}$  én eller flere tjenester er standset ( $\bullet$  vises også øverst til venstre i skærmbilledet til BOND-systemadministrator)
- $\leftarrow$   $\leftarrow$  kan ikke tilsluttes til BOND ( $\chi$ ) vises også øverst til venstre i skærmbilledet til BONDsystemadministrator)

I en BOND-ADVANCE-installation er det mest sandsynligt, at dette betyder at:

- (i) Styreenheden er blevet slukket; eller
- (ii) Terminalens netværk er blevet frakoblet; eller
- (iii) Kontakten til terminalens netværk er blevet slukket.
- BOND-systemadministrator er ikke tilgængelig ( $\Omega$  vises også øverst til venstre i skærmbilledet til BOND-systemadministrator)

### 15.1.3 Standsning af tjenester

For at standse en individuel tjeneste, skal du klikke på den røde stopknap helt til højre for tjenestens navn. Eller, hvis du vil standse alle tjenester, skal du klikke på knappen **Stop alt** under listen over tjenester.

En popup-dialog vises, der beder dig om at bekræfte, at du ønsker at stoppe tjenesterne. Klik på **Ja** for at fortsætte, eller **Nej** for at annullere.

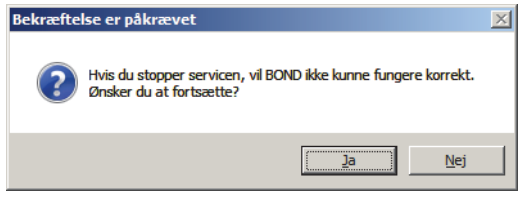

Figur 148: Bekræftelse af påkrævet dialog

Visse tjenester kan ikke stoppes (PostgresSQL - PostgresSQL-server og World Wide Web Publishing Service), da BOND-systemadministrator er afhængig af dem for at fungere; deres stopknapper er derfor deaktiveret.

### 15.1.4 Starttjenester

Efter at en tjeneste er stoppet, vil BOND i de fleste tilfælde automatisk genstarte tjenesten i løbet af nogle få minutter.

Hvis BOND-systemet ikke fungerer som forventet, og du opdager, at en eller flere tjenester er standset, kan du bruge BOND-systemadministrator til at starte en eller flere standsede tjenester.

For at starte en individuel tjeneste, skal du klikke på den grønne startknap helt til venstre for tjenestens navn. Eller, hvis du ønsker at starte alle tjenester, skal du klikke på knappen **Start alt**  under listen over tjenester.

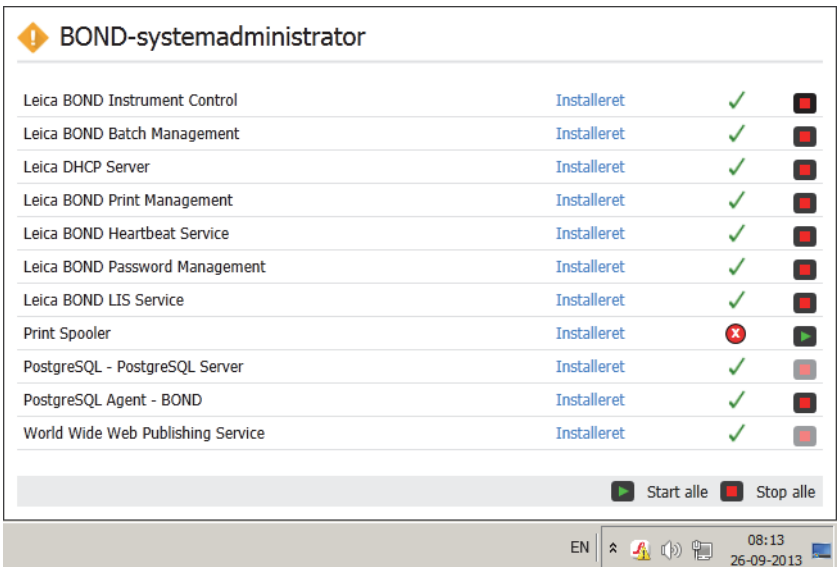

Figur 149: BOND-systemadministrator viser en advarselstrekant (Print Spooler-tjenesten er standset)

### 15.2 Harddisk-redundans

Alle BOND-styreenheder og -terminaler indeholder en harddisk-redundans for at beskytte BONDsystemet i i tilfælde af en fejl på harddisken. Dette beskyttelsessystem overvåger systemets harddiske, og et ikon i meddelelsesområdet i Windows viser den aktuelle status.

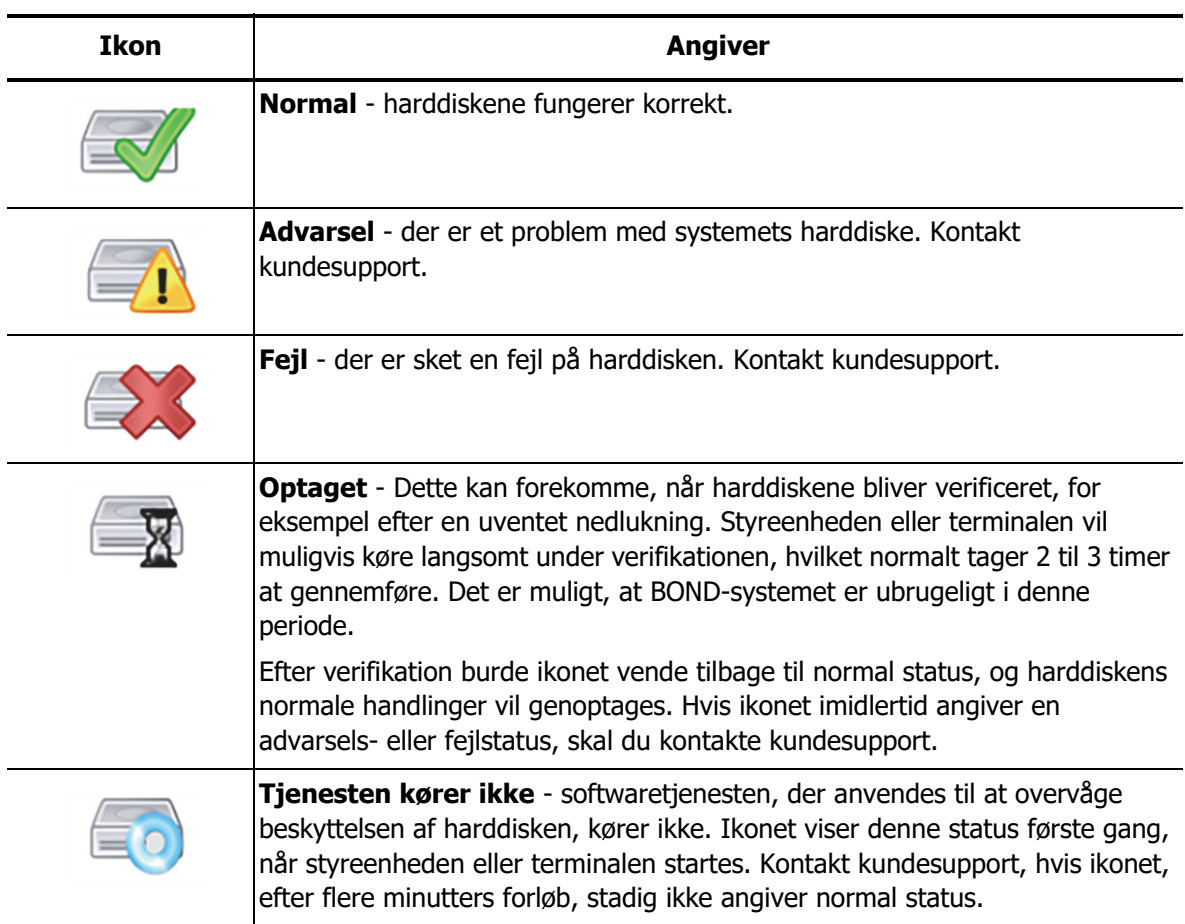

# 16 BOND-ADVANCE-handlinger

### 16.1 Genstart af BOND-ADVANCE-systemet

Du bør kun udføre denne procedure, hvis:

- Du er blevet instrueret i at gøre det af Leica Biosystems kundesupport, eller
- du er ved at forberede dig til en planlagt strømafbrydelse.

Brug følgende metode til at genstarte hele BOND-systemet:

- 1. Sørg for, at alle instrumenter er inaktive (dvs. ingen låste objektglasbakker).
- 2. Sluk for **alle** behandlingsmoduler.

A

- 3. Sluk for **alle** terminaler (klik på **Start** > **Luk ned**).
- 4. Sluk for den sekundære styreenhed (hvis den findes) ved at trykke kortvarigt på afbryderknappen (se eksempel nedenfor).
- 5. Sluk for den primære styreenhed ved at trykke kortvarigt på afbryderknappen (se [Figur 150](#page-301-0)).

Afbryderknappen kan være placeret bag styreenhedens aftagelige frontkabinet, som kan låses. I dette tilfælde skal du først fremskaffe nøglen fra den udpegede nøgleholder.

Se på instrumentbrættets skærmbillede, mens det lukker ned, da det kan være nødvendigt med endnu et tryk på afbryderknappen, hvis nedlukningsprocessen stopper ved skærmbilledet Windows-login. Hvis dette sker, skal du vente mindst 90 sekunder, og derefter trykke kortvarigt på afbryderknappen igen.

Når du trykker på afbryderknappen igen, vil styreenheden begynde at lukke ned. Du må **ikke** A holde knappen inde længere end 2 sekunder, da dette kan forårsage en "hård" nulstilling, og straks slukke for styreenheden. Det kan tage op til 45 sekunder for styreenheden at slukke (lyset i afbryderknappen slukkes).

6. Vent i 2 minutter og tænd så for den primære styreenhed.

Hvis vinduet "Sporing af nedlukningshændelse" vises, skal du lukke det ved at vælge **Annulér** eller ved at trykke på tasten **<Esc>**.

- 7. Vent i 30 sekunder og tænd så for den sekundære styreenhed (hvis den findes).
- 8. Efter at styreenhederne er genstartet helt, skal du tænde for alle terminaler.
- 9. Tænd for alle behandlingsmoduler.
- 10. Log on til hver terminal.

<span id="page-301-0"></span>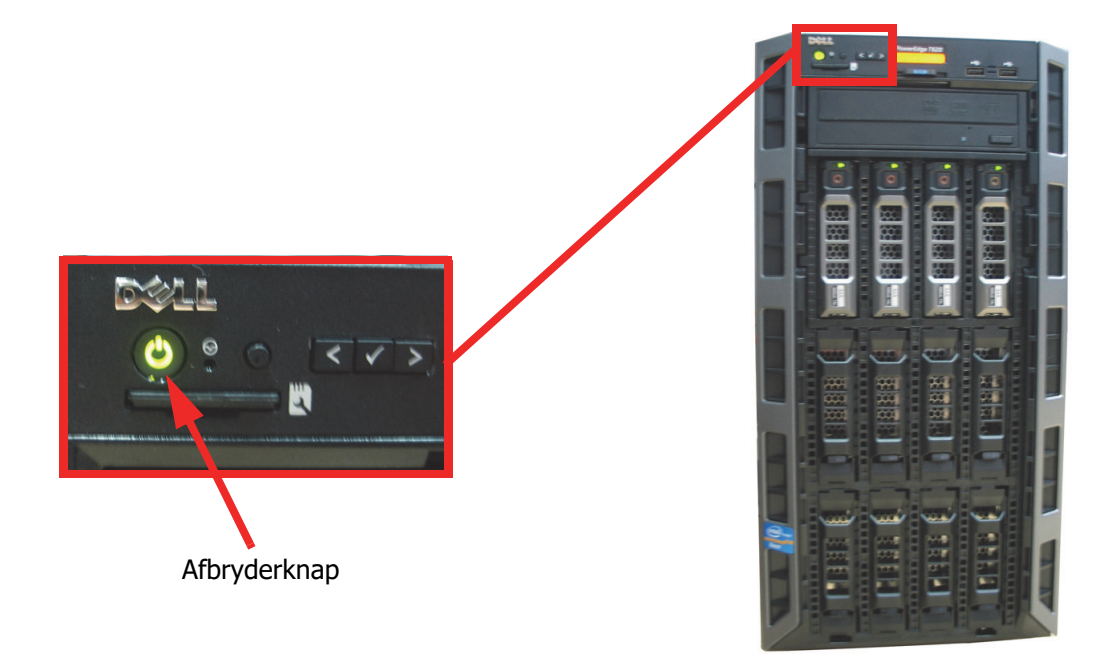

Figur 150: Afbryderknappens placering på styreenhedens frontpanel (vist med kabinettet fjernet)

### 16.2 At skifte til den sekundære styreenhed

Disse instruktioner gælder kun for BOND-ADVANCE-systemer, der har en sekundær (backup) A styreenhed. Du skal kun udføre denne procedure, hvis:

- Du er blevet instrueret i at gøre det af Leica Biosystems kundesupport, eller
- den primære styreenhed er ude af drift.

Den sekundære styreenhed vil derefter fungere som en selvstændig enhed, og dit system vil ikke længere have overflødig backup-kapacitet. Når du har fuldført denne procedure, vil BOND-systemet imidlertid fortsætte behandlingen som normalt.

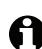

Under omskiftningsprocessen kan data fra de sidste 5 minutters behandling gå tabt. Desuden kan eventuelle LIS-beskeder, der blev sendt i løbet af omskiftningsprocessen, gå tabt. Derfor skal du, efter at omskiftningen er lykkedes, kontrollere, om der mangler nogle objektglas. Hvis dette er tilfældet, skal du sende objektglasdataene via LIS igen, eller manuelt oprette de manglende objektglas i BOND.

- 1. Luk alle kliniske klienter og administrationsklienter på alle BOND-ADVANCE-terminaler.
- 2. Terminalens netværkskabel skal frakobles porten mærket **T1 eller T2** på den primære styreenhed, og derefter skal kablet tilsluttes den samme port på den sekundære styreenhed. Se [Figur 151.](#page-302-0)

<span id="page-302-0"></span>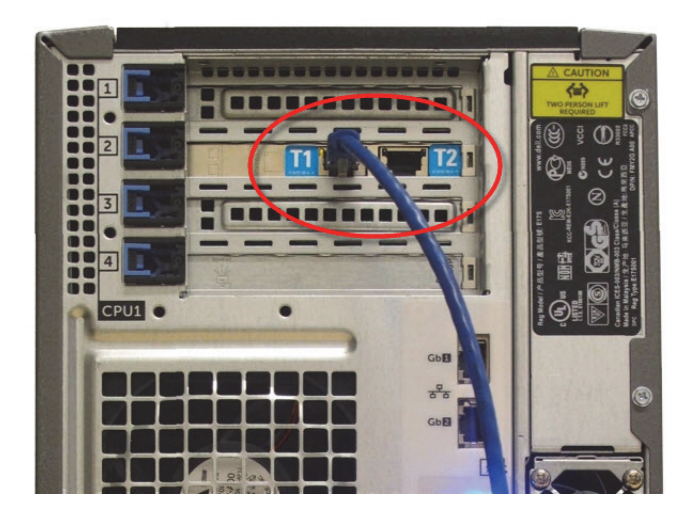

Figur 151: Styreenhedens terminalporte

3. Instrumentets netværkskabel skal frakobles porten mærket **I1 eller I2** på den primære styreenhed, og derefter skal kablet tilsluttes den samme port på den sekundære styreenhed. Se [Figur 152.](#page-303-0)

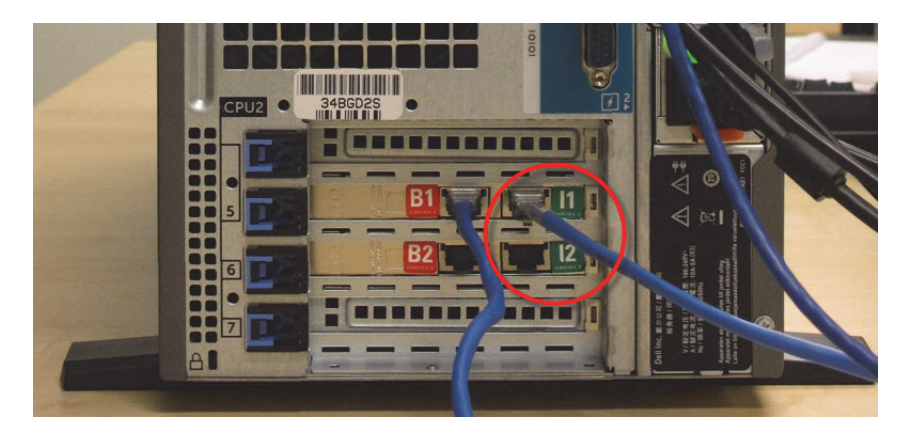

Figur 152: Styreenhedsindstrumentporte

<span id="page-303-0"></span>4. Netværkskablets bro frakobles port **B1 eller B2** på den primære styreenhed. Se [Figur 153.](#page-303-1)

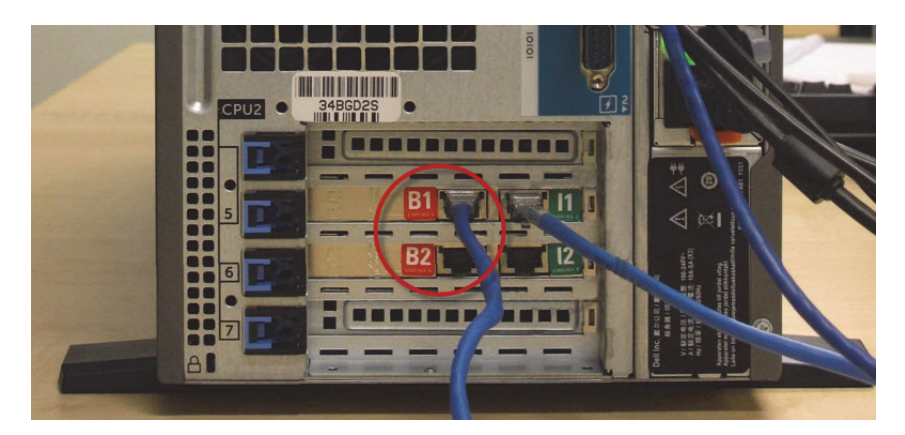

Figur 153: Styreenhedsbroporte

<span id="page-303-1"></span>BOND-ADVANCE-systemet detekterer, at du har tilsluttet netværkskablerne til den sekundære styreenhed, og viser en bekræftelsesdialog på alle terminaler. Se [Figur 154.](#page-304-0)

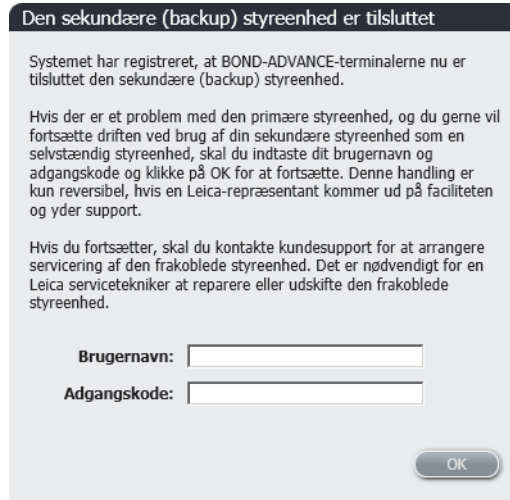

Figur 154: Dialog - sekundær (backup) styreenhed er tilsluttet

<span id="page-304-0"></span>Omskiftningen er kun reversibel, hvis der er support fra en Leica Biosystems-servicetekniker på stedet.

- 5. For at bekræfte, at du ønsker at fortsætte med omskiftningen:
	- (i) Indtast dit brugernavn og adgangskode i de relevante felter.
	- (ii) Klik på **OK** for at bekræfte.

A

Hvis en anden bruger vælger at fortsætte med omskiftningen, inden du gør det, vil den ovennævnte dialog forsvinde.

- 6. Efter at du har bekræftet omskiftningen, skal du slukke for den primære styreenhed.
- 7. Vent, til systemet oplyser, at omdannelsen til selvstændig enhed lykkedes (se [Figur 155](#page-304-1)); genstart derefter den kliniske klient og log on til systemet, som du plejer.

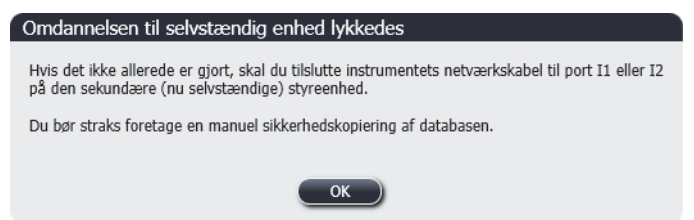

Figur 155: Dialog - omdannelse til selvstændig enhed lykkedes

<span id="page-304-1"></span>8. Åbn administrationsklienten øjeblikkeligt, og udfør en manuel sikkerhedskopiering af databasen. Se l 10.5.3 [Sikkerhedskopiering af database.](#page-208-0)

Efter at omskiftningen til den sekundære styreenhed er færdig, bør status for alle objektglas og instrumenter blive opdateret automatisk for at afspejle den seneste systemstatus. Hvis der er kørsler, der blev afsluttet, mens instrumenterne var frakoblet styreenheden, vil kørselsstatus imidlertid stadig vises som **I gang**. I dette tilfælde skal du låse den berørte objektglasbakke op for at opdatere status for farvningsenheden for objektglas.

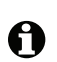

Kontakt kundesupport for at arrangere service for din frakoblede styreenhed. Det er nødvendigt for en Leica Biosystems servicetekniker at reparere eller udskifte den frakoblede styreenhed.

## 17 Udskiftning af objektglasetiketprinter

### 17.1 Udskift en Cognitive Cxi printer på enkelt-sæde-systemet

Brug følgende procedure til at erstatte en Cognitive printer med en ny Cognitive printer.

- 1. Sluk for strømafbryderen på siden af den gamle printer.
- 2. Frakobl USB-kablet og strømkablet fra bagsiden af den gamle printer.
- 3. Tilslut USB-kablet og strømkablet til den nye printer.
- 4. Tænd for strømafbryderen på siden af den nye printer.

Skærmbilledet til BOND-styreenheden viser en besked i meddelelsesområdet (nederst til højre) på skrivebordet, at printeren er fundet.

- 5. Naviger til: **Windows Start** > **Enheder og Printere** og kopier printerens navn.
- 6. Højre-klik på denne printer og vælg **Egenskaber** og kopier så printerens navn.
- 7. Åbn administrationsklient, skærmbilledet **Hardware-konfiguration**, fanen **objektglasetiketprinter** som beskrevet i 10.6.3 [Objektglasetiketprintere.](#page-215-0) Vælg den gamle printer, du har udskiftet.
- 8. Indsæt (ved at overskrive det eksisterende navn) i feltet **Printernavn** så det for eksempel bliver, "Cognitive Cxi 2 inch 300 DPI TT (Kopi 1)".
- 9. Klik på **Gem**.
- 10. Udskriv en testetiket for at bekræfte driften af printeren.

### 17.2 Udskift en Cognitive Cxi-printer på BOND-ADVANCEsystemet

Det er nødvendigt at indstille den statiske IP-adresse på den nye printer til den samme værdi som den gamle printer, før du tilslutter den nye printer til BOND-ADVANCE-systemet.

IP-adresserne for printerne starter fra 192.168.5.101. Kun det sidste ciffer varierer fra printer til printer. For eksempel er printer-IP-adressen til printer 2 192.168.5.102.

Nedenstående procedurer forklarer, hvordan du kan finde ud af den statiske IP-adresse på den gamle printer, og hvordan denne værdi indstilles på den nye printer.

### **17.2.0.1 Frontpanel på Cognitive-printer**

**COGNITIVETPE POWER READY** 

[Figur 156](#page-307-0) viser tastatur og LCD-display på Cognitive CXI-printeren.

<span id="page-307-0"></span>Figur 156: LCD-display og tastatur til Cognitive printer

### **17.2.0.2 Læs IP-adressen på den gamle printer**

Udfør følgende procedure på den gamle printer for at finde den IP-adresse, der skal bruges til den nye printer.

Hvis du af en eller anden grund ikke kan bruge displayet på den gamle printer, skal du bruge proceduren [17.2.0.4 Find printerens IP-adresse](#page-310-0) for at at finde IP-adressen på styreenheden.

1. Tryk

Skærmbilledet viser **Main Menu: Language Menu**.

- 2. Tryk på **for at vise muligheden Printer Setup**.
- 3. Tryk på <sup>d</sup> for at vise **Printer Setup: Comm. Menu**.
- 4. Tryk på e<sup>d</sup> for at vise **Comm. Menu: Timeout**.
- 5. Tryk på to gange for at vise **Ethernet**.
- 6. Tryk  $H$

Skærmbilledet viser **Ethernet - DHCP**

7. Tryk  $\leftarrow$ 

Skærmbilledet viser **DHCP Off**. (Hvis det viser **DHCP On**, så tryk på **for at ændre** værdien.)

8. Tryk  $\overline{+}$ 

Skærmbilledet viser beskeden: **Value has been set**.

- 9. Tryk på **For at vise Set Static IP.**
- 10. Tryk på  $\left| \cdot \right|$  for at vise den aktuelle indstilling.
- 11. Notér den statiske IP-adresse.
- 12. Sluk for strømmen til printeren, og frakobl den fra strømforsyningen og fra netværket.

### <span id="page-309-0"></span>**17.2.0.3 Indstil printerens IP-adresse**

Udfør nedenstående procedure for at indstille den nye printer til den korrekte, statiske IP-adresse.

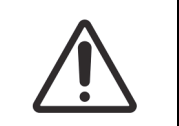

Tilslut ikke den nye printer til BOND-netværket, før du har udført proceduren nedenfor.

- 1. Tilslut den nye printer til strømforsyningen, og tænd for strømafbryderen på siden af printeren.
- 2. Tryk Skærmbilledet viser **Main Menu: Language Menu**.
- 3. Tryk på for at vise muligheden **Printer Setup**.
- 4. Tryk på **H** for at vise **Printer Setup: Comm. Menu.**
- 5. Tryk på e<sup>d</sup> for at vise **Comm. Menu: Timeout**.
- 6. Tryk på to gange for at vise **Ethernet**.
- 7. Tryk  $\leftarrow$

Skærmbilledet viser **Ethernet - DHCP**

8. Tryk  $\vdash$ 

Skærmbilledet viser **DHCP Off.** (Hvis det viser **DHCP On**, så tryk på **for at ændre** værdien.)

- 9. Tryk  $\blacksquare$ Skærmbilledet viser beskeden: **Value has been set**.
- 10. Tryk på **for at vise Set Static IP.**
- 11. Tryk på  $\left| \cdot \right|$  for at vise den aktuelle indstilling.
- 12. Indtast den IP-adresse, du nedskrev fra den gamle printer. Brug venstre- og højreknapper for at flytte markøren til venstre eller højre, og brug op- og nedknapperne for at ændre værdien.
- 13. Tryk  $\mathbb{H}$

Skærmbilledet viser beskeden: **Value has been set**.

- 14. Tryk på flere gange for at vende tilbage til hovedskærmbilledet **-- COGNITIVE --**.
- 15. Tryk strømafbryderen på siden af printeren til positionen SLUKKET. Sæt den derefter tilbage til positionen TÆNDT.
- 16. Tilslut Ethernet-kablet til den nye printer for at tilslutte den til BOND-netværket.

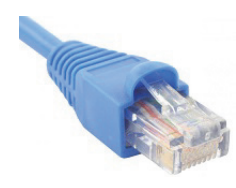

Figur 157: Ethernet-stik

17. Åbn Administrationsklienten og udskriv en testetiket.

### <span id="page-310-0"></span>**17.2.0.4 Find printerens IP-adresse**

Hvis det ikke er muligt at læse IP-adressen på den gamle printer, skal du bruge følgende fremgangsmåde til at bestemme IP-adressen for den nye printer.

- 1. Log on til BOND-ADVANCE-styreenheden som BONDDashboard.
- 2. Tryk på tasten Windows Logo **+ M** for at minimere skærmbilledet til instrumentbrættet.
- 3. I Windows proceslinje skal du klikke på knappen **Start** og vælge **Devices and Printers**.
- 4. Højreklik på det relevante Cognitive printer-ikon og vælg **Printer Properties** fra popupmenuen som vist i [Figur 158.](#page-310-1)

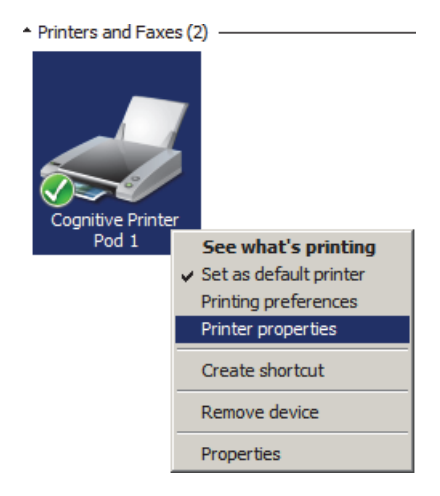

Figur 158: Vælg Printer Properties

<span id="page-310-1"></span>Systemet viser dialogboksen **Properties**.

5. Vælg fanen **Ports**.

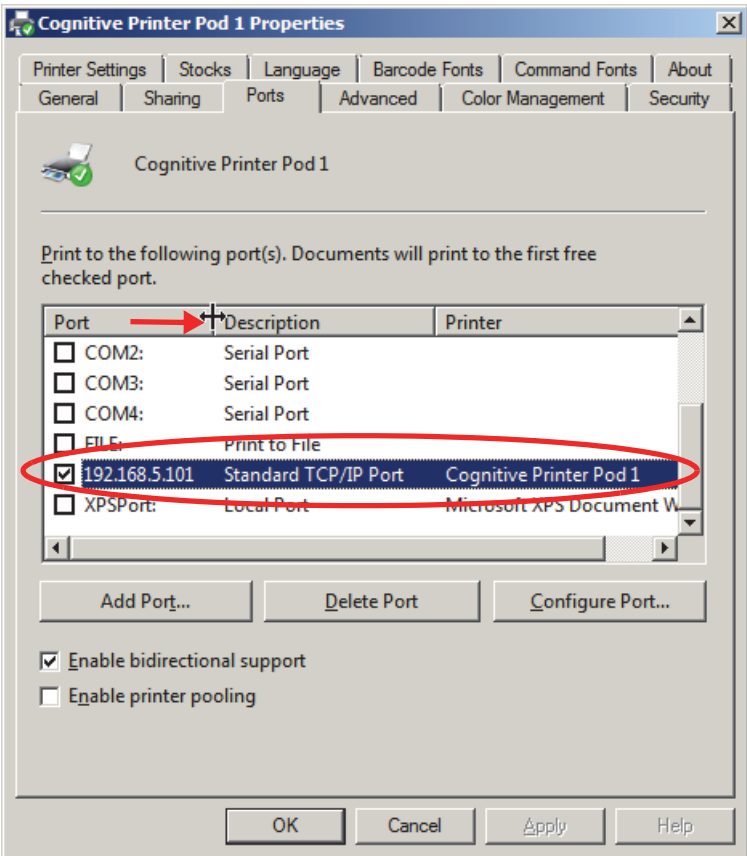

Figur 159: Printeregenskaber - fanen Ports

- 6. Notér IP-adressen i kolonnen **Port** for den valgte printer. (Du skal muligvis udvide kolonnen for **Port** ved at trække i kolonnens kant.)
- 7. Klik på **Cancel** for at lukke dialogboksen.
- 8. Luk vinduet **Devices and Printers**.
- 9. Tryk på **Alt+Tab** for at vise BOND-instrumentbrættet.
- 10. Brug IP-adressen fra trin 6 til at udføre proceduren til 17.2.0.3 [Indstil printerens IP-adresse.](#page-309-0)

### 17.3 Udskift en Zebra-printer med en Cognitive Cxi-printer på et enkelt-sæde-system

Brug følgende procedure til at erstatte en Zebra TLP 3842 eller GX430t-printer med en Cognitive Cxi-printer.

Hvis Zebra-printeren var tilkoblet med et "parallelt"-kabel, kan du frakoble det fra BONDstyreenheden. Du skal have et USB-kabel for at tilslutte Cognitive-printeren til BOND-styreenheden.

- 1. Sluk for strømafbryderen på bagsiden af Zebra-printeren.
- 2. Frakobl det parallelle kabel eller USB-kablet og strømkablet fra bagsiden af printeren.
- 3. Zebra-printerens strømforsyning frakobles netforsyningen.
- 4. Cognitive-printerens strømforsyning tilsluttes nedforsyningen.
- 5. Tilslut USB-kablet og strømforsyningskablet til Cognitive-printeren.
- 6. Sluk for strømafbryderen på siden af printeren.

Skærmbilledet til BOND-styreenheden viser en besked i meddelelsesområdet (nederst til højre) på skrivebordet, at printeren er fundet.

- 7. I Windows proceslinje skal du klikke på knappen **Start** og vælge **Devices and Printers**.
- 8. Bekræft, at printeren vises som "Cognitive Cxi 2 inch 300 DPI TT".
- 9. Log ind på BOND-administrationsklienten.
- 10. Åben skærmbilledet Hardware og fanen objektglasetiketprinter.
- 11. Klik på **Tilføj printer** (nederst til venstre i skærmbilledet).
- 12. I det højre panel på skærmbilledet skal du indtaste:
	- **Vis navn:** Brug printernavnet: Cognitive Cxi 2 inch 300 DPI TT
	- **Printernavn:** Det samme navn igen
	- **Værtsnavn:** Lad dette felt stå tomt
	- **Printertype:** Vælg printermodel: Cognitive Cxi
- 13. Klik på **Gem**.
- 14. Højreklik på Zebra-printeren på listen.
- 15. Vælg **Slet** fra pop-op-muligheden.
- 16. Systemet viser beskeden: "Er du sikker på, at du vil slette printeren?"
- 17. Klik på **Ja**.

# 18

## Specifikationer

- [18.1 System](#page-314-0)
- [18.2 Fysiske](#page-314-1)
- [18.3 Elektrisk strøm og UPS-krav](#page-315-0)
- [18.4 Miljøforhold](#page-315-1)
- [18.5 Driftsmæssigt](#page-315-2)
- [18.6 Mikroskopobjektglas](#page-317-0)
- [18.7 Transport og opbevaring](#page-318-0)

### <span id="page-314-3"></span><span id="page-314-0"></span>18.1 System

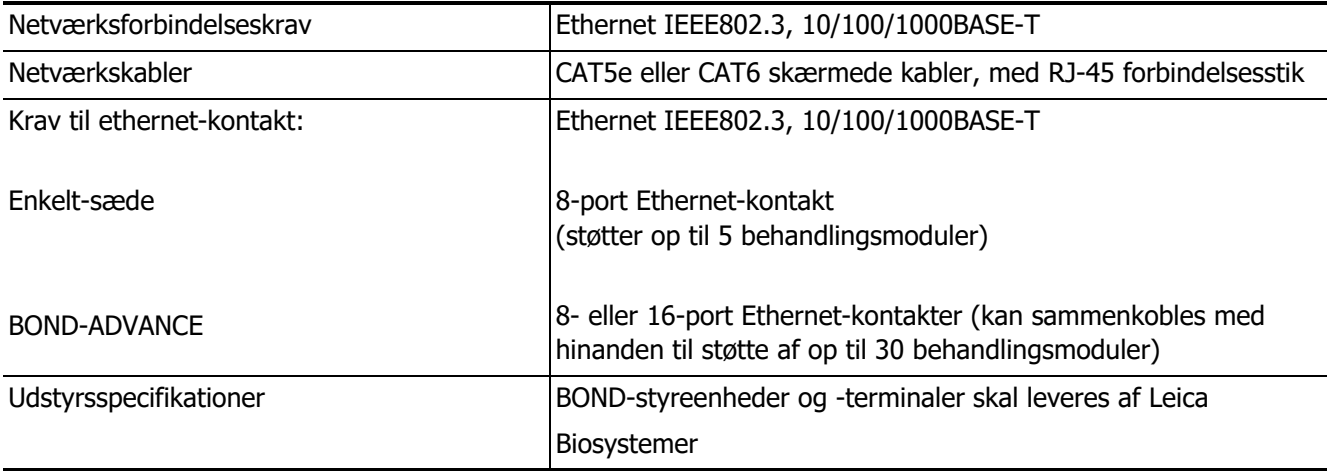

### <span id="page-314-2"></span><span id="page-314-1"></span>18.2 Fysiske

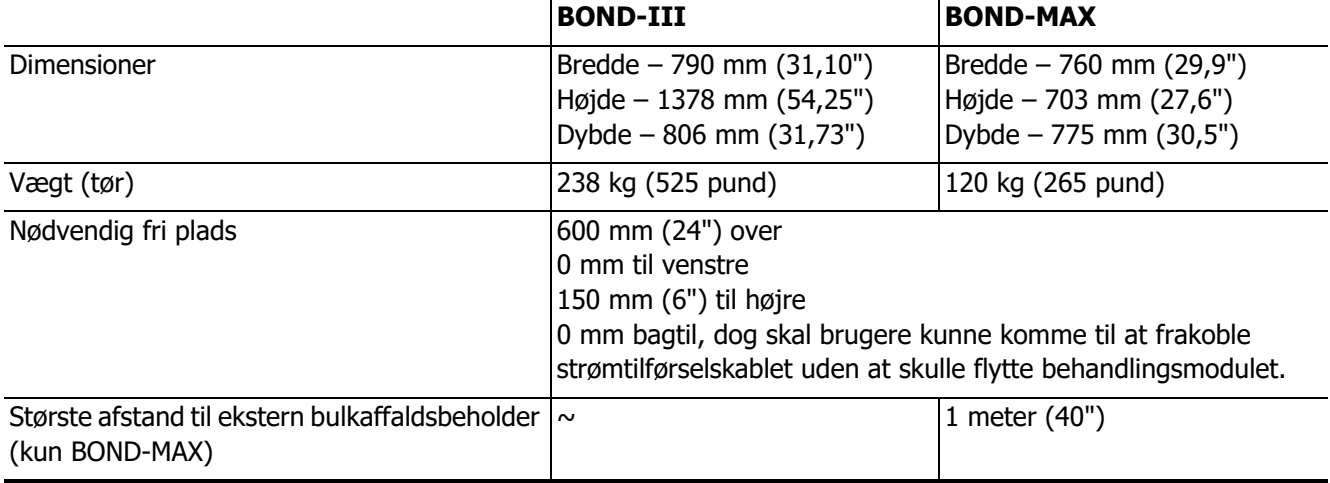

### <span id="page-315-0"></span>18.3 Elektrisk strøm og UPS-krav

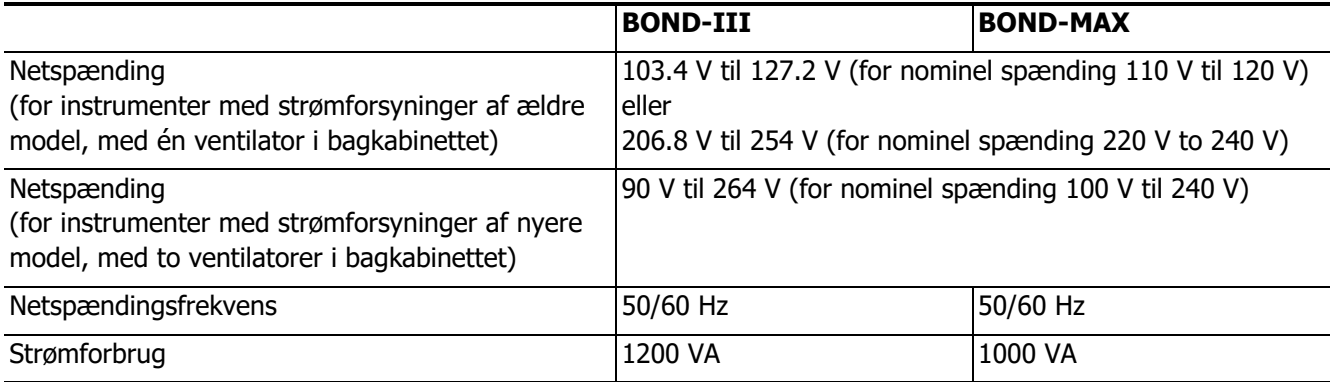

### <span id="page-315-1"></span>18.4 Miljøforhold

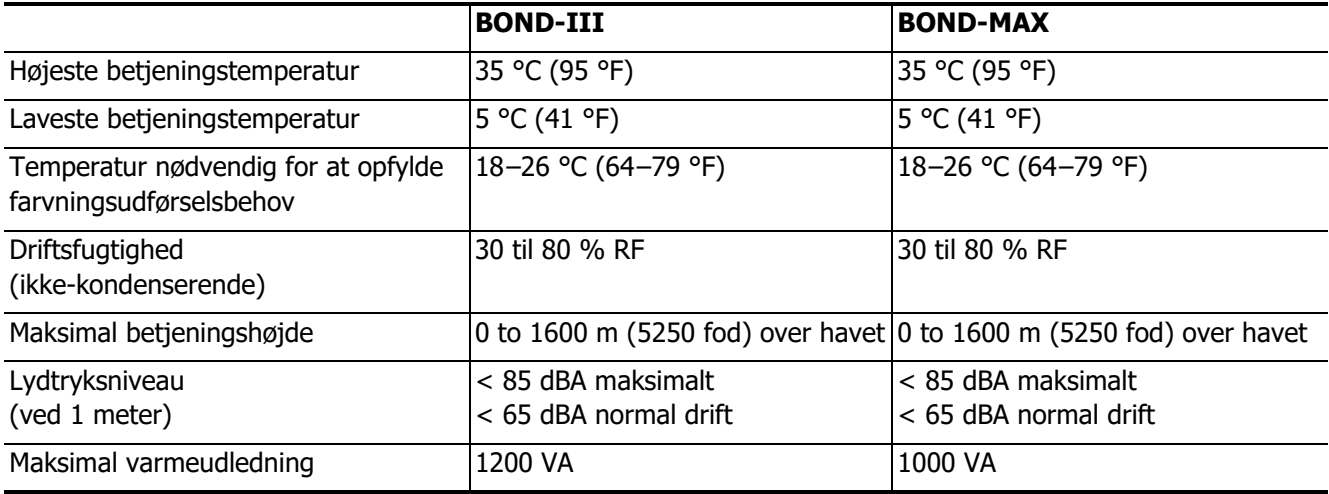

### <span id="page-315-2"></span>18.5 Driftsmæssigt

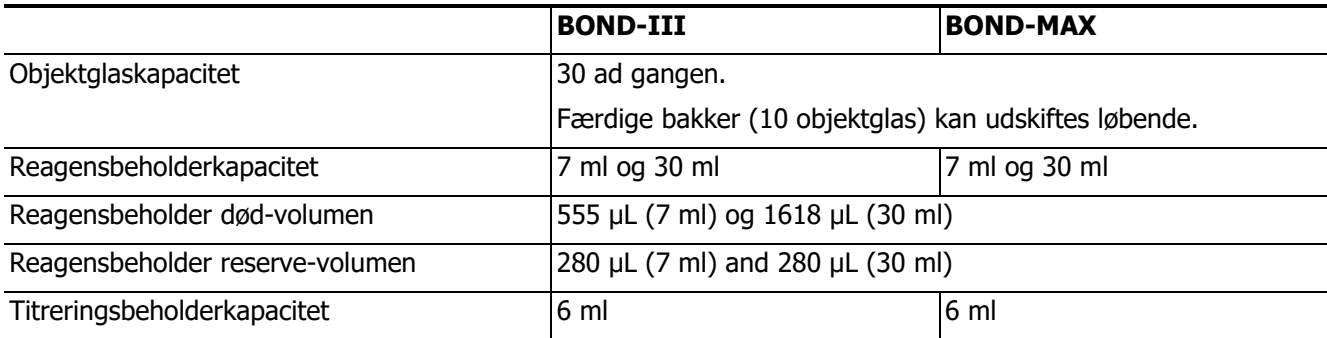

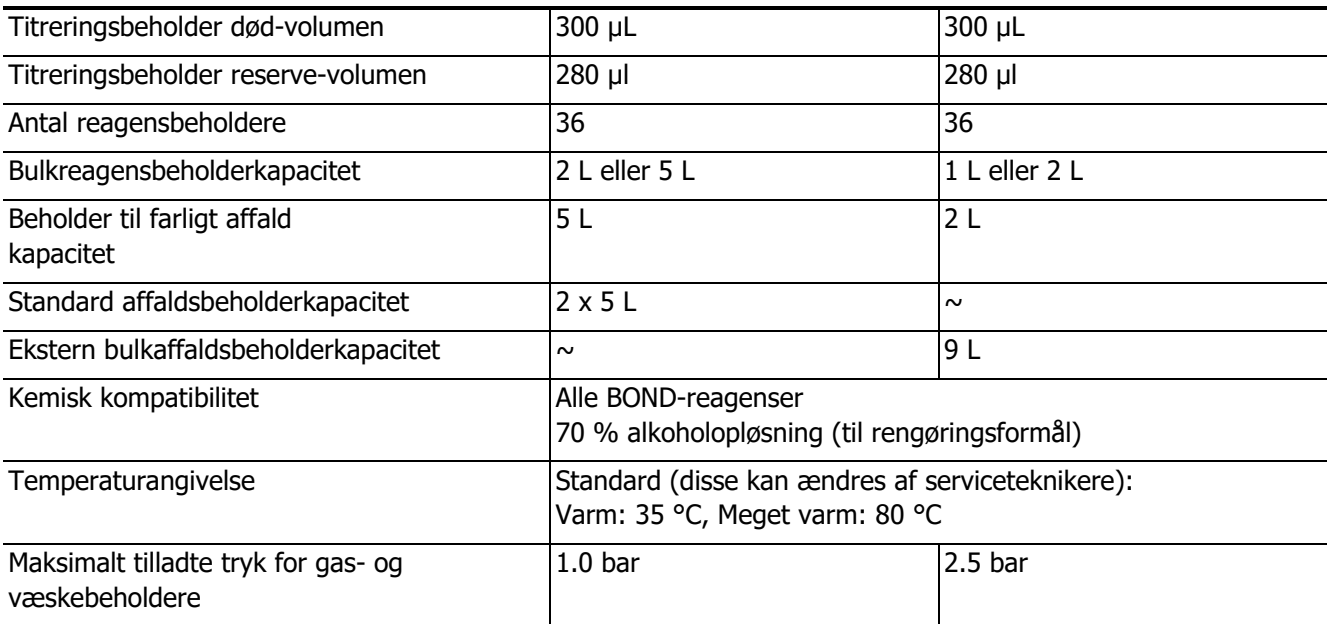

### <span id="page-317-1"></span><span id="page-317-0"></span>18.6 Mikroskopobjektglas

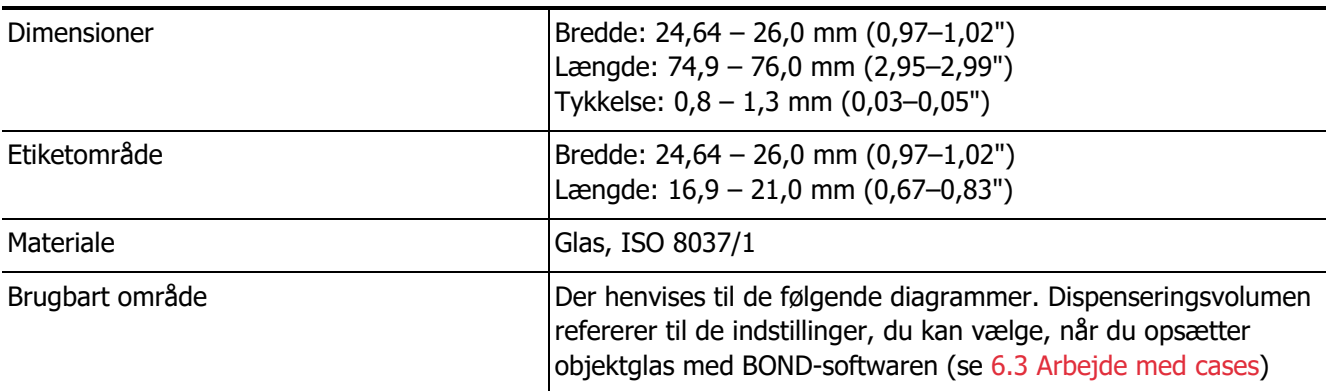

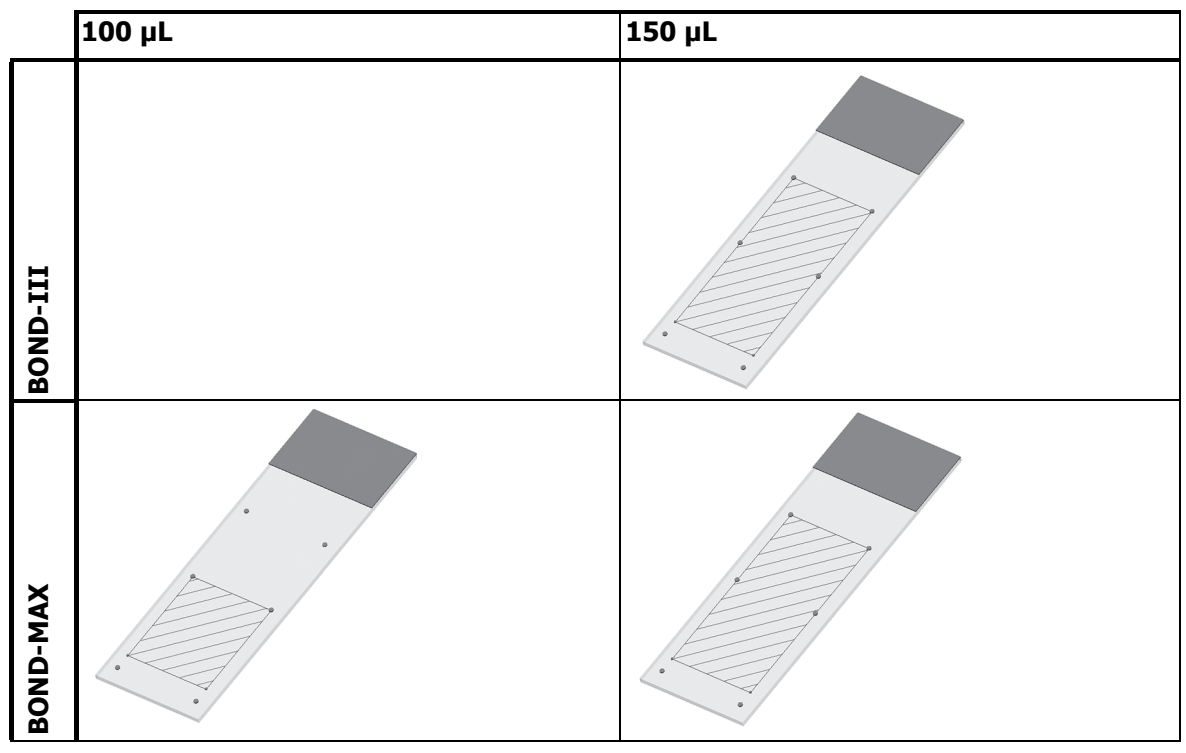

Figur 160: De brugbare områder på objektglas til BOND-behandlingsmoduler

### <span id="page-318-1"></span><span id="page-318-0"></span>18.7 Transport og opbevaring

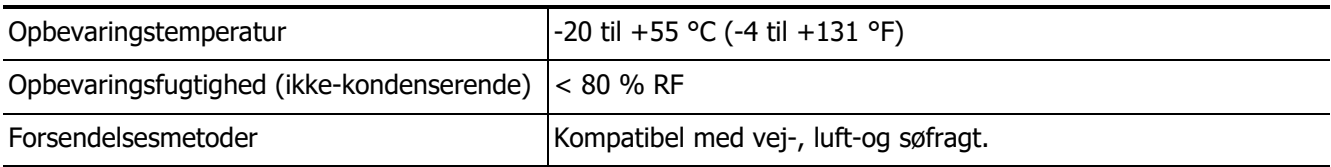

Bemærk venligst, at ovenstående information kun er for emballerede instrumenter.

Se 18.4 [Miljøforhold](#page-315-1) for uemballerede instrumenter.

### Indeks

### **A**

åben beholdere [genopfyldning 179](#page-178-0) [åbne beholdere 67](#page-66-0) [Ad hoc slide- og sagsoprettelse 142](#page-141-0) [adgangskode, BOND 198](#page-197-0) [adgangsniveau, se brugerroller](#page-73-0) [Administrationsklient 197](#page-196-0) administrator, brugerrolle [beskrivelse 74](#page-73-0) [-indstilling 197](#page-196-1) [Advarsler 78](#page-77-0) affaldsbeholder [beskrivelse 67](#page-66-1) [status 104](#page-103-0) affaldsbeholdere [rengøring og vedligeholdelse 248](#page-247-0) [afparaffinering 140,](#page-139-0) [288](#page-287-0) [afslutning på en kørsel 94](#page-93-0) [alarmer 78](#page-77-0) [analysekontrol 290](#page-289-2) arbejdsgang [daglig sagsmulighed 131](#page-130-0) [Improviseret objektglas- og sagsoprettelse](#page-141-0)  142 [arbejdsgruppe 71](#page-70-0) aspirationsprobe [beskrivelse 54](#page-53-0) [udskiftning 258](#page-257-0) [Automatisk objektglasidentifikation 110](#page-109-0) Automatisk slide [-identifikation 110](#page-109-0)

### **B**

[bagkabinet, beskrivelse 58](#page-57-0) Behandlingsmodul [faner 97](#page-96-0) behandlingsmodul [beskrivelse 36](#page-35-0) [genstart 256](#page-255-0) [initialisering 42](#page-41-0) [konfiguration 212](#page-211-0) [specifikationer 315](#page-314-2) [tilstand af 98](#page-97-0) [transport og oplagring 319](#page-318-1) [Blandestation 54](#page-53-1) [BOND Aspirating Probe Cleaning System 257](#page-256-0) [BOND Polymer Refine Detection System 283](#page-282-0) [BOND System 35](#page-34-0)

[BOND-ADVANCE, beskrivelse 71](#page-70-0) [BOND-mærket streptavidin-biotin](#page-284-0)  detektionssystem (DAB) 285 [BOND-styreenhed 70](#page-69-0) [BOND-systemadministrator 297](#page-296-0) [BOND-systemarkitektur 70](#page-69-0) [brugere, opret og redigér 197](#page-196-2) [Brugernavn 198](#page-197-0) brugerrolle [indstilling 197](#page-196-1) [Brugerroller 74](#page-73-0) [bulkbeholdere 48](#page-47-0) [rengøring og vedligeholdelse 242](#page-241-0) [Bulkbeholderlyssystem 51](#page-50-0) bulkvæskerobotprober [udskiftning 266](#page-265-0) [bulkvæskerobotter. beskrivelse 55](#page-54-0)

### **C**

Case [identifikation 127](#page-126-0) case [duplikering 129](#page-128-0) [genoprettelse 129](#page-128-0) [kopiering 130](#page-129-0) [redigering 130](#page-129-1) [udløb 129](#page-128-0) case ID [LIS, duplikeret 200](#page-199-0) [case- og objektglas-standardindstillinger 210](#page-209-1) case-ID [vs. casenummer 127](#page-126-0) cases [improviseret oprettelse 142](#page-141-0) [indtastning af detaljer, Hurtigstart 85](#page-84-0) [LIS 230](#page-229-0) [sletning 130](#page-129-2) [standardindstillinger 210](#page-209-1) [tilføjelse 128](#page-127-0) [Covertiles 64](#page-63-0) [rengøring og vedligeholdelse 250](#page-249-0)

### **D**

[Database 81](#page-80-0) [databaseopdatering 207](#page-206-0) [datafelter, LIS-objektglas 200](#page-199-1) [Dataopdatering af database 207](#page-206-0) [de første trin 31](#page-30-0) [deaktiver bulkbeholdere 214](#page-213-0)

deaktvering af bulkbeholdere  [214](#page-213-0) detekteringssystemer [beholdningsrapport 183](#page-182-0) detektionssystemer [beskrivelse 66](#page-65-0) [BOND Polymer Refine 283](#page-282-0) [BOND Polymer Refine Red 284](#page-283-0) [BOND Streptavidin-Biotin 285](#page-284-0) [BOND, oversigt 283](#page-282-1) [registrering 180](#page-179-0) [dispenseringstype 162](#page-161-0) [dobbeltfarvning 149](#page-148-0) [dødvolumen 54](#page-53-2) [Doseringsvolumen 137](#page-136-0) [Driftsmæssige farer 9](#page-8-0) Drypbakke til [bulkbeholder 263](#page-262-0) [drypbakker 263](#page-262-1) [instrumentbakke 264](#page-263-0) [duplikeret reagenstrin \(i protokoller\) 158](#page-157-0) duplikeret sags-ID [BOND-cases 129](#page-128-0) [LIS cases 200](#page-199-0) [dyppetest 176](#page-175-0)

### **E**

[eksport objektglas-data 195](#page-194-0) [eksportér rapporter 79](#page-78-0) [Elektriske farer 7](#page-6-0) [enkelt-sæde-installation 70](#page-69-0) [epitopgenfinding 140](#page-139-1) [erklæring om tiltænkt brug 2](#page-1-0) [erstatning af reagenser 169](#page-168-0) Etiket [udskrift 139](#page-138-0) etiket [Hurtigstart 88](#page-87-0) [informationstyper 205](#page-204-0) [konfiguration 200](#page-199-2) [overblik](#page-138-1) etiketter [og LIS 236](#page-235-0) [Etiket-ID 141](#page-140-0) [Etiketskabeloner 200](#page-199-2)

### **F**

[facilitet, indstil 209](#page-208-0) [faner, behandlingsmodul, i skærmbilledet af](#page-96-0)  systemstatus 97 Fare [installation og transport 9](#page-8-1)

fare [driftsmæssig 9](#page-8-0) [elektrisk 8](#page-7-0) [kemisk 6](#page-5-0) [mekanisk 7](#page-6-1) [Farer ved installation og transport 9](#page-8-1) farlig [reagens 10](#page-9-0) [Farlige reagenser 10](#page-9-0) [farligt affald 173](#page-172-0) [farvemetode 135](#page-134-0) [farvningsenhed for objektglas 44](#page-43-0) [manuel oplåsning 254](#page-253-0) [rengøring og vedligeholdelse 251](#page-250-0) [tilstande for 97](#page-96-1) farvningsenheder for objektglas [temperaturindikation 100](#page-99-0) [Farvningsmetoder 149](#page-148-1) [fler-sæde-installation 70,](#page-69-0) [71](#page-70-0) [Forebyggende vedligeholdelse 239](#page-238-0) [Forsinket start 118](#page-117-0) [-frontkabinet 45](#page-44-0) [funktionsbjælke 75](#page-74-0)

### **G**

[genfinding 288](#page-287-1) [genopfyld åben beholder 179](#page-178-0) genopret [BOND-case 129](#page-128-0) [genopret database 211](#page-210-0) genoptag [LIS case 200](#page-199-0) Gruppe [-styring 214](#page-213-1) gruppe [beskrivelse 70,](#page-69-1) [71](#page-70-0)

### **H**

håndholdt stregkodescanner [beskrivelse 62](#page-61-0) [registrere detektionssystem 181](#page-180-0) [rengøring og vedligeholdelse 272](#page-271-0) [Hardwarestatus 98](#page-97-1) [Hjælp 80](#page-79-0) hjælp [adgang 30](#page-29-0) [hurtigstart 83](#page-82-0)

### **I**

identifikation af objektglas [manuel i instrumentet 111](#page-110-0) [manuelt 136](#page-135-0)

identifikation af slides [automatisk 110](#page-109-0) [ID-imager 43](#page-42-0) [rengøring og vedligeholdelse 262](#page-261-0) ID-scanner, håndholdt [registrering af reagenser 181](#page-180-1) IHC [princippet i 282](#page-281-0) indstilling [reagenser 90](#page-89-0) [indstilling af minimumslager 178](#page-177-0) [inkompatible slides 110](#page-109-1) [instrumentbræt 77](#page-76-0) [Isætning af slides 89](#page-88-0) ISH [princippet i 283](#page-282-2)

#### **K**

kabinetter [rengøring 262](#page-261-1) kompatibilitet [bulkreagenser med hjælpereagenser 173](#page-172-1) [objektglas 146](#page-145-0) [Konfiguration af hardwaren 212](#page-211-1) [konfigurer BOND-system 197](#page-196-0) kontroller [Arbejde med 125](#page-124-0) [negativ reagens for IHC 291](#page-290-1) [reagens for ISH 292](#page-291-1) [væv 290](#page-289-3) [kørsel af en protokol, kort oversigt 32](#page-31-0) [Kørselshændelsesrapport 191](#page-190-0) [kørselsstart 117](#page-116-0) [kvalitetskontrol 289](#page-288-0) [fordele ved 293](#page-292-1)

### **L**

[laboratoriekonfiguration 209](#page-208-1) [låg 42](#page-41-1) [rengøring 262](#page-261-2) [layout, etiket 200](#page-199-2) [lægeliste 131](#page-130-1) [Levetid for behandlet case 129](#page-128-1) [Levetid, case 129](#page-128-1) [licens, LIS-ip 200](#page-199-3) [LIS integration package 228](#page-227-0) [case- og objektglasdata 235](#page-234-0) [cases 230](#page-229-0) [fejl 234](#page-233-0) [indhent LIS-data 232](#page-231-0) [konfiguration i BOND 199](#page-198-0) LIS

[egenskaber 232](#page-231-0) [objektglas 231](#page-230-0) [objektglasetiketter 236](#page-235-0) [officielle markørnavne 231](#page-230-1) [prioriterede objektglas 232](#page-231-1) [status panel 230](#page-229-1) [terminologi 229](#page-228-0) [tilslutning og initialisering 233](#page-232-0) LIS-integrationspakke [licens 200](#page-199-3) LIS-objektglas datafelter  [200](#page-199-1) [LIS-prioriteret objektglas 232](#page-231-1) [LLS \(\(liquid level sensing \(bestemmelse af væske](#page-175-0)  niveau)) 176

### **M**

[Manuel slideidentifikation 136](#page-135-0) [Meddelelser 78](#page-77-0) [mekaniske farer 7](#page-6-2) [Mulighed for daglig case 131](#page-130-0)

### **N**

[Nedarvede rapporter 79](#page-78-1) [Nedlukning af softwaren 72](#page-71-0) [Nødvendige materialer 286](#page-285-0)

### **O**

**Objektglas** [opsætningsrapporter 141](#page-140-1) objektglas [afparaffinering objektglas 140](#page-139-0) [eksportér data 195](#page-194-0) [identifikation, manuel i instrumentet 111](#page-110-0) [identifikation,Manuel 136](#page-135-0) [improviseret oprettelse 142](#page-141-0) [indtastning af detaljer, Hurtigstart 86](#page-85-0) [inkompatibelt 110](#page-109-1) [isætning 89](#page-88-0) [kompatibilitet 146](#page-145-0) [kopiering 136](#page-135-1) [område til brug 137](#page-136-0) [opsætning 132](#page-131-0) [opsætning, hurtigstart 85](#page-84-1) [opsætning, overblik 123](#page-122-0) [redigering 136](#page-135-2) [sletning 136](#page-135-3) [standardindstillinger 210](#page-209-1) [status efter afbildning 106](#page-105-0) [tilføjelse 134](#page-133-0) objektglas af glas [specifikationer 318](#page-317-1)

[objektglas, glas, typer og dimensioner 63](#page-62-0) [objektglasbakker 65](#page-64-0) [Objektglasetiketprinter 63](#page-62-1) objektglasetiketprinter [rengøring og vedligeholdelse 267](#page-266-0) [objektglasetiketter, se etiket](#page-138-1) objektglashistorik [definering af en tidsperiode 189](#page-188-0) [Objektglas-ID 141](#page-140-0) [OCR \(optical character recognition\), optisk](#page-109-2)  tegngenkendelse 110 [Officielle markørnavne 231](#page-230-1) [Om BOND, dialog 80](#page-79-1) [opdatering af software 82](#page-81-0) operatør, brugerrolle [beskrivelse 74](#page-73-0) [-indstilling 197](#page-196-1) Opsætning af [slides 85](#page-84-1)

### **P**

panel [opret 185](#page-184-0) [redigering 186](#page-185-0) [skærm 184](#page-183-0) [tilføjelse 137](#page-136-1) [parallel dobbeltfarvning 149](#page-148-2) [PDF, rapporter 79](#page-78-0) printer [objektglasetiketprinter 63](#page-62-1) [probedispenseringer 150](#page-149-0) [Protokol 148](#page-147-0) [rapporter 162](#page-161-1) [statusskærm 119](#page-118-0) protokol [afslutning på en kørsel 94](#page-93-0) [farvning 163](#page-162-0) [forbehandling 165](#page-164-0) [forberedelse 165](#page-164-1) [import 161](#page-160-0) [kørsel 93](#page-92-0) [kørselsoversigt 32](#page-31-0) [liste 152,](#page-151-0) [199](#page-198-1) [liste over foruddefinerede protokoller 163](#page-162-1) [ny 155](#page-154-0) [reagenssegment, beskrivelse 156](#page-155-0) [redigering 156,](#page-155-1) [207](#page-206-1) [redigering af dobbeltfarvning 151](#page-150-0) [visning 153](#page-152-0)

### **R**

Rapport [reagensforbrug 184](#page-183-1) rapport [eksportér objektglas 195](#page-194-0) [protokol 162](#page-161-1) Rapport om [kørselsdetaljer 192](#page-191-0) [Rapporter 79](#page-78-0) rapporter [case 193](#page-192-0) [kort objektglashistorik 196](#page-195-0) [objektglasopsætning 141](#page-140-1) [system 81](#page-80-1) rapporterom resumé [objektglasbehandling 194](#page-193-0) [Reagens 166](#page-165-0) [paneler-skærm 184](#page-183-0) reagens [beholdningsrapport 183](#page-182-0) [bestemmelse af mængde 176](#page-175-0) [erstatning 169](#page-168-0) [genopfyld åben beholder 179](#page-178-1) [identifikation 169](#page-168-1) [isætning 90](#page-89-0) [løsning af problemer 103](#page-102-0) [manuel identifikation 182](#page-181-0) [reagens 174](#page-173-0) [registrering 180](#page-179-0) [skærmbillede af opsætning 170](#page-169-0) [styring 166](#page-165-0) [tilføjelse/redigering 172](#page-171-0) [tom pakke 179](#page-178-2) reagensbakker [beskrivelse 66](#page-65-1) reagenssegment [beskrivelse 156](#page-155-0) [redigering 158](#page-157-1) [Reagensstatus 101](#page-100-0) reagenstrin (i protokol [duplikering 158](#page-157-0) [Registrering af reagenser og detektionssystemer](#page-179-0)  180 [Regulatoriske bemærkninger 11](#page-10-0) [rengør væskesystem, vedligeholdelsesprocedure](#page-256-1)  257 [Rengøring 238](#page-237-0) rengøring [bulkvæskeprober 265](#page-264-0) rengøring af aspirationsprobe  [257](#page-256-0) rengøring og vedligehildelse af

behandlingsmodul  [238](#page-237-0) [rengørings- og vedligeholdelesskema 240](#page-239-0) [rengøringsskema 240](#page-239-0) [Resumé af slidebehandling 194](#page-193-0) [Revisionsspor 208](#page-207-0) robot [bulkvæske 55](#page-54-0) [bulkvæske glideskinne 55](#page-54-1) [hovedrobot og ID-imager 43](#page-42-0) [rengøring og vedligeholdelse af hovedrobot](#page-261-0)  262 [rød, fremhævet i skærmbilledet for](#page-177-0)  reagensbeholdning 178 [rødt, detektionssystem 284](#page-283-0) [roller, bruger 74](#page-73-0) [indstilling 197](#page-196-1)

### **S**

scanner, håndholdt [beskrivelse 62](#page-61-0) [registrere detektionssystem 181](#page-180-0) [rengøring & vedligeholdelse 272](#page-271-0) segment, reagens [redigering 158](#page-157-1) [segment, reagens, i protokol, beskrivelse 156](#page-155-0) [sekventiel dobbeltfarvning 149](#page-148-3) [servicelog 81](#page-80-2) [sikkerhedsbestemmelser 4](#page-3-0) [Sikkerhedskopiering af database 211](#page-210-0)  [211](#page-210-0) [sikringer 270](#page-269-0) skærmbillede opsætning [af objektglas 124](#page-123-0) [Skærmbillede af objektglashistorik 187](#page-186-0) [Skærmbillede af vedligeholdelse 120](#page-119-0) Skærmbilledet Protokol [opsætning 148](#page-147-0) skærmbilledet Reagens [beholdning 174](#page-173-1) [skærmbilledet Reagensbeholdning 174](#page-173-1) sletning [gruppe 216](#page-215-1) [reagens 174](#page-173-0) sletning af [case 130](#page-129-2) [objektglas 136](#page-135-3) [Slide-historik 187](#page-186-0) **Software** [opdateringer 82](#page-81-0) [-oversigt 69](#page-68-0)

software [nedlukning 72](#page-71-0) [opstart 72](#page-71-0) specifikationer [behandlingsmodul 315](#page-314-2) [BOND-system 315](#page-314-3) [objektglas af glas 318](#page-317-1) [sprøjte 57](#page-56-0) [rengøring og vedligeholdelse 267](#page-266-0) starter en kørsel [udskudt start 118](#page-117-0) [Status på bulkbeholder 104](#page-103-0) statusskærm [protokol 119](#page-118-0) [system 96](#page-95-0) [statusskærmbillede 95](#page-94-0) [hardwarestatus 98](#page-97-1) [LIS 230](#page-229-1) [reagensstatus 101](#page-100-0) statusskærmbilleder [bulkbeholdere 104](#page-103-0) [objektglasstatus 106](#page-105-0) [Stoppe en kørsel 117](#page-116-0) stregkodescanner, håndholdt [beskrivelse 62](#page-61-0) [stregkodescanner, se håndholdt](#page-180-0)  stregkodescanner [strømafbryder 58](#page-57-1) [strømforsyningssikringer 270](#page-269-1) [styreenhed, se BOND-styreenhed 70](#page-69-0) System [arkitektur 70](#page-69-0) [statusskærm 96](#page-95-0) system [beskrivelse 35](#page-34-1) [rapport 81](#page-80-1) [specifikationer 315](#page-314-3) systemopstart [kontroller 83](#page-82-1)

### **T**

[tabeller, sortering 76](#page-75-0) [Temperaturindikator 100](#page-99-0) teranostik [generel beskrivelse 285](#page-284-1) [terminaler 70](#page-69-0) tilføielse [case 128](#page-127-0) [reagens 172](#page-171-0) tilføjelse af [objektglas 134](#page-133-0) [panel 137](#page-136-1)
[titreringsbeholdere 67](#page-66-0) [titreringssæt 287](#page-286-0) [Tolkning af farvning 294](#page-293-0) [tom, markér reagenspakke som 179](#page-178-0) [topplade, udskiftning 253](#page-252-0) [tørring 288](#page-287-0) [transport 319](#page-318-0)

## **U**

[udløbet case 129](#page-128-0) [Udskriv objektglasetiketter 139](#page-138-0) [udskriv rapporter 79](#page-78-0) [UPI 169](#page-168-0)

## **V**

[varemærker 2](#page-1-0) [Varmelegemefejl 99](#page-98-0) [varmelegemer 44](#page-43-0) [Varmelegemer til farvningsenheder for](#page-43-0)  [objektglas 44,](#page-43-0) [99](#page-98-0) [vaskeblok 54](#page-53-0) [vævsforberedelse 288](#page-287-1) [Vedligeholdelse 238](#page-237-0) [Vedligeholdelsesrapport 121](#page-120-0) [vedligeholdelsesskema 240](#page-239-0) vejleder, brugerrolle [beskrivelse 74](#page-73-0) [indstilling 197](#page-196-0)